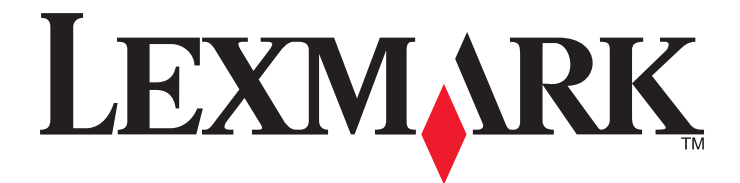

# **MX610 Series**

**Guide de l'utilisateur**

**Octobre 2014 [www.lexmark.com](http://www.lexmark.com)**

Type(s) de machine(s) : 7016 Modèle(s) : 630, 670, 675

# Contenu

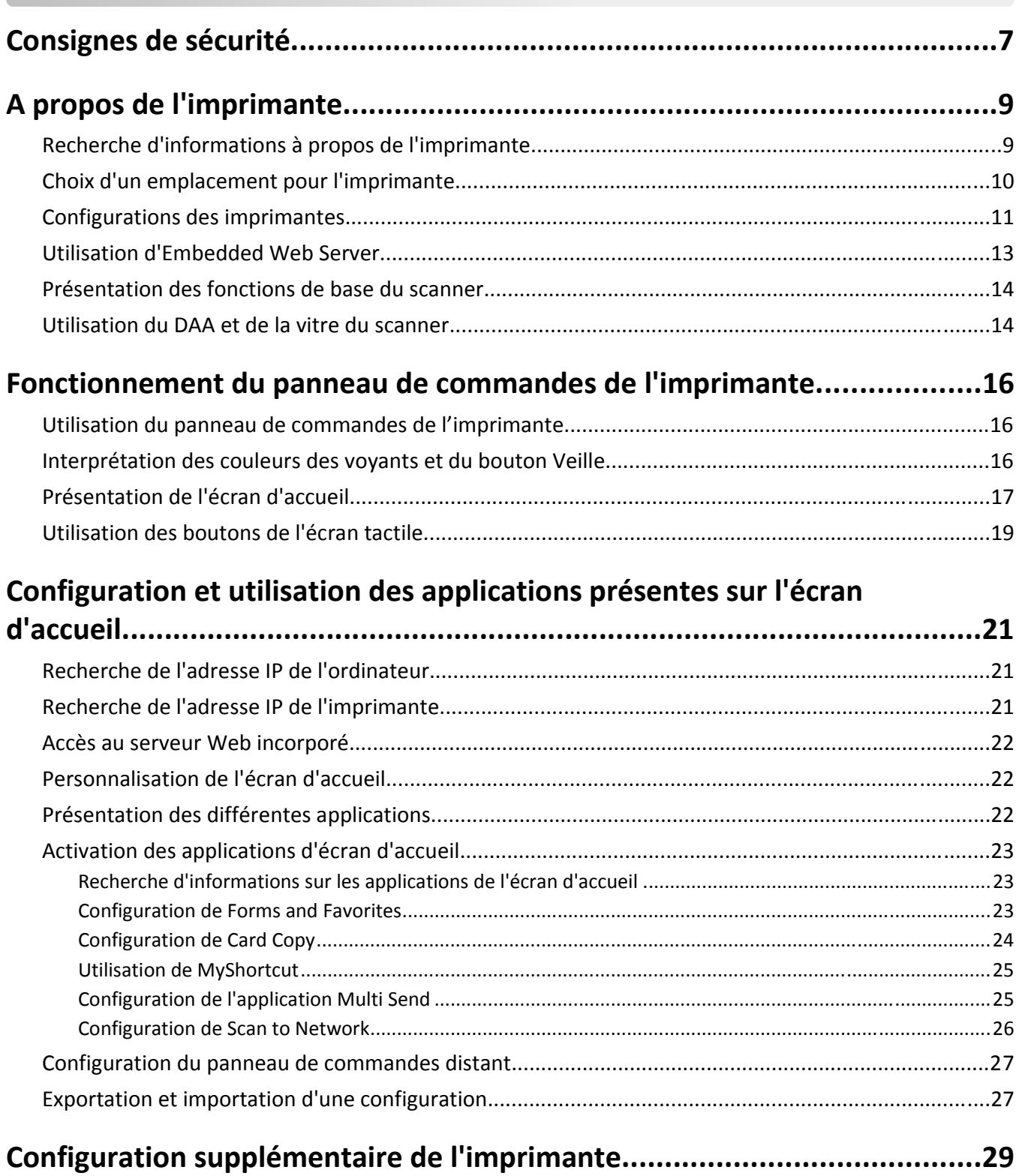

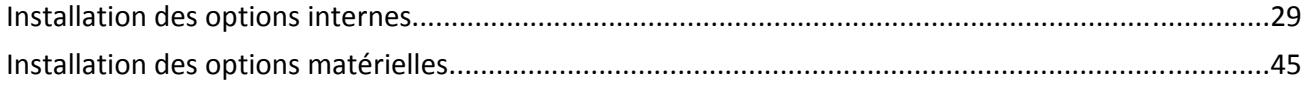

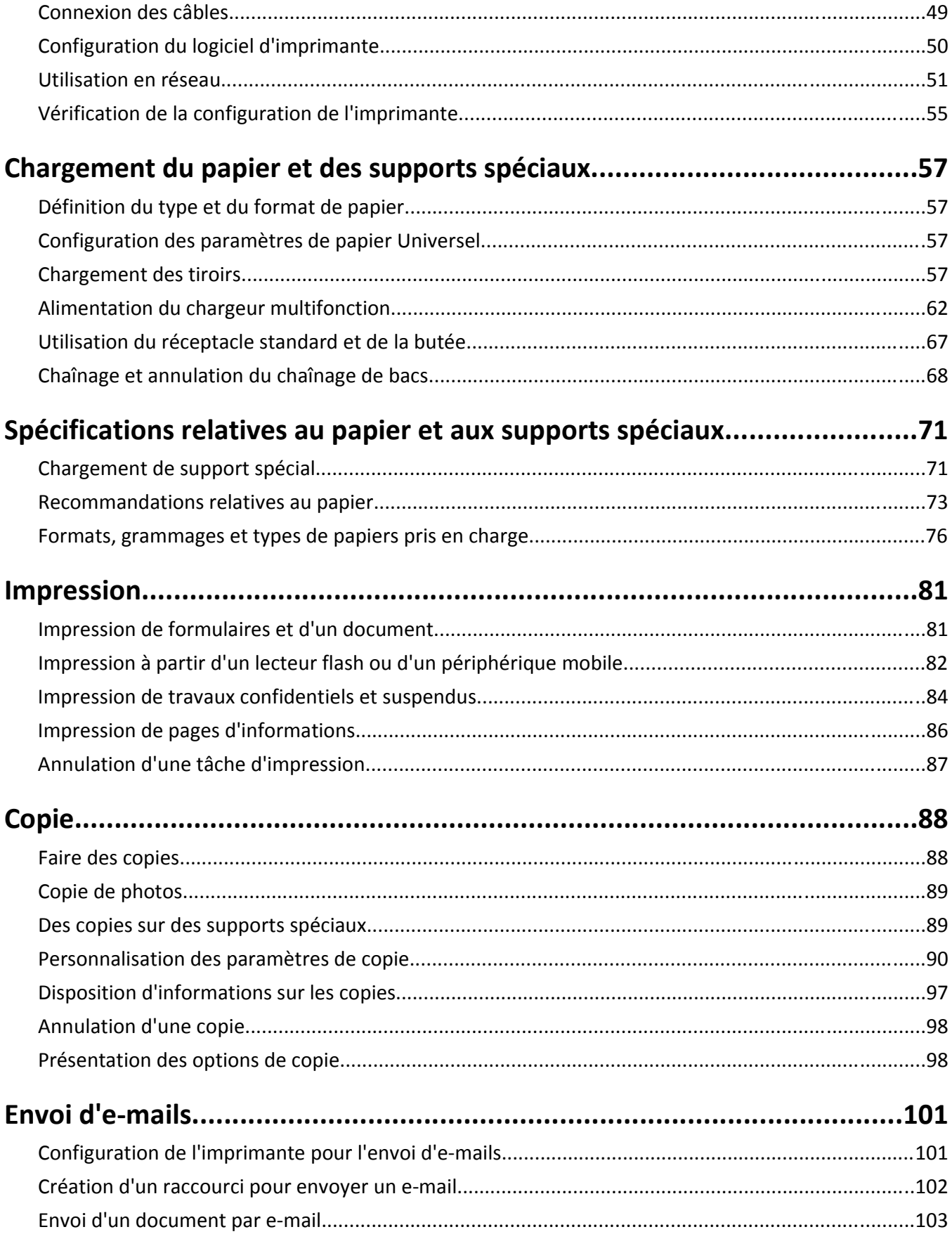

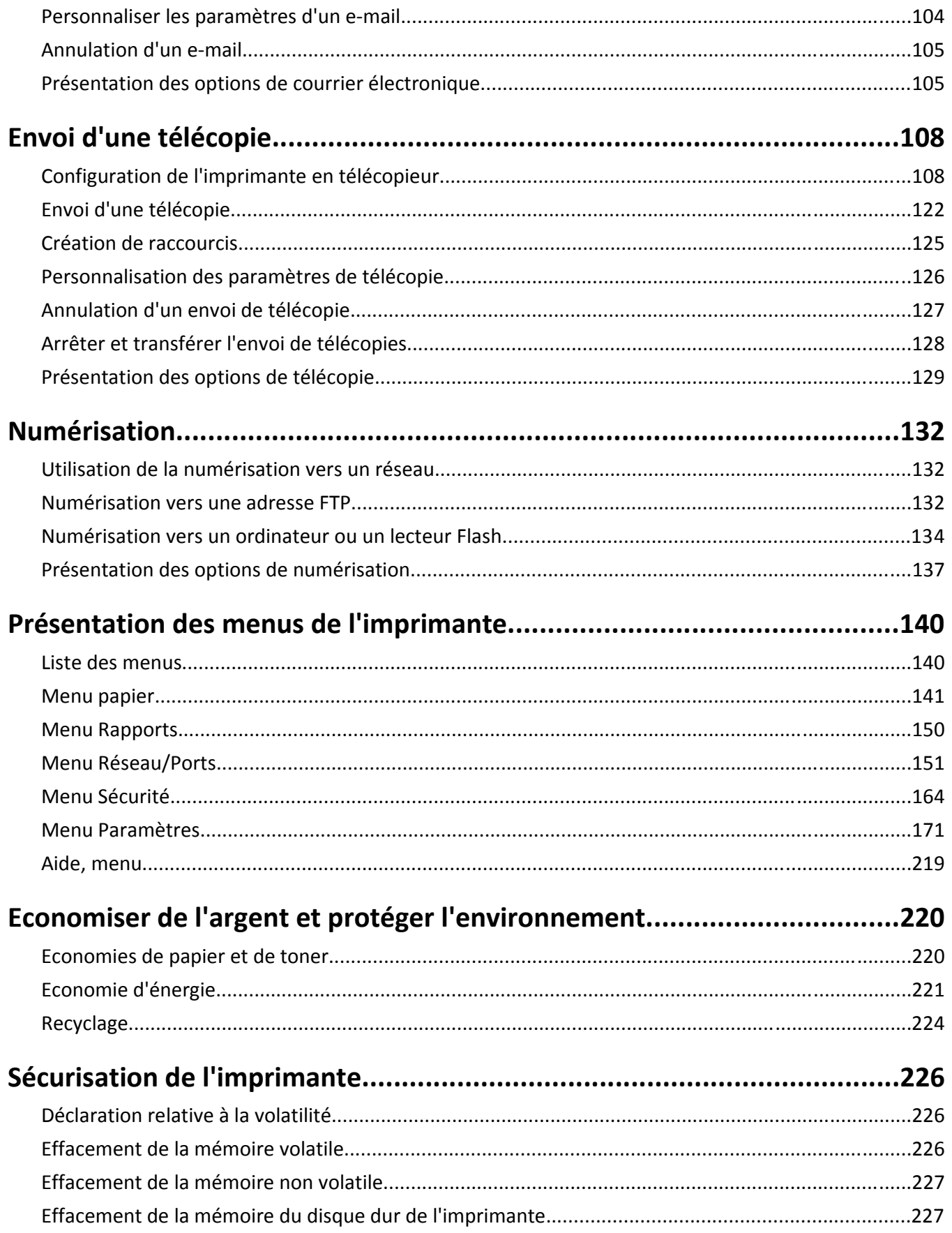

Contenu 5

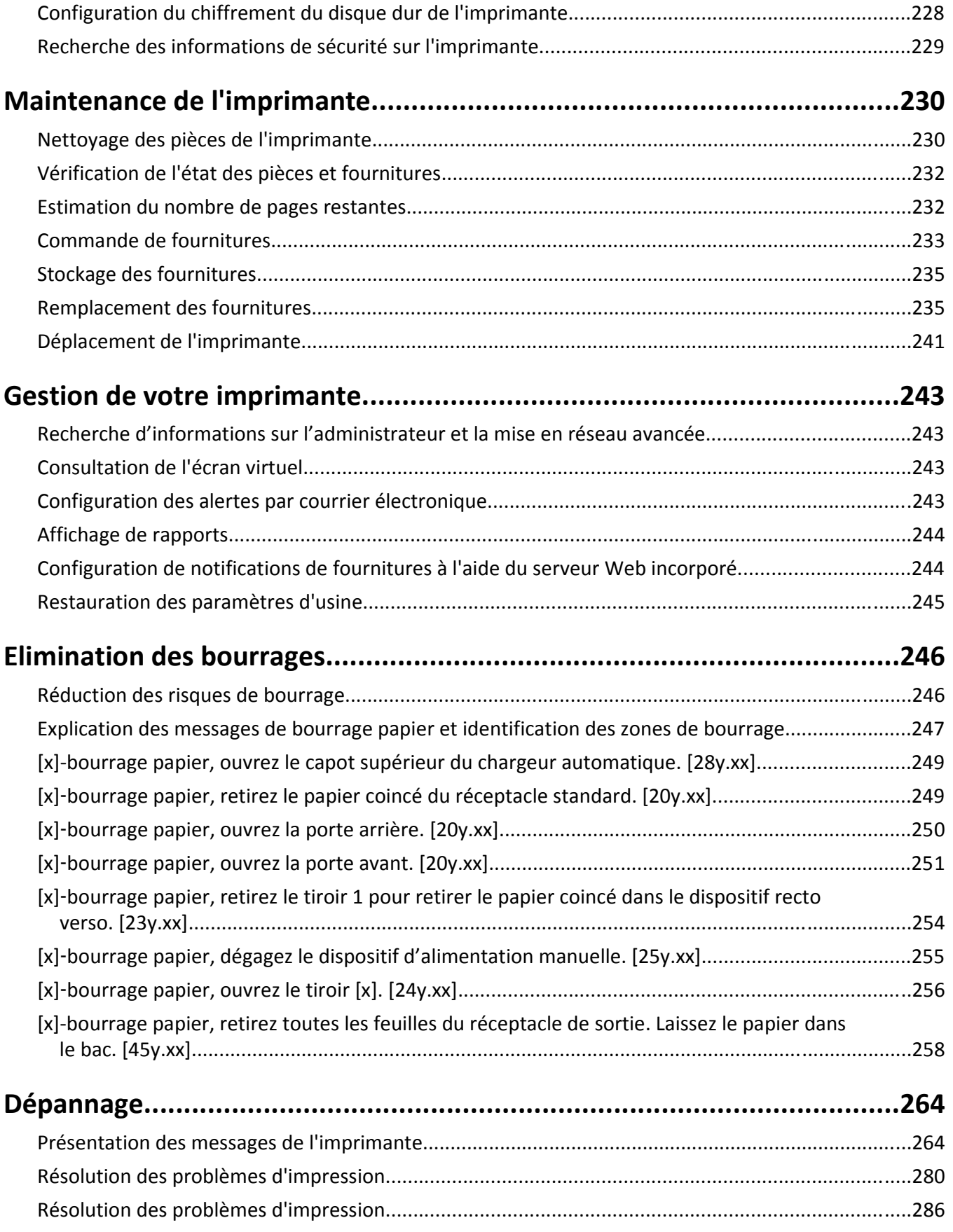

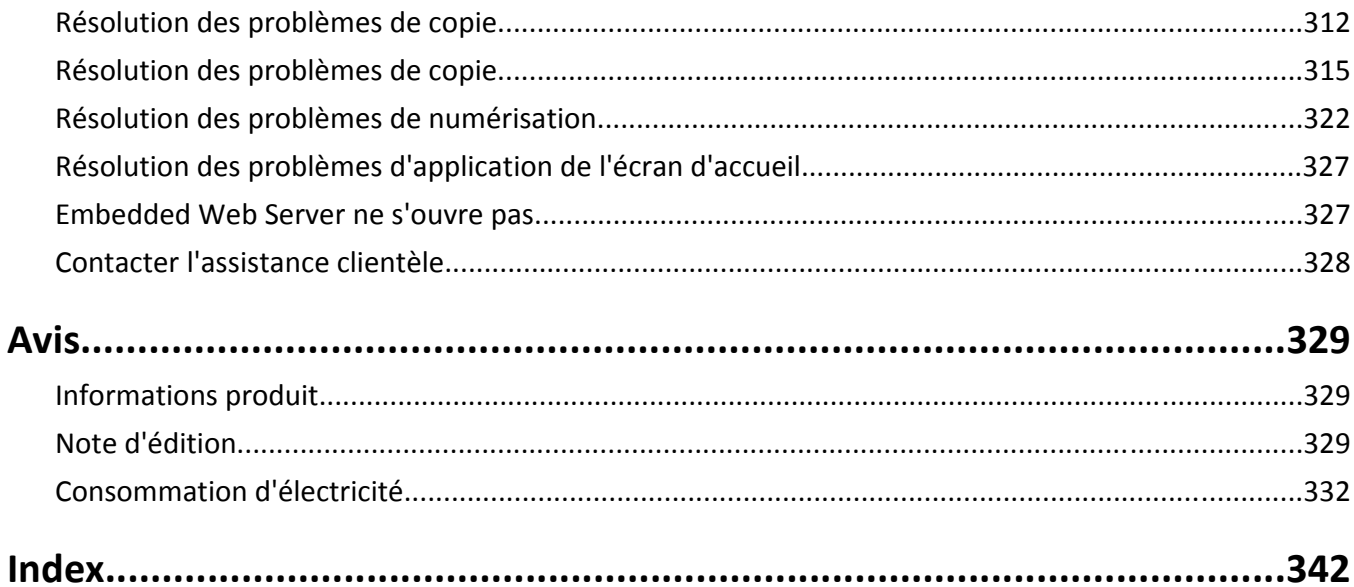

# <span id="page-6-0"></span>**Consignes de sécurité**

Connectez le cordon d'alimentation directement à une prise électrique répondant aux exigences requises et correctement mise à la terre, proche du produit et facile d'accès.

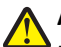

**ATTENTION—RISQUE DE BLESSURE :** Ce produit ne doit pas être utilisé avec des rallonges, des barres multiprises, des rallonges multiprises ou d'autres types de surtension ou périphériques UPS. La capacité de puissance nominale de ces types d'accessoires peut être facilement surchargée par une imprimante laser et entraîner des performances amoindries de l'imprimante, des dégâts matériels voire même un éventuel incendie.

Ne placez pas ce produit et ne l'utilisez pas à proximité d'une source humide.

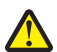

**ATTENTION—RISQUE DE BLESSURE :** ce produit utilise un laser. L'utilisation de commandes ou de réglages ou la mise en place de procédures autres que celles spécifiées dans le présent manuel peuvent entraîner des risques d'exposition aux rayonnements laser.

Ce produit utilise un procédé d'impression thermique qui chauffe le support d'impression, ce qui peut provoquer des émanations provenant du support. Vous devez lire intégralement la section relative aux instructions de mise en service qui traitent du choix des supports d'impression afin d'éviter d'éventuelles émanations dangereuses.

**ATTENTION—RISQUE DE BLESSURE :** La batterie lithium de ce produit n'est pas destinée à être remplacée. Il existe un risque d'explosion si une batterie lithium est placée de façon incorrecte. Ne rechargez pas, ne démontez pas et n'incinérez pas une batterie lithium. Mettez les batteries lithium usagées au rebut selon les instructions du fabricant et les réglementations locales.

**ATTENTION—SURFACE CHAUDE :** L'intérieur de l'imprimante risque d'être brûlant. pour réduire le risque de brûlure, laissez la surface ou le composant refroidir avant d'y toucher.

**ATTENTION—RISQUE DE BLESSURE :** L'imprimante pèse plus de 18 kg (40 lb). L'intervention d'au moins deux personnes est donc nécessaire pour la soulever sans risque.

**ATTENTION—RISQUE DE BLESSURE :** avant de déplacer l'imprimante, suivez les instructions ci-dessous pour éviter de l'endommager ou de vous blesser :

- **•** Mettez l'imprimante hors tension à l'aide du commutateur d'alimentation et débranchez le câble d'alimentation de la prise électrique.
- **•** Débranchez tous les cordons et câbles de l'imprimante avant de la déplacer.
- **•** Si un tiroir en option est installé, retirez-le d'abord de l'imprimante. Pour retirer le tiroir en option, faites glisser vers l'avant de celui-ci le loquet situé sur son côté droit jusqu'à ce qu'il *s'enclenche*.
- **•** Utilisez les poignées situées de part et d'autre de l'imprimante pour la soulever.
- **•** Vérifiez que vos doigts ne se trouvent pas sous l'imprimante lorsque vous la posez.
- **•** Assurez-vous qu'il y a suffisamment d'espace autour de l'imprimante avant de la configurer.

Utilisez uniquement le cordon d'alimentation fourni avec cet appareil ou le cordon de remplacement autorisé par le fabricant.

Lorsque vous branchez cet appareil au réseau téléphonique public commuté, utilisez uniquement le cordon de raccordement téléphonique (RJ11) fourni avec l'appareil, un câble téléphonique 26 AWG ou un cordon de remplacement plus long.

**ATTENTION—RISQUE D'ELECTROCUTION :** Si vous accédez à la carte contrôleur ou installez du matériel en option ou des périphériques mémoire alors que l'imprimante est déjà en service, mettez celle-ci hors tension et débranchez son câble d'alimentation de la prise électrique avant de poursuivre. Si d'autres périphériques sont connectés à l'imprimante, mettez-les également hors tension et débranchez tous les câbles reliés à l'imprimante.

**ATTENTION—RISQUE D'ELECTROCUTION :** Vérifiez que toutes les connexions externes (telles que les connexions Ethernet et téléphonique) sont correctement installées dans les ports appropriés.

Ce produit a été conçu, testé et approuvé afin de satisfaire à des normes de sécurité générale strictes et d'utiliser des composants spécifiques du fabricant. Les caractéristiques de sécurité de certains éléments ne sont pas toujours connues. Le fabricant n'est pas responsable de l'utilisation de pièces de rechange d'autres fabricants.

**ATTENTION—RISQUE DE BLESSURE :** abstenez-vous de couper, de tordre, de plier, d'écraser le câble d'alimentation ou de poser des objets lourds dessus. Ne le soumettez pas à une usure ou une utilisation abusive. Ne pincez pas le cordon d'alimentation entre des objets, par exemple des meubles, et un mur. Un risque d'incendie ou de choc électrique pourrait s'ensuivre. Vérifez régulièrement que le câble d'alimentation ne présente pas ces problèmes. Avant de l'inspecter, débranchez-le de la prise électrique.

Pour toute intervention ou réparation autre que celles décrites dans la documentation de l'utilisateur, adressez-vous à un représentant du service approprié.

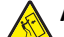

**ATTENTION—RISQUE DE BASCULEMENT :** Les configurations de montage sur le sol nécessitent un meuble supplémentaire pour des raisons de stabilité. Utilisez un support ou une base d'imprimante si vous utilisez plusieurs options d'entrée. Si vous avez acheté une imprimante multifonction (MFP) qui numérise, copie et envoie des télécopies, vous aurez peut-être besoin d'un meuble supplémentaire. Pour plus d'informations, reportez-vous à **[www.lexmark.com/multifunctionprinters](http://www.lexmark.com/multifunctionprinters)**.

**ATTENTION—RISQUE DE BLESSURE :** Pour réduire le risque d'instabilité de l'appareil, chargez chaque bac séparément. Laissez tous les bacs ou tiroirs fermés aussi longtemps que vous ne les utilisez pas.

**ATTENTION—RISQUE D'ELECTROCUTION :** n'utilisez pas la fonction télécopie et ne configurez pas cet appareil durant un orage. De même, n'effectuez aucun branchement électrique ou câblé (cordon d'alimentation ou téléphonique) dans ces conditions.

**ATTENTION—RISQUE D'ELECTROCUTION :** pour éviter tout risque d'électrocution lors du nettoyage de l'extérieur de l'imprimante, débranchez le cordon d'alimentation électrique de la prise et déconnectez tous les câbles de l'imprimante avant de continuer.

**CONSERVEZ PRECIEUSEMENT CES CONSIGNES.**

# <span id="page-8-0"></span>**A propos de l'imprimante**

# **Recherche d'informations à propos de l'imprimante**

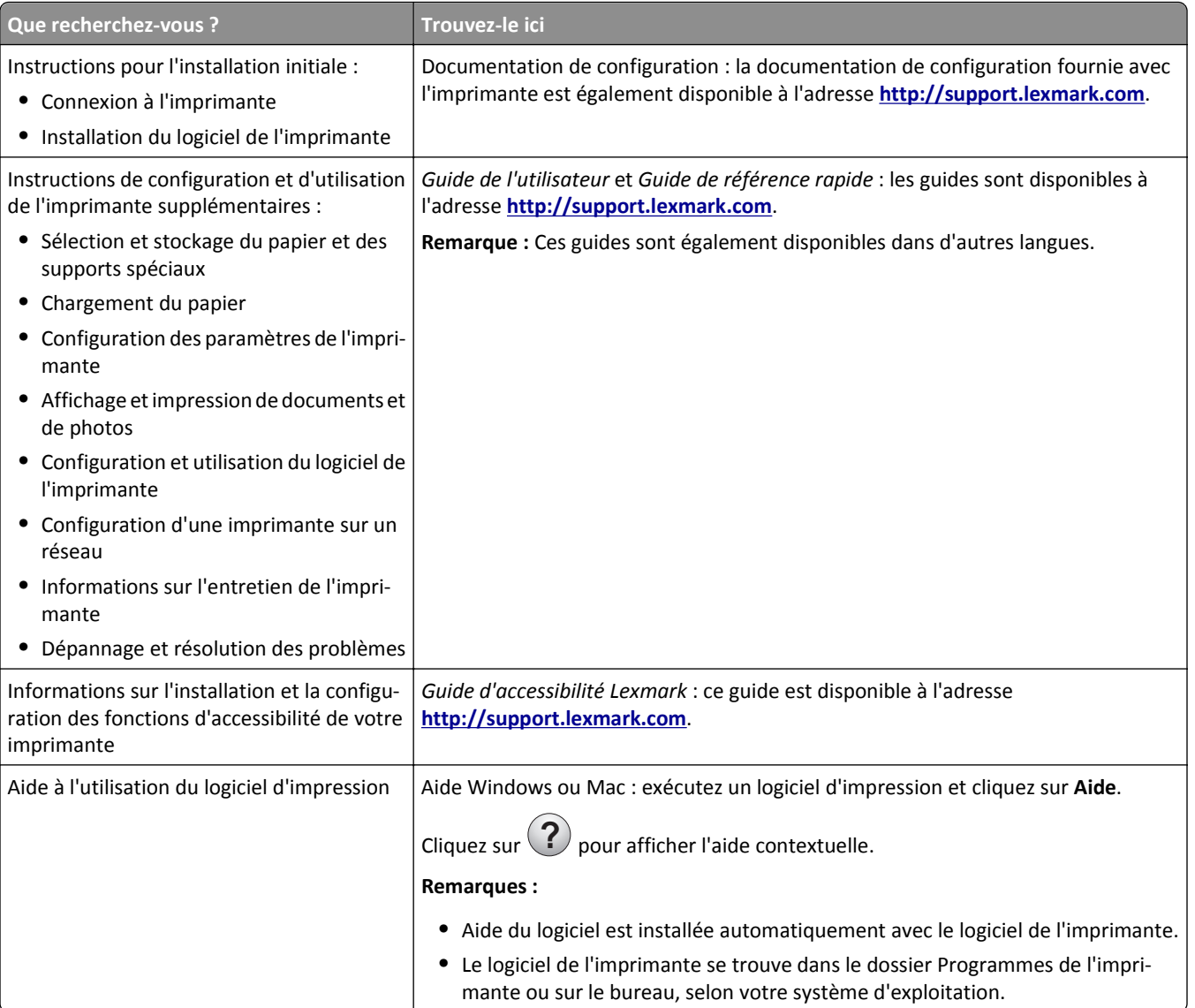

<span id="page-9-0"></span>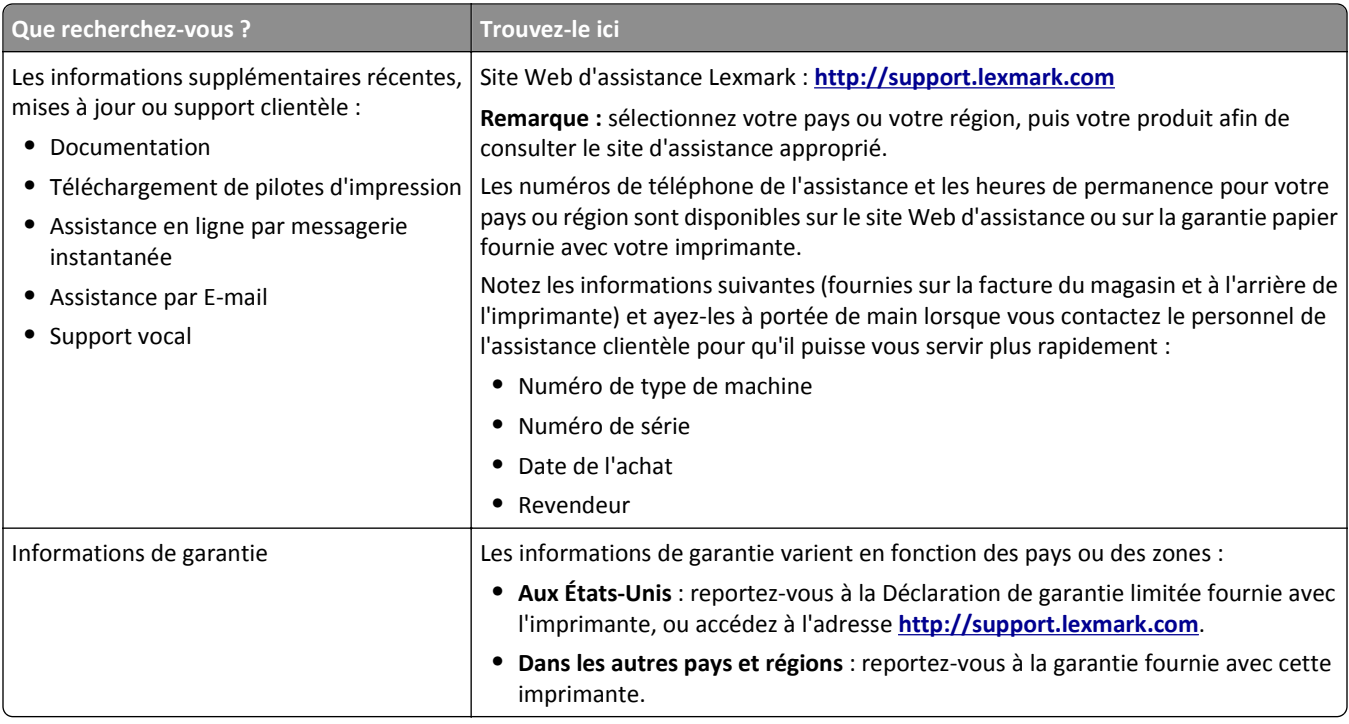

# **Choix d'un emplacement pour l'imprimante**

**ATTENTION—RISQUE DE BLESSURE :** l'imprimante pèse plus de 18 kg. L'intervention d'au moins deux personnes est donc nécessaire pour la soulever sans risque.

Lorsque vous choisissez un emplacement pour l'imprimante, faites en sorte de laisser suffisamment d'espace pour ouvrir les tiroirs, les capots et les portes. Si vous envisagez d'installer des accessoires, prévoyez l'espace nécessaire. Important :

- **•** Installez l'imprimante à proximité d'une prise de courant correctement mise à la terre et facile d'accès.
- **•** Assurez-vous que la pièce est aérée conformément à la dernière révision de la norme ASHRAE 62 ou de la norme 156 du Comité technique CEN.
- **•** Prévoyez une surface plane, stable et propre.
- **•** Veuillez suivre les instructions suivantes :
	- **–** Nettoyer, sécher et enlever la poussière ;
	- **–** Tenir à l'écart des agrafes et des trombones.
	- **–** Ne pas être exposer directement aux courants d'air provenant des appareils de climatisation, des chauffages ou des ventilateurs.
	- **–** Ne doit pas être exposer directement aux rayons du soleil, à un taux d'humidité élevé ou à des variations de températures ;
- **•** Respecter la température et l'humidité relative recommandées dans n'importe quelles conditions.

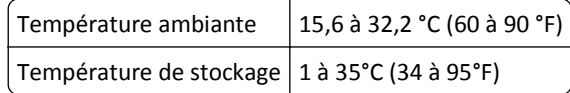

**•** Pour que l'imprimante soit correctement ventilée, l'espace recommandé autour d'elle est le suivant :

<span id="page-10-0"></span>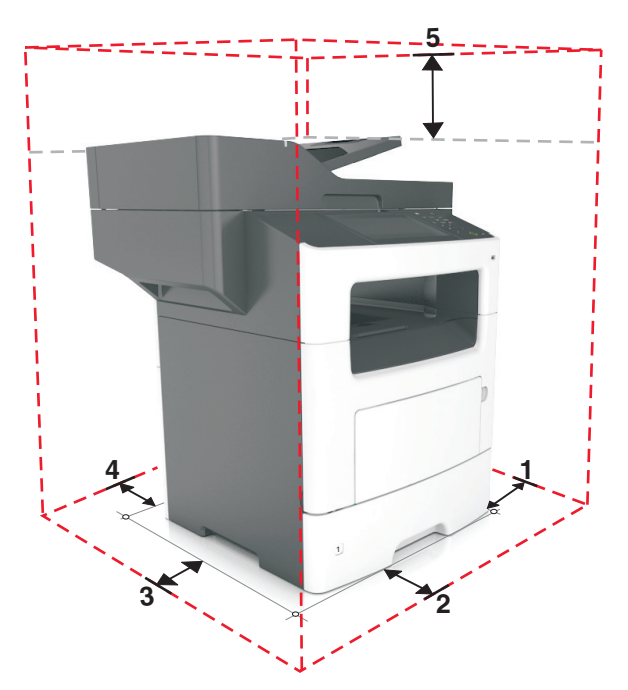

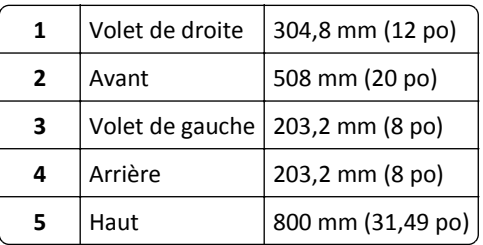

# **Configurations des imprimantes**

**ATTENTION—RISQUE DE BLESSURE :** Pour réduire le risque d'instabilité de l'appareil, chargez chaque bac séparément. Laissez tous les bacs ou tiroirs fermés aussi longtemps que vous ne les utilisez pas.

**ATTENTION—RISQUE DE BASCULEMENT :** Les configurations de montage au sol nécessitent un meuble supplémentaire pour des raisons de stabilité. Utilisez un support ou une base d'imprimante si vous utilisez plusieurs options d'entrée. Si vous avez acheté une imprimante multifonction (MFP) qui numérise, copie et envoie des télécopies, vous aurez peut-être besoin d'un meuble supplémentaire. Pour plus d'informations, reportez-vous au site Web **[www.lexmark.com/multifunctionprinters](http://www.lexmark.com/multifunctionprinters)**.

### **Modèle de base**

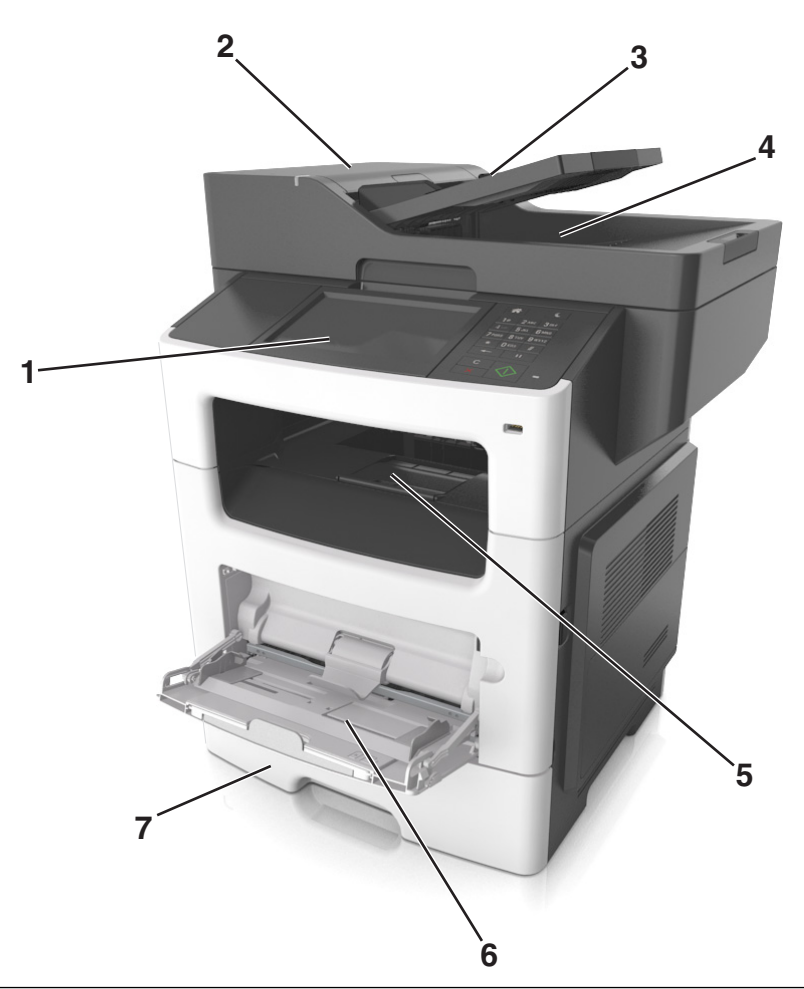

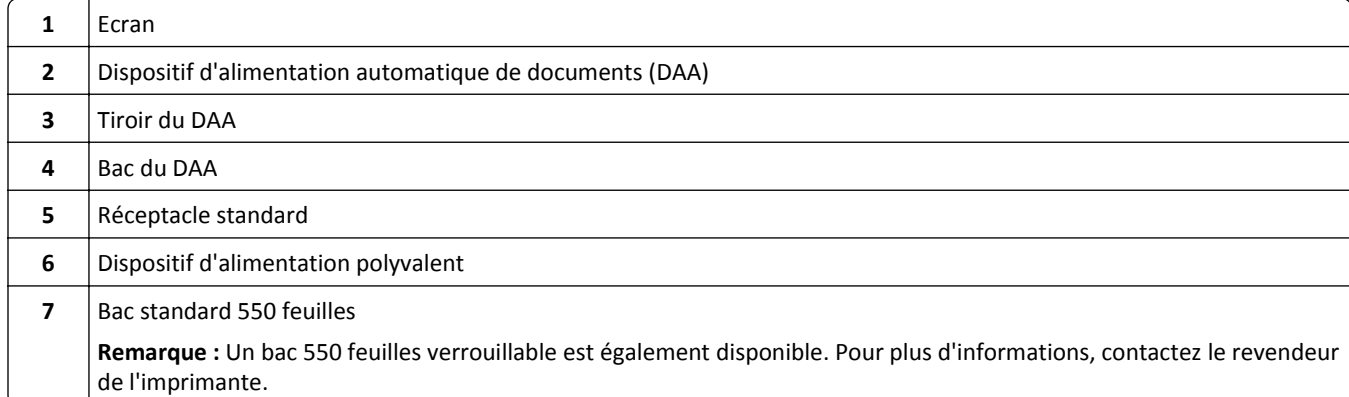

### <span id="page-12-0"></span>**Modèle configuré**

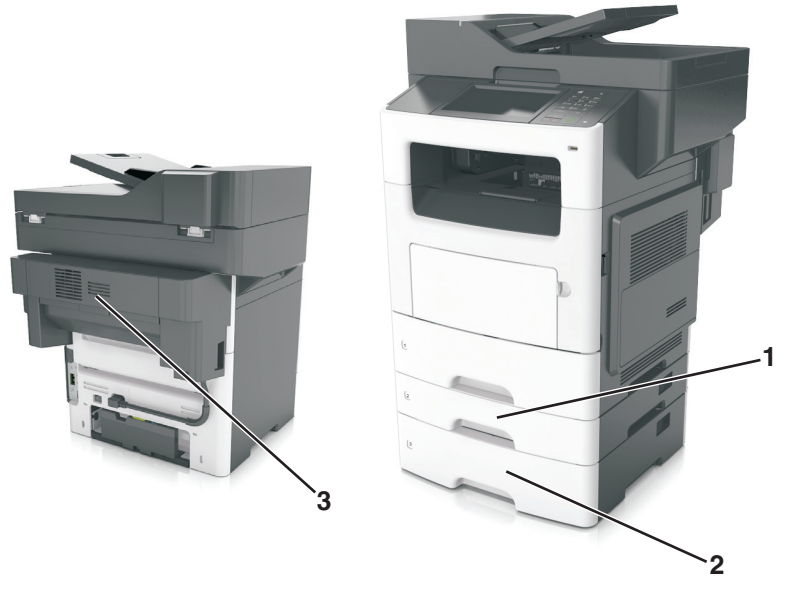

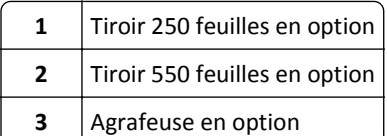

# **Utilisation d'Embedded Web Server**

**Remarque :** Cette fonctionnalité n'est disponible que sur les imprimantes réseau et les imprimantes connectées à des serveurs d'impression.

Si l'imprimante est installée sur un réseau, vous pouvez utiliser Embedded Web Server pour réaliser les opérations suivantes :

- **•** afficher l'écran virtuel du panneau de commandes de l'imprimante ;
- **•** vérifier l'état des fournitures d'imprimante ;
- **•** configurer les notifications sur les fournitures ;
- **•** configurer les paramètres de l'imprimante ;
- **•** configurer les paramètres réseau ;
- **•** afficher des rapports.

Pour accéder à Embedded Web Server pour votre imprimante :

**1** Obtenez l'adresse IP de l'imprimante :

- **•** Depuis la section TCP/IP du menu Réseau/Ports
- **•** En imprimant une page de configuration du réseau ou une page des paramètres de menu, puis en localisant la section TCP/IP

#### **Remarques :**

**–** Une adresse IP apparaît sous la forme de quatre séries de chiffres séparées par des points, par exemple 123.123.123.123.

- **–** Si vous utilisez un serveur proxy, désactivez-le temporairement pour charger correctement la page Web.
- <span id="page-13-0"></span>**2** Ouvrez un navigateur Web, puis tapez l'adresse IP de l'imprimante dans le champ d'adresse.
- **3** Appuyez sur **Entrée**.

La page Web du serveur Web incorporé apparaît.

# **Présentation des fonctions de base du scanner**

- **•** Faites des copies rapides ou configurez l'imprimante afin d'effectuer des travaux de copie spécifiques.
- **•** Envoyez une télécopie à partir du panneau de commandes de l'imprimante.
- **•** envoyer une télécopie vers plusieurs destinations de télécopie simultanément ;
- **•** Numérisez des documents et envoyez-les à votre ordinateur, une adresse émail ou une destination FTP.
- **•** Numérisez des documents et envoyez-les à une autre imprimante (PDF via FTP).

# **Utilisation du DAA et de la vitre du scanner**

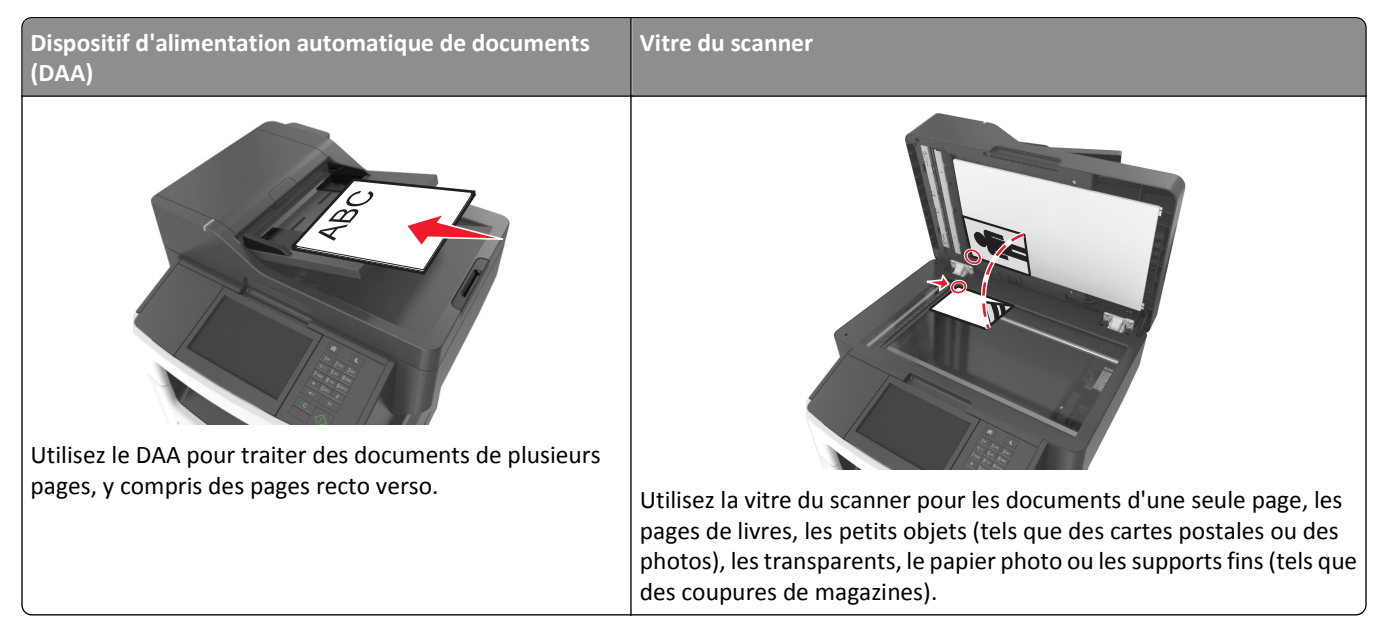

### **A l'aide du dispositif d'alimentation automatique de documents**

Lors de l'utilisation du DAA :

- **•** Chargez le document dans le tiroir du DAA face imprimée vers le haut, bord court en premier.
- **•** Chargez jusqu'à 50 feuilles de papier ordinaire dans le tiroir du DAA.
- **•** Numérisez des formats allant de 105 x 148 mm (4,1 x 5,8 pouces) de large à 216 x 368 mm (8,5 x 14,5 pouces) de long.
- **•** Numérisez des grammages compris entre 52 et 120 g/m2 (14-32 lb).
- **•** Ne chargez pas de cartes postales, de photos, d'images trop petites, de transparents, de papier photo ou de supports trop fins (tels qu'une coupure de magazine) dans le bac du dispositif d'alimentation automatique. Placez ces éléments sur la vitre du scanner.

### **A l'aide de la vitre du scanner**

Lors de l'utilisation de la vitre du scanner :

- **•** Posez le document face imprimée vers le bas sur la vitre du scanner, dans le coin marqué d'une flèche verte.
- **•** Numérisez ou copiez des documents mesurant jusqu'à 216 x 355,6 mm (8,5 x 14 pouces) de long.
- **•** Copiez des livres mesurant jusqu'à 25,3 mm (1 pouce) d'épaisseur.

# <span id="page-15-0"></span>**Fonctionnement du panneau de commandes de l'imprimante**

# **Utilisation du panneau de commandes de l'imprimante**

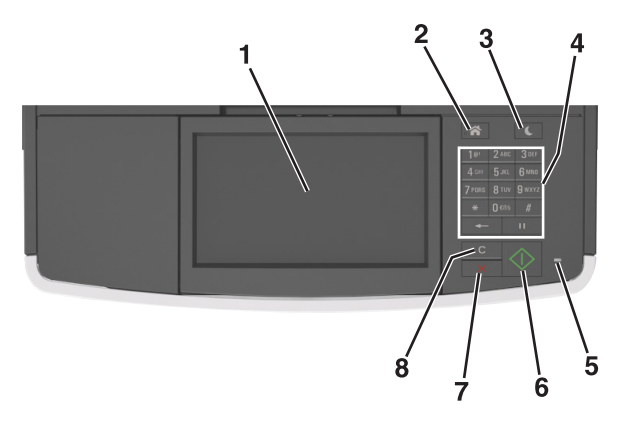

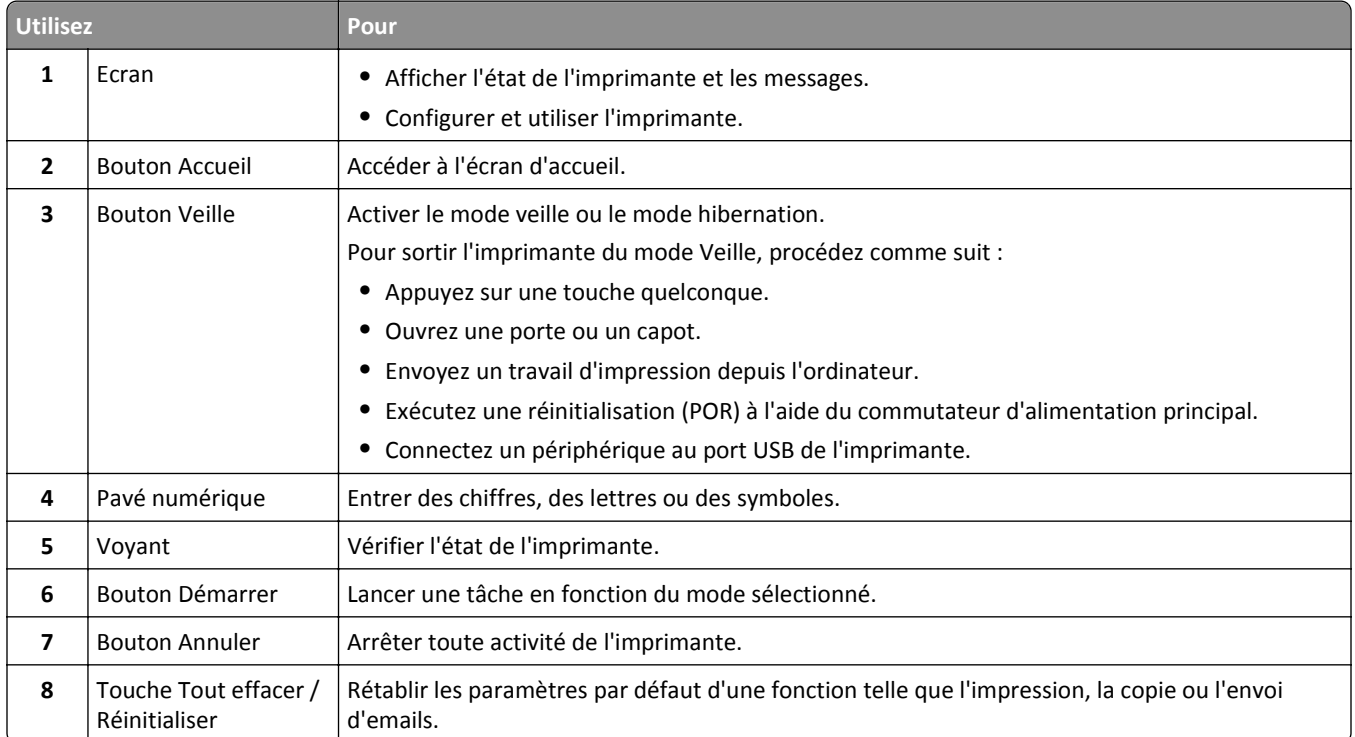

# **Interprétation des couleurs des voyants et du bouton Veille**

Les couleurs des voyants et du bouton Veille du panneau de commandes de l'imprimante indiquent une condition ou un état particulier de l'imprimante.

<span id="page-16-0"></span>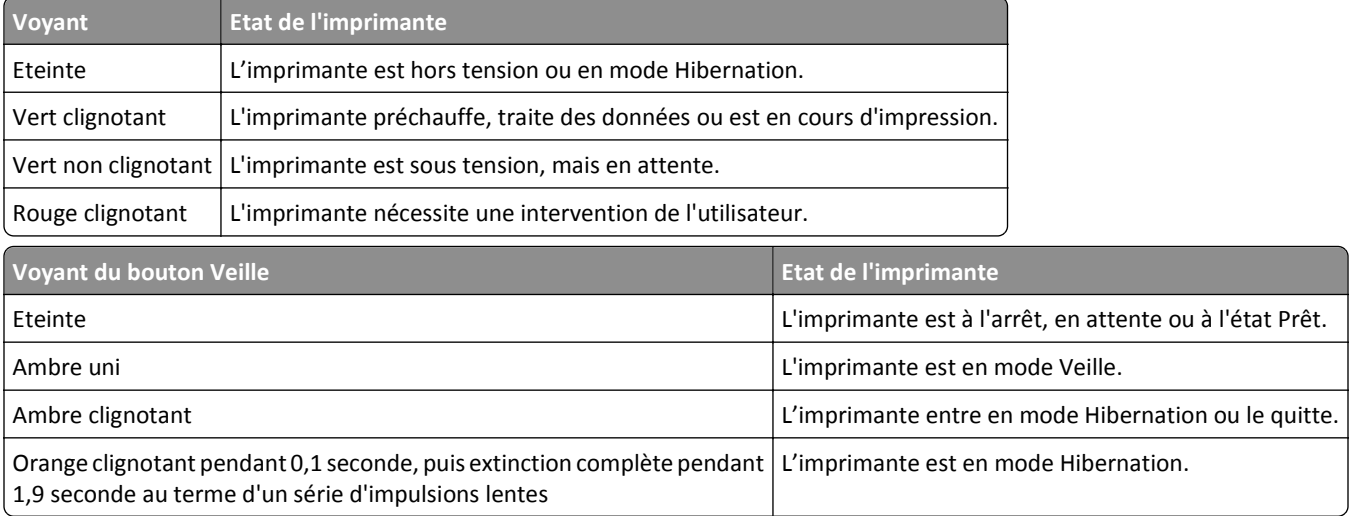

# **Présentation de l'écran d'accueil**

Une fois l'imprimante sous tension, un écran de base communément appelé écran d'accueil s'affiche. Appuyez sur les boutons et les icônes de l'écran d'accueil pour lancer une action de copie, de télécopie ou de numérisation, pour ouvrir l'écran de menus ou encore pour répondre à des messages.

**Remarque :** Votre écran d'accueil peut varier selon vos paramètres de personnalisation de l'écran d'accueil, de votre configuration administrative et des solutions intégrées actives.

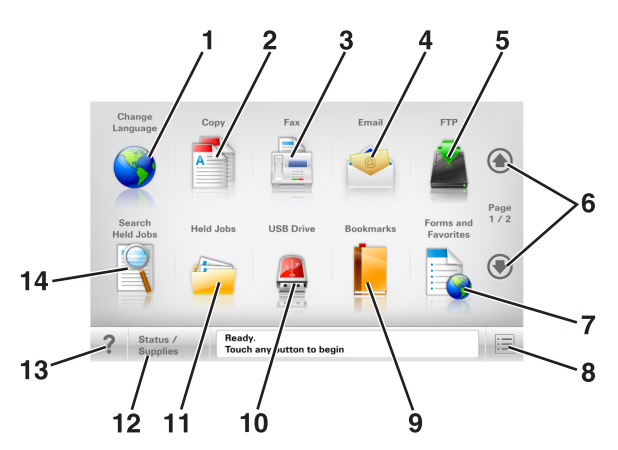

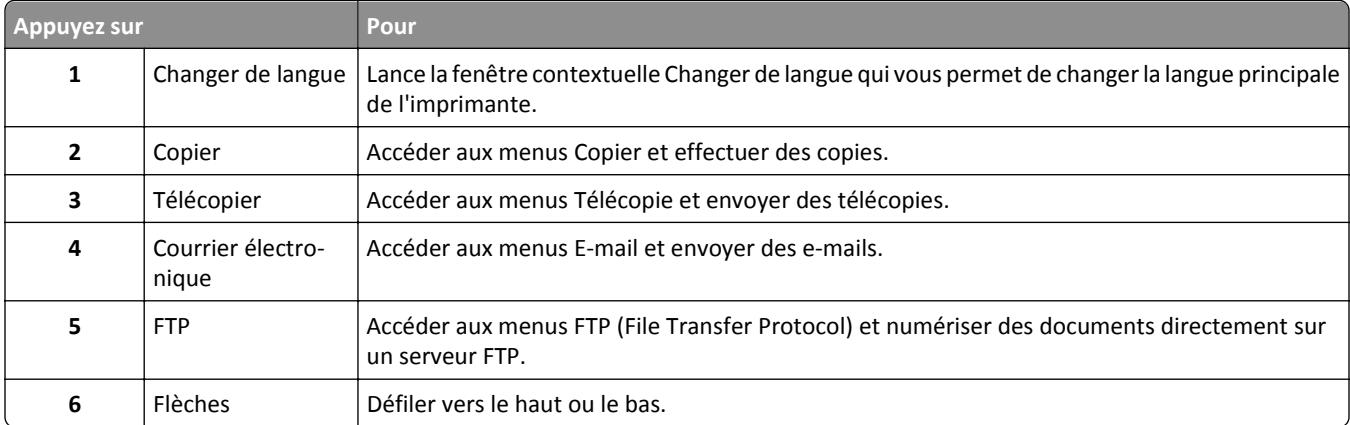

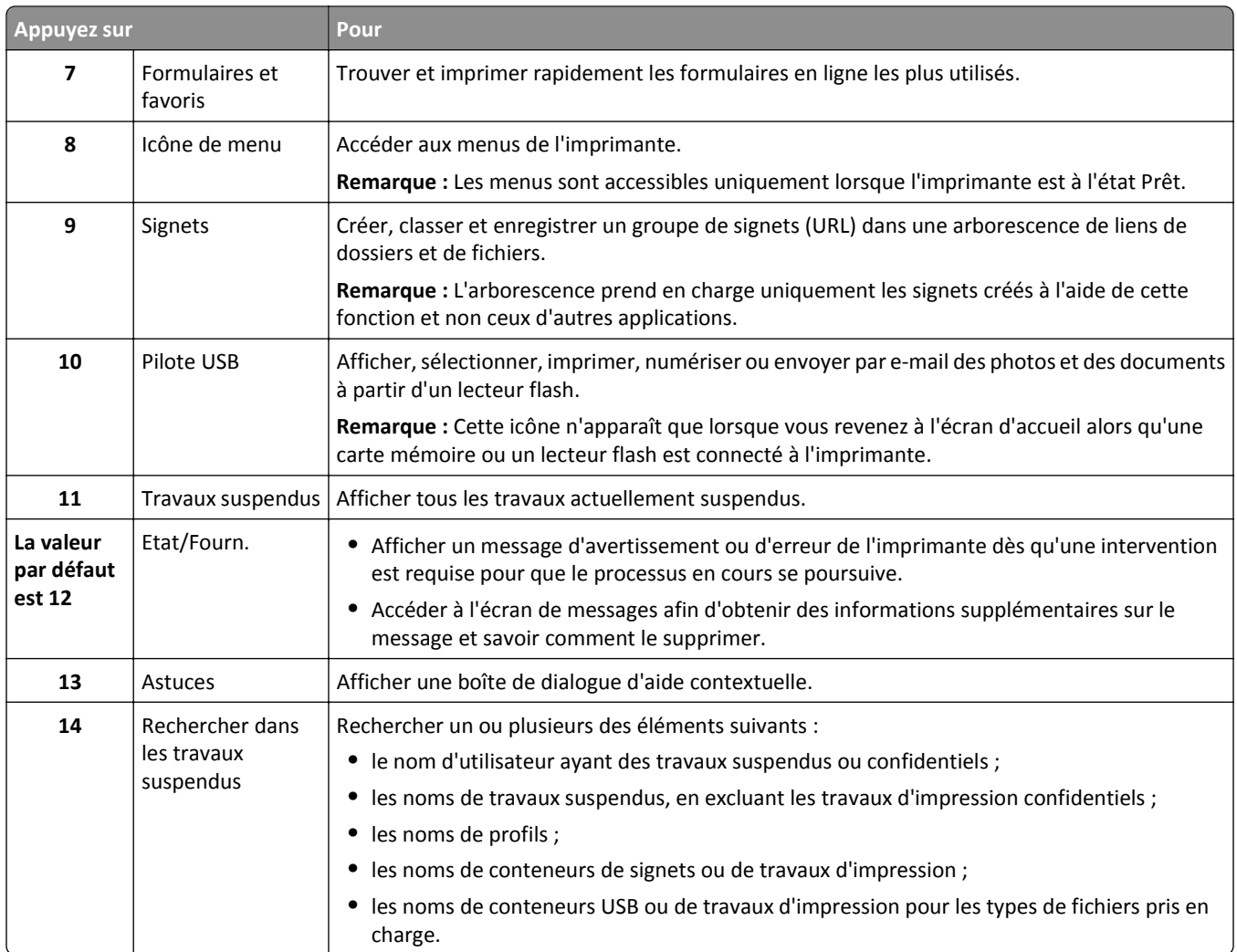

### **Fonctionnalités**

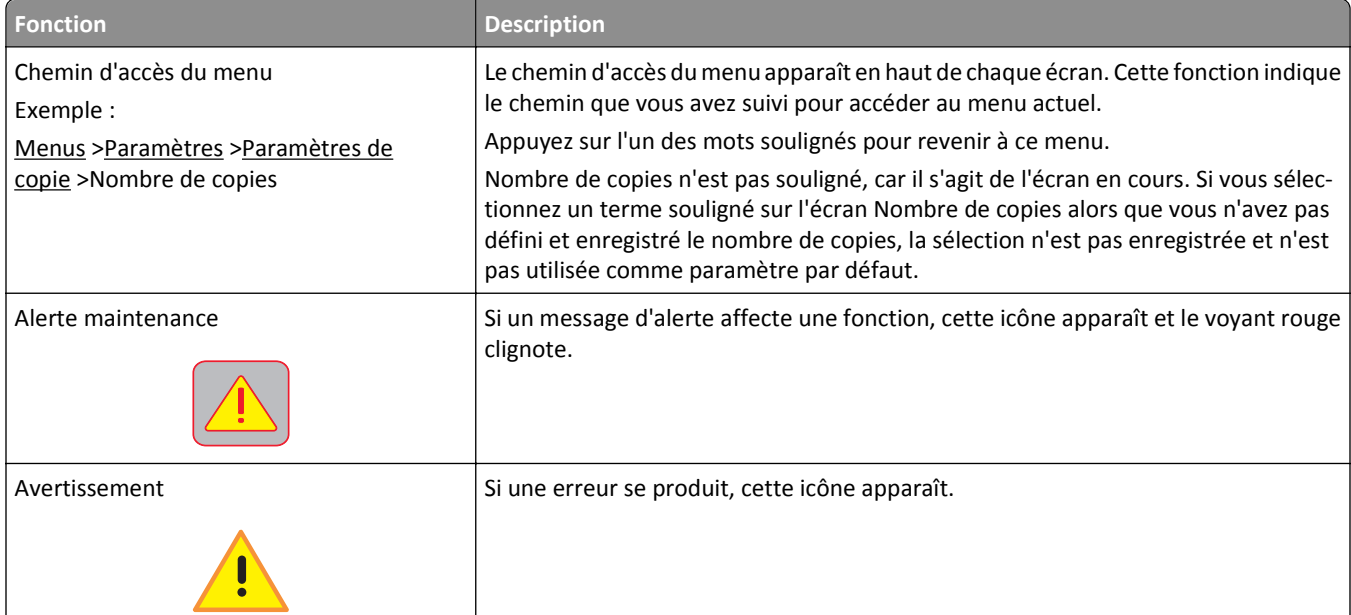

<span id="page-18-0"></span>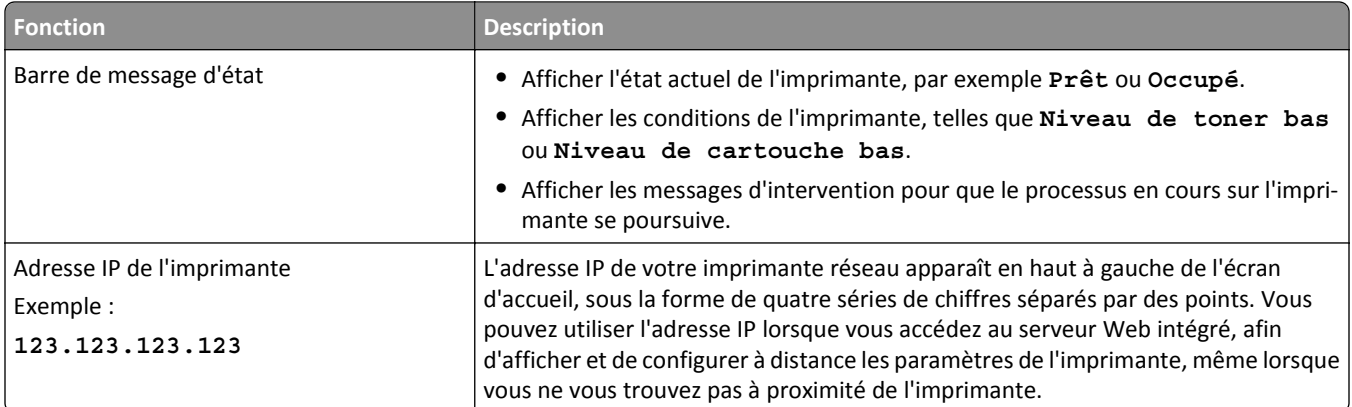

# **Utilisation des boutons de l'écran tactile**

**Remarque :** Votre écran d'accueil, les icônes et les boutons peuvent varier selon vos paramètres de personnalisation de l'écran d'accueil, de votre configuration administrative et des solutions intégrées actives.

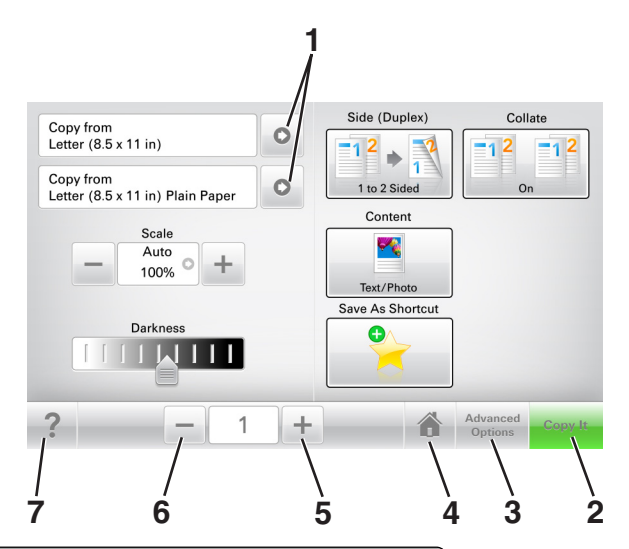

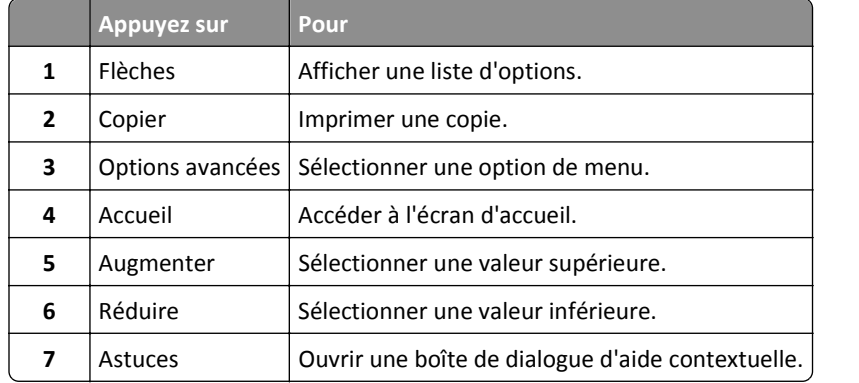

### **Autres boutons de l'écran tactile**

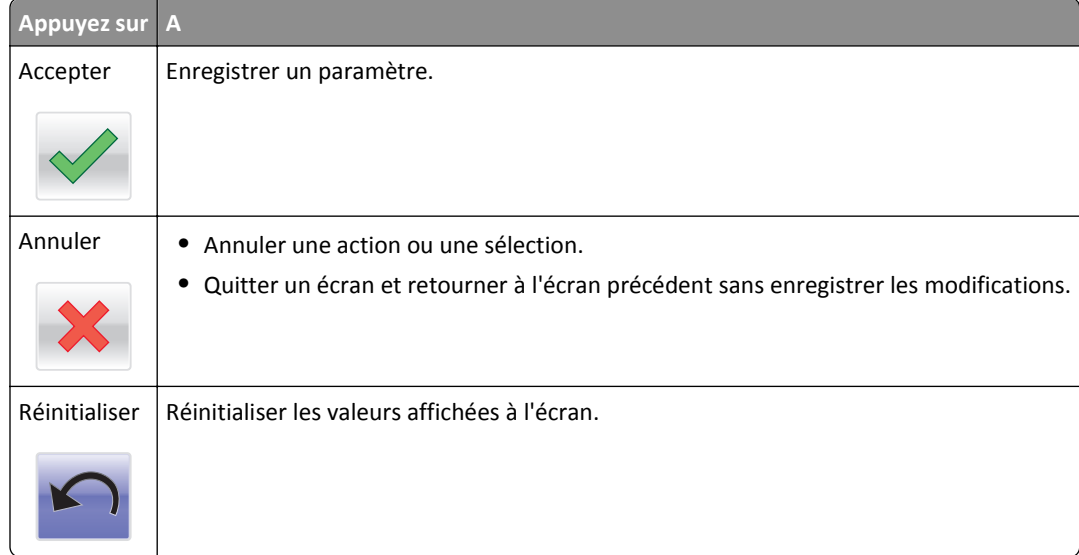

# <span id="page-20-0"></span>**Configuration et utilisation des applications présentes sur l'écran d'accueil**

#### **Remarques :**

- **•** Votre écran d'accueil peut varier selon les paramètres de personnalisation de l'écran d'accueil, la configuration administrative et les applications actives. Certaines applications sont prises en charge uniquement pour certains modèles d'imprimante.
- **•** Des solutions et applications complémentaires peuvent être disponibles à la vente. Pour obtenir de plus amples informations, rendez-vous sur **<http://support.lexmark.com>** ou contactez le revendeur de votre imprimante.

## **Recherche de l'adresse IP de l'ordinateur**

#### **Pour les utilisateurs Windows**

- **1** Dans la boîte de dialogue Exécuter, saisissez **cmd** pour ouvrir l'invite de commandes.
- **2** Saisissez **ipconfig**, puis recherchez l'adresse IP.

#### **Pour les utilisateurs Macintosh**

- **1** Dans Préférences système du menu Pomme, sélectionnez **Réseau**.
- **2** Sélectionnez votre type de connexion, puis cliquez sur **Avancé** >**TCP/IP**.
- **3** Recherchez l'adresse IP.

# **Recherche de l'adresse IP de l'imprimante**

**Remarque :** Vérifiez que l'imprimante est connectée à un réseau ou à un serveur d'impression.

Vous trouverez l'adresse IP de l'imprimante :

- **•** en haut à gauche de l'écran d'accueil de l'imprimante,
- **•** dans la section TCP/IP du menu Réseau/Ports,
- **•** en imprimant une page de configuration réseau ou une page de paramètres de menu, puis en localisant la section TCP/IP.

**Remarque :** Une adresse IP apparaît sous la forme de quatre séries de chiffres séparées par des points, par exemple 123.123.123.123.

## <span id="page-21-0"></span>**Accès au serveur Web incorporé**

Le serveur Web incorporé est la page Web de l'imprimante qui vous permet d'afficher et de configurer à distance les paramètres de l'imprimante même lorsque vous n'êtes pas physiquement proche de celle-ci.

- **1** Obtenez l'adresse IP de l'imprimante :
	- **•** Depuis l'écran d'accueil du panneau de commandes de l'imprimante
	- **•** Depuis la section TCP/IP du menu Réseau/Ports menu
	- **•** En imprimant une page de configuration réseau ou une page des paramètres du menu, puis en localisant la section TCP/IP

**Remarque :** Une adresse IP apparaît sous la forme de quatre séries de chiffres séparées par des points, par exemple **123.123.123.123**.

- **2** Ouvrez un navigateur Web, puis tapez l'adresse IP de l'imprimante dans le champ d'adresse.
- **3** Appuyez sur **Entrée**.

**Remarque :** Si vous utilisez un serveur proxy, désactivez-le temporairement pour charger correctement la page Web.

## **Personnalisation de l'écran d'accueil**

**1** Ouvrez un navigateur Web, puis tapez l'adresse IP de l'imprimante dans le champ d'adresse.

**Remarque :** Voir l'adresse IP de l'imprimante sur l'écran d'accueil. L'adresse IP apparaît sous la forme de quatre séries de chiffres séparées par des points, par exemple 123.123.123.123.

- **2** Essayez une ou plusieurs des solutions suivantes :
	- **•** Affichez ou masquez les icônes des fonctions de base de l'imprimante.
		- **a** Cliquez sur **Paramètres** >**Paramètres généraux** >**Personnalisation de l'écran d'accueil**.
		- **b** Activez les cases à cocher pour spécifier les icônes qui s'affichent sur l'écran d'accueil.

**Remarque :** Si vous décochez la case en regard d'une icône, l'icône n'apparaît pas sur l'écran d'accueil.

- **c** Cliquez sur **Envoyer**.
- **•** Personnalisez l'icône d'une application. Pour plus d'informations, reportez-vous à la section [« Recherche](#page-22-0) [d'informations sur les applications de l'écran d'accueil », page 23](#page-22-0) ou à la documentation fournie avec l'application.

# **Présentation des différentes applications**

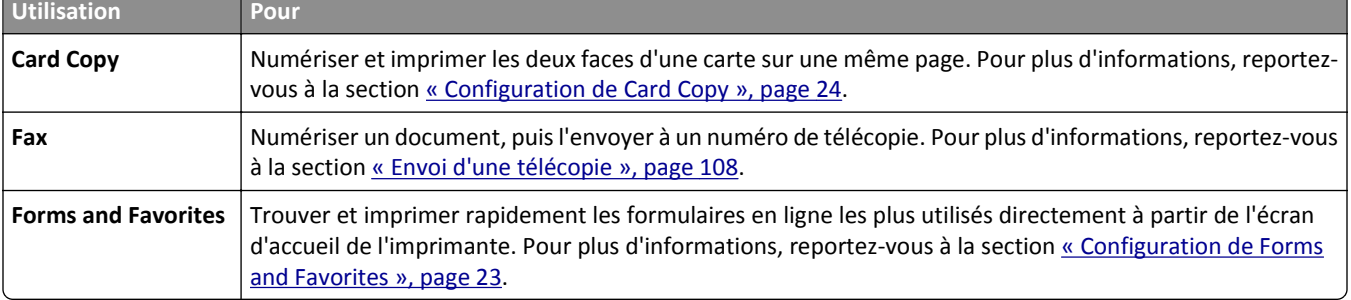

<span id="page-22-0"></span>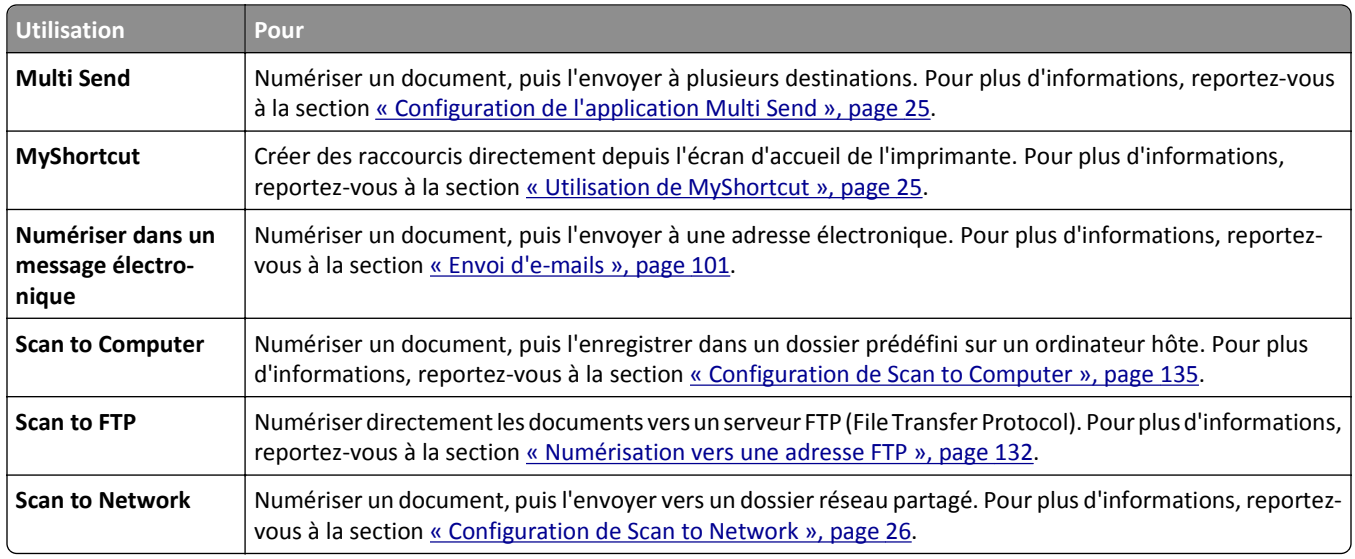

## **Activation des applications d'écran d'accueil**

### **Recherche d'informations sur les applications de l'écran d'accueil**

Votre imprimante est fournie avec des applications préinstallées sur l'écran d'accueil. Avant de pouvoir utiliser ces applications, vous devez les activer et les paramétrer à l'aide du serveur Web incorporé. Pour plus d'informations sur l'accès au serveur Web incorporé, reportez-vous à [« Accès au serveur Web incorporé », page 22](#page-21-0).

Pour plus d'informations sur la configuration et l'utilisation des applications de l'écran d'accueil, procédez comme suit :

- **1** Accédez au site **<http://support.lexmark.com>**.
- **2** Cliquez sur **Logiciels et solutions**, puis sélectionnez une des options suivantes :
	- **• Scan to Network** : recherche d'informations sur l'application Scan to Network.
	- **• Autres applications** : recherche d'informations sur les autres applications.
- **3** Cliquez sur l'onglet **Manuels**, puis sélectionnez le document de l'application de l'écran d'accueil.

### **Configuration de Forms and Favorites**

**Remarque :** Il est possible qu'une version ultérieure de ce *Guide de l'utilisateur* contienne un lien direct vers le *Guide de l'administrateur* de cette application. Pour rechercher des mises à jour de ce *guide de l'utilisateur*, rendez-vous sur **<http://support.lexmark.com>**.

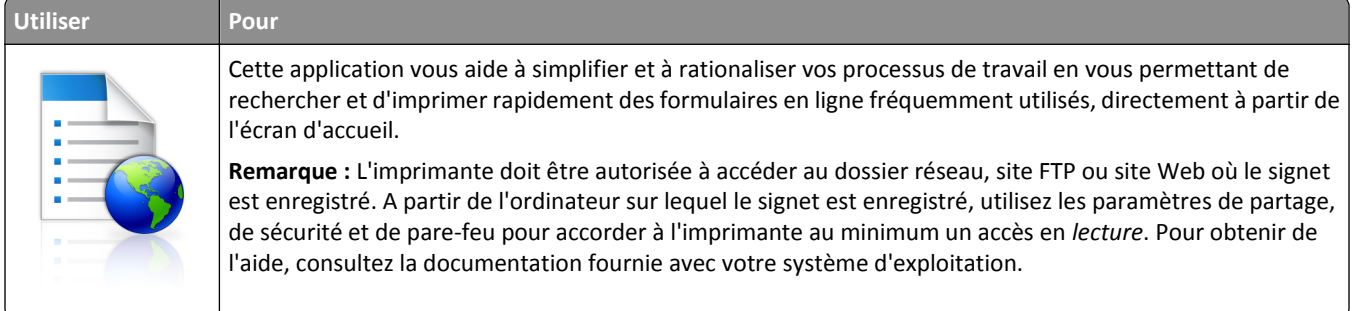

<span id="page-23-0"></span>**1** Ouvrez un navigateur Web, puis tapez l'adresse IP de l'imprimante dans le champ d'adresse.

**Remarque :** Voir l'adresse IP de l'imprimante sur l'écran d'accueil. L'adresse IP apparaît sous la forme de quatre séries de chiffres séparées par des points, par exemple 123.123.123.123.

- **2** Cliquez sur **Paramètres** >**App.** >**Gest. app.** >**Forms and Favorites**.
- **3** Cliquez sur **Ajouter**, puis personnalisez les paramètres.

#### **Remarques :**

- **•** Voir l'aide contextuelle en regard d'un champ pour obtenir la description du paramètre correspondant.
- **•** Pour vous assurer que les paramètres d'emplacement du signet sont corrects, saisissez l'adresse IP exacte de l'ordinateur hôte où se trouve le signet. Pour plus d'informations sur la manière d'obtenir l'adresse IP de l'ordinateur hôte, reportez-vous à [« Recherche de l'adresse IP de l'ordinateur », page 21.](#page-20-0)
- **•** Vérifiez que l'imprimante a des droits d'accès sur le dossier qui renferme le signet.

#### **4** Cliquez sur **Appliquer**.

Pour utiliser l'application, appuyez sur **Forms and Favorites** sur l'écran d'accueil de l'imprimante, puis parcourez les catégories de formulaires ou recherchez des formulaires d'après le numéro, le nom ou la description d'un formulaire.

### **Configuration de Card Copy**

**Remarque :** Il est possible qu'une version ultérieure de ce *Guide de l'utilisateur* contienne un lien direct vers le *Guide de l'administrateur* de cette application. Pour rechercher des mises à jour de ce *guide de l'utilisateur*, rendez-vous sur **<http://support.lexmark.com>**.

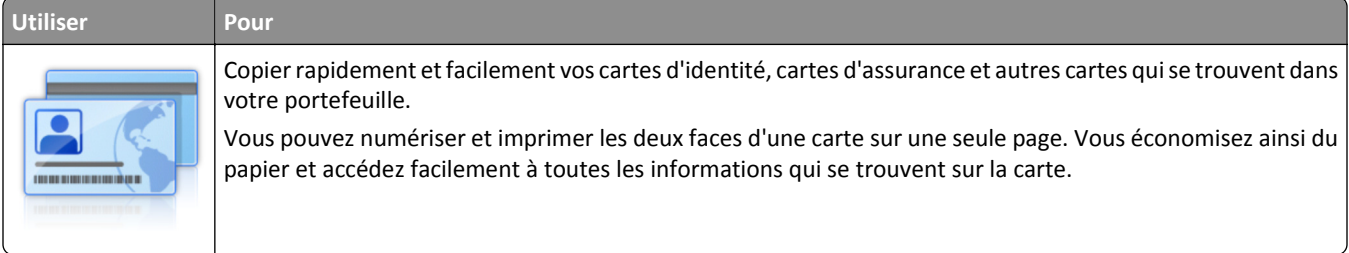

**1** Ouvrez un navigateur Web, puis tapez l'adresse IP de l'imprimante dans le champ d'adresse.

**Remarque :** Voir l'adresse IP de l'imprimante sur l'écran d'accueil. L'adresse IP apparaît sous la forme de quatre séries de chiffres séparées par des points, par exemple 123.123.123.123.

#### **2** Cliquez sur **Paramètres** >**Apps** >**Gest. app** >**Card Copy**.

- **3** Le cas échéant, modifiez les options de numérisation par défaut.
	- **• Bac par défaut** : sélectionnez le bac par défaut pour l'impression des images numérisées.
	- **• Nombre de copies par défaut** : spécifiez le nombre de copies à imprimer automatiquement lorsque vous utilisez l'application.
	- **• Contraste par défaut** : spécifiez le réglage en vue de réduire ou d'augmenter le niveau du contraste lorsqu'une copie de la carte numérisée est imprimée. Sélectionnez **Meilleur résultat pour le contenu** si vous souhaitez que l'imprimante règle automatiquement le contraste.
	- **• Mise à l'échelle par défaut** : définissez le format de la carte numérisée au moment de son impression. Le format par défaut est de 100 % (taille réelle).
	- **• Réglage de la résolution** : réglez la qualité de la carte numérisée.

#### <span id="page-24-0"></span>**Remarques :**

- **–** Lorsque vous numérisez une carte, assurez-vous que la résolution de numérisation ne dépasse pas 200 ppp pour la couleur et 400 ppp pour le noir et blanc.
- **–** Lorsque vous numérisez plusieurs cartes, veillez à ce que la résolution de numérisation ne dépasse pas 150 ppp pour la couleur et 300 ppp pour le noir et blanc.
- **• Imprimer les bordures** : sélectionnez cette option pour imprimer l'image numérisée avec une bordure.

#### **4** Cliquez sur **Appliquer**.

Pour utiliser l'application, appuyez sur **Card Copy** sur l'écran d'accueil de l'imprimante, puis suivez les instructions qui s'affichent.

### **Utilisation de MyShortcut**

**Remarque :** Il est possible qu'une version ultérieure de ce *Guide de l'utilisateur* contienne un lien direct vers le *Guide de l'administrateur* de cette application. Pour rechercher des mises à jour de ce *guide de l'utilisateur*, rendez-vous sur **<http://support.lexmark.com>**.

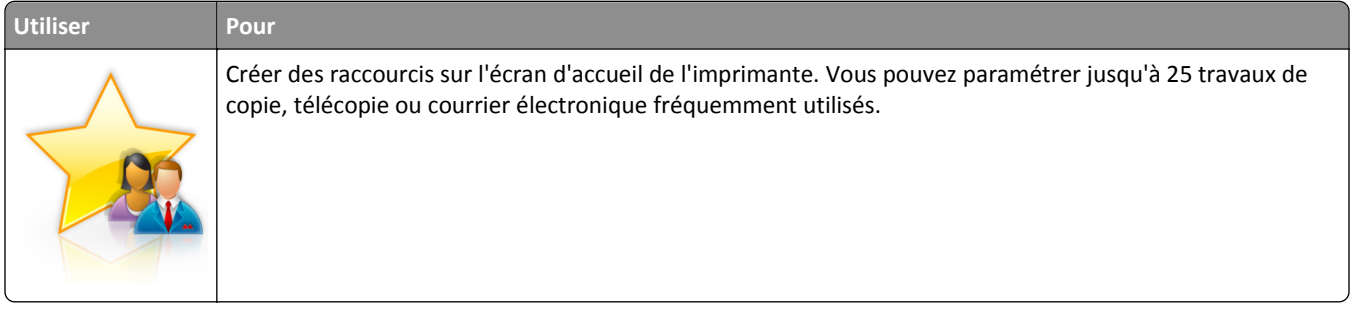

Pour utiliser l'application, appuyez sur **MyShortcut**, puis suivez les instructions sur l'écran de l'imprimante.

### **Configuration de l'application Multi Send**

**Remarque :** Il est possible qu'une version ultérieure de ce *Guide de l'utilisateur* contienne un lien direct vers le *Guide de l'administrateur* de cette application. Pour rechercher des mises à jour de ce *guide de l'utilisateur*, rendez-vous sur **<http://support.lexmark.com>**.

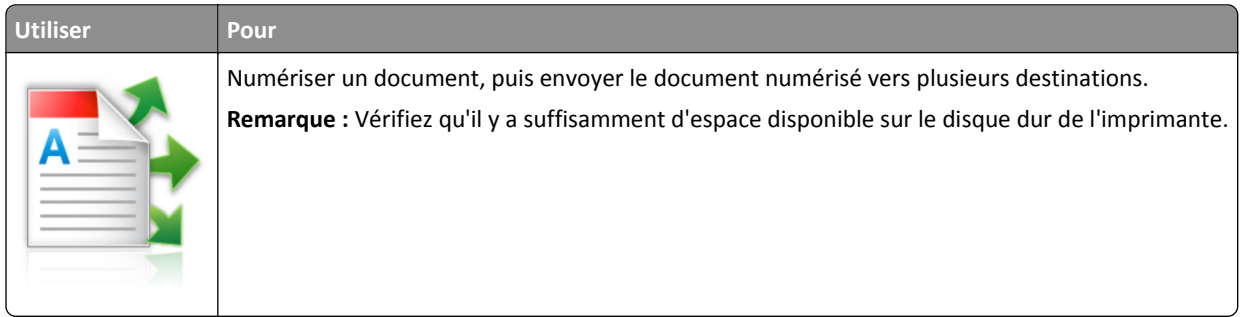

**1** Ouvrez un navigateur Web, puis tapez l'adresse IP de l'imprimante dans le champ d'adresse.

**Remarque :** L'adresse IP de l'imprimante est affichée sur l'écran d'accueil. L'adresse IP apparaît sous la forme de quatre séries de chiffres séparées par des points, par exemple 123.123.123.123.

- **2** Cliquez sur **Paramètres** >**Apps** >**Gestion des applications** >**Multi Send**.
- **3** Dans la section Profils, cliquez sur **Ajouter**, puis personnalisez les paramètres.

#### <span id="page-25-0"></span>**Remarques :**

- **•** Voir l'aide contextuelle en regard d'un champ pour obtenir la description du paramètre correspondant.
- **•** Si vous choisissez la destination **FTP** ou **Dossier partagé**, vérifiez que les paramètres d'emplacement de la destination sont corrects. Entrez l'adresse IP correcte de l'ordinateur hôte sur lequel se trouve la destination spécifiée. Pour plus d'informations sur la manière d'obtenir l'adresse IP de l'ordinateur hôte, reportez-vous à [« Recherche de l'adresse IP de l'ordinateur », page 21.](#page-20-0)

#### **4** Cliquez sur **Appliquer**.

Pour utiliser l'application, appuyez sur **Multi Send** sur l'écran d'accueil de l'imprimante, puis suivez les instructions qui s'affichent.

### **Configuration de Scan to Network**

**Remarque :** Il est possible qu'une version ultérieure de ce *Guide de l'utilisateur* contienne un lien direct vers le *Guide de l'administrateur* de cette application. Pour rechercher des mises à jour de ce *guide de l'utilisateur*, rendez-vous sur **<http://support.lexmark.com>**.

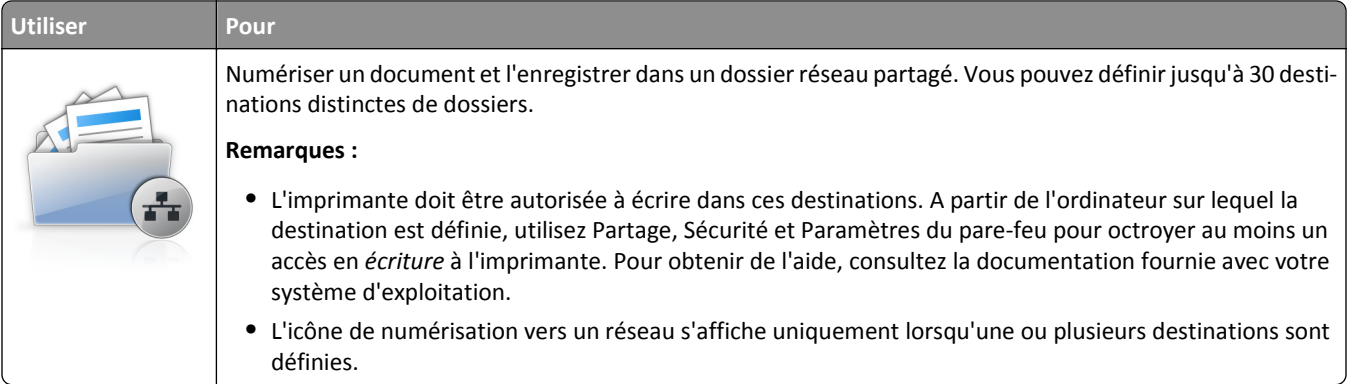

**1** Ouvrez un navigateur Web, puis tapez l'adresse IP de l'imprimante dans le champ d'adresse.

**Remarque :** Voir l'adresse IP de l'imprimante sur l'écran d'accueil. L'adresse IP apparaît sous la forme de quatre séries de chiffres séparées par des points, par exemple 123.123.123.123.

- **2** Effectuez une des opérations suivantes :
	- **•** Cliquez sur **Configurer Scan to Network** >**Cliquez ici**.
	- **•** Cliquez sur **Paramètres** >**App.** >**Gestion des applications** >**Numériser vers le réseau**.
- **3** Indiquez les destinations, puis personnalisez les paramètres.

#### **Remarques :**

- **•** Voir l'aide contextuelle en regard d'un champ pour obtenir la description du paramètre correspondant.
- **•** Pour vous assurer que les paramètres d'emplacement de destination sont corrects, saisissez l'adresse IP exacte de l'ordinateur hôte où se trouve la destination indiquée. Pour plus d'informations sur la manière d'obtenir l'adresse IP de l'ordinateur hôte, reportez-vous à [« Recherche de l'adresse IP de l'ordinateur »,](#page-20-0) [page 21.](#page-20-0)
- **•** Vérifiez que l'imprimante a des droits d'accès sur le dossier qui renferme la destination indiquée.
- **4** Cliquez sur **Appliquer**.

Pour utiliser l'application, appuyez sur **Numériser vers réseau** sur l'écran d'accueil, puis suivez les instructions qui s'affichent sur l'écran de l'imprimante.

## <span id="page-26-0"></span>**Configuration du panneau de commandes distant**

Cette application vous permet d'interagir avec le panneau de commandes de l'imprimante, même si vous ne vous trouvez pas à proximité de l'imprimante réseau. À partir de votre ordinateur, vous pouvez consulter l'état de l'imprimante, relancer les travaux d'impression suspendus, créer des signets et effectuer d'autres tâches associées à l'impression.

**1** Ouvrez un navigateur Web, puis tapez l'adresse IP de l'imprimante dans le champ d'adresse.

**Remarque :** Voir l'adresse IP de l'imprimante sur l'écran d'accueil. L'adresse IP apparaît sous la forme de quatre séries de chiffres séparées par des points, par exemple 123.123.123.123.

- **2** Cliquez sur **Paramètres** >**Paramètres du Panneau de commandes distant**.
- **3** Activez la case à cocher **Activer**, puis personnalisez les paramètres.
- **4** Cliquez sur **Soumettre**.

Pour utiliser l'application, cliquez sur **Panneau de commandes distant** >**Lancer l'applet VNC**.

# **Exportation et importation d'une configuration**

Vous pouvez exporter les paramètres de configuration dans un fichier texte que vous pouvez ensuite importer pour appliquer les paramètres à d'autres imprimantes.

**1** Ouvrez un navigateur Web, puis tapez l'adresse IP de l'imprimante dans le champ d'adresse.

**Remarque :** Voir l'adresse IP de l'imprimante sur l'écran d'accueil. L'adresse IP apparaît sous la forme de quatre séries de chiffres séparées par des points, par exemple 123.123.123.123.

- **2** Pour exporter ou importer une configuration pour une application, procédez comme suit :
	- **a** Cliquez sur **Paramètres** >**App.** >**Gest. app**.
	- **b** Dans la liste des applications installées, cliquez sur le nom de l'application à configurer.
	- **c** Cliquez sur **Configurer**, puis effectuez une des procédures suivantes :
		- **•** Pour exporter un fichier de configuration, cliquez sur **Exporter**, puis suivez les instructions sur l'écran de l'ordinateur afin d'enregistrer le fichier de configuration.

#### **Remarques :**

- **–** Lors de l'enregistrement du fichier de configuration, vous pouvez saisir un nom de fichier unique ou le nom par défaut.
- **–** Si l'erreur JVM saturée se produit, répétez la procédure d'exportation jusqu'à ce que le fichier de configuration soit enregistré.
- **•** Pour importer une configuration à partir d'un fichier, cliquez sur **Importer**, puis parcourez l'arborescence pour sélectionner le fichier de configuration enregistré exporté d'une imprimante précédemment configurée.

#### **Remarques :**

- **–** Avant d'importer le fichier de configuration, vous pouvez choisir de le prévisualiser d'abord ou de le charger directement.
- **–** Si le délai expire et un écran vide apparaît, réactualisez le navigateur Web, puis cliquez sur **Appliquer**.
- **3** Pour exporter ou importer une configuration pour plusieurs applications, procédez comme suit :
	- **a** Cliquez sur **Paramètres** >**Importer/Exporter**.
	- **b** Effectuez l'une des opérations suivantes :
		- **•** Pour exporter un fichier de configuration, cliquez sur **Exporter fichier de configuration Embedded Solutions**, puis suivez les instructions sur l'écran de l'ordinateur afin d'enregistrer le fichier de configuration.
		- **•** Pour importer un fichier de configuration, procédez comme suit :
			- **1** Cliquez sur **Importer fichier de configuration Embedded Solutions** >**Sélectionner un fichier**, puis parcourez l'arborescence pour sélectionner le fichier de configuration enregistré exporté d'une imprimante précédemment configurée.
			- **2** Cliquez sur **Envoyer**.

# <span id="page-28-0"></span>**Configuration supplémentaire de l'imprimante**

# **Installation des options internes**

**ATTENTION—RISQUE D'ELECTROCUTION :** Si vous accédez à la carte contrôleur ou installez du matériel en option ou des cartes mémoire alors que l'imprimante est déjà en service, mettez celle-ci hors tension et débranchez son câble d'alimentation de la prise électrique avant de poursuivre. Si d'autres périphériques sont connectés à l'imprimante, mettez-les également hors tension et débranchez tous les câbles reliés à l'imprimante.

### **Options internes disponibles**

- **•** Carte mémoire
	- **–** DDR3 DIMM
	- **–** Mémoire flash
		- **•** Polices
		- **•** Microcode
			- Formulaires et code à barres Prescribe IPDS Printcryption
- **•** Disque dur de l'imprimante
- **•** LexmarkTM Internal Solutions Ports (ISP)
	- **–** Interface parallèle 1284‑B
	- **–** Interface à fibres MarkNet N8130 10/100
	- **–** Serveur d'impression sans fil MarkNet N8350 802.11 b/g/n
	- **–** Interface série RS‑232‑C

### <span id="page-29-0"></span>**Accès à la carte contrôleur**

**ATTENTION—RISQUE D'ELECTROCUTION :** Si vous accédez à la carte contrôleur ou installez du matériel en option ou des périphériques mémoire alors que l'imprimante est déjà en service, mettez celle-ci hors tension et débranchez son câble d'alimentation de la prise électrique avant de poursuivre. Si d'autres périphériques sont connectés à l'imprimante, mettez-les également hors tension et débranchez tous les câbles reliés à l'imprimante.

**1** Ouvrez la porte d'accès à la carte contrôleur.

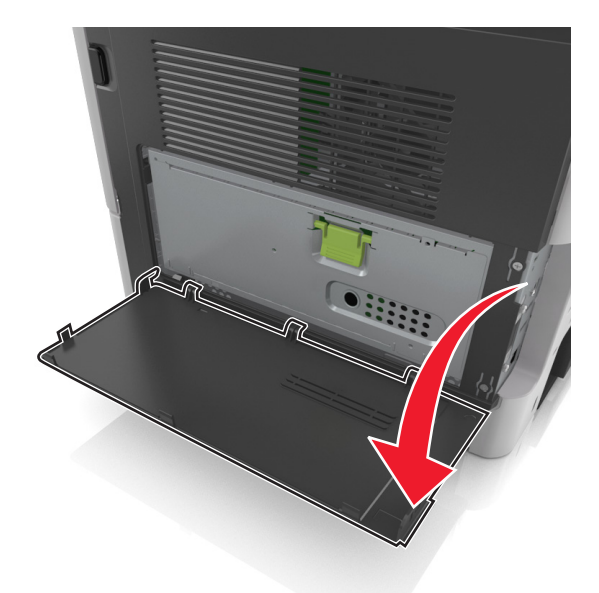

**2** Ouvrez la plaque de protection de la carte contrôleur à l'aide de la poignée verte.

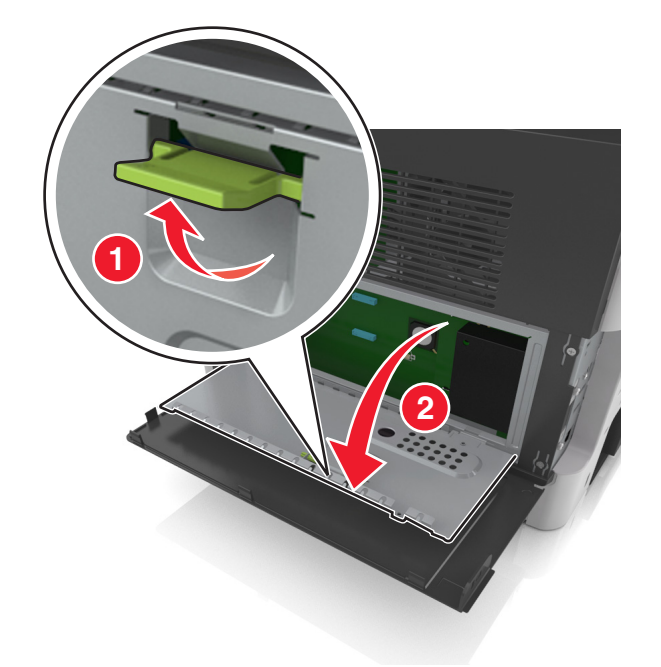

**3** Reportez-vous à l'illustration suivante pour localiser le connecteur approprié.

**Attention — Dommages potentiels :** Les composants électroniques de la carte contrôleur sont très vulnérables à l'électricité statique. Touchez une partie métallique de l'imprimante avant de manipuler les composants électroniques ou connecteurs de la carte contrôleur.

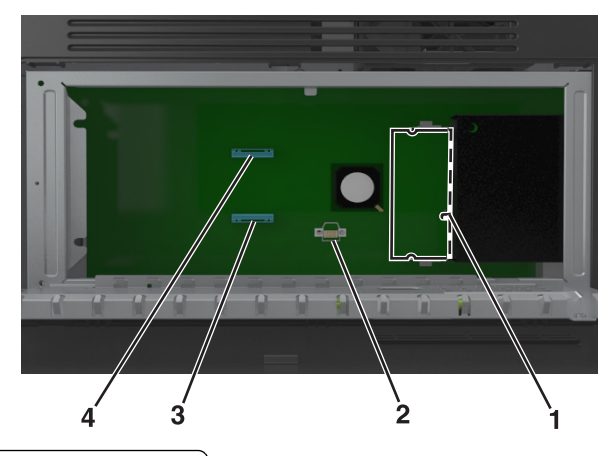

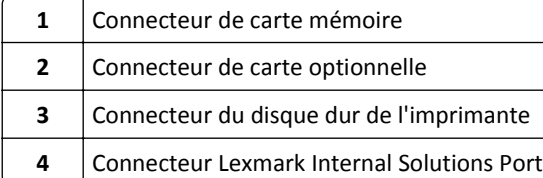

**4** Fermez la plaque de protection, puis le couvercle d'accès.

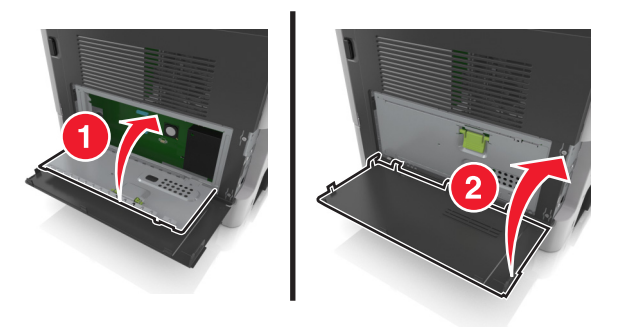

### **Installation d'une carte mémoire**

**ATTENTION—RISQUE D'ELECTROCUTION :** Si vous accédez à la carte contrôleur ou installez du matériel en option ou des périphériques mémoire alors que l'imprimante est déjà en service, mettez celle-ci hors tension et débranchez son câble d'alimentation de la prise électrique avant de poursuivre. Si d'autres périphériques sont connectés à l'imprimante, mettez-les également hors tension et débranchez tous les câbles reliés à l'imprimante.

**Attention — Dommages potentiels :** Les composants électroniques de la carte contrôleur sont très vulnérables à l'électricité statique. Touchez une partie métallique de l'imprimante avant de manipuler les composants électroniques ou connecteurs de la carte contrôleur.

**Remarque :** Vous pouvez vous procurer séparément une carte mémoire optionnelle et l'associer à la carte logique.

**1** Accédez à la carte contrôleur.

Pour plus d'informations, reportez-vous à la section [« Accès à la carte contrôleur », page 30](#page-29-0).

**2** Déballez la carte mémoire.

**Attention — Dommages potentiels :** Evitez de toucher les points de connexion le long des bords de la carte. Vous risqueriez de l'endommager.

**3** Alignez l'encoche (1) de la carte mémoire sur l'arrête (2) du connecteur.

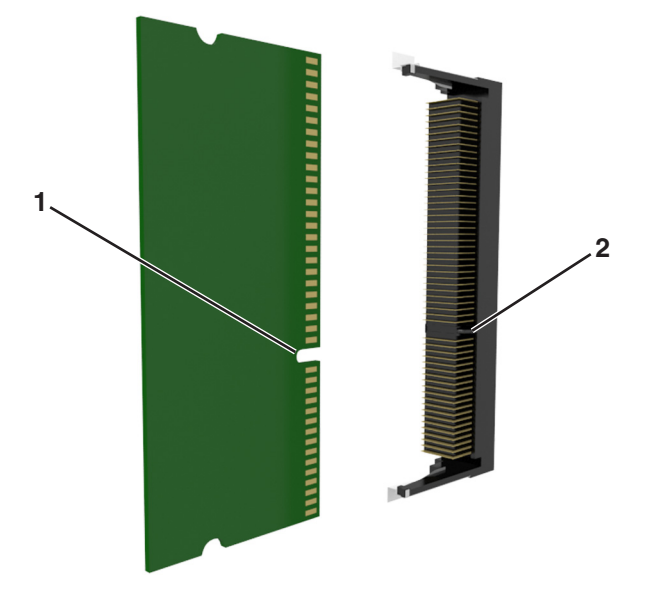

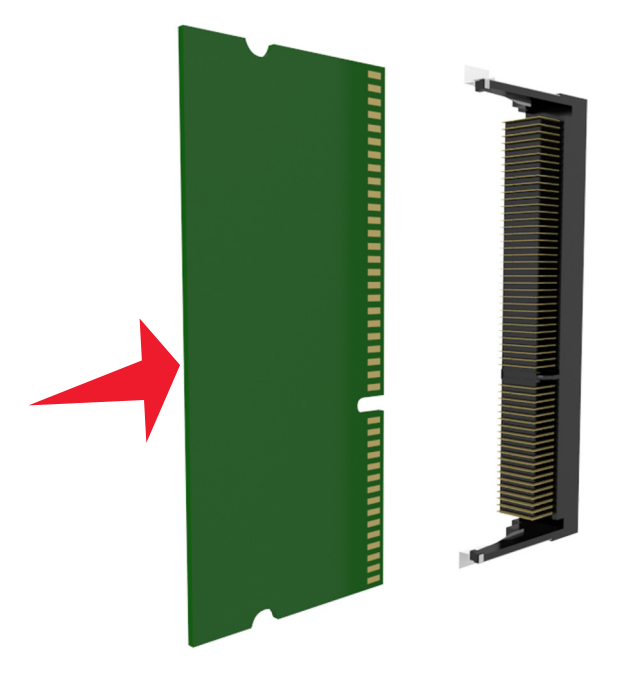

**4** Poussez la carte mémoire dans le connecteur, puis poussez-la vers la carte logique jusqu'à ce qu'elle *s'enclenche*.

**5** Fermez la plaque de protection de la carte contrôleur, puis sa porte d'accès.

**Remarque :** Lorsque le logiciel et les options matérielles de l'imprimante sont installées, il peut être nécessaire d'ajouter manuellement les options dans le pilote d'imprimante afin qu'elles soient disponibles pour des travaux d'impression. Pour plus d'informations, reportez-vous à la section [« Ajout d'options disponibles dans le pilote](#page-49-0) [d'impression », page 50.](#page-49-0)

#### **Installation d'une carte en option**

**ATTENTION—RISQUE D'ELECTROCUTION :** Si vous accédez à la carte contrôleur ou installez du matériel en option ou des cartes mémoire alors que l'imprimante est déjà en service, mettez celle-ci hors tension et débranchez son câble d'alimentation de la prise électrique avant de poursuivre. Si d'autres périphériques sont connectés à l'imprimante, mettez-les également hors tension et débranchez tous les câbles reliés à l'imprimante.

**Attention — Dommages potentiels :** Les composants électroniques de la carte contrôleur sont très vulnérables à l'électricité statique. Touchez une partie métallique de l'imprimante avant de manipuler les composants électroniques ou connecteurs de la carte contrôleur.

**1** Accédez à la carte contrôleur.

Pour plus d'informations, reportez-vous à la section [« Accès à la carte contrôleur », page 30](#page-29-0).

**2** Déballez la carte en option.

**Attention — Dommages potentiels :** Evitez de toucher les points de connexion le long des bords de la carte. Vous risqueriez de l'endommager.

**3** Tenez la carte par les côtés et alignez les broches en plastique (1) avec les orifices (2) de la carte contrôleur.

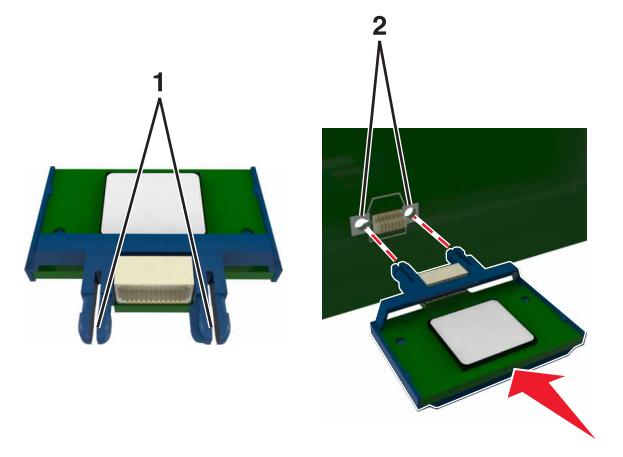

**4** Mettez la carte en place en appuyant fermement.

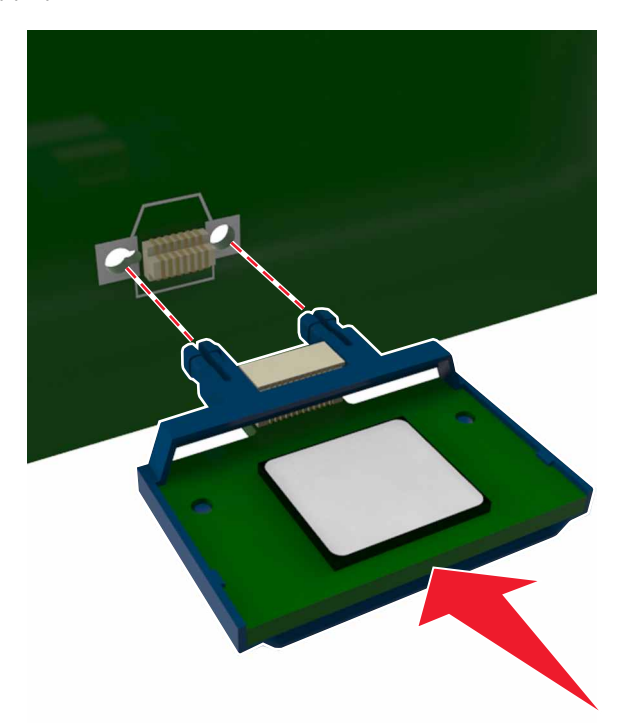

**Attention — Dommages potentiels :** Une installation incorrecte de la carte peut entraîner des dégâts pour la carte et la carte contrôleur.

**Remarque :** Le connecteur de la carte doit être en contact et aligné avec la carte contrôleur sur toute sa longueur.

#### **Installation d'un port Internal Solutions Port**

La carte contrôleur prend en charge un port ISP (Internet Solutions Port) Lexmark en option.

**Remarque :** Un tournevis à tête plate est nécessaire pour la réalisation de cette opération.

**ATTENTION—RISQUE D'ELECTROCUTION :** Si vous accédez à la carte contrôleur ou installez du matériel en option ou des périphériques mémoire alors que l'imprimante est déjà en service, mettez celle-ci hors tension et débranchez son câble d'alimentation de la prise électrique avant de poursuivre. Si d'autres périphériques sont connectés à l'imprimante, mettez-les également hors tension et débranchez tous les câbles reliés à l'imprimante.

**Attention — Dommages potentiels :** Les composants électroniques de la carte contrôleur sont très vulnérables à l'électricité statique. Touchez une partie métallique de l'imprimante avant de manipuler les composants électroniques ou connecteurs de la carte contrôleur.

**1** Ouvrez la porte d'accès à la carte contrôleur.

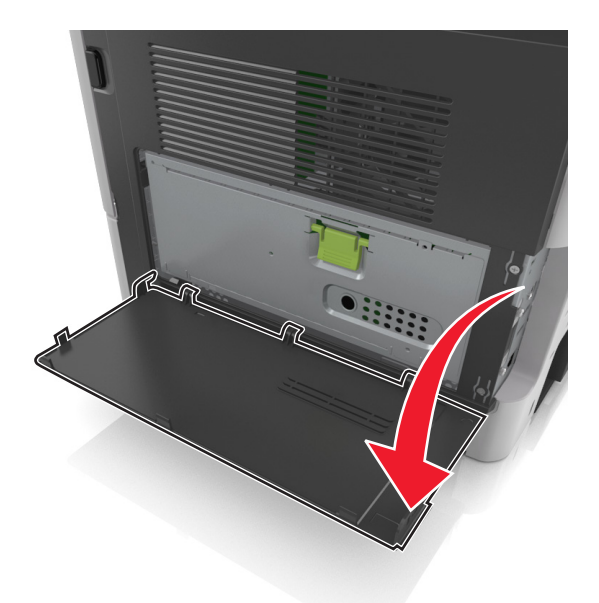

**2** Appuyez légèrement sur la butée située du côté gauche de la porte d'accès, puis faites-la glisser pour la retirer.

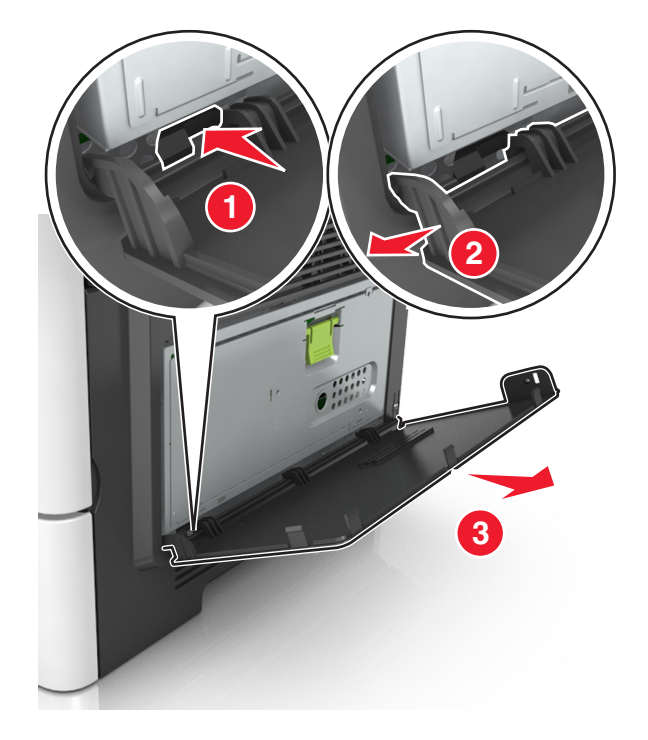

#### Déballez le kit ISP.

**Remarque :** Veillez à retirer et à mettre au rebut le petit câble raccordé au connecteur blanc.

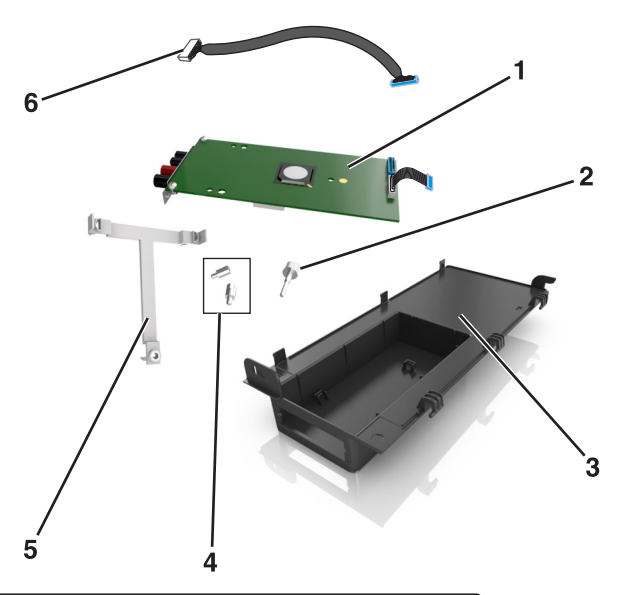

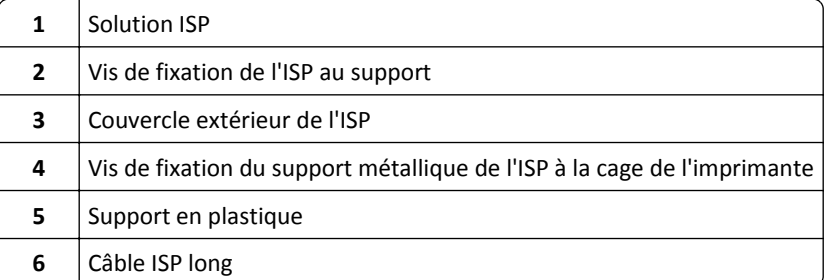

Placez le support en plastique à l'intérieur du couvercle extérieur de l'ISP jusqu'à ce qu'il *s'enclenche*.

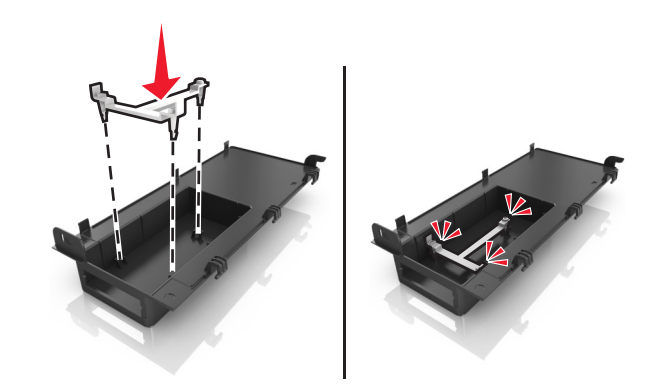
Faites glisser la solution ISP et poussez-la dans le support en plastique.

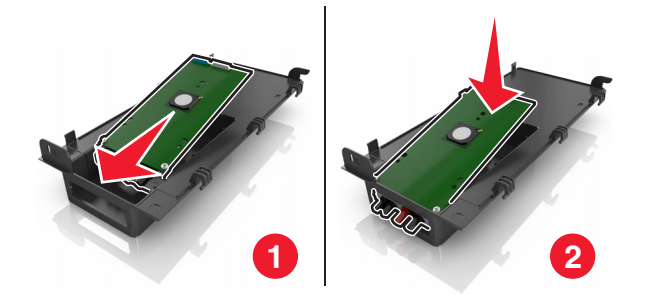

Fixez la solution ISP au support en plastique à l'aide de la longue vis.

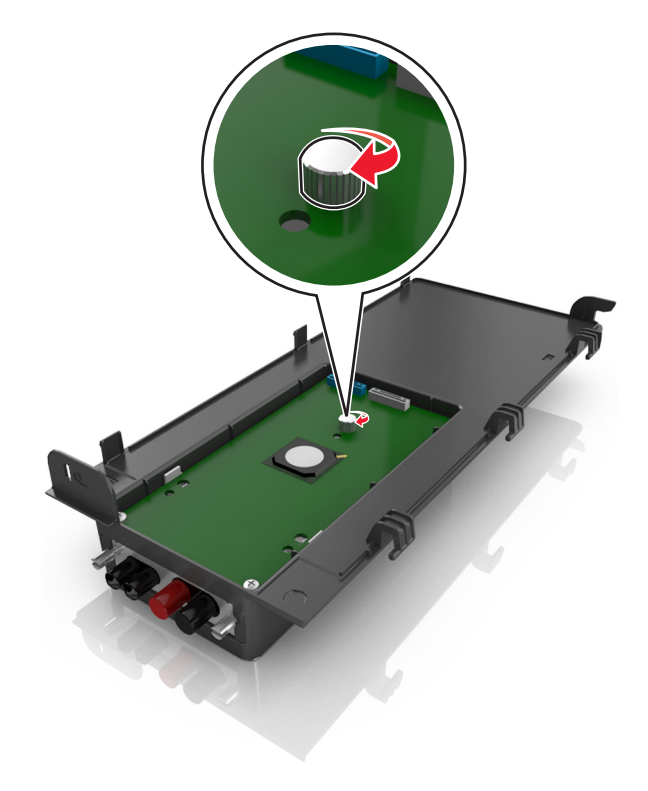

Serrez les deux vis à l'extrémité de la solution ISP.

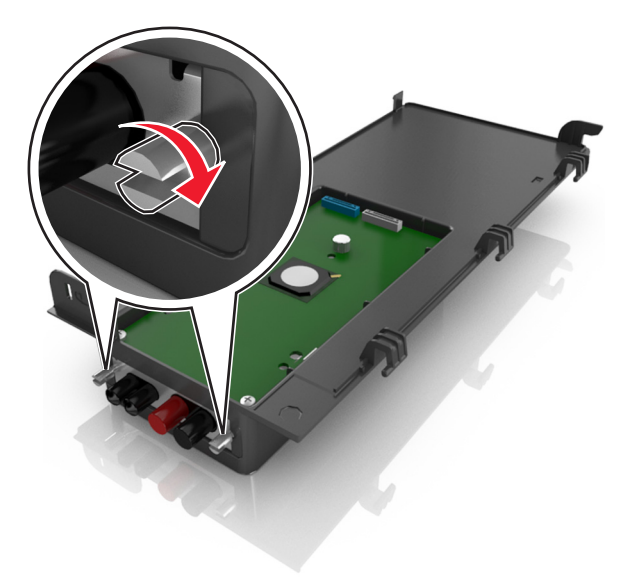

Fixez la fiche blanche du câble d'interface de la solution ISP à la prise blanche de l'ISP.

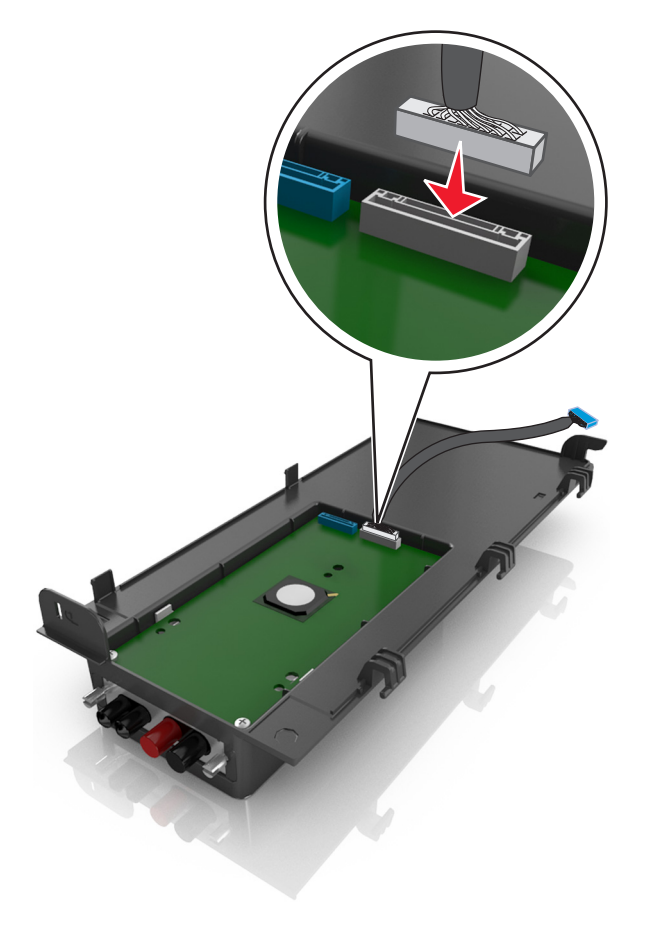

Fixez de biais le couvercle extérieur de l'ISP en insérant d'abord les charnières gauche.

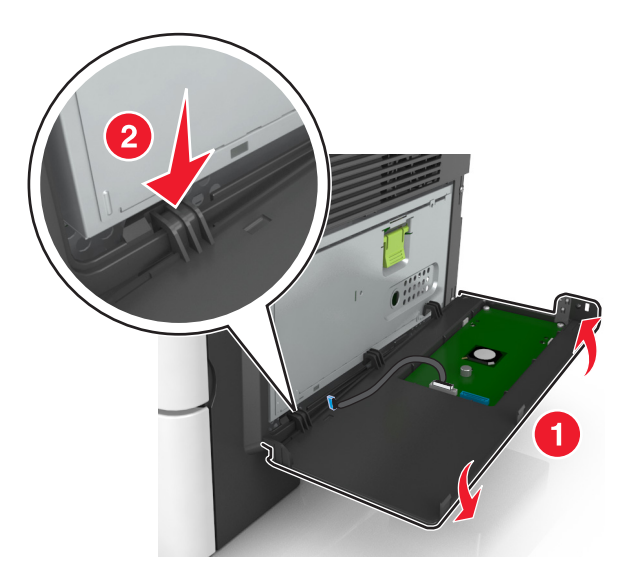

Abaissez le reste du couvercle, puis faites-le glisser vers la droite.

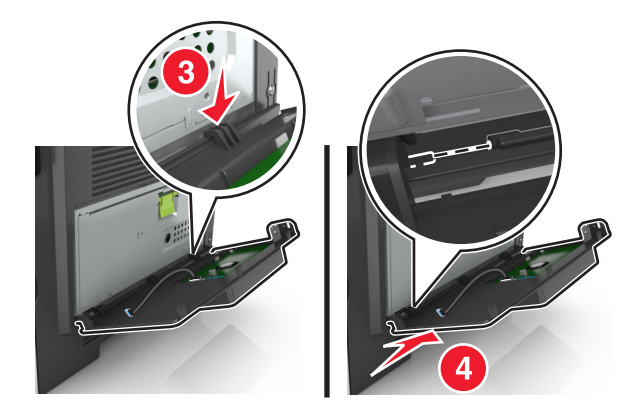

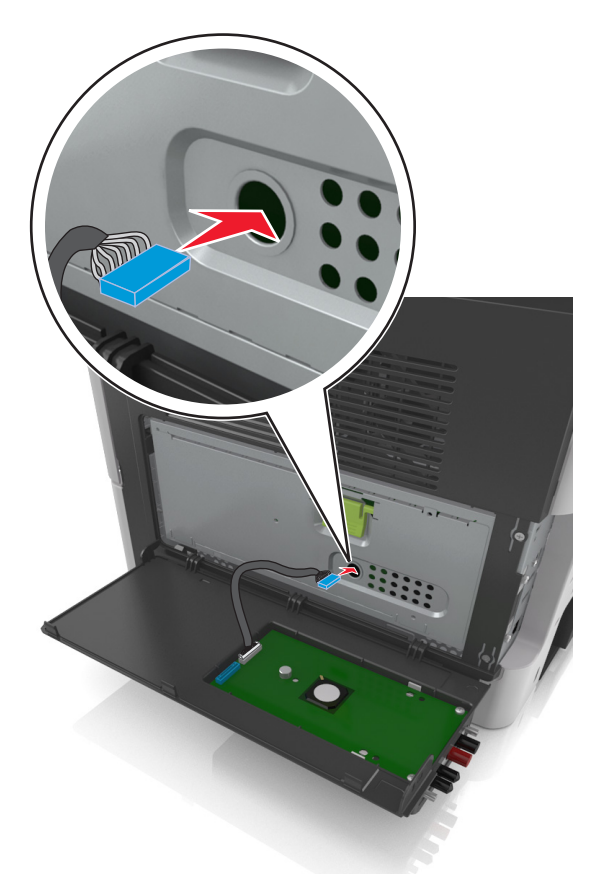

Faites passer le câble de l'ISP à travers la plaque de protection de la carte contrôleur.

Ouvrez la plaque de protection à l'aide de la poignée verte.

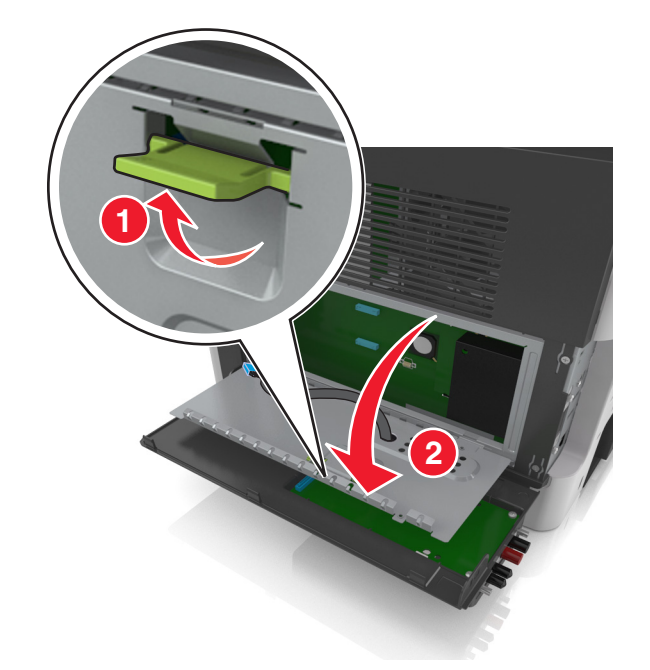

Fixez la fiche bleue du câble d'interface de la solution ISP à la prise bleue de la carte contrôleur.

**Remarque :** Si vous avez installé un disque dur sur l'imprimante, vous devez le retirer. Pour plus d'informations, reportez-vous à la section [« Retrait du disque dur de l'imprimante », page 44](#page-43-0). Pour réinstaller le disque dur de l'imprimante, reportez-vous à la section [« Installation d'un disque dur sur l'imprimante », page 42.](#page-41-0)

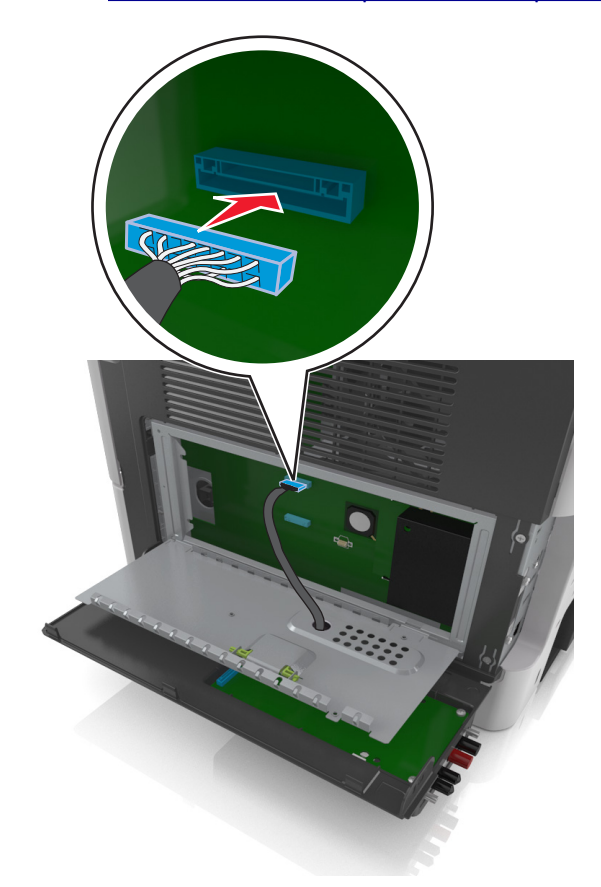

**14** Fermez la plaque de protection.

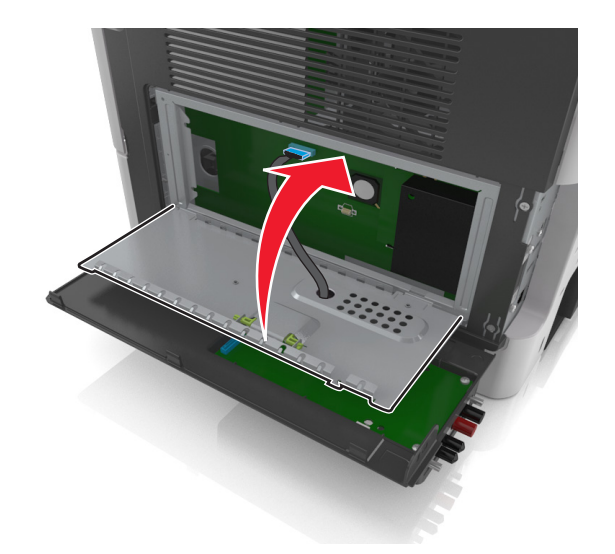

**15** Fermez le couvercle extérieur de l'ISP.

<span id="page-41-0"></span>**Remarque :** Une fois le logiciel de l'imprimante et les options matérielles installées, il peut être nécessaire d'ajouter manuellement les options dans le pilote de l'imprimante afin qu'elles soient disponibles pour des travaux d'impression. Pour plus d'informations, reportez-vous à la section [« Ajout d'options disponibles dans le pilote](#page-49-0) [d'impression », page 50](#page-49-0).

## **Installation d'un disque dur sur l'imprimante**

**ATTENTION—RISQUE D'ELECTROCUTION :** Si vous accédez à la carte contrôleur ou installez du matériel en option ou des périphériques mémoire alors que l'imprimante est déjà en service, mettez celle-ci hors tension et débranchez son câble d'alimentation de la prise électrique avant de poursuivre. Si d'autres périphériques sont connectés à l'imprimante, mettez-les également hors tension et débranchez tous les câbles reliés à l'imprimante.

**Attention — Dommages potentiels :** Les composants électroniques de la carte contrôleur sont très vulnérables à l'électricité statique. Touchez une partie métallique de l'imprimante avant de manipuler les composants électroniques ou connecteurs de la carte contrôleur.

**1** Accédez à la carte contrôleur.

Pour plus d'informations, reportez-vous à la section [« Accès à la carte contrôleur », page 30](#page-29-0).

- **2** Sortez le disque dur de l'imprimante de son emballage.
- **3** Installez le disque dur de l'imprimante sur la carte contrôleur.

**Attention — Dommages potentiels :** Tenez le carte de circuits imprimés par les bords uniquement. Ne touchez pas et n'appuyez pas au centre du disque dur de l'imprimante. Vous risqueriez de l'endommager.

**a** Desserrez les vis à l'aide d'un tournevis à tête plate.

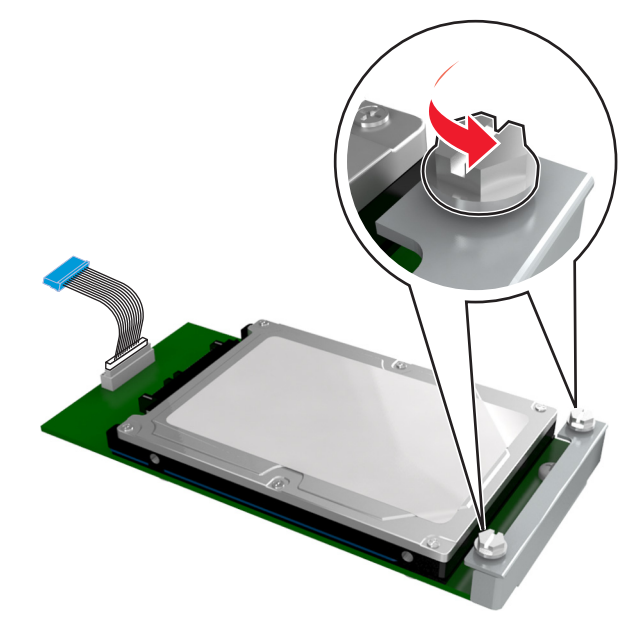

**b** Insérez la fiche du câble d'interface du disque dur de l'imprimante dans la prise de la carte contrôleur.

**Remarque :** La fiche et la prise sont de couleur bleue.

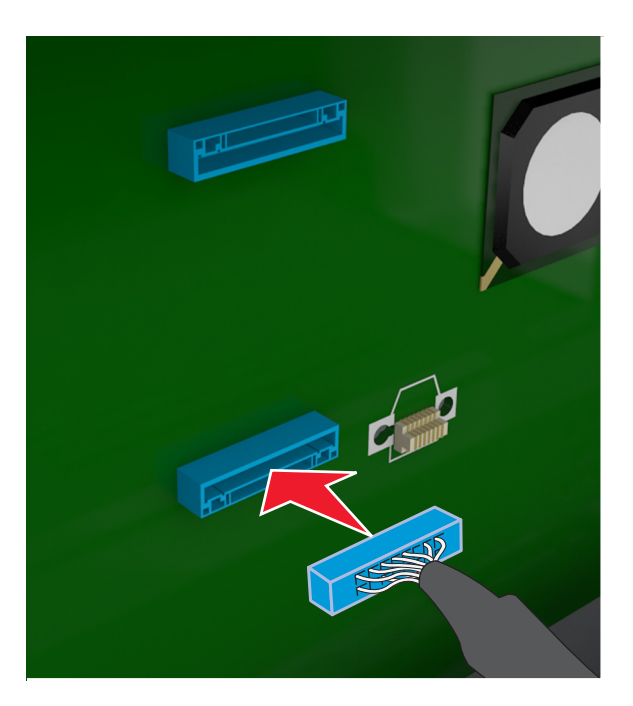

**c** Alignez les vis du disque dur de l'imprimante sur les fentes des supports de la carte contrôleur, puis faites glisser le disque dur de l'imprimante sur les supports.

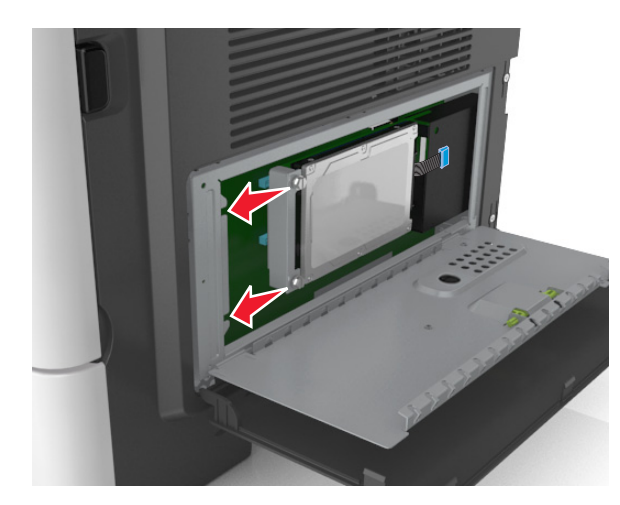

<span id="page-43-0"></span>**d** Serrez les deux vis.

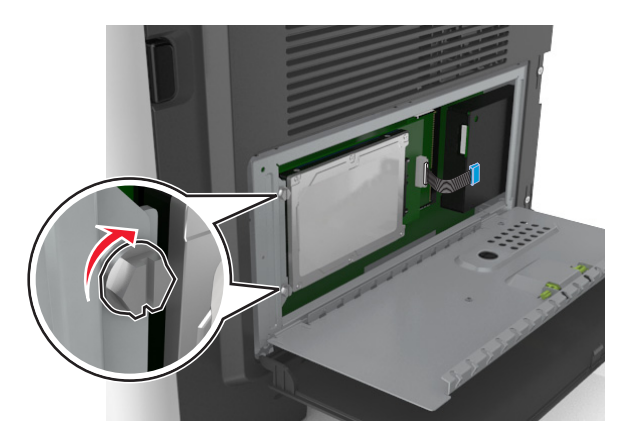

**4** Fermez la plaque de protection de la carte contrôleur, puis sa porte d'accès.

**Remarque :** Lorsque le logiciel et les options matérielles de l'imprimante sont installées, il peut être nécessaire d'ajouter manuellement les options dans le pilote d'imprimante afin qu'elles soient disponibles pour des travaux d'impression. Pour plus d'informations, reportez-vous à la section [« Ajout d'options disponibles dans le pilote](#page-49-0) [d'impression », page 50.](#page-49-0)

## **Retrait du disque dur de l'imprimante**

**Attention — Dommages potentiels :** Les composants électroniques de la carte contrôleur sont très vulnérables à l'électricité statique. Touchez une partie métallique de l'imprimante avant de manipuler les composants électroniques ou connecteurs de la carte contrôleur.

**1** Accédez à la carte contrôleur.

Pour plus d'informations, reportez-vous à la section [« Accès à la carte contrôleur », page 30](#page-29-0).

**Remarque :** Un tournevis à tête plate est nécessaire pour la réalisation de cette opération.

**2** Desserrez les vis qui relient le disque dur de l'imprimante au support de la carte contrôleur.

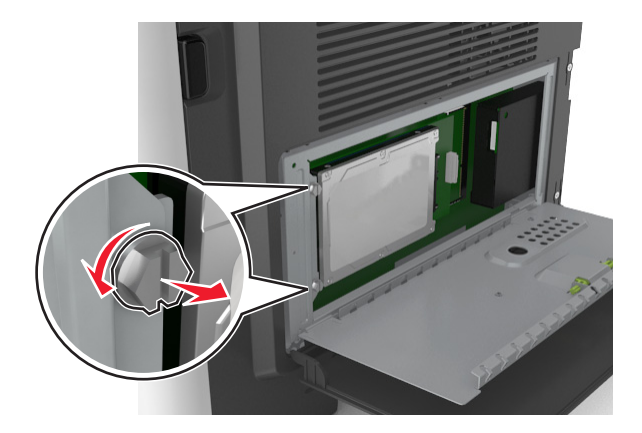

**3** Déconnectez le câble de l'interface du disque dur de l'imprimante du réceptacle sur la carte contrôleur en le laissant connecté au disque dur de l'imprimante. Appuyez sur l'extrémité de la fiche du câble de l'interface pour débloquer le loquet et retirer le câble.

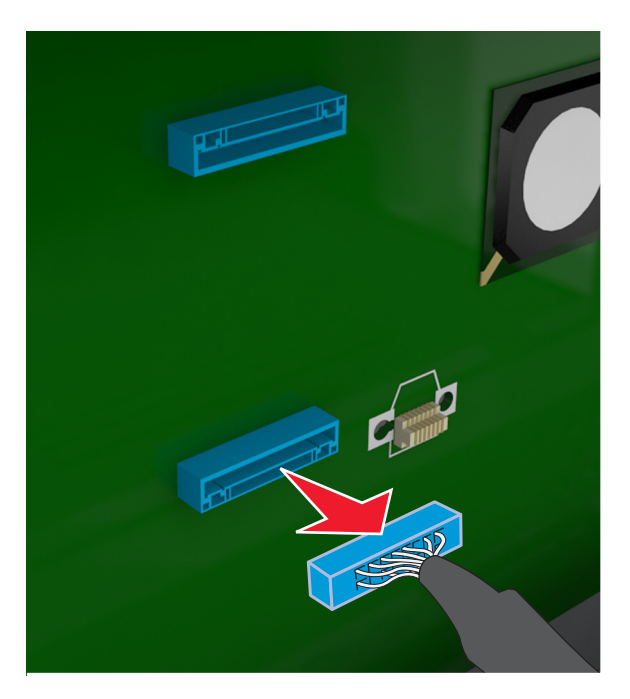

- **4** Tenez le disque dur de l'imprimante par les bords et retirez-le de l'imprimante.
- **5** Fermez la plaque de protection de la carte contrôleur, puis la porte d'accès.

## **Installation des options matérielles**

## **Ordre d'installation**

**ATTENTION—RISQUE DE BLESSURE :** L'imprimante pèse plus de 18 kg (40 lb). L'intervention d'au moins deux personnes est donc nécessaire pour la soulever sans risque.

**ATTENTION—RISQUE D'ELECTROCUTION :** Si vous accédez à la carte contrôleur ou installez du matériel en option ou des périphériques mémoire alors que l'imprimante est déjà en service, mettez celle-ci hors tension et débranchez son câble d'alimentation de la prise électrique avant de poursuivre. Si d'autres périphériques sont connectés à l'imprimante, mettez-les également hors tension et débranchez tous les câbles reliés à l'imprimante.

**ATTENTION—RISQUE DE BASCULEMENT :** les configurations de montage sur le sol nécessitent un meuble supplémentaire pour des raisons de stabilité. Utilisez un support ou une base d'imprimante si vous utilisez plusieurs options d'entrée. Si vous avez acheté une imprimante multifonction (MFP) qui numérise, copie et envoie des télécopies, vous aurez peut-être besoin d'un meuble supplémentaire. Pour plus d'informations, reportez-vous au site Web **[www.lexmark.com/multifunctionprinters](http://www.lexmark.com/multifunctionprinters)**.

Installez l'imprimante ainsi que toutes les options matérielles que vous avez achetées dans l'ordre suivant :

- **•** Support d'imprimante
- **•** Tiroir 250 ou 500 feuilles optionnel
- **•** Imprimante

Pour plus d'informations sur l'installation d'un socle, d'un tiroir 250 ou 550 feuilles en option ou d'un espaceur, consultez la fiche d'installation fournie avec l'option.

## **Installation des tiroirs en option**

**ATTENTION—RISQUE DE BLESSURE :** L'imprimante pèse plus de 18 kg (40 lb). L'intervention d'au moins deux personnes est donc nécessaire pour la soulever sans risque.

**ATTENTION—RISQUE D'ELECTROCUTION :** Si vous accédez à la carte contrôleur ou installez du matériel en option ou des périphériques mémoire alors que l'imprimante est déjà en service, mettez celle-ci hors tension et débranchez son câble d'alimentation de la prise électrique avant de poursuivre. Si d'autres périphériques sont connectés à l'imprimante, mettez-les également hors tension et débranchez tous les câbles reliés à l'imprimante.

**ATTENTION—RISQUE DE BASCULEMENT :** les configurations de montage sur le sol nécessitent un meuble supplémentaire pour des raisons de stabilité. Utilisez un support ou une base d'imprimante si vous utilisez plusieurs options d'entrée. Si vous avez acheté une imprimante multifonction (MFP) qui numérise, copie et envoie des télécopies, vous aurez peut-être besoin d'un meuble supplémentaire. Pour plus d'informations, reportez-vous au site Web **[www.lexmark.com/multifunctionprinters](http://www.lexmark.com/multifunctionprinters)**.

**1** Mettez l'imprimante hors tension à l'aide du commutateur d'alimentation et débranchez le câble d'alimentation de la prise électrique.

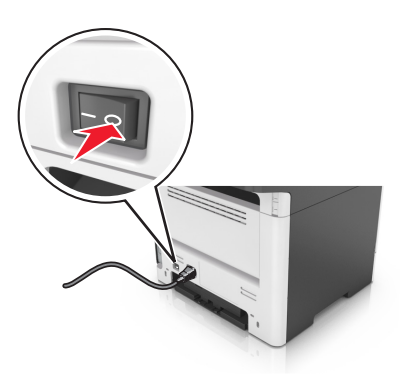

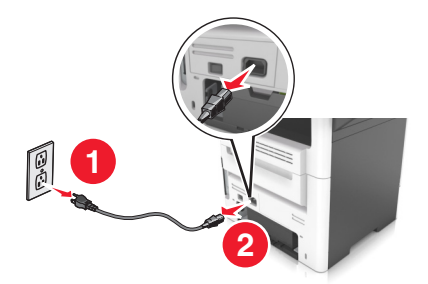

**2** Déballez le tiroir et retirez tous les matériaux d'emballage.

### Sortez le tiroir de la base.

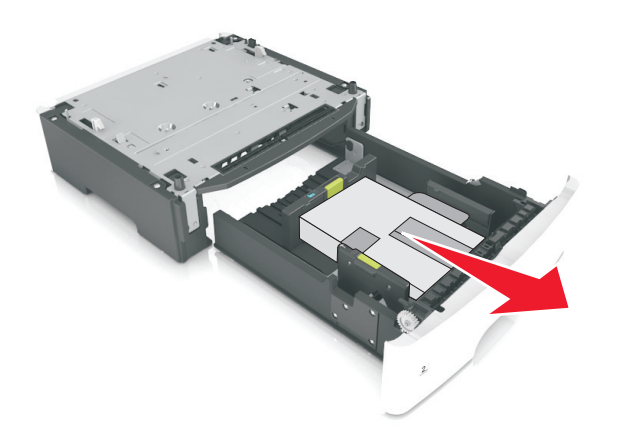

- Retirez tout matériau d'emballage de l'intérieur du tiroir.
- Insérez le tiroir dans la base.
- Placez le tiroir à proximité de l'imprimante.
- Alignez l'imprimante sur le tiroir, puis abaissez-la lentement pour la mettre en place. **Remarque :** les tiroirs optionnels s'emboîtent lorsqu'ils sont empilés.

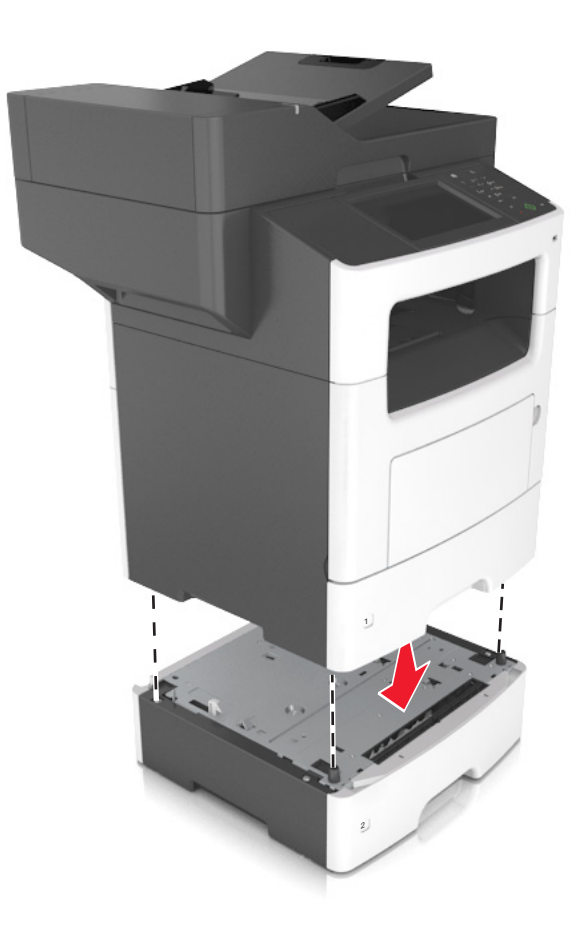

**8** Branchez le câble d'alimentation sur l'imprimante, puis sur une prise de courant correctement reliée à la terre, puis mettez l'imprimante sous tension.

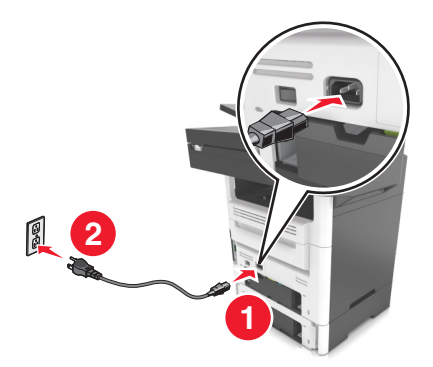

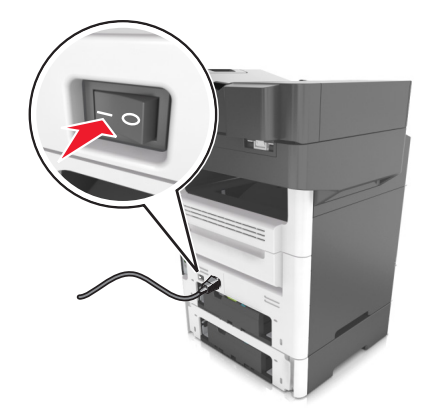

### **Remarques :**

- **•** Lorsque le logiciel et les options matérielles de l'imprimante sont installées, il peut être nécessaire d'ajouter manuellement les options dans le pilote d'imprimante afin qu'elles soient disponibles pour des travaux d'impression. Pour plus d'informations, reportez-vous à la section [« Ajout d'options disponibles dans le](#page-49-0) [pilote d'impression », page 50.](#page-49-0)
- **•** Pour retirer les tiroirs en option, faites glisser le loquet situé sur le côté droit de l'imprimante vers l'avant de celle-ci jusqu'à ce qu'il *s'enclenche*, puis retirez les tiroirs un à un, du haut vers le bas.

## **Connexion des câbles**

**ATTENTION—RISQUE DE BLESSURE :** N'utilisez pas la fonction de télécopie lors d'un orage. Pendant un orage violent, n'installez pas ce produit, n'effectuez aucun branchement électrique (fonction de télécopie) ni téléphonique.

Reliez l'imprimante à l'ordinateur à l'aide d'un câble USB ou au réseau à l'aide d'un câble Ethernet.

Assurez-vous de faire correspondre les éléments suivants :

- **•** Le symbole USB du câble avec le symbole USB de l'imprimante
- **•** Le câble Ethernet approprié dans le port Ethernet

**Attention — Dommages potentiels :** Pendant l'impression ou la numérisation, ne touchez pas le câble USB, un adaptateur réseau ou la partie de l'imprimante illustrée. Vous risqueriez de perdre des données ou de causer un dysfonctionnement.

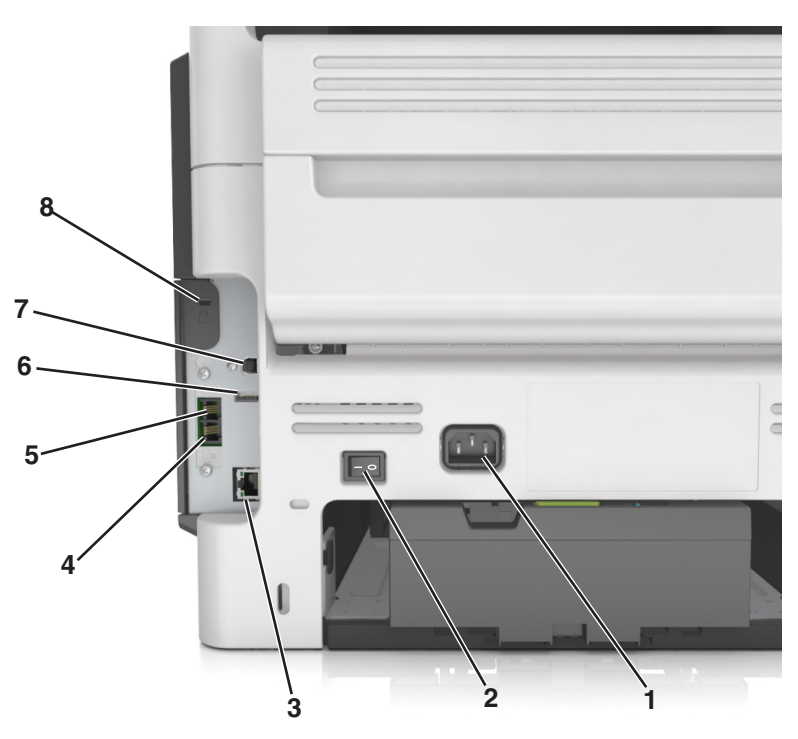

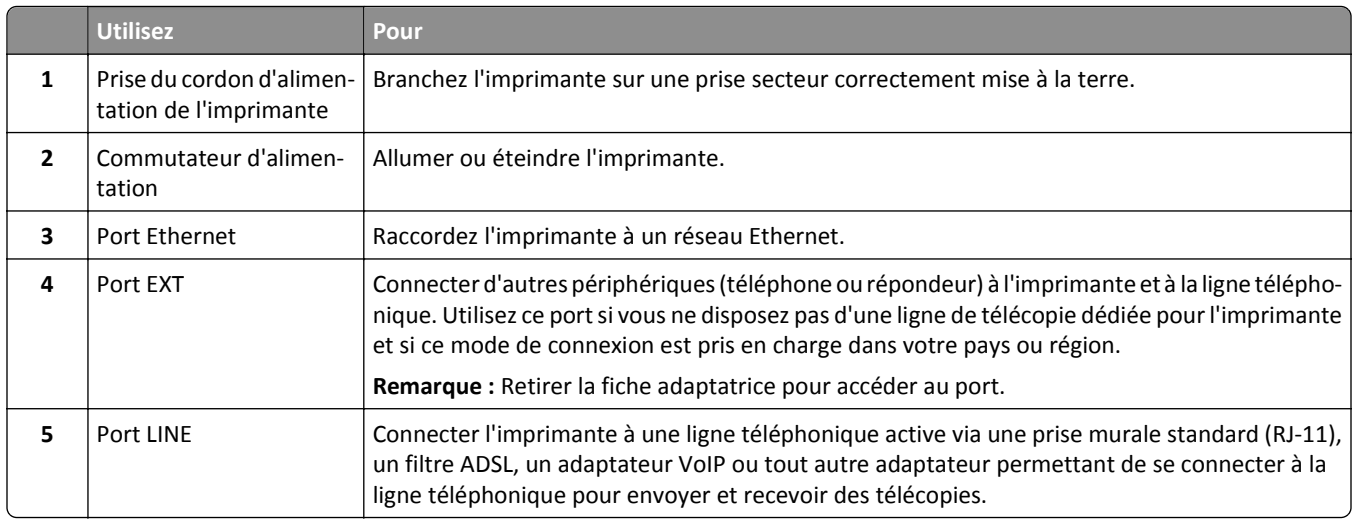

<span id="page-49-0"></span>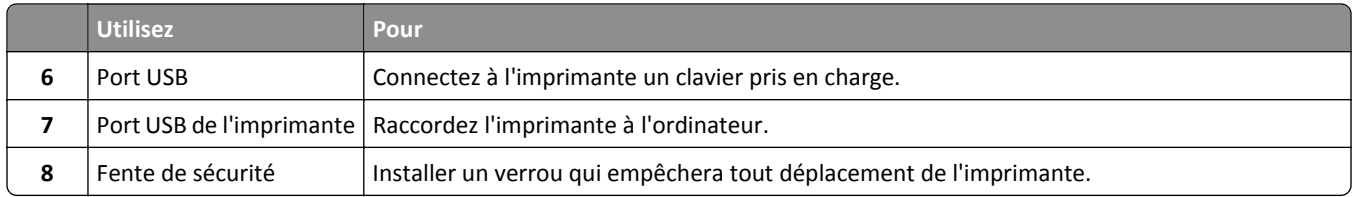

## **Configuration du logiciel d'imprimante**

## **Installation de l'imprimante**

- **1** Obtenez une copie du programme d'installation du logiciel.
- **2** Lancez le programme d'installation et suivez les instructions qui s'affichent sur l'écran de l'ordinateur.
- **3** Pour les utilisateurs Macintosh, ajoutez l'imprimante.

**Remarque :** L'adresse IP de l'imprimante figure dans la section TCP/IP du menu Réseau/Ports.

## **Ajout d'options disponibles dans le pilote d'impression**

### **Pour les utilisateurs Windows**

**1** Ouvrez le dossier Imprimantes.

### **Sous Windows 8**

Dans la barre de recherche, tapez **exécuter**, puis naviguez vers :

**Exécuter** > tapez **contrôler les imprimantes** >**OK**

### **Pour Windows 7 ou une version antérieure**

- **a** Cliquez sur  $\mathbf{C}$  ou sur **Démarrer**, puis sur Exécuter.
- **b** Tapez **contrôler les imprimantes**.
- **c** Appuyez sur **Entrée** ou cliquez sur **OK**.
- **2** Sélectionnez l'imprimante que vous souhaitez mettre à jour, puis effectuez l'une des opérations suivantes :
	- **•** Sous Windows 7 ou version ultérieure, sélectionnez **Propriétés de l'imprimante**.
	- **•** Pour les versions antérieures, sélectionnez **Propriétés**.
- **3** Accédez à l'onglet Configuration, puis cliquez sur **Mettre à jour Interroger l'imprimante**.
- **4** Appliquez les modifications.

### **Pour les utilisateurs Macintosh**

- **1** Dans Préférences système du menu Pomme, naviguez jusqu'à votre imprimante, puis sélectionnez **Options et consommables**.
- **2** Accédez à la liste des options matérielles, puis ajoutez les options installées.
- **3** Appliquez les modifications.

## **Utilisation en réseau**

### **Remarques :**

- **•** Procurez-vous un adaptateur réseau sans fil N8350 MarkNetTM avant de configurer l'imprimante sur un réseau sans fil. Pour plus d'informations sur l'installation de l'adaptateur réseau sans fil, reportez-vous à la notice d'utilisation fournie avec l'adaptateur.
- **•** SSID (Service Set Identifier) est le nom attribué à un réseau sans fil. WEP (Wireless Encryption Protocol), WPA (Wi-Fi Protected Access), WPA2 et 802.1X-RADIUS sont des types de sécurité utilisés sur un réseau.

## **Préparation de la configuration de l'imprimante sur un réseau Ethernet**

Pour configurer votre imprimante pour un réseau Ethernet, organisez les informations suivantes avant de commencer :

**Remarque :** si votre réseau affecte automatiquement des adresses IP aux ordinateurs et imprimantes, passez à l'installation de l'imprimante.

- **•** Adresse IP valide et unique de l'imprimante à utiliser sur le réseau
- **•** Passerelle du réseau
- **•** Masque de réseau
- **•** Surnom de l'imprimante (facultatif)

**Remarque :** un surnom d'imprimante peut faciliter l'identification de cette dernière sur le réseau. Vous pouvez utiliser le surnom d'imprimante par défaut ou affecter un nom facile à retenir.

Vous aurez besoin d'un câble Ethernet pour connecter l'imprimante au réseau et d'un port disponible pour la connexion physique. Chaque fois que cela est possible, utilisez un câble réseau neuf pour éviter d'éventuels problèmes causés par un câble endommagé.

## **Préparation de l'installation de l'imprimante sans fil sur un réseau sans fil.**

### **Remarques :**

- **•** Assurez-vous que votre adaptateur réseau sans fil est installé sur votre imprimante et qu'il fonctionne correctement. Pour plus d'informations, reportez-vous à la notice d'utilisation fournie avec l'adaptateur réseau sans fil.
- **•** Assurez-vous que votre point d'accès (routeur sans fil) est activé et qu'il fonctionne correctement.

Assurez-vous que vous disposez des informations suivantes avant de configurer les paramètres de l'imprimante sans fil :

- **• SSID** : le SSID correspond au nom du réseau.
- **• Mode sans fil (ou mode réseau)** : le mode peut être infrastructure ou ad hoc.
- **• Canal (réseaux sans fil ad hoc)** : par défaut, le réglage automatique du canal est sélectionné pour les réseaux en mode infrastructure.

Certains réseaux en mode ad hoc requièrent également le réglage automatique. Demandez conseil auprès de votre assistant système si vous avez des doutes concernant le canal à sélectionner.

- **• Méthode de sécurité** : il existe quatre options de base pour la méthode de sécurité :
	- **–** Clé WEP :

Si votre réseau utilise plus d'une clé WEP, vous pouvez saisir jusqu'à quatre clés dans les zones prévues à cet effet. Pour sélectionner la clé en cours d'utilisation sur le réseau, sélectionnez la clé WEP transmise par défaut.

**–** Clé préparatagée ou phrase de passe WPA ou WPA2

Le WPA comprend une fonction de cryptage comme couche supplémentaire de sécurité. La méthode de cryptage peut être AES ou TKIP. La méthode de cryptage doit être la même pour le routeur et l'imprimante, faute de quoi l'imprimante sera dans l'impossibilité de communiquer sur le réseau.

**–** 802.1X–RADIUS

Si vous installez l'imprimante sur un réseau 802.1X, les informations suivantes vous seront nécessaires :

- **•** Type d'authentification
- **•** Type d'authentification interne
- **•** Nom d'utilisateur et mot de passe 802.1X
- **•** Certificats
- **–** Pas de sécurité

Si votre réseau sans fil n'utilise aucune méthode de sécurité, vous ne possédez aucune information de sécurité.

**Remarque :** Nous vous déconseillons d'utiliser un réseau sans fil non sécurisé.

### **Remarques :**

- **–** si vous ne connaissez pas le SSID du réseau auquel votre ordinateur est connecté, lancez l'utilitaire sans fil de votre adaptateur réseau, puis recherchez le nom du réseau. Si vous ne trouvez pas le SSID ou les informations de sécurité de votre réseau, consultez la documentation fournie avec le point d'accès ou adressez-vous à votre technicien de support technique.
- **–** Pour obtenir la clé prépartagée ou la phrase de passe WPA/WPA2 du réseau sans fil, reportez-vous à la documentation livrée avec votre point d'accès, à l'Embedded Web Server associée au point d'accès, ou encore consultez le technicien de support système.

## **Connexion de l'imprimante à l'aide de l'Assistant de configuration sans fil**

Avant de commencer, vérifiez les points suivants :

- **•** Un adaptateur réseau sans fil est installé sur l'imprimante et fonctionne correctement. Pour plus d'informations, reportez-vous à la notice d'utilisation fournie avec l'adaptateur réseau sans fil.
- **•** Un câble Ethernet est déconnecté de l'imprimante.
- **•** NIC actif est réglé sur Auto. Pour le régler sur Auto, accédez à :

### >**Réseaux/Ports** >**NIC actif** >**Auto** >**Envoyer**

**Remarque :** Veillez à éteindre l'imprimante, à patienter au moins cinq secondes, puis à la rallumer.

**1** A partir du panneau de commandes de l'imprimante, allez sur :

### >**Réseaux/Ports** >**Réseau [x]** >**Réseau [x] Configuration** >**Sans fil** >**Configuration de la connexion sans fil**

**2** Sélectionnez une configuration de connexion sans fil.

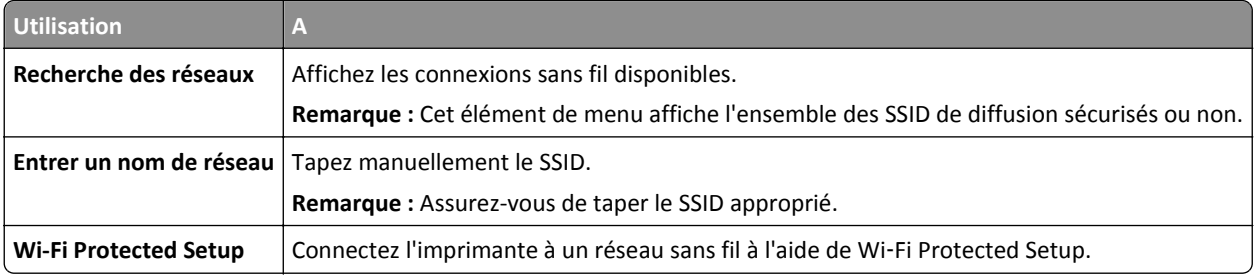

**3** Suivez les instructions qui s'affichent sur l'écran de l'imprimante.

## **Connexion de l'imprimante à un réseau sans fil à l'aide de Wi**‑**Fi Protected Setup**

Avant de commencer, vérifiez les points suivants :

- **•** Le point d'accès (routeur sans fil) est certifié Wi‑Fi Protected Setup (WPS) ou compatible WPS. Pour plus d'informations, consultez la documentation fournie avec votre point d'accès.
- **•** Un adaptateur réseau sans fil installé sur votre imprimante est raccordé et fonctionne correctement. Pour plus d'informations, reportez-vous à la notice d'utilisation fournie avec l'adaptateur réseau sans fil.

### **Utilisation de la méthode PBC (Push Button Configuration, configuration des boutons de commande)**

**1** A partir du panneau de commandes de l'imprimante, accédez à :

 >**Réseau/Ports** >**Réseau [x]** >**Configuration du réseau [x]** >**Sans fil** >**Configuration du réseau sans fil** >**Wi**‑**Fi Protected Setup** >**Démarrer Méthode PBC**

**2** Suivez les instructions qui s'affichent sur l'écran de l'imprimante.

### **Utilisation de la méthode PIN (Personal Identification Number, numéro d'identification personnel)**

**1** A partir du panneau de commandes de l'imprimante, accédez à :

### >**Réseau/Ports** >**Réseau [x]** >**Configuration du réseau [x]** >**Sans fil** >**Configuration du réseau sans fil** >**Wi**‑**Fi Protected Setup** >**Démarrer Méthode PIN**

- **2** Copiez le code PIN WPS à huit chiffres.
- **3** Ouvrez un navigateur Web, puis tapez l'adresse IP de votre point d'accès dans le champ d'adresse.

### **Remarques :**

- **•** L'adresse IP apparaît sous la forme de quatre séries de chiffres séparées par des points, par exemple 123.123.123.123.
- **•** Si vous utilisez un serveur proxy, désactivez-le temporairement pour charger correctement la page Web.
- **4** Accédez aux paramètres WPS. Pour plus d'informations, consultez la documentation fournie avec votre point d'accès.
- **5** Saisissez le code PIN à huit chiffres, puis enregistrez le paramètre.

## **Connexion de l'imprimante à un réseau sans fil à l'aide du serveur Web incorporé**

Avant de commencer, vérifiez les points suivants :

- **•** Votre imprimante est connectée temporairement à un réseau Ethernet.
- **•** Un adaptateur réseau sans fil est installé sur votre imprimante et fonctionne correctement. Pour plus d'informations, reportez-vous à la notice d'utilisation fournie avec l'adaptateur réseau sans fil.
- **1** Ouvrez un navigateur Web, puis tapez l'adresse IP de l'imprimante dans le champ d'adresse.

### **Remarques :**

- **•** Voir l'adresse IP de l'imprimante sur son panneau de commandes. L'adresse IP apparaît sous la forme de quatre séries de chiffres séparées par des points, par exemple 123.123.123.123.
- **•** Si vous utilisez un serveur proxy, désactivez-le temporairement pour charger correctement la page Web.
- **2** Cliquez sur **Paramètres** >**Réseau/Ports** >**Sans fil**.
- **3** Modifiez les paramètres afin qu'ils correspondent à ceux de votre point d'accès (routeur sans fil).

**Remarque :** Veillez à saisir le SSID, la méthode de sécurité, la clé prépartagée ou phrase de passe, le mode réseau et le canal corrects.

- **4** Cliquez sur **Envoyer**.
- **5** Eteignez l'imprimante, puis déconnectez le câble Ethernet. Ensuite, attendez au moins cinq secondes avant de remettre l'imprimante sous tension.
- **6** Pour vérifier si votre imprimante est connectée au réseau, imprimez une page de configuration du réseau. Dans la section Carte réseau [x], vérifiez si l'état est Connectée.

## **Modification des paramètres du port après l'installation d'un nouveau ISP réseau**

### **Remarques :**

- **•** Si l'imprimante utilise une adresse IP statique, vous n'aurez pas à apporter de modifications.
- **•** Si les ordinateurs sont configurés pour utiliser le nom de réseau (au lieu d'une adresse IP), vous n'aurez pas à apporter de modifications.
- **•** Si vous ajoutez un port ISP sans fil à une imprimante déjà configurée pour une connexion Ethernet, vérifiez que l'imprimante est déconnectée du réseau Ethernet.

### **Pour les utilisateurs Windows**

- **1** Ouvrez le dossier Imprimantes.
- **2** Dans le menu contextuel de l'imprimante avec le nouveau port ISP, accédez aux propriétés de l'imprimante.
- **3** Configurez le port dans la liste.
- **4** Mettez à jour l'adresse IP.
- **5** Appliquez les modifications.

### **Pour les utilisateurs Macintosh**

- **1** Dans le menu Pomme, sélectionnez Préférences système, accédez à la liste d'imprimantes, puis sélectionnez **+** > **IP**.
- **2** Saisissez l'adresse IP dans le champ d'adresse.
- **3** Appliquez les modifications.

## **Configuration de l'impression série (Windows uniquement)**

Après avoir installé le port série ou le port de communication (COM), configurez l'imprimante et l'ordinateur.

**Remarque :** L'impression série réduit la vitesse d'impression.

- **1** Définissez les paramètres de l'imprimante.
	- **a** A partir du panneau de commandes, accédez au menu des paramètres du port.
	- **b** Recherchez le menu des paramètres du port série et réglez les paramètres si nécessaire.
	- **c** Enregistrez les paramètres.
- **2** Depuis votre ordinateur, ouvrez le dossier Imprimantes, puis sélectionnez votre imprimante.
- **3** Ouvrez les propriétés de l'imprimante, puis sélectionnez le port COM dans la liste.
- **4** Définissez les paramètres du port COM dans le Gestionnaire de périphériques.

Utilisez la boîte de dialogue Exécuter pour ouvrir l'invite de commandes, puis saisissez **devmgmt.msc**.

## **Vérification de la configuration de l'imprimante**

Une fois toutes les options matérielles et logicielles installées et une fois l'imprimante sous tension, vérifiez que cette dernière est correctement configurée en imprimant les éléments suivants :

- **• Page des paramètres de menus** : utilisez cette page pour vous assurer que les options d'impression sont correctement installées. Une liste des options installées apparaît en bas de la page. Si une des options que vous allez installées ne se trouve pas dans la liste, cela signifie qu'elle n'est pas correctement installée. Supprimez l'option et réinstallez-la.
- **• Page de configuration du réseau** : Si l'imprimante fonctionne en réseau Ethernet ou sans fil, imprimez une page de configuration du réseau pour vérifier la connexion. Cette page permet également d'obtenir des informations importantes qui vous aident à configurer les impressions réseau.

### **Impression d'une page des paramètres de menu**

Dans l'écran d'accueil, accédez à :

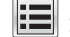

> **Rapports** > **Page des paramètres de menus**

## **Impression d'une page de configuration réseau**

Si l'imprimante est en réseau, imprimez une page de configuration réseau pour vérifier la connexion réseau. Cette page permet également d'obtenir des informations importantes qui vous aident à configurer les impressions réseau.

**1** Dans l'écran d'accueil, accédez à :

## > **Rapports** > **Page de configuration réseau**

**2** Vérifiez la première section de la page de configuration du réseau et assurez-vous que l'état est « **Connectée** ».

Si l'état est « **Non connectée** », il se peut que la connexion de réseau local ne soit pas activée ou que le câble réseau ne fonctionne pas correctement. Consultez un agent du support technique pour trouver une solution, puis imprimez une nouvelle page de configuration du réseau.

# <span id="page-56-0"></span>**Chargement du papier et des supports spéciaux**

Le choix et la gestion du papier et des supports spéciaux peuvent affecter la fiabilité de l'impression des documents. Pour plus d'informations, reportez-vous aux rubriques [« Réduction des risques de bourrage », page 246](#page-245-0) et [« Stockage](#page-75-0) [du papier », page 76](#page-75-0).

## **Définition du type et du format de papier**

A partir de l'écran d'accueil, parcourez :

 >**Menu Papier** >**Format/Type de papier** > sélectionnez un bac d'alimentation > sélectionnez un format ou un type de papier >**Envoyer**

### **Remarques :**

- **•** Le paramètre Format de papier est automatiquement détecté en fonction de la position des guides papier de chaque tiroir, à l'exception du tiroir 550 feuilles standard (tiroir 1) et du chargeur multifonction.
- **•** Le paramètre Format de papier du bac 1 et du chargeur multifonction doit être défini manuellement dans le menu Format de papier.
- **•** Par défaut, le paramètre Type de papier est Papier normal.
- **•** Le paramètre Type de papier doit être défini manuellement pour l'ensemble de bacs.

## **Configuration des paramètres de papier Universel**

Le format papier Universel est un paramètre défini par l'utilisateur qui permet d'imprimer sur des formats de papier qui ne sont pas prédéfinis dans les menus de l'imprimante.

### **Remarques :**

- **•** Le plus petit format Universel pris en charge est 76,2 x 76,2 mm (3 x 3 pouces).
- **•** Le plus grand format Universal pris en charge est 215.9 x 359,92 mm (8,5 x 14.17 pouces).
- **1** A partir de l'écran d'accueil, accédez à :

>**Menu Papier** >**Configuration Universel** >**Unités de mesure** > sélectionnez l'unité de mesure >

- **2** Appuyez sur **Largeur portrait** ou **Hauteur portrait**.
- **3** Sélectionnez la largeur ou la hauteur, puis appuyez sur  $\mathcal{L}$ .

## **Chargement des tiroirs**

**ATTENTION—RISQUE DE BLESSURE :** Pour réduire le risque d'instabilité de l'appareil, chargez chaque bac séparément. Laissez tous les bacs ou tiroirs fermés aussi longtemps que vous ne les utilisez pas.

**1** Tirez sur le bac pour le dégager complètement.

**Remarque :** Ne retirez pas les bacs lorsqu'un t est en cours d'impression ou lorsque le message **Occupé** apparaît à l'écran de l'imprimante. Vous risqueriez de provoquer des bourrages.

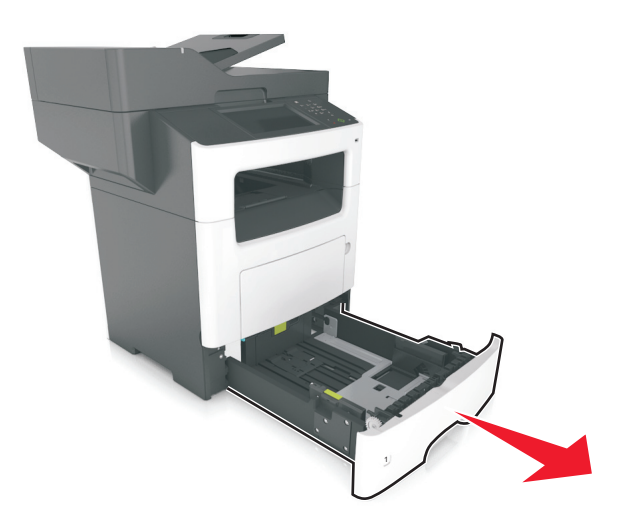

**2** Pincez le taquet du guide de largeur et glissez-le jusqu'à la position correspondant au format du papier que vous chargez

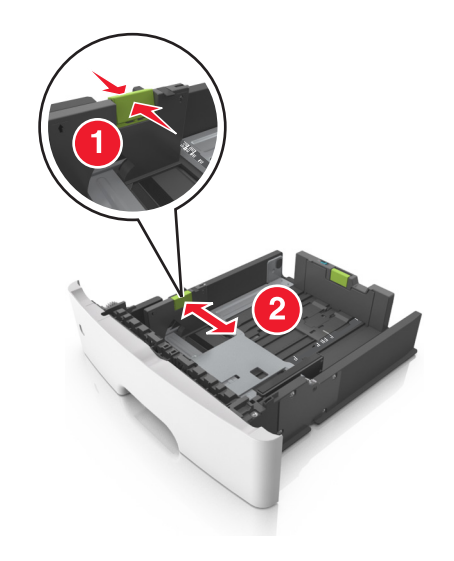

**3** Pincez le taquet du guide de longueur et glissez-le jusqu'à la position correspondant au format du papier que vous chargez.

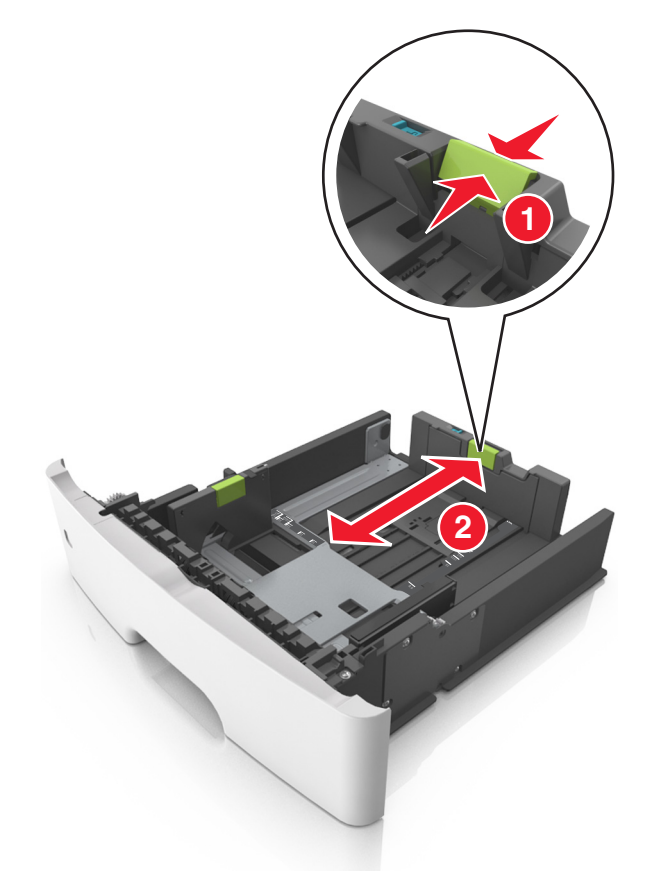

#### **Remarques :**

- **•** Avec certains formats de papier tels que les formats Lettre, Légal et A4, pincez le taquet du guide de longueur et faites-le glisser vers l'arrière de façon à l'ajuster à la longueur du papier.
- **•** Lorsque vous chargez du papier de format Légal, le guide de longueur dépasse de la base et expose le papier à la poussière. Pour protéger le papier contre la poussière, vous pouvez acheter séparément un couvercle anti-poussière. Pour plus d'informations, contactez l'assistance clientèle.
- **•** Si vous chargez du papier de format A6 dans le tiroir standard, pincez le taquet du guide de longueur et glissez-le vers le centre du tiroir, sur la position du format A6.
- **•** Assurez-vous que les guides de largeur et de longueur sont alignés sur les repères de format de papier, sur le dessous du tiroir.

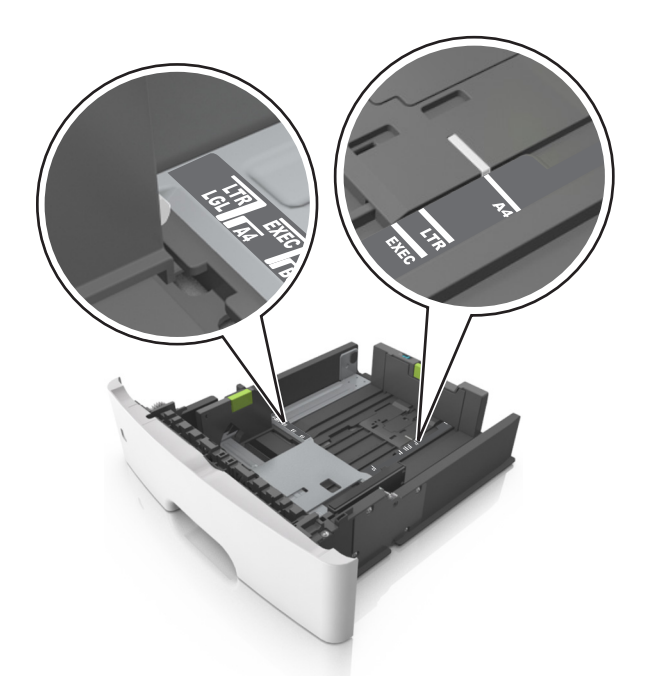

**4** Déramez les feuilles pour les détacher, puis ventilez-les. Ne pliez pas le papier et ne le froissez pas. Egalisez les bords sur une surface plane.

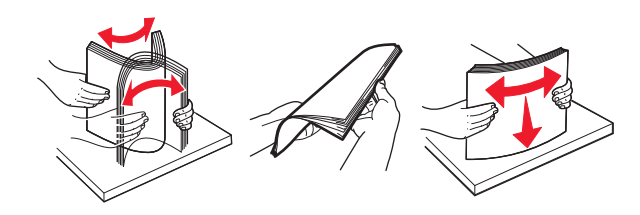

**5** Chargez la pile de papier avec la face imprimable vers le bas.

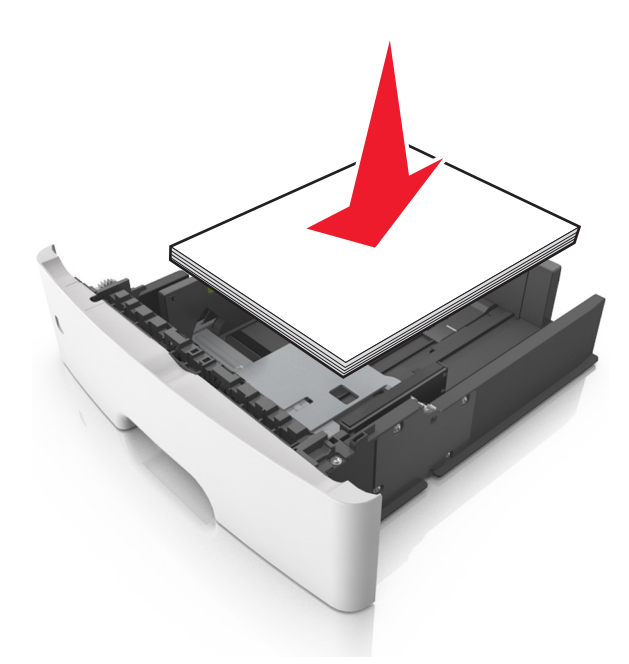

**•** Le papier à en-tête doit être chargé différemment selon qu'une unité de finition d'agrafage en option est installée et que vous imprimez en recto verso.

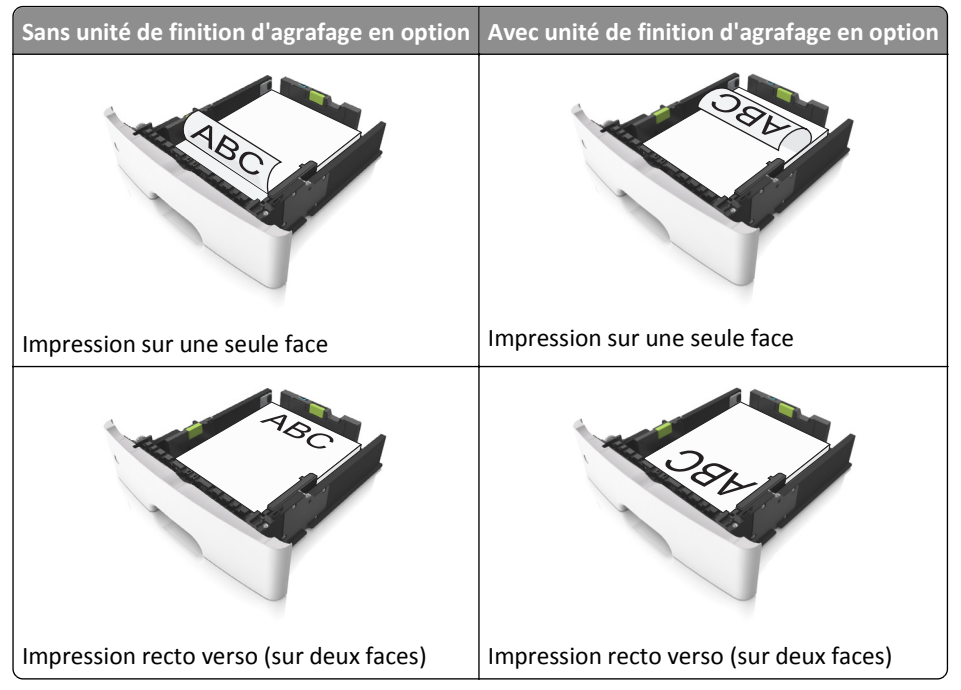

**•** Vérifiez que le papier n'atteint pas le repère de chargement maximal indiqué sur le bord du guide de largeur. Tout chargement excessif peut provoquer des bourrages.

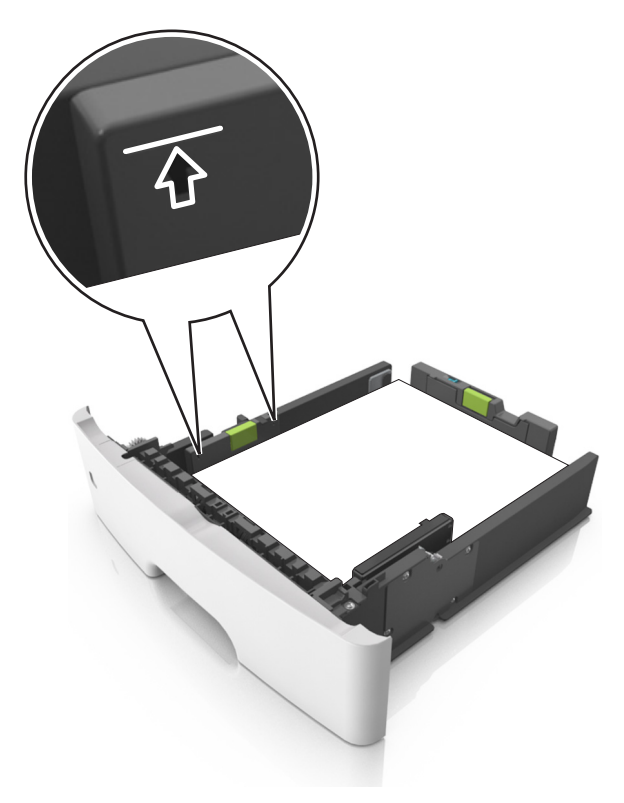

<span id="page-61-0"></span>**6** Insérez le bac.

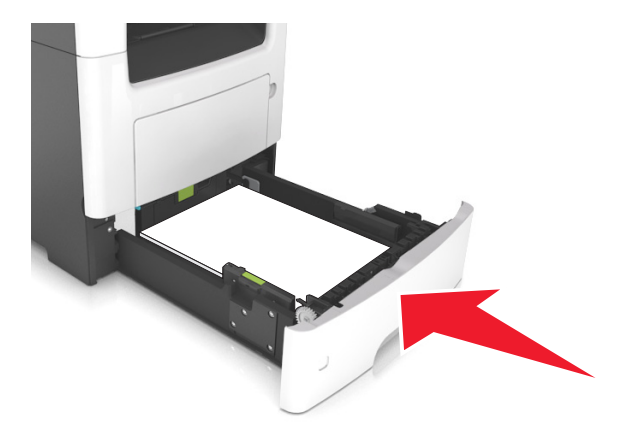

**7** A partir du panneau de commandes de l'imprimante, définissez le format et le type de papier dans le menu Papier de manière à ce qu'ils correspondent au papier chargé dans le bac.

**Remarque :** Réglez le format et le type de papier corrects afin d'éviter les problèmes de bourrage papier et de qualité d'impression.

## **Alimentation du chargeur multifonction**

Utilisez le dispositif d'alimentation polyvalent lorsque vous imprimez sur différents types et formats de papier ou sur du papier spécial, notamment des bristols, des transparents, des étiquettes en papier et des enveloppes. Vous pouvez également l'utiliser pour des travaux d'impression d'une seule page sur du papier à en-tête.

**1** Ouvrez le dispositif d'alimentation polyvalent.

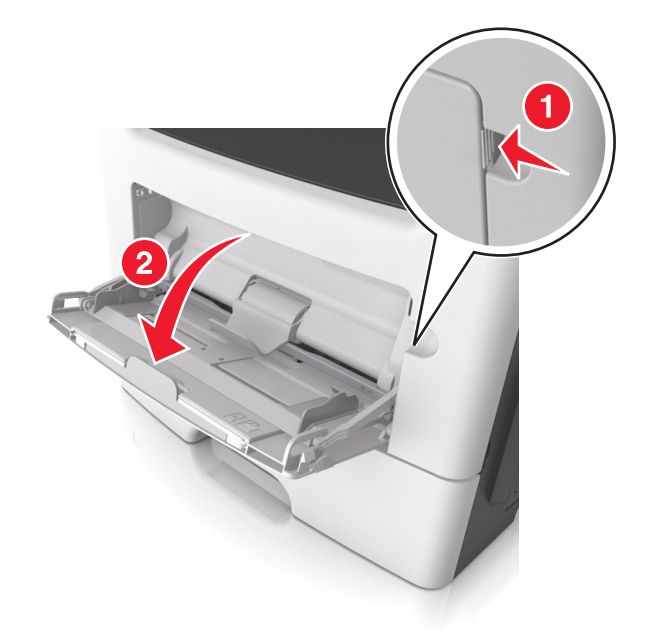

**a** Tirez le prolongateur du dispositif d'alimentation polyvalent.

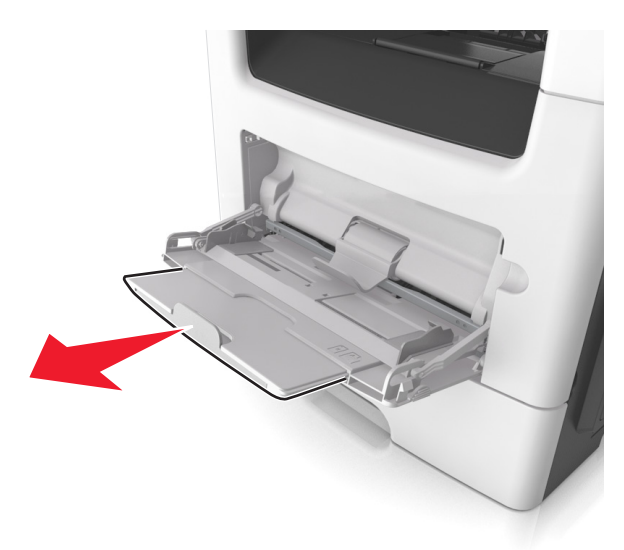

**b** Tirez délicatement le prolongateur pour agrandir et ouvrir complètement le dispositif d'alimentation polyvalent.

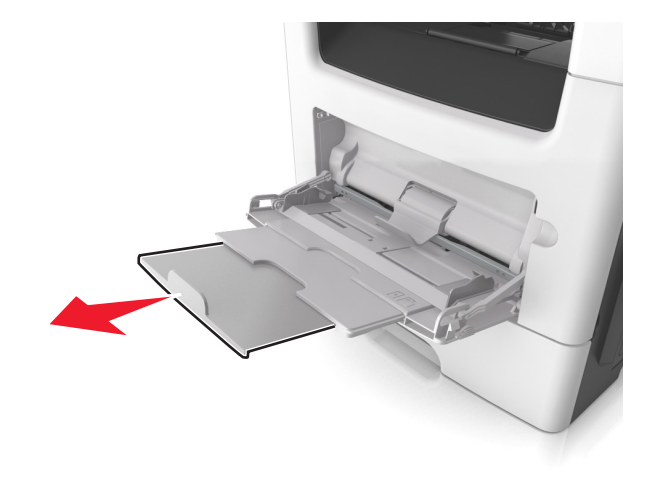

**2** Pincez la patte du guide de largeur gauche, puis déplacez les guides de façon à les ajuster au format du papier que vous chargez.

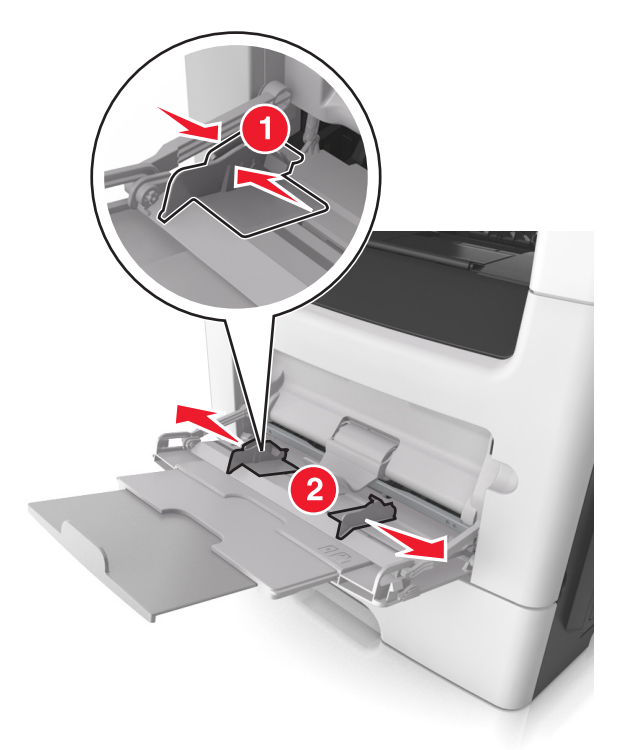

- **3** Préparez le papier ou les supports spéciaux à charger.
	- **•** Déramez les feuilles de papier pour les détacher, puis ventilez-les. Ne pliez pas le papier et ne le froissez pas. Egalisez les bords sur une surface plane.

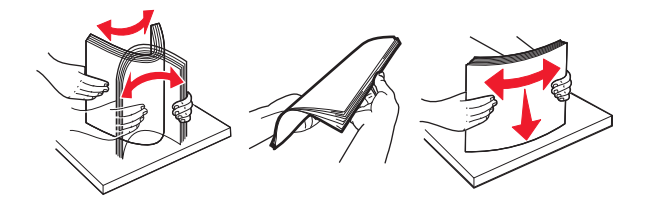

**•** Tenez les transparents par les bords. Déramez la pile de transparents pour les assouplir, puis ventilez-les. Egalisez les bords sur une surface plane.

**Remarque :** Evitez de toucher la face d'impression des transparents. Attention à ne pas les rayer.

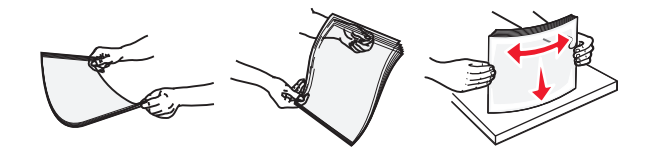

**•** Déramez la pile d'enveloppes pour les assouplir, puis ventilez-les. Egalisez les bords sur une surface plane.

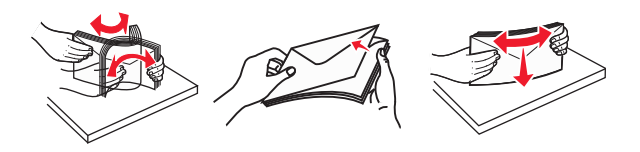

**4** Chargez le papier ou le support spécial.

#### **Remarques :**

- **•** Ne forcez pas le papier ordinaire ou les papiers spéciaux dans le dispositif d'alimentation polyvalent.
- **•** Veillez à ce que le papier ou le support spécial ne dépasse le repère de chargement maximal situé sur les guide-papier. Tout chargement excessif peut provoquer des bourrages.

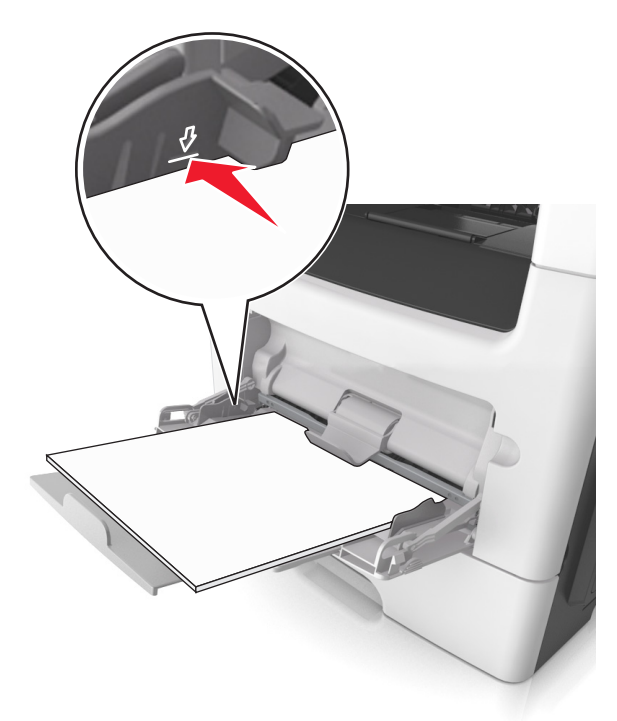

**•** Chargez le papier, les bristols et les transparents en positionnant la face imprimable recommandée vers le haut, bord supérieur en premier. Pour plus d'informations sur le chargement des transparents, reportez-vous à leur emballage.

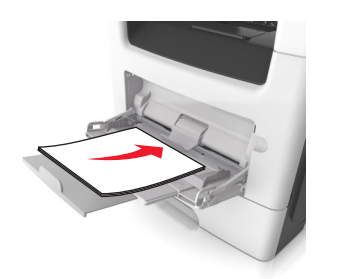

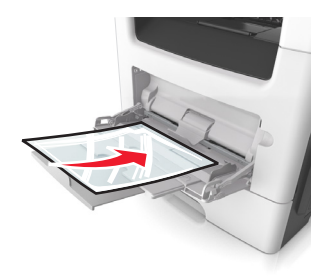

**Remarque :** Lorsque vous chargez du papier au format A6, veillez à ce que le prolongateur du dispositif d'alimentation polyvalent repose légèrement contre le bord du papier afin que les dernières feuilles demeurent en place.

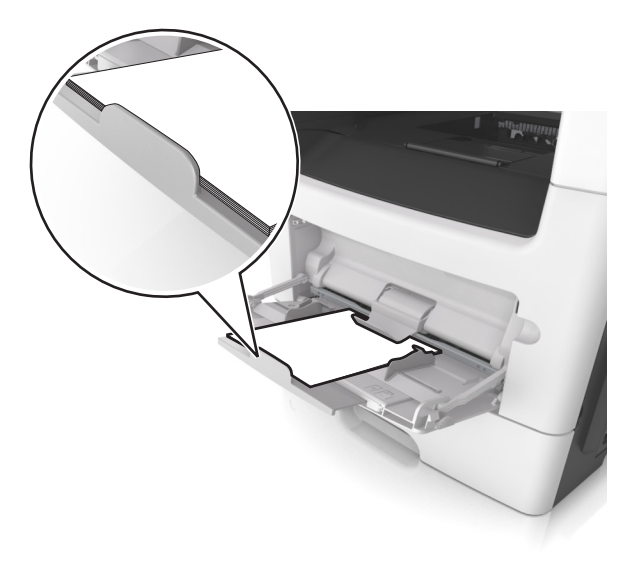

**•** Chargez le papier à en-tête, face à imprimer vers le haut et bord supérieur en premier. Pour l'impression recto verso, chargez le papier à en-tête face à imprimer vers le bas et bord inférieur en premier.

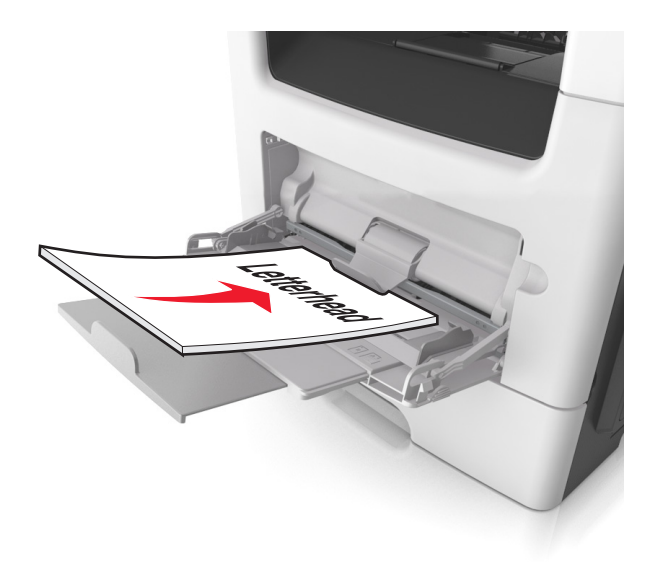

**•** Chargez les enveloppes rabat vers la gauche, face imprimable vers le bas.

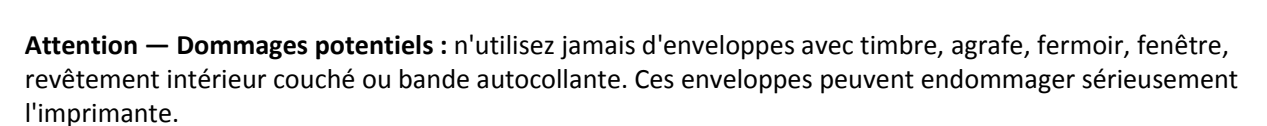

**5** A partir du panneau de commandes de l'imprimante, définissez le format et le type du papier dans le menu Papier de manière à ce qu'ils correspondent au papier ou au papier spécial qui est chargé dans le dispositif d'alimentation polyvalent.

## **Utilisation du réceptacle standard et de la butée**

Le réceptacle standard peut contenir jusqu'à 150 feuilles de papier 75 g/m<sup>2</sup>. Il réceptionne les impressions face vers le bas. Le réceptacle standard dispose d'une butée qui empêche le papier de glisser vers l'avant de l'imprimante.

Pour ouvrir la butée, tirez-la droit vers vous.

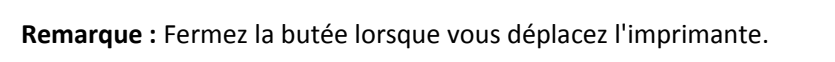

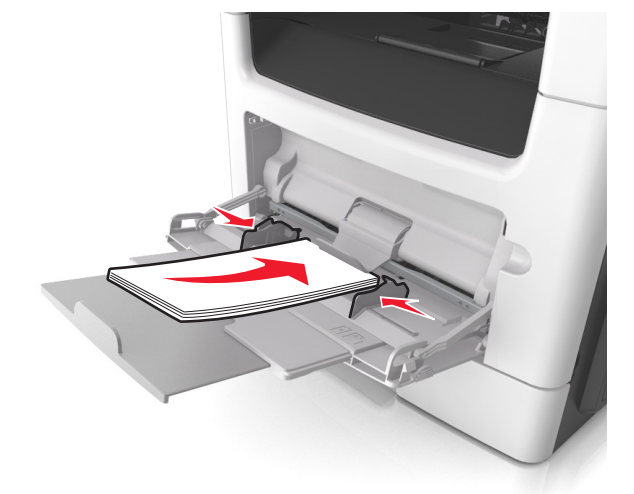

## **Chaînage et annulation du chaînage de bacs**

L'imprimante relie des bacs lorsque le format et le type de papier spécifiés sont identiques. Lorsqu'un bac chaîné est vide, le papier est alimenté à partir du bac chaîné suivant. Pour éviter le chaînage des bacs, attribuez-leur un nom de type de papier personnalisé unique.

## **Chaînage et annulation du chaînage de bacs**

**1** Ouvrez un navigateur Web, puis tapez l'adresse IP de l'imprimante dans le champ d'adresse.

### **Remarques :**

- **•** Voir l'adresse IP de l'imprimante sur l'écran d'accueil. L'adresse IP apparaît sous la forme de quatre séries de chiffres séparées par des points, par exemple 123.123.123.123.
- **•** Si vous utilisez un serveur proxy, désactivez-le temporairement pour charger correctement la page Web.
- **2** Cliquez sur **Paramètres** >**Menu papier**.
- **3** Modifier les paramètres de format et de type de papier pour les bacs que vous chaînez.
	- **•** Pour chaîner des bacs, assurez-vous que le format et le type de papier du bac correspondent à ceux de l'autre bac.
	- **•** Pour annuler le chaînage de bacs, assurez-vous que le format et le type de papier du bac ne correspondent *pas* à ceux de l'autre bac.
- **4** Cliquez sur **Envoyer**.

**Remarque :** Vous pouvez également modifier le format et le type de papier à l'aide du panneau de commandes de l'imprimante. Pour plus d'informations, reportez-vous à la section [« Définition du type et du format de papier »,](#page-56-0) [page 57](#page-56-0).

**Attention — Dommages potentiels :** Le papier chargé dans le bac doit correspondre au type de papier utilisé par l'imprimante. La température de l'unité de fusion varie en fonction du type de papier spécifié. Des problèmes d'impression peuvent survenir si les paramètres ne sont pas correctement configurés.

## **Création d'un nom personnalisé pour un type de papier**

### **Utilisation d'Embedded Web Server**

**1** Ouvrez un navigateur Web, puis tapez l'adresse IP de l'imprimante dans le champ d'adresse.

### **Remarques :**

- **•** Voir l'adresse IP de l'imprimante sur l'écran d'accueil. L'adresse IP apparaît sous la forme de quatre séries de chiffres séparées par des points, par exemple 123.123.123.123.
- **•** Si vous utilisez un serveur proxy, désactivez-le temporairement pour charger correctement la page Web.
- **2** Cliquez sur **Paramètres** >**Menu papier** >**Noms personnalisés**.
- **3** Sélectionnez un nom personnalisé, puis entrez un nom de type de papier personnalisé.
- **4** Cliquez sur **Envoyer**.
- **5** Cliquez sur **Types personnalisés**, puis vérifiez si le nouveau type de papier personnalisé est associé au nom personnalisé.

### **A partir du panneau de commandes de l'imprimante**

**1** Dans l'écran d'accueil, accédez à :

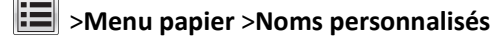

- **2** Sélectionnez un nom personnalisé, puis entrez un nom de type de papier personnalisé.
- **3** Appuyez sur  $\mathbb{V}$ .
- **4** Cliquez sur **Types personnalisés**, puis vérifiez si le nouveau type de papier personnalisé est associé au nom personnalisé.

## **Attribution d'un type de papier personnalisé**

### **Utilisation d'Embedded Web Server**

Vous pouvez attribuer un nom de type de papier personnalisé à un bac lorsque vous activez ou désactivez le chaînage des bacs.

**1** Ouvrez un navigateur Web, puis tapez l'adresse IP de l'imprimante dans le champ d'adresse.

#### **Remarques :**

- **•** Voir l'adresse IP de l'imprimante sur l'écran d'accueil. L'adresse IP apparaît sous la forme de quatre séries de chiffres séparées par des points, par exemple 123.123.123.123.
- **•** Si vous utilisez un serveur proxy, désactivez-le temporairement pour charger correctement la page Web.
- **2** Cliquez sur **Paramètres** >**Menu papier** >**Types personnalisés**.
- **3** Sélectionnez un nom de type de papier personnalisé, puis sélectionnez un type de papier

**Remarque :** Papier est le type de papier associé par défaut à tous les noms personnalisés définis par l'utilisateur.

**4** Cliquez sur **Envoyer**.

### **A partir du panneau de commandes de l'imprimante**

**1** Dans l'écran d'accueil, accédez à :

## >**Menu papier** >**Types personnalisés**

**2** Sélectionnez un nom de type de papier personnalisé, puis sélectionnez un type de papier

**Remarque :** Papier est le type de papier associé par défaut à tous les noms personnalisés définis par l'utilisateur.

**3** Appuyez sur  $\mathbb{V}$ .

## **Configuration d'un nom personnalisé**

### **Utilisation d'Embedded Web Server**

**1** Ouvrez un navigateur Web, puis tapez l'adresse IP de l'imprimante dans le champ d'adresse.

### **Remarques :**

- **•** Voir l'adresse IP de l'imprimante sur l'écran d'accueil. L'adresse IP apparaît sous la forme de quatre séries de chiffres séparées par des points, par exemple 123.123.123.123.
- **•** Si vous utilisez un serveur proxy, désactivez-le temporairement pour charger correctement la page Web.
- **2** Cliquez sur **Paramètres** >**Menu papier** >**Types personnalisés**.
- **3** Sélectionnez un nom personnalisé à configurer, puis un type de papier ordinaire ou de papier spécial et cliquez sur **Envoyer**.

### **A partir du panneau de commandes de l'imprimante**

**1** Dans l'écran d'accueil, accédez à :

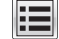

>**Menu Papier** >**Types personnalisés**

**2** Sélectionnez un nom personnalisé à configurer, puis appuyez sur  $\mathcal{V}$ .

# **Spécifications relatives au papier et aux supports spéciaux**

## **Chargement de support spécial**

## **Conseils sur l'utilisation du papier à en-tête**

- **•** Utilisez du papier à en-tête spécialement conçu pour les imprimantes laser.
- **•** Imprimez toujours un échantillon sur le papier à en-tête que vous prévoyez d'utiliser avant d'en commander en grande quantité.
- **•** Avant de charger le papier à en-tête, déramez et redressez la pile de papier pour éviter que les feuilles adhèrent entre elles.
- **•** L'orientation de la page est importante lorsque vous imprimez sur du papier à en-tête. Pour plus d'informations sur le chargement du papier à en-tête, reportez-vous à :
	- **–** [« Chargement des tiroirs », page 57](#page-56-0)
	- **–** [« Alimentation du chargeur multifonction », page 62](#page-61-0)

## **Conseils sur l'utilisation des transparents**

- **•** Imprimez une page de test sur les transparents que vous prévoyez d'acheter avant de les commander en grande quantité.
- **•** Chargez les transparents à partir du bac standard ou du chargeur multifonction.
- **•** Utilisez des transparents spécialement conçus pour les imprimantes laser. Les transparents doivent pouvoir supporter des températures atteignant 185°C sans fondre, se décolorer, se décaler ou libérer des émanations dangereuses.

**Remarque :** Si le grammage du transparent est réglé sur Lourd et si sa texture est réglée sur Grenée dans le menu Papier, il est possible d'imprimer les transparents à une température atteignant 195 °C.

- **•** Ne laissez pas de traces de doigts sur les transparents pour éviter tout problème de qualité d'impression.
- **•** Avant de charger des transparents, déramez, ventilez et égalisez la pile de papier pour éviter que les feuilles adhèrent entre elles.

## **Conseils sur l'utilisation des enveloppes**

Imprimez toujours un échantillon sur les enveloppes que vous prévoyez d'utiliser avant de les acheter en grande quantité.

- **•** Utilisez des enveloppes spécialement destinées aux imprimantes laser. Pour savoir si les enveloppes peuvent supporter des températures de 230 °C sans coller, se froisser, se recourber de manière excessive ou libérer des émanations dangereuses, consultez le fabricant ou le revendeur.
- **•** Pour obtenir un niveau de performance optimal, utilisez des enveloppes de 90 g/m2 ou de qualité 25 % de coton. Les enveloppes contenant 100 % de coton ne doivent pas dépasser 75<sup>g/m</sup>2 (20lb).
- **•** Utilisez exclusivement des enveloppes neuves et en bon état.
- **•** Pour obtenir des performances optimales et réduire le risque de bourrages, n'utilisez pas d'enveloppes qui :
	- **–** sont trop recourbées ou tordues
	- **–** adhèrent les unes aux autres ou sont endommagées d'une manière quelconque
	- **–** contiennent des fenêtres, des trous, des perforations, des zones découpées ou du gaufrage
	- **–** ont des agrafes métalliques, des cordons, des attaches métalliques pliantes
	- **–** s'assemblent
	- **–** sont préaffranchies
	- **–** présentent une bande adhésive exposée lorsque le rabat est en position scellée ou fermée
	- **–** présentent des coins pliés
	- **–** présentent une finition grossière, irrégulière ou vergée
- **•** Réglez les guides de largeur afin qu'ils correspondent à la largeur des enveloppes.

**Remarque :** un taux d'humidité important (supérieur à 60 %) associé à une température d'impression élevée risque d'entraîner le collage ou le froissement des enveloppes.

## **Conseils sur l'utilisation des étiquettes**

Imprimez toujours un échantillon sur les étiquettes que vous prévoyez d'utiliser avant d'en acheter en grande quantité.

**Remarque :** utilisez uniquement des étiquettes en papier. Les étiquettes en vinyle, spéciales pharmacie ou recto verso ne sont pas prises en charge.

Pour plus d'informations sur l'impression, les caractéristiques et la conception des étiquettes, reportez-vous au *Card Stock & Label Guide (en anglais uniquement)*, disponible à l'adresse : **<http://support.lexmark.com>**.

Lorsque vous imprimez des étiquettes :

- **•** Utilisez des étiquettes spécialement destinées aux imprimantes laser. Consultez le fabricant ou le revendeur, pour savoir si :
	- **–** Les étiquettes peuvent supporter des températures allant jusqu'à 230 °C (446 °F)sans se coller, se froisser, se recourber de manière excessive ou libérer des émanations dangereuses.
	- **–** Les parties adhésives, la face (support imprimable) et les revêtements des étiquettes peuvent supporter une pression allant jusqu'à 25 psi sans suinter, se décoller sur les bords ou libérer des émanations dangereuses.
- **•** N'utilisez pas d'étiquettes avec support lisse.
- **•** Utilisez des feuilles d'étiquettes entières. Les feuilles partielles risquent de provoquer un bourrage papier car les étiquettes restantes ont tendance à se décoller. Les feuilles partiellement utilisées salissent également votre imprimante et votre cartouche de toner avec de l'adhésif, annulant ainsi leur garantie respective.
- **•** N'utilisez pas d'étiquettes dont l'adhésif est apparent.
- **•** N'imprimez pas à moins de 1 mm (0,04 pouce) du bord de l'étiquette, des perforations ou entre les découpes de l'étiquette.
- **•** Assurez-vous que le revêtement adhésif ne recouvre pas les bords de la feuille. Le revêtement de zone de l'adhésif doit être situé à 1 mm (0,04 pouce) minimum des bords. L'adhésif salit votre imprimante et peut entraîner l'annulation de votre garantie.
- **•** S'il n'est pas possible d'appliquer un revêtement de zone sur l'adhésif, une bande de 2 mm (0,06 pouce) doit être détachée le long du bord d'entraînement. Veillez à utiliser de l'adhésif qui ne suinte pas.
- **•** L'orientation portrait est recommandée, en particulier pour l'impression de codes à barres.
## **Conseils sur l'utilisation du bristol**

Le bristol est un support spécial, épais et monocouche. Ses caractéristiques très variables, telles que sa teneur en eau, son épaisseur et sa texture, peuvent considérablement affecter la qualité d'impression. Imprimez toujours un échantillon sur le bristol que vous prévoyez d'utiliser avant d'en acheter en grande quantité.

- **•** Dans le menu papier, définissez l'option Type de papier sur Bristol.
- **•** Sélectionnez le paramètre Texture du papier approprié.
- **•** Sachez que la préimpression, la perforation et le pliage peuvent affecter de manière significative la qualité de l'impression et entraîner des problèmes de gestion ou de bourrage des supports.
- **•** Pour savoir si le papier bristol peut supporter des températures allant jusqu'à 220 °C sans libérer d'émanations dangereuses, consultez le fabricant ou le revendeur.
- **•** N'utilisez pas de bristol préimprimé fabriqué avec des produits chimiques susceptibles de contaminer l'imprimante. La préimpression introduit des composants semi-liquides et volatils dans l'imprimante.
- **•** Lorsque cela est possible, nous vous recommandons d'utiliser du bristol sens machine sur largeur.

# **Recommandations relatives au papier**

Le choix de papier ou de supports spéciaux approprié réduit le risque de problèmes d'impression. Pour assurer une qualité d'impression maximale, imprimez sur des échantillons de papier ou de supports spéciaux que vous prévoyez d'utiliser avant d'en acheter de grandes quantités.

## **Caractéristiques du papier**

Les caractéristiques de papier suivantes affectent la fiabilité et la qualité de l'impression. Tenez compte de ces caractéristiques lors du choix d'un nouveau support.

### **Grammage**

Les tiroirs standard de l'imprimante peuvent automatiquement charger des grammages atteignant 90 g/m<sup>2</sup>, papier de qualité sens machine sur longueur. Les tiroirs en option de l'imprimante peuvent automatiquement charger des grammages atteignant 120 g/m<sup>2</sup>, papier de qualité sens machine sur longueur. Le dispositif d'alimentation polyvalent peut automatiquement charger des grammages atteignant 163 g/m2, papier de qualité sens machine sur longueur. La rigidité des papiers dont le grammage est inférieur à 60 g/m<sup>2</sup> (16 lb) peut être insuffisante et empêcher que l'alimentation se fasse correctement, ce qui provoque des bourrages. Pour obtenir des performances optimales, utilisez du papier sens machine sur longueur de 75 g/m<sup>2</sup> (20 lb). Pour les formats inférieurs à 182 x 257 mm (7,2 x 10,1 pouces), il est conseillé d'utiliser un grammage de 90 g/m<sup>2</sup> ou supérieur.

**Remarque :** L'impression recto verso est prise en charge pour le papier de 60–90‑g/m2.

### **Roulage**

On appelle roulage la tendance du support à se recourber aux extrémités. Si le papier se recourbe d'une manière excessive, cela peut provoquer des problèmes d'alimentation. Cela se produit généralement lorsque le papier a transité à l'intérieur de l'imprimante, où il est exposé à des températures élevées. Stocker du papier non emballé dans des endroits chauds, humides, froids et secs, même à l'intérieur des tiroirs, peut contribuer à ce qu'il se recourbe avant l'impression, provoquant des problèmes d'alimentation.

## **Lissage**

Le degré de lissage du papier affecte directement la qualité de l'impression. Si le papier est trop rugueux, le toner n'est pas réparti correctement. Si le papier est trop lisse, cela peut provoquer des problèmes d'alimentation ou de qualité d'impression. Utilisez toujours des supports dont le degré de lissage est compris entre 100 et 300 points Sheffield ; néanmoins, sachez qu'un degré de lissage compris entre 150 et 200 points Sheffield permet d'obtenir un niveau de qualité optimal.

## **Teneur en eau**

La teneur en eau du papier affecte à la fois la qualité de l'impression et la possibilité, pour l'imprimante, d'alimenter correctement le papier. Conservez le papier dans son emballage d'origine jusqu'à l'utilisation. Vous limiterez ainsi l'exposition du papier aux variations de taux d'humidité susceptibles de réduire les performances.

Soumettez le papier aux conditions ambiantes avant de l'utiliser. Pour cela, stockez-le dans le même environnement que l'imprimante pendant 24 à 48 heures sans le sortir de son emballage. Si l'environnement de stockage ou de transport est très différent de celui de l'imprimante, prolongez ce temps d'adaptation de quelques jours. Le papier épais peut également nécessiter un temps d'adaptation plus important.

## **Sens du papier**

Le sens du papier correspond à l'alignement des fibres du papier sur une feuille. Vous avez le choix entre *sens machine sur longueur* (dans le sens de la longueur du papier) et *sens machine sur largeur* (dans le sens de la largeur du papier).

Pour le papier dont le grammage est compris entre 60 et 90 g/m<sup>2</sup> (16–24 lb), il est conseillé d'utiliser du papier sens machine sur longueur.

## **Teneur en fibres**

La plupart des papiers xérographiques de qualité supérieure sont constitués de bois réduit en pulpe à 100 % selon un procédé chimique. Il s'agit dans ce cas d'un papier très stable engendrant peu de problèmes d'alimentation et offrant un niveau de qualité supérieur. Le papier qui contient des fibres telles que le coton peut affecter la manipulation.

## **Supports déconseillés**

Les types de supports suivants sont déconseillés pour une utilisation avec l'imprimante :

- **•** Supports traités par un procédé chimique pour permettre d'effectuer des copies sans papier carbone, également appelés papiers autocopiant (CCP) ou papiers NCR (No Carbon Required Paper).
- **•** Supports préimprimés fabriqués avec des produits chimiques susceptibles de contaminer l'imprimante.
- **•** Supports préimprimés susceptibles d'être affectés par la température de l'unité de fusion.
- **•** Papiers préimprimés exigeant un repérage (emplacement d'impression précis sur la page) supérieur ou inférieur à +/‑2,5 mm (+/‑0,10 pouce), notamment les formulaires de reconnaissance optique des caractères (ROC)

Il est parfois possible de régler le repérage dans le logiciel pour imprimer sur les types de formulaire suivant :

- **•** Supports couchés (de qualité effaçable), supports synthétiques et thermiques.
- **•** Supports à bords irréguliers, supports présentant une surface rugueuse ou très texturée ou supports recourbés.
- **•** Les papiers recyclés qui ne sont pas conformes à la norme EN 12281:2002 (Européenne)
- **•** Supports de grammage inférieur à 60 g/m2 (16 lb)
- **•** Supports reliés

## **Choix du papier**

Le choix d'un support papier approprié évite les problèmes d'impression et réduit le risque de bourrages.

Pour éviter les bourrages de papier et obtenir une qualité d'impression optimale :

- **•** Utilisez *toujours* du papier neuf en bon état.
- **•** Avant de charger du papier, repérez la face à imprimer recommandée. Cette information est généralement indiquée sur l'emballage.
- **•** *N'utilisez pas de* papier découpé ou rogné manuellement.
- **•** *Ne mélangez pas* plusieurs formats, grammages ou types de papier du même bac d'alimentation, car cela provoquerait des bourrages.
- **•** *N'utilisez pas* de papier couché à moins qu'il soit spécialement conçu pour l'impression électrophotographique.

## **Sélection de formulaires préimprimés et de papier à en-tête**

Conformez-vous aux instructions suivantes lorsque vous sélectionnez des formulaires préimprimés et du papier à entête :

- Utilisez du papier sens machine sur longueur dont le grammage est compris entre 60 et 90 g/m<sup>2</sup> (16 à 24 lb).
- **•** Utilisez uniquement des formulaires et du papier à en-tête imprimés à l'aide d'un procédé d'impression lithographique offset ou par gravure.
- **•** Evitez d'utiliser du papier présentant une surface rugueuse ou très texturée.

Utilisez du papier imprimé avec de l'encre résistant à la chaleur et destiné aux copieurs xérographiques. L'encre doit pouvoir résister à une température maximale de 230 °C sans fondre ou libérer d'émanations dangereuses. Utilisez un type d'encre non affecté par la résine du toner. Les types d'encres oxydantes ou à base d'huile répondent généralement à ces exigences, mais pas nécessairement les types d'encre latex. En cas de doute, contactez votre fournisseur de papier.

Le papier préimprimé, tel que le papier à en-tête, doit pouvoir résister à une température maximale de 230 °C sans fondre ou libérer d'émanations dangereuses.

## **Utilisation de papier recyclé et d'autres papiers de bureau**

En tant qu'entreprise sensible au respect de l'environnement, Lexmark prend en charge l'utilisation du papier recyclé spécialement destiné aux imprimantes laser (électrophotographiques). En 1998, Lexmark a présenté à l'administration américaine une étude démontrant que le papier recyclé produit par les grandes papeteries des Etats-Unis s'imprimait aussi bien dans les imprimantes que le papier non recyclé. Cependant, il serait mensongé d'affirmer que *tous* les papiers recyclés sont correctement alimentés.

Lexmark teste systématiquement ses imprimantes avec du papier recyclé (20 à 100 % de récupération) et une variété de papiers de test provenant du monde entier, au moyen d'essais d'environnement testant différentes conditions de température et d'humidité. Lexmark ne voit aucune raison de décourager l'utilisation des papiers recyclés actuels, mais fournit les recommandations de propriétés suivantes pour ce type de papier.

- **•** Faible teneur en eau (4 à 5 %)
- **•** Degré de lissage adéquat (100–200 unités Sheffield ou 140–350 unités Bendtsen, Europe)

**Remarque :** certains papiers plus lisses (tels que les papiers laser premium 24 lb, 50–90 unités Sheffield) et les papiers plus rugueux (tels que les papiers chiffon premium, 200–300 unités Sheffield) ont été conçus afin d'être parfaitement pris en charge par les imprimantes laser, en dépit de la texture de leur surface. Avant d'utiliser ces types de papier, demandez conseil à votre fournisseur de papier.

- **•** Coefficient de friction feuille à feuille approprié (0,4 à 0,6)
- **•** Résistance suffisante à la flexion dans le sens de l'alimentation

Le papier recyclé, le papier de faible grammage (<60 g/m<sup>2</sup> [qualité 16 lb]) et/ou de faible épaisseur (<3,8 mils [0,1 mm]) et le papier découpé dans le sens machine sur largeur pour les imprimantes à alimentation portrait (ou bord court) peuvent présenter une résistance à la flexion inférieure au niveau requis pour garantir une alimentation sans encombre. Avant d'utiliser ces types de papier pour l'impression laser (électrophotographique), demandez conseil à votre fournisseur de papier. Gardez à l'esprit qu'il s'agit de recommandations générales uniquement et que même du papier affichant ces propriétés peut provoquer des problèmes d'alimentation sur une imprimante laser (par exemple, si le papier se recourbe de façon excessive dans des conditions normales d'impression).

## **Stockage du papier**

Suivez les recommandations ci-après afin d'éviter les bourrages et les problèmes de qualité d'impression :

- **•** Pour un résultat optimal, stockez le papier à une température de 21°C (70°F), avec une humidité relative de 40 pour cent. La plupart des fabricants d'étiquettes recommandent d'imprimer à des températures comprises ente 18 et 24°C (65 et 75°F) avec une humidité relative de 40 à 60 pour cent.
- **•** Stockez le papier dans des cartons, sur une palette ou une étagère plutôt que sur le sol.
- **•** Stockez les ramettes sur une surface plane.
- **•** Ne placez rien sur les ramettes de supports d'impression.
- **•** Ne retirez le papier du carton ou de l'emballage que lorsque vous êtes prêt à le charger dans l'imprimante. Le carton et l'emballage contribuent à maintenir le papier, propre, sec et à plat.

# **Formats, grammages et types de papiers pris en charge**

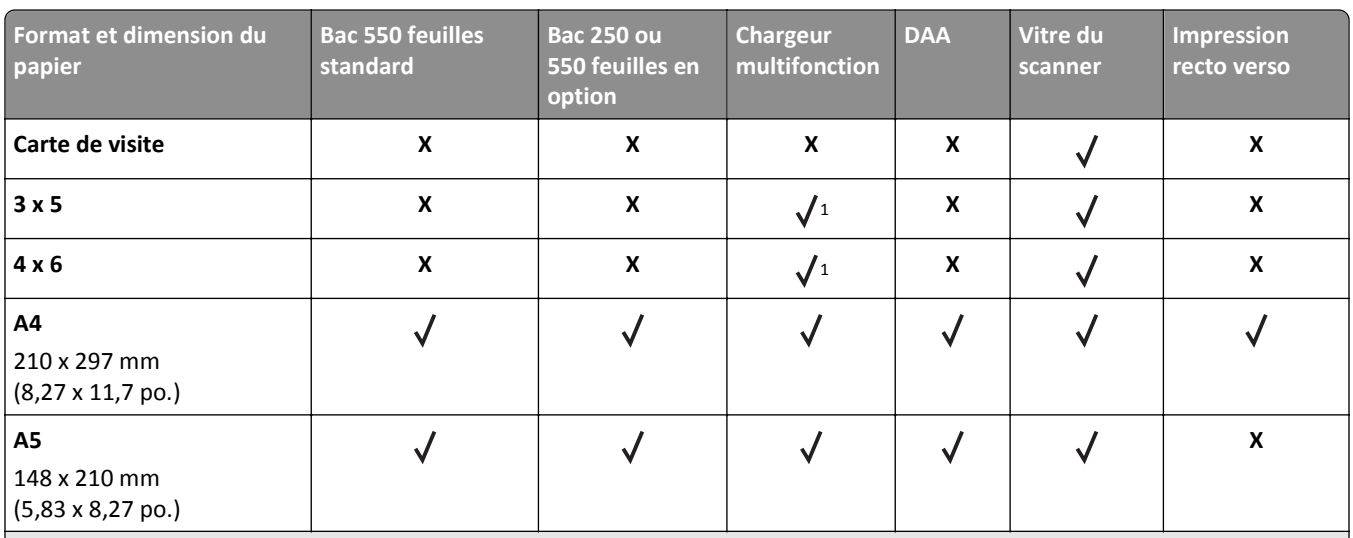

## **Formats de papier pris en charge**

<sup>1</sup> Le papier n'est pris en charge que si le paramètre Format de papier est défini sur Universel.

<sup>2</sup> Le papier n'est pris en charge pour une impression recto verso que si la largeur minimale est 210 mm (8,27 po.) et la longueur minimale de 279,4 mm (11 po.). Le plus petit format de papier universel pris en charge n'est accepté que dans le dispositif d'alimentation polyvalent.

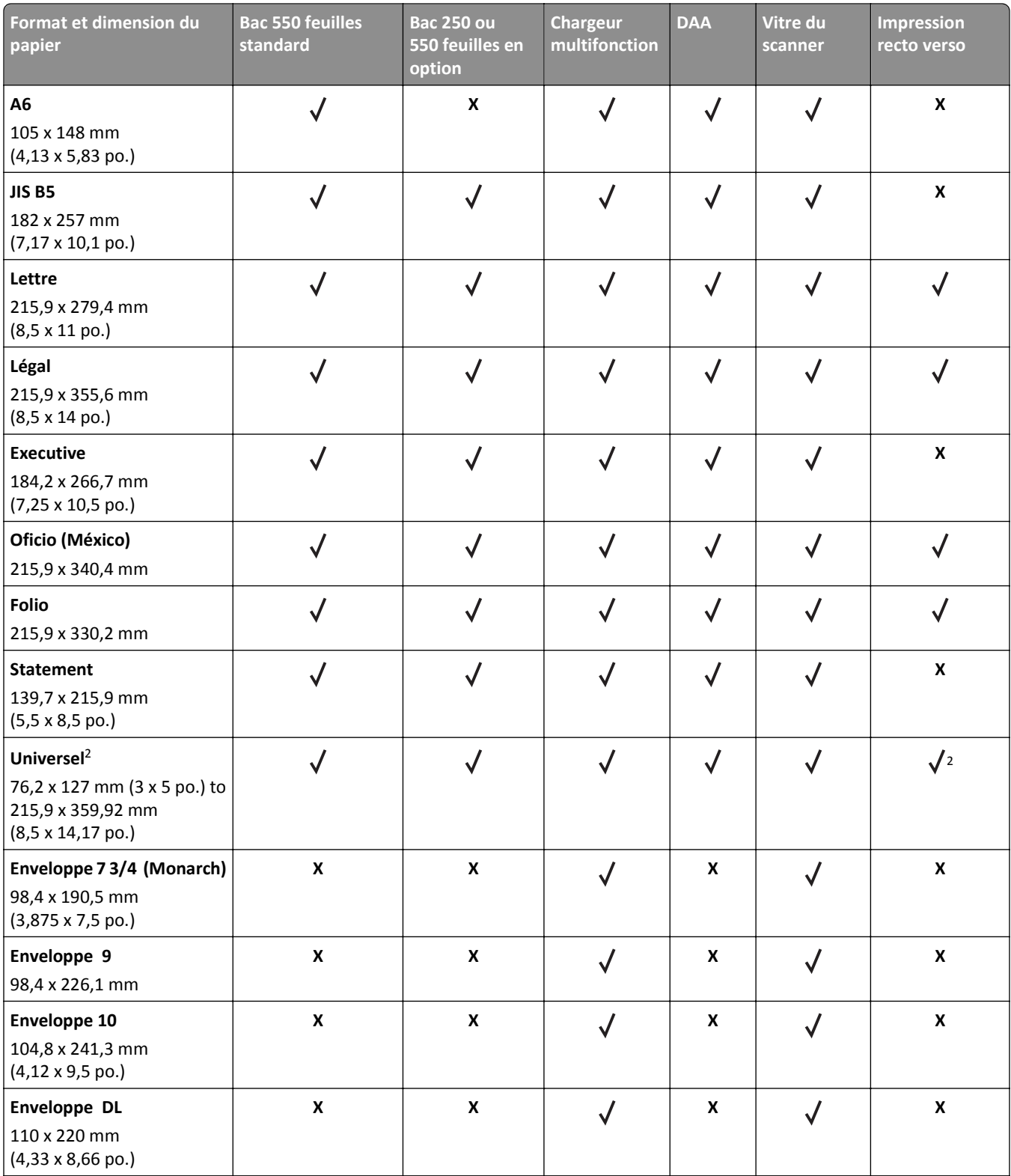

1 Le papier n'est pris en charge que si le paramètre Format de papier est défini sur Universel.

<sup>2</sup> Le papier n'est pris en charge pour une impression recto verso que si la largeur minimale est 210 mm (8,27 po.) et la longueur minimale de 279,4 mm (11 po.). Le plus petit format de papier universel pris en charge n'est accepté que dans le dispositif d'alimentation polyvalent.

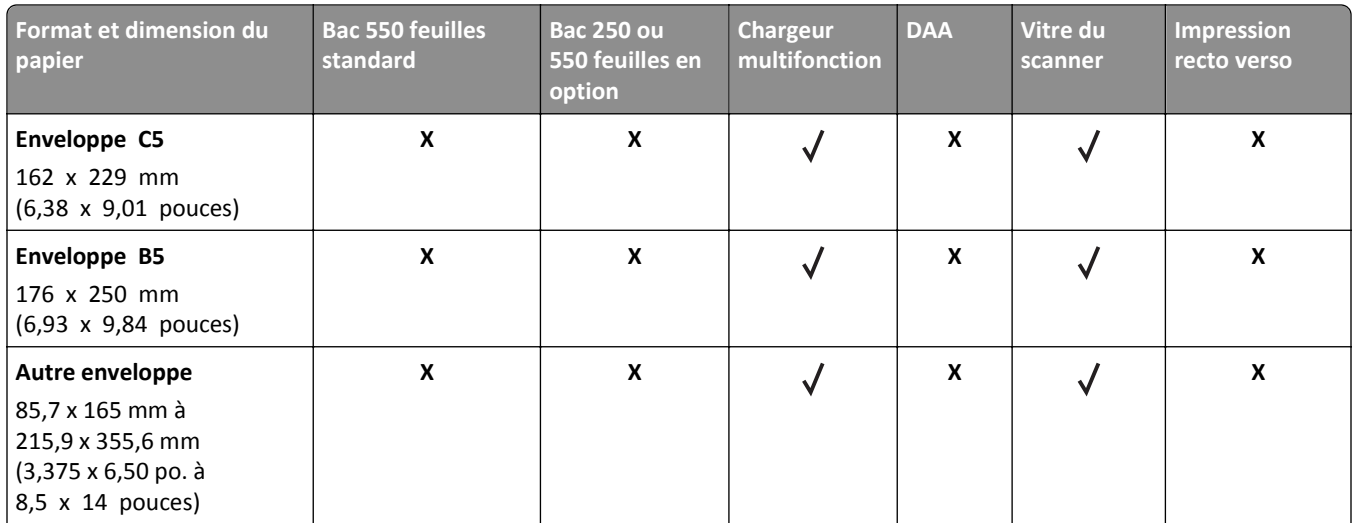

<sup>1</sup> Le papier n'est pris en charge que si le paramètre Format de papier est défini sur Universel.

<sup>2</sup> Le papier n'est pris en charge pour une impression recto verso que si la largeur minimale est 210 mm (8,27 po.) et la longueur minimale de 279,4 mm (11 po.). Le plus petit format de papier universel pris en charge n'est accepté que dans le dispositif d'alimentation polyvalent.

## **Types et grammages de papier pris en charge**

**Remarque :** Les étiquettes, les transparents, les enveloppes et le papier cartonné sont toujours imprimés à une vitesse réduite.

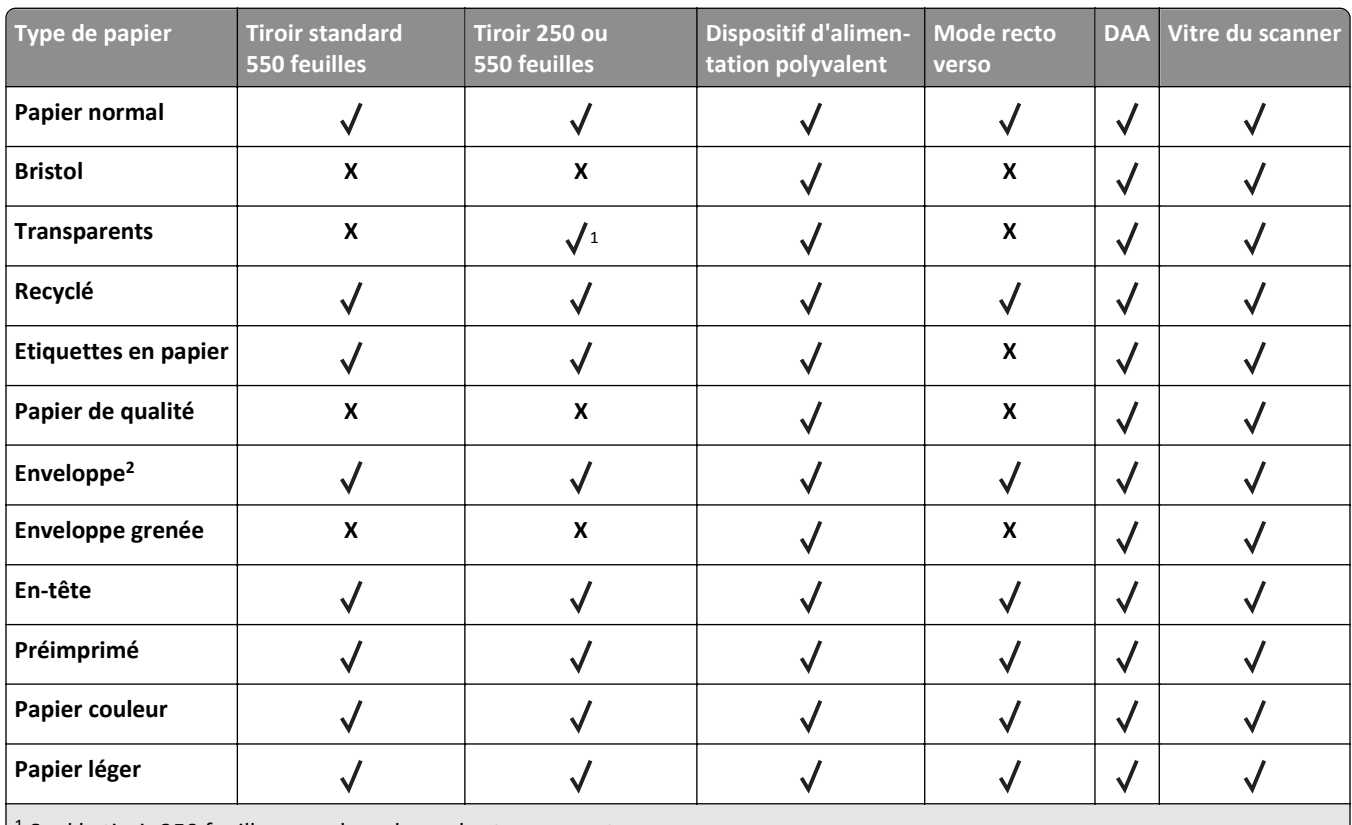

 $1$  Seul le tiroir 250 feuilles prend en charge les transparents.

<sup>2</sup> Utilisez des enveloppes qui restent plates lorsque vous les posez sur une table face vers le bas.

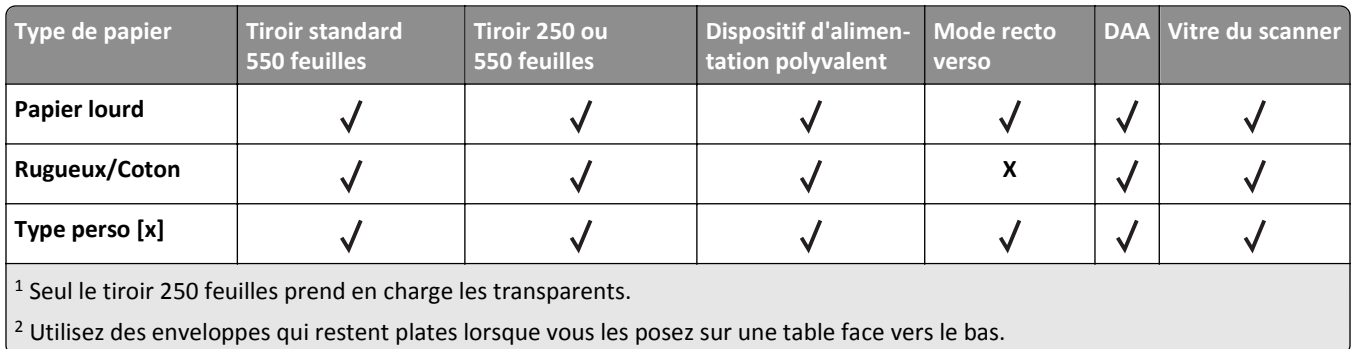

# **Formats, types et grammages de papiers pris en charge par les unités de finition en option**

## **Formats de papier pris en charge**

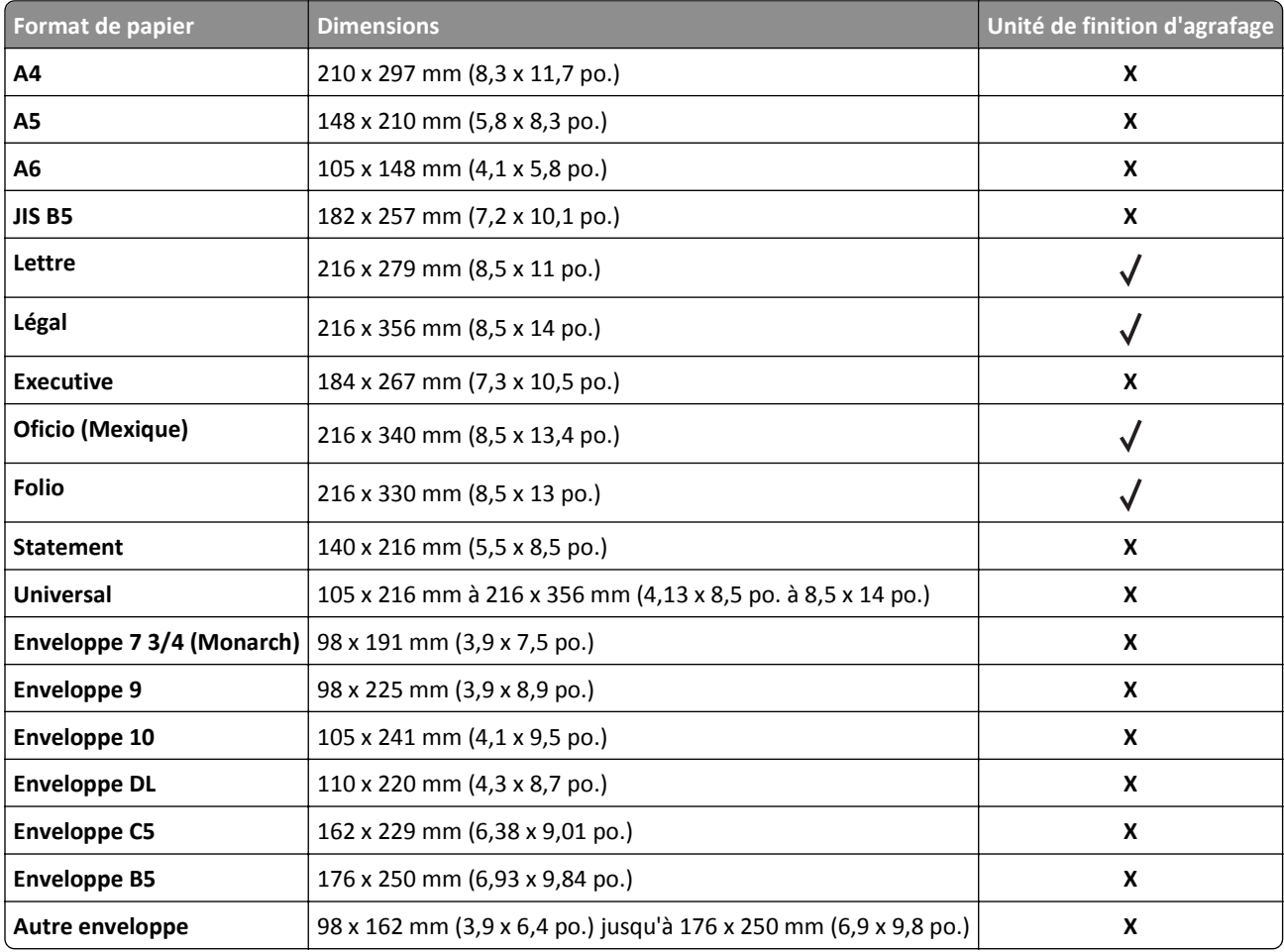

## **Types et grammages de papier pris en charge**

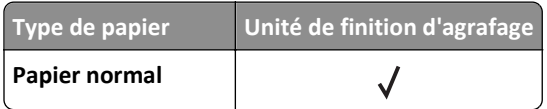

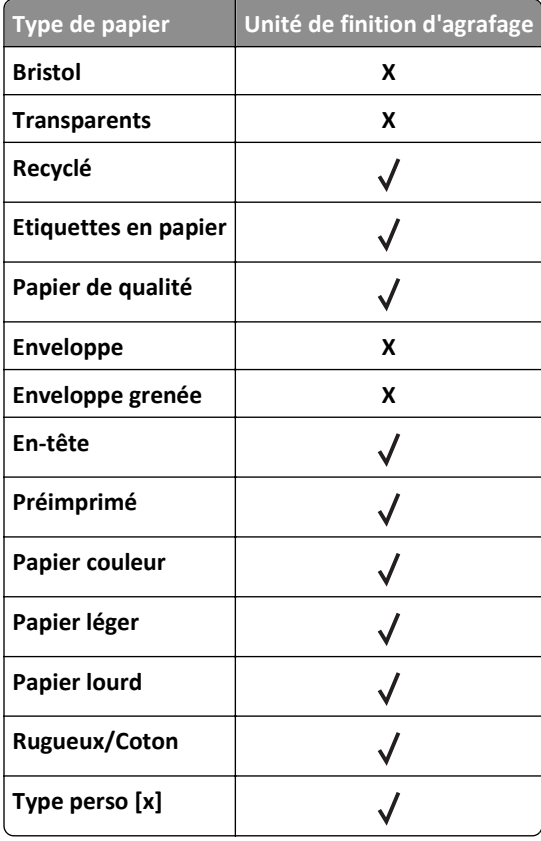

# **Impression**

# **Impression de formulaires et d'un document**

## **Impression de formulaires**

Utilisez Formulaires et favoris pour un accès rapide et simple aux formulaires fréquemment utilisés ou aux autres informations régulièrement imprimées. Configurez l'imprimante sur un réseau avant d'utiliser cette application. Pour plus d'informations, reportez-vous à la section [« Configuration de Forms and Favorites », page 23](#page-22-0).

**1** Dans l'écran d'accueil, accédez à :

**Formulaires et favoris** > sélectionnez le formulaire dans la liste > entrez le nombre de copies > réglez d'autres paramètres

**2** Appliquez les modifications.

## **Impression d'un document**

- **1** A partir du menu Papier sur le panneau de commandes de l'imprimante, définissez les paramètres Type et format de papier de manière à ce qu'ils correspondent au papier chargé.
- **2** Lancez la tâche d'impression :

### **Pour les utilisateurs Windows**

- **a** Un document étant ouvert, cliquez sur **Fichier** >**Impression**.
- **b** Cliquez sur **Propriétés**, **Préférences**, **Options**, ou **Configuration**.
- **c** Réglez les paramètres, si nécessaire.
- **d** Cliquez sur **OK** >**Impression**.

### **Pour les utilisateurs Macintosh**

- **a** Personnalisez les paramètres dans la boîte de dialogue Configuration page :
	- **1** Le document étant ouvert, cliquez sur **Fichier** >**Configuration page**.
	- **2** Choisissez le format de papier ou créez un format personnalisé correspondant au papier chargé.
	- **3** Cliquez sur **OK**.
- **b** Personnalisez les paramètres dans la boîte de dialogue Impression :
	- **1** Un document étant ouvert, cliquez sur **Fichier** >**Impression**

Au besoin, cliquez sur le triangle de développement pour afficher davantage d'options.

**2** A partir de la boîte de dialogue Impression et des menus contextuels, réglez les paramètres si nécessaire.

**Remarque :** Pour l'impression sur un type de papier spécifique, réglez les paramètres de type de papier de manière à ce qu'ils correspondent au papier chargé ou sélectionnez le tiroir ou le chargeur approprié.

**3** Cliquez sur **Impression**.

# **Réglage de l'intensité du toner**

**1** Ouvrez un navigateur Web, puis tapez l'adresse IP de l'imprimante dans le champ d'adresse.

### **Remarques :**

- **•** Voir l'adresse IP de l'imprimante sur l'écran d'accueil. L'adresse IP apparaît sous la forme de quatre séries de chiffres séparées par des points, par exemple 123.123.123.123.
- **•** Si vous utilisez un serveur proxy, désactivez-le temporairement pour charger correctement la page Web.
- **2** Cliquez sur **Paramètres** >**Paramètres d'impression** >**Menu qualité** >**Intensité toner**.
- **3** Réglez l'intensité du toner, puis cliquez sur **Envoyer**.

## **A partir du panneau de commandes de l'imprimante**

**1** Dans l'écran d'accueil, accédez à :

# >**Paramètres** >**Paramètres d'impression** >**Menu Qualité** >**Intensité toner**

**2** Réglez le paramètre, puis appuyez sur **Envoyer**.

# **Impression à partir d'un lecteur flash ou d'un périphérique mobile**

## **Impression à partir d'un lecteur flash**

### **Remarques :**

- **•** Avant d'imprimer un fichier PDF chiffré, vous serez invité à entrer le mot de passe du fichier à partir du panneau de commandes de l'imprimante.
- **•** Vous ne pouvez pas imprimer des fichiers si vous ne disposez pas des autorisations nécessaires d'impression.
- **1** Insérez un lecteur flash dans le port USB.

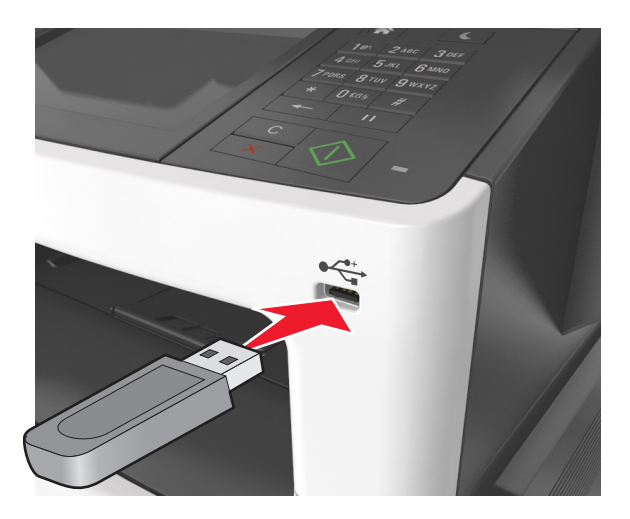

#### **Remarques :**

**•** Une icône de lecteur flash apparaît sur l'écran d'accueil de l'imprimante lorsqu'un lecteur flash est inséré.

- **•** Si vous insérez le lecteur flash alors que l'imprimante nécessite une intervention (en cas de bourrage, par exemple), il risque d'être ignoré.
- **•** Si vous insérez le lecteur flash pendant que l'imprimante traite d'autres travaux d'impression, le message **Occupé** s'affiche. Une fois le traitement de ces travaux d'impression terminé, vous devez afficher la liste des travaux suspendus pour imprimer des documents à partir du lecteur flash.

**Attention — Dommages potentiels :** Ne touchez pas le câble USB, les adaptateurs réseau sans fil, les prises, le périphérique mémoire ou les zones de l'imprimante indiquées lorsque des opérations d'impression, de lecture ou d'écriture sont en cours à partir du périphérique. Vous risquez de perdre des données.

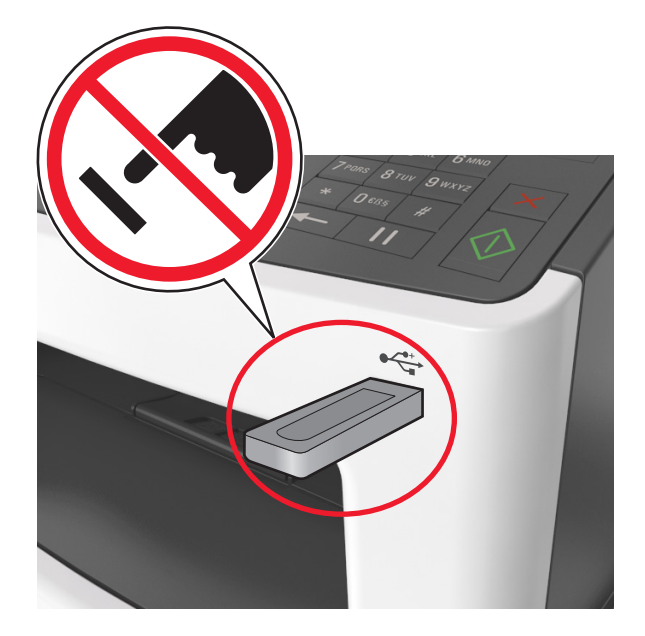

- **2** Dans le panneau de commandes de l'imprimante, appuyez sur le document à imprimer.
- **3** Appuyez sur les flèches pour afficher un aperçu du document.
- **4** Utilisez  $+$  ou  $-$  pour définir le nombre de copies à imprimer, puis appuyez sur **Imprimer**.

#### **Remarques :**

- **•** Ne retirez pas le lecteur flash du port USB avant que le document ne soit imprimé.
- **•** Si vous laissez le lecteur flash dans l'imprimante après avoir quitté le premier écran du menu USB, appuyez sur **Travaux suspendus** dans l'écran d'accueil pour continuer à imprimer des fichiers depuis le lecteur flash.

## **Impression à partir d'un appareil mobile**

Pour télécharger une application d'impression mobile compatible, visitez **[www.lexmark.com/mobile](http://www.lexmark.com/mobile)**.

**Remarque :** Des applications d'impression mobile sont peut-être également disponibles auprès du fabricant de votre périphérique mobile.

# **Lecteurs flash et types de fichiers pris en charge**

#### **Remarques :**

- **•** Les lecteurs flash USB à grande vitesse doivent prendre en charge la norme pleine vitesse. Les périphériques USB à faible vitesse ne sont pas pris en charge.
- **•** Les lecteurs flash USB doivent prendre en charge le système de fichiers FAT (File Allocation Tables). Les lecteurs formatés avec NTFS (New Technology File System) ou n'importe quel autre système de fichiers ne sont pas pris en charge.

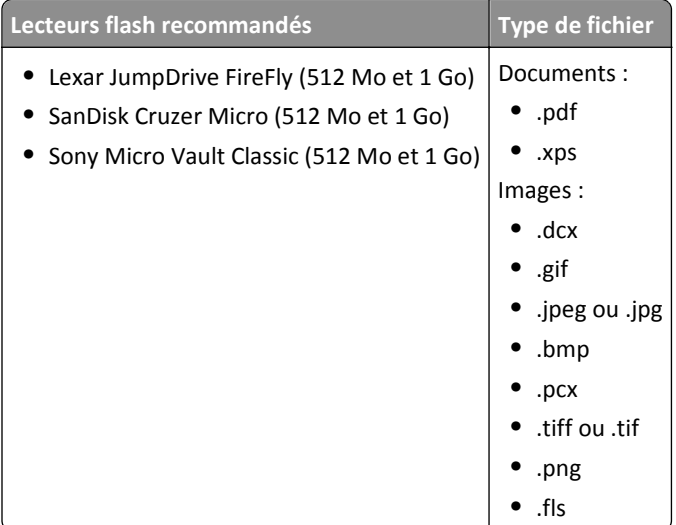

# **Impression de travaux confidentiels et suspendus**

# **Stockage des travaux d'impression dans l'imprimante**

**1** A partir du panneau de commandes de l'imprimante, allez sur :

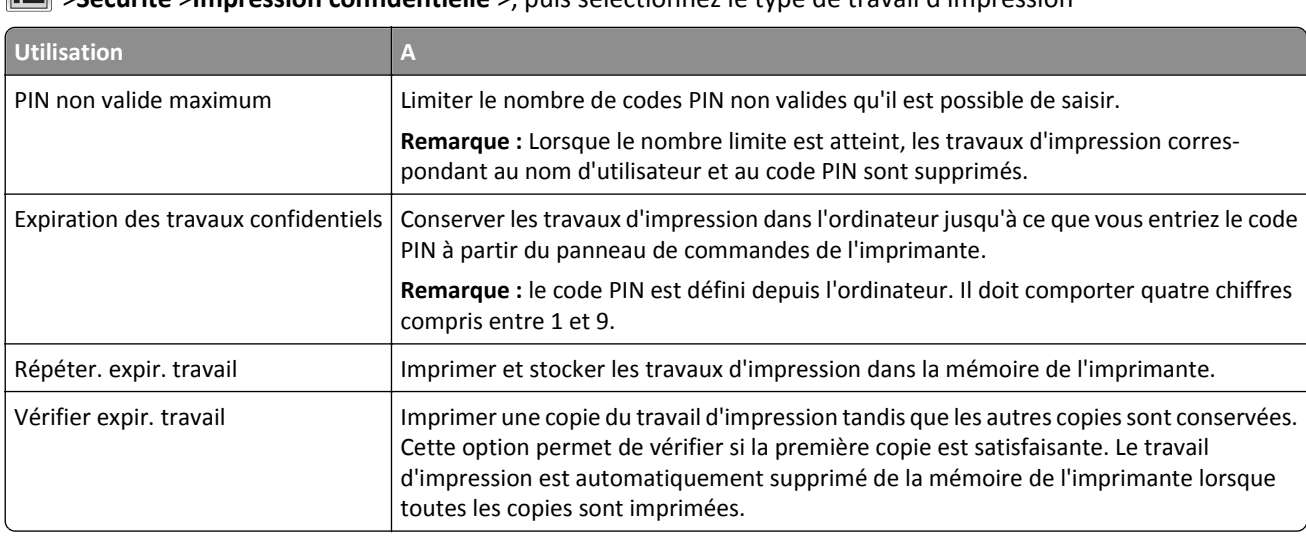

>**Sécurité** >**Impression confidentielle** >, puis sélectionnez le type de travail d'impression

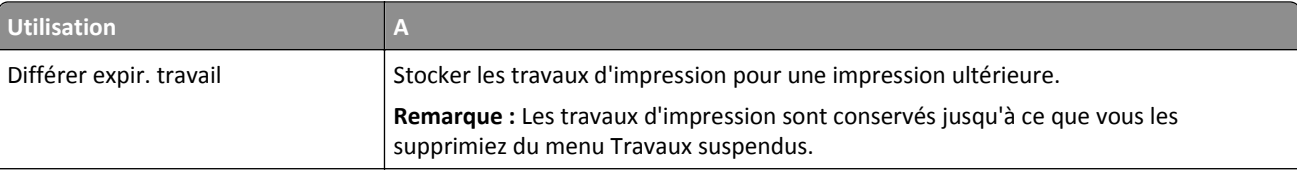

**Remarques :**

- **•** Les travaux de type Confidentiel, Répéter, Différer et Vérifier l'impression sont supprimés si l'imprimante nécessite davantage de mémoire pour traiter des travaux suspendus supplémentaires.
- **•** Vous pouvez configurer l'imprimante pour stocker les travaux d'impression dans sa mémoire jusqu'à ce que vous les démarriez à partir du panneau de commandes de l'imprimante.
- **•** Tous les travaux d'impression que l'utilisateur peut lancer depuis l'imprimante sont appelés des *travaux suspendus*.
- **2** Appuyez sur **Envoyer**.

## **Impression de travaux confidentiels et suspendus**

**Remarque :** les travaux d'impression confidentiels et vérifiés sont automatiquement supprimés de la mémoire à la fin de l'impression. Les travaux d'impression répétés et différés sont *conservés* dans l'imprimante jusqu'à ce que vous décidiez de les supprimer.

#### **Pour les utilisateurs Windows**

- **1** Un document étant ouvert, cliquez sur **Fichier** >**Impression**.
- **2** Cliquez sur **Propriétés**, **Préférences**, **Options**, ou **Configuration**.
- **3** Cliquez sur **Impression et conserver**.
- **4** Sélectionnez le type de travail d'impression (Confidentiel, Différer l'impression, Répéter l'impression ou Vérifier l'impression), puis attribuez un nom d'utilisateur. Pour un travail d'impression confidentiel, entrez également un code PIN à 4 chiffres.
- **5** Cliquez sur **OK** ou sur **Impression**.
- **6** A partir de l'écran d'accueil de l'imprimante, lancez le travail d'impression.
	- **•** Pour les travaux d'impression confidentiels, accédez à :
		- **Tâches suspendues** > sélectionnez votre nom d'utilisateur >**Travaux confidentiels** > entrez le PIN >**Impression**
	- **•** Pour les autres travaux d'impression, accédez à :
		- **Tâches suspendues** > sélectionnez votre nom d'utilisateur > sélectionnez le travail d'impression > spécifiez le nombre de copies >**Impression**

#### **Pour les utilisateurs Macintosh**

**1** Un document étant ouvert, cliquez sur **Fichier** >**Impression**

Au besoin, cliquez sur le triangle de développement pour afficher davantage d'options.

- **2** A partir des options d'impression ou du menu contextuel Copies & pages, choisissez l'option **Routage du travail**.
- **3** Sélectionnez le type de travail d'impression (Confidentiel, Différer l'impression, Répéter l'impression ou Vérifier l'impression), puis attribuez un nom d'utilisateur. Pour un travail d'impression confidentiel, entrez également un code PIN à 4 chiffres.
- **4** Cliquez sur **OK** ou sur **Impression**.
- **5** A partir de l'écran d'accueil de l'imprimante, lancez le travail d'impression.
	- **•** Pour les travaux d'impression confidentiels, accédez à :
		- **Tâches suspendues** > sélectionnez votre nom d'utilisateur >**Travaux confidentiels** > entrez le PIN >**Impression**
	- **•** Pour les autres travaux d'impression, accédez à : **Tâches suspendues** > sélectionnez votre nom d'utilisateur > sélectionnez le travail d'impression > spécifiez le nombre de copies >**Impression**

## **Modification des paramètres d'impression confidentielle**

**1** Ouvrez un navigateur Web, puis tapez l'adresse IP de l'imprimante dans le champ d'adresse.

### **Remarques :**

- **•** Voir l'adresse IP de l'imprimante sur l'écran d'accueil. L'adresse IP apparaît sous la forme de quatre séries de chiffres séparées par des points, par exemple 123.123.123.123.
- **•** Si vous utilisez un serveur proxy, désactivez-le temporairement pour charger correctement la page Web.
- **2** Cliquez sur **Paramètres** >**Sécurité** >**Configuration des impressions confidentielles**.
- **3** Modifiez les paramètres :
	- **•** Définissez un nombre maximum de tentatives de saisie du code PIN. Lorsqu'un utilisateur dépasse ce nombre de tentatives, tous ses travaux d'impression sont supprimés.
	- **•** Définissez un délai d'expiration pour les travaux d'impression confidentiels. Lorsqu'un utilisateur n'imprime pas ses travaux dans le délai imparti, ceux-ci sont supprimés.
- **4** Cliquez sur **Envoyer** pour enregistrer les paramètres modifiés.

# **Impression de pages d'informations**

## **Impression de la liste des échantillons de polices**

**1** Dans l'écran d'accueil, accédez à :

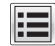

- > **Rapports** > **Imprimer polices**
- **2** Appuyez sur **Polices PCL** ou **Polices PostScript**.

## **Impression d'une liste des répertoires**

La liste des répertoires indique toutes les ressources stockées dans une mémoire flash ou sur le disque dur de l'imprimante.

Dans l'écran d'accueil, accédez à :

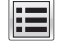

> **Rapports** > **Imprimer répertoire**

# **Annulation d'une tâche d'impression**

# **Annulation d'un travail d'impression depuis le panneau de commandes de l'imprimante**

- **1** Appuyez sur **Annuler le travail** sur le panneau de commandes de l'imprimante, ou sur  $\vert \mathbf{x} \vert$  sur le pavé numérique.
- **2** Appuyez sur le travail d'impression que vous souhaitez annuler, puis sur **Supprimer les travaux sélectionnés**.

Remarque : Si vous appuyez sur **x** sur le clavier, appuyez ensuite sur Reprendre pour revenir à l'écran d'accueil.

## **Annulation d'un travail d'impression depuis l'ordinateur**

## **Pour les utilisateurs de Windows**

- **1** Ouvrez le dossier Imprimantes, puis sélectionnez votre imprimante.
- **2** Dans la file d'attente d'impression, sélectionnez le travail d'impression à annuler, puis supprimez-le.

## **Pour les utilisateurs Macintosh**

- **1** Dans Préférences système du menu Pomme, naviguez jusqu'à votre imprimante.
- **2** Dans la file d'attente d'impression, sélectionnez le travail d'impression à annuler, puis supprimez-le.

# **Copie**

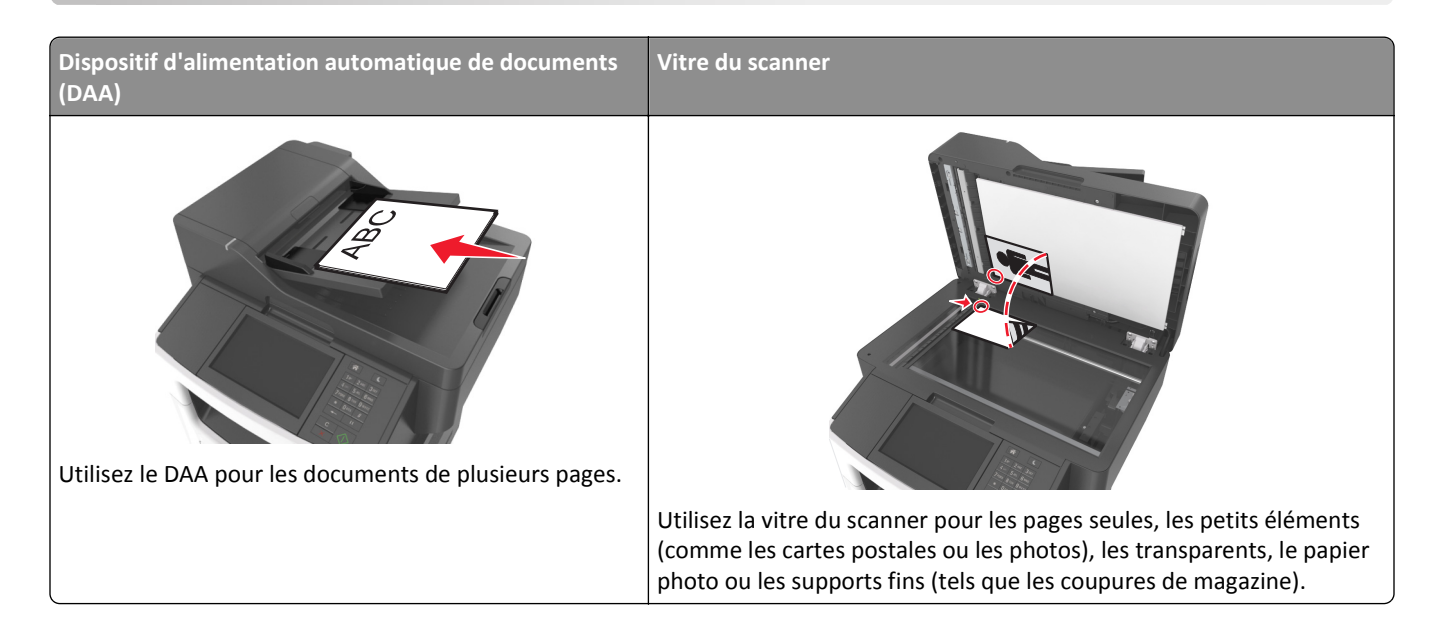

# **Faire des copies**

# **Réalisation d'une copie rapide**

**1** Chargez un document original face imprimée vers le haut, bord court d'abord dans le bac du dispositif d'alimentation automatique ou face imprimée vers le bas sur la vitre du scanner.

## **Remarques :**

- **•** Ne chargez pas de cartes postales, de photos, d'images trop petites, de transparents, de papier photo ou de supports trop fins (tels qu'une coupure de magazine) dans le bac du dispositif d'alimentation automatique. Placez ces éléments sur la vitre du scanner.
- **•** Le voyant du dispositif d'alimentation automatique s'allume lorsque le papier est correctement chargé.
- **2** Si vous chargez un document dans le bac du dispositif d'alimentation automatique, ajustez les guides papier.

**Remarque :** Pour éviter d'obtenir une image coupée, vérifiez que le format du document original et de la copie sont identiques.

**3** Appuyez sur la touche  $\Diamond$  du panneau de commandes de l'imprimante.

# **Copie à l'aide du DAA**

**1** Chargez un document original face imprimée vers le haut, bord court d'abord dans le bac du dispositif d'alimentation automatique.

### **Remarques :**

- **•** Ne chargez pas de cartes postales, de photos, d'images trop petites, de transparents, de papier photo ou de supports trop fins (tels qu'une coupure de magazine) dans le bac du dispositif d'alimentation automatique. Placez ces éléments sur la vitre du scanner.
- **•** Le voyant du dispositif d'alimentation automatique s'allume lorsque le papier est correctement chargé.
- **2** Ajustez les guide-papier.
- **3** Dans l'écran d'accueil, accédez à :

**Copie** > spécifiez les paramètres de copie > **Copier**

## **Copie à partir de la vitre du scanner**

- **1** Posez un document sur la vitre du scanner dans le coin supérieur gauche.
- **2** Dans l'écran d'accueil, accédez à :

**Copie** > spécifiez les paramètres de copie > **Copier**

Si vous souhaitez numériser plusieurs pages, placez la page suivante sur la vitre du scanner et appuyez sur **Numériser la page suivante**.

**3** Appuyez sur **Terminer le travail**.

# **Copie de photos**

- **1** Placez une photo face imprimée vers le bas, sur la vitre du scanner et dans l'angle supérieur gauche.
- **2** Dans l'écran d'accueil, accédez à :

**Copie** >**Contenu** >**Photo** >

- **3** Dans le menu Source de contenu, sélectionnez le paramètre qui correspond le mieux à la photo d'origine.
- **4** Appuyez sur **>** >**Copier.**

**Remarque :** Si vous souhaitez copier d'autres photos, placez la photo suivante sur la vitre du scanner et appuyez sur **Numériser la page suivante**.

**5** Appuyez sur **Terminer le travail**.

# **Des copies sur des supports spéciaux**

## **Copie sur transparents**

**1** Chargez un document original face imprimée vers le haut, bord court d'abord dans le bac du dispositif d'alimentation automatique ou face imprimée vers le bas sur la vitre du scanner.

### **Remarques :**

**•** Ne chargez pas de cartes postales, de photos, d'images trop petites, de transparents, de papier photo ou de supports trop fins (tels qu'une coupure de magazine) dans le bac du dispositif d'alimentation automatique. Placez ces éléments sur la vitre du scanner.

- **•** Le voyant du dispositif d'alimentation automatique s'allume lorsque le papier est correctement chargé.
- **2** Dans l'écran d'accueil, accédez à :

**Copie** >**Copier à partir de** > sélectionnez le format du document d'origine document >

**3** Accédez à :

**Copier vers** > sélectionnez le bac contenant les transparents >**Copier**

Si aucun bac ne contient de transparents, accédez à :

**Chargeur manuel** >  $\mathcal{P}$  > sélectionnez le format des transparents >  $\mathcal{P}$  > **Transparent** >  $\mathcal{P}$ 

**4** Chargez les transparents dans le chargeur multifonction et appuyez sur **Copier**.

## **Copie sur du papier à en-tête**

**1** Chargez un document original face imprimée vers le haut, bord court d'abord dans le bac du dispositif d'alimentation automatique ou face imprimée vers le bas sur la vitre du scanner.

### **Remarques :**

- **•** Ne chargez pas de cartes postales, de photos, d'images trop petites, de transparents, de papier photo ou de supports trop fins (tels qu'une coupure de magazine) dans le bac du dispositif d'alimentation automatique. Placez ces éléments sur la vitre du scanner.
- **•** Le voyant du dispositif d'alimentation automatique s'allume lorsque le papier est correctement chargé.
- **2** Si vous chargez un document dans le bac du dispositif d'alimentation automatique, ajustez les guides papier.
- **3** Dans l'écran d'accueil, accédez à :

**Copier** >**Copier à partir de** > sélectionnez le format du document d'origine document >

**4** Accédez à :

**Copier vers** > sélectionnez le bac contenant le papier à en-tête >**Copier**

**5** Si aucun bac ne prend en charge le papier à en-tête, accédez à :

**Chargeur manuel** > sélectionnez le format du papier à en-tête >**Papier à en-tête**

**6** Chargez le papier à en-tête face vers le haut en introduisant le bord supérieur dans le chargeur multifonction, puis appuyez sur **Copier**.

# **Personnalisation des paramètres de copie**

## **Copie dans un autre format**

**1** Chargez un document original face imprimée vers le haut, bord court d'abord dans le bac du dispositif d'alimentation automatique ou face imprimée vers le bas sur la vitre du scanner.

### **Remarques :**

**•** Ne chargez pas de cartes postales, de photos, d'images trop petites, de transparents, de papier photo ou de supports trop fins (tels qu'une coupure de magazine) dans le bac du dispositif d'alimentation automatique. Placez ces éléments sur la vitre du scanner.

- **•** Le voyant du dispositif d'alimentation automatique s'allume lorsque le papier est correctement chargé.
- **2** Si vous chargez un document dans le bac du dispositif d'alimentation automatique, ajustez les guides papier.
- **3** Dans l'écran d'accueil, accédez à :

**Copier** >**Copier à partir de** > sélectionnez le format du document d'origine document >

**4** Accédez à :

**Copier vers** > sélectionnez un nouveau format pour la copie >  $\checkmark$  > **Copier** 

## **Copie avec sélection du tiroir pour le papier**

**1** Chargez un document original face imprimée vers le haut, bord court d'abord dans le bac du dispositif d'alimentation automatique ou face imprimée vers le bas sur la vitre du scanner.

### **Remarques :**

- **•** Ne chargez pas de cartes postales, de photos, d'images trop petites, de transparents, de papier photo ou de supports trop fins (tels qu'une coupure de magazine) dans le bac du dispositif d'alimentation automatique. Placez ces éléments sur la vitre du scanner.
- **•** Le voyant du dispositif d'alimentation automatique s'allume lorsque le papier est correctement chargé.
- **2** Si vous chargez un document dans le bac du dispositif d'alimentation automatique, ajustez les guides papier.
- **3** Dans l'écran d'accueil, accédez à :

**Copier** >**Copier à partir de** > sélectionnez le format du document d'origine document >

**4** Accédez à :

**Copier vers** > sélectionnez le bac contenant le type de papier à utiliser >

**5** Appuyez sur **Copier**.

## **Copie de formats de papier différents**

Pour copier des documents d'origine de formats différents, servez-vous du DAA (dispositif d'alimentation automatique). Selon les formats de papier chargés et le paramétrage des options « Copier vers » et « Copier à partir de », chaque copie est soit imprimée sur des pages de différents formats (exemple 1), soit mises à l'échelle pour être imprimées sur un seul et même format (exemple 2).

## **Exemple 1 : Copie sur plusieurs formats de papier**

**1** Chargez un document original face imprimée vers le haut, bord court d'abord dans le bac du dispositif d'alimentation automatique ou face imprimée vers le bas sur la vitre du scanner.

### **Remarques :**

- **•** Ne chargez pas de cartes postales, de photos, d'images trop petites, de transparents, de papier photo ou de supports trop fins (tels qu'une coupure de magazine) dans le bac du dispositif d'alimentation automatique. Placez ces éléments sur la vitre du scanner.
- **•** Le voyant du dispositif d'alimentation automatique s'allume lorsque le papier est correctement chargé.
- **2** Si vous chargez un document dans le bac du dispositif d'alimentation automatique, ajustez les guides papier.

**3** Dans l'écran d'accueil, accédez à :

```
Copie >Copier à partir de >Formats différents >
```
**4** Accédez à :

### **Copier vers** >**Adaptation automatique du format** >  $\checkmark$  >**Copier**

Le scanner identifie les différents formats de papier à mesure qu'ils sont numérisés. Les copies sont imprimées sur des pages de formats différents, en fonction des formats des pages du document original.

## **Exemple 2 : Copie sur un seul format de papier**

**1** Chargez un document original face imprimée vers le haut, bord court d'abord dans le bac du dispositif d'alimentation automatique ou face imprimée vers le bas sur la vitre du scanner.

### **Remarques :**

- **•** Ne chargez pas de cartes postales, de photos, d'images trop petites, de transparents, de papier photo ou de supports trop fins (tels qu'une coupure de magazine) dans le bac du dispositif d'alimentation automatique. Placez ces éléments sur la vitre du scanner.
- **•** Le voyant du dispositif d'alimentation automatique s'allume lorsque le papier est correctement chargé.
- **2** Si vous chargez un document dans le bac du dispositif d'alimentation automatique, ajustez les guides papier.
- **3** Dans l'écran d'accueil, accédez à :

### **Copie** >**Copier à partir de** >**Formats différents** >

**4** Accédez à :

## **Copier vers** >**Lettre** > >**Copier**

Le scanner identifie les différents formats des pages à mesure qu'ils sont numérisés, puis les adapte pour les imprimer sur le format de papier sélectionné.

# **Copie sur les deux faces du papier (recto verso)**

**1** Chargez un document original face imprimée vers le haut, bord court d'abord dans le bac du dispositif d'alimentation automatique ou face imprimée vers le bas sur la vitre du scanner.

### **Remarques :**

- **•** Ne chargez pas de cartes postales, de photos, d'images trop petites, de transparents, de papier photo ou de supports trop fins (tels qu'une coupure de magazine) dans le bac du dispositif d'alimentation automatique. Placez ces éléments sur la vitre du scanner.
- **•** Le voyant du dispositif d'alimentation automatique s'allume lorsque le papier est correctement chargé.
- **2** Si vous chargez un document dans le bac du dispositif d'alimentation automatique, ajustez les guides papier.

**3** Dans l'écran d'accueil, accédez à :

**Copie** >**Faces (recto verso)** > sélectionnez la méthode recto verso voulu.

**Remarque :** Dans la méthode recto verso, le premier chiffre représente les faces des documents d'origine et le second, les faces de la copie. Par exemple, sélectionnez « 1 recto verso sur deux pages » si vous avez des originaux en recto verso et que vous désirez obtenir des copies recto verso.

**4** Appuyez sur  $\le$  >**Copier**.

## **Réduction ou agrandissement de copies**

Cette option vous permet de réduire ou d'agrandir le document, de 25 à 400 % de sa taille d'origine.

**1** Chargez un document original face imprimée vers le haut, bord court d'abord dans le bac du dispositif d'alimentation automatique ou face imprimée vers le bas sur la vitre du scanner.

### **Remarques :**

- **•** Ne chargez pas de cartes postales, de photos, d'images trop petites, de transparents, de papier photo ou de supports trop fins (tels qu'une coupure de magazine) dans le bac du dispositif d'alimentation automatique. Placez ces éléments sur la vitre du scanner.
- **•** Le voyant du dispositif d'alimentation automatique s'allume lorsque le papier est correctement chargé.
- **2** Si vous chargez un document dans le bac du dispositif d'alimentation automatique, ajustez les guides papier.
- **3** Dans l'écran d'accueil, appuyez sur **Copie**.
- **4** Dans la zone Mettre à l'échelle, appuyez sur  $\overline{p}$  pour réduire la valeur de 1 % et sur  $\overline{p}$  pour l'augmenter de 1 %.

si vous appuyez sur « Copier vers » ou sur « Copier à partir de » après avoir défini manuellement le paramètre Mettre à l'échelle, la valeur de mise à l'échelle est de nouveau définie sur Auto.

**Remarque :** Auto correspond au paramètre usine. Ceci ajuste automatiquement l'image numérisée du document d'origine au format du papier sur lequel vous imprimez.

**5** Appuyez sur **Copier**.

# **Réglage de la qualité de la copie**

**1** Chargez un document original face imprimée vers le haut, bord court d'abord dans le bac du dispositif d'alimentation automatique ou face imprimée vers le bas sur la vitre du scanner.

### **Remarques :**

- **•** Ne chargez pas de cartes postales, de photos, d'images trop petites, de transparents, de papier photo ou de supports trop fins (tels qu'une coupure de magazine) dans le bac du dispositif d'alimentation automatique. Placez ces éléments sur la vitre du scanner.
- **•** Le voyant du dispositif d'alimentation automatique s'allume lorsque le papier est correctement chargé.
- **2** Si vous chargez un document dans le bac du dispositif d'alimentation automatique, ajustez les guides papier.
- **3** Dans l'écran d'accueil, accédez à :

#### **Copie** >**Contenu**

- <span id="page-93-0"></span>**4** Appuyez sur le bouton qui correspond le mieux au type de contenu du document que vous copiez.
	- **• Texte** : le document d'origine contient essentiellement du texte ou des illustrations.
	- **• Texte/Photo** : le document d'origine associe du texte, des graphiques et des photos.
	- **• Photo** : le document d'origine comporte essentiellement une photo ou une image.
	- **• Graphique** : le document original comporte essentiellement des graphiques professionnels, tels que des diagrammes à secteurs, des diagrammes à barres et des animations.
- **5** Appuyez sur  $\mathbb{V}$ .
- **6** Appuyez sur le bouton qui correspond le mieux à la source du contenu du document que vous copiez.
	- **• Laser couleur** : le document d'origine a été imprimé à l'aide d'une imprimante laser couleur.
	- **• Jet d'encre** : le document d'origine a été imprimé à l'aide d'une imprimante jet d'encre.
	- **• Magazine** : le document d'origine est extrait d'un magazine.
	- **• Presse** : le document d'origine a été imprimé à l'aide d'une presse à imprimer.
	- **• Laser Noir et blanc** : le document d'origine a été imprimé à l'aide d'une imprimante laser monochrome.
	- **• Photo/Film** : le document d'origine est une photo tirée d'un film.
	- **• Journal** : le document d'origine est extrait d'un journal.
	- **• Autre** : le document d'origine a été imprimé à l'aide d'une autre imprimante ou d'une imprimante inconnue.
- **7** Appuyez sur **>** >**Copier**.

## **Assemblage des copies**

Lorsque vous imprimez un document en plusieurs exemplaires, vous pouvez choisir d'imprimer chaque exemplaire en suivant l'ordre des pages (assemblées) ou d'imprimer les copies par groupes de pages (non assemblées).

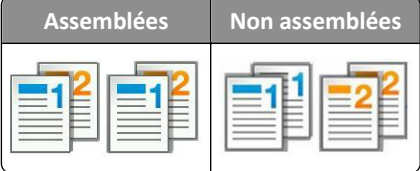

**1** Chargez un document original face imprimée vers le haut, bord court d'abord dans le bac du dispositif d'alimentation automatique ou face imprimée vers le bas sur la vitre du scanner.

#### **Remarques :**

- **•** Ne chargez pas de cartes postales, de photos, d'images trop petites, de transparents, de papier photo ou de supports trop fins (tels qu'une coupure de magazine) dans le bac du dispositif d'alimentation automatique. Placez ces éléments sur la vitre du scanner.
- **•** Le voyant du dispositif d'alimentation automatique s'allume lorsque le papier est correctement chargé.
- **2** Si vous chargez un document dans le bac du dispositif d'alimentation automatique, ajustez les guides papier.
- **3** Dans l'écran d'accueil, accédez à :

**Copie** > saisissez le nombre d'exemplaires >**Assembler** > sélectionnez l'ordre voulu pour les pages > >**Copier**

## **Insertion de feuilles de séparation entre les copies**

**1** Chargez un document original face imprimée vers le haut, bord court d'abord dans le bac du dispositif d'alimentation automatique ou face imprimée vers le bas sur la vitre du scanner.

### **Remarques :**

- **•** Ne chargez pas de cartes postales, de photos, d'images trop petites, de transparents, de papier photo ou de supports trop fins (tels qu'une coupure de magazine) dans le bac du dispositif d'alimentation automatique. Placez ces éléments sur la vitre du scanner.
- **•** Le voyant du dispositif d'alimentation automatique s'allume lorsque le papier est correctement chargé.
- **2** Si vous chargez un document dans le bac du dispositif d'alimentation automatique, ajustez les guides papier.
- **3** Dans l'écran d'accueil, accédez à :

### **Copier** >**Options avancées** >**Séparateur**

**Remarque :** Choisissez le paramètre d'assemblage 1,2,3 ‑ 1,2,3 pour insérer des feuilles de séparation entre les copies. Avec le paramètre d'assemblage 1,1,1 ‑ 2,2,2, les feuilles de séparation sont ajoutées à la fin du travail d'impression. Pour plus d'informations, reportez-vous à la section [« Assemblage des copies », page 94](#page-93-0).

- **4** Sélectionnez l'une des options suivantes :
	- **• Entre les copies**
	- **• Entre les travaux**
	- **• Entre les pages**
	- **• Désactivé**

**5** Appuyez sur  $\leq$  >**Copier**.

## **Copie de plusieurs pages sur une feuille**

Pour économiser du papier, vous pouvez copier 2 ou 4 pages d'un document de plusieurs pages sur une seule feuille de papier.

#### **Remarques :**

- **•** Le format de papier doit être le suivant : Lettre, Légal, A4 ou JIS B5.
- **•** Veillez à définir le format de la copie sur 100 %.
- **1** Chargez un document original face imprimée vers le haut, bord court d'abord dans le bac du dispositif d'alimentation automatique ou face imprimée vers le bas sur la vitre du scanner.

#### **Remarques :**

- **•** Ne chargez pas de cartes postales, de photos, d'images trop petites, de transparents, de papier photo ou de supports trop fins (tels qu'une coupure de magazine) dans le bac du dispositif d'alimentation automatique. Placez ces éléments sur la vitre du scanner.
- **•** Le voyant du dispositif d'alimentation automatique s'allume lorsque le papier est correctement chargé.
- **2** Si vous chargez un document dans le bac du dispositif d'alimentation automatique, ajustez les guides papier.

**3** Dans l'écran d'accueil, accédez à :

**Copie** >**Options avancées** >**Economiseur de papier** > sélectionnez la sortie voulue > >**Copier**

**Remarque :** Si l'Economiseur de papier est désactivé, l'option Imprimer les bordures de page n'est pas disponible.

# **Création d'un travail de copie personnalisé**

Le travail de copie personnalisé sert à associer plusieurs groupes de documents d'origine à un seul travail de copie. Vous pouvez numériser chaque groupe en utilisant des paramètres de travail différents. Lorsqu'un travail de copie est envoyé et que l'option Travail personnalisé est activée, le scanner numérise le premier groupe de documents en utilisant les paramètres fournis, puis le groupe suivant en utilisant soit les mêmes paramètres, soit d'autres paramètres.

La définition d'un groupe dépend de la source de numérisation :

- **•** Si vous numérisez un document sur la vitre du scanner, le groupe se compose alors d'une page.
- **•** Si vous numérisez plusieurs pages à l'aide du DAA, un groupe se compose alors de toutes les pages numérisées jusqu'à ce que le DAA soit vide.
- **•** Si vous numérisez une page à l'aide du DAA, le groupe se compose alors d'une seule page.

Par exemple :

**1** Chargez un document original face imprimée vers le haut, bord court d'abord dans le bac du dispositif d'alimentation automatique ou face imprimée vers le bas sur la vitre du scanner.

#### **Remarques :**

- **•** Ne chargez pas de cartes postales, de photos, d'images trop petites, de transparents, de papier photo ou de supports trop fins (tels qu'une coupure de magazine) dans le bac du dispositif d'alimentation automatique. Placez ces éléments sur la vitre du scanner.
- **•** Le voyant du dispositif d'alimentation automatique s'allume lorsque le papier est correctement chargé.
- **2** Si vous chargez un document dans le bac du dispositif d'alimentation automatique, ajustez les guides papier.
- **3** Dans l'écran d'accueil, accédez à :

## **Copie** >**Options avancées** >**Travail personnalisé** >**Activé** > >**Copier**

**Remarque :** Lorsque le DAA arrive à la fin d'un groupe, l'écran de numérisation apparaît.

**4** Chargez le document suivant face imprimée vers le haut, bord court d'abord dans le DAA, ou face imprimée vers le bas sur la vitre du scanner, puis appuyez sur **Numériser depuis le dispositif d'alimentation automatique** ou **Numériser depuis le scanner à plat**.

**Remarque :** Modifiez les paramètres de numérisation, le cas échéant.

**5** Si vous devez numériser un autre document, recommencez la même procédure. Sinon, appuyez sur **Terminer le travail**.

# **Disposition d'informations sur les copies**

# **Insertion d'un en-tête ou d'un pied de page sur les pages**

**1** Chargez un document original face imprimée vers le haut, bord court d'abord dans le bac du dispositif d'alimentation automatique ou face imprimée vers le bas sur la vitre du scanner.

### **Remarques :**

- **•** Ne chargez pas de cartes postales, de photos, d'images trop petites, de transparents, de papier photo ou de supports trop fins (tels qu'une coupure de magazine) dans le bac du dispositif d'alimentation automatique. Placez ces éléments sur la vitre du scanner.
- **•** Le voyant du dispositif d'alimentation automatique s'allume lorsque le papier est correctement chargé.
- **2** Si vous chargez un document dans le dispositif d'alimentation automatique, ajustez les guide-papier.
- **3** Dans l'écran d'accueil, accédez à :

**Copie** >**Options avancées** >**En-tête/pied de page** > sélectionnez l'emplacement voulu pour l'en-tête ou le pied de page > sélectionnez le type d'en-tête ou pied de page souhaité.

- **4** Saisissez les informations appropriées en fonction de l'en-tête ou du pied de page, puis appuyez sur **Terminé**.
- **5** Appuyez sur  $\leq$ , puis sur  $\leq$ .

## **Placement d'un message de fond de page sur chaque page**

Vous pouvez placer un message de fond de page sur chaque page. Les options de message sont Urgent, Confidentiel, Copie, Personnalisé ou Brouillon.

**1** Chargez un document original face imprimée vers le haut, bord court d'abord dans le bac du dispositif d'alimentation automatique ou face imprimée vers le bas sur la vitre du scanner.

### **Remarques :**

- **•** Ne chargez pas de cartes postales, de photos, d'images trop petites, de transparents, de papier photo ou de supports trop fins (tels qu'une coupure de magazine) dans le bac du dispositif d'alimentation automatique. Placez ces éléments sur la vitre du scanner.
- **•** Le voyant du dispositif d'alimentation automatique s'allume lorsque le papier est correctement chargé.
- **2** Si vous chargez un document dans le bac du dispositif d'alimentation automatique, ajustez les guides papier.
- **3** Dans l'écran d'accueil, accédez à :

**Copie > Options avancées** > **Fond de page** > sélectionnez le message de fond >**Terminé** >**Copier**.

# **Annulation d'une copie**

# **Annulation d'un travail de copie alors que le document d'origine est dans le dispositif d'alimentation automatique**

Lorsque le dispositif d'alimentation automatique commence à traiter un document, appuyez sur **Annuler le travail** sur le panneau de commande de l'imprimante.

# **Annulation d'une copie alors que les pages sont copiées à l'aide de la vitre du scanner**

Sur l'écran d'accueil, appuyez sur **Annuler le travail**.

**Annulation** apparaît à l'écran. Une fois le travail annulé, l'écran de copie apparaît.

## **Annulation d'une copie pendant l'impression des pages**

- **1** Appuyez sur **Annuler le travail** sur le panneau de commandes de l'imprimante, ou sur  $\vert \mathbf{x} \vert$  sur le pavé numérique.
- **2** Appuyez sur le travail que vous souhaitez annuler, puis sur **Supprimer les travaux sélectionnés**.

Remarque : Si vous appuyez sur  $\bm{x}$  sur le clavier, appuyez ensuite sur **Reprendre** pour revenir à l'écran d'accueil.

# **Présentation des options de copie**

# **Copier à partir de**

Cette option ouvre un écran dans lequel vous pouvez sélectionner le format de papier du document d'origine.

- **•** Appuyez sur le format de papier correspondant au document d'origine.
- **•** Pour copier un document d'origine contenant différents formats de papier de même largeur, appuyez sur **Formats différents**.
- **•** Pour configurer la détection automatique du format du document, appuyez sur **Détection automatique de format**.

## **Copier vers**

Cette option permet d'afficher un écran sur lequel vous pouvez saisir le format et le type de papier d'impression pour vos copies.

- **•** Appuyez sur le format et le type de papier correspondant au papier chargé.
- **•** Si les paramètres de « Copier de » et « Copier vers » diffèrent, l'imprimante règle automatiquement le paramètre de mise à l'échelle pour adapter le format.
- **•** Si le type ou le format de papier sur lequel vous souhaitez effectuer la copie n'est pas chargé dans un des tiroirs, appuyez sur **Chargeur manuel** et insérez le papier manuellement dans le chargeur multifonction.
- **•** Lorsque « Copie vers » est paramétré sur Adaptation auto du format, chaque copie correspond au format de papier du document d'origine. Si un format de papier correspondant n'est pas chargé dans un des tiroirs, le message **Format de papier introuvable** s'affiche et vous êtes invité à charger du papier dans un tiroir ou dans le chargeur multifonction.

## **Mettre à l'échelle**

Cette option vous permet de réduire ou d'agrandir le document, de 25 à 400 % de sa taille d'origine. Vous pouvez également définir une échelle automatique.

- **•** Lorsque vous effectuez une copie vers un format de papier différent (par exemple, du format Légal au format Lettre), définissez les formats de papier « Copier à partir de » ou « Copier vers » sur une valeur automatique pour adapter l'échelle de l'image numérisée au format du document d'origine.
- Pour augmenter ou diminuer la valeur de 1 %, appuyez sur  $\Box$  ou  $\Box$  sur le panneau de commandes de l'imprimante. Pour augmenter ou diminuer la valeur de manière continue, maintenez le bouton enfoncé pendant quelques secondes.

## **Intensité**

Cette option permet de régler l'intensité lumineuse (plus clair ou plus sombre) des copies par rapport aux documents originaux.

# **Côtés (recto/verso)**

Cette option vous permet d'effectuer des copies recto ou recto verso d'un document imprimé recto ou recto verso.

## **Assembler**

Cette option permet d'imprimer les pages d'un travail d'impression dans un ordre défini, lors de l'impression de plusieurs exemplaires de ce document.

# **Copies**

Cette option vous permet de définir le nombre de copies à imprimer.

## **Contenu**

Cette option vous permet de définir le type et la source du document original.

Les types de contenu suivants sont disponibles :

- **• Texte** : le document d'origine contient essentiellement du texte ou des illustrations.
- **• Texte/Photo** : le document d'origine associe du texte, des graphiques et des photos.
- **• Photo** : le document d'origine comporte essentiellement une photo ou une image.
- **• Graphique** : le document original comporte essentiellement des graphiques professionnels, tels que des diagrammes à secteurs, des diagrammes à barres et des animations.

Les sources de contenu suivantes sont disponibles :

- **• Laser couleur** : le document d'origine a été imprimé à l'aide d'une imprimante laser couleur.
- **• Jet d'encre** : le document d'origine a été imprimé à l'aide d'une imprimante jet d'encre.
- **• Magazine** : le document d'origine est extrait d'un magazine.
- **• Brochure** : le document d'origine est extrait d'une brochure.
- **• Laser Noir et blanc** : le document d'origine a été imprimé à l'aide d'une imprimante laser monochrome.
- **• Photo/Film** : le document d'origine est une photo tirée d'un film.
- **• Journal** : le document d'origine est extrait d'un journal.
- **• Autre** : le document d'origine a été imprimé à l'aide d'une autre imprimante ou d'une imprimante inconnue.

## **Enregistrer comme raccourci**

Cette option permet d'enregistrer les paramètres actuels en tant que raccourci en leur attribuant un numéro.

## **Utilisation des options avancées**

Sélectionnez l'un des paramètres suivants :

- **• Traitement avancé image** : cette option permet d'ajuster les paramètres Retrait arrière-plan, Equilibre des couleurs, Suppression couleur, Contraste, Qualité JPEG, Image miroir, Image négative, Numériser bord à bord, Détails des ombres et Netteté avant de numériser le document.
- **• Travail personnalisé** : combine plusieurs numérisations en une seule.
- **• Suppression des bords** : élimine les traces ou les marques autour des bords d'un document. Vous pouvez supprimer une zone régulière autour des quatre côtés du papier ou choisir un bord spécifique. L'option Suppression des bords supprime tout ce qui se trouve dans la zone sélectionnée, en ne laissant rien dans cette partie de la numérisation.
- **• Journal de transmission** : imprime le journal de transmission ou le journal des erreurs de transmission.
- **• Réglage de l'inclinaison du DAA** : redresse les images numérisées qui sont légèrement inclinées à leur sortie du bac DAA.

**Remarque :** Cette option n'est prise en charge que sur certains modèles d'imprimante.

# **Envoi d'e-mails**

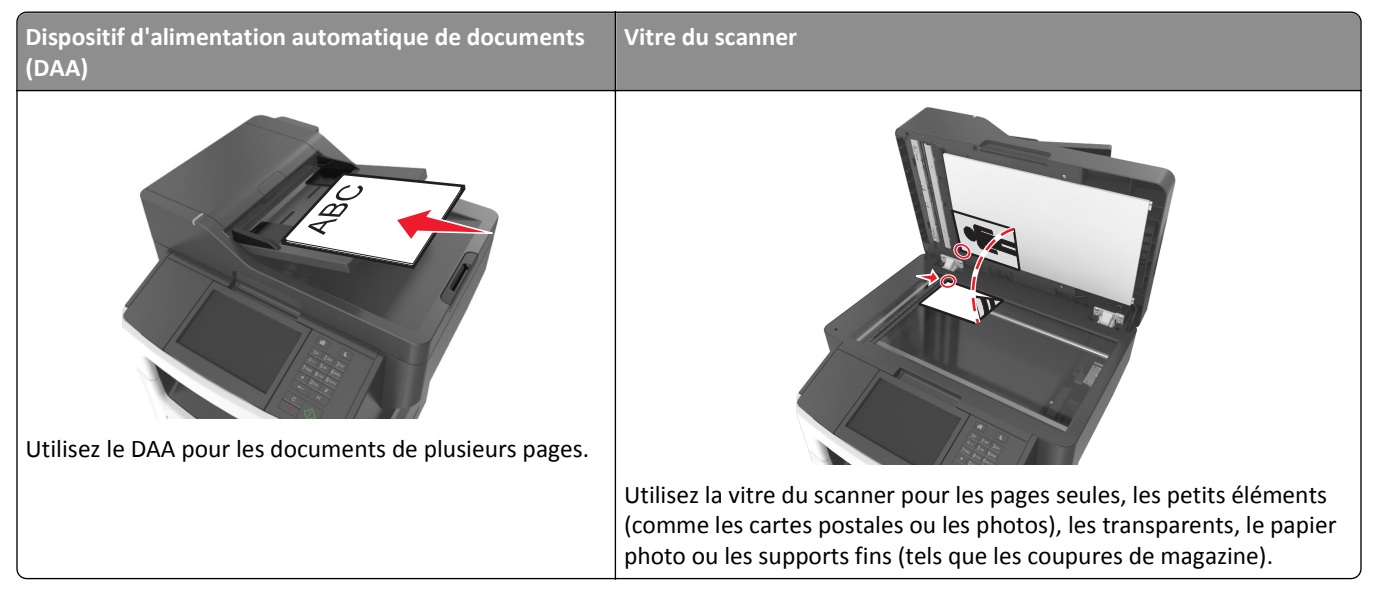

Vous pouvez utiliser l'imprimante pour envoyer des documents scannés à un ou plusieurs destinataires par courrier électronique de différentes façons. Vous pouvez saisir l'adresse e-mail, utiliser un numéro de raccourci ou utiliser le carnet d'adresses.

# **Configuration de l'imprimante pour l'envoi d'e-mails**

# **Configuration de la fonction d'e-mail**

**1** Ouvrez un navigateur Web, puis tapez l'adresse IP de l'imprimante dans le champ d'adresse.

## **Remarques :**

- **•** L'adresse IP de l'imprimante est affichée sur l'écran d'accueil. L'adresse IP apparaît sous la forme de quatre séries de chiffres séparées par des points, par exemple 123.123.123.123.
- **•** Si vous utilisez un serveur proxy, désactivez-le temporairement pour charger correctement la page Web.
- **2** Cliquez sur **Paramètres** > **Paramètres messagerie/FTP** > **Paramètres de courrier électronique**.
- **3** Entrez les informations appropriées, puis cliquez sur **Envoyer**.

## **Configuration des paramètres de courrier électronique**

**1** Ouvrez un navigateur Web, puis tapez l'adresse IP de l'imprimante dans le champ d'adresse.

### **Remarques :**

**•** Voir l'adresse IP de l'imprimante sur l'écran d'accueil. L'adresse IP apparaît sous la forme de quatre séries de chiffres séparées par des points, par exemple 123.123.123.123.

- **•** Si vous utilisez un serveur proxy, désactivez-le temporairement pour charger correctement la page Web.
- **2** Cliquez sur **Paramètres** > **Paramètres messagerie/FTP** > **Paramètres de courrier électronique**.
- **3** Entrez les informations appropriées, puis cliquez sur **Envoyer**.

# **Création d'un raccourci pour envoyer un e-mail**

## **Création d'un raccourci de messagerie à l'aide d'Embedded Web Server**

**1** Ouvrez un navigateur Web, puis tapez l'adresse IP de l'imprimante dans le champ d'adresse.

#### **Remarques :**

- **•** Voir l'adresse IP de l'imprimante sur l'écran d'accueil. L'adresse IP apparaît sous la forme de quatre séries de chiffres séparées par des points, par exemple 123.123.123.123.
- **•** Si vous utilisez un serveur proxy, désactivez-le temporairement pour charger correctement la page Web.
- **2** Cliquez sur **Paramètres**.
- **3** Dans la colonne Autres paramètres, cliquez sur **Gérer les raccourcis** >> **Configuration des raccourcis de messagerie**.
- **4** Tapez un nom unique pour le destinataire, puis saisissez son adresse électronique. Si vous saisissez plusieurs adresses, séparez-les à l'aide d'une virgule (,).
- **5** Cliquez sur **Ajouter**.

## **Création d'un raccourci pour le courrier électronique à l'aide du panneau de commandes de l'imprimante**

**1** Dans l'écran d'accueil, accédez à :

**Email** >**Destinataire** > saisir l'adresse email

Pour créer un groupe de destinataires, appuyez sur **Adresse suivante**, puis saisissez l'adresse électronique du destinataire suivant.

- **2** Appuyez sur **Objet**, saisissez l'objet du courrier électronique, puis appuyez sur **Terminé**.
- **3** Appuyez sur **Message**, saisissez votre message, puis appuyez sur **Terminé**.
- **4** Réglez les paramètres de messagerie.

**Remarque :** Si vous modifiez les paramètres alors que le raccourci de courrier électronique a déjà été créé, les paramètres ne sont pas enregistrés.

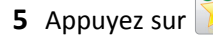

- **6** Entrez un nom unique pour le raccourci, puis appuyez sur **Terminé**.
- **7** Assurez-vous que le nom du raccourci est correct, puis appuyez sur **OK**.

Si le nom du raccourci n'est pas correct, appuyez sur **Annuler**, puis entrez à nouveau l'information.

#### **Remarques :**

- **•** Le nom du raccourci apparaît sur l'icône de raccourcis des courriers électroniques sur l'écran d'accueil de l'imprimante.
- **•** Vous pouvez utiliser le raccourci pour envoyer un autre document par courrier électronique avec les mêmes paramètres.

# **Envoi d'un document par e-mail**

Vous pouvez utiliser l'imprimante pour envoyer des documents scannés à un ou plusieurs destinataires par courrier électronique de différentes façons. Vous pouvez saisir l'adresse e-mail, utiliser un numéro de raccourci ou utiliser le carnet d'adresses. Vous pouvez aussi utiliser l'application MyShortcut ou Multi Send à partir de l'écran d'accueil de l'imprimante. Pour plus d'informations, reportez-vous à la section [« Activation des applications d'écran d'accueil »,](#page-22-0) [page 23](#page-22-0).

## **Envoi d'un email à partir du panneau de commandes de l'imprimante**

**1** Chargez un document original face imprimée vers le haut, bord court d'abord dans le bac du dispositif d'alimentation automatique ou face imprimée vers le bas sur la vitre du scanner.

### **Remarques :**

- **•** Ne chargez pas de cartes postales, de photos, d'images trop petites, de transparents, de papier photo ou de supports trop fins (tels qu'une coupure de magazine) dans le bac du dispositif d'alimentation automatique. Placez ces éléments sur la vitre du scanner.
- **•** Le voyant du dispositif d'alimentation automatique s'allume lorsque le papier est correctement chargé.
- **2** Si vous chargez un document dans le bac du dispositif d'alimentation automatique, ajustez les guides papier.

**Remarque :** Pour éviter d'obtenir une image coupée, vérifiez que le format du document original et de la copie sont identiques.

**3** Dans l'écran d'accueil, accédez à :

#### **Destinataire(s)** >**de l'e-mail**

**4** Entrez l'adresse e-mail ou appuyez sur la touche **#** du pavé numérique, puis entrez le numéro de raccourci.

#### **Remarques :**

- **•** Pour saisir d'autres destinataires, appuyez sur **Adresse suivante** et entrez l'adresse ou le numéro de raccourci que vous souhaitez ajouter.
- **•** Vous pouvez également entrer une adresse email à partir du carnet d'adresses.
- **5** Appuyez sur **Terminé** >**Envoyer**.

## **Envoi d'un e-mail à l'aide d'un numéro de raccourci**

**1** Chargez un document original face imprimée vers le haut, bord court d'abord dans le bac du dispositif d'alimentation automatique ou face imprimée vers le bas sur la vitre du scanner.

### **Remarques :**

- **•** Ne chargez pas de cartes postales, de photos, d'images trop petites, de transparents, de papier photo ou de supports trop fins (tels qu'une coupure de magazine) dans le bac du dispositif d'alimentation automatique. Placez ces éléments sur la vitre du scanner.
- **•** Le voyant du dispositif d'alimentation automatique s'allume lorsque le papier est correctement chargé.
- **2** Si vous chargez un document dans le bac du dispositif d'alimentation automatique, ajustez les guides papier.
- **3** Appuyez sur #, entrez le numéro de raccourci à l'aide du pavé numérique, puis appuyez sur  $\mathcal{V}$ .

**Remarque :** Pour saisir d'autres destinataires, appuyez sur **Adresse suivante** et entrez l'adresse ou le numéro de raccourci que vous souhaitez ajouter.

**4** Appuyez sur **Envoyer**.

## **Envoi d'un email à l'aide du carnet d'adresses**

**1** Chargez un document original face imprimée vers le haut, bord court d'abord dans le bac du dispositif d'alimentation automatique ou face imprimée vers le bas sur la vitre du scanner.

#### **Remarques :**

- **•** Ne chargez pas de cartes postales, de photos, d'images trop petites, de transparents, de papier photo ou de supports trop fins (tels qu'une coupure de magazine) dans le bac du dispositif d'alimentation automatique. Placez ces éléments sur la vitre du scanner.
- **•** Le voyant du dispositif d'alimentation automatique s'allume lorsque le papier est correctement chargé.
- **2** Si vous chargez un document dans le bac du dispositif d'alimentation automatique, ajustez les guides papier.
- **3** Dans l'écran d'accueil, accédez à :

**Destinataire(s)** >**de l'e-mail** > > saisissez le nom du destinataire >**Rechercher**

**4** Appuyez sur le nom des destinataires.

**Remarque :** Pour saisir d'autres destinataires, appuyez sur **Adresse suivante**, puis entrez l'adresse ou le numéro de raccourci à ajouter, ou effectuez une recherche dans le carnet d'adresses.

**5** Touchez **Terminé**.

# **Personnaliser les paramètres d'un e-mail**

## **Ajout de l'objet et du message d'un e-mail**

**1** Chargez un document original face imprimée vers le haut, bord court d'abord dans le bac du dispositif d'alimentation automatique ou face imprimée vers le bas sur la vitre du scanner.

#### **Remarques :**

**•** Ne chargez pas de cartes postales, de photos, d'images trop petites, de transparents, de papier photo ou de supports trop fins (tels qu'une coupure de magazine) dans le bac du dispositif d'alimentation automatique. Placez ces éléments sur la vitre du scanner.

- **•** Le voyant du dispositif d'alimentation automatique s'allume lorsque le papier est correctement chargé.
- **2** Si vous chargez un document dans le bac du dispositif d'alimentation automatique, ajustez les guides papier.
- **3** Dans l'écran d'accueil, accédez à :

**Courrier électronique** >**Destinataire** > saisissez l'adresse email >**Terminé.**

- **4** Appuyez sur **Objet**, tapez l'objet du courrier, puis appuyez sur **Terminé**.
- **5** Appuyez sur **Message**, entrez votre message, puis appuyez sur **Terminé**.

## **Modification du type de fichier de sortie**

- **1** Chargez un document original dans le DAA ou sur la vitre du scanner.
- **2** Dans l'écran d'accueil, accédez à :

**Courrier électronique** >**Destinataire** > saisissez l'adresse électronique >**Terminé** >**Envoyer en tant que.**

**3** Sélectionnez le type de fichier que vous voulez envoyer.

**Remarque :** si vous sélectionnez PDF sécurisé, il vous sera demandé à deux reprises d'entrer votre mot de passe.

**4** Appuyez sur **>Envoyer.** 

# **Annulation d'un e-mail**

- **•** Lorsque vous utilisez le dispositif d'alimentation automatique, appuyez sur **Annuler le travail** lorsque **Numérisation** apparaît.
- **•** Lorsque vous utilisez la vitre du scanner, appuyez sur **Annuler le travail** lorsque **Numérisation** ou **Numériser la page suivante** / **Terminer le travail** apparaît.

# **Présentation des options de courrier électronique**

## **Destinataire(s)**

Cette option vous permet d'entrer le destinataire de votre e-mail. Vous pouvez entrer plusieurs adresses email.

## **Objet**

Cette option vous permet de saisir l'objet de votre e-mail.

## **Message**

Cette option vous permet de saisir un message qui accompagnera le fichier joint numérisé que vous voulez envoyer.

## **Nom du fichier**

Cette option vous permet de personnaliser le nom du fichier joint.

# **Format d'origine**

Cette option vous permet de définir le format des documents à envoyer par e-mail. Lorsque l'option Format d'origine est définie sur Tailles composées, vous pouvez numériser un document d'origine contenant des formats de papier composés (pages au format Lettre et Légal).

## **Intensité**

Cette option permet de régler l'intensité lumineuse (plus clair ou plus sombre) des documents que vous numérisez par rapport au document d'origine.

## **Résolution**

Cette option permet de régler la qualité d'impression de votre e-mail. Le fait d'élever la résolution graphique augmente la taille du fichier de courrier électronique et le temps requis pour la numérisation du document original. La diminution de la résolution d'image réduit la taille du fichier.

## **Envoyer en tant que**

Cette option permet de définir le type de sortie de l'image numérisée.

Sélectionnez l'une des options suivantes :

- **• PDF** : pour créer un seul fichier de plusieurs pages. Il peut être envoyé en tant que fichier sécurisé ou compressé.
- **• TIFF** : pour créer des fichiers multiples ou un fichier unique. Si l'option TIFF multipage est désactivée dans le menu Paramètres d'Embedded Web Server, TIFF enregistre une page par fichier. La taille de fichier est généralement supérieure à celle d'un JPEG équivalent.
- **• JPEG** : pour créer et joindre un fichier distinct pour chaque page de votre document d'origine.
- **• XPS** : pour créer un seul fichier XPS de plusieurs pages.
- **• RTF** : utilisez cette option pour créer un fichier au format modifiable.
- **• TXT** : utilisez cette option pour créer un fichier texte ASCII sans mis en forme.

## **Contenu**

Cette option vous permet de définir le type et la source du document original.

Les types de contenu suivants sont disponibles :

- **• Texte** : le document d'origine contient essentiellement du texte ou des illustrations.
- **• Texte/Photo** : le document d'origine associe du texte, des graphiques et des photos.
- **• Photo** : le document d'origine comporte essentiellement une photo ou une image.
- **• Graphique** : le document original comporte essentiellement des graphiques professionnels, tels que des diagrammes à secteurs, des diagrammes à barres et des animations.

Les sources de contenu suivantes sont disponibles :

- **• Laser couleur** : le document d'origine a été imprimé à l'aide d'une imprimante laser couleur.
- **• Jet d'encre** : le document d'origine a été imprimé à l'aide d'une imprimante jet d'encre.
- **• Magazine** : le document d'origine est extrait d'un magazine.
- **• Brochure** : le document d'origine est extrait d'une brochure.
- **• Laser Noir et blanc** : le document d'origine a été imprimé à l'aide d'une imprimante laser monochrome.
- **• Photo/Film** : le document d'origine est une photo tirée d'un film.
- **• Journal** : le document d'origine est extrait d'un journal.
- **• Autre** : le document d'origine a été imprimé à l'aide d'une autre imprimante ou d'une imprimante inconnue.

## **Format d'impression**

Cette option permet de modifier les paramètres suivants :

- **• Faces (recto verso)** : indique si le document d'origine est un document recto (imprimé sur une seule face) ou recto verso (imprimé sur les deux faces du papier). Ce paramètre identifie également les documents à numériser pour les inclure dans le courrier électronique.
- **• Orientation** : indique l'orientation du document original, puis modifie les paramètres Faces (Recto verso) et Reliure afin qu'ils correspondent à l'orientation.
- **• Reliure** : indique si le document d'origine est relié dans le sens de la longueur ou de la largeur.

## **Aperçu de la numérisation**

Cette option permet d'afficher la première page de l'image avant de l'inclure dans l'e-mail. Une fois la première page numérisée, la numérisation s'interrompt et un aperçu apparaît.

**Remarque :** Cette option s'affiche uniquement lorsque l'imprimante est équipée d'un disque dur.

## **Utilisation des options avancées**

Sélectionnez l'un des paramètres suivants :

- **• Traitement avancé image** : cette option permet d'ajuster les paramètres Retrait arrière-plan, Equilibre des couleurs, Suppression couleur, Contraste, Qualité JPEG, Image miroir, Image négative, Numériser bord à bord, Détails des ombres et Netteté avant l'envoi du document par e-mail.
- **• Travail personnalisé** : combine plusieurs numérisations en une seule.
- **• Suppression des bords** : élimine les traces ou les marques autour des bords d'un document. Vous pouvez choisir d'éliminer une zone équivalente autour des quatre côtés du papier ou sélectionner un bord particulier. L'option Suppression des bords supprime tout ce qui se trouve dans la zone sélectionnée sans rien laisser dans cette partie de la numérisation.
- **• Journal de transmission** : imprime le journal de transmission ou le journal des erreurs de transmission.
- **• Réglage de l'inclinaison du DAA** : redresse les images numérisées qui sont légèrement inclinées à leur sortie du bac DAA.

**Remarque :** Cette option n'est prise en charge que sur certains modèles d'imprimante.

# **Envoi d'une télécopie**

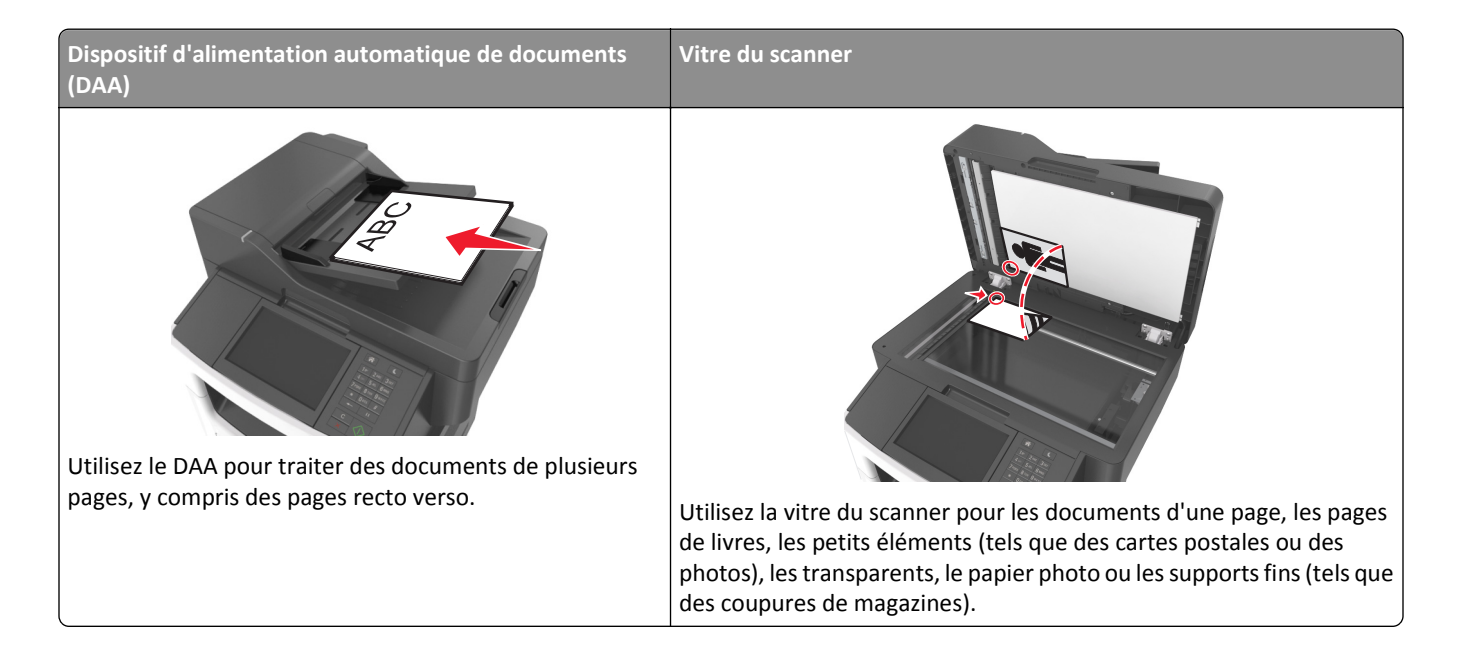

# **Configuration de l'imprimante en télécopieur**

**ATTENTION—RISQUE D'ELECTROCUTION :** Pendant un orage violent, n'utilisez pas la fonction de télécopie. Pendant un orage violent, n'installez pas ce produit, n'effectuez aucun branchement électrique (fonction de télécopie) ni téléphonique.

### **Remarques :**

- **•** Les méthodes de connexion suivantes ne s'appliquent que dans certains pays ou régions.
- **•** Lors de la configuration initiale de l'imprimante, désactivez la case à cocher de la fonction Télécopie ainsi que toute autre fonction que vous souhaitez configurer plus tard, puis appuyez sur **Continuer**.
- **•** Le voyant clignotera en rouge si la fonction Télécopie est activée mais n'est pas correctement installée.

**Attention — Dommages potentiels :** Pendant l'envoi ou la réception d'une télécopie, ne touchez ni les câbles, ni la zone de l'imprimante illustrée.
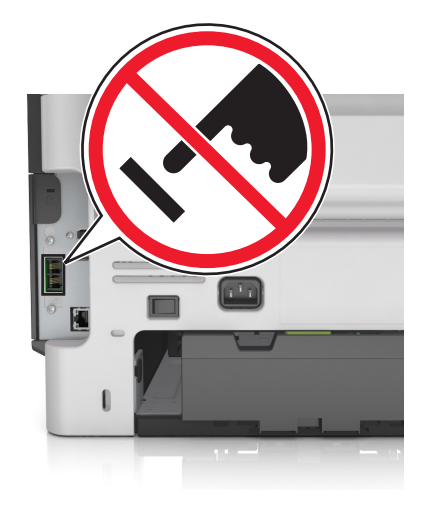

# **Configuration initiale du télécopieur**

De nombreux pays et régions exigent que les télécopies sortantes contiennent les informations suivantes dans la marge supérieure ou inférieure de chaque page transmise ou sur la première page de la transmission : nom du télécopieur (identification de l'entreprise, d'une autre entité ou de la personne qui envoie le message) et numéro de télécopie (numéro de téléphone du télécopieur, de l'entreprise, de l'entité ou de la personne qui envoie le message). Pour plus d'informations, reportez-vous à la section [« Avis de réglementation pour les appareils radio et de télécommunication »,](#page-333-0) [page 334](#page-333-0).

Pour saisir les informations relatives à la configuration initiale de votre télécopieur, utilisez le panneau de commandes de l'imprimante ou votre navigateur afin d'accéder à l'Embedded Web Server, puis ouvrez le menu Paramètres.

**Remarque :** Si vous ne disposez pas d'un environnement TCP/IP, utilisez le panneau de commandes de l'imprimante pour entrer les informations relatives à la configuration de votre télécopieur.

### **Utilisation du panneau de commandes de l'imprimante pour configurer le télécopieur**

Lorsque vous allumez l'imprimante pour la première fois, une série d'écrans de démarrage s'affichent. Si l'imprimante est équipée de la fonctionnalité de télécopie, les écrans Nom du télécopieur et Numéro de télécopie apparaissent :

- **1** Dans l'écran Nom du télécopieur :
	- **a** Entrez le nom qui figurera sur toutes les télécopies émises.
	- **b** Entrez le nom du télécopieur, puis appuyez sur **Envoyer**.
- **2** Dans l'écran Numéro de télécopie, saisissez le numéro de télécopie, puis appuyez sur **Envoyer**.

### **Utilisation de l'Embedded Web Server pour configurer le télécopieur**

**1** Ouvrez un navigateur Web, puis tapez l'adresse IP de l'imprimante dans le champ d'adresse.

- **•** Voir l'adresse IP de l'imprimante sur l'écran d'accueil. L'adresse IP apparaît sous la forme de quatre séries de chiffres séparées par des points, par exemple 123.123.123.123.
- **•** Si vous utilisez un serveur proxy, désactivez-le temporairement pour charger correctement la page Web.
- **2** Cliquez sur **Paramètres** >> **Paramètres de télécopie** >> **Configuration télécopie analogique**.
- **3** Dans le champ Nom du télécopieur, entrez le nom qui figurera sur toutes les télécopies émises.
- **4** Dans le champ Numéro de télécopie, entrez le numéro de télécopie de l'imprimante.
- **5** Cliquez sur **Envoyer**.

## **Choix de la connexion du télécopieur**

## **Scénario 1 : Ligne téléphonique standard**

**Configuration 1 : L'imprimante est connectée à une ligne de télécopie dédiée**

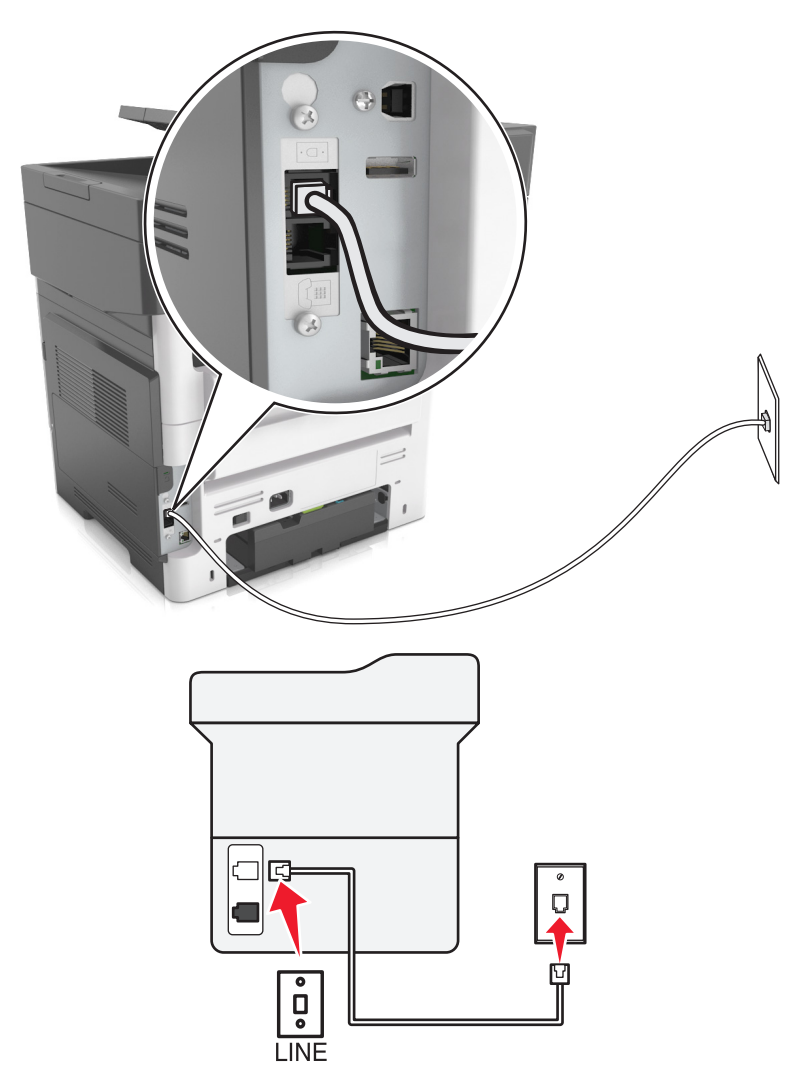

#### **Connexion :**

- 1 Branchez une extrémité du cordon téléphonique fourni avec l'imprimante sur son port **[4]**.
- **2** Branchez l'autre extrémité du cordon téléphonique sur une prise téléphonique analogique murale active.

#### **Conseils pour cette configuration :**

- **•** Vous pouvez définir l'imprimante pour recevoir les télécopies automatiquement (Réponse auto activée) ou manuellement (Réponse auto désactivée).
- **•** Si vous souhaitez recevoir les télécopies automatiquement (Réponse auto activée), définissez l'imprimante pour qu'elle décroche après n'importe quel nombre de sonneries.

### **Configuration 2 : L'imprimante partage la ligne avec un répondeur**

#### **Connecté à la même prise murale téléphonique**

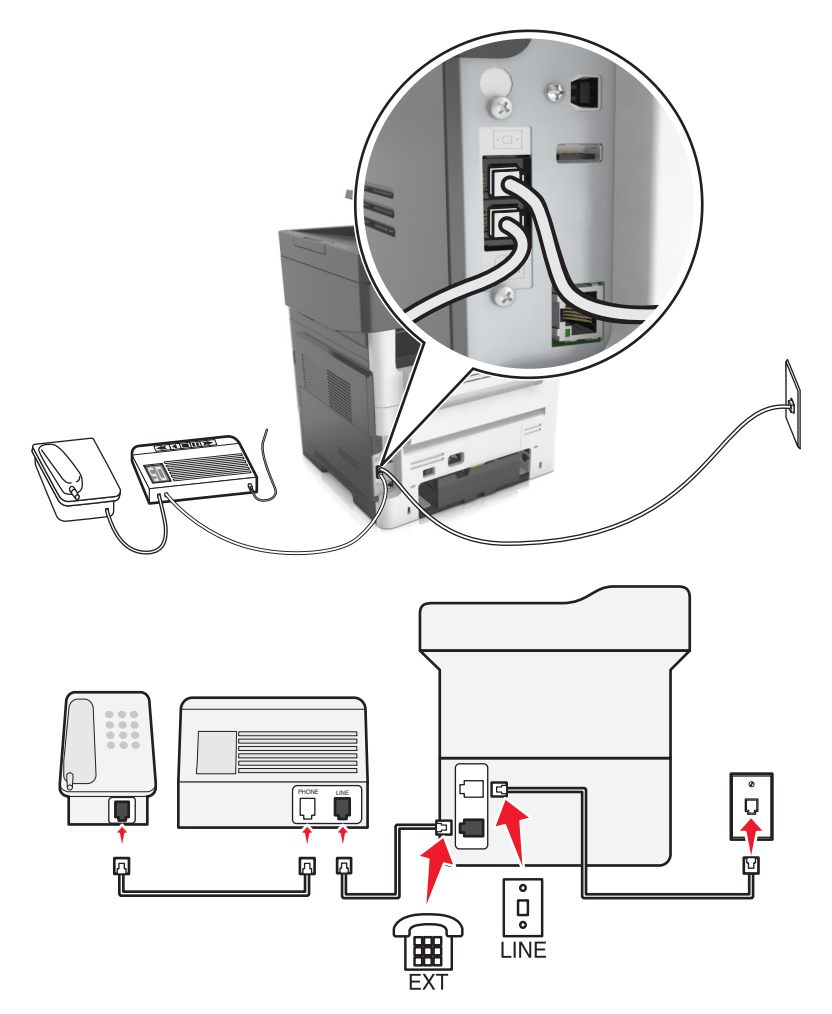

#### **Connexion :**

- **1** Branchez une extrémité du cordon téléphonique fourni avec l'imprimante sur son port .
- **2** Branchez l'autre extrémité du cordon téléphonique sur une prise téléphonique analogique murale active.
- **3** Branchez le répondeur au port  $\widehat{\mathbb{H}}$  de l'imprimante.

#### **Connecté à différentes prises murales**

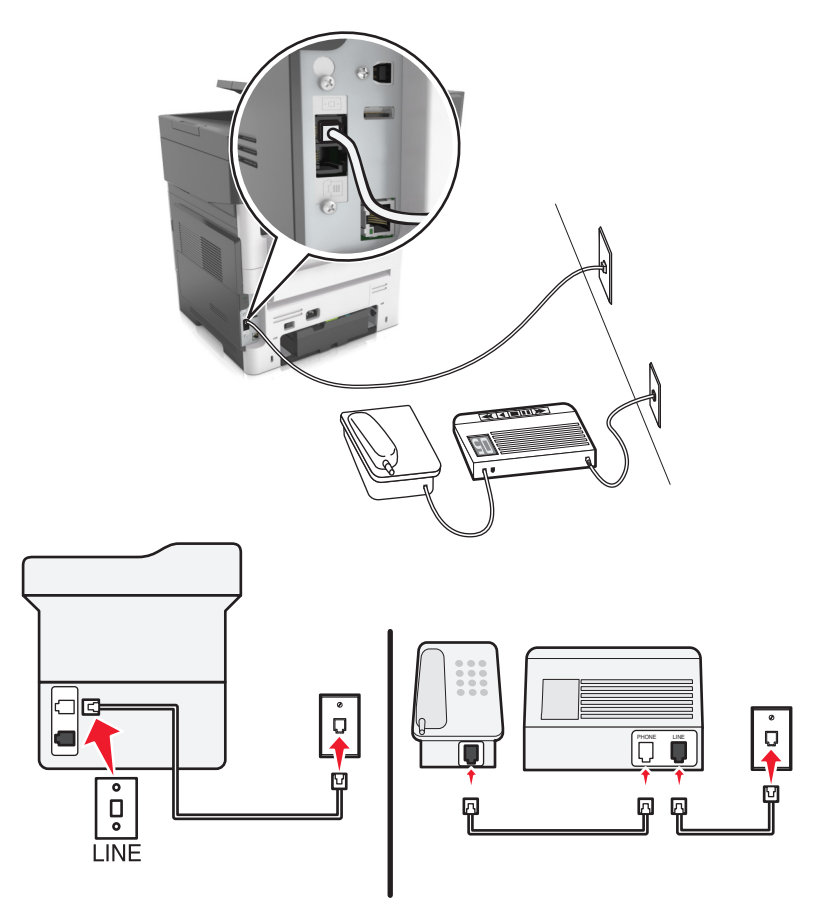

#### **Connexion :**

- **1** Branchez une extrémité du cordon téléphonique fourni avec l'imprimante sur son port .
- **2** Branchez l'autre extrémité du cordon téléphonique sur une prise téléphonique analogique murale active.

#### **Conseils pour cette configuration :**

- **•** Si votre ligne ne compte qu'un seul numéro de téléphone, vous devez configurer l'imprimante pour recevoir les télécopies automatiquement (Réponse auto. activée).
- **•** Configurez l'imprimante pour qu'elle décroche au bout de deux sonneries de plus après le répondeur. Par exemple, si le répondeur répond aux appels après quatre sonneries, configurez l'imprimante pour répondre après six sonneries. Ainsi, le répondeur répond aux appels en premier et vos appels vocaux sont reçus. Si l'appel est une télécopie, l'imprimante détecte le signal de télécopie sur la ligne et prend l'appel.
- **•** Si vous êtes abonné à un service de détection de sonnerie distinctive fourni par votre opérateur téléphonique, vérifiez que vous avez défini la sonnerie appropriée de l'imprimante. Sinon, elle ne recevra pas les télécopies même si vous l'avez configurée pour la réception automatique de télécopies.

**Configuration 3 : L'imprimante partage la ligne avec un téléphone abonné à un service de messagerie vocale**

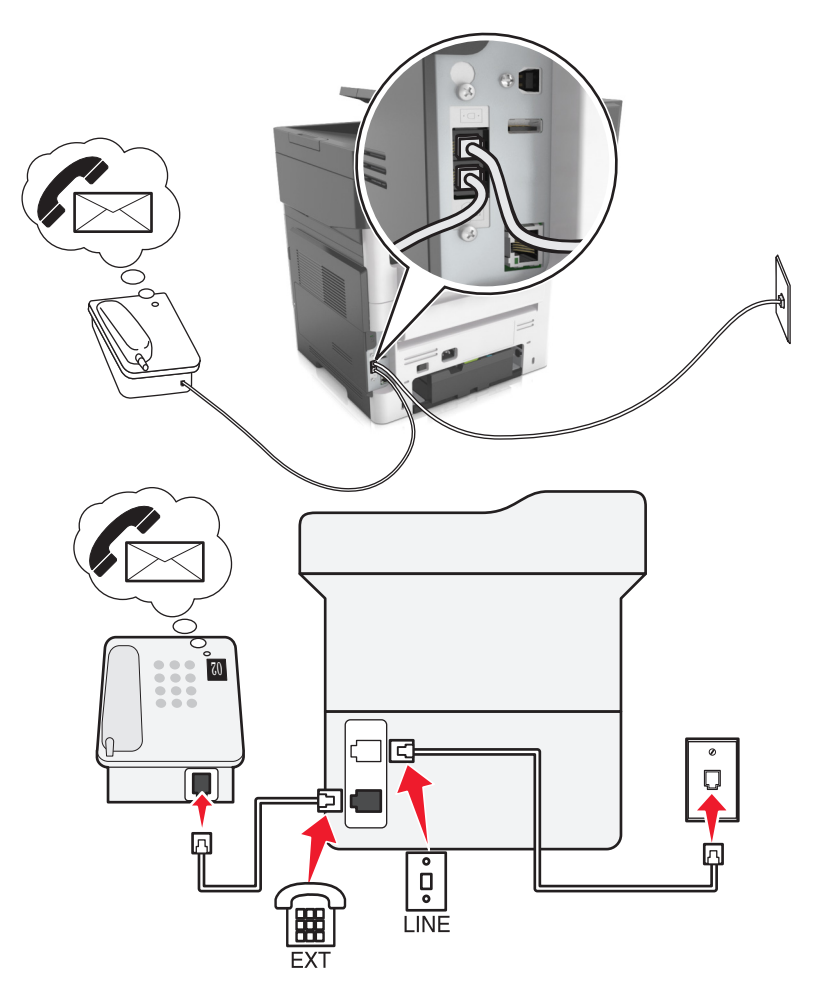

#### **Connexion :**

- **1** Branchez une extrémité du cordon téléphonique fourni avec l'imprimante sur son port .
- **2** Branchez l'autre extrémité du cordon téléphonique sur une prise téléphonique analogique murale active.
- **3** Branchez le téléphone au port  $\widehat{f}$  de l'imprimante.

#### **Conseils pour cette configuration :**

- **•** Cette configuration fonctionne mieux si vous êtes abonné à un service de détection de sonnerie distinctive. Si tel est le cas, vérifiez que vous avez défini la sonnerie appropriée de l'imprimante. Sinon, elle ne recevra pas les télécopies même si vous l'avez configurée pour la réception automatique de télécopies.
- **•** Si votre ligne ne compte qu'un seul numéro de téléphone, vous devez configurer l'imprimante pour recevoir les télécopies manuellement (Réponse auto. désactivée).

Lorsque vous répondez au téléphone et que vous entendez des tonalités de télécopie, appuyez sur **\*9\*** ou sur le code de décrochage manuel du téléphone pour recevoir la télécopie.

**•** Vous pouvez également définir l'imprimante pour recevoir les télécopies automatiquement (Réponse auto activée), mais vous devez désactiver le service de messagerie vocale lorsque vous attendez une télécopie. Ce paramètre fonctionne mieux si vous utilisez la messagerie vocale plus souvent que le télécopieur.

## **Scénario 2 : DSL (Digital Subscriber Line)**

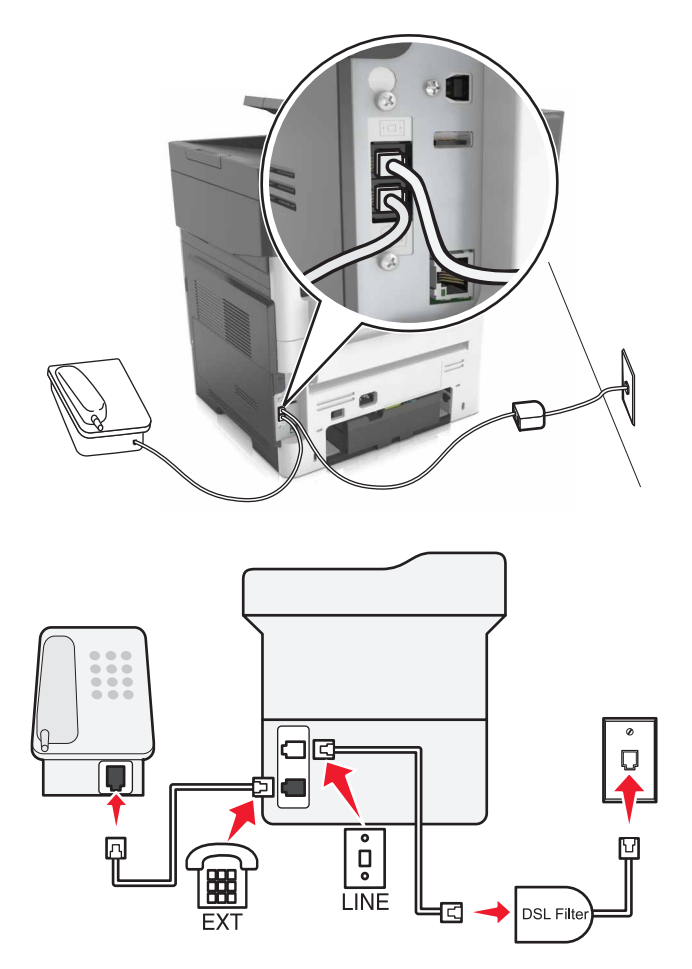

Une ligne ADSL partage votre téléphone normal en deux canaux : voix et Internet. Les signaux de téléphone et de télécopie passent par le canal vocal tandis que les signaux Internet passent par l'autre canal. Ainsi, vous pouvez utiliser la même ligne pour les appels vocaux analogiques (notamment les télécopies) et l'accès numérique à Internet.

Pour réduire les interférence entre les deux canaux et garantir une connexion de qualité, vous devez installer un filtre ADSL pour les périphériques analogiques (télécopieur, téléphone, répondeur) dans votre réseau. Les interférences provoquent du bruit et créent des éléments statiques sur le téléphone. Elles occasionnent des télécopies de mauvaise qualité (voire un échec) pour l'imprimante et ralentissent la connexion Internet sur votre ordinateur.

**Remarque :** Contactez votre fournisseur DSL pour vous procurer un filtre DSL.

Pour installer un filtre pour l'imprimante :

- **1** Connectez le port de téléphone du filtre ADSL à la prise murale.
- **2** Branchez une extrémité du cordon téléphonique fourni avec l'imprimante sur son port **.** Branchez l'autre extrémité sur le port de téléphone du filtre DSL.
- **3** Pour connecter un téléphone à l'imprimante, retirez toute fiche d'adaptation du port  $\widehat{d}$  de l'imprimante, puis branchez le téléphone sur le port.

## **Scénario 3 : Service téléphonique VoIP**

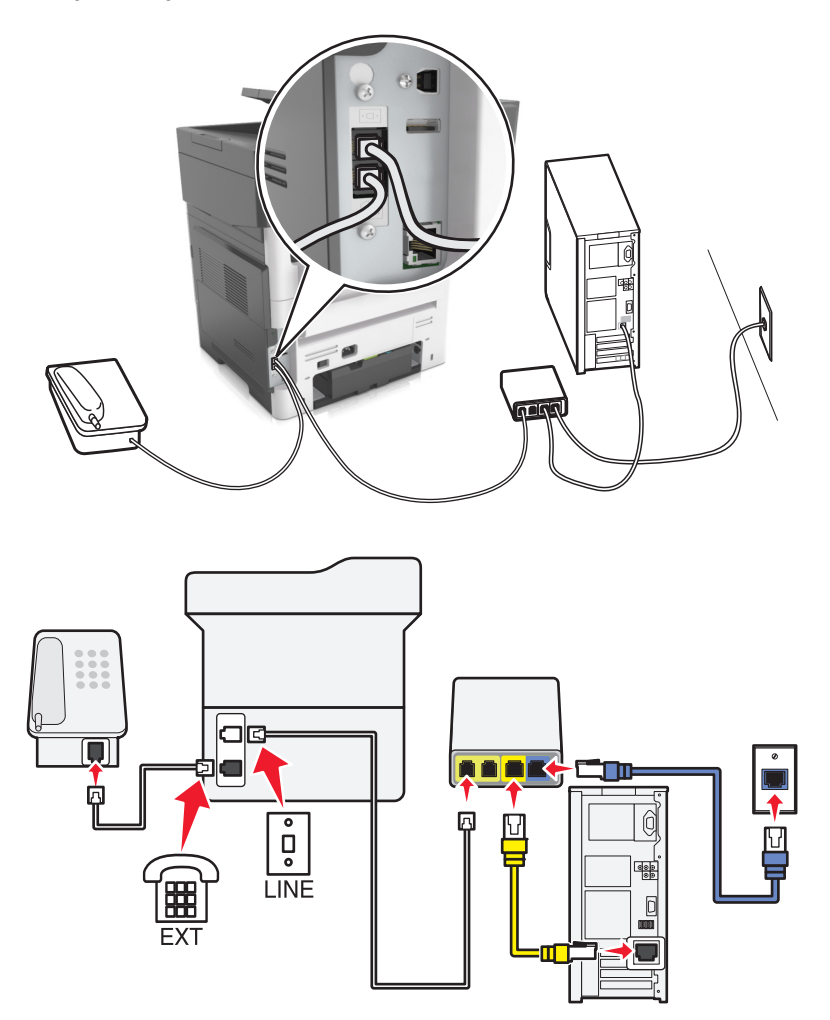

#### **Connexion :**

- **1** Branchez une extrémité du câble téléphonique sur le port **de l'imprimante**.
- **2** Branchez l'autre extrémité du câble sur le port appelé **Phone Line 1** (Ligne téléphonique 1) ou **Phone Port** (Port de téléphone) sur l'adaptateur VoIP.

Le port appelé **Phone Line 2** (Ligne téléphonique 2) ou **Fax Port** (Port de télécopie) n'est pas toujours actif. Vous devrez peut-être payer des frais supplémentaires à votre fournisseur VoIP si vous souhaitez activer le deuxième port de téléphone.

**3** Enlevez le bouchon de protection du port  $\widehat{=}$  de l'imprimante, puis branchez le téléphone sur le port.

### **Conseils pour cette installation :**

- **•** Pour vérifiez que le port de téléphone situé sur l'adaptateur VoIP est actif, branchez-y un téléphone analogique, puis écoutez la tonalité. Si vous entendez la tonalité, le port est actif.
- **•** Si vous avez besoin de deux ports pour vos périphériques et que vous ne souhaitez pas payer des frais supplémentaires, ne branchez pas l'imprimante dans le deuxième port de téléphone. Vous pouvez utiliser un répartiteur téléphonique. Branchez le répartiteur téléphonique sur le port **Phone Line 1** (Ligne téléphonique 1) ou **Phone Port** (Port de téléphone), puis branchez l'imprimante et le téléphone sur le répartiteur.

Vérifiez que vous utilisez un répartiteur téléphonique et *non* un séparateur de lignes. Pour vérifier que vous utilisez le bon répartiteur, branchez-y un téléphone analogique, puis écoutez la tonalité.

## **Scénario 4 : Service téléphonique numérique via un fournisseur de services par câble**

### **Configuration 1 : L'imprimante est connectée au modem câblé**

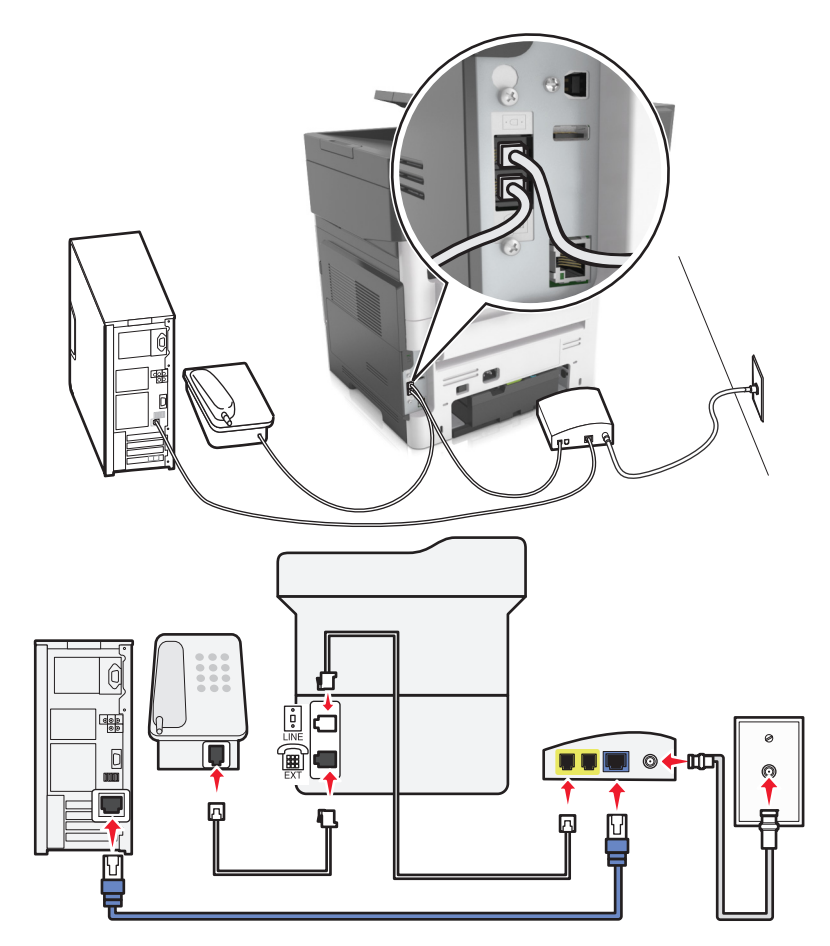

- **1** Branchez une extrémité du cordon téléphonique fourni avec l'imprimante sur son port .
- **2** Branchez l'autre extrémité du câble sur le port appelé **Phone Line 1** (Ligne téléphonique 1) ou **Phone Port** (Port de téléphone) sur le modem câblé.

**Remarque :** Le port libellé **Phone Line 2** (Ligne téléphonique 2) ou **Fax Port** (Port de télécopie) n'est pas toujours actif. Les fournisseurs VoIP facturent parfois des frais supplémentaires pour l'activation d'un second port de téléphone.

**3** Branchez votre téléphone analogique sur le port  $\widehat{\mathbb{F}}$  de l'imprimante.

### **Remarques :**

- **•** Pour vérifier que le port de téléphone situé sur le modem câblé est actif, branchez un téléphone analogique sur le port de téléphone, puis écoutez la tonalité. Si vous entendez la tonalité, le port est actif.
- **•** Si vous avez besoin de deux ports de téléphone pour vos périphériques et que vous ne souhaitez pas payer des frais supplémentaires, ne branchez pas l'imprimante dans le deuxième port de téléphone. Vous pouvez utiliser un répartiteur téléphonique. Branchez le répartiteur téléphonique sur le port **Phone Line 1** (Ligne téléphonique 1) ou **Phone Port** (Port de téléphone), puis branchez l'imprimante et le téléphone sur le répartiteur.
- **•** Vérifiez que vous utilisez un répartiteur téléphonique et *non* un séparateur de lignes. Pour vérifier que vous utilisez le bon répartiteur, branchez-y un téléphone analogique, puis écoutez la tonalité.

## **Configuration 2 : L'imprimante est branchée sur une prise murale. Le modem câblé est installé dans un autre endroit.**

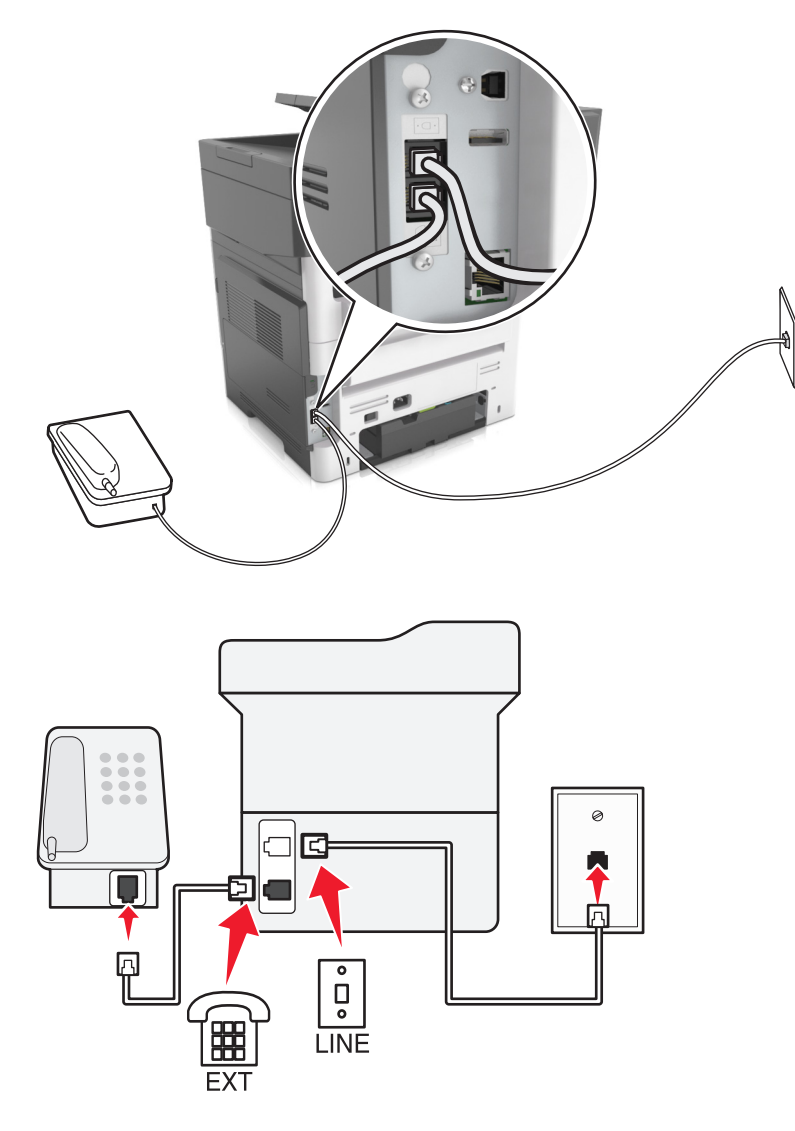

- **1** Branchez une extrémité du cordon téléphonique fourni avec l'imprimante sur son port  $\frac{1}{2}$ .
- **2** Branchez l'autre extrémité du câble téléphonique sur une prise téléphonique analogique murale active.
- **3** Branchez votre téléphone analogique sur le port  $\widehat{\mathbb{F}}$  de l'imprimante.

## **Scénario 5 : Pays ou régions où les prises murales et fiches téléphoniques sont différentes.**

Dans certains pays ou régions, les connecteurs des prises téléphoniques murales sont différents de ceux fournis avec l'imprimante. La prise murale standard adoptée dans la plupart des pays ou régions est la prise RJ‑11 (Registered Jack-11). Votre imprimante est livrée avec une prise RJ-11 et un cordon avec connecteur RJ-11.

Si la prise murale ou les équipements installés dans vos locaux ne sont pas compatibles avec ce type de branchement, vous devez utiliser un adaptateur téléphonique. Si l'adaptateur approprié à votre pays ou votre région n'est pas fourni avec l'imprimante, vous devez l'acheter séparément.

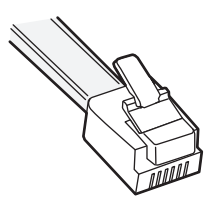

Une prise adaptateur est parfois installée sur le port adde l'imprimante. Si vous utilisez un adaptateur téléphonique ou un autre dispositif avec un schéma électrique en cascade ou en série, ne retirez pas la prise adaptateur du  $\widehat{m}$  port de l'imprimante.

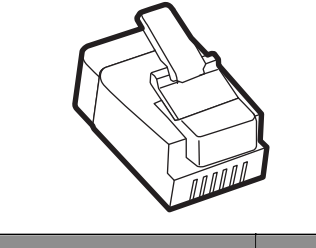

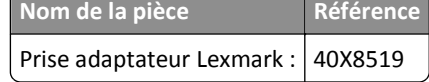

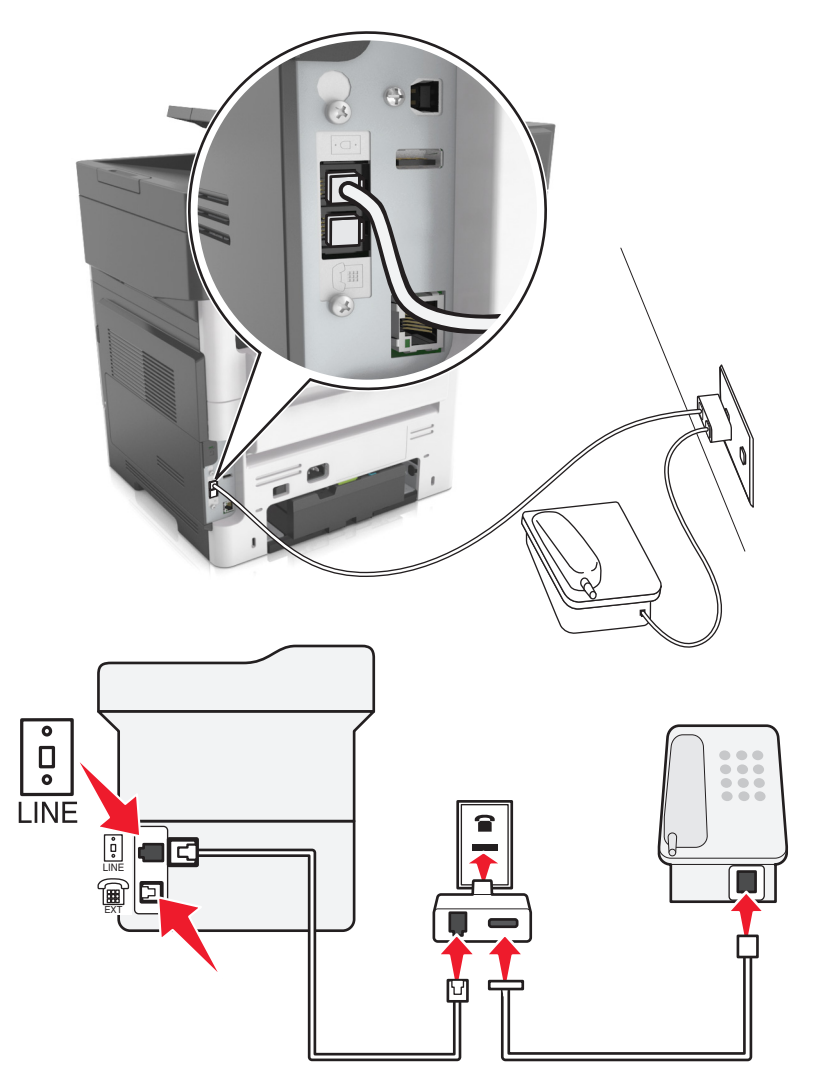

### **Connexion de l'imprimante à une prise murale non RJ**‑**11**

- 1 Branchez une extrémité du cordon téléphonique fourni avec l'imprimante sur son port LINE ...
- **2** Connectez l'autre extrémité du câble à l'adaptateur RJ‑11, puis l'adaptateur à la prise murale.
- **3** Si vous souhaitez connecter un autre périphérique (téléphone ou répondeur) à la même prise murale, et si le connecteur du périphérique n'est pas de type RJ 11, branchez-le directement sur l'adaptateur téléphonique.

- Le  $\widehat{\Box}$  port de l'imprimante peut être équipé d'une prise adaptateur à utiliser avec l'adaptateur. *Ne retirez pas* la prise du port **a** de l'imprimante.
- **•** Dans certains pays ou régions, l'imprimante peut être livrée sans adaptateur téléphonique ou prise adaptateur.

## **Connexion de l'imprimante à une prise murale en Allemagne**

Les prises murales allemandes disposent de deux types de ports. Les ports N sont destinés aux télécopieurs, modems et répondeurs. Le port F est réservé aux téléphones.

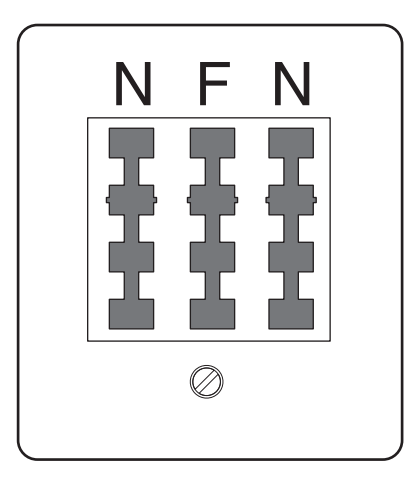

Connectez l'imprimante à n'importe quel port N.

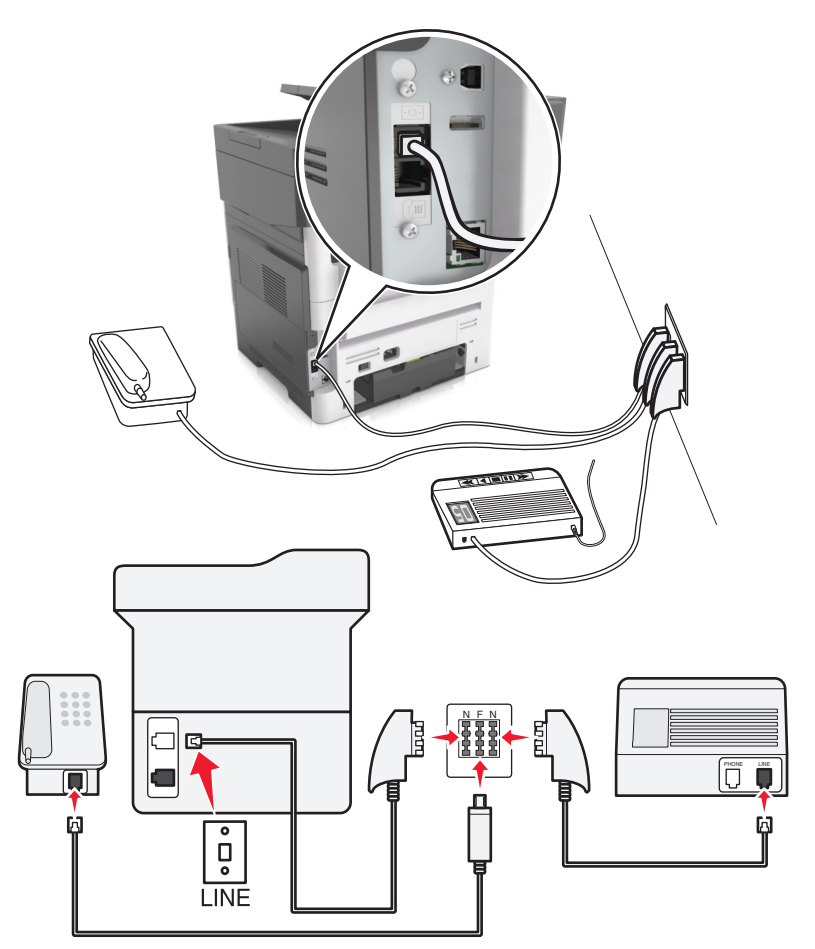

- 1 Branchez une extrémité du cordon téléphonique fourni avec l'imprimante sur son port  $\frac{1}{2}$ .
- **2** Connectez l'autre extrémité du cordon à l'adaptateur RJ‑11, puis connectez l'adaptateur à un port N.

**3** Si vous souhaitez connecter un téléphone et un répondeur à la même prise murale, connectez les périphériques comme illustré.

**Remarque :** Ne retirez *pas* la prise adaptateur du port de l'imprimante si vous connectez un système téléphonique en cascade ou en série.

## **Connexion à un service de sonnerie distincte**

Il se peut que votre opérateur téléphonique fournisse un service de sonnerie distincte. Un tel service vous permet de disposer de plusieurs numéros de téléphone sur une seule ligne, chaque numéro ayant une sonnerie différente. Ce système peut s'avérer utile pour distinguer les appels de télécopie des appels vocaux. Si vous êtes abonné à un service de sonnerie distincte, procédez comme suit pour connecter l'équipement :

- **1** Branchez une extrémité du cordon téléphonique fourni avec l'imprimante sur son port LINE .
- **2** Branchez l'autre extrémité du câble téléphonique sur une prise téléphonique analogique murale active.

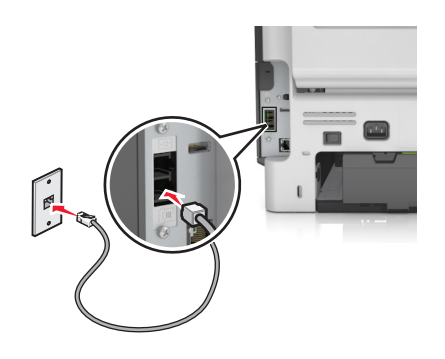

**3** Modifiez le paramètre de sonnerie distincte afin qu'il corresponde au paramètre pour lequel vous souhaitez que l'imprimante réponde.

**Remarque :** le paramètre par défaut de sonnerie distincte est En fonction. L'imprimante répond à un, deux ou trois types de sonneries différents.

**a** A partir de l'écran d'accueil, accédez à :

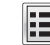

>**Paramètres** >**Paramètres de télécopie** >**Configuration télécopie analogique** >**Répondre à la**

**b** Sélectionnez le type de sonnerie à modifier, puis appuyez sur  $\mathbb{V}$ .

## **Définition du nom et du numéro du télécopieur utilisé pour les émissions**

**1** Ouvrez un navigateur Web, puis tapez l'adresse IP de l'imprimante dans le champ d'adresse.

- **•** L'adresse IP de l'imprimante est affichée sur l'écran d'accueil. L'adresse IP apparaît sous la forme de quatre séries de chiffres séparées par des points, par exemple 123.123.123.123.
- **•** Si vous utilisez un serveur proxy, désactivez-le temporairement pour charger correctement la page Web.
- **2** Cliquez sur **Paramètres** > **Paramètres de télécopie** > **Configuration télécopie analogique**.
- **3** Dans le champ Nom du télécopieur, entrez le nom qui figurera sur toutes les télécopies émises.
- **4** Dans le champ Numéro de télécopie, entrez le numéro de télécopie de l'imprimante.
- **5** Cliquez sur **Envoyer**.

## **Définition de la date et l'heure**

Vous pouvez définir la date et l'heure de telle manière qu'elles apparaissent sur chaque télécopie envoyée.

**1** Ouvrez un navigateur Web, puis tapez l'adresse IP de l'imprimante dans le champ d'adresse.

#### **Remarques :**

- **•** L'adresse IP de l'imprimante est affichée sur l'écran d'accueil. L'adresse IP apparaît sous la forme de quatre séries de chiffres séparées par des points, par exemple 123.123.123.123.
- **•** Si vous utilisez un serveur proxy, désactivez-le temporairement pour charger correctement la page Web.
- **2** Cliquez sur **Sécurité** > **Définir la date et l'heure**.
- **3** Dans le champ Définir heure/date manuellement, entrez la date et l'heure actuelles.
- **4** Cliquez sur **Envoyer**.

**Remarque :** il est recommandé d'utiliser l'heure réseau.

## **Configuration de l'imprimante pour application de l'heure d'été**

L'imprimante peut être configurée afin de s'ajuster automatiquement sur l'heure d'été :

**1** Ouvrez un navigateur Web, puis tapez l'adresse IP de l'imprimante dans le champ d'adresse.

#### **Remarques :**

- **•** Voir l'adresse IP de l'imprimante sur l'écran d'accueil. L'adresse IP apparaît sous la forme de quatre séries de chiffres séparées par des points, par exemple 123.123.123.123.
- **•** Si vous utilisez un serveur proxy, désactivez-le temporairement pour charger correctement la page Web.
- **2** Cliquez sur **Sécurité** > **Définir la date et l'heure**.
- **3** Cochez la case **Observer auto l'heure d'été**, puis entrez les dates de début et de fin de l'heure d'été dans la section Réglage fuseau horaire personnalisé.
- **4** Cliquez sur **Envoyer**.

# **Envoi d'une télécopie**

Vous pouvez utiliser l'imprimante pour envoyer une télécopie à un ou plusieurs destinataires de différentes façons. Vous pouvez saisir l'adresse e-mail, utiliser un numéro de raccourci ou utiliser le carnet d'adresses. Vous pouvez aussi utiliser l'application MyShortcut ou Multi Send à partir de l'écran d'accueil de l'imprimante. Pour plus d'informations, reportez-vous à la section  $\alpha$  Activation des applications d'écran d'accueil », page 23.

## **Envoi d'une télécopie à partir du panneau de commandes de l'imprimante**

**1** Chargez un document original face imprimée vers le haut, bord court d'abord dans le bac du dispositif d'alimentation automatique ou face imprimée vers le bas sur la vitre du scanner.

#### **Remarques :**

- **•** Ne chargez pas de cartes postales, de photos, d'images trop petites, de transparents, de papier photo ou de supports trop fins (tels qu'une coupure de magazine) dans le bac du dispositif d'alimentation automatique. Placez ces éléments sur la vitre du scanner.
- **•** Le voyant du dispositif d'alimentation automatique s'allume lorsque le papier est correctement chargé.
- **2** Si vous chargez un document dans le bac du dispositif d'alimentation automatique, ajustez les guides papier.
- **3** Dans l'écran d'accueil, appuyez sur **Télécopie**.
- **4** Composez le numéro de télécopie ou le raccourci.

**Remarque :** Pour ajouter des destinataires, appuyez sur **Numéro suivant**, puis saisissez le numéro de téléphone ou le numéro de raccourci du destinataire, ou parcourez le carnet d'adresses.

**5** Appuyez sur **Envoyer**.

## **Envoi d'une télécopie à partir d'un ordinateur**

#### **Pour les utilisateurs Windows**

- **1** Lorsqu'un document est ouvert, cliquez sur **Fichier** > **Imprimer**.
- **2** Sélectionnez l'imprimante, puis cliquez sur **Propriétés**, **Préférences**, **Options** ou **Configuration**.
- **3** Cliquez sur **Télécopie** >**Activer la télécopie**, puis saisissez le numéro de télécopieur du ou des destinataires.
- **4** Le cas échéant, configurez les autres paramètres de télécopie.
- **5** Appliquez les modifications, puis envoyez le travail de télécopie.

#### **Remarques :**

- **•** L'option Télécopie est disponible uniquement avec le pilote PostScript ou Universal Fax Driver. Pour obtenir de plus amples informations, rendez-vous sur **<http://support.lexmark.com>**.
- **•** Pour utiliser l'option Télécopie avec le pilote PostScript, configurez-le et activez-le dans l'onglet Configuration.

### **Pour les utilisateurs Macintosh**

- **1** Lorsqu'un document est ouvert, choisissez **Fichier** > **Imprimer**.
- **2** Sélectionnez l'imprimante.
- **3** Saisissez le numéro de télécopie du destinataire, puis configurez d'autres paramètres de télécopie au besoin.
- **4** Envoyez le travail de télécopie.

## **Envoi d'une télécopie à l'aide d'un numéro de raccourci**

Les raccourcis de télécopies s'apparentent aux numéros de composition abrégée d'un téléphone ou d'un télécopieur. Un numéro de raccourci (1–999) peut contenir un seul ou plusieurs destinataires.

**1** Chargez un document original face imprimée vers le haut, bord court d'abord dans le bac du dispositif d'alimentation automatique ou face imprimée vers le bas sur la vitre du scanner.

#### **Remarques :**

- **•** Ne chargez pas de cartes postales, de photos, d'images trop petites, de transparents, de papier photo ou de supports trop fins (tels qu'une coupure de magazine) dans le bac du dispositif d'alimentation automatique. Placez ces éléments sur la vitre du scanner.
- **•** Le voyant du DAA s'allume lorsque le papier est correctement chargé.
- **2** Si vous chargez un document dans le bac du dispositif d'alimentation automatique, ajustez les guides papier.
- **3** Sur le panneau de commandes de l'imprimante, appuyez sur **#**, puis entrez le numéro de raccourci sur le pavé numérique.
- **4** Appuyez sur **Envoyer**.

## **Envoi d'une télécopie à l'aide du carnet d'adresses**

Le carnet d'adresses vous permet de rechercher des signets et des serveurs d'annuaires réseau. Pour plus d'informations sur l'activation du carnet d'adresses, contactez la personne en charge du support technique de votre système.

**1** Chargez un document original face imprimée vers le haut, bord court d'abord dans le bac du dispositif d'alimentation automatique ou face imprimée vers le bas sur la vitre du scanner.

#### **Remarques :**

- **•** Ne chargez pas de cartes postales, de photos, d'images trop petites, de transparents, de papier photo ou de supports trop fins (tels qu'une coupure de magazine) dans le bac du dispositif d'alimentation automatique. Placez ces éléments sur la vitre du scanner.
- **•** Le voyant du dispositif d'alimentation automatique s'allume lorsque le papier est correctement chargé.
- **2** Si vous chargez un document dans le bac du dispositif d'alimentation automatique, ajustez les guides papier.
- **3** Dans l'écran d'accueil, accédez à :

**Télécopie** > > saisissez le nom du destinataire >**Rechercher**

**Remarque :** Vous ne pouvez rechercher qu'un nom à la fois.

**4** Appuyez sur le nom du destinataire, puis sur **Envoyer**.

## **Envoi d'une télécopie à une heure planifiée**

**1** Chargez un document original face imprimée vers le haut, bord court d'abord dans le bac du dispositif d'alimentation automatique ou face imprimée vers le bas sur la vitre du scanner.

- **•** Ne chargez pas de cartes postales, de photos, d'images trop petites, de transparents, de papier photo ou de supports trop fins (tels qu'une coupure de magazine) dans le bac du dispositif d'alimentation automatique. Placez ces éléments sur la vitre du scanner.
- **•** Le voyant du DAA s'allume lorsque le papier est correctement chargé.
- **2** Si vous chargez un document dans le bac du dispositif d'alimentation automatique, ajustez les guides papier.

**3** A partir de l'écran d'accueil, accédez à :

**Télécopie** > entrez le numéro de télécopieur >**Envoi différé**

**Remarque :** si le Mode Télécopie est défini sur Serveur de télécopie, le bouton Envoi différé n'apparaît pas. Les télécopies en attente de transmission sont répertoriées dans la file d'attente des télécopies.

- **4** Spécifiez l'heure d'envoi de la télécopie, puis appuyez sur  $\mathcal{V}$ . L'heure avance ou recule par incréments de 30 minutes.
- **5** Appuyez sur **Envoyer**.

**Remarque :** Le document est numérisé, puis envoyé par télécopie à l'heure planifiée.

# **Création de raccourcis**

## **Création d'un raccourci de destination de télécopie à l'aide d'Embedded Web Server**

Affectez un raccourci à un seul numéro de télécopie ou à un groupe de numéros de télécopie.

**1** Ouvrez un navigateur Web, puis tapez l'adresse IP de l'imprimante dans le champ d'adresse.

#### **Remarques :**

- **•** Voir l'adresse IP de l'imprimante sur l'écran d'accueil. L'adresse IP apparaît sous la forme de quatre séries de chiffres séparées par des points, par exemple 123.123.123.123.
- **•** Si vous utilisez un serveur proxy, désactivez-le temporairement pour charger correctement la page Web.
- **2** Cliquez sur **Paramètres** > **Gérer les raccourcis** > **Configuration des raccourcis de télécopie**.

**Remarque :** un mot de passe peut vous être demandé. Si vous n'avez ni ID, ni mot de passe, contactez votre agent du support technique.

**3** Tapez un nom pour le raccourci, puis saisissez le numéro de télécopie.

#### **Remarques :**

- **•** Pour créer un raccourci regroupant plusieurs numéros, entrez tous les numéros du groupe.
- **•** séparez chacun d'eux à l'aide d'un point-virgule (;).
- **4** Associez-y un numéro de raccourci.

**Remarque :** Si vous entrez un numéro déjà utilisé, vous êtes invité à en sélectionner un autre.

**5** Cliquez sur **Ajouter**.

# **Création d'un raccourci pour la destination de télécopie, à l'aide du panneau de commandes de l'imprimante**

**1** A partir de l'écran d'accueil, appuyez sur **Télécopie**, puis saisissez le numéro de télécopie.

**Remarque :** Pour créer un groupe de numéros de télécopie, appuyez sur **Num. suivant** et ensuite saisissez le numéro de télécopie suivant.

- **2** Appuyez sur
- **3** Entrez un nom unique pour le raccourci, puis appuyez sur **Terminé**.
- **4** Assurez-vous que le numéro et le nom du raccourci sont corrects, puis appuyez sur **OK**.

**Remarque :** Si le nom du raccourci n'est pas correct, appuyez alors sur **Annuler**, puis entrez à nouveau l'information.

# **Personnalisation des paramètres de télécopie**

## **Modification de la résolution de la télécopie**

**1** Chargez un document original face imprimée vers le haut, bord court d'abord dans le bac du dispositif d'alimentation automatique ou face imprimée vers le bas sur la vitre du scanner.

#### **Remarques :**

- **•** Ne chargez pas de cartes postales, de photos, d'images trop petites, de transparents, de papier photo ou de supports trop fins (tels qu'une coupure de magazine) dans le bac du dispositif d'alimentation automatique. Placez ces éléments sur la vitre du scanner.
- **•** Le voyant du dispositif d'alimentation automatique s'allume lorsque le papier est correctement chargé.
- **2** Si vous chargez un document dans le bac du dispositif d'alimentation automatique, ajustez les guides papier.
- **3** Dans l'écran d'accueil, accédez à :

**Télécopie** > entrez le numéro de télécopie > **Options**

**4** Dans la zone Résolution, appuyez sur les flèches jusqu'à ce que la résolution souhaitée s'affiche.

**Remarque :** Sélectionnez une résolution de Standard (la plus rapide) à Ultra élevée (qualité la meilleure à faible vitesse).

**5** Appuyez sur **Envoyer**.

## **Eclaircir ou obscurcir une télécopie**

**1** Chargez un document original face imprimée vers le haut, bord court d'abord dans le bac du dispositif d'alimentation automatique ou face imprimée vers le bas sur la vitre du scanner.

#### **Remarques :**

**•** Ne chargez pas de cartes postales, de photos, d'images trop petites, de transparents, de papier photo ou de supports trop fins (tels qu'une coupure de magazine) dans le bac du dispositif d'alimentation automatique. Placez ces éléments sur la vitre du scanner.

- **•** Le voyant du dispositif d'alimentation automatique s'allume lorsque le papier est correctement chargé.
- **2** Si vous chargez un document dans le bac du dispositif d'alimentation automatique, ajustez les guides papier.
- **3** Dans l'écran d'accueil, accédez à :

**Télécopie** > entrez le numéro de télécopie > **Options**

**4** Réglez l'intensité de la télécopie, puis appuyez sur **Envoyer**.

## **Affichage d'un journal de télécopie**

**1** Ouvrez un navigateur Web, puis tapez l'adresse IP de l'imprimante dans le champ d'adresse.

### **Remarques :**

- **•** L'adresse IP de l'imprimante est affichée sur l'écran d'accueil. L'adresse IP apparaît sous la forme de quatre séries de chiffres séparées par des points, par exemple 123.123.123.123.
- **•** Si vous utilisez un serveur proxy, désactivez-le temporairement pour charger correctement la page Web.
- **2** Cliquez sur **Paramètres** >**Rapports**.
- **3** Cliquez sur **Journal des travaux de télécopies** ou **Journal des appels de télécopies**.

## **Blocage des télécopies non sollicitées (télécopies de publicité, anonymes)**

**1** Ouvrez un navigateur Web, puis tapez l'adresse IP de l'imprimante dans le champ d'adresse.

#### **Remarques :**

- **•** Voir l'adresse IP de l'imprimante sur l'écran d'accueil. L'adresse IP apparaît sous la forme de quatre séries de chiffres séparées par des points, par exemple 123.123.123.123.
- **•** Si vous utilisez un serveur proxy, désactivez-le temporairement pour charger correctement la page Web.
- **2** Cliquez sur **Paramètres** > **Paramètres de télécopie** > **Configuration télécopie analogique** > **Bloquer les télécopies anonymes**.

#### **Remarques :**

- **•** Cette option bloque toutes les télécopies entrantes ayant un ID appelant privé ou n'ayant pas de nom de télécopieur.
- **•** Dans le champ Liste télécopieurs bloqués, saisissez les numéros de téléphone ou les noms de télécopieur des appelants que vous voulez bloquer.

# **Annulation d'un envoi de télécopie**

## **Annulation d'une télécopie alors que les documents d'origine sont encore en cours de numérisation**

- **•** Lorsque vous utilisez le DAA, appuyez sur **Annuler le travail** sur le panneau de commandes de l'imprimante lorsque **Numérisation** est affiché.
- **•** Lorsque vous utilisez la vitre du scanner, appuyez sur **Annuler le travail** lorsque **Numérisation** ou **Numériser la page suivante** / **Terminer le travail** apparaît.

# **Annulation d'une télécopie après que les documents d'origine ont été numérisés en mémoire**

**1** Sur l'écran d'accueil, appuyez sur **Annuler travaux**.

L'écran Annuler travaux apparaît.

**2** Appuyez sur le ou les travaux que vous voulez annuler.

Seuls trois travaux apparaissent à l'écran ; appuyez sur la flèche vers le bas jusqu'à ce que le travail voulu apparaisse, puis appuyez sur le travail à annuler.

**3** Appuyez sur **Supprimer les travaux sélectionnés**.

L'écran Suppression des travaux sélectionnés apparaît, les travaux sélectionnés sont supprimés, puis l'écran d'accueil apparaît.

# **Arrêter et transférer l'envoi de télécopies**

# **Suspension des télécopies**

Cette option permet de suspendre l'impression des télécopies reçues jusqu'à ce qu'elles soient libérées pour l'impression. Vous pouvez libérer les télécopies suspendues manuellement ou à une date ou une heure prévues.

**1** Ouvrez un navigateur Web, puis tapez l'adresse IP de l'imprimante dans le champ d'adresse.

- **•** Voir l'adresse IP de l'imprimante sur l'écran d'accueil. L'adresse IP apparaît sous la forme de quatre séries de chiffres séparées par des points, par exemple 123.123.123.123.
- **•** Si vous utilisez un serveur proxy, désactivez-le temporairement pour charger correctement la page Web.
- **2** Cliquez sur **Paramètres** >**Paramètres de télécopie** >**Configuration télécopie analogique** >**Suspension des télécopies**.
- **3** Dans le menu Mode Télécopie suspendue, sélectionnez l'une des options suivantes :
	- **• Eteinte**
	- **• Toujours En fonction**
	- **• Manuel**
	- **• Programmé**
- **4** Si vous sélectionnez Programmé, suivez les étapes suivantes :
	- **a** Cliquez sur **Programme de suspension de télécopie**.
	- **b** Dans le menu Action, sélectionnez **Télécopies suspendues**.
	- **c** Dans le menu Heure, sélectionnez l'heure à laquelle vous souhaitez libérer les télécopies suspendues.
	- **d** Dans le menu Jour(s), sélectionnez le jour auquel vous souhaitez libérer les télécopies suspendues.
- **5** Cliquez sur **Ajouter**.

## **Transfert d'une télécopie**

Cette option vous permet d'imprimer et de transférer des télécopies reçues vers un numéro de télécopie, une adresse électronique, un site FTP ou un profil LDSS.

**1** Ouvrez un navigateur Web, puis tapez l'adresse IP de l'imprimante dans le champ d'adresse.

**Remarques :**

- **•** Voir l'adresse IP de l'imprimante sur l'écran d'accueil. L'adresse IP apparaît sous la forme de quatre séries de chiffres séparées par des points, par exemple 123.123.123.123.
- **•** Si vous utilisez un serveur proxy, désactivez-le temporairement pour charger correctement la page Web.
- **2** Cliquez sur **Paramètres** >**Paramètres de télécopie**.
- **3** Dans le menu Transfert télécopie, sélectionnez **Imprimer**, **Imprimer et transférer** ou **Transférer**.
- **4** Dans le menu Transférer à, sélectionnez **Télécopie**, **Courrier électronique**, **FTP**, **LDSS** ou **eSF**.
- **5** Dans le champ Raccourci Transférer à, entrez le numéro de raccourci vers lequel transférer les télécopies.

**Remarque :** Le numéro de raccourci doit être valide pour le paramètre sélectionné dans le menu « Transférer à ».

**6** Cliquez sur **Envoyer**.

# **Présentation des options de télécopie**

## **Contenu**

Cette option vous permet de définir le type et la source du contenu du document original.

Les types de contenu suivants sont disponibles :

- **• Texte** : le document d'origine contient essentiellement du texte ou des illustrations.
- **• Texte/Photo** : le document d'origine associe du texte, des graphiques et des photos.
- **• Photo** : le document d'origine comporte essentiellement une photo ou une image.
- **• Graphique** : le document original comporte essentiellement des graphiques professionnels, tels que des diagrammes à secteurs, des diagrammes à barres et des animations.

Les sources de contenu suivantes sont disponibles :

- **• Laser couleur** : le document d'origine a été imprimé à l'aide d'une imprimante laser couleur.
- **• Jet d'encre** : le document d'origine a été imprimé à l'aide d'une imprimante jet d'encre.
- **• Magazine** : le document d'origine est extrait d'un magazine.
- **• Brochure** : le document d'origine est extrait d'une brochure.
- **• Laser Noir et blanc** : le document d'origine a été imprimé à l'aide d'une imprimante laser monochrome.
- **• Photo/Film** : le document d'origine est une photo tirée d'un film.
- **• Journal** : le document d'origine est extrait d'un journal.
- **• Autre** : le document d'origine a été imprimé à l'aide d'une autre imprimante ou d'une imprimante inconnue.

# **Résolution**

Cette option permet de régler la qualité d'impression de la télécopie. Le fait d'élever la résolution graphique augmente la taille du fichier et le temps requis pour la numérisation du document original. La diminution de la résolution d'image permet de réduire la taille du fichier.

Sélectionnez l'une des options suivantes :

- **• Standard** : pour la télécopie de la plupart des documents.
- **• Elevée 200 ppp** : pour la télécopie de documents contenant des petits caractères.
- **• Très élevée 300 ppp** : pour la télécopie de documents avec un niveau de détails élevé.
- **• Ultra élevée 600 ppp** : pour la télécopie de documents comprenant des images ou des photos.

## **Intensité**

Cette option permet de régler l'intensité lumineuse (plus clair ou plus sombre) des télécopies par rapport aux documents originaux.

# **Envoi différé**

Cette option permet d'envoyer une télécopie à une date ou une heure ultérieure.

## **Format d'impression**

Cette option permet de modifier les paramètres suivants :

- **• Faces (recto verso)** : indique si le document d'origine est un document recto (imprimé sur une seule face) ou recto verso (imprimé sur les deux faces). Ce paramètre identifie également les documents à numériser pour les inclure dans la télécopie.
- **• Orientation** : indique l'orientation du document original, puis modifie les paramètres Faces (Recto verso) et Reliure afin qu'ils correspondent à l'orientation.
- **• Reliure** : indique si le document d'origine est relié dans le sens de la longueur ou de la largeur.

## **Aperçu de la numérisation**

Cette option affiche la première page de l'image avant de l'inclure dans la télécopie. Une fois la première page numérisée, la numérisation s'interrompt et un aperçu apparaît.

**Remarque :** Cette option s'affiche uniquement lorsque l'imprimante est équipée d'un disque dur.

## **Utilisation des options avancées**

Sélectionnez l'un des paramètres suivants :

- **• Traitement avancé image** : cette option permet d'ajuster les paramètres Retrait arrière-plan, Equilibre des couleurs, Suppression couleur, Contraste, Qualité JPEG, Image miroir, Image négative, Numériser bord à bord, Détails des ombres et Netteté avant de télécopier le document.
- **• Travail personnalisé** : combine plusieurs numérisations en une seule.
- **• Suppression des bords** : élimine les traces ou les marques autour des bords d'un document. Vous pouvez supprimer une zone régulière autour des quatre côtés du papier ou choisir un bord spécifique. L'option Suppression des bords supprime tout ce qui se trouve dans la zone sélectionnée, en ne laissant rien dans cette partie de la numérisation.
- **• Journal de transmission** : imprime le journal de transmission ou le journal des erreurs de transmission.
- **• Réglage de l'inclinaison du DAA** : redresse les images numérisées qui sont légèrement inclinées à leur sortie du bac DAA.

**Remarque :** Cette option n'est prise en charge que sur certains modèles d'imprimante.

# **Numérisation**

Vous pouvez utiliser l'imprimante pour envoyer un fichier à une adresse FTP. Vous pouvez saisir l'adresse e-mail, utiliser un numéro de raccourci ou utiliser le carnet d'adresses. Vous pouvez aussi utiliser l'application MyShortcut ou Multi Send à partir de l'écran d'accueil de l'imprimante. Pour plus d'informations, reportez-vous à la section [« Activation des](#page-22-0) [applications d'écran d'accueil », page 23](#page-22-0).

# **Utilisation de la numérisation vers un réseau**

La fonction de numérisation vers un réseau vous permet de numériser vos documents vers des emplacements réseau spécifiés par votre assistance technique. Une fois que les destinations (dossiers réseau partagés) ont été définies sur le réseau, l'installation consiste à installer et configurer l'application sur l'imprimante appropriée à l'aide d'Embedded Web Server. Pour plus d'informations, reportez-vous à la section [« Configuration de Scan to Network », page 26](#page-25-0).

# **Numérisation vers une adresse FTP**

## **Création de raccourcis**

Plutôt que d'entrer l'adresse complète du site FTP sur le panneau de commandes de l'imprimante chaque fois que vous souhaitez envoyer un document vers le serveur FTP, vous pouvez créer une destination permanente vers le site FTP et lui attribuer un numéro de raccourci. Vous pouvez créer des numéros de raccourci de deux manières différentes : Utilisation d'Embedded Web Server ou de l'écran tactile de l'imprimante

## **Création d'un raccourci FTP à l'aide d'Embedded Web Server**

**1** Ouvrez un navigateur Web, puis tapez l'adresse IP de l'imprimante dans le champ d'adresse.

### **Remarques :**

- **•** Voir l'adresse IP de l'imprimante sur l'écran d'accueil. L'adresse IP apparaît sous la forme de quatre séries de chiffres séparées par des points, par exemple 123.123.123.123.
- **•** Si vous utilisez un serveur proxy, désactivez-le temporairement pour charger correctement la page Web.
- **2** Accédez à :

### **Paramètres** > zone Autre paramètres >**Gérer les raccourcis** >**Configuration des raccourcis FTP**

**3** Entrez les informations appropriées.

**Remarque :** un mot de passe peut vous être demandé. Si vous n'avez ni ID, ni mot de passe, contactez votre agent du support technique.

**4** Entrez un numéro de raccourci.

**Remarque :** Si vous entrez un numéro déjà utilisé, vous êtes invité à en sélectionner un autre.

**5** Cliquez sur **Ajouter**.

## **Création d'un raccourci FTP à l'aide du panneau de commandes de l'imprimante**

**1** Dans l'écran d'accueil, accédez à :

**FTP** >**FTP** > tapez l'adresse FTP > > entrez le nom du raccourci >**Terminé**

**2** Assurez-vous que le numéro et le nom du raccourci sont corrects, puis appuyez sur **OK**.

#### **Remarques :**

- **•** Si le nom du raccourci n'est pas correct, appuyez alors sur **Annuler**, puis entrez à nouveau l'information.
- **•** Si vous entrez un numéro déjà utilisé, vous êtes invité à en sélectionner un autre.

## **Numérisation vers une adresse FTP**

### **Numérisation vers une adresse FTP à partir du panneau de commandes de l'imprimante**

**1** Chargez un document original face imprimée vers le haut, bord court d'abord dans le bac du dispositif d'alimentation automatique ou face imprimée vers le bas sur la vitre du scanner.

#### **Remarques :**

- **•** Ne chargez pas de cartes postales, de photos, d'images trop petites, de transparents, de papier photo ou de supports trop fins (tels qu'une coupure de magazine) dans le bac du dispositif d'alimentation automatique. Placez ces éléments sur la vitre du scanner.
- **•** Le voyant du dispositif d'alimentation automatique s'allume lorsque le papier est correctement chargé.
- **2** Si vous chargez un document dans le bac du dispositif d'alimentation automatique, ajustez les guides papier.
- **3** A partir du panneau de commandes de l'imprimante, allez sur :

**FTP** >**FTP** > tapez l'adresse FTP >**Terminé** >**Envoyer**

### **Numérisation vers une adresse FTP à l'aide d'un numéro de raccourci**

**1** Chargez un document original face imprimée vers le haut, bord court d'abord dans le bac du dispositif d'alimentation automatique ou face imprimée vers le bas sur la vitre du scanner.

- **•** Ne chargez pas de cartes postales, de photos, d'images trop petites, de transparents, de papier photo ou de supports trop fins (tels qu'une coupure de magazine) dans le bac du dispositif d'alimentation automatique. Placez ces éléments sur la vitre du scanner.
- **•** Le voyant du dispositif d'alimentation automatique s'allume lorsque le papier est correctement chargé.
- **2** Si vous chargez un document dans le bac du dispositif d'alimentation automatique, ajustez les guides papier.
- **3** Sur le panneau de commandes de l'imprimante, appuyez sur la touche **#** du pavé numérique, puis entrez le numéro du raccourci FTP.
- **4** Appuyez sur  $\mathbb{R}$  >**Envoyer.**

## **Numérisation vers une adresse FTP à l'aide du carnet d'adresses**

**1** Chargez un document original face imprimée vers le haut, bord court d'abord dans le bac du dispositif d'alimentation automatique ou face imprimée vers le bas sur la vitre du scanner.

### **Remarques :**

- **•** Ne chargez pas de cartes postales, de photos, d'images trop petites, de transparents, de papier photo ou de supports trop fins (tels qu'une coupure de magazine) dans le bac du dispositif d'alimentation automatique. Placez ces éléments sur la vitre du scanner.
- **•** Le voyant du dispositif d'alimentation automatique s'allume lorsque le papier est correctement chargé.
- **2** Si vous chargez un document dans le bac du dispositif d'alimentation automatique, ajustez les guides papier.
- **3** Dans l'écran d'accueil, accédez à :

```
FTP >FTP > > saisissez le nom du destinataire >Rechercher
```
**4** Appuyez sur le nom des destinataires.

**Remarque :** Pour rechercher d'autres destinataires, appuyez sur **Nouvelle recherche**, puis saisissez le nom du destinataire suivant.

**5** Appuyez sur  $\leq$  >**Envoyer**.

# **Numérisation vers un ordinateur ou un lecteur Flash**

Vous pouvez utiliser l'imprimante pour envoyer un fichier numérisé. Vous pouvez aussi utiliser les applications Scan to Network, MyShortcut ou Multi Send à partir de l'écran d'accueil de l'imprimante. Pour plus d'informations, reportezvous à la section [« Activation des applications d'écran d'accueil », page 23.](#page-22-0)

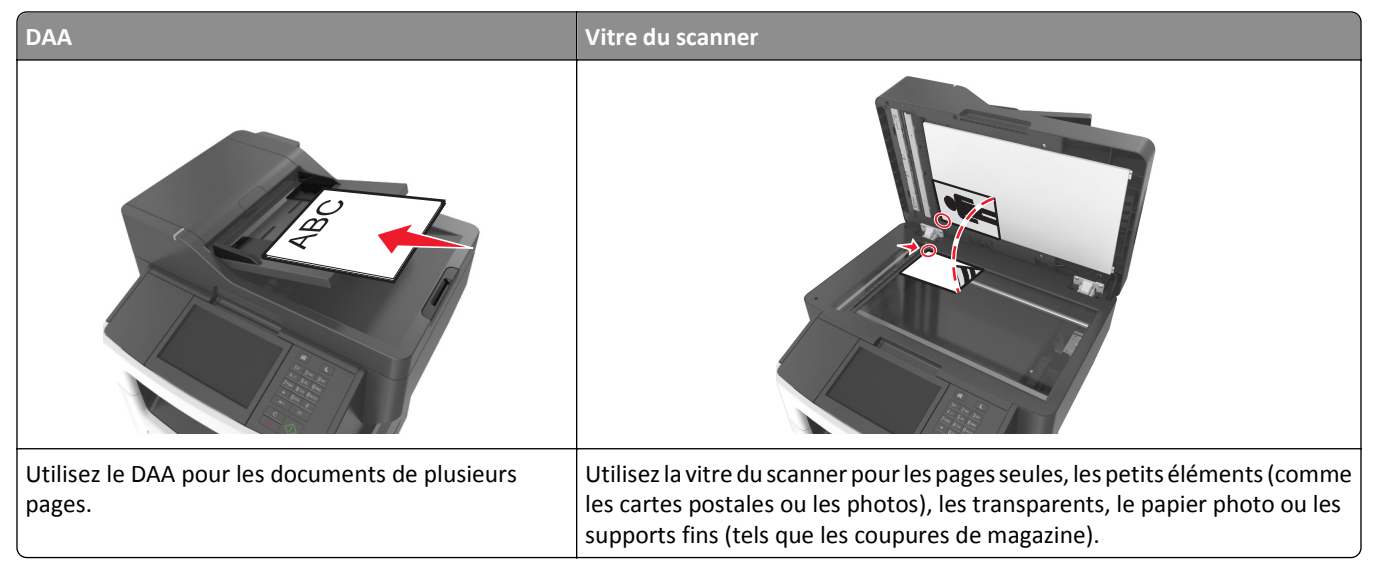

Le scanner vous permet de numériser des documents directement vers un ordinateur ou un lecteur Flash. L'ordinateur ne doit pas être obligatoirement connecté à l'imprimante pour que vous puissiez recevoir des images numérisées sur votre ordinateur. Vous pouvez renumériser vers l'ordinateur en créant un profil de numérisation et en téléchargeant ensuite le profile sur l'imprimante.

## **Numérisation vers un ordinateur à l'aide d'Embedded Web Server**

**1** Ouvrez un navigateur Web, puis tapez l'adresse IP de l'imprimante dans le champ d'adresse.

#### **Remarques :**

- **•** Voir l'adresse IP de l'imprimante sur l'écran d'accueil. L'adresse IP apparaît sous la forme de quatre séries de chiffres séparées par des points, par exemple 123.123.123.123.
- **•** Si vous utilisez un serveur proxy, désactivez-le temporairement pour charger correctement la page Web.

### **2** Cliquez sur **Profil de numérisation** >**Créer un profil de numérisation**.

- **3** Sélectionnez vos paramètres de numérisation, puis cliquez sur **Suivant**.
- **4** Sélectionnez l'emplacement de votre ordinateur où vous souhaitez enregistrer l'image numérisée.
- **5** Tapez un nom de numérisation, puis un nom d'utilisateur.

**Remarque :** Le nom de numérisation est le nom qui apparaît dans la liste des profils de numérisation de l'affichage.

**6** Cliquez sur **Envoyer**.

**Remarque :** Un numéro de raccourci est automatiquement attribué lorsque vous cliquez sur **Envoyer**. Vous pouvez utiliser ce numéro de raccourci lorsque vous êtes prêt à numériser vos documents.

- **7** Passez en revue les instructions de l'écran de profil de numérisation.
	- **a** Chargez un document original face imprimée vers le haut, bord court d'abord dans le bac du dispositif d'alimentation automatique ou face imprimée vers le bas sur la vitre du scanner.

### **Remarques :**

- **•** Ne chargez pas de cartes postales, de photos, d'images trop petites, de transparents, de papier photo ou de supports trop fins (tels qu'une coupure de magazine) dans le bac du dispositif d'alimentation automatique. Placez ces éléments sur la vitre du scanner.
- **•** Le voyant du DAA s'allume lorsque le papier est correctement chargé.
- **b** Si vous chargez un document dans le bac du dispositif d'alimentation automatique, ajustez les guides papier.
- **c** Effectuez l'une des opérations suivantes :
	- **•** Appuyez sur **#** et utilisez le pavé numérique pour saisir le numéro de raccourci.
	- **•** A partir de l'écran d'accueil, accédez à :

**Travaux suspendus** >**Profils** > sélectionnez votre raccourci dans la liste

**Remarque :** Le scanner numérise le document et l'envoie au répertoire sélectionné.

**8** Consultez le fichier sur l'ordinateur.

**Remarque :** Le fichier de sortie est enregistré dans l'emplacement ou lancé dans le programme indiqué.

## **Configuration de Scan to Computer**

- **•** Cette fonction est disponible uniquement sous Windows Vista ou ultérieur.
- **•** Vérifiez que votre ordinateur et votre imprimante sont connectés au même réseau.

**1** Ouvrez le dossier Imprimantes, puis sélectionnez votre imprimante.

**Remarque :** Si l'imprimante n'apparaît pas dans la liste, ajoutez-la.

- **2** Ouvrez les propriétés de l'imprimante, puis ajustez les paramètres selon vos besoins.
- **3** Sur le panneau de commande, appuyez sur **Numériser vers l'ordinateur** > et sélectionnez le paramètre de numérisation approprié >**Envoyer**.

## **Numérisation vers un lecteur flash**

**1** Chargez un document original face imprimée vers le haut, bord court d'abord dans le bac du dispositif d'alimentation automatique ou face imprimée vers le bas sur la vitre du scanner.

#### **Remarques :**

- **•** Ne chargez pas de cartes postales, de photos, d'images trop petites, de transparents, de papier photo ou de supports trop fins (tels qu'une coupure de magazine) dans le bac du dispositif d'alimentation automatique. Placez ces éléments sur la vitre du scanner.
- **•** Le voyant du dispositif d'alimentation automatique s'allume lorsque le papier est correctement chargé.
- **2** Si vous chargez un document dans le bac du dispositif d'alimentation automatique, ajustez les guides papier.
- **3** Insérez le lecteur Flash dans le port USB qui se trouve sur la face avant de l'imprimante.

**Remarque :** L'écran d'accueil Lecteur USB apparaît.

**4** Sélectionnez le dossier de destination, puis appuyez sur **Numériser vers le lecteur USB**.

**Remarque :** Après 30 secondes d'inactivité, l'écran d'accueil de l'imprimante réapparaît .

**5** Réglez les paramètres de numérisation, puis cliquez sur **Numériser**.

## **Utilisation de ScanBack Utility**

Vous pouvez vous opter pour l'utilitaire Lexmark ScanBackTM en lieu et place d'Embedded Web Server pour créer des profils Numériser vers l'ordinateur. L'utilitaire ScanBack peut être téléchargé à partir du site Web de l'assistance Lexmark à l'adresse **<http://support.lexmark.com>**.

- **1** Configurez votre profil Numériser vers l'ordinateur :
	- **a** Lancez ScanBack Utility.
	- **b** Sélectionnez l'imprimante.

Si aucune imprimante n'est répertoriée, contactez un technicien de support technique ou cliquez sur le bouton **Configuration** pour rechercher manuellement une adresse IP ou un nom d'hôte.

- **c** Suivez les instructions qui s'affichent sur l'écran de votre ordinateur pour définir le type de document numérisé et le type de produit que vous souhaitez créer.
- **d** Affectez un nom de fichier à votre profil de numérisation, puis spécifiez un emplacement sur votre ordinateur.
- **e** Cliquez sur **Terminer**.

Une boîte de dialogue apparaît avec les informations de votre profil de numérisation et l'état des images reçues.

**Remarque :** Vous pouvez sélectionner **Créer un raccourci** pour créer, sur le bureau, un raccourci des paramètres du profil de numérisation.

- **2** Numérisez vos documents originaux :
	- **a** Chargez toutes les pages dans le DAA ou sur la vitre du scanner.
	- **b** A partir du panneau de commandes de l'imprimante, allez sur : **Travaux suspendus** >**Profils et applications** > sélectionnez votre profil de numérisation

**Remarque :** Votre fichier de sortie est enregistré dans un répertoire ou lancé dans l'application spécifiée.

# **Présentation des options de numérisation**

## **FTP**

Cette option vous permet de saisir l'adresse IP de la destination FTP.

**Remarque :** Une adresse IP apparaît sous la forme de quatre séries de chiffres séparées par des points, par exemple 123.123.123.123.

## **Nom du fichier**

Cette option vous permet de saisir le nom de fichier de l'image numérisée.

## **Enregistrer comme raccourci**

Cette option permet d'enregistrer les paramètres actuels en tant que raccourci en attribuant un numéro.

## **Format d'origine**

Cette option vous permet de définir le format des documents à numériser. Lorsque l'option Format d'origine est définie sur Tailles composées, vous pouvez numériser un document d'origine contenant des formats de papier composés (pages au format Lettre et Légal).

## **Intensité**

Cette option permet de régler l'intensité lumineuse (plus clair ou plus sombre) des documents que vous numérisez par rapport au document d'origine.

## **Résolution**

Cette option permet de régler la qualité d'impression de votre fichier. Le fait d'élever la résolution graphique augmente la taille du fichier et le temps requis pour la numérisation du document original. La diminution de la résolution d'image permet de réduire la taille du fichier.

## **Envoyer en tant que**

Cette option permet de définir le type de sortie de l'image numérisée.

Sélectionnez l'une des options suivantes :

- **• PDF** : pour créer un seul fichier de plusieurs pages. Le PDF peut être envoyé en tant que fichier sécurisé ou compressé.
- **• TIFF** : pour créer des fichiers multiples ou un fichier unique. Si TIFF multipage est désactivé dans le menu Paramètres, TIFF enregistre une page dans chaque fichier. La taille de fichier est généralement supérieure à celle d'un JPEG équivalent.
- **• JPEG** : pour créer et joindre un fichier distinct pour chaque page de votre document d'origine.
- **• XPS** : pour créer un seul fichier XPS de plusieurs pages.
- **• RTF** : utilisez cette option pour créer un fichier au format modifiable.
- **• TXT** : utilisez cette option pour créer un fichier texte ASCII sans mis en forme.

## **Contenu**

Cette option vous permet de définir le type et la source du document original.

Les types de contenu suivants sont disponibles :

- **• Texte** : le document d'origine contient essentiellement du texte ou des illustrations.
- **• Texte/Photo** : le document d'origine associe du texte, des graphiques et des photos.
- **• Photo** : le document d'origine comporte essentiellement une photo ou une image.
- **• Graphique** : le document original comporte essentiellement des graphiques professionnels, tels que des diagrammes à secteurs, des diagrammes à barres et des animations.

Les sources de contenu suivantes sont disponibles :

- **• Laser couleur** : le document d'origine a été imprimé à l'aide d'une imprimante laser couleur.
- **• Jet d'encre** : le document d'origine a été imprimé à l'aide d'une imprimante jet d'encre.
- **• Magazine** : le document d'origine est extrait d'un magazine.
- **• Brochure** : le document d'origine est extrait d'une brochure.
- **• Laser Noir et blanc** : le document d'origine a été imprimé à l'aide d'une imprimante laser monochrome.
- **• Photo/Film** : le document d'origine est une photo tirée d'un film.
- **• Journal** : le document d'origine est extrait d'un journal.
- **• Autre** : le document d'origine a été imprimé à l'aide d'une autre imprimante ou d'une imprimante inconnue.

## **Format d'impression**

Cette option permet de modifier les paramètres suivants :

- **• Faces (recto verso)** : indique si le document d'origine est un document recto (imprimé sur une seule face) ou recto verso (imprimé sur les deux faces du papier).
- **• Orientation** : indique l'orientation du document original, puis modifie les paramètres Faces (Recto verso) et Reliure afin qu'ils correspondent à l'orientation.
- **• Reliure** : indique si le document d'origine est relié dans le sens de la longueur ou de la largeur.

## **Aperçu de la numérisation**

Cette option permet d'afficher la première page de l'image avant de l'inclure dans l'e-mail. Une fois la première page numérisée, la numérisation s'interrompt et un aperçu apparaît.

**Remarque :** Cette option s'affiche uniquement lorsque l'imprimante est équipée d'un disque dur.

## **Utilisation des options avancées**

Faites votre sélection parmi les paramètres suivants :

- **• Traitement avancé image** : cette option permet d'ajuster les paramètres Retrait arrière-plan, Equilibre des couleurs, Suppression couleur, Contraste, Qualité JPEG, Image miroir, Image négative, Numériser bord à bord, Détails des ombres, Netteté et Température avant la numérisation du document.
- **• Travail personnalisé** : cette option permet de regrouper plusieurs travaux de numérisation en un seul.
- **• Suppression des bords** : cette option permet d'éliminer les traces ou les marques autour des bords d'un document. Vous pouvez supprimer une zone régulière autour des quatre côtés du papier, ou choisir un bord spécifique. L'option Suppression des bords supprime tout ce qui se trouve dans la zone sélectionnée, en ne laissant rien dans cette partie de la numérisation.
- **• Journal de transmission** : cette option permet d'imprimer le journal de transmission ou le journal des erreurs de transmission.
- **• Capteur Multifeed** : cette option détecte si le dispositif d'alimentation automatique entraîne plusieurs feuilles à la fois, et affiche alors un message d'erreur.

**Remarque :** Cette option n'est prise en charge que sur certains modèles d'imprimante.

# **Présentation des menus de l'imprimante**

# **Liste des menus**

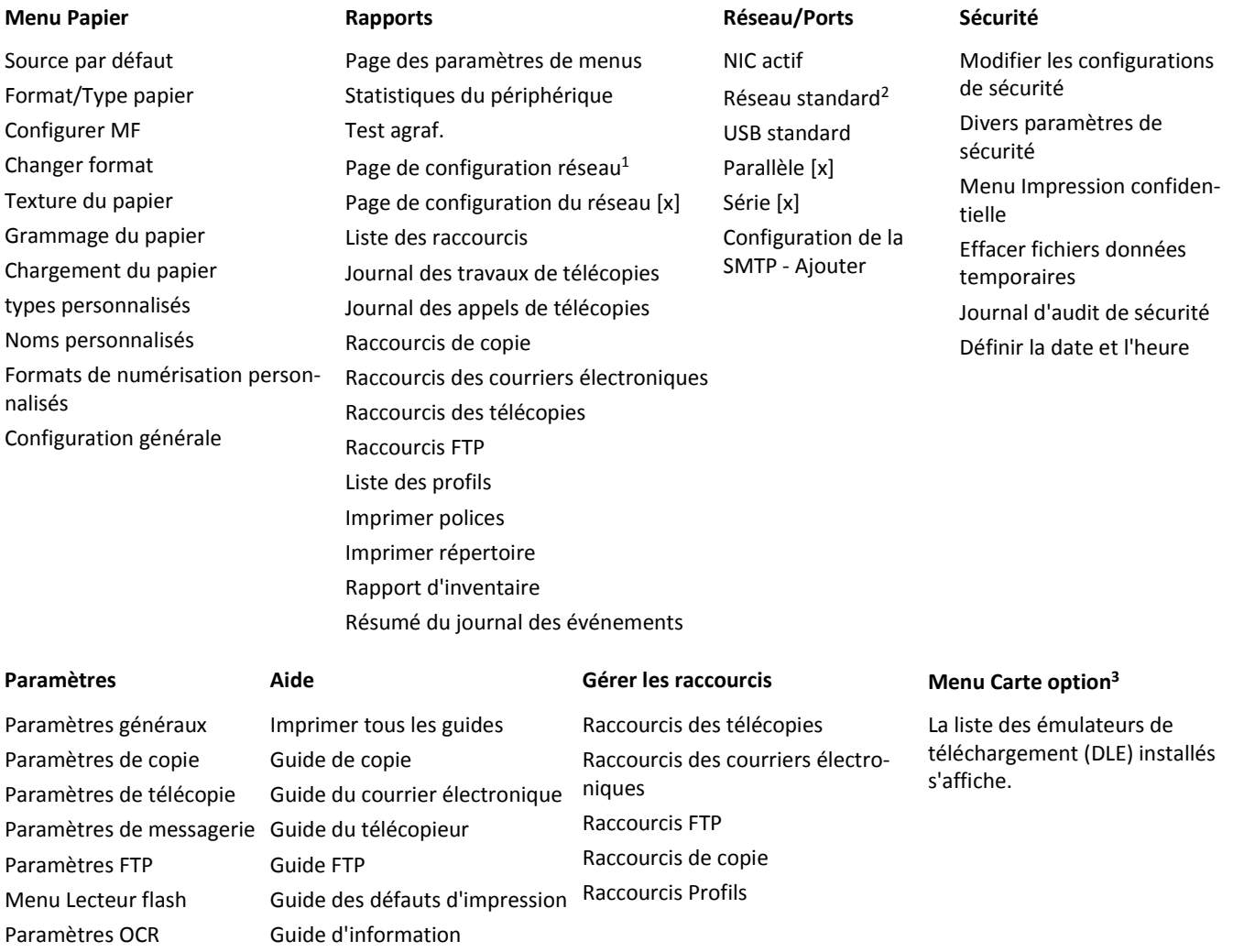

Paramètres d'impression Guide des fournitures

<sup>1</sup> En fonction de la configuration de l'imprimante, ce menu est Page de configuration du réseau ou Page de configuration du réseau [x].

<sup>2</sup> En fonction de la configuration de l'imprimante, ce menu apparaît en tant que Réseau standard ou Réseau [x].

3 Ce menu s'affiche uniquement lorsqu'un ou plusieurs DLE sont installés.

# **Menu papier**

# **Menu Alimentation par défaut**

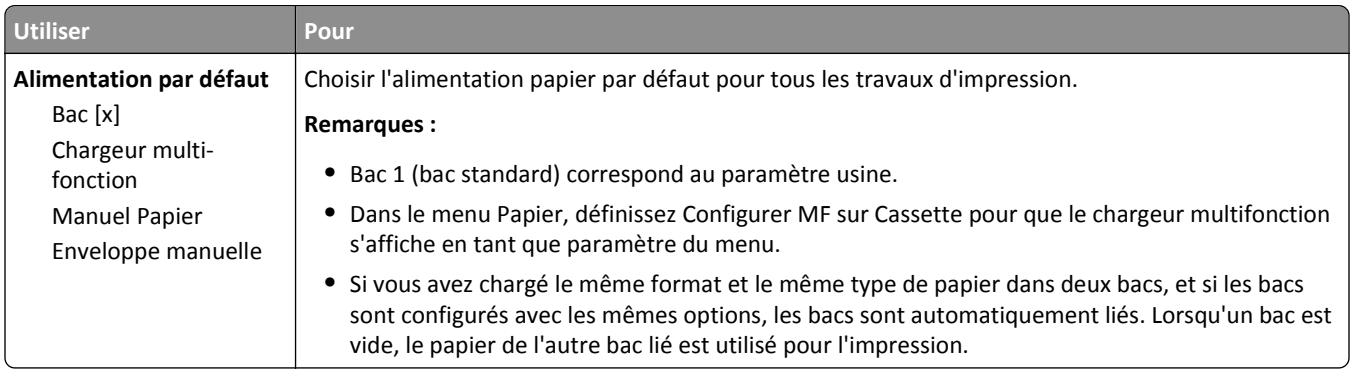

# **Format/Type papier, menu**

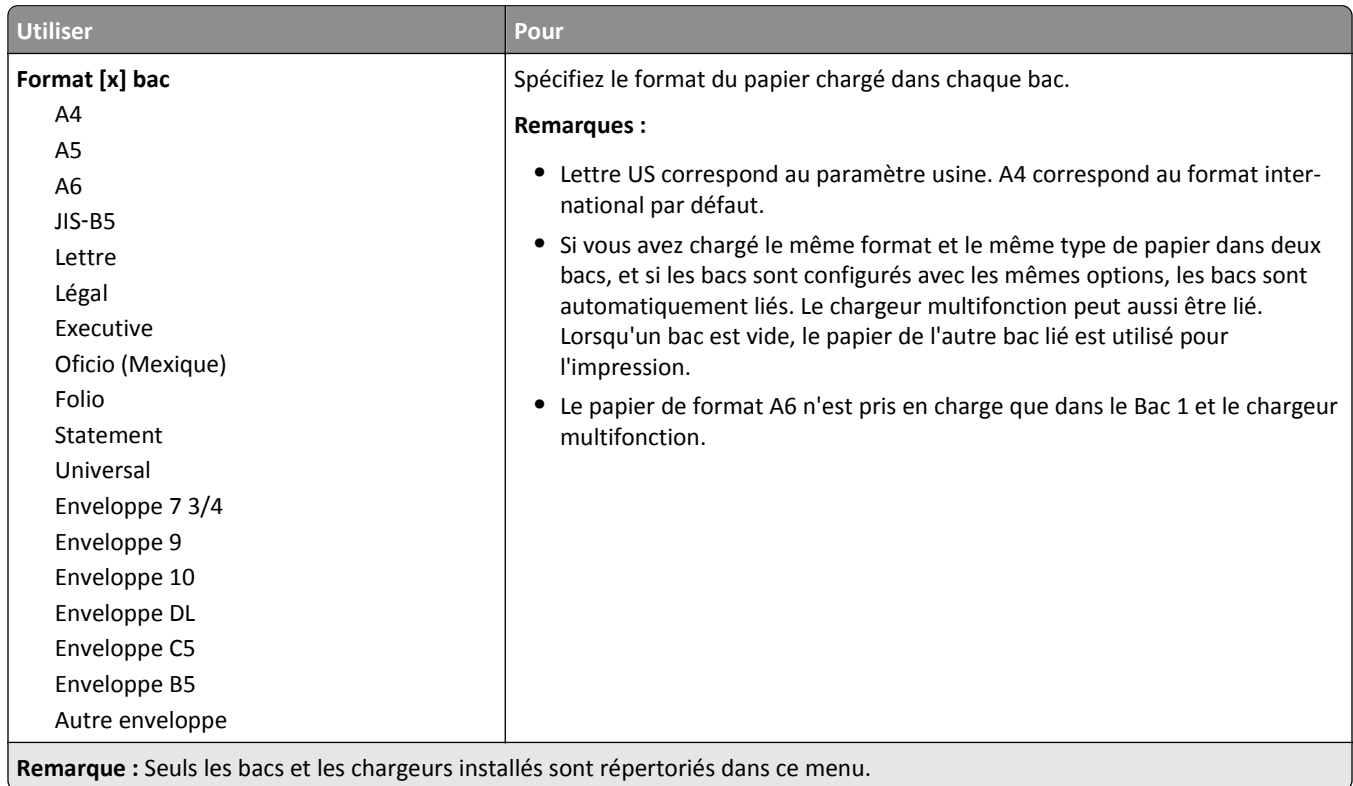

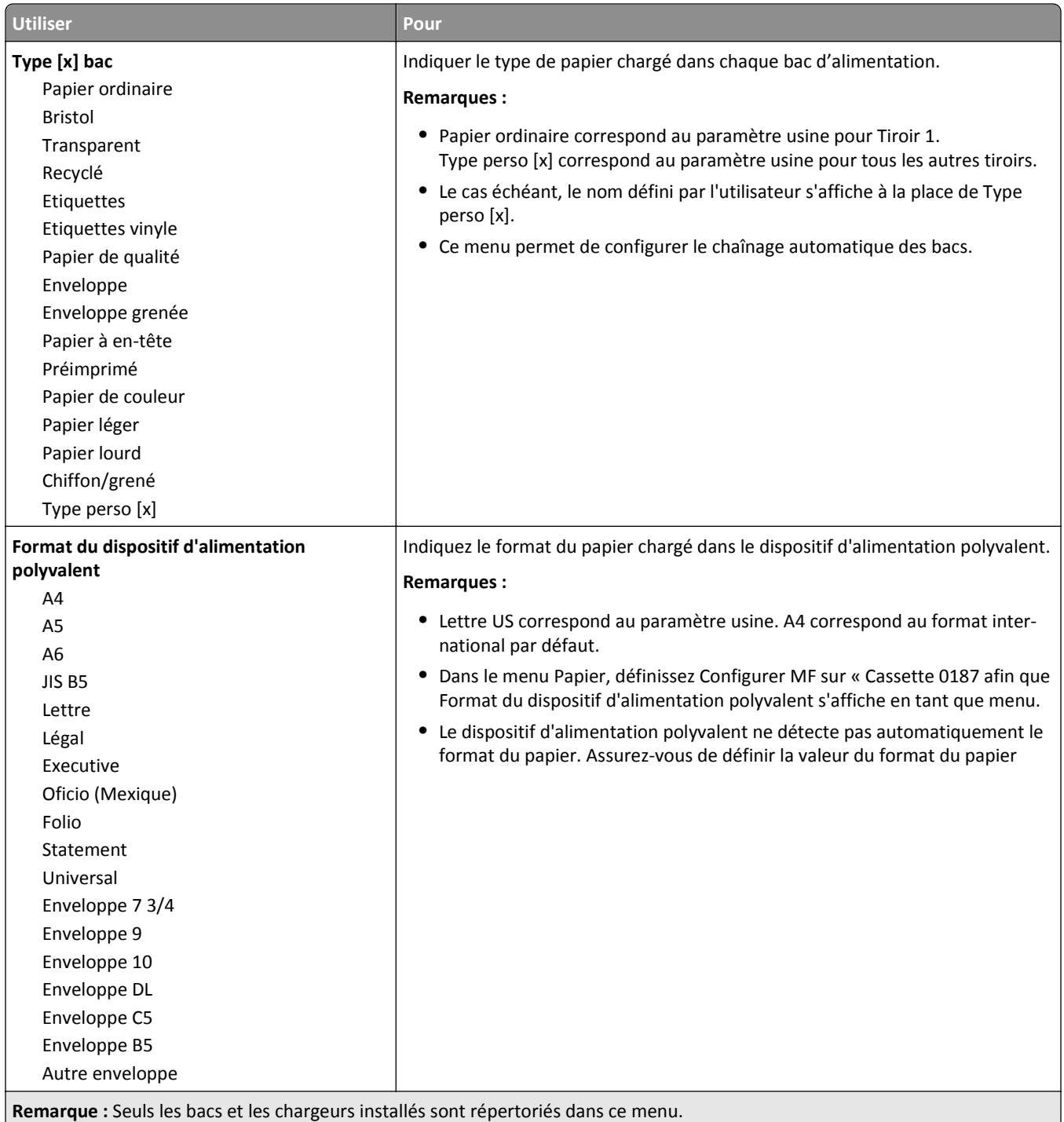

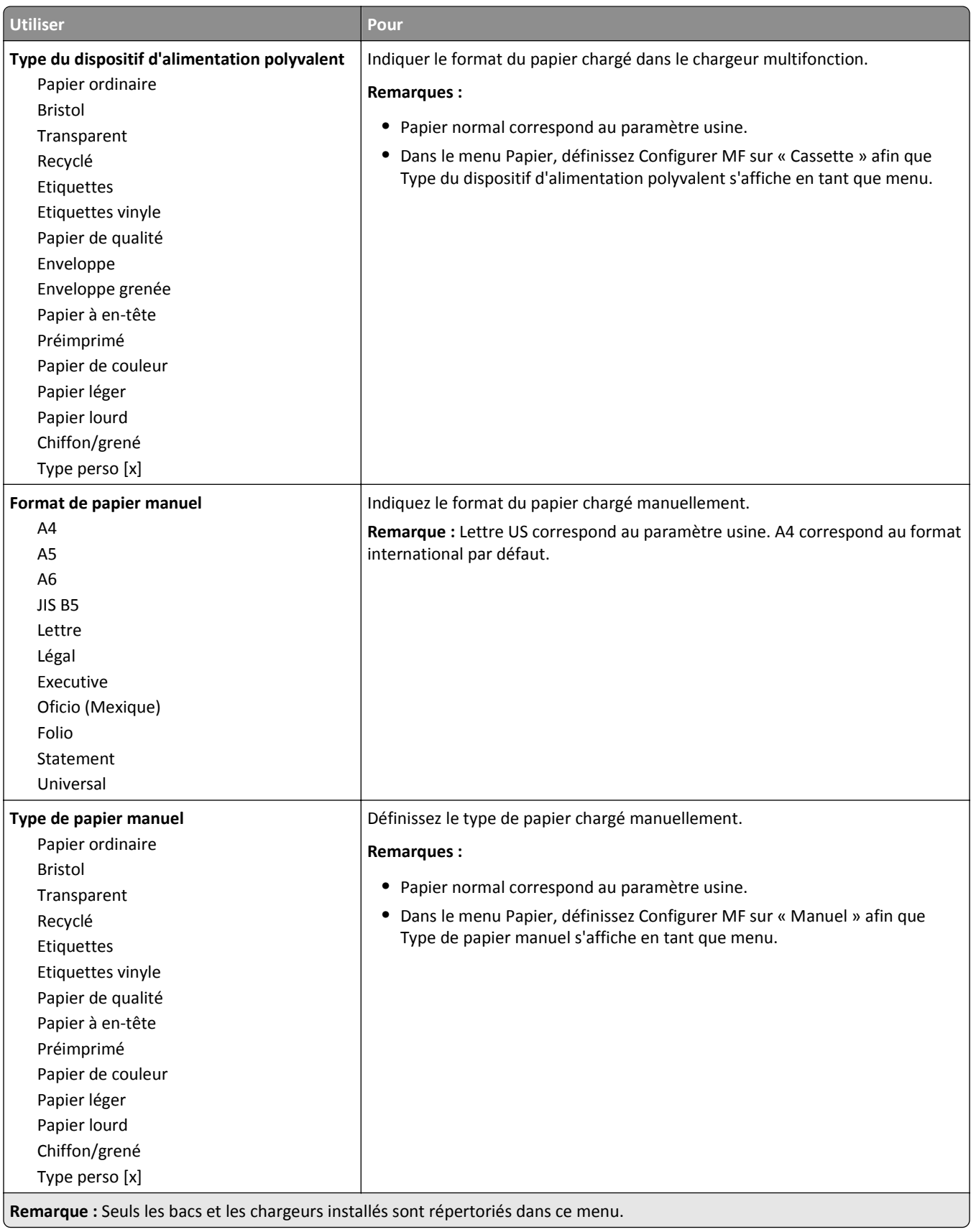

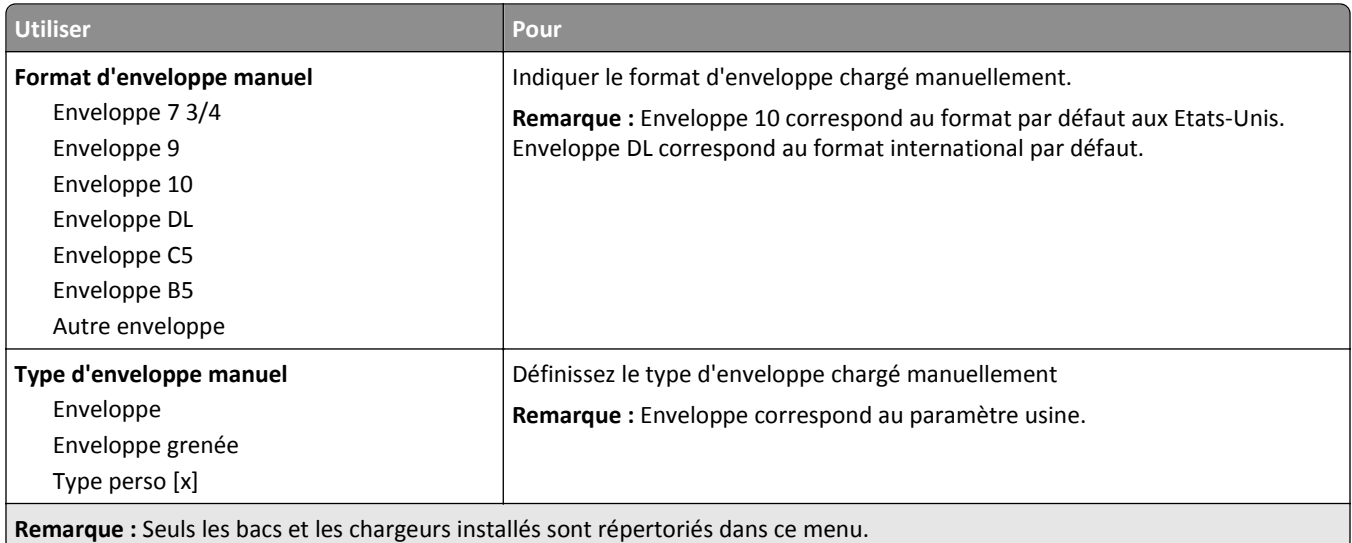

# **Menu Configurer MF**

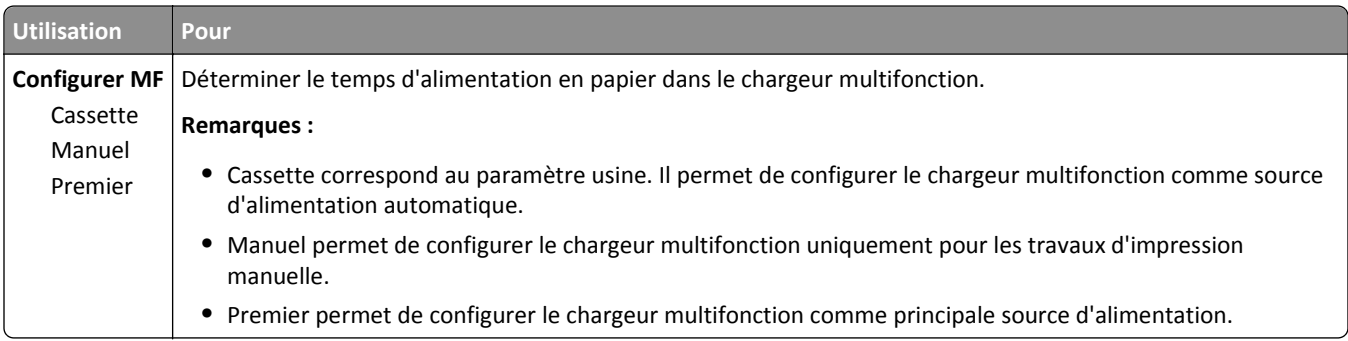

# **Menu Changer format**

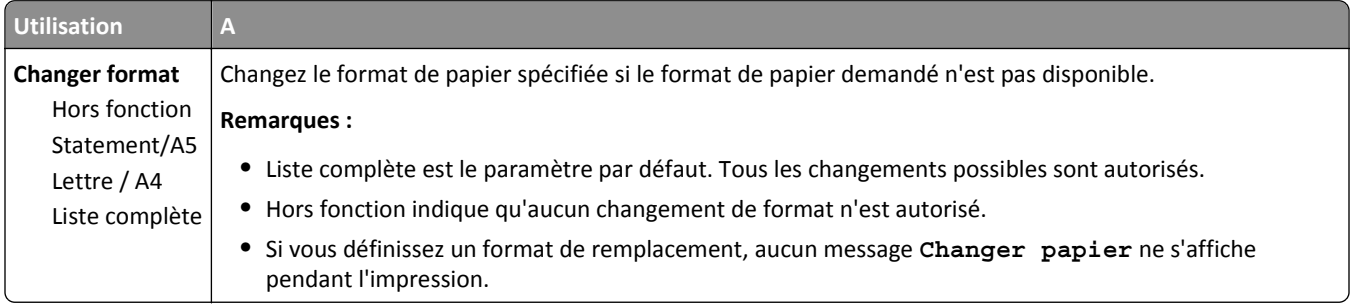

# **Texture du papier, menu**

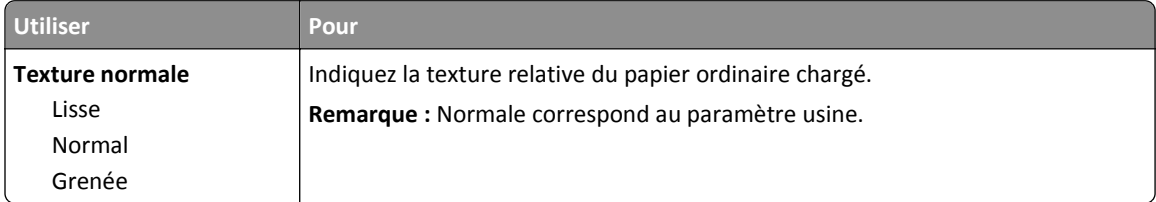
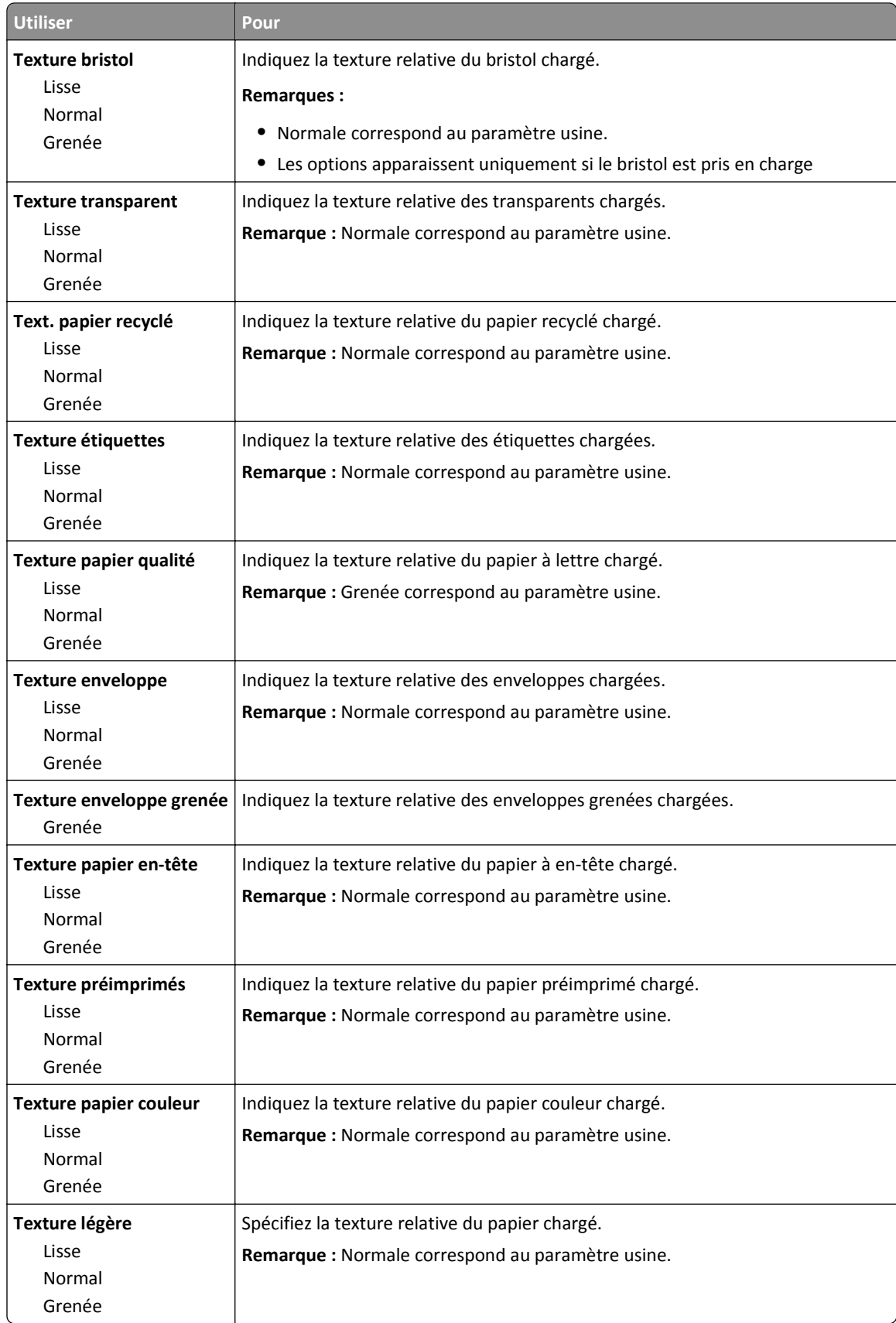

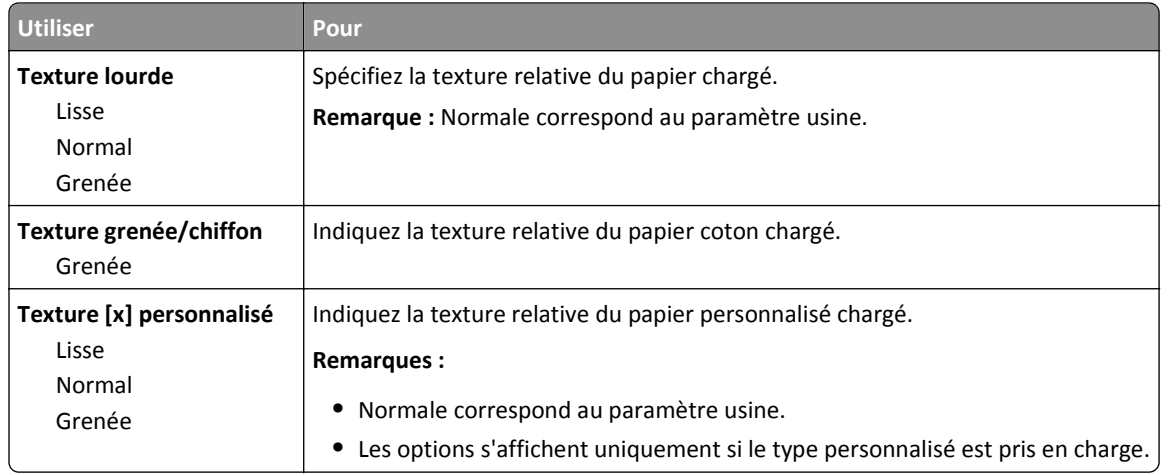

## **Menu Grammage du papier**

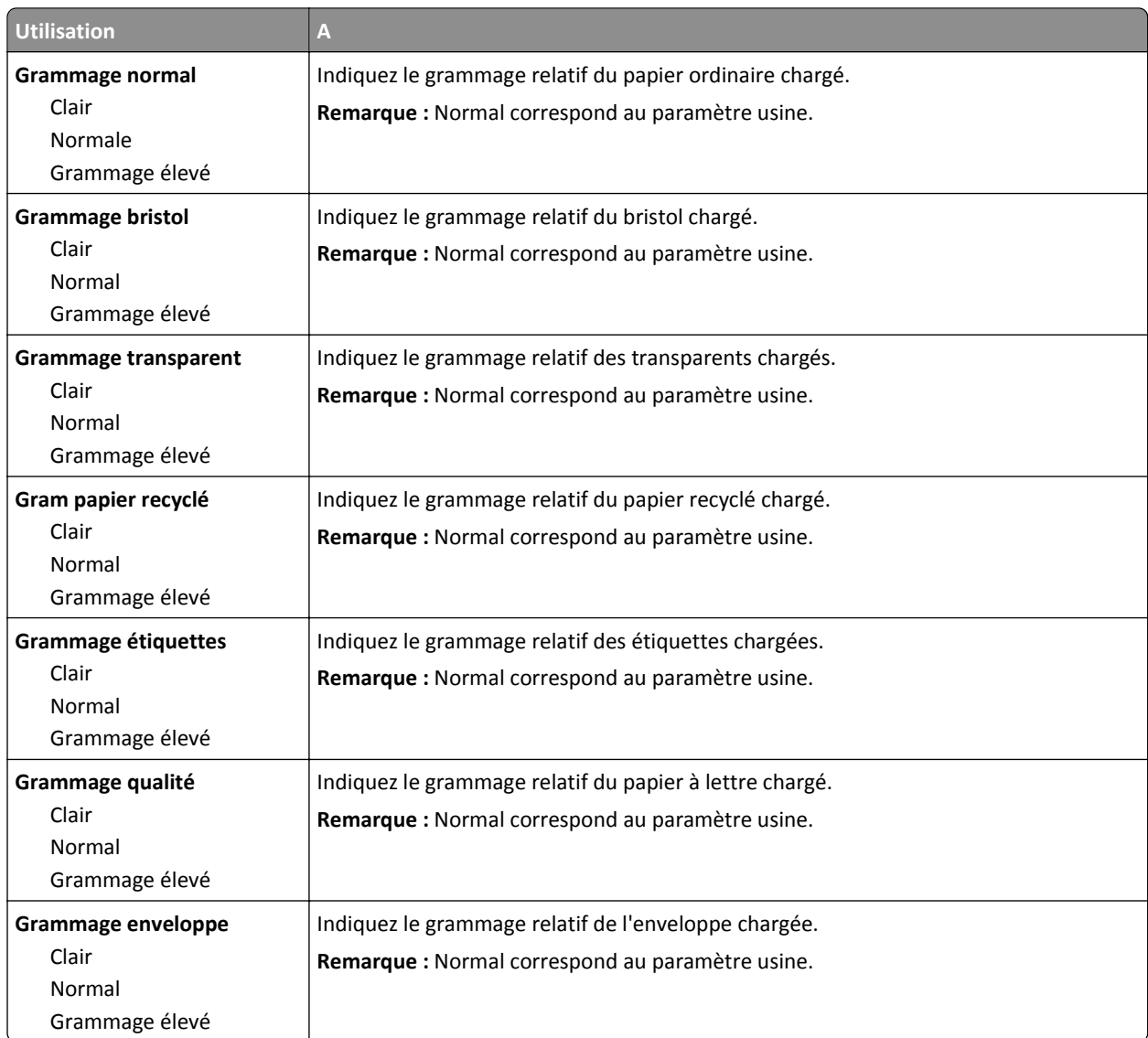

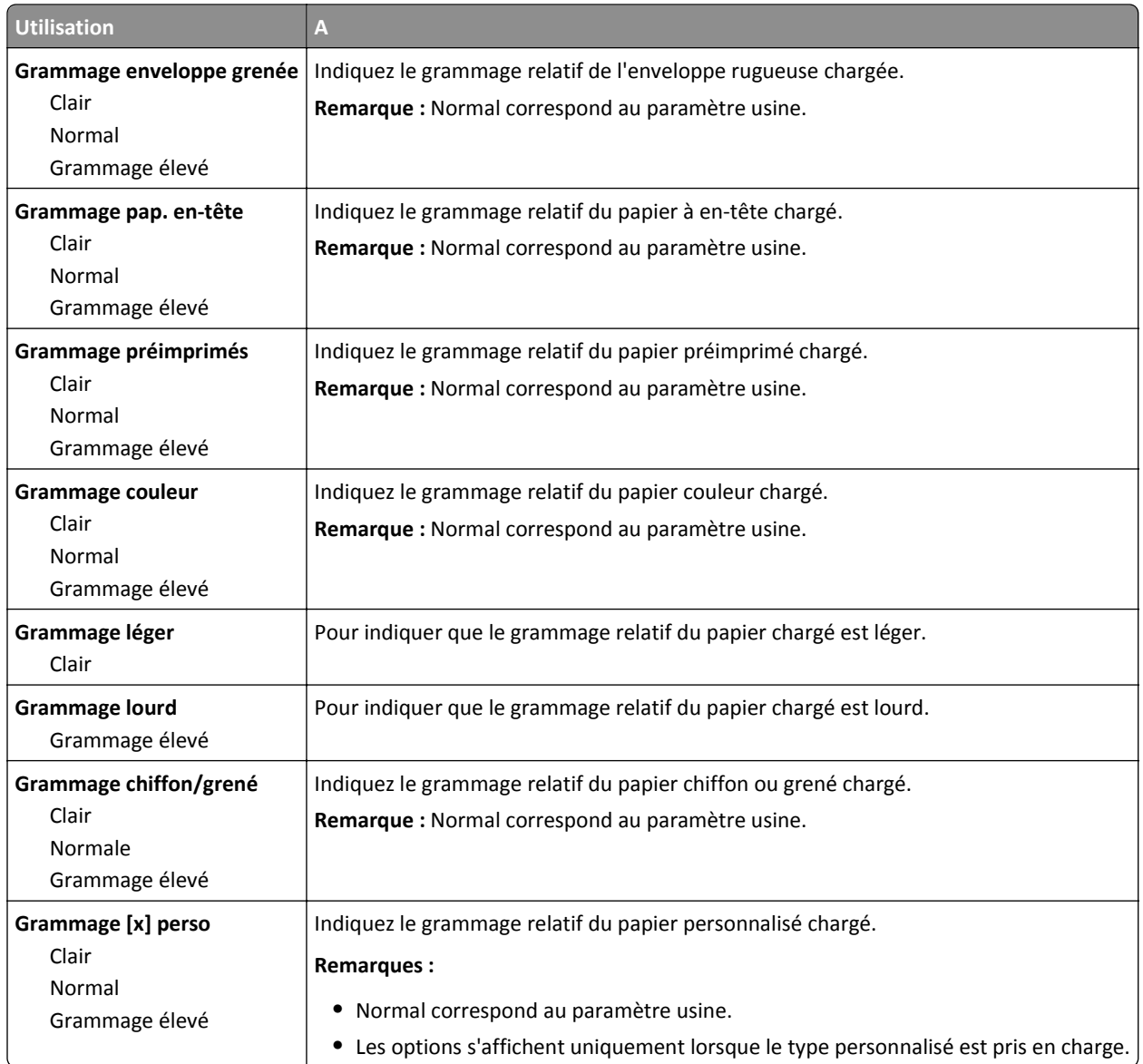

#### **Menu Chargement du papier**

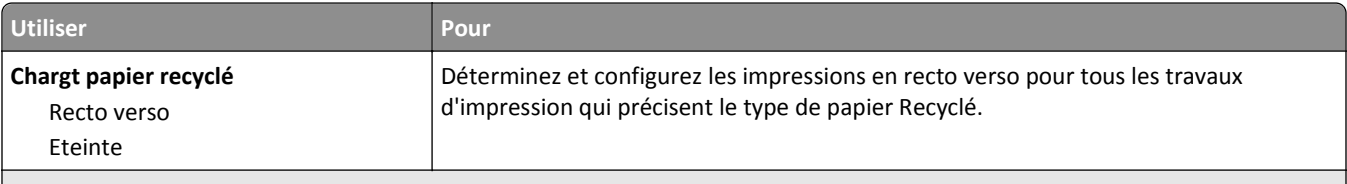

**Remarques :**

**•** Recto verso définit par défaut l'impression recto verso pour tous les travaux d'impression à moins qu'une impression recto soit définie dans Préférences d'impression ou dans la boîte de dialogue Imprimer.

- **•** Si Recto verso est sélectionné, tous les travaux d'impression sont envoyés par le dispositif recto verso, y compris les impressions sur une face.
- **•** Hors fonction correspond au paramètre usine pour tous les menus.

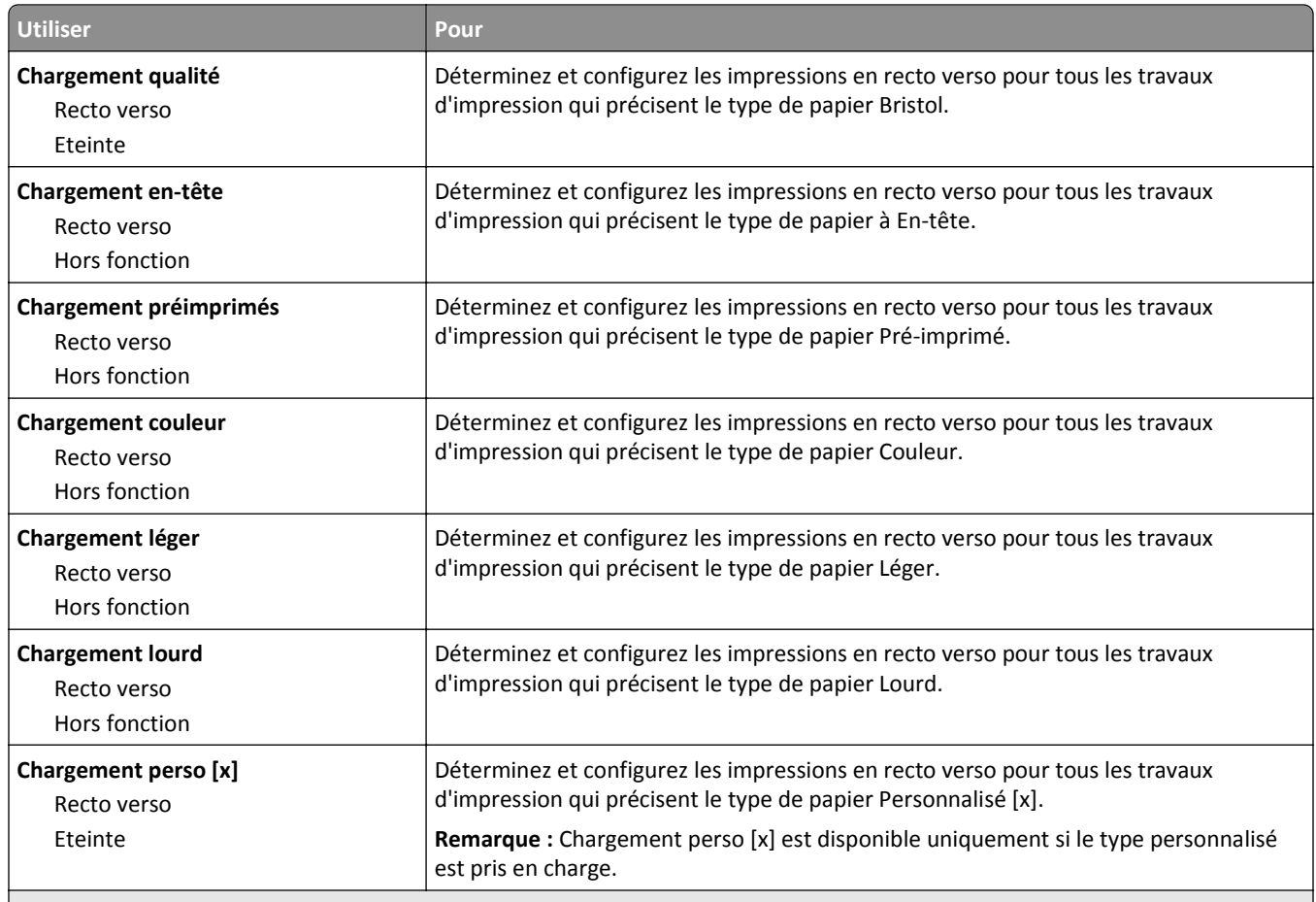

**Remarques :**

- **•** Recto verso définit par défaut l'impression recto verso pour tous les travaux d'impression à moins qu'une impression recto soit définie dans Préférences d'impression ou dans la boîte de dialogue Imprimer.
- **•** Si Recto verso est sélectionné, tous les travaux d'impression sont envoyés par le dispositif recto verso, y compris les impressions sur une face.
- **•** Hors fonction correspond au paramètre usine pour tous les menus.

#### **Types personnalisés, menu**

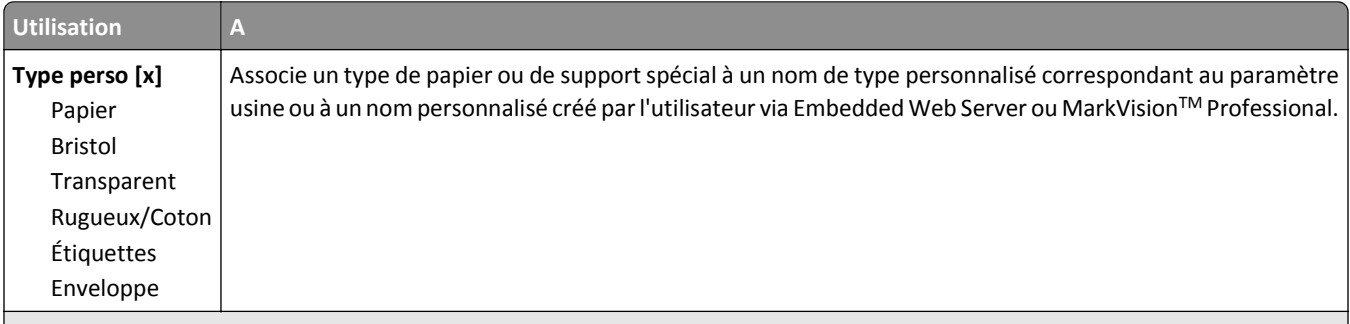

#### **Remarques :**

- **•** Papier correspond au paramètre usine.
- **•** Le type de papier personnalisé doit être pris en charge par le tiroir sélectionné ou le chargeur multifonction pour que l'impression puisse se faire à partir de cette source.

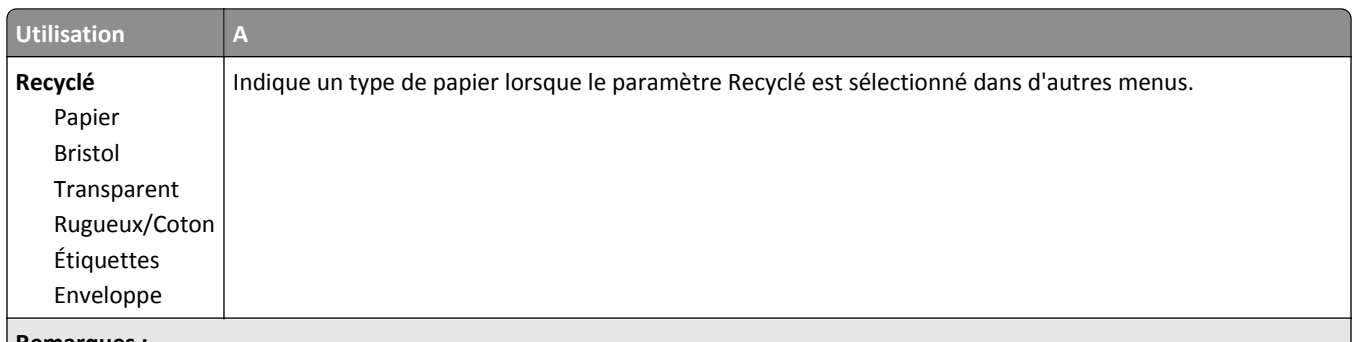

#### **Remarques :**

- **•** Papier correspond au paramètre usine.
- **•** Le type de papier personnalisé doit être pris en charge par le tiroir sélectionné ou le chargeur multifonction pour que l'impression puisse se faire à partir de cette source.

#### **Menu Noms personnalisés**

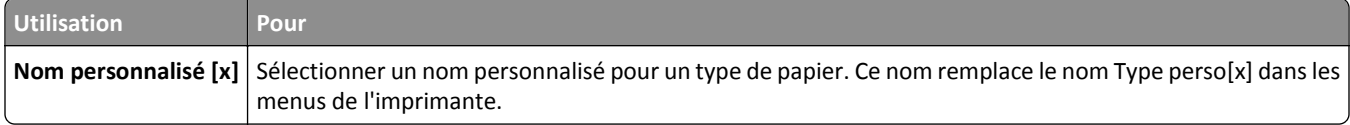

### **Menu Formats de numérisation personnalisés**

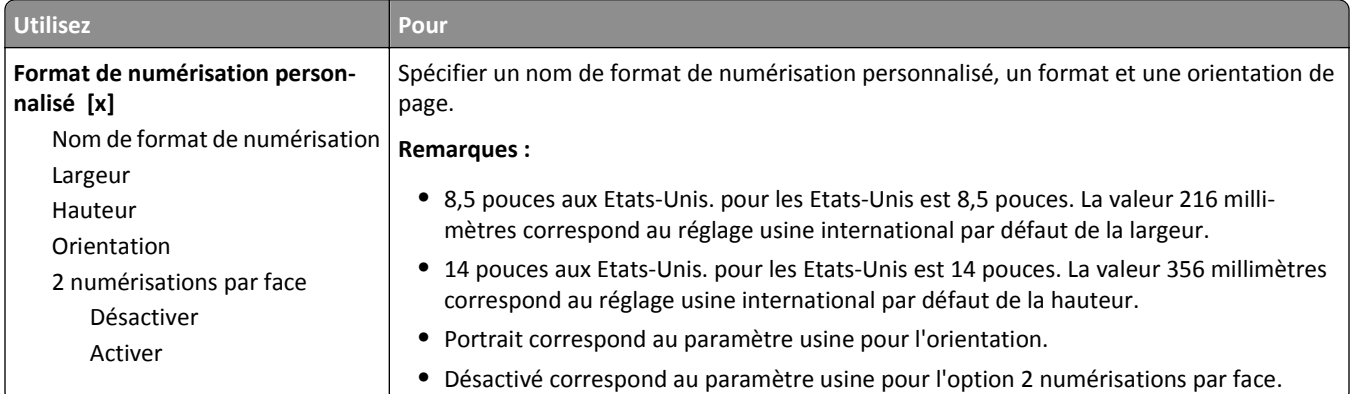

### **Menu Configuration générale**

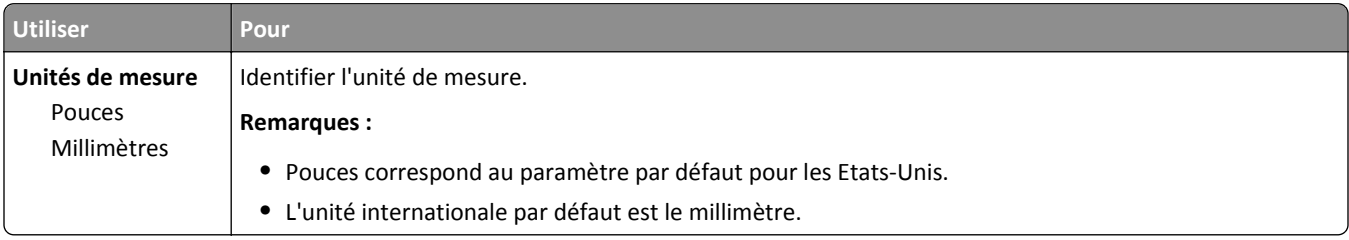

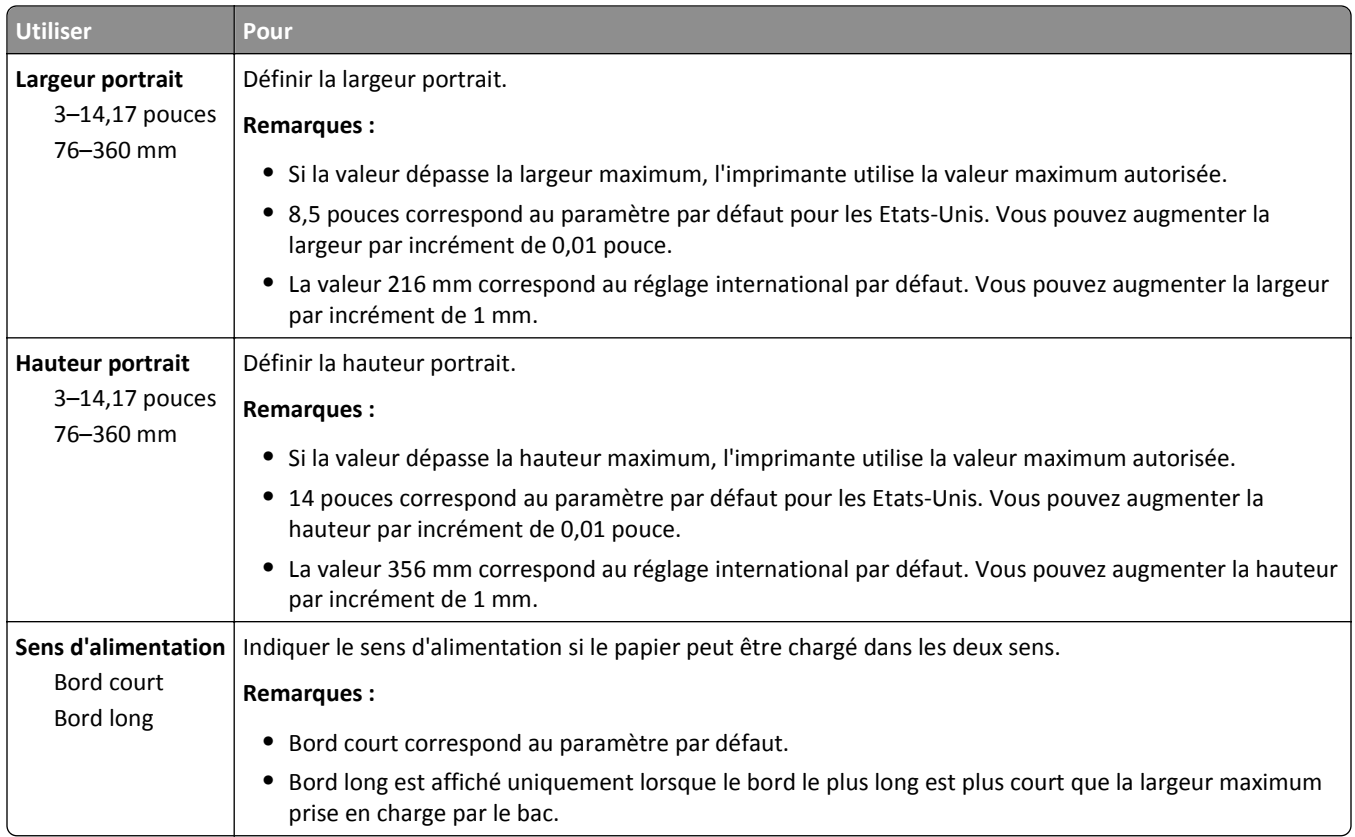

# **Menu Rapports**

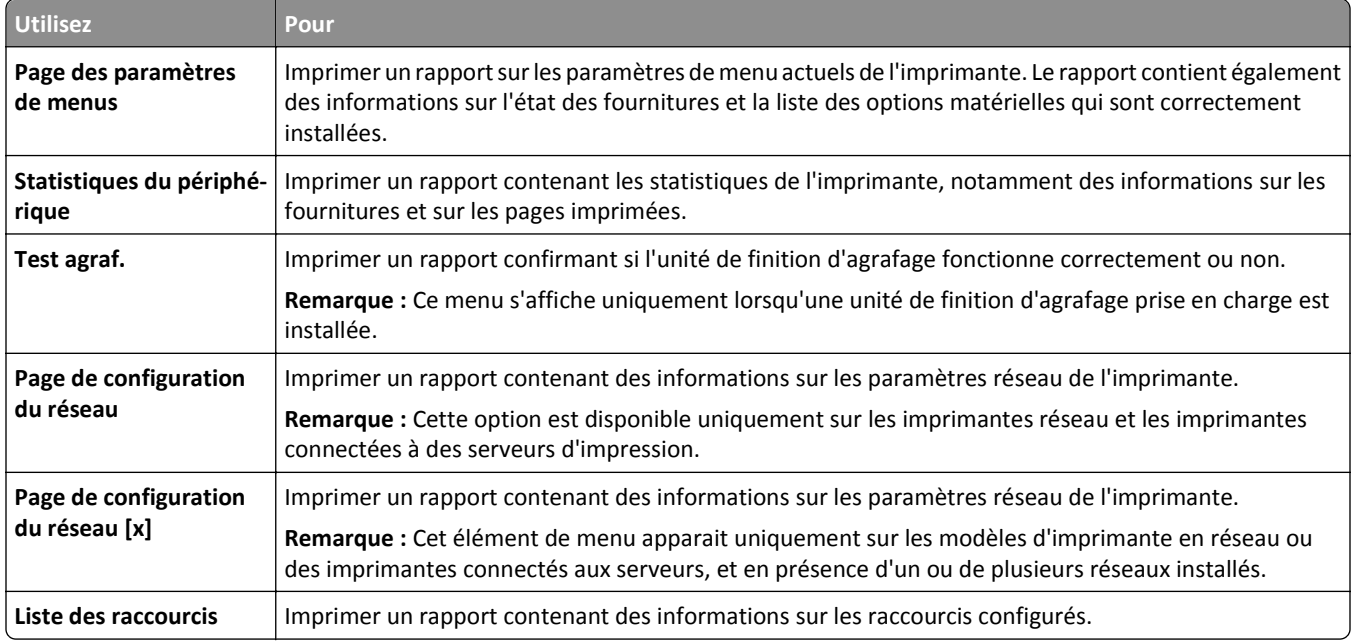

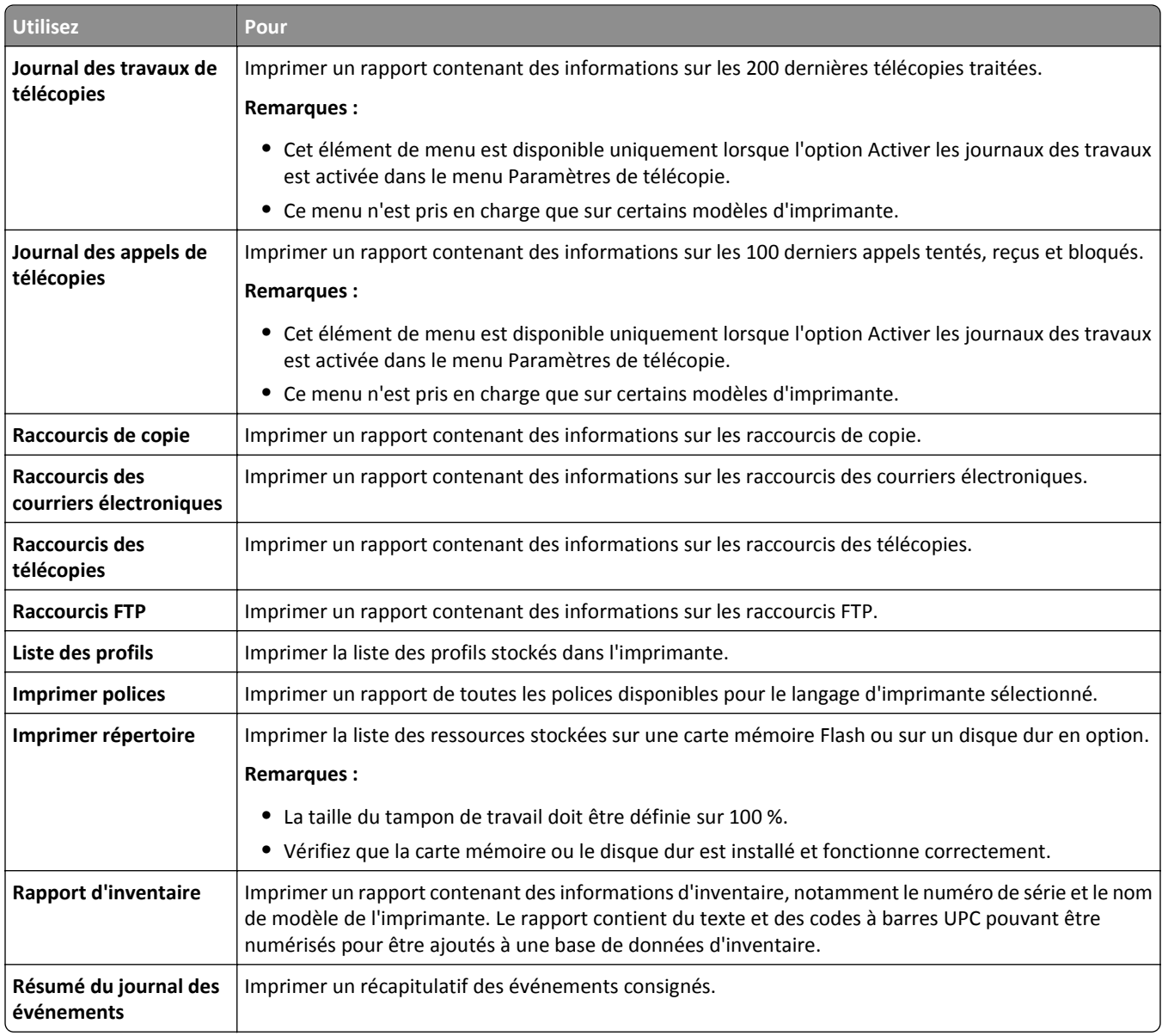

# **Menu Réseau/Ports**

### **Menu Carte réseau active**

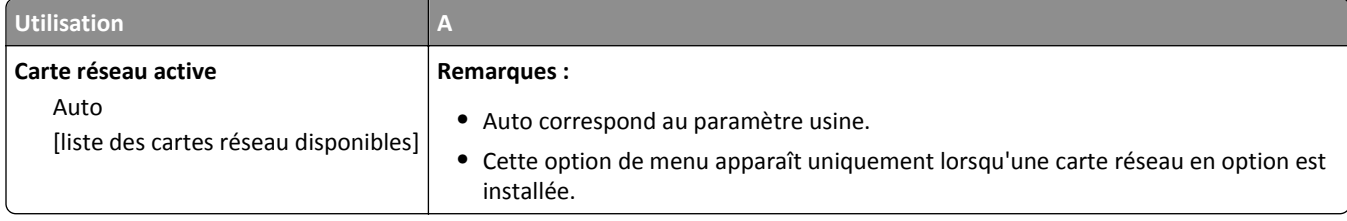

### **Menu Réseau standard ou Réseau [x]**

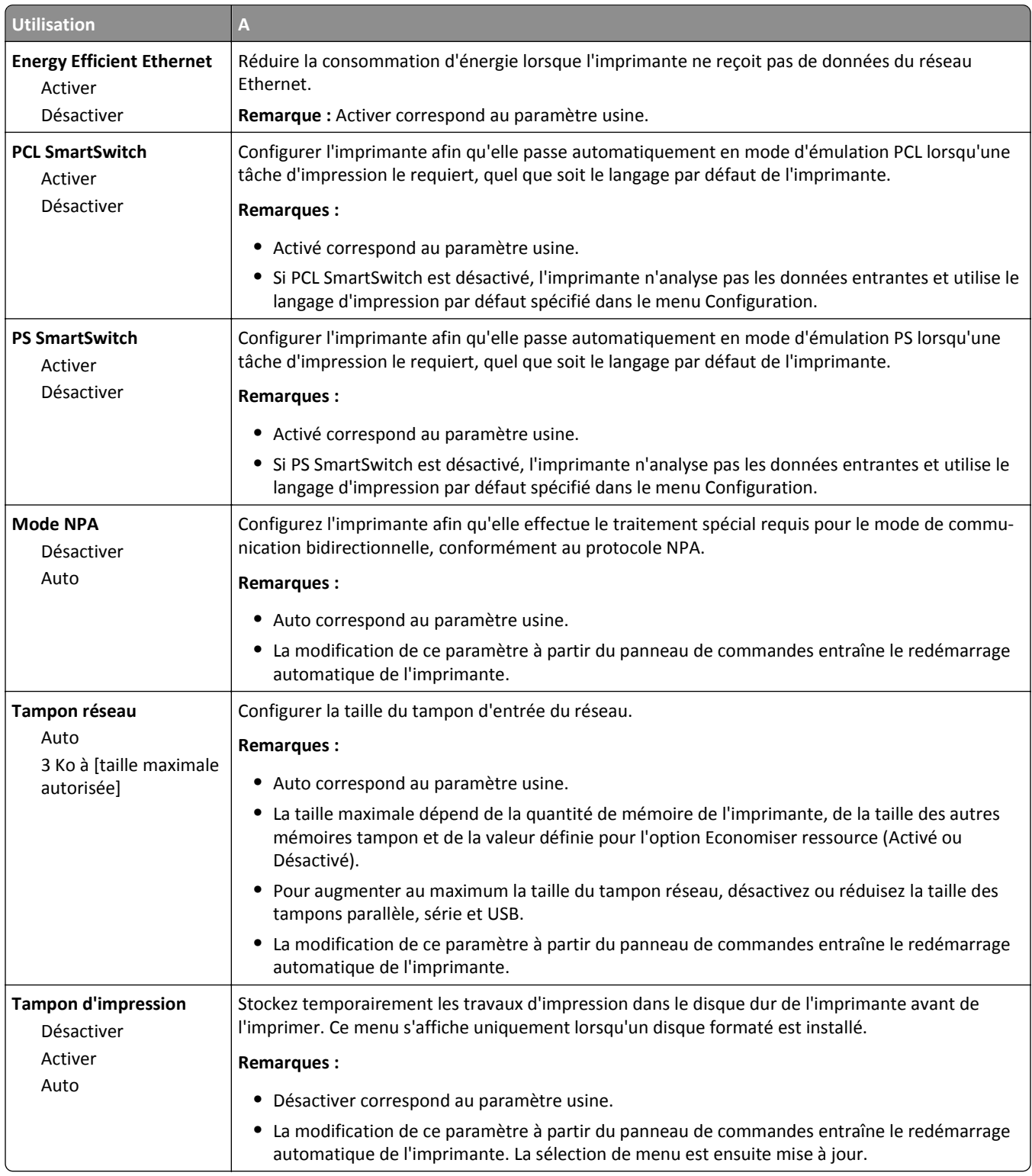

**Remarque :** Seuls les ports actifs apparaissent dans ce menu.

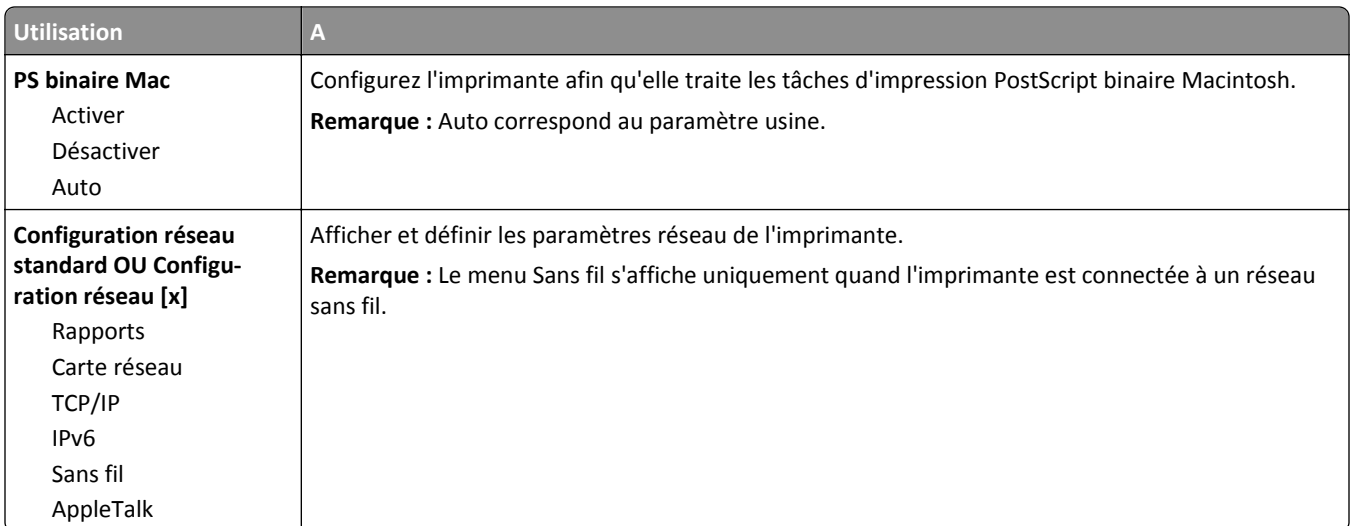

#### **Menu Rapports**

Pour accéder au menu, naviguez jusqu'à l'une des options suivantes :

- **• Réseau/Ports** >**Réseau standard** >**Configuration du réseau standard** >**Rapports**
- **• Réseau/Ports** >**Réseau [x]** >**Configuration du réseau [x]** >**Rapports**

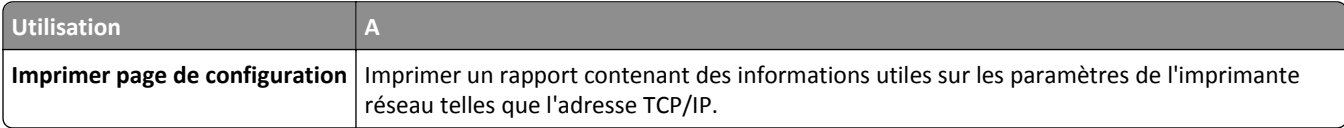

#### **Menu Carte Réseau**

Pour accéder au menu, naviguez jusqu'à l'une des options suivantes :

- **• Réseau/Ports** >**Réseau standard** >**Configuration du réseau standard** >**Carte réseau**
- **• Réseau/Ports** >**Réseau [x]** >**Configuration du réseau [x]** >**Carte réseau**

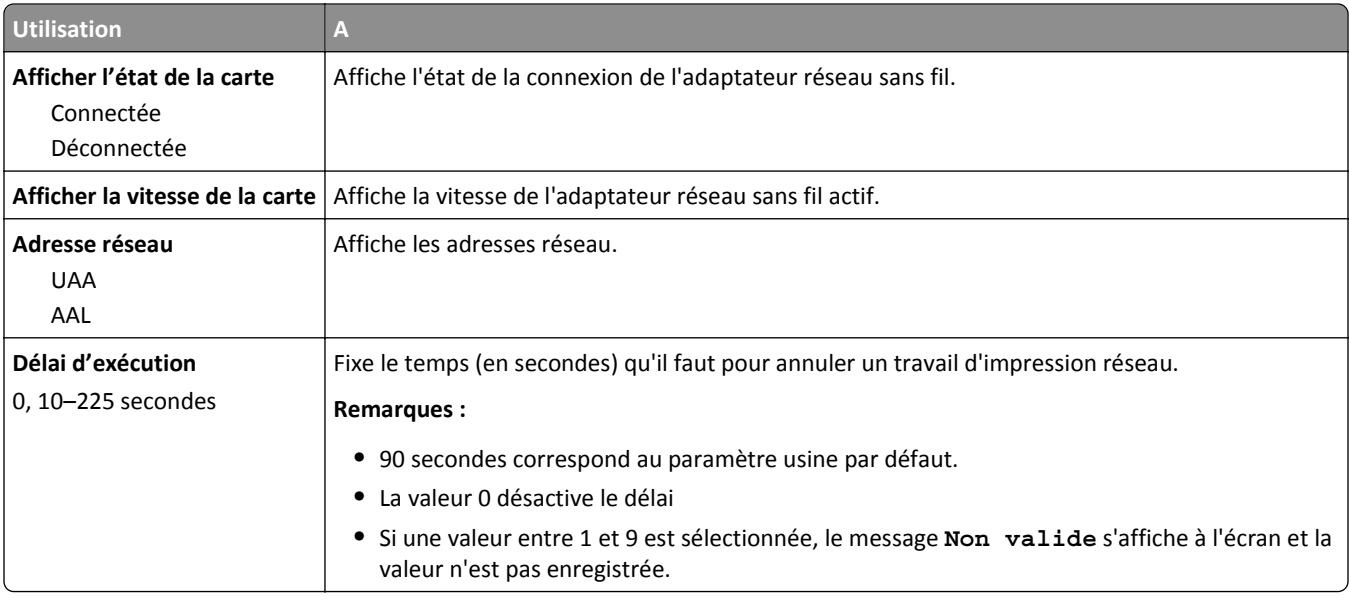

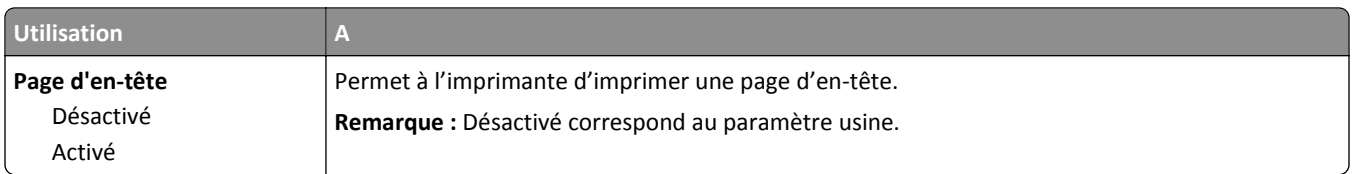

### **Menu TCP/IP**

Pour accéder au menu, naviguez jusqu'à l'une des options suivantes :

- **• Réseau/Ports** >**Réseau standard** >**Configuration du réseau standard** >**TCP/IP**
- **• Réseau/Ports** >**Réseau [x]** >**Configuration du réseau [x]** >**TCP/IP**

**Remarque :** Ce menu est disponible uniquement sur les imprimantes réseau ou les imprimantes connectées à des serveurs d'impression.

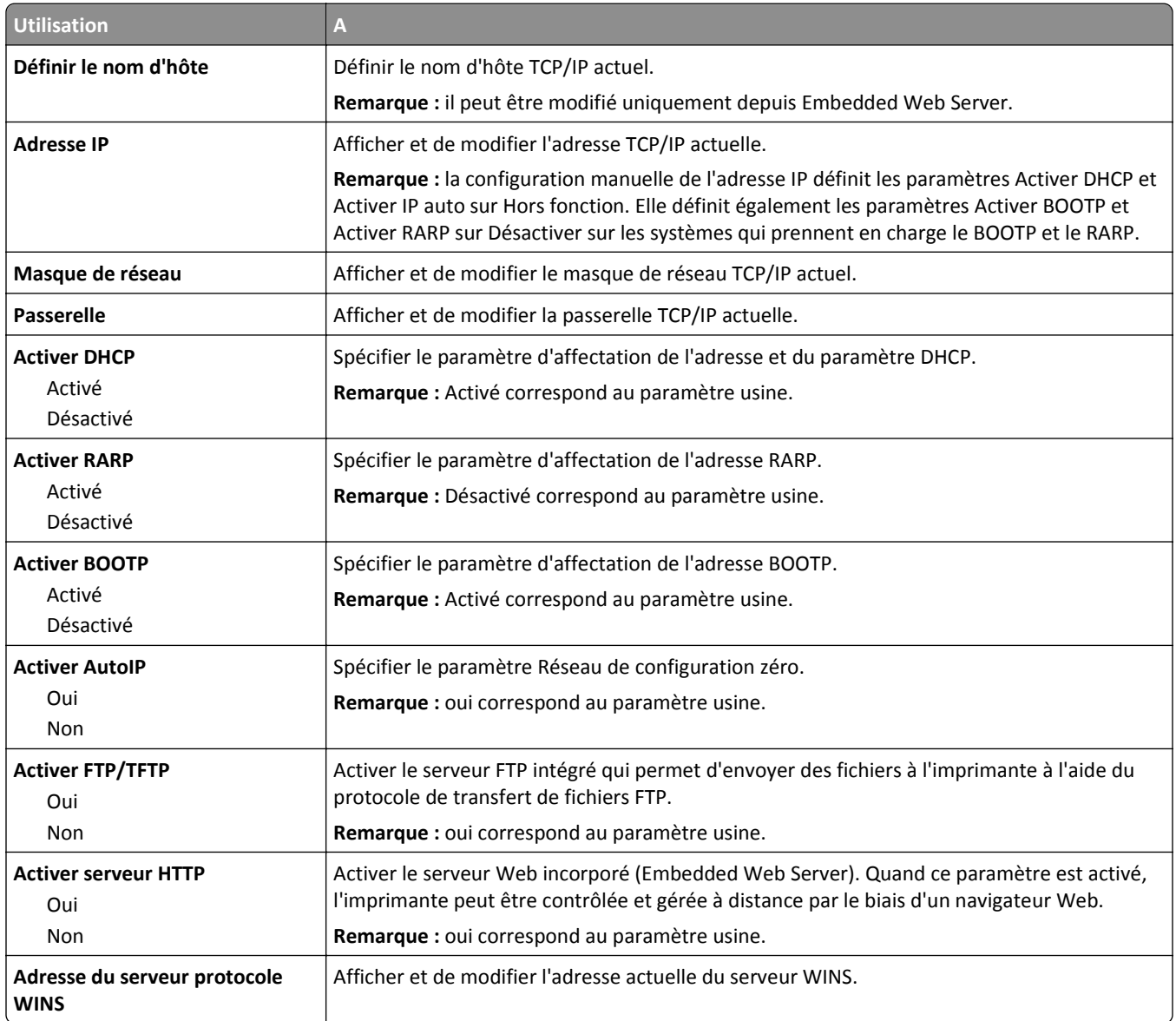

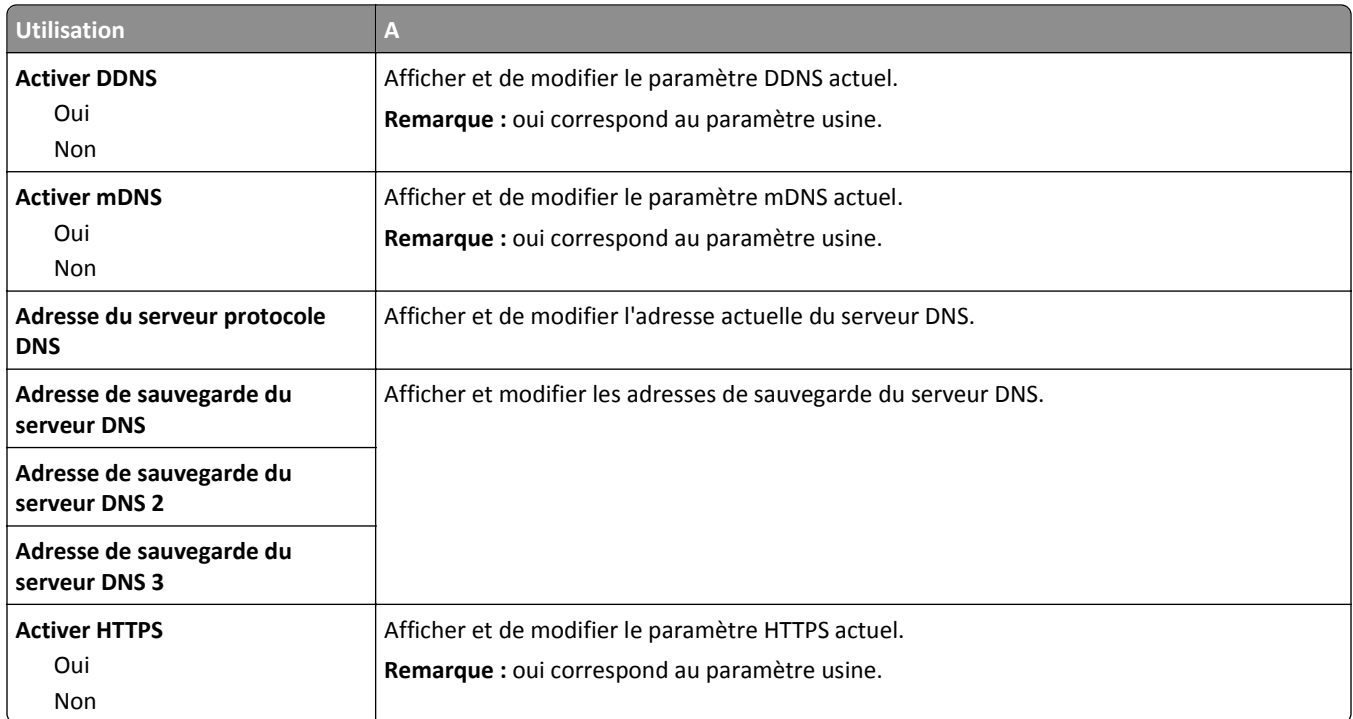

#### **Menu IPv6**

Pour accéder au menu, naviguez jusqu'à l'une des options suivantes :

#### **• Menu Réseau/Ports** >**Réseau standard** >**Configuration du réseau standard** >**IPv6**

#### **• Menu Réseau/Ports** >**Réseau [x]** >**Réseau Configuration [x]** >**IPv6**

**Remarque :** Ce menu est disponible uniquement sur les imprimantes fonctionnant en réseau ou les imprimantes connectées à des serveurs d'impression.

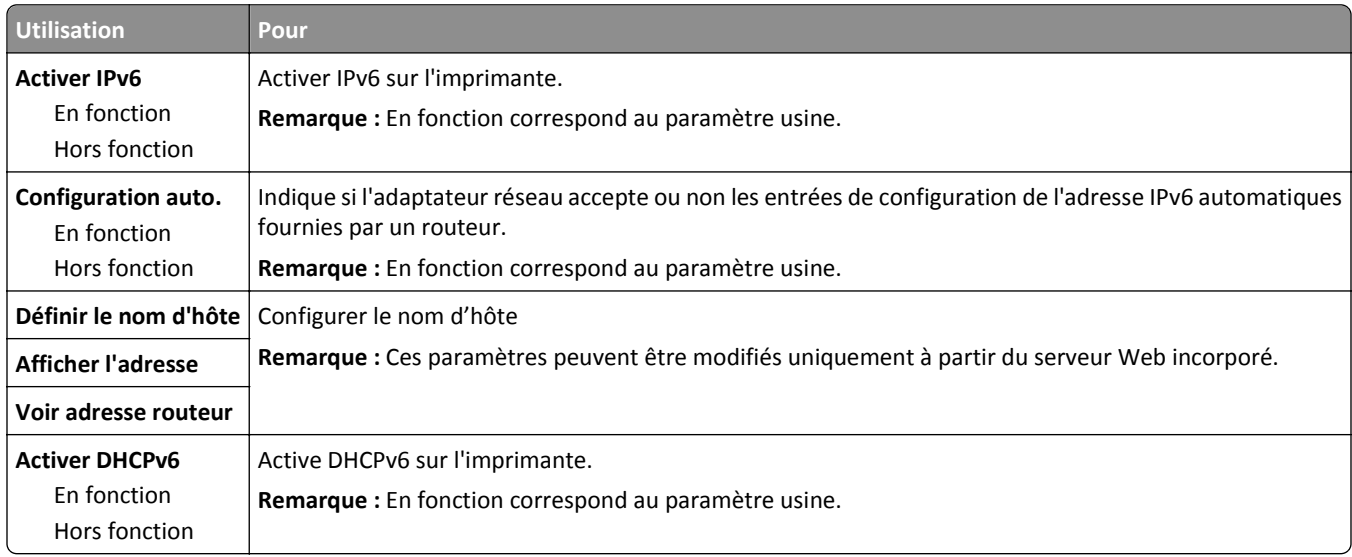

#### **Menu Sans fil**

**Remarque :** Ce menu est disponible uniquement sur les imprimantes connectées à un réseau Ethernet et sur les imprimantes équipées d'un adaptateur réseau sans fil.

Pour accéder au menu, naviguez jusqu'à l'une des options suivantes :

- **• Réseau/Ports** >**Réseau standard** >**Configuration du réseau standard** >**Sans fil**
- **• Réseau/Ports** >**Réseau [x]** >**Configuration réseau [x]** >**Sans fil**

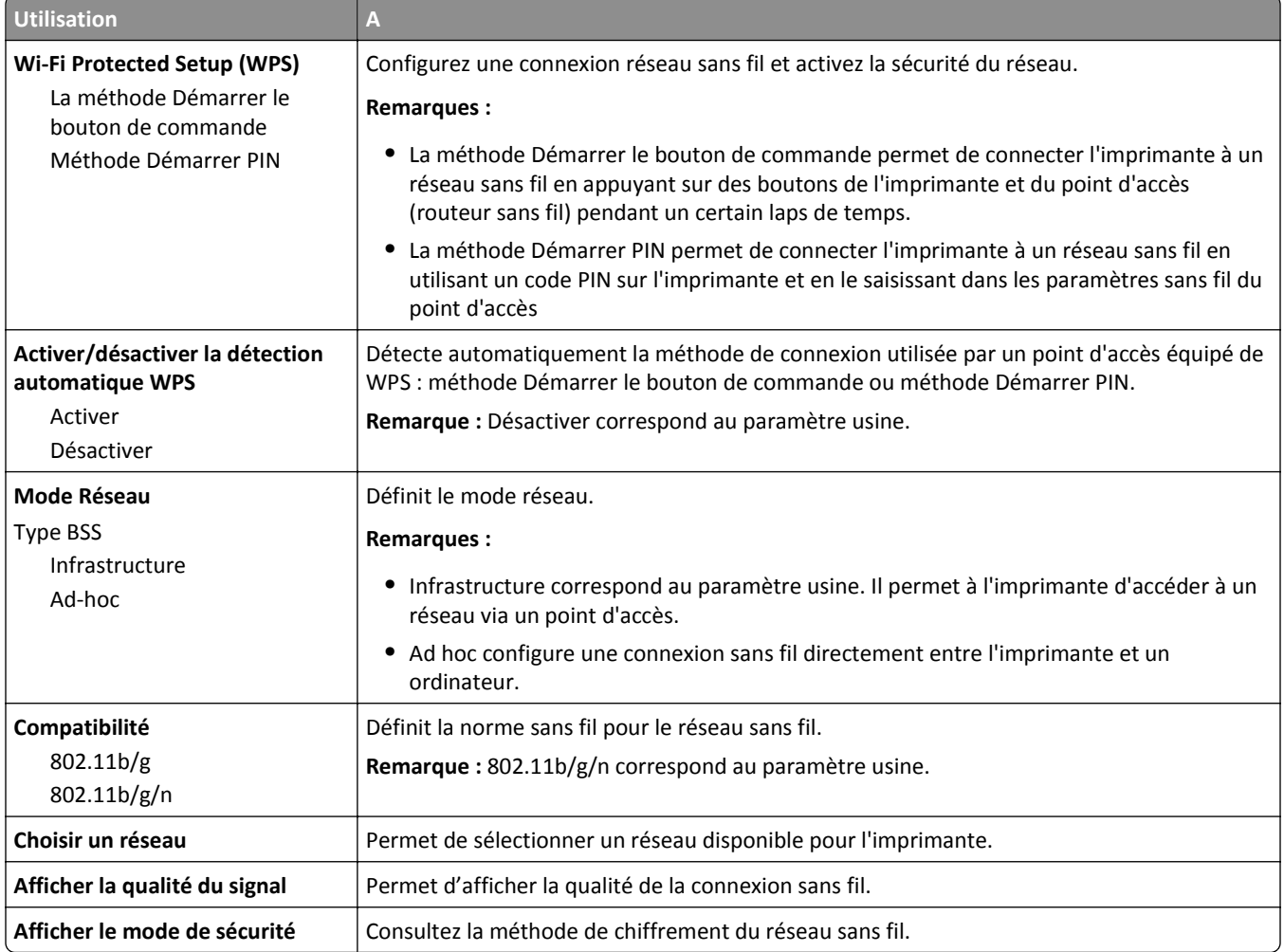

#### **Menu AppleTalk**

Pour accéder au menu, naviguez jusqu'à l'une des options suivantes :

- **• Réseau/Ports** >**Réseau standard** >**Configuration du réseau standard** >**AppleTalk**
- **• Réseau/Ports** >**Réseau[x]** >**Configuration du réseau[x]** >**AppleTalk**

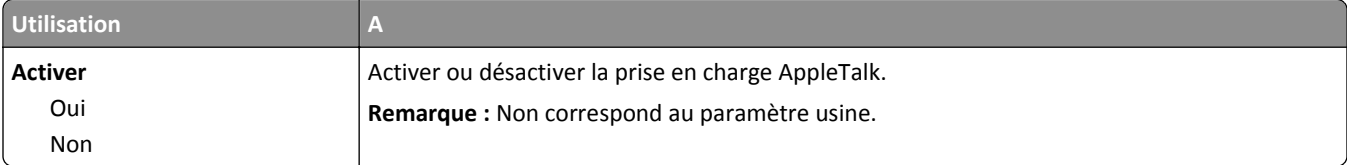

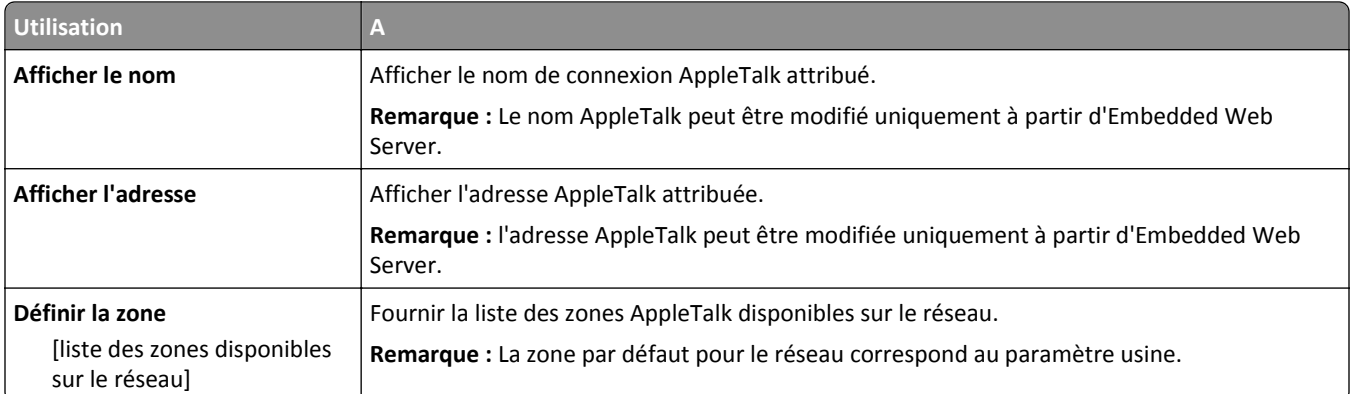

#### **Menu USB standard**

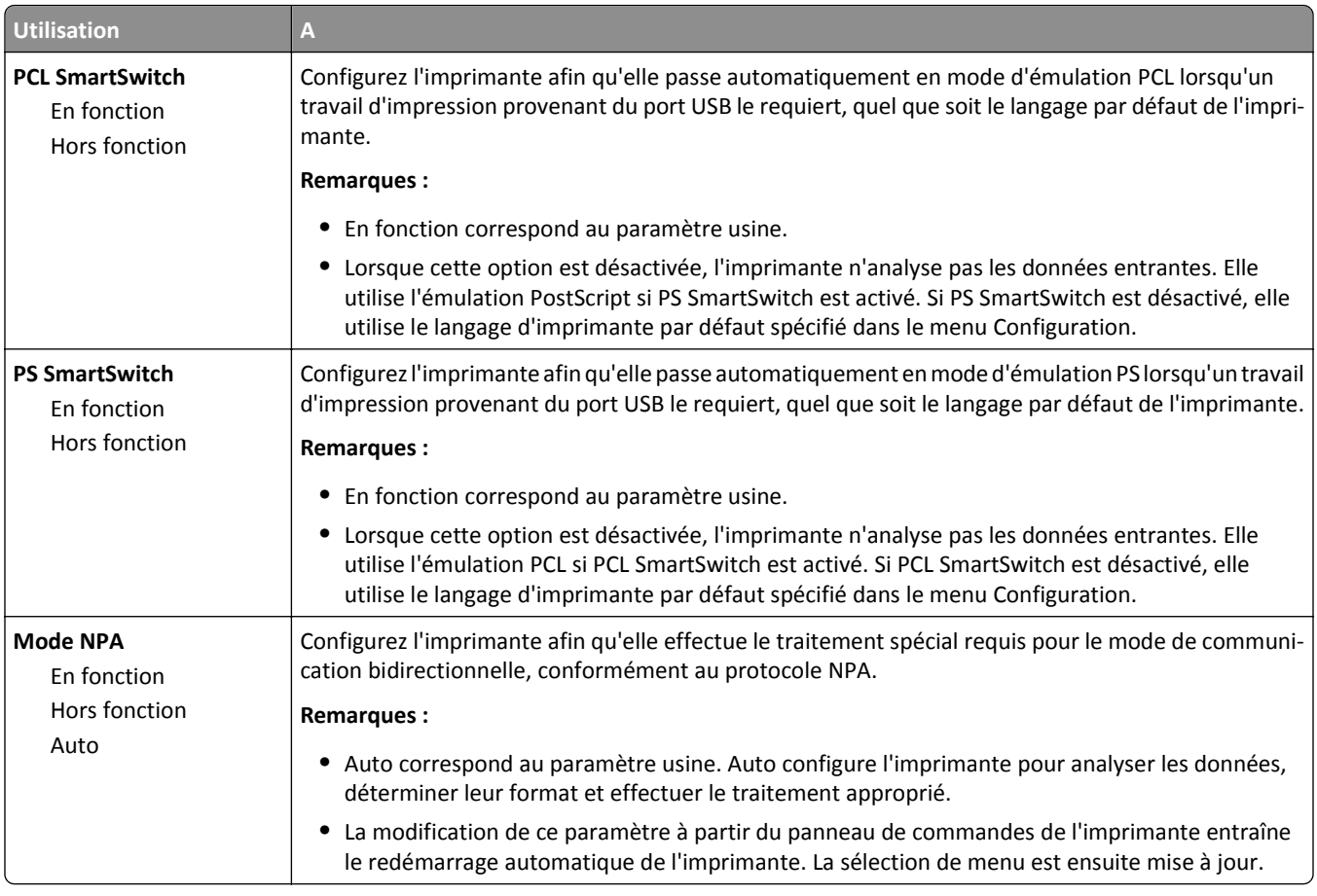

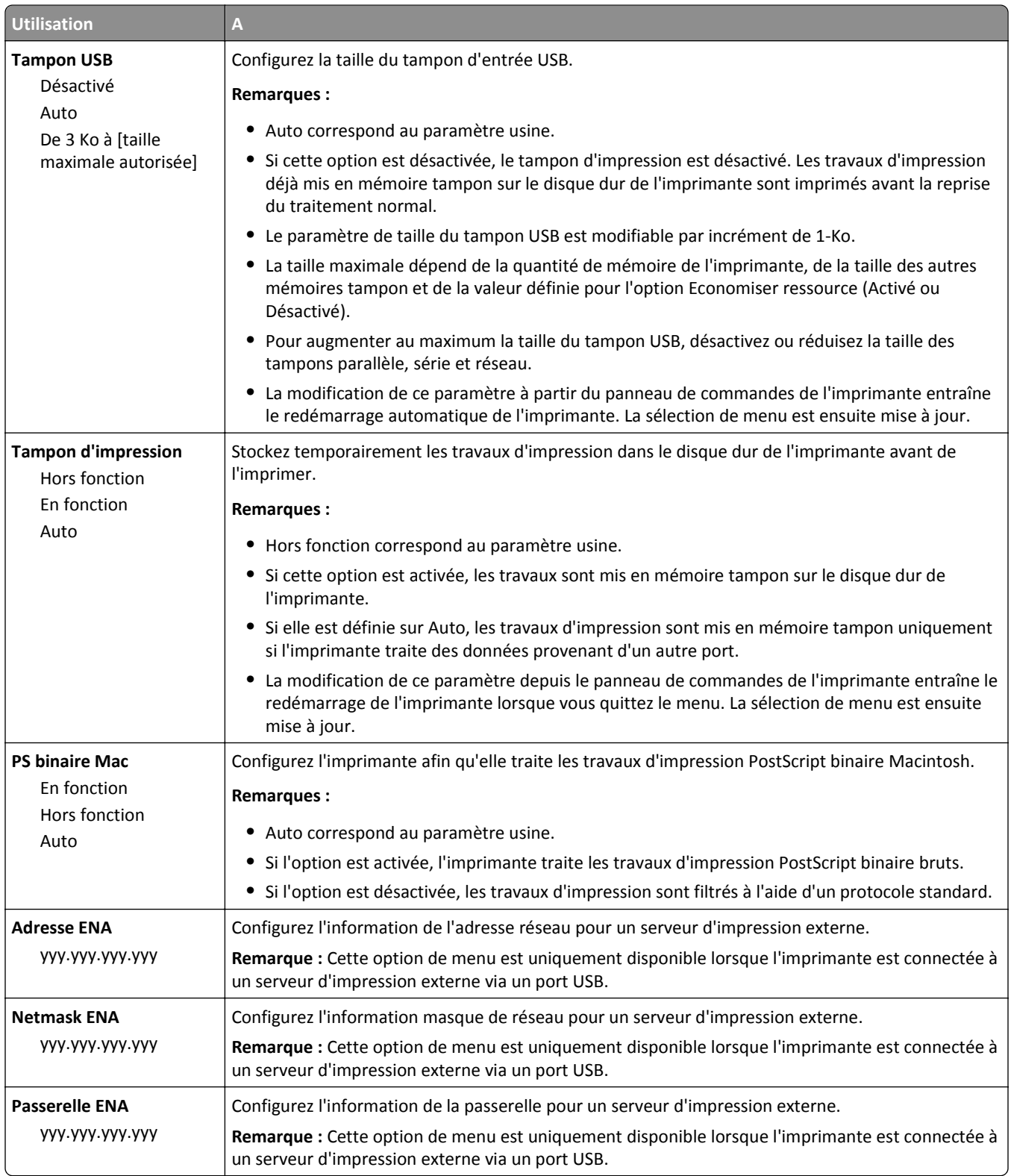

## **Menu [x] Parallèle**

**Remarque :** Ce menu s'affiche uniquement quand une carte parallèle en option est installée.

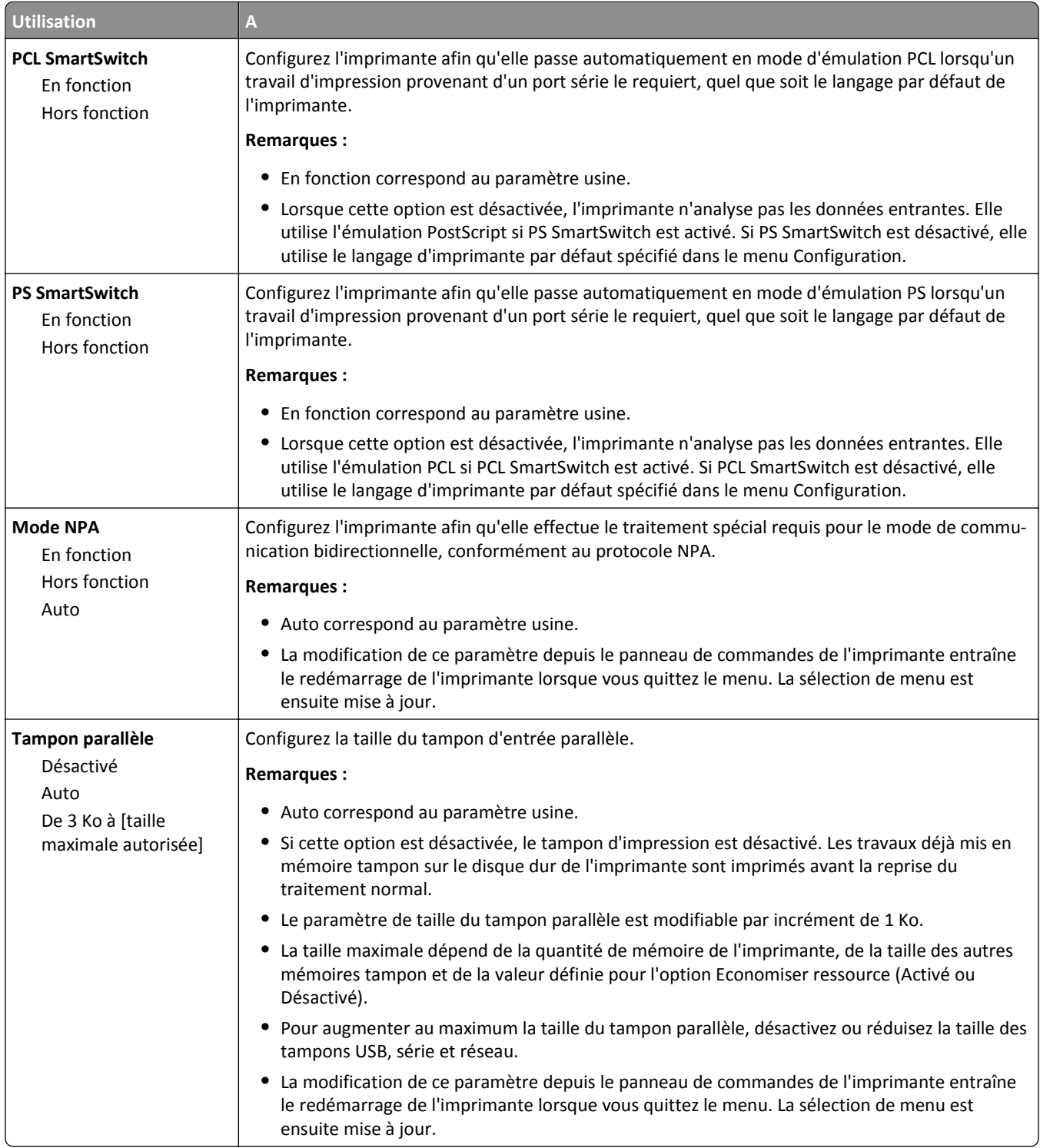

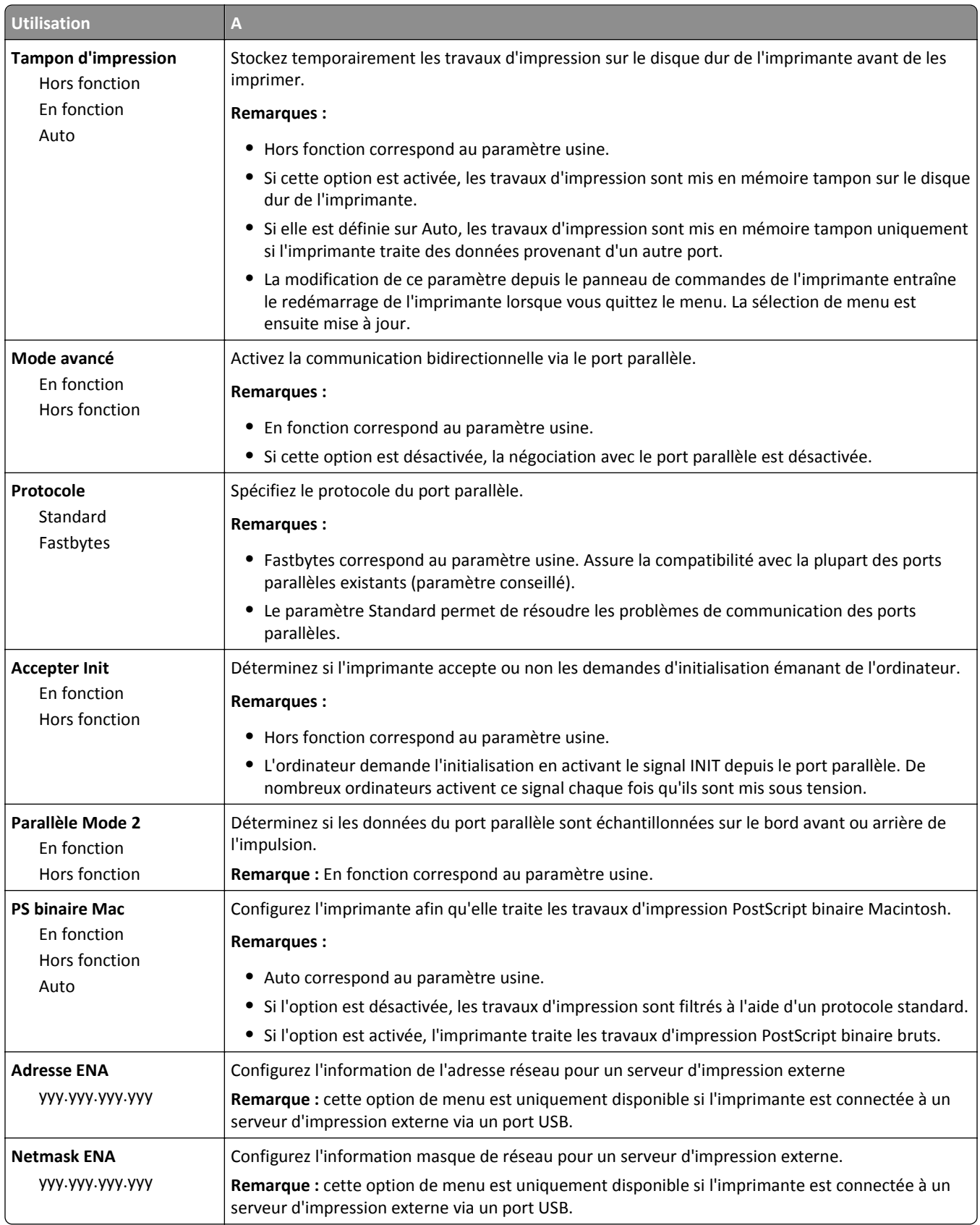

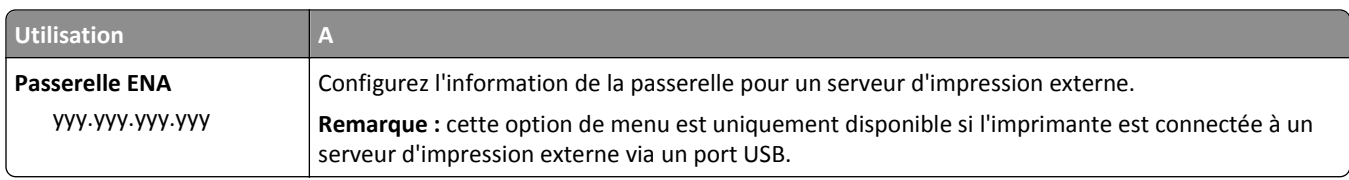

### **menu Série [x]**

**Remarque :** Ce menu s'affiche uniquement quand une carte série en option est installée.

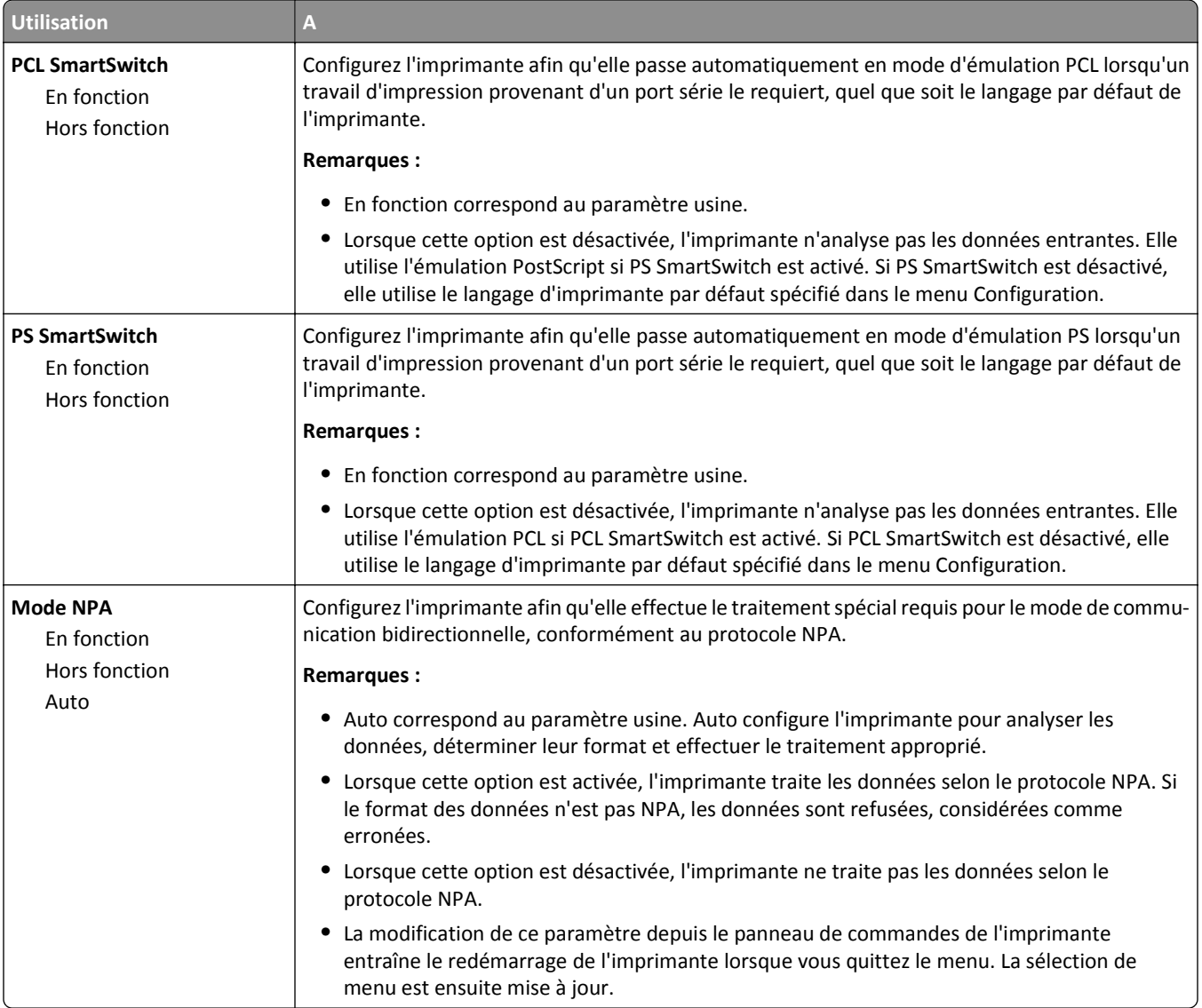

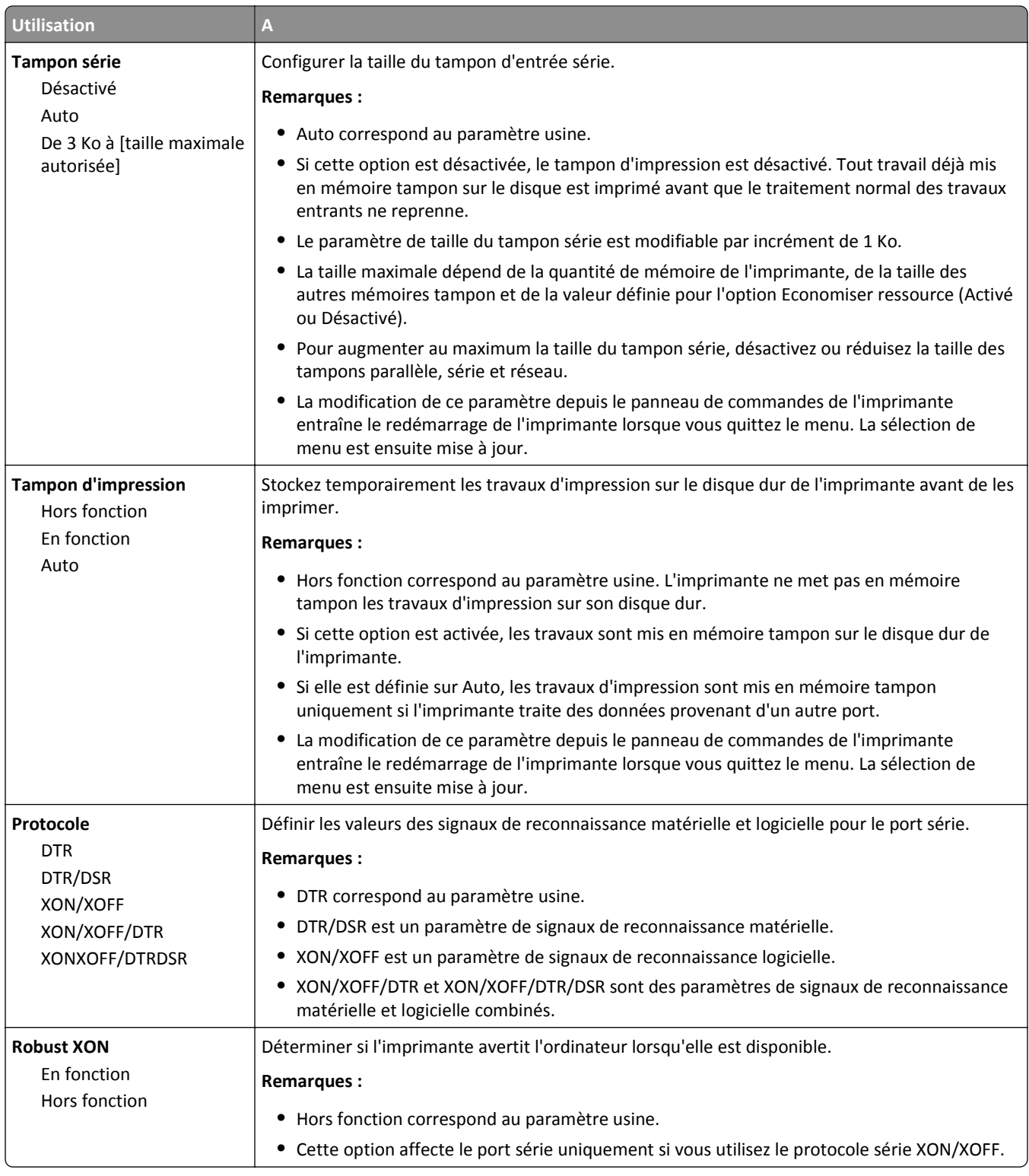

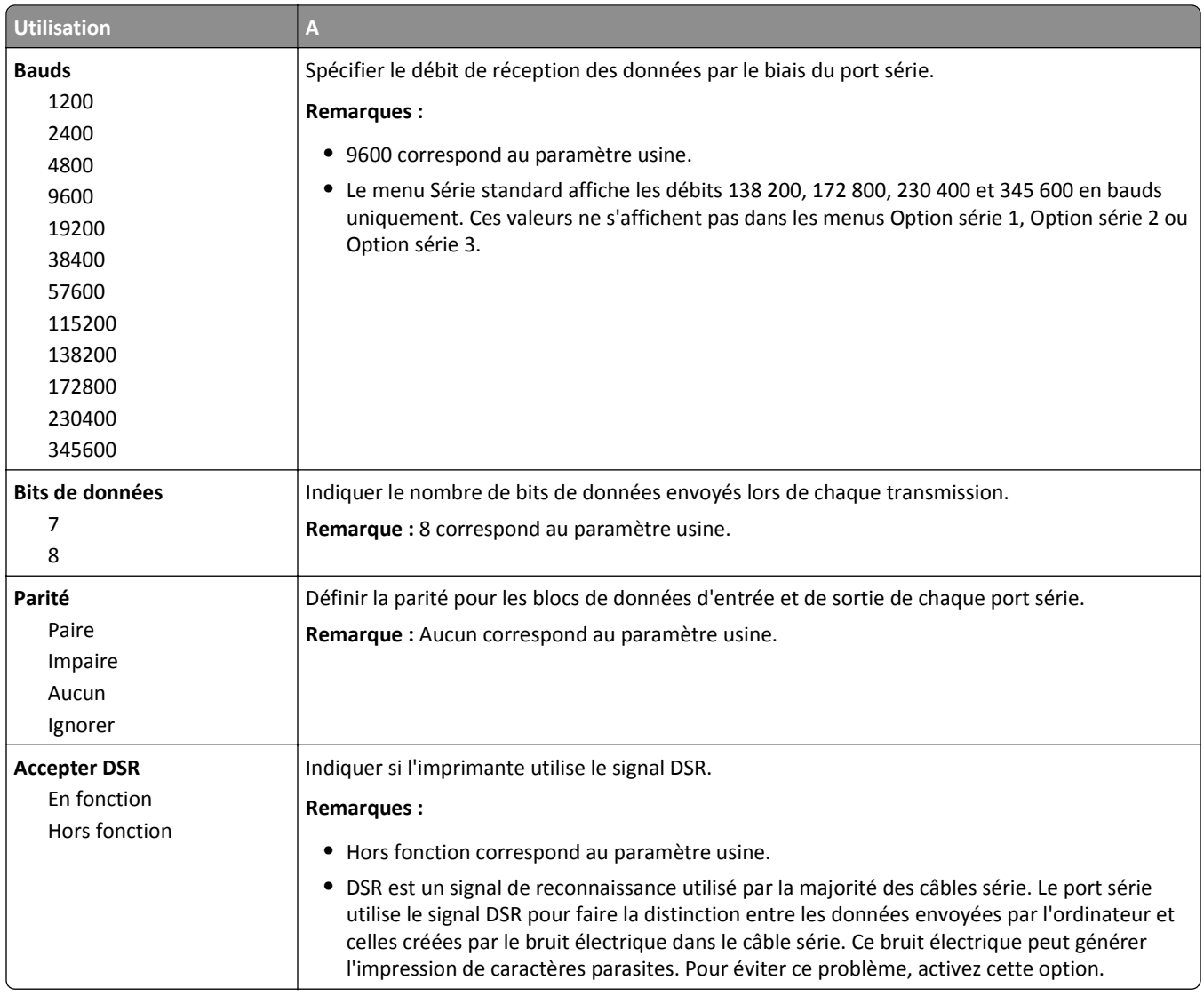

## **Menu Configuration SMTP**

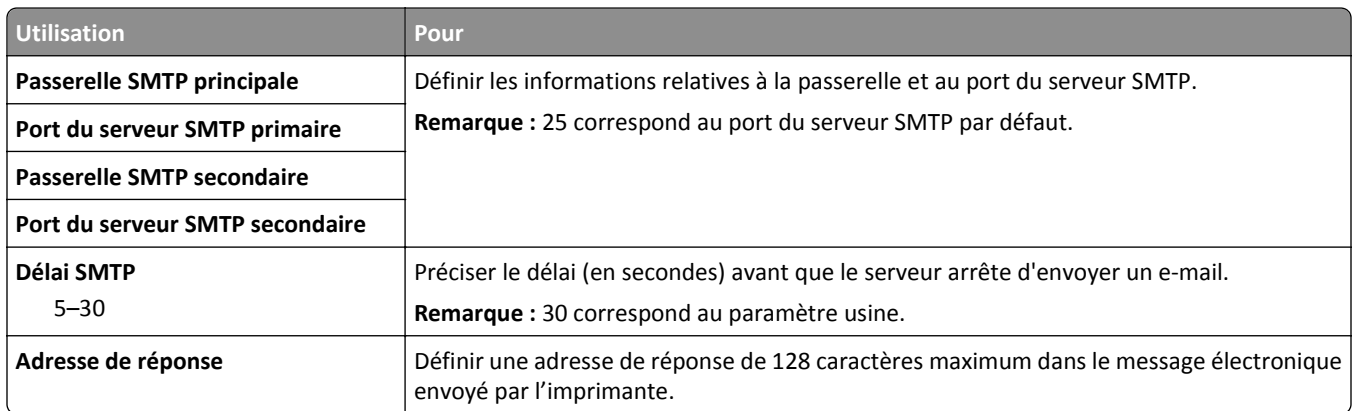

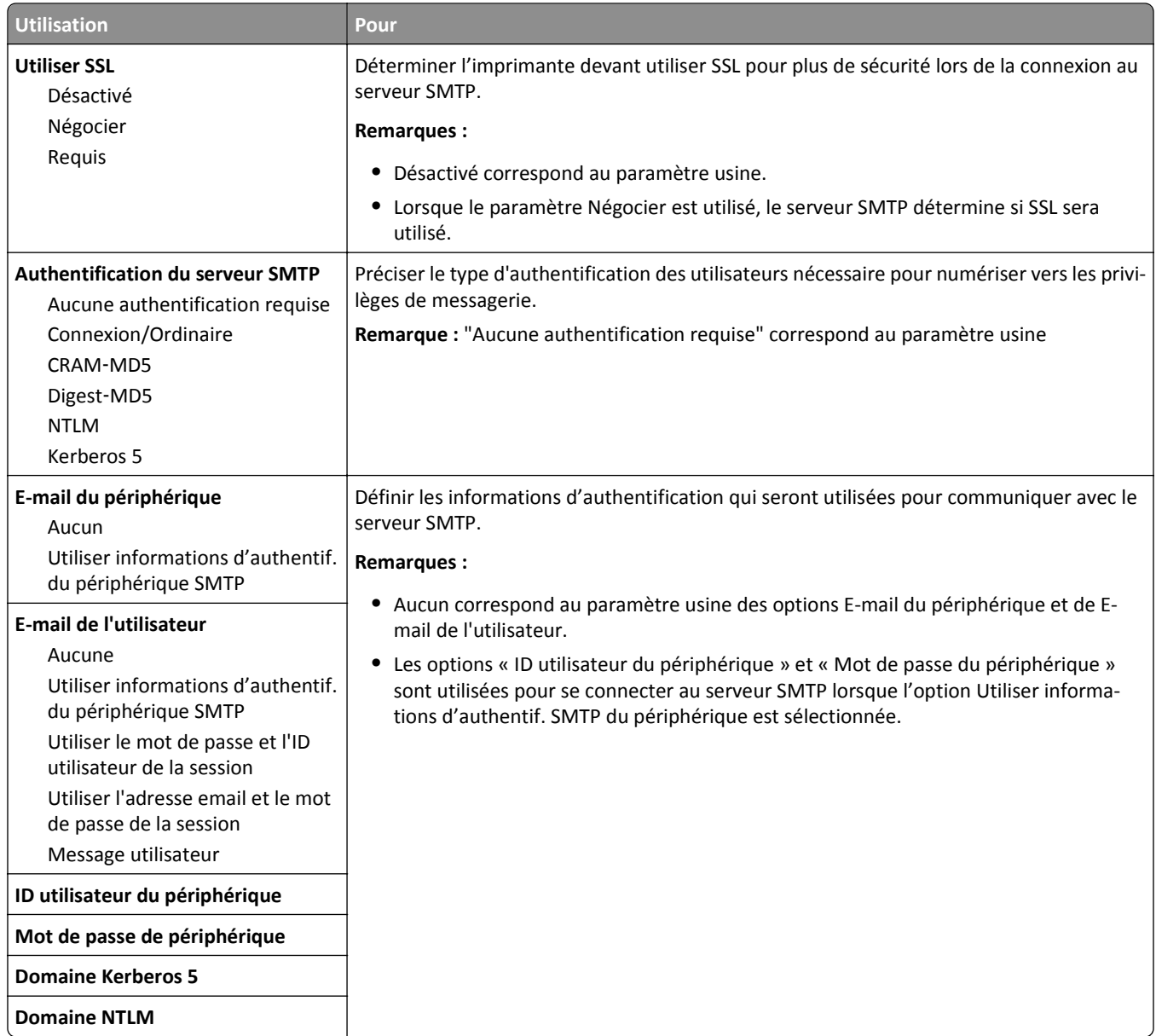

# **Menu Sécurité**

#### **menu Modification des configurations de sécurité**

**Remarque :** Ce menu apparaît uniquement sur certains modèles d'imprimante tactile.

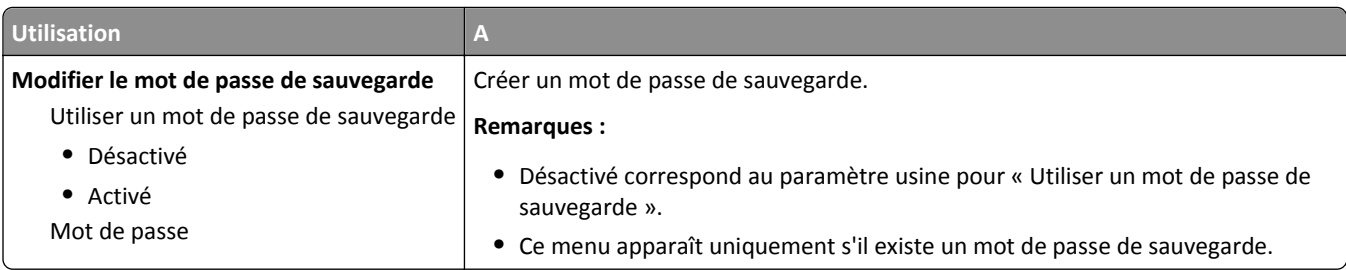

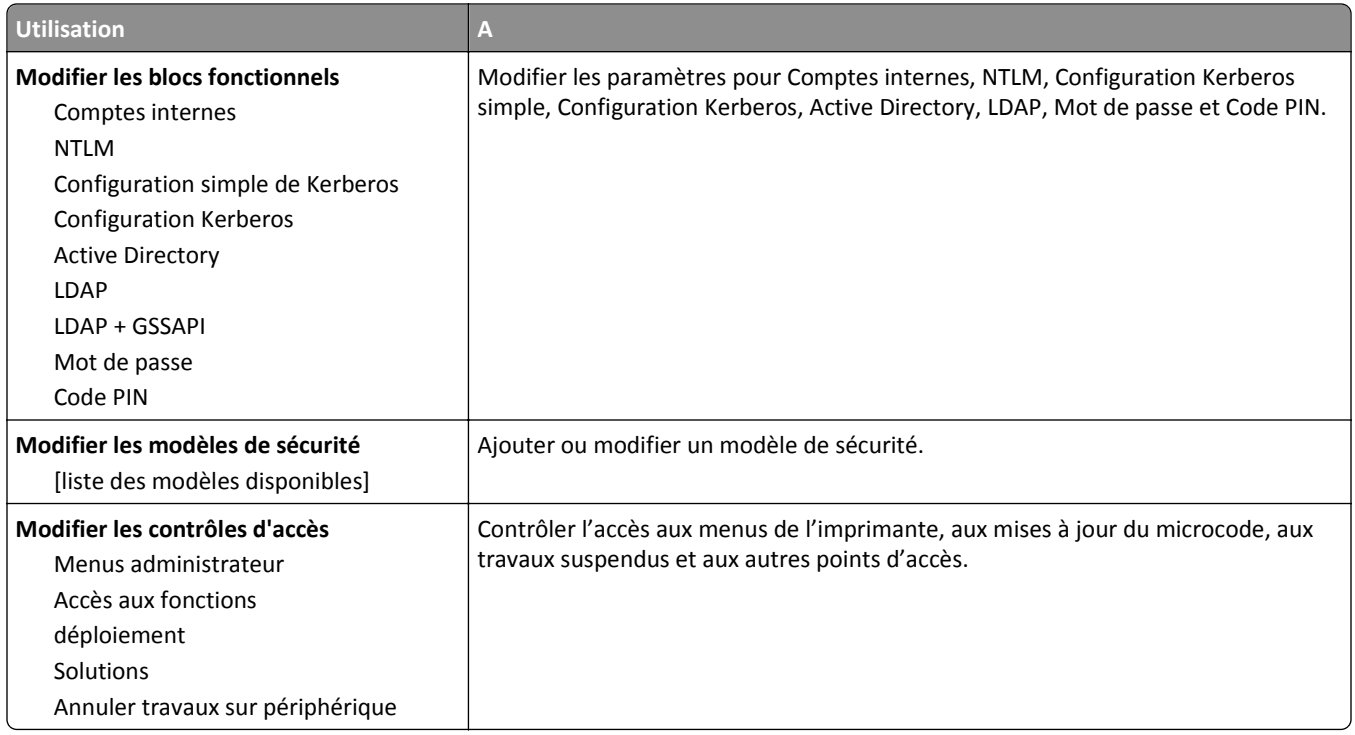

## **Menu Divers paramètres de sécurité**

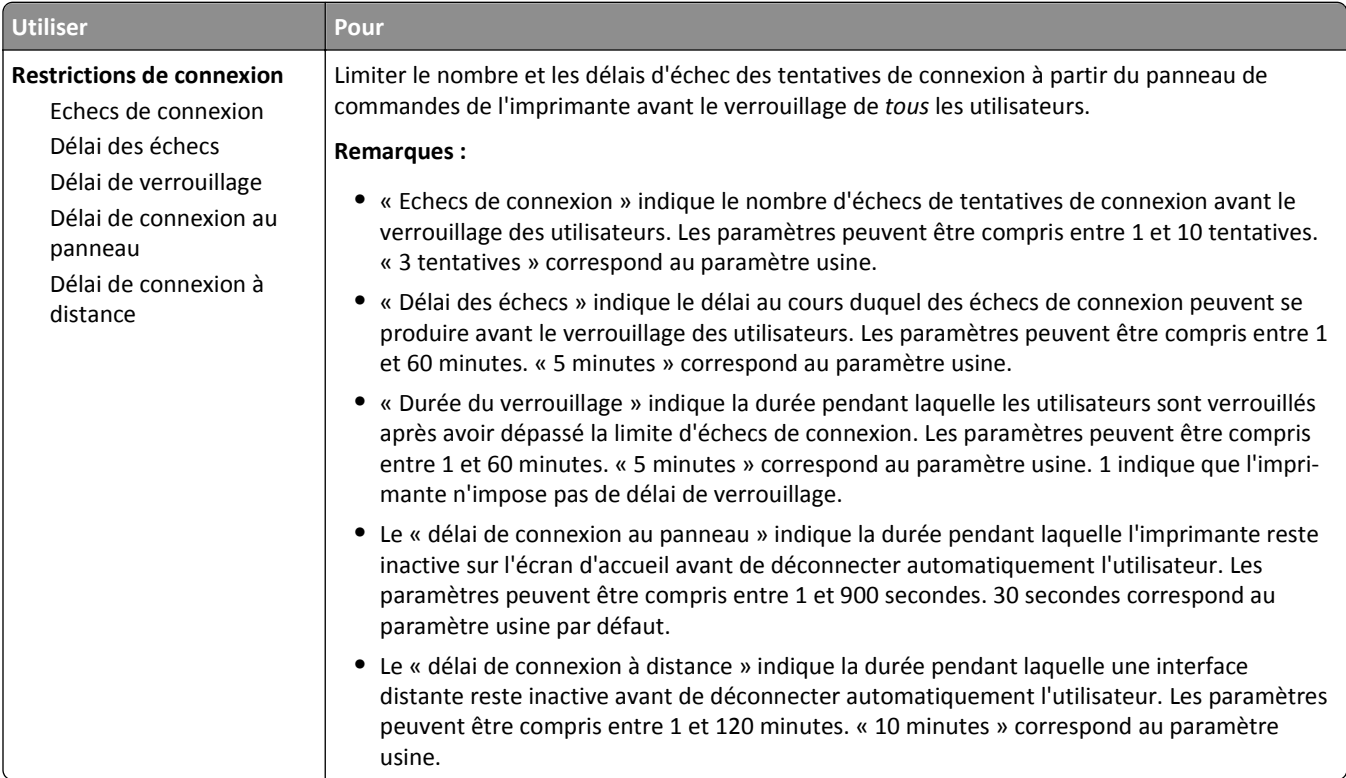

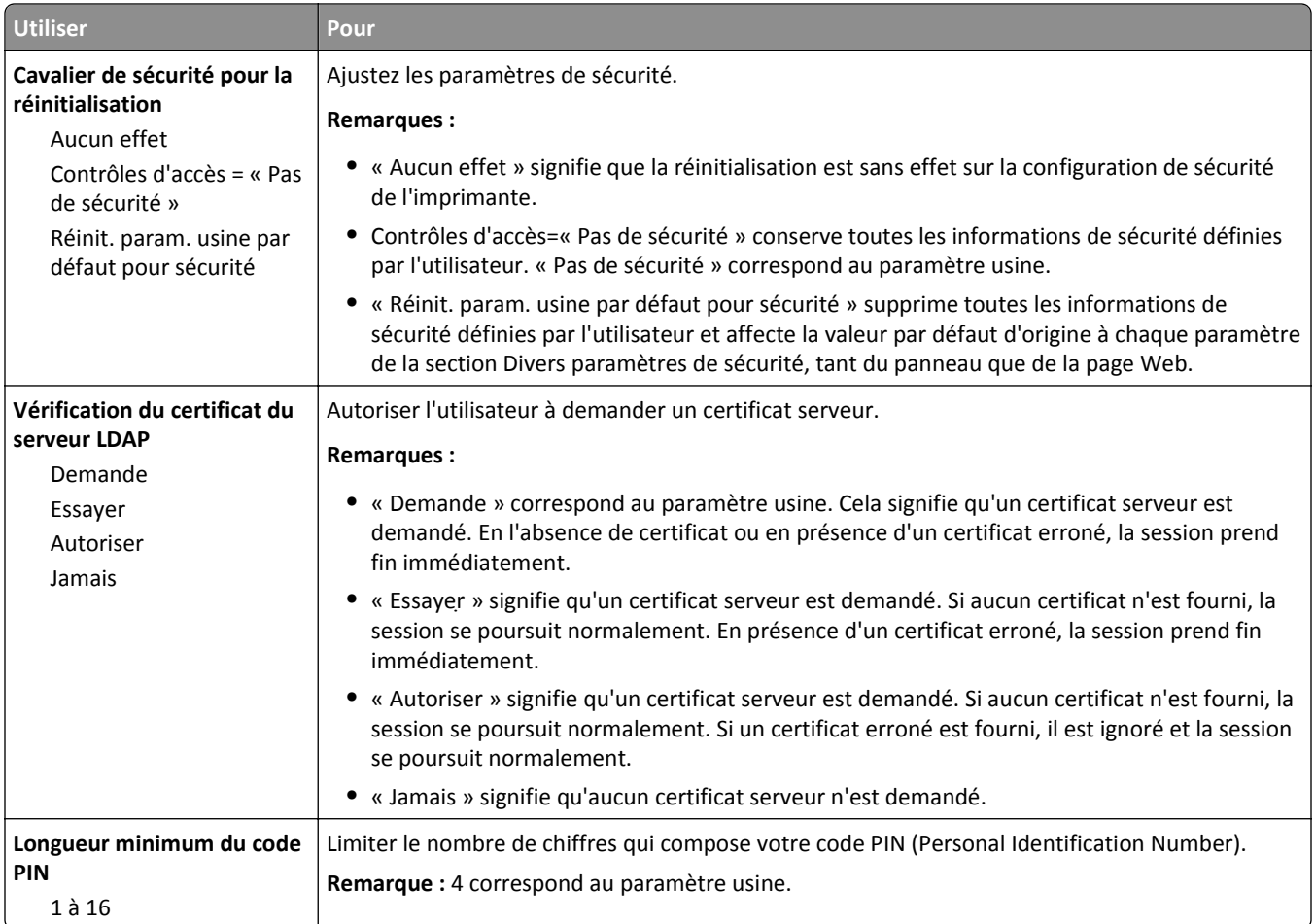

## **menu d'impression confidentielle**

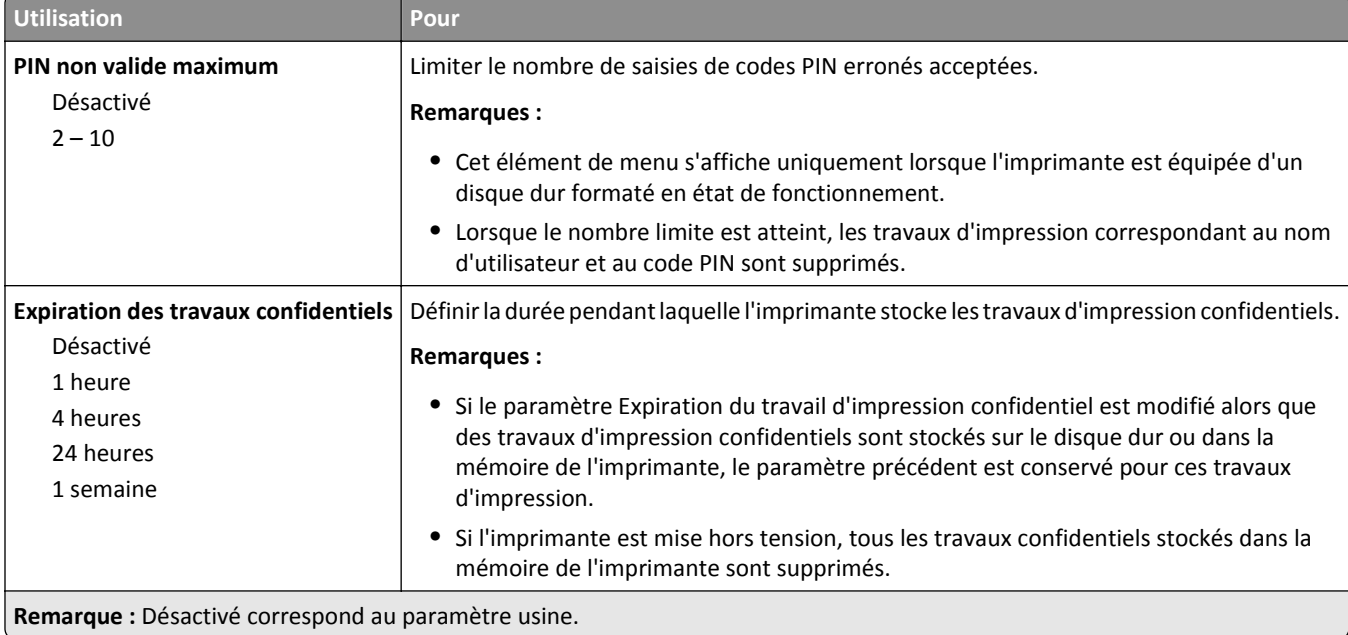

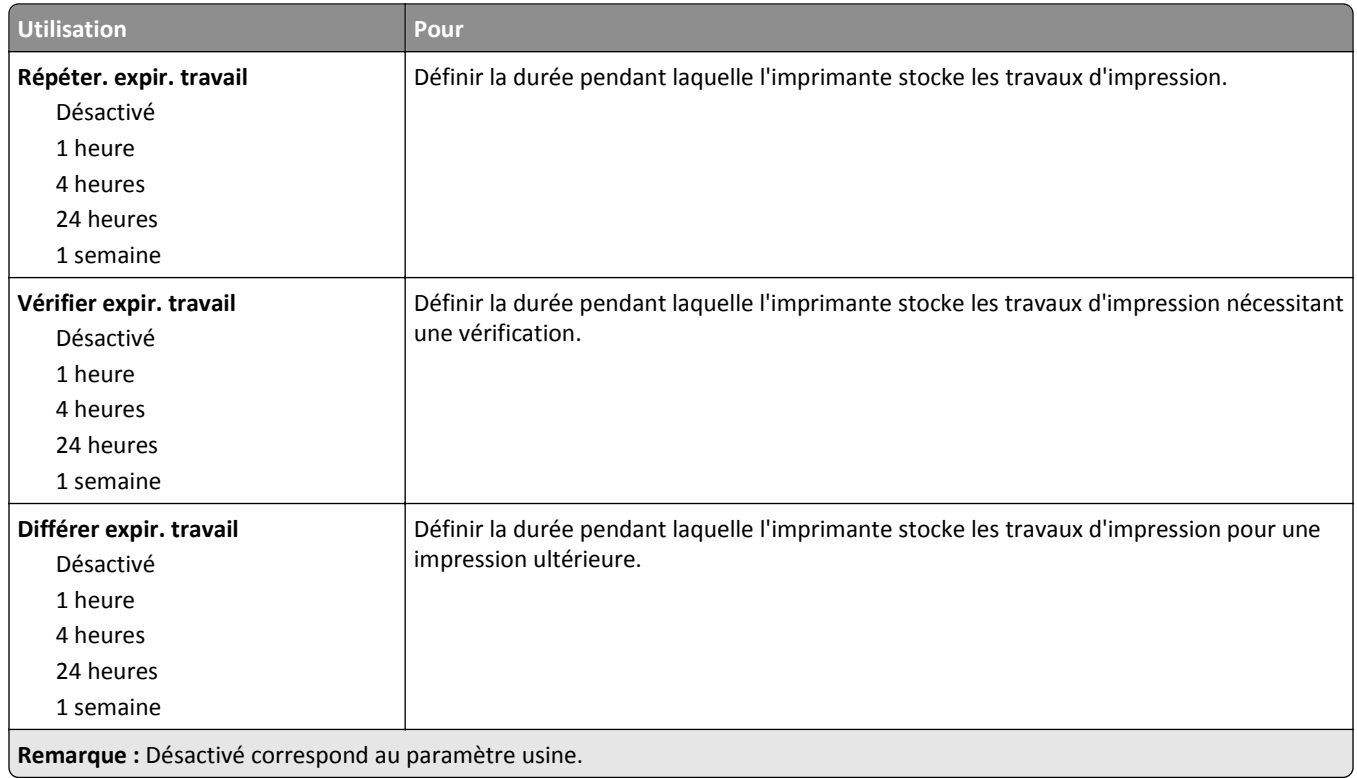

#### **menu Effacer fichiers données temporaires**

L'effacement des fichiers de données temporaires efface *uniquement* les données du travail d'impression stockées sur le disque dur de l'imprimante qui *ne sont pas* actuellement utilisées par le fichier système. Toutes les données permanentes stockées sur le disque dur de l'imprimante sont préservées, telles que les polices téléchargées, les macros ou les travaux suspendus.

**Remarque :** Ce menu s'affiche uniquement lorsque l'imprimante est équipée d'un disque dur formaté en état de fonctionnement.

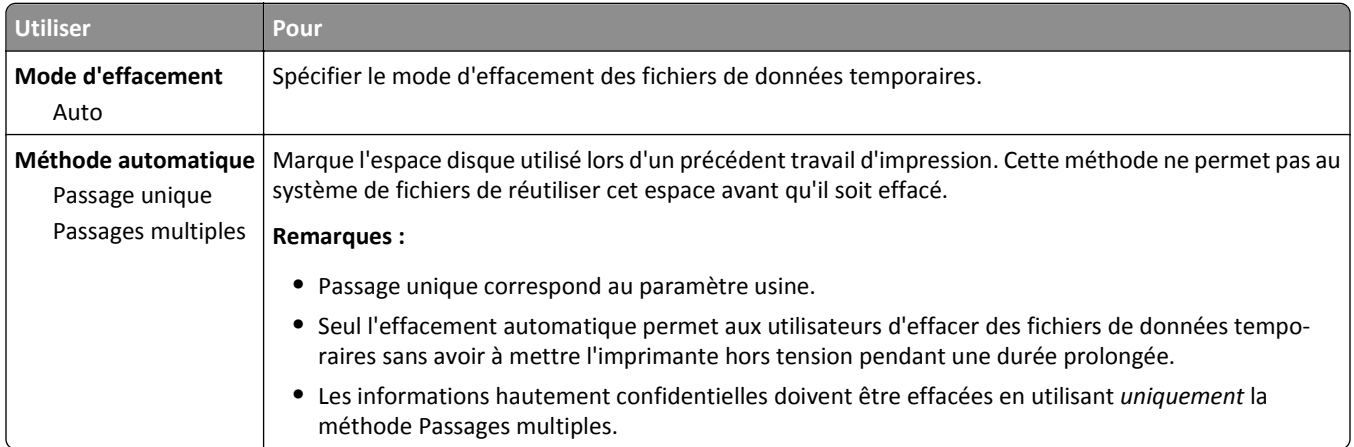

### **Menu Journal d'audit de sécurité**

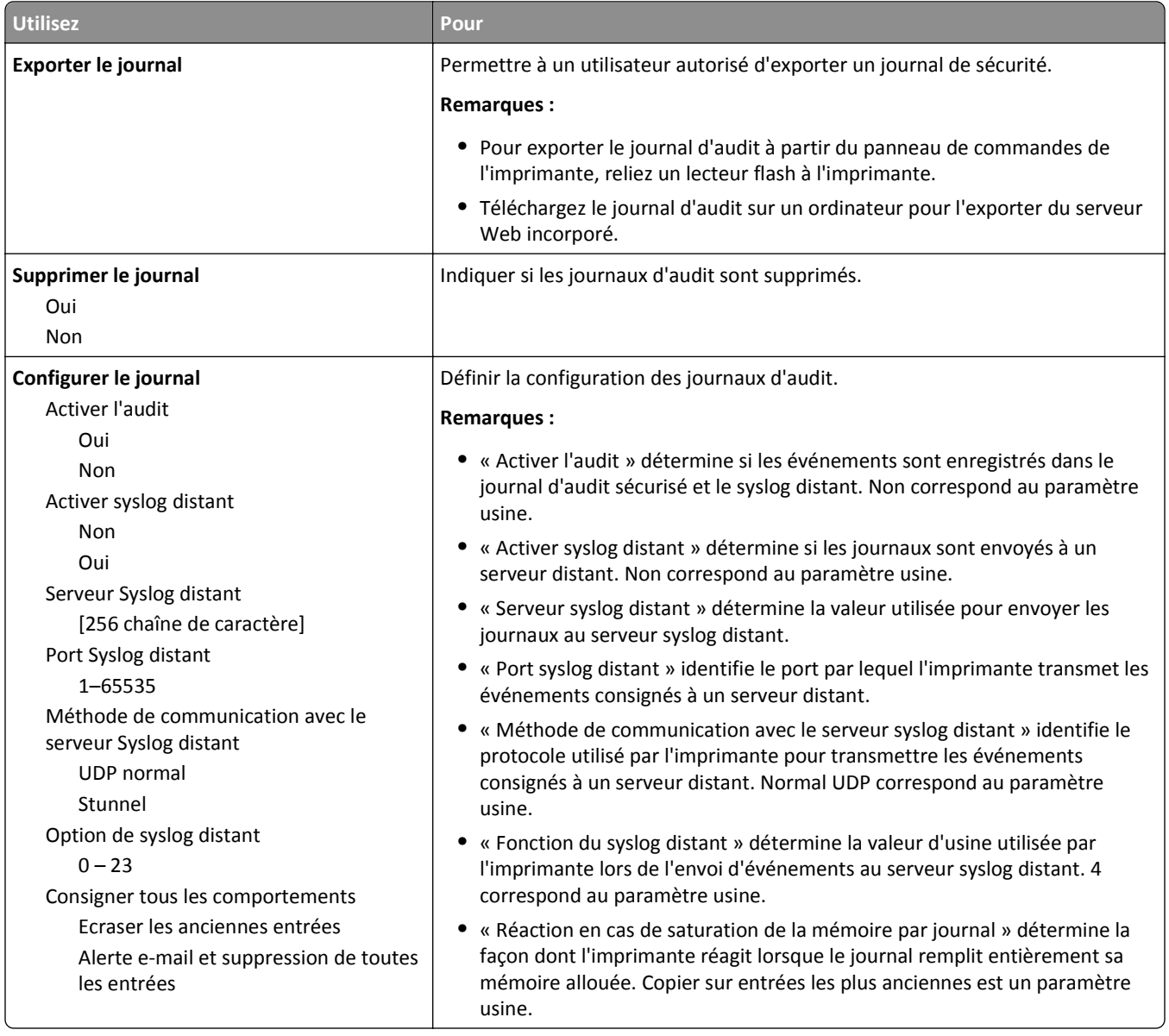

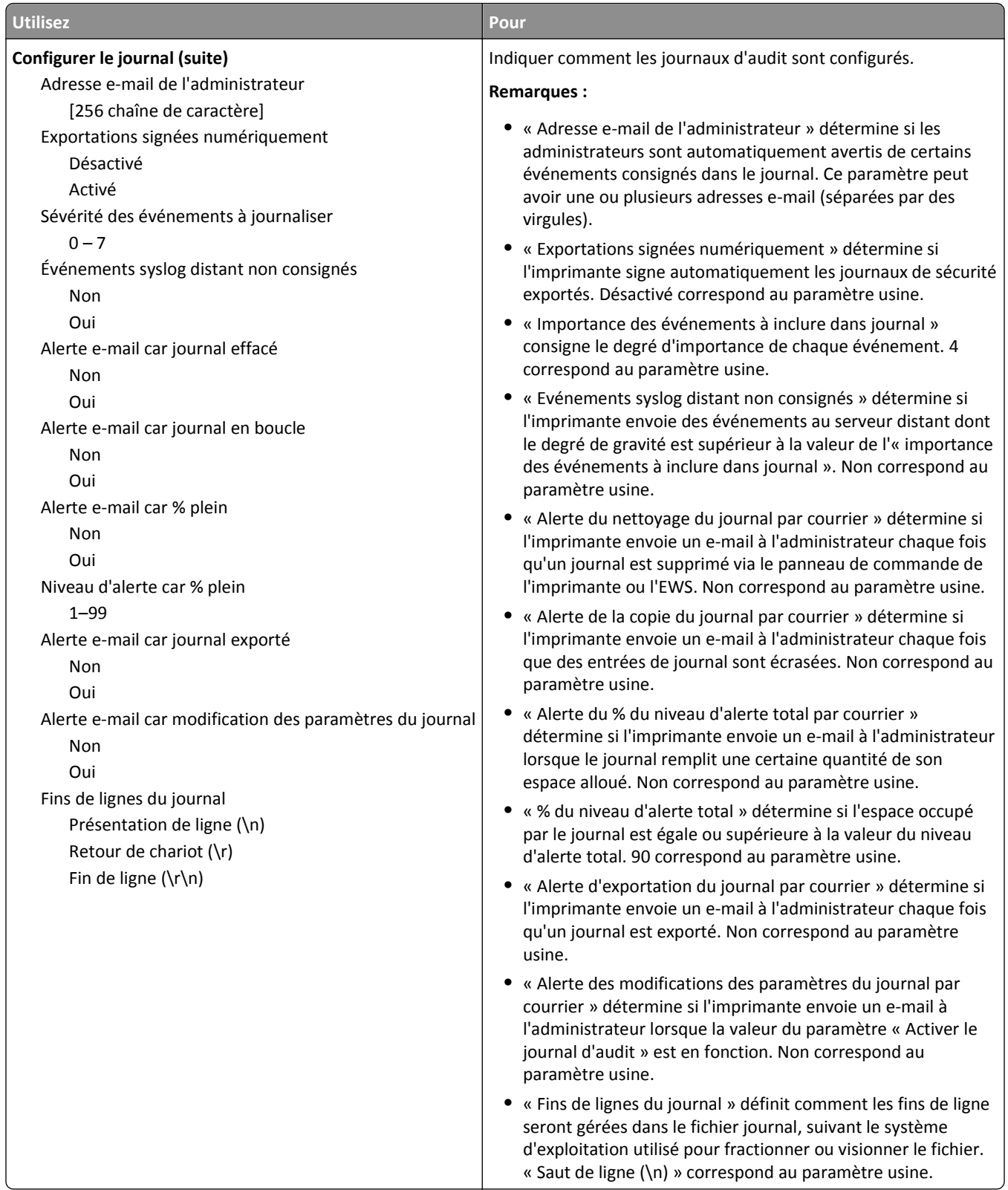

### **Définir date/heure, menu**

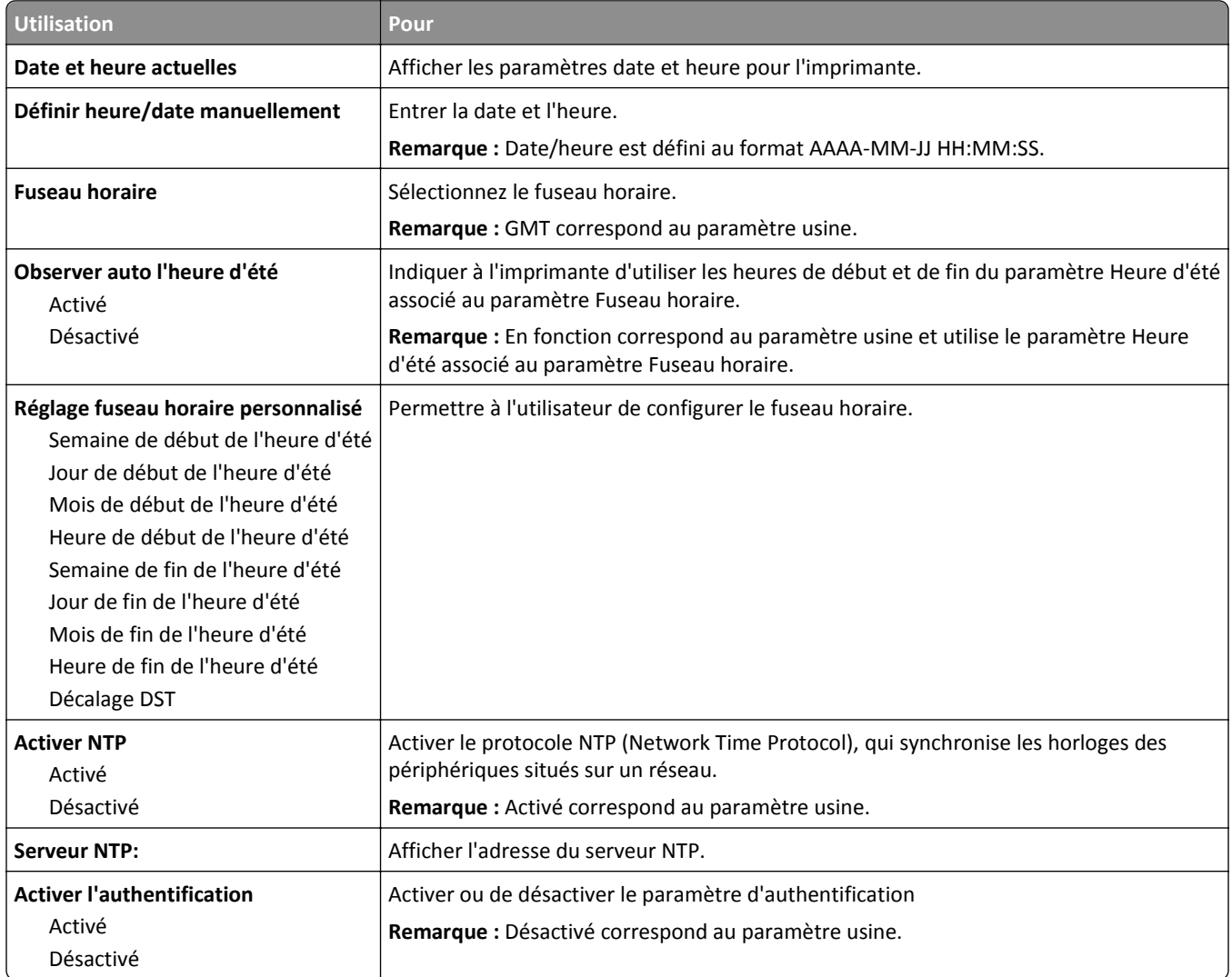

# **Menu Paramètres**

### **Paramètres généraux, menu**

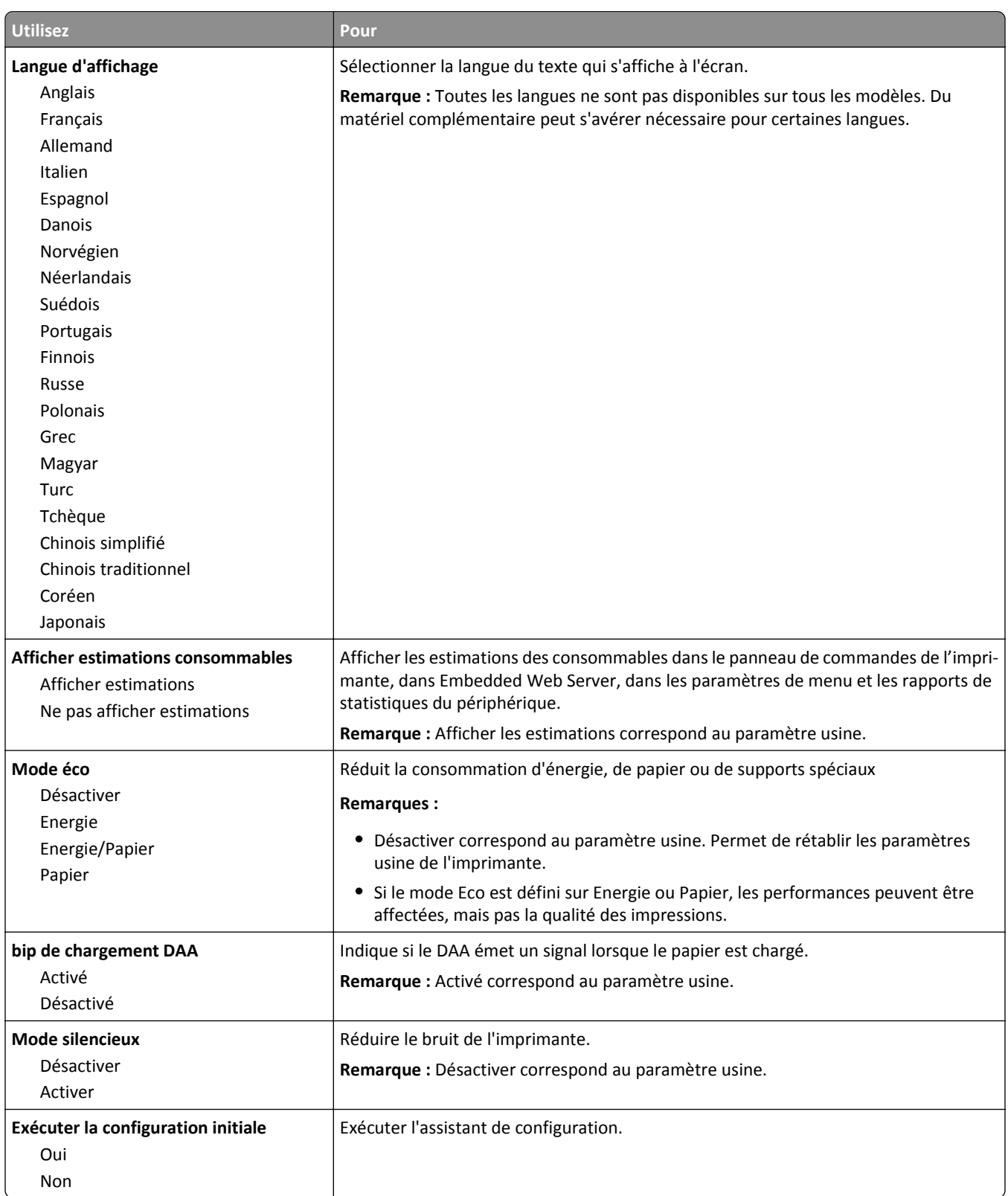

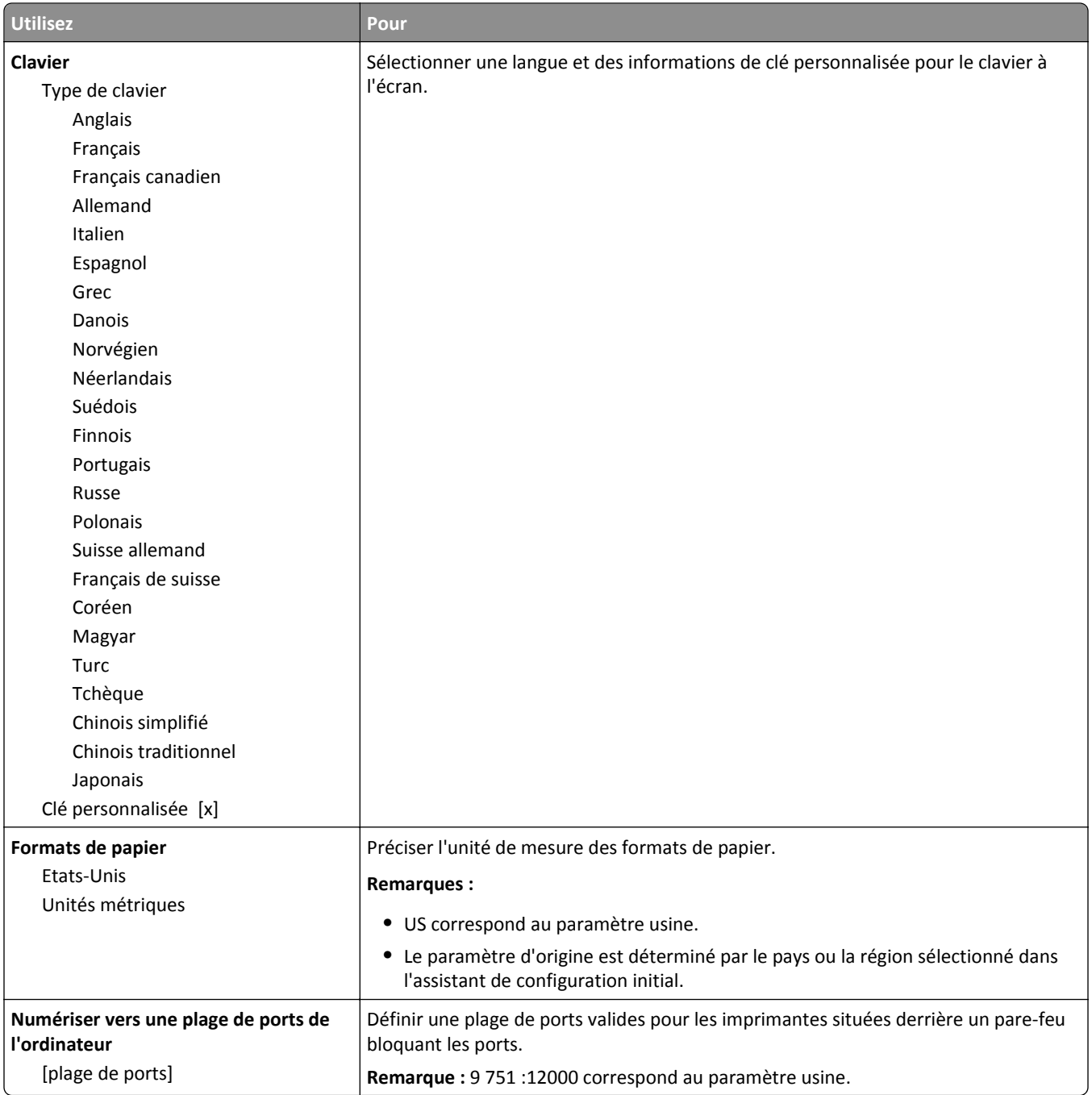

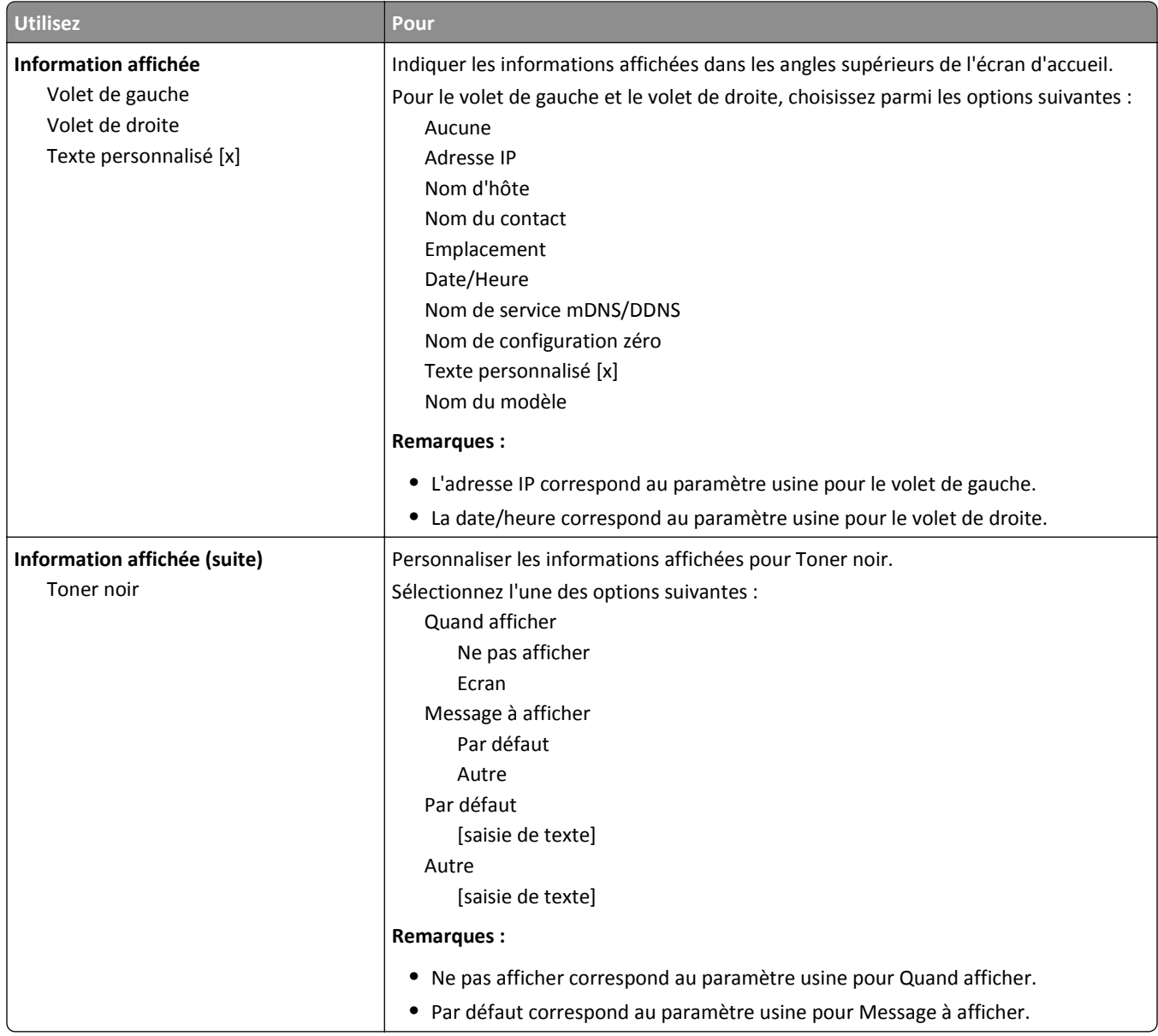

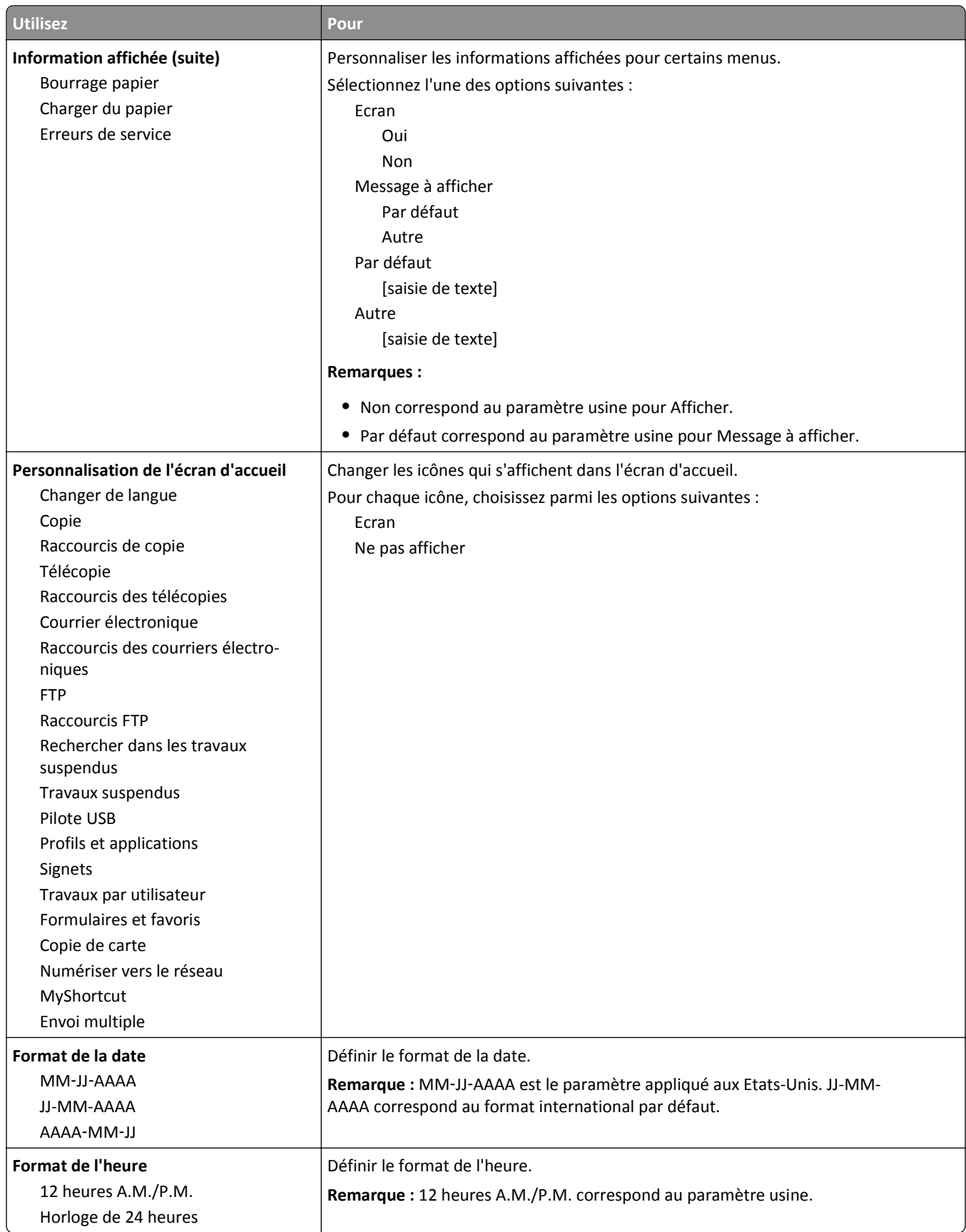

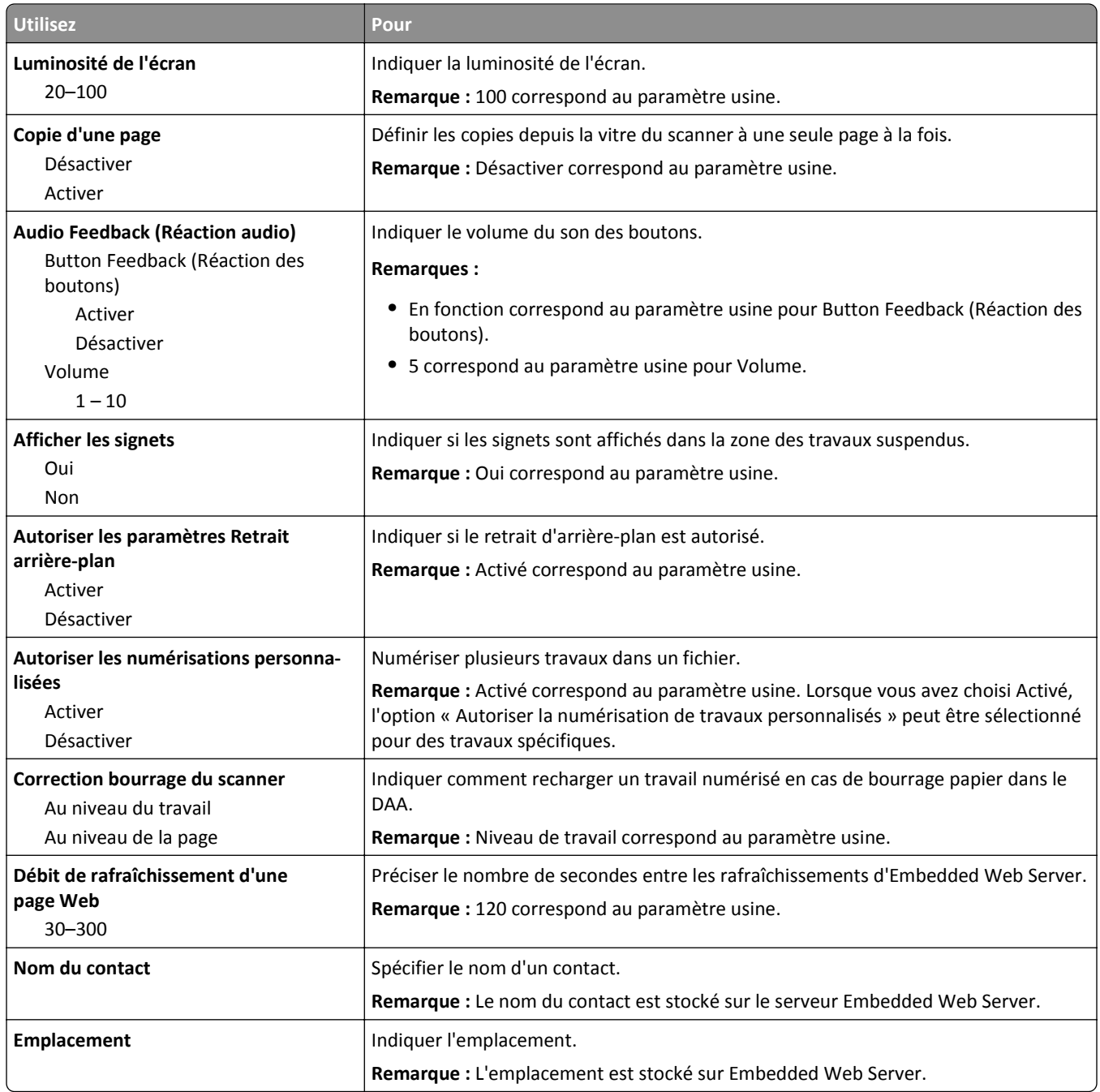

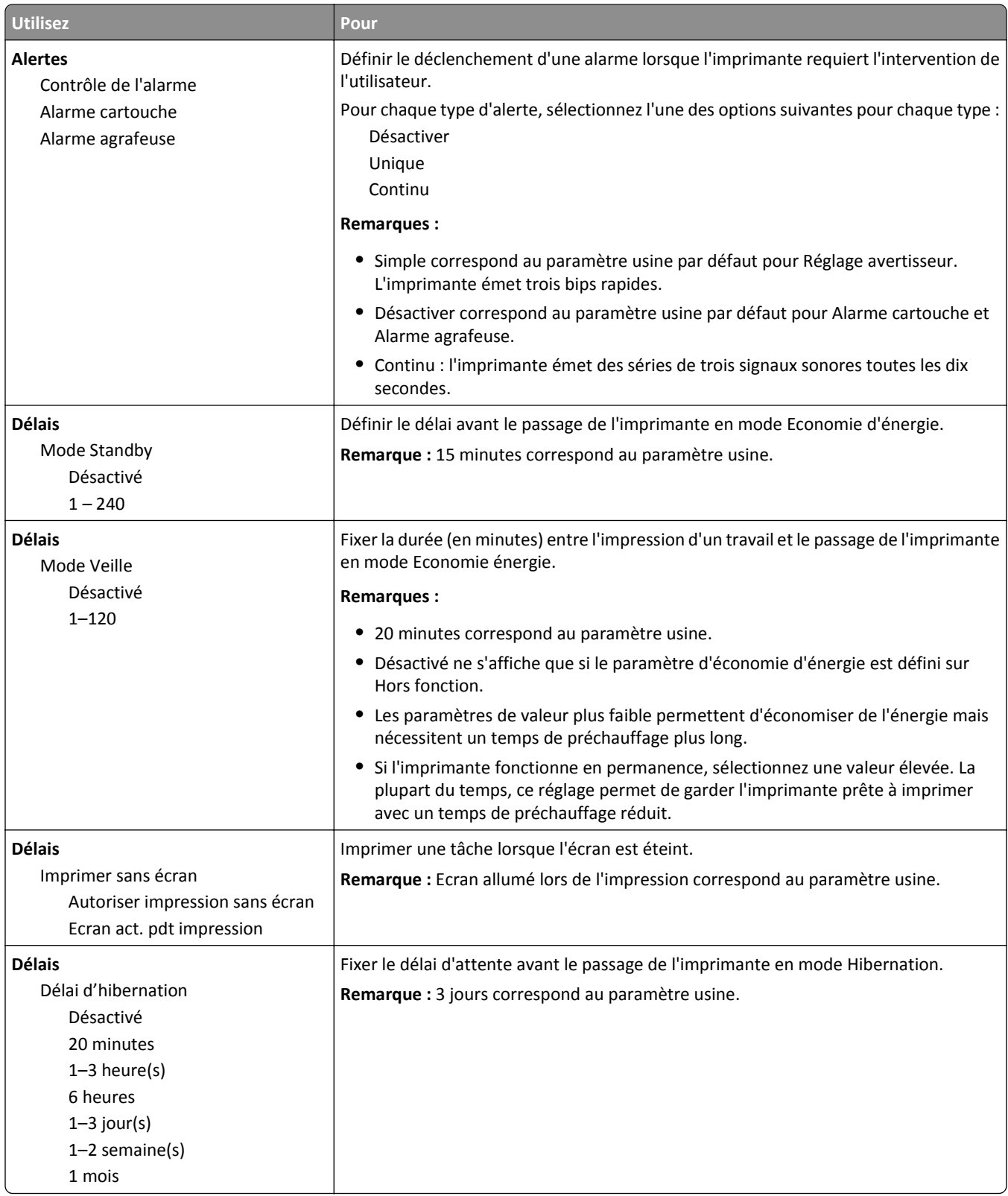

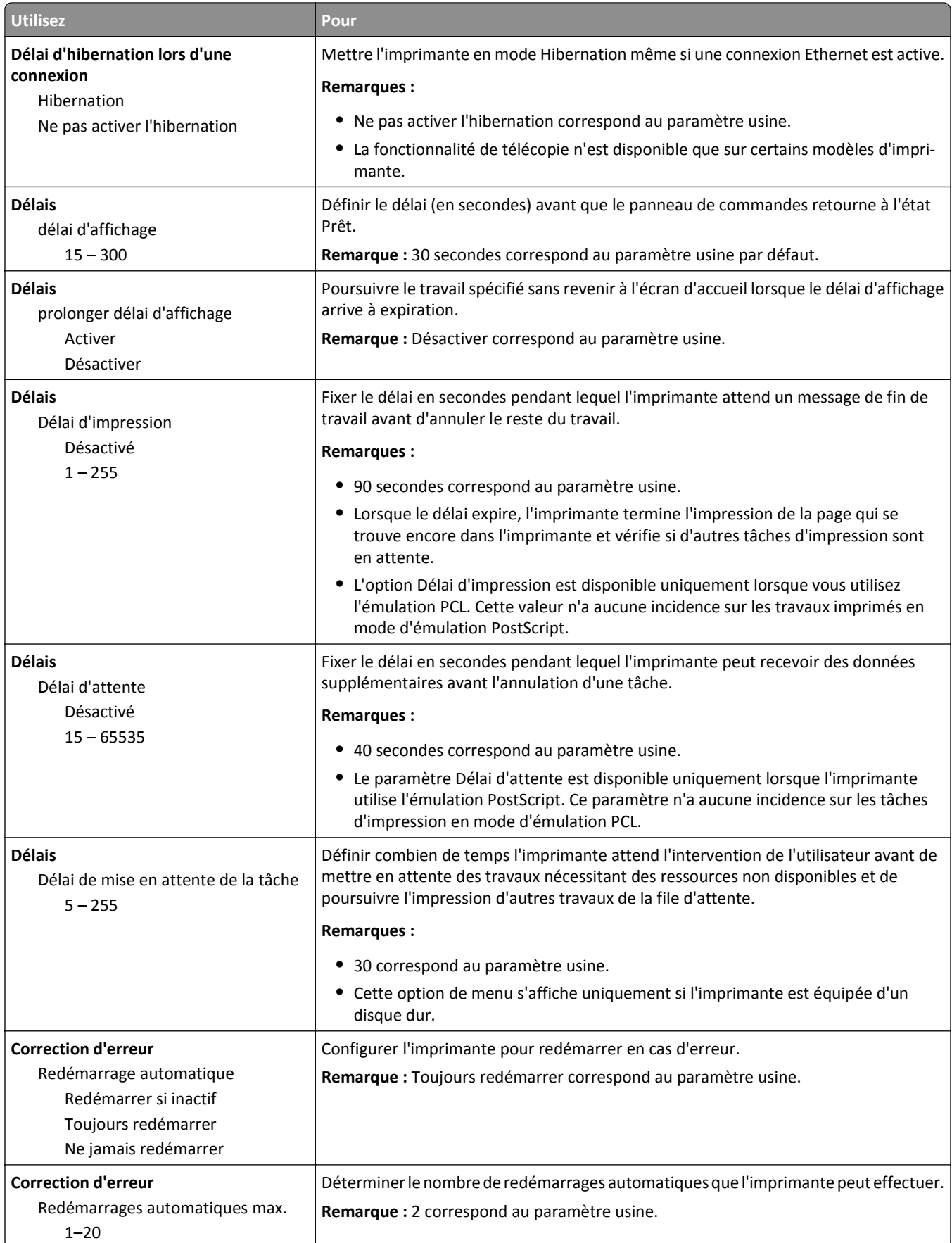

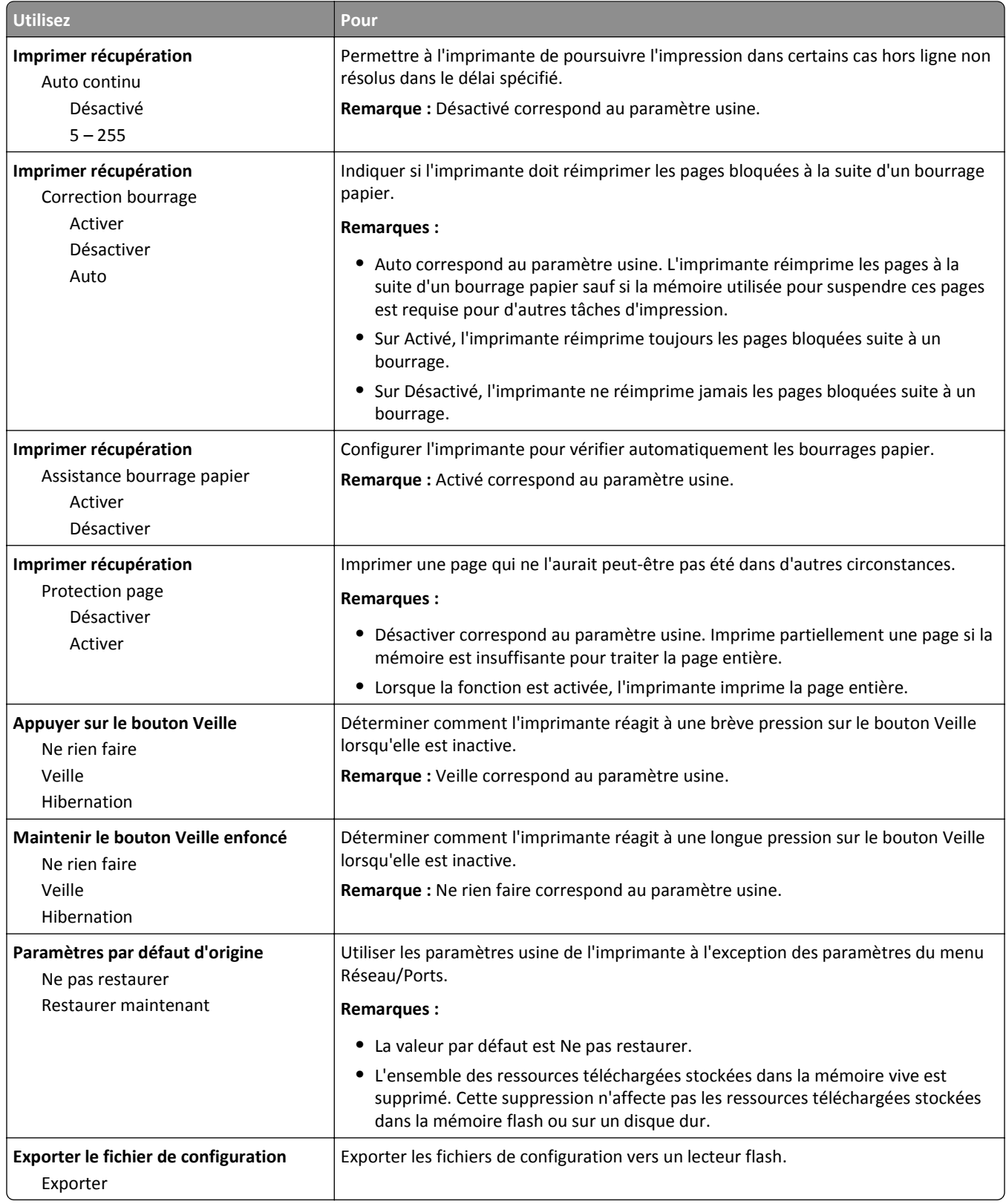

### **Menu Paramètres de copie**

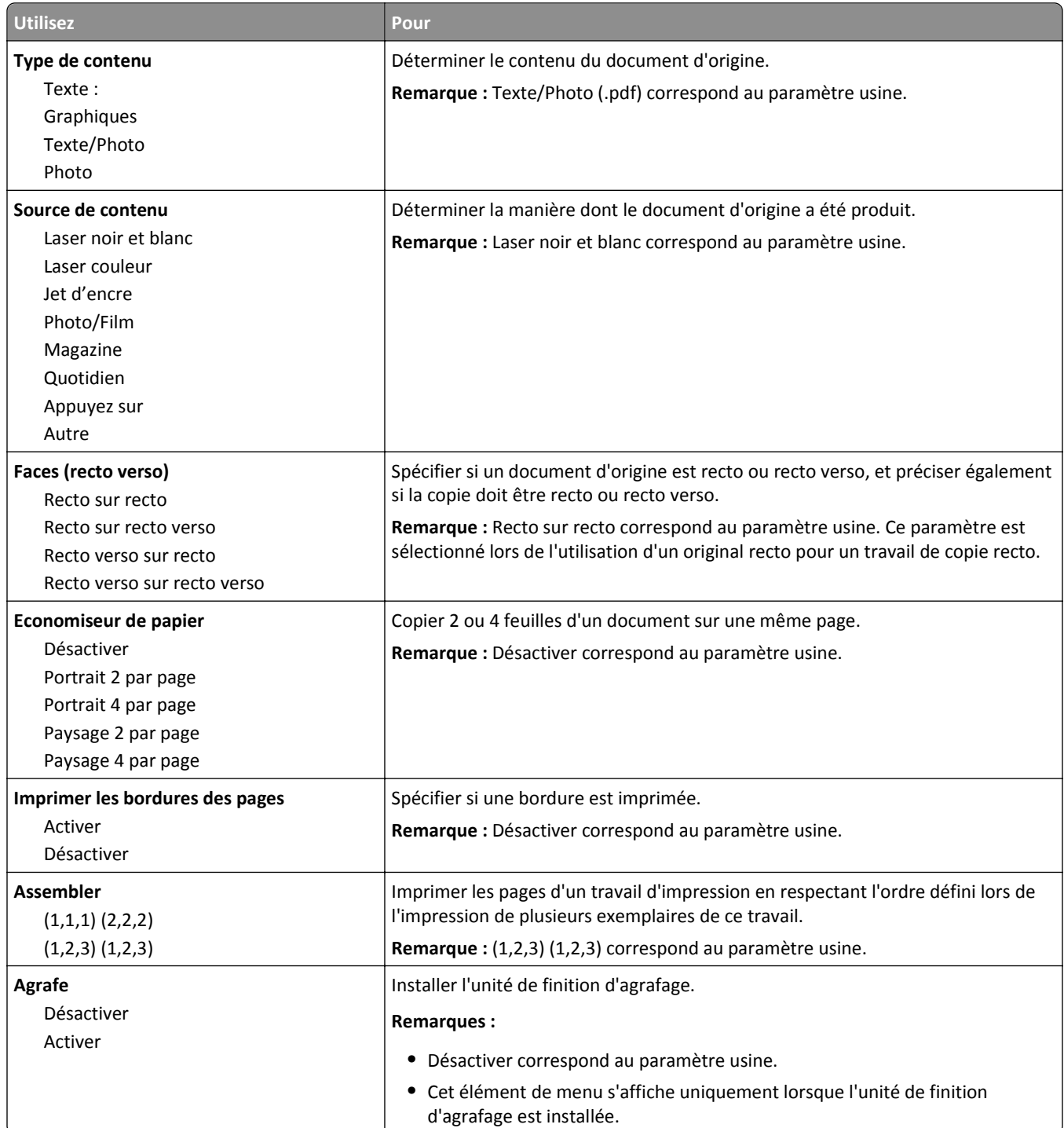

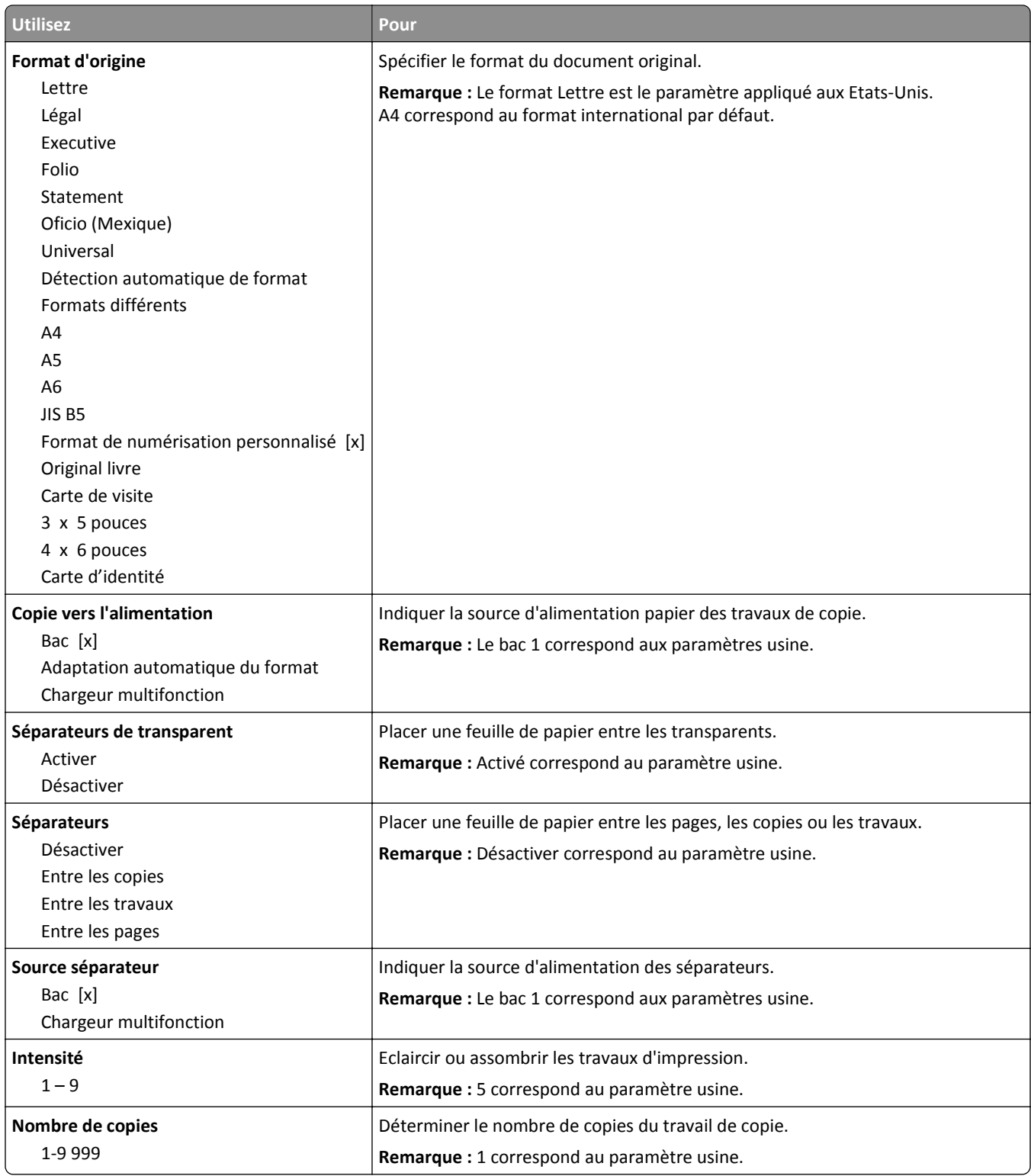
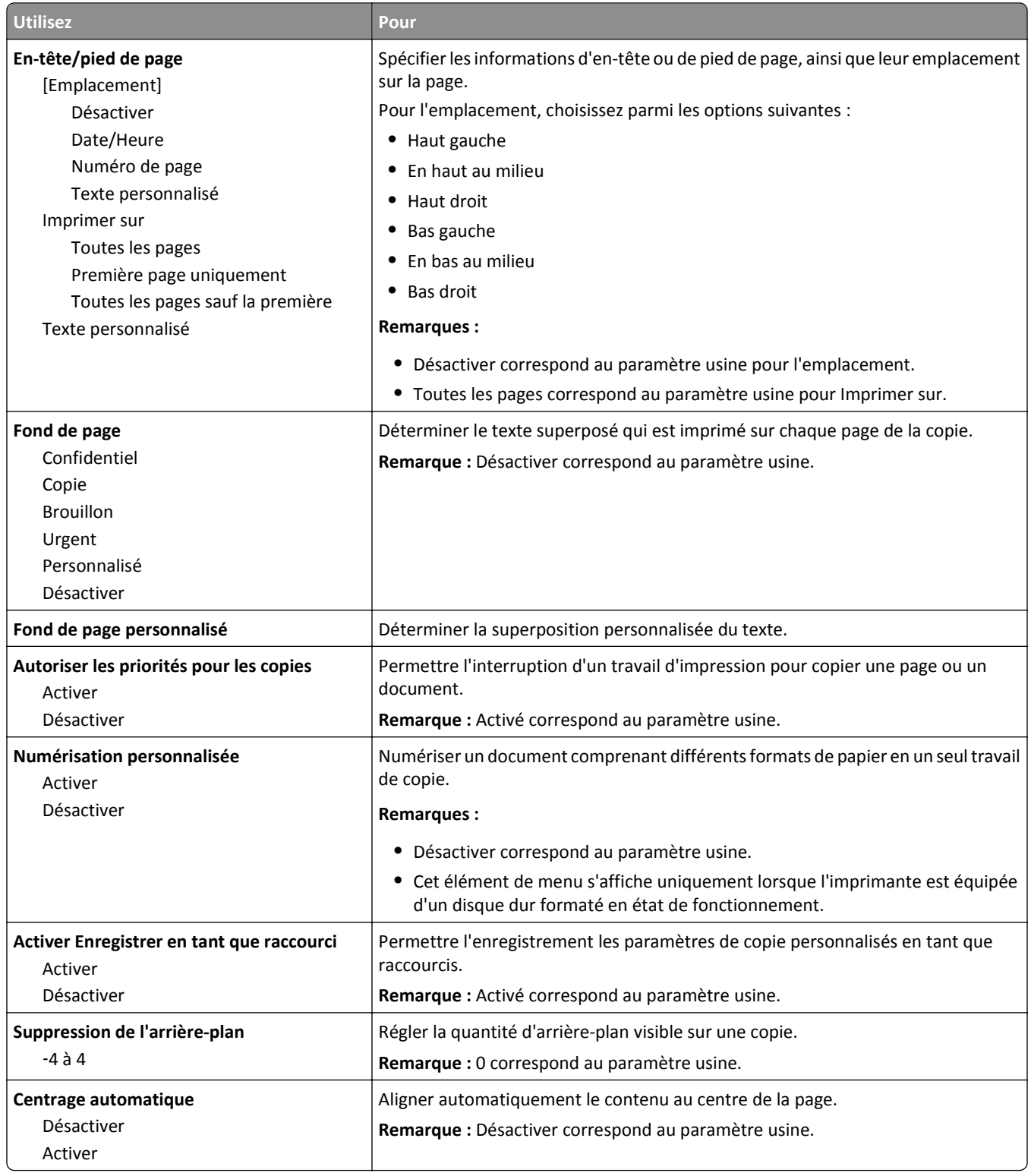

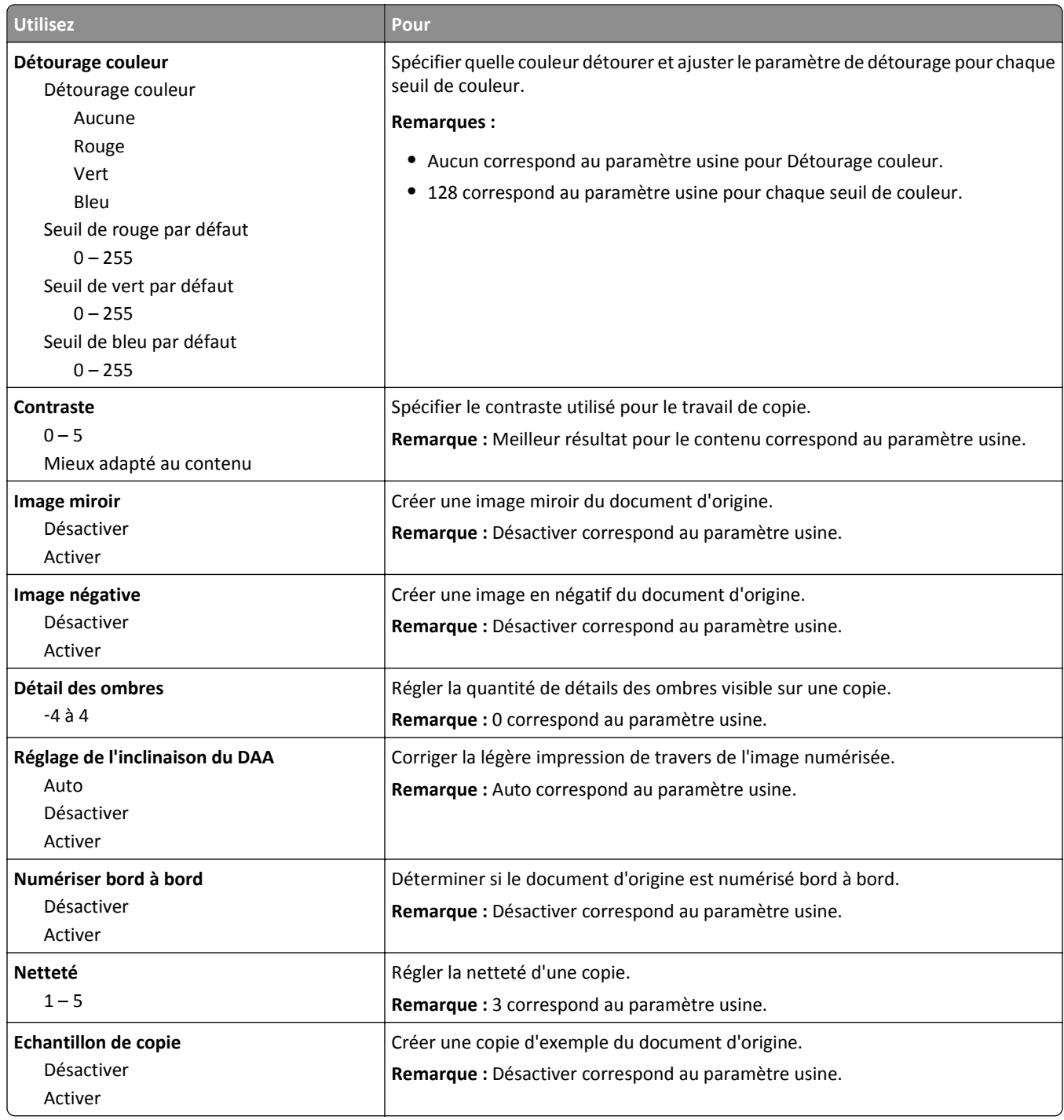

# **Menu Paramètres de télécopie**

### **Mode télécopie (configuration analogique de télécopie), menu**

Le mode de configuration télécopie analogique envoie la télécopie par le biais d'une ligne téléphonique.

#### **Paramètres généraux de télécopie**

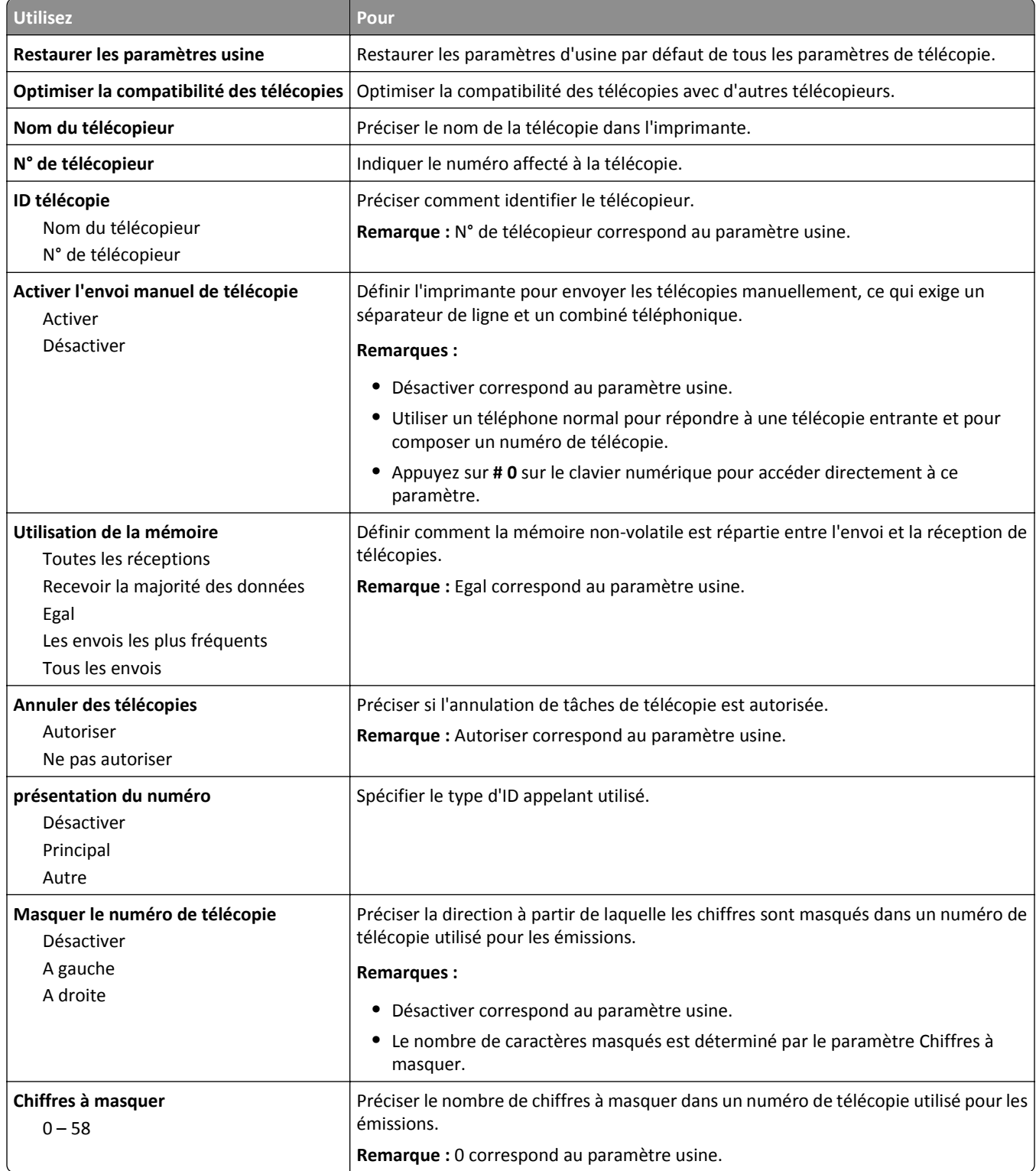

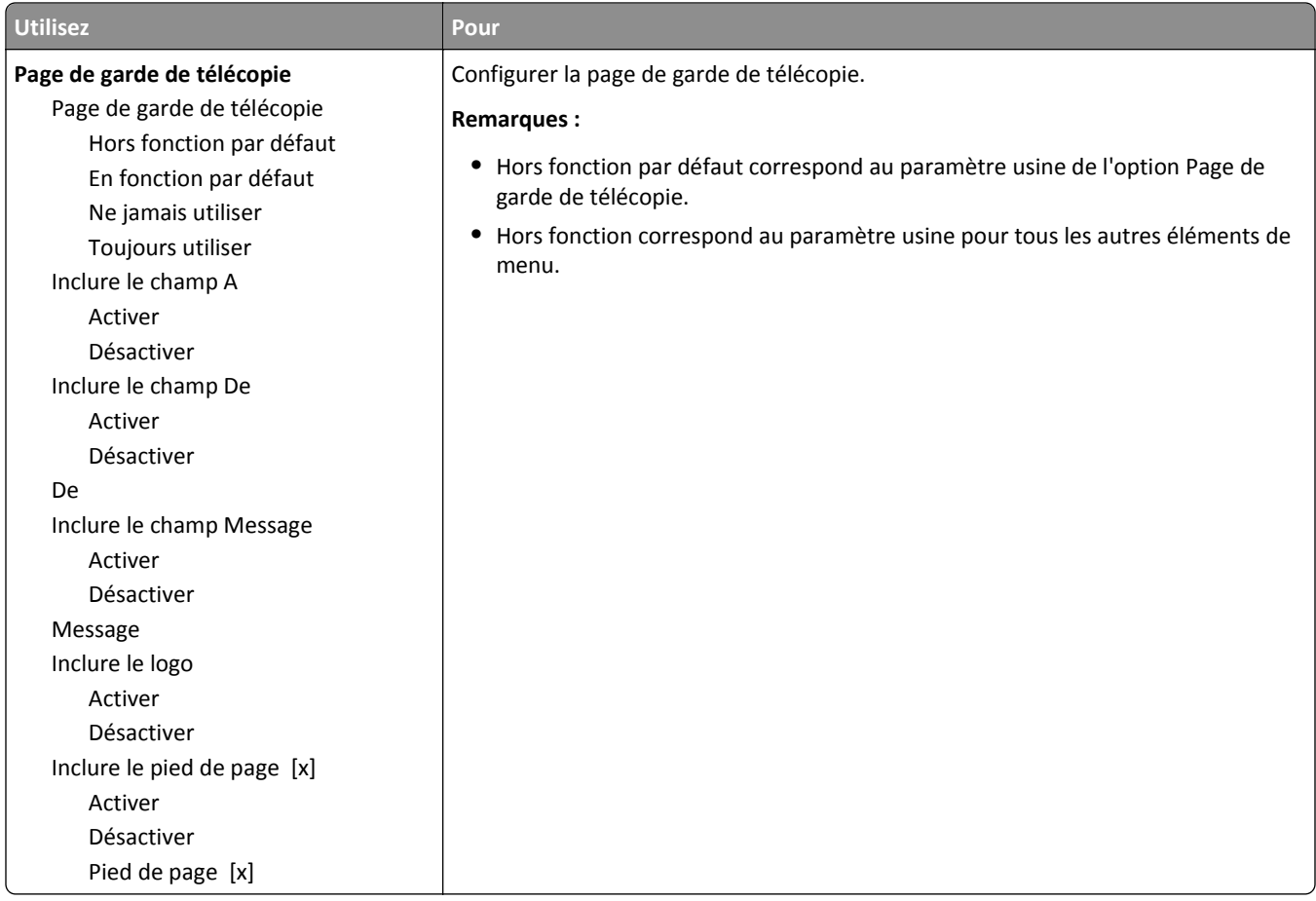

# **Paramètres d'envoi de télécopie**

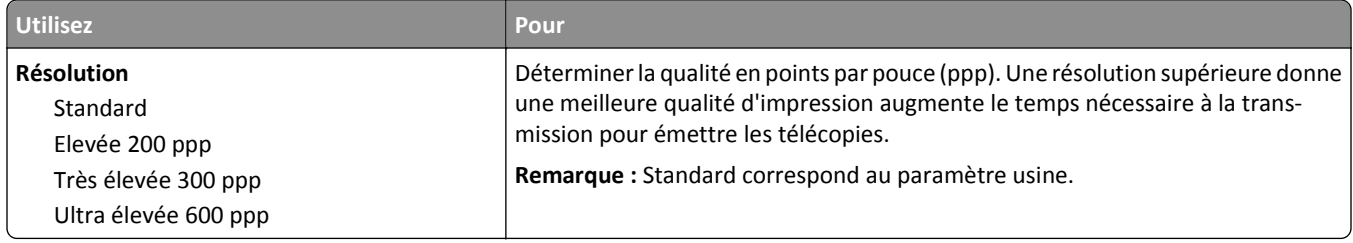

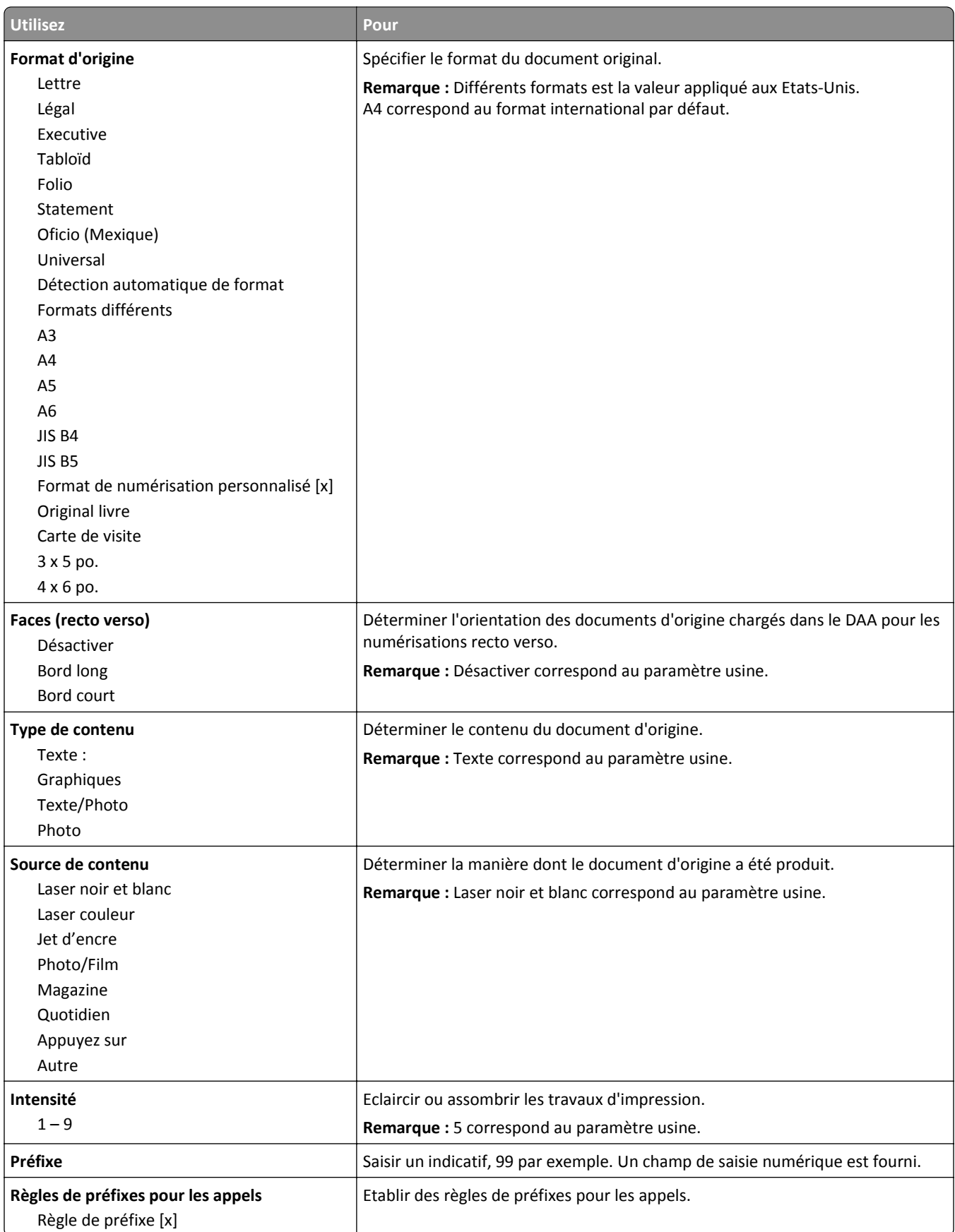

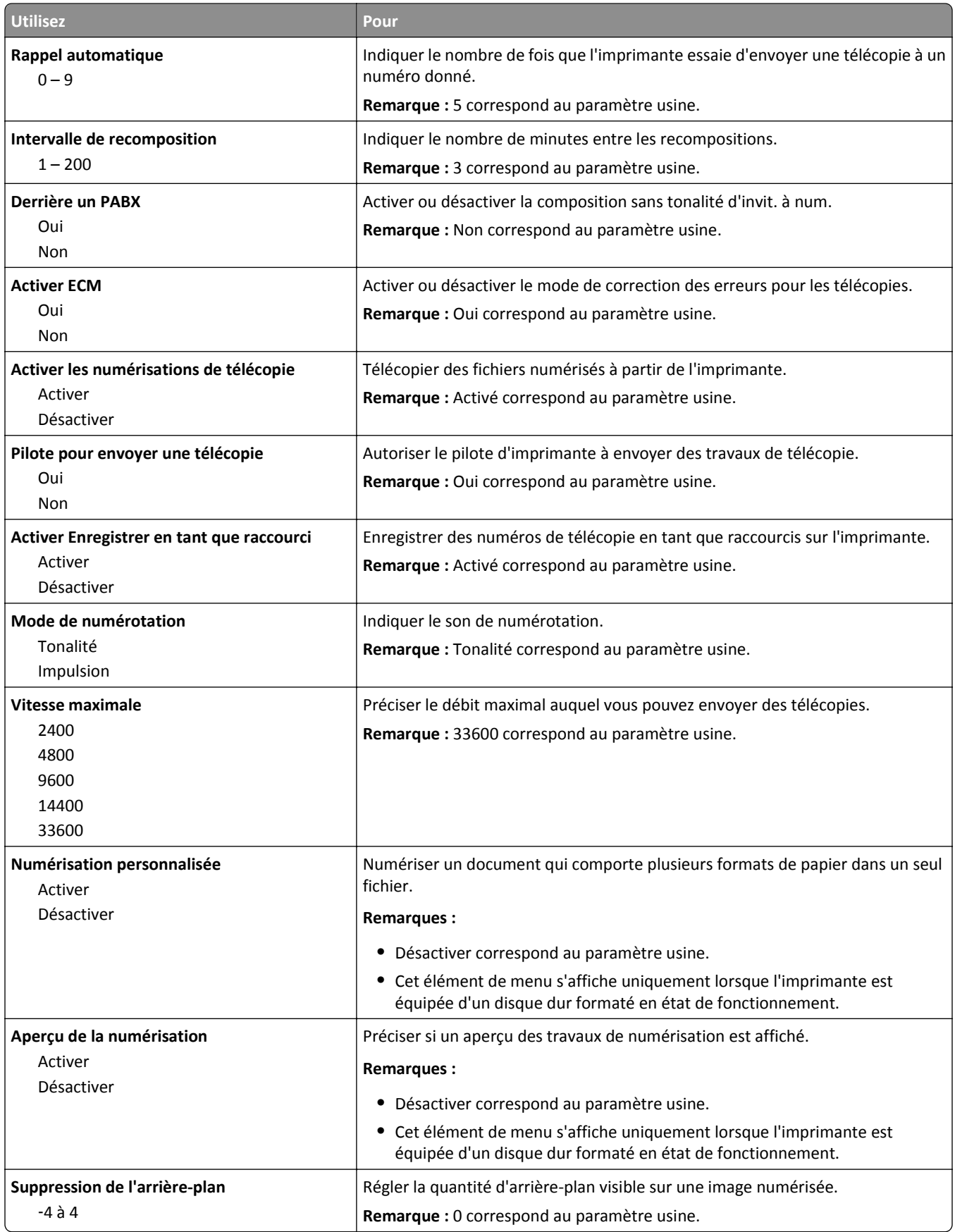

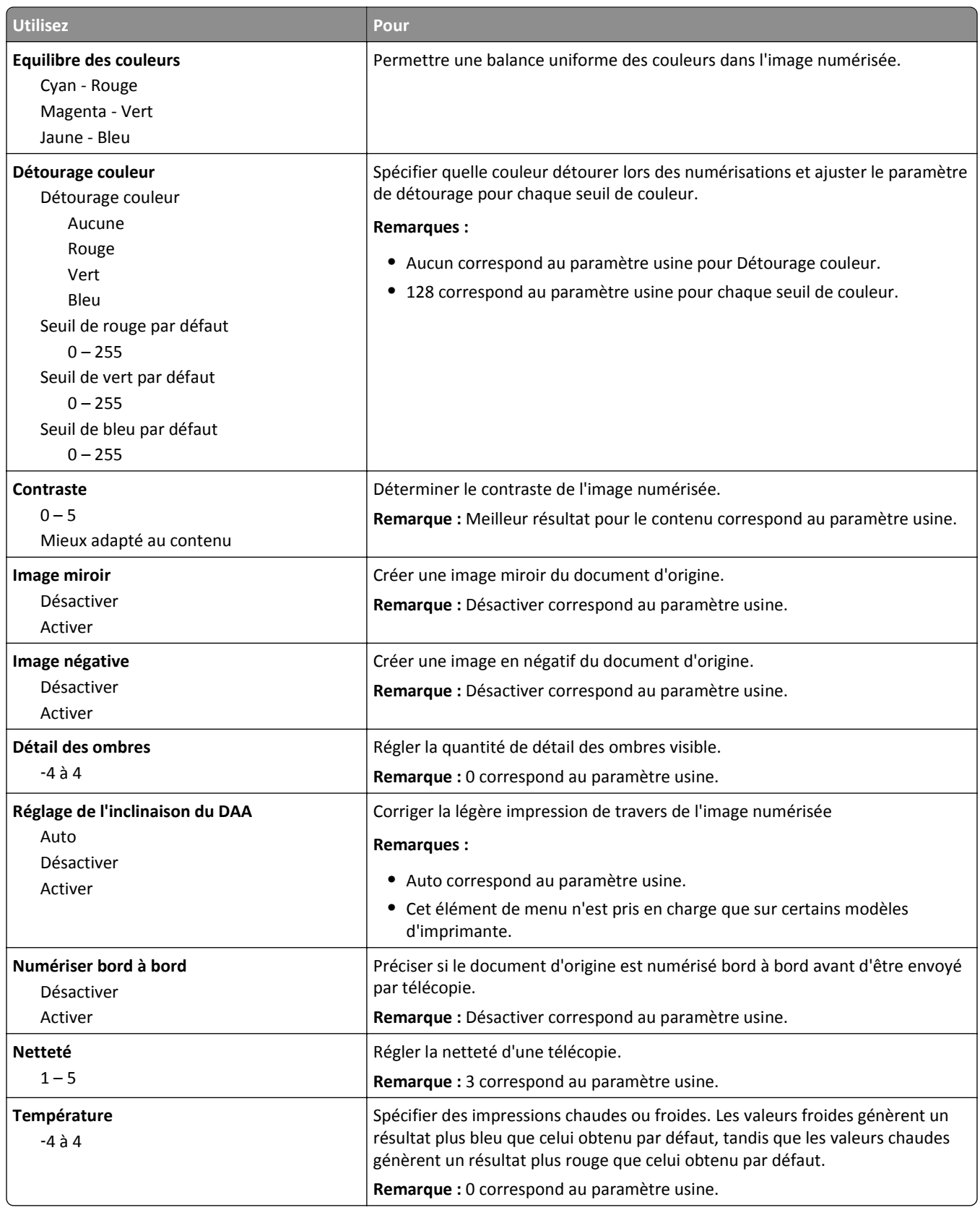

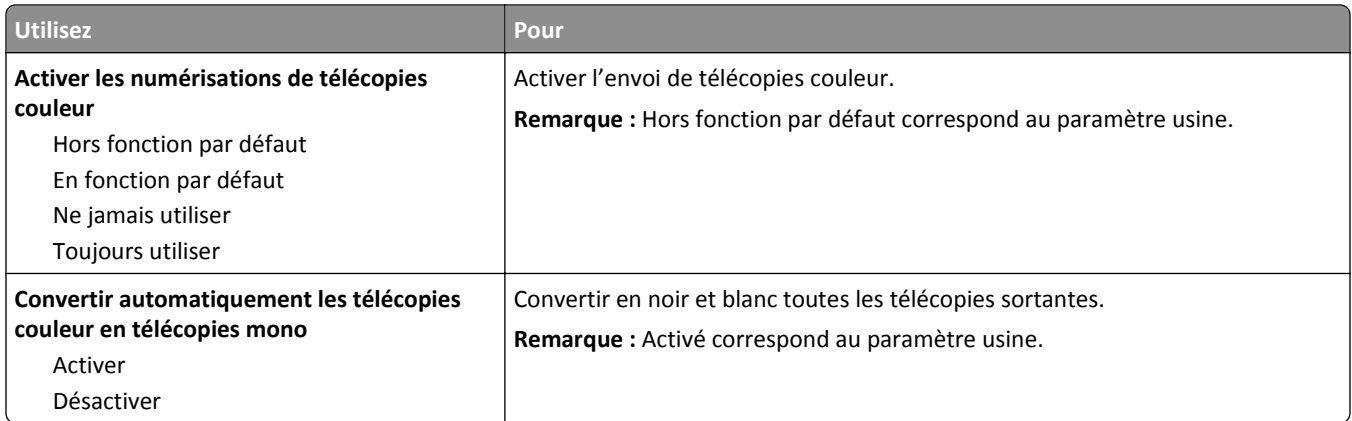

### **Paramètres de réception de télécopie**

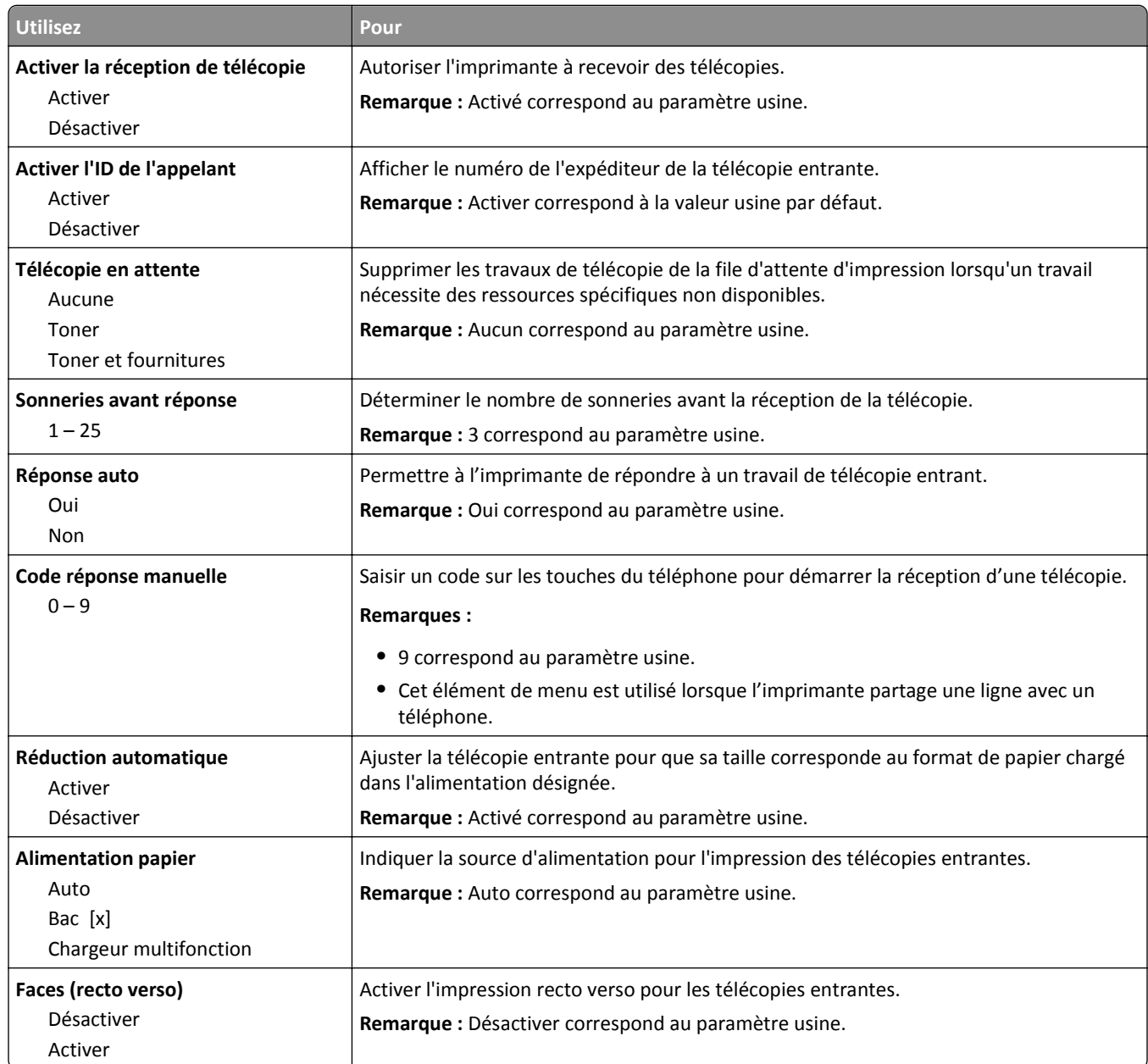

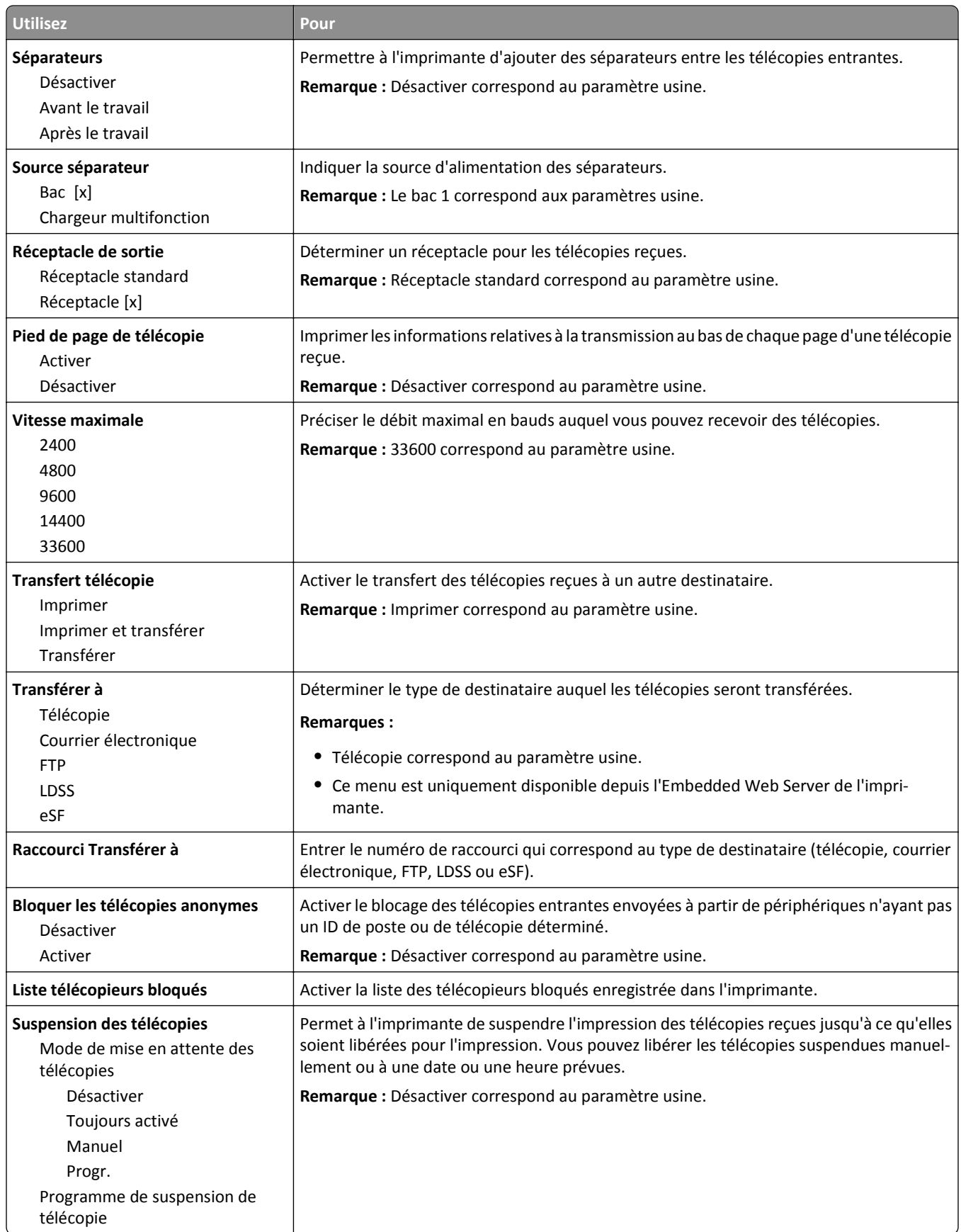

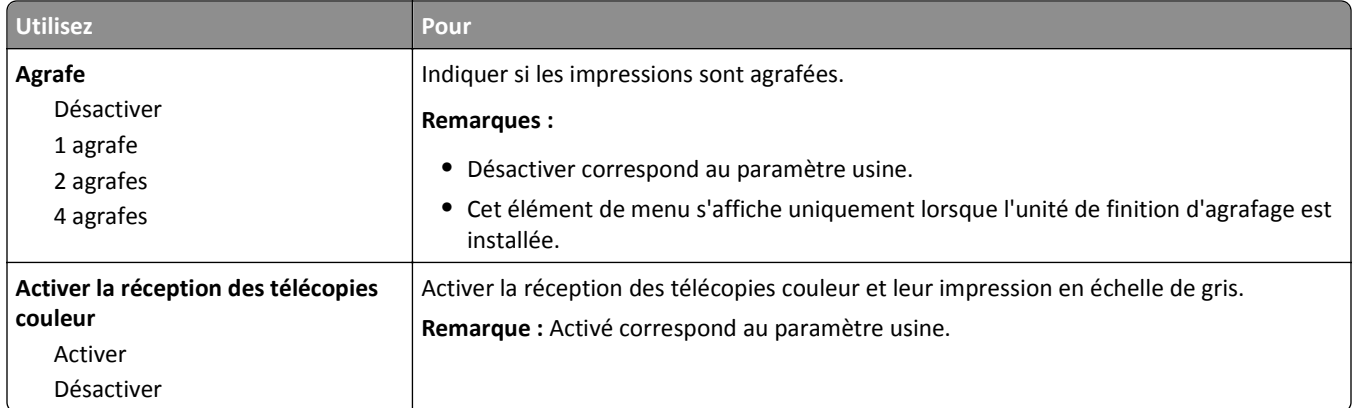

# **Paramètres du journal de télécopie**

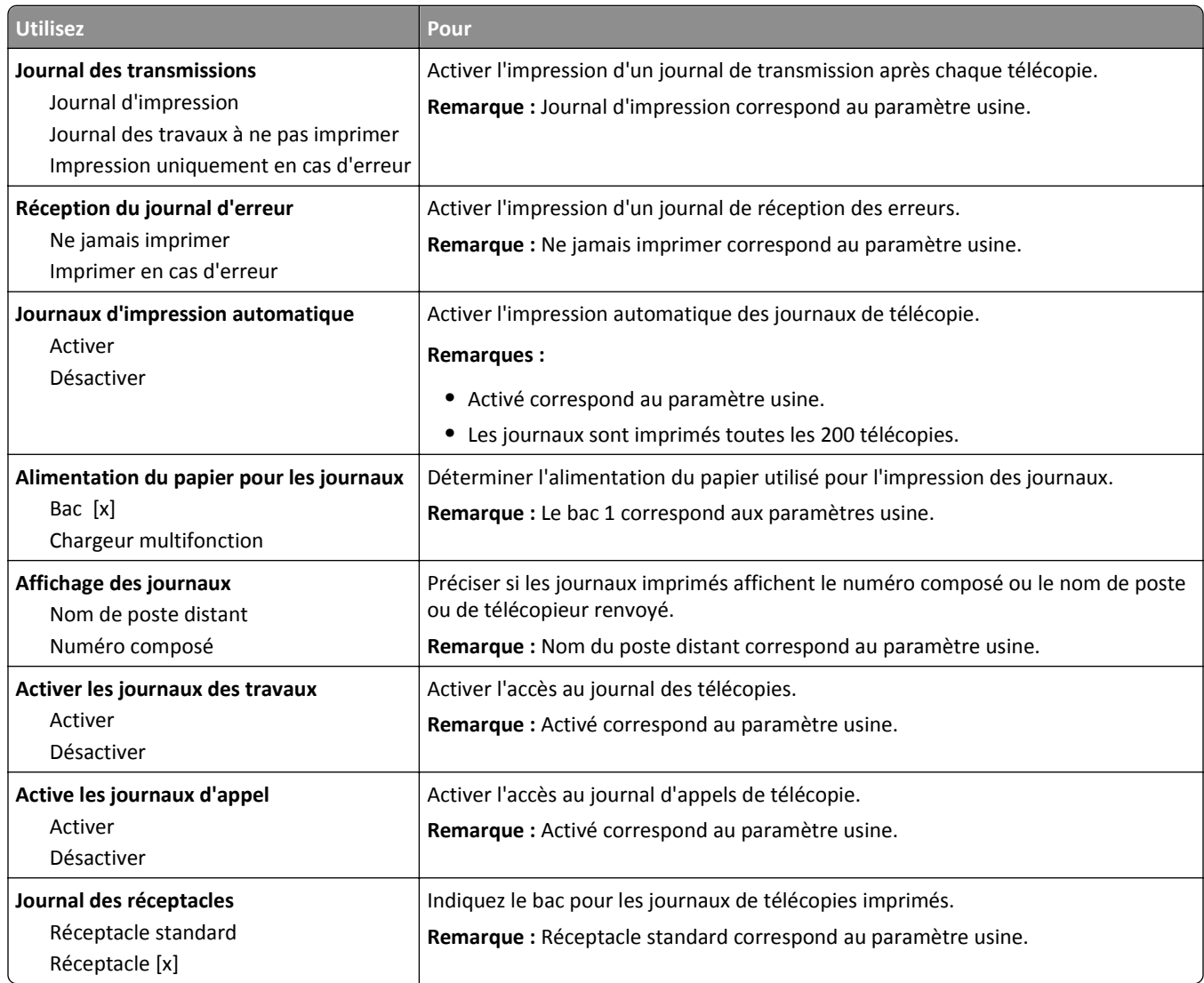

#### **Paramètres du haut-parleur**

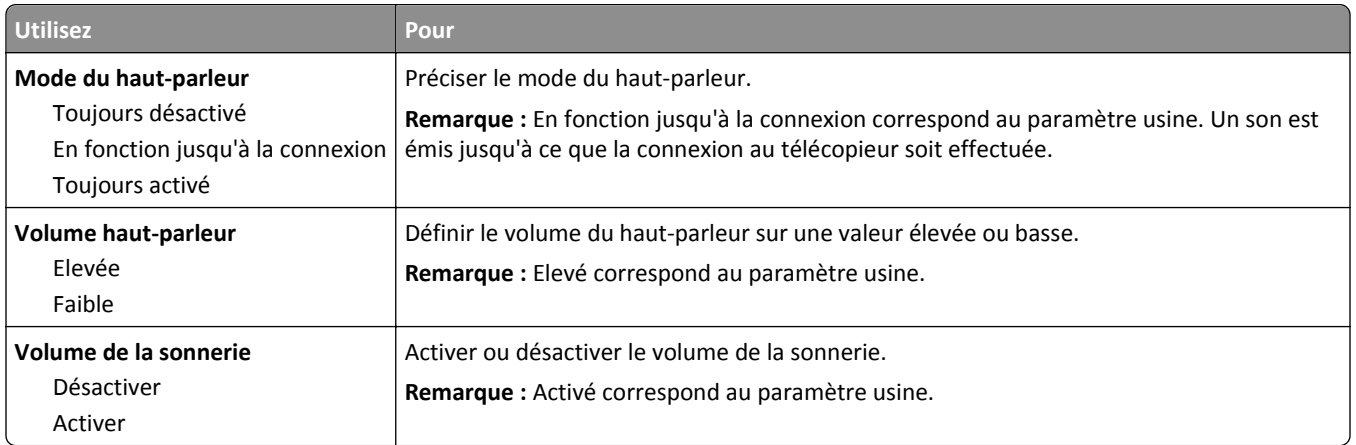

#### **Répondre à la :**

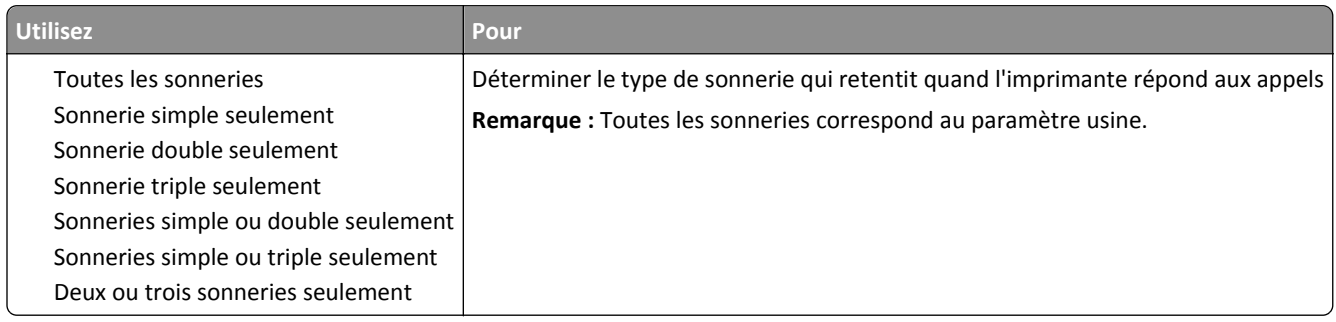

#### **Menu du mode Télécopie (Configuration du serveur de télécopie)**

Le mode Télécopie envoie la télécopie à un serveur de télécopie afin d'effectuer la transmission.

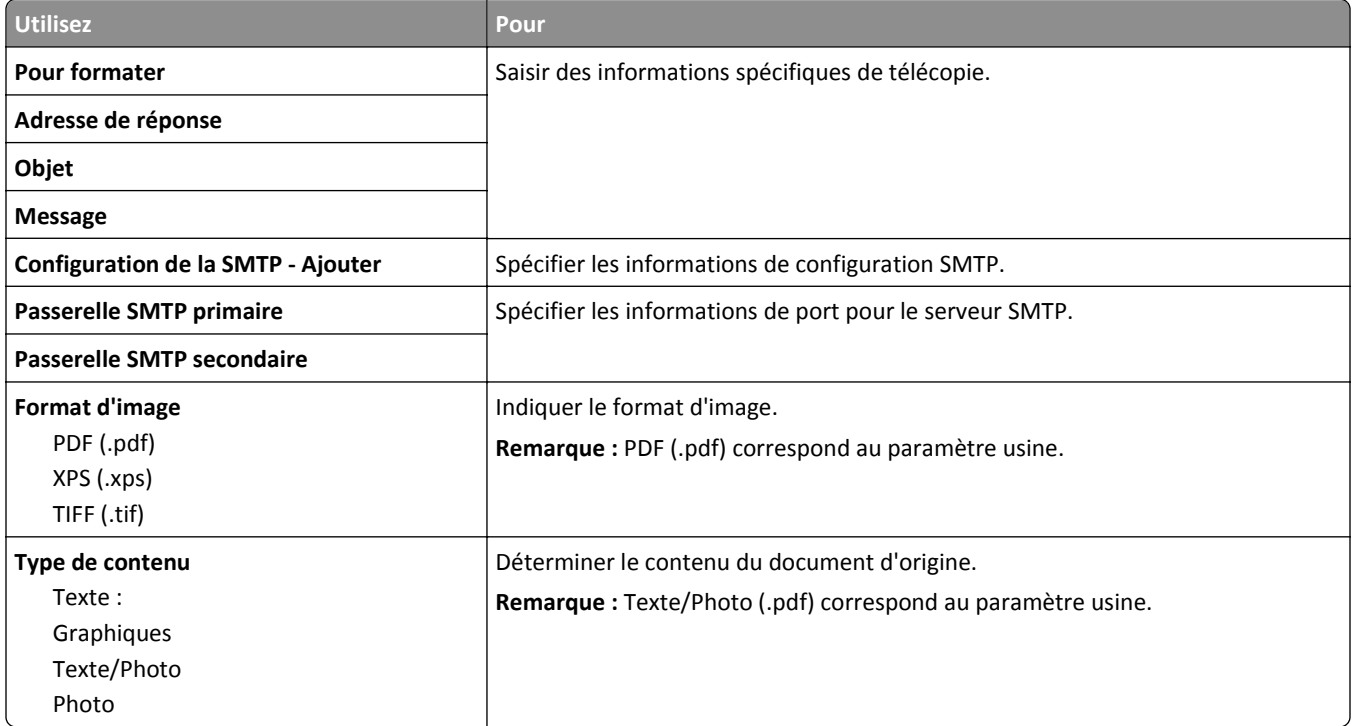

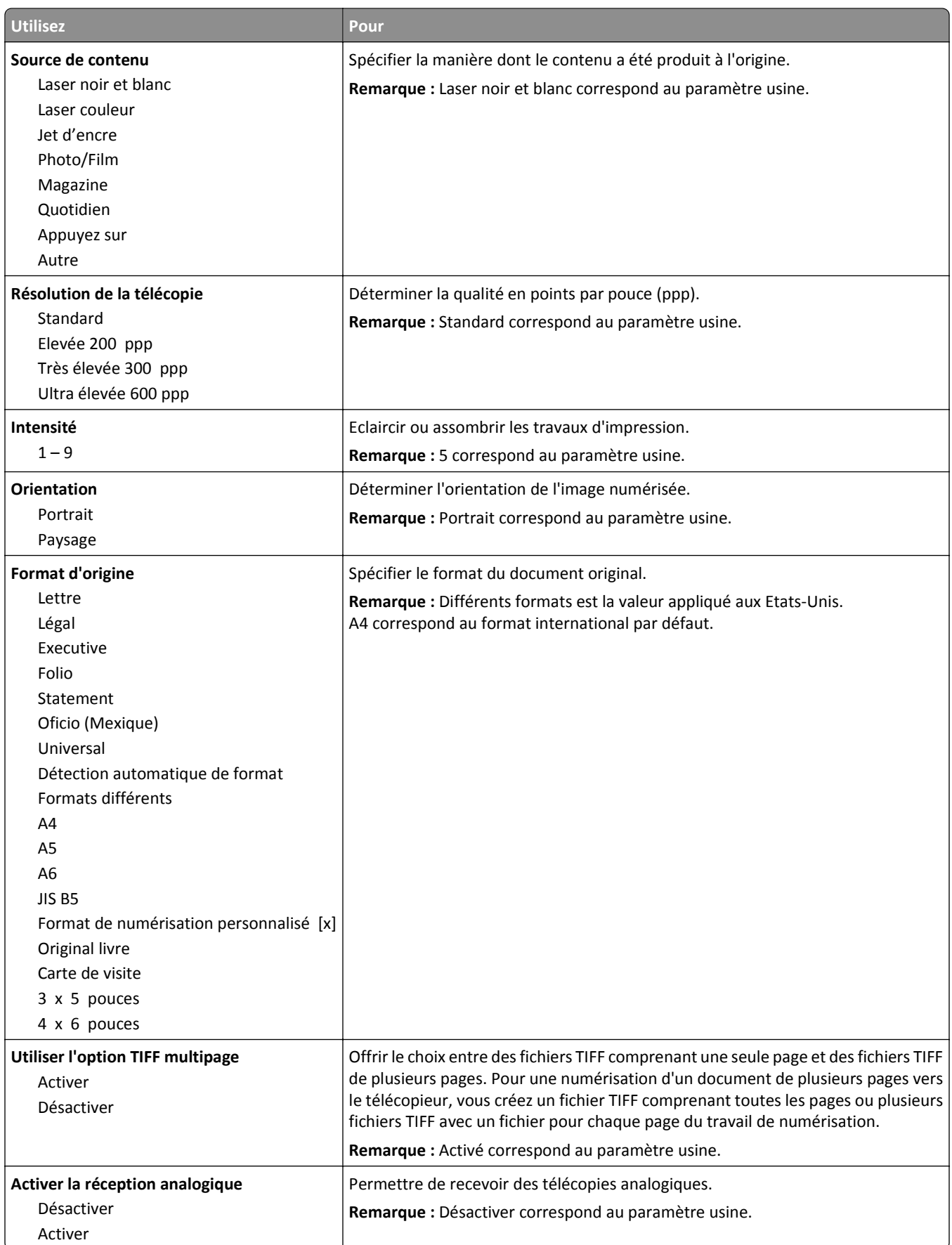

# **Menu Paramètres de messagerie**

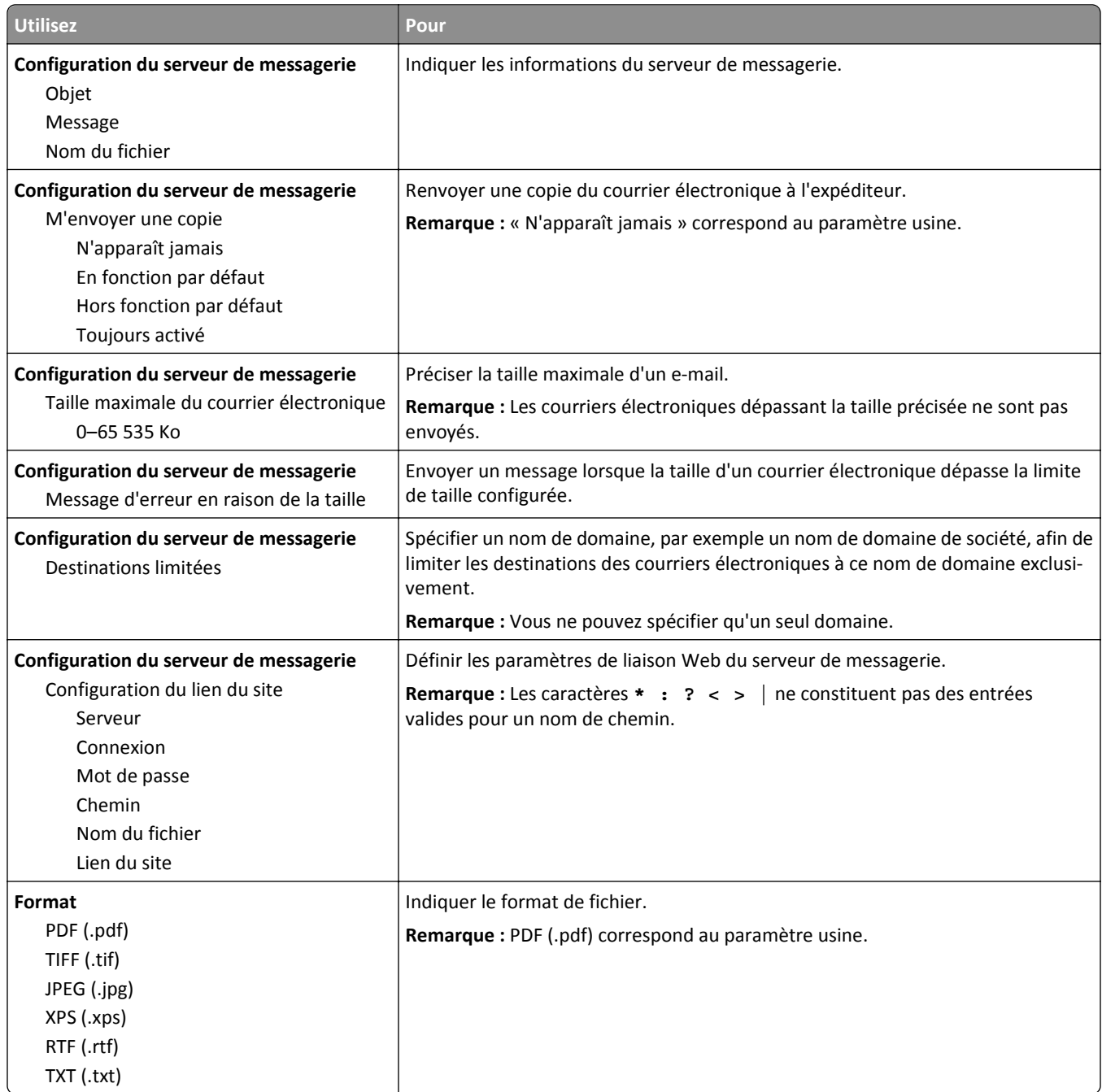

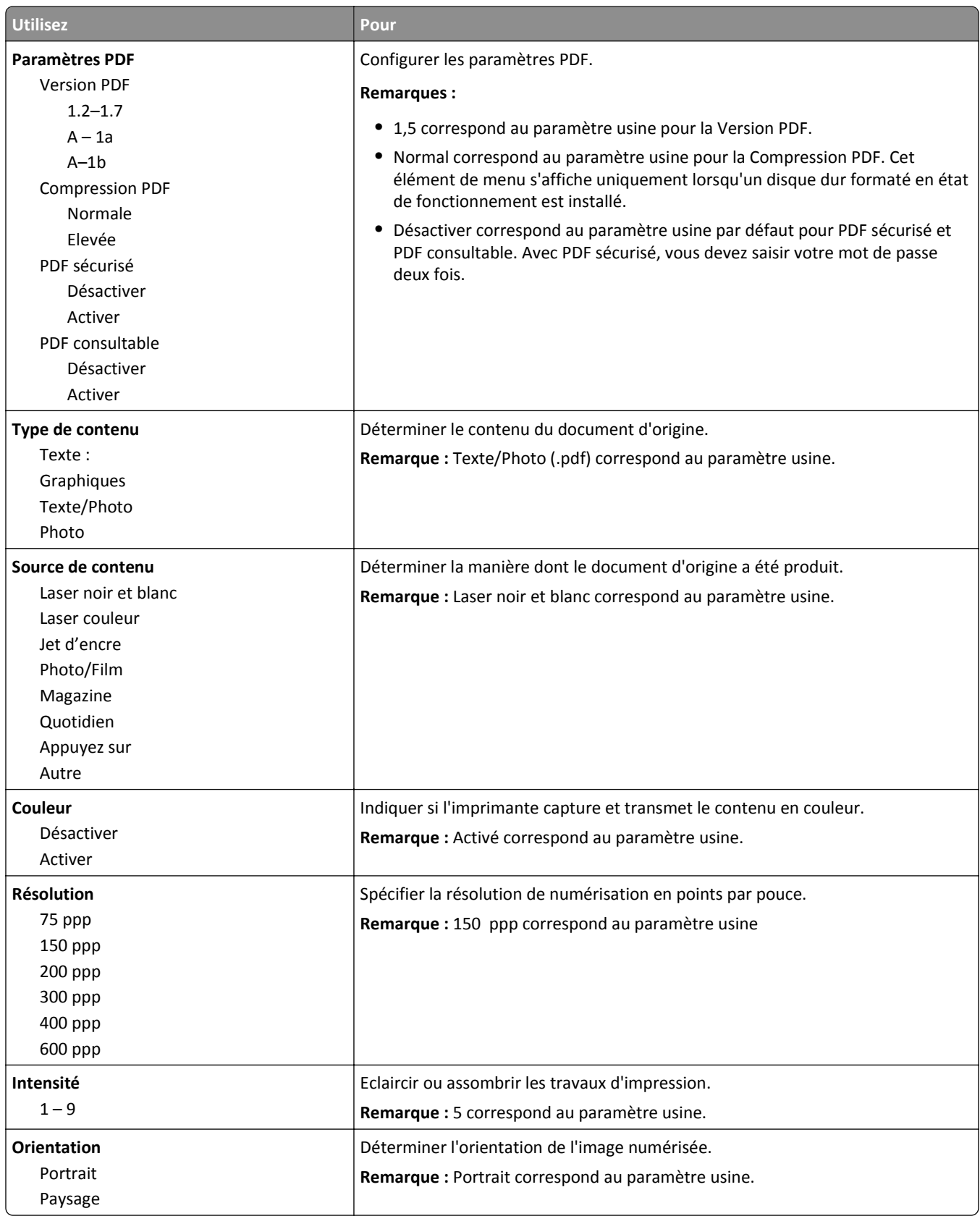

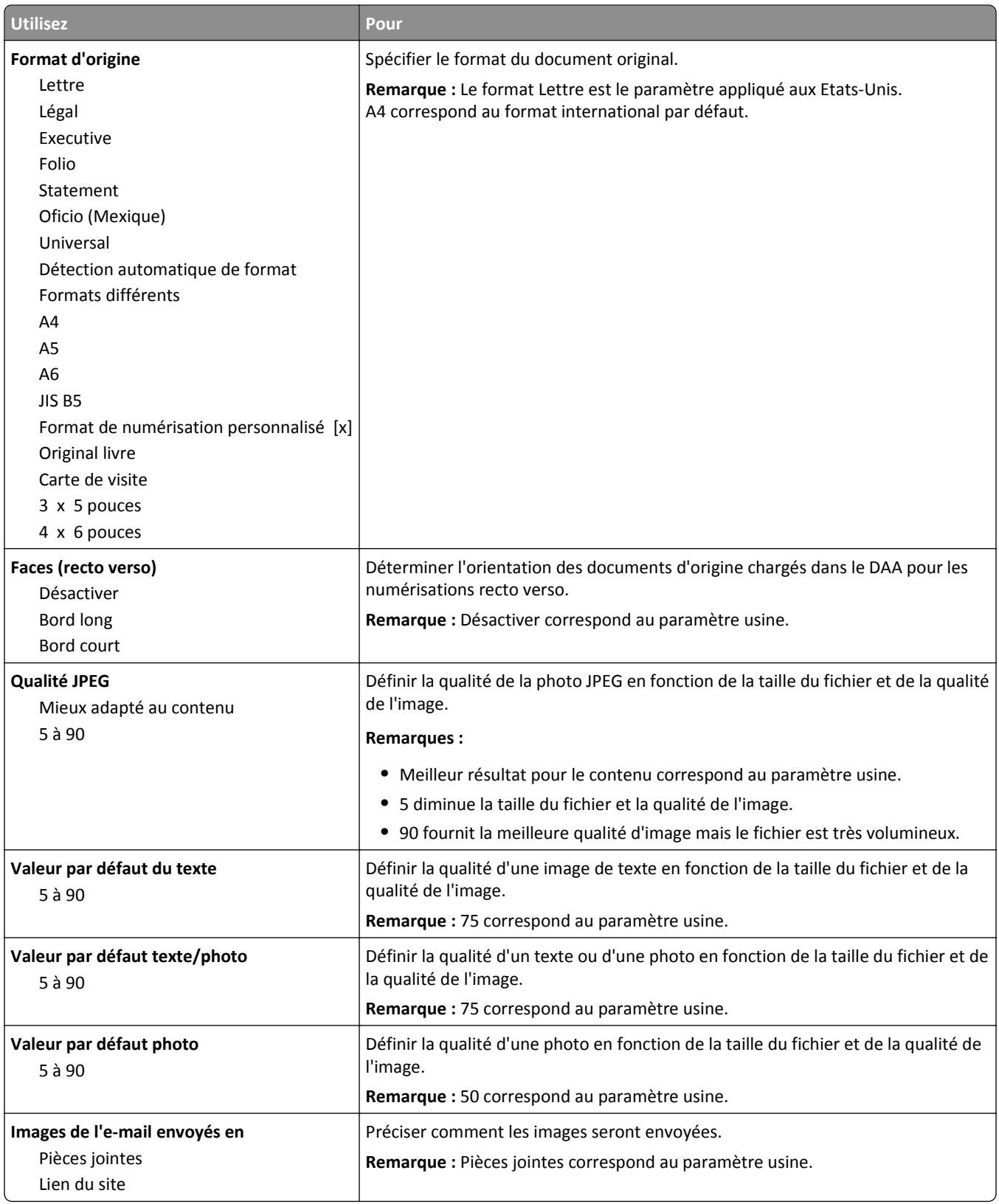

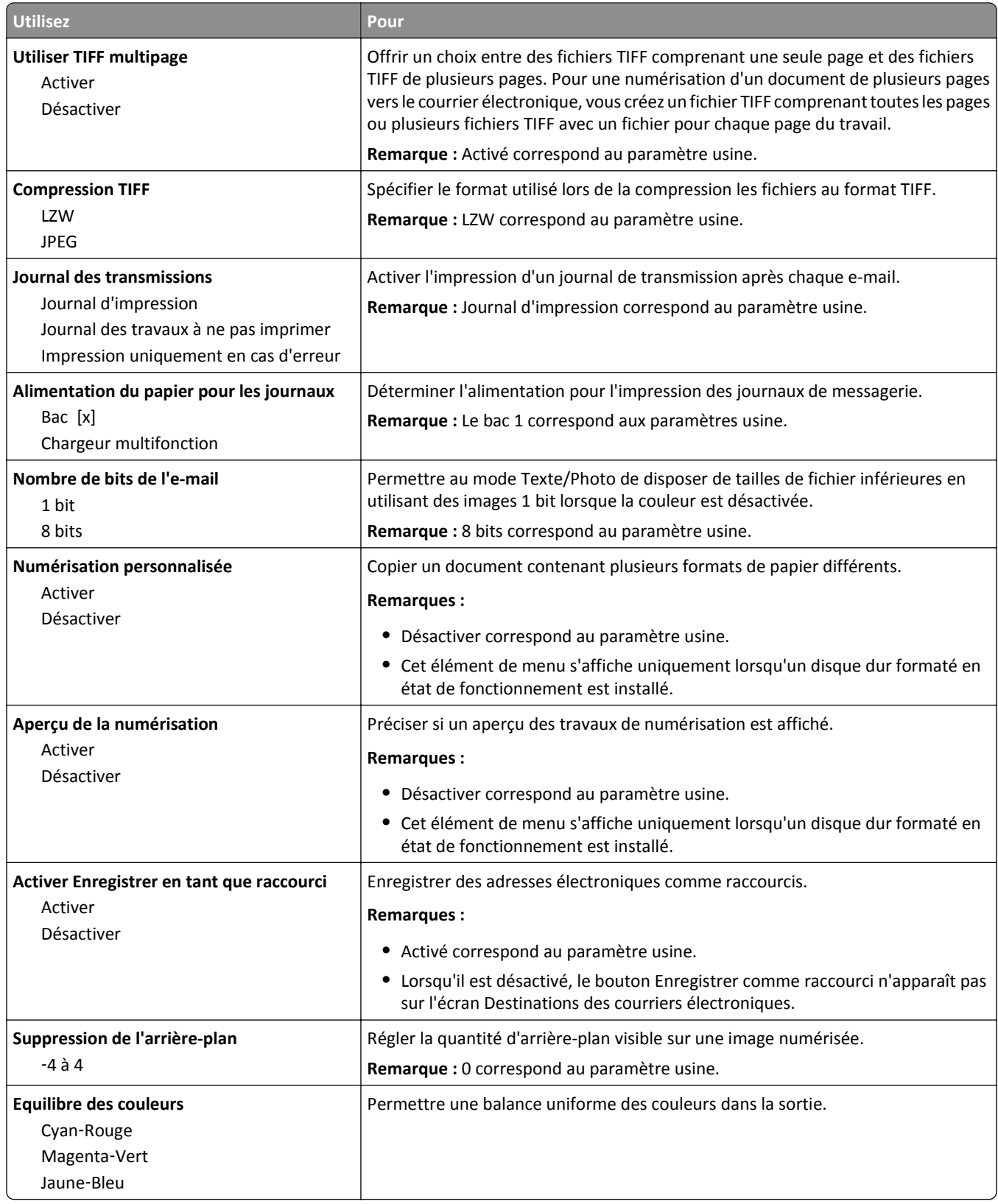

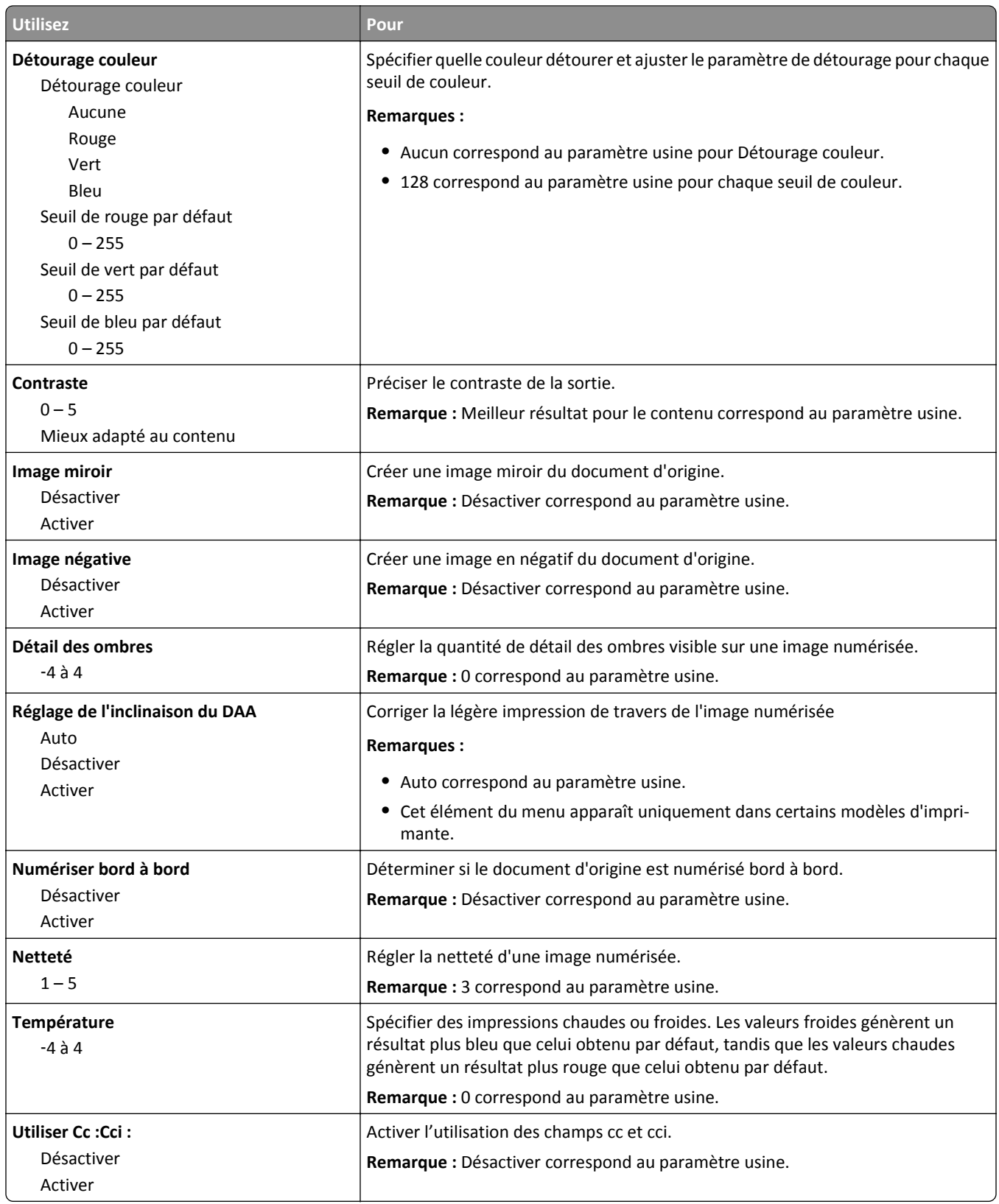

# **Menu Paramètres FTP**

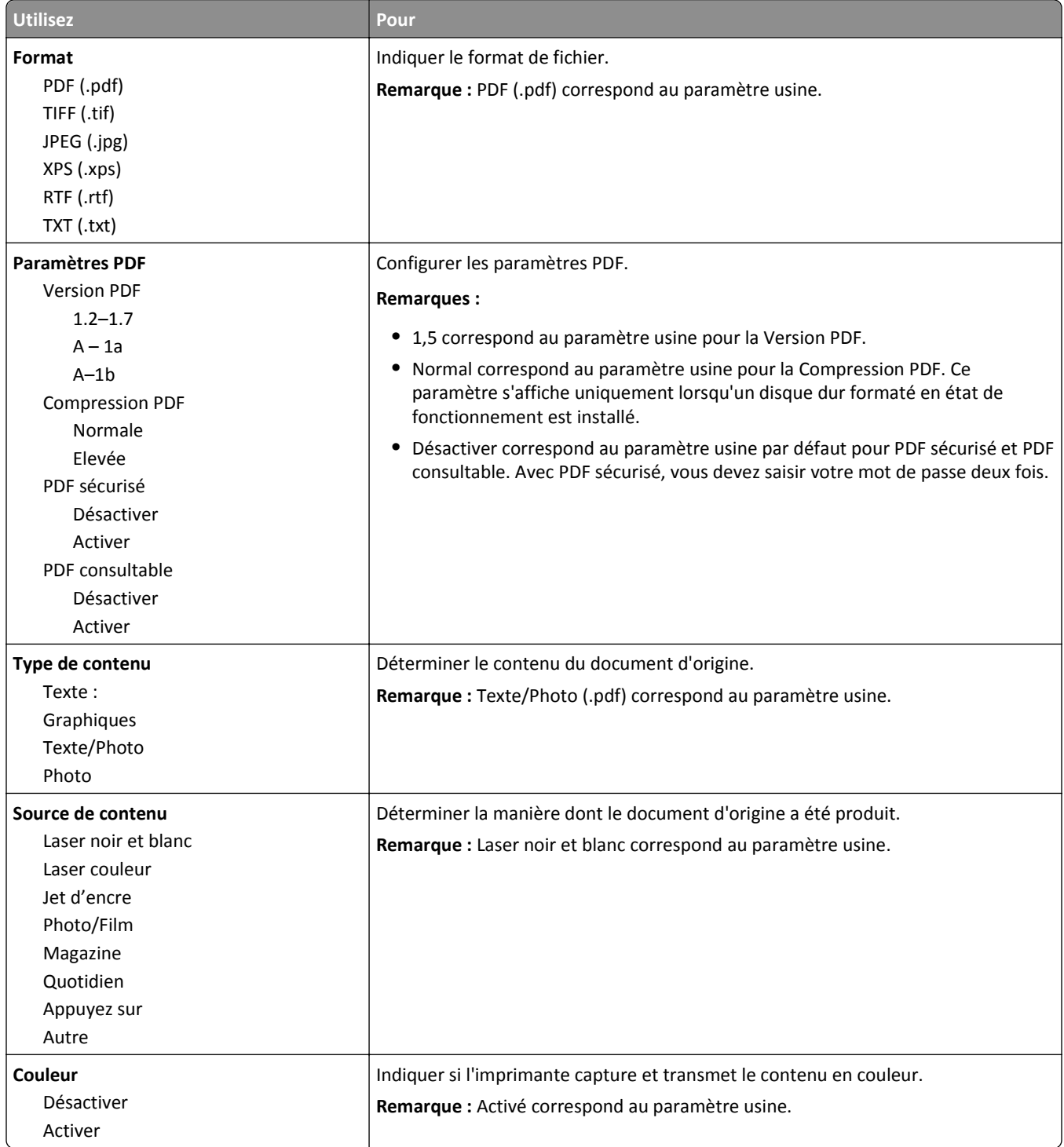

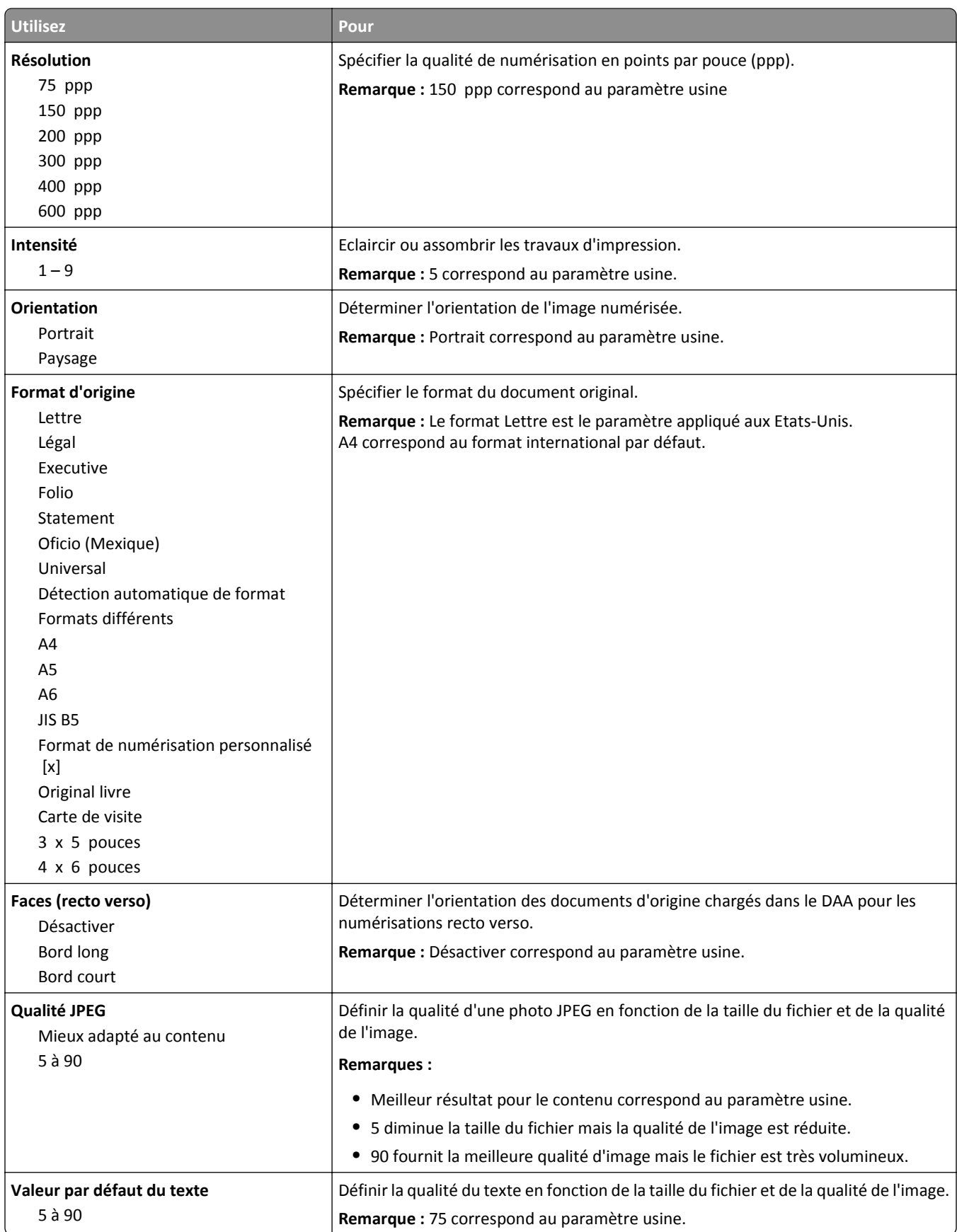

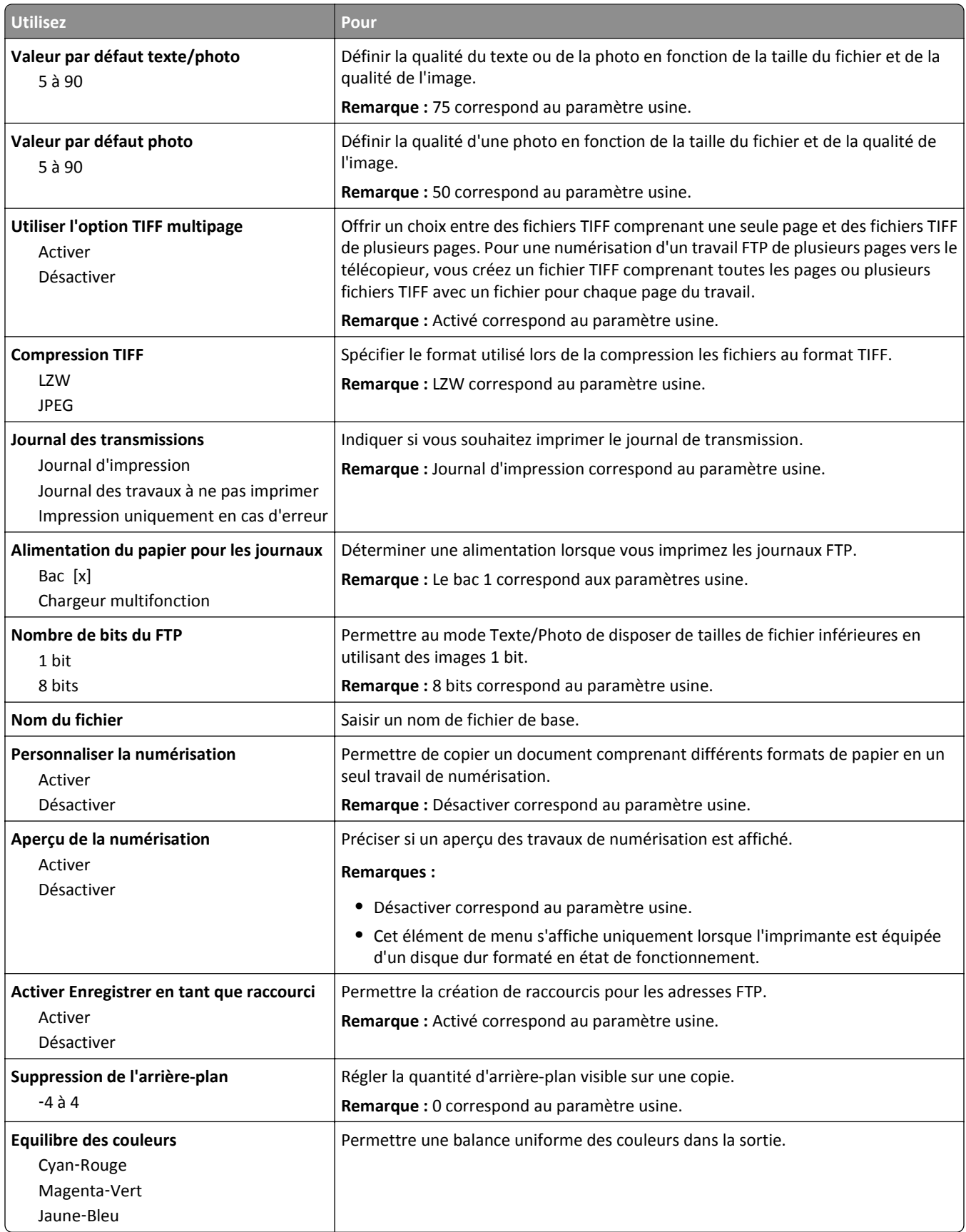

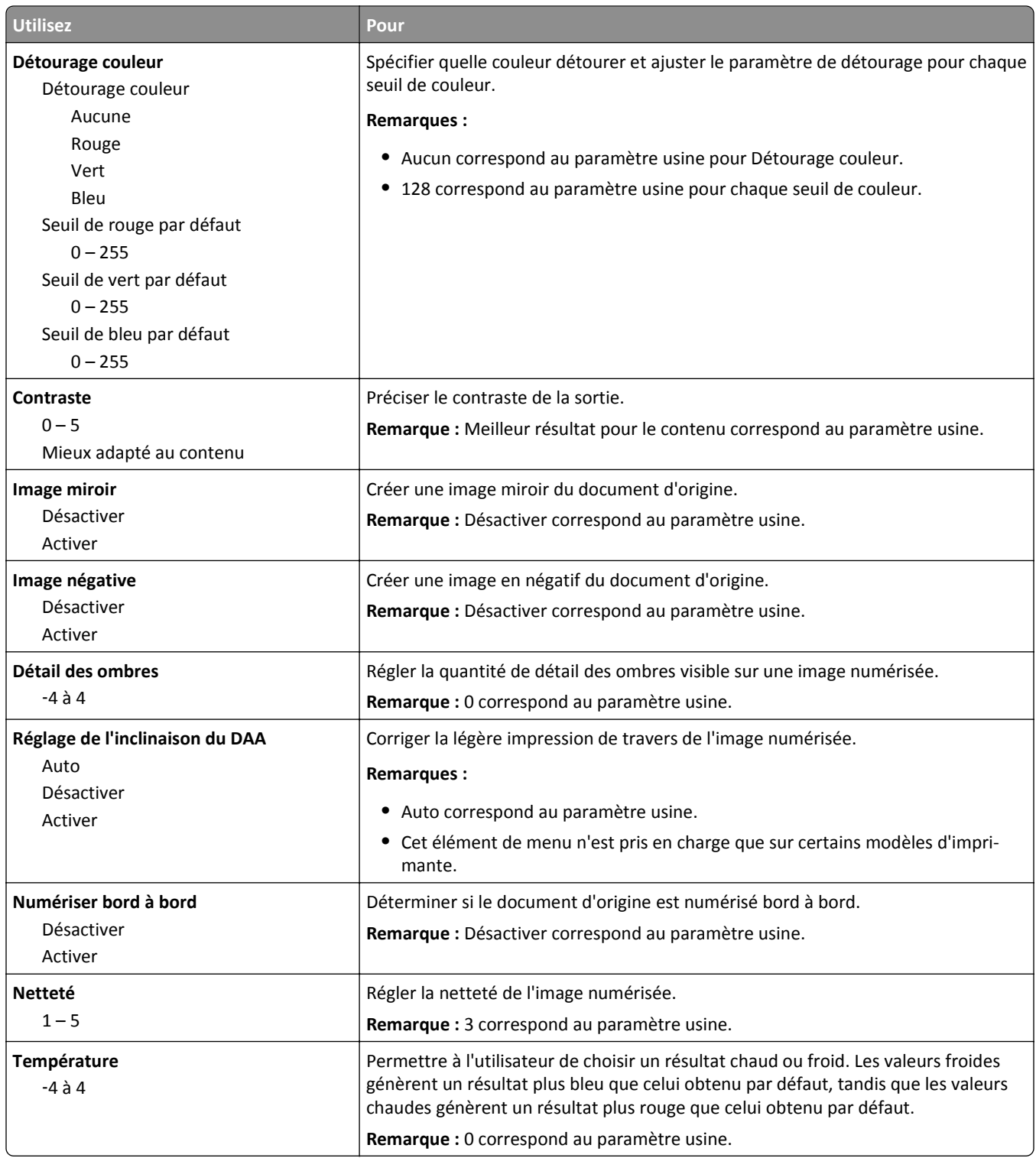

# **Lecteur Flash, menu**

# **Paramètres de numérisation**

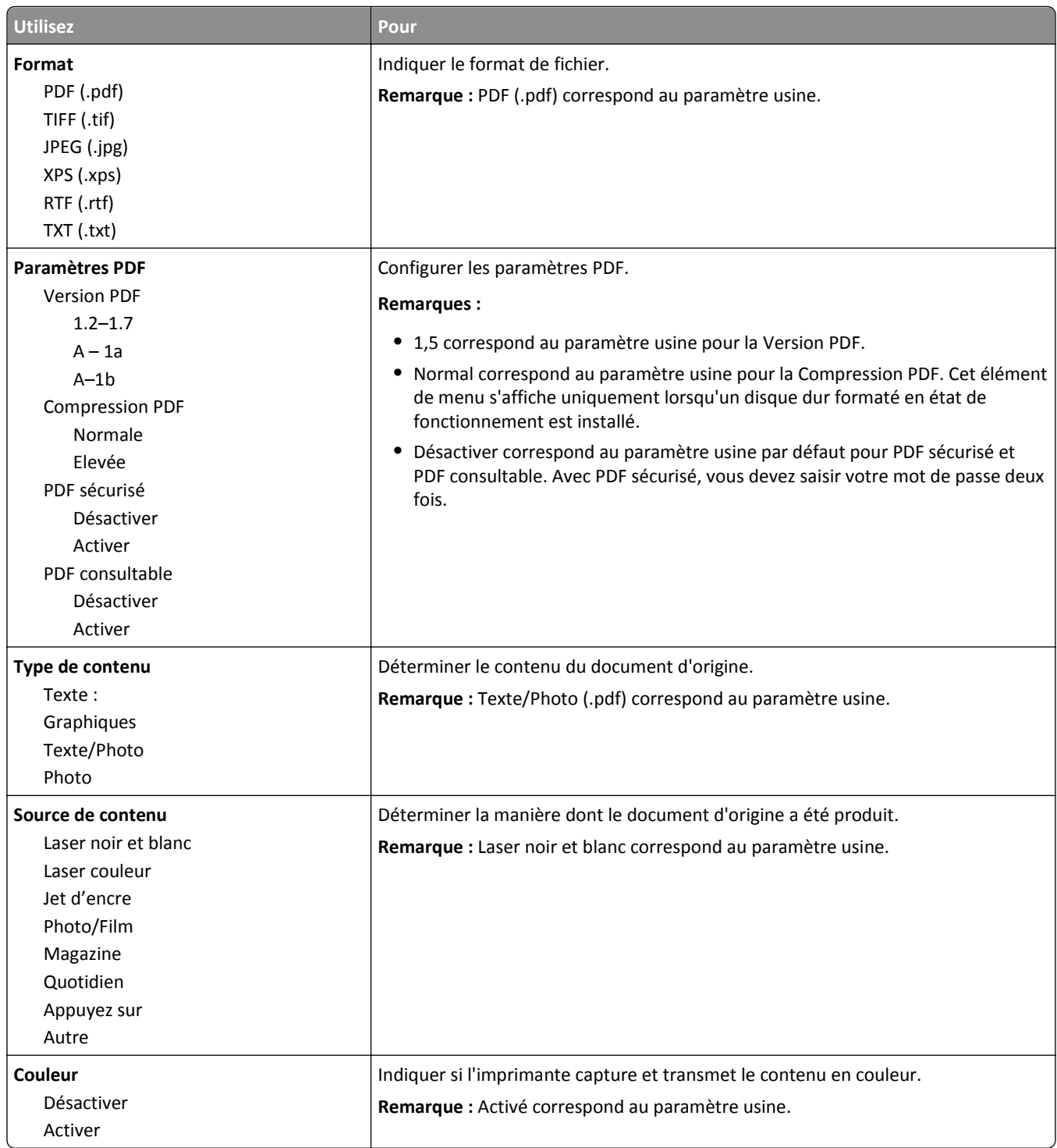

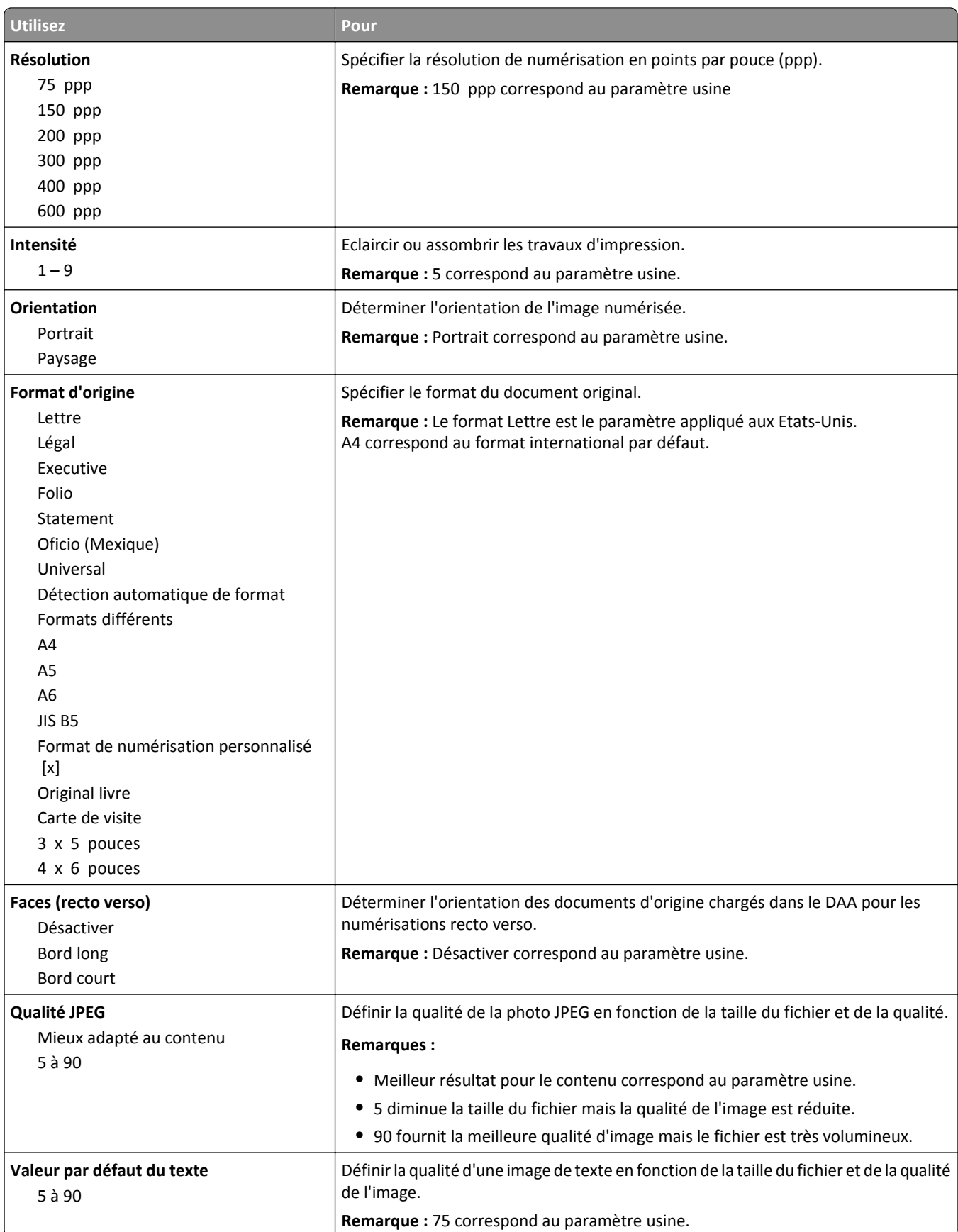

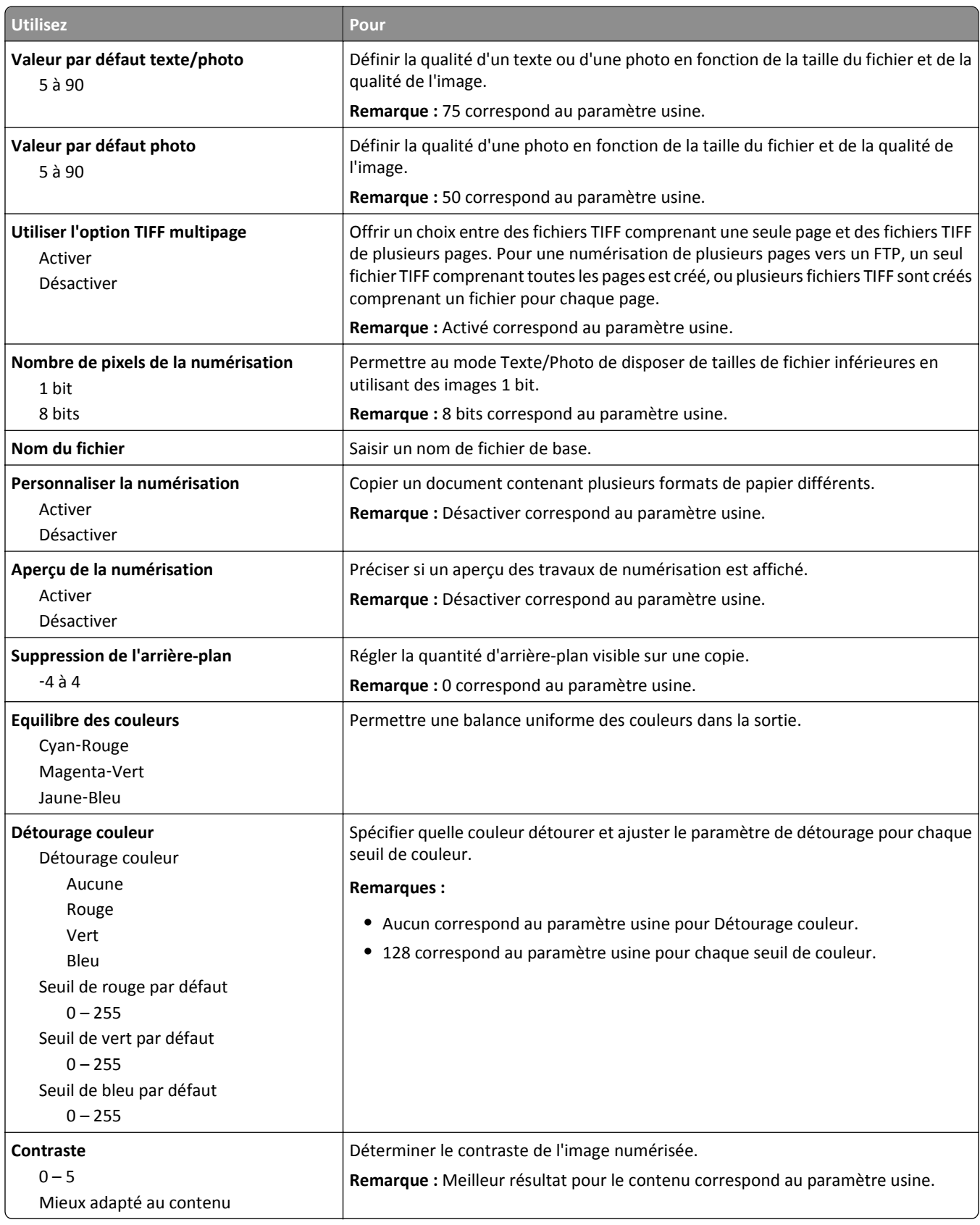

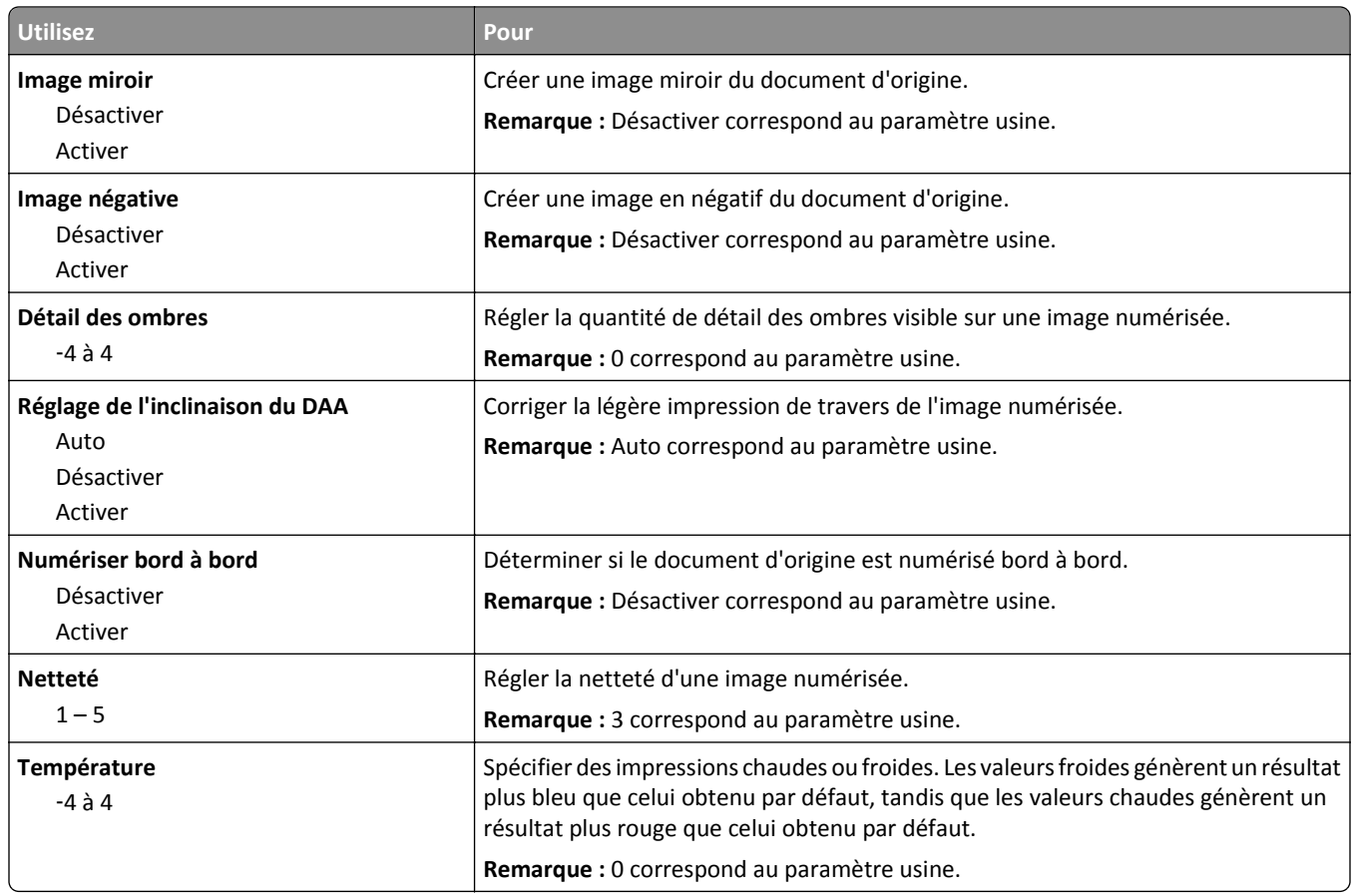

# **Paramètres d'impression**

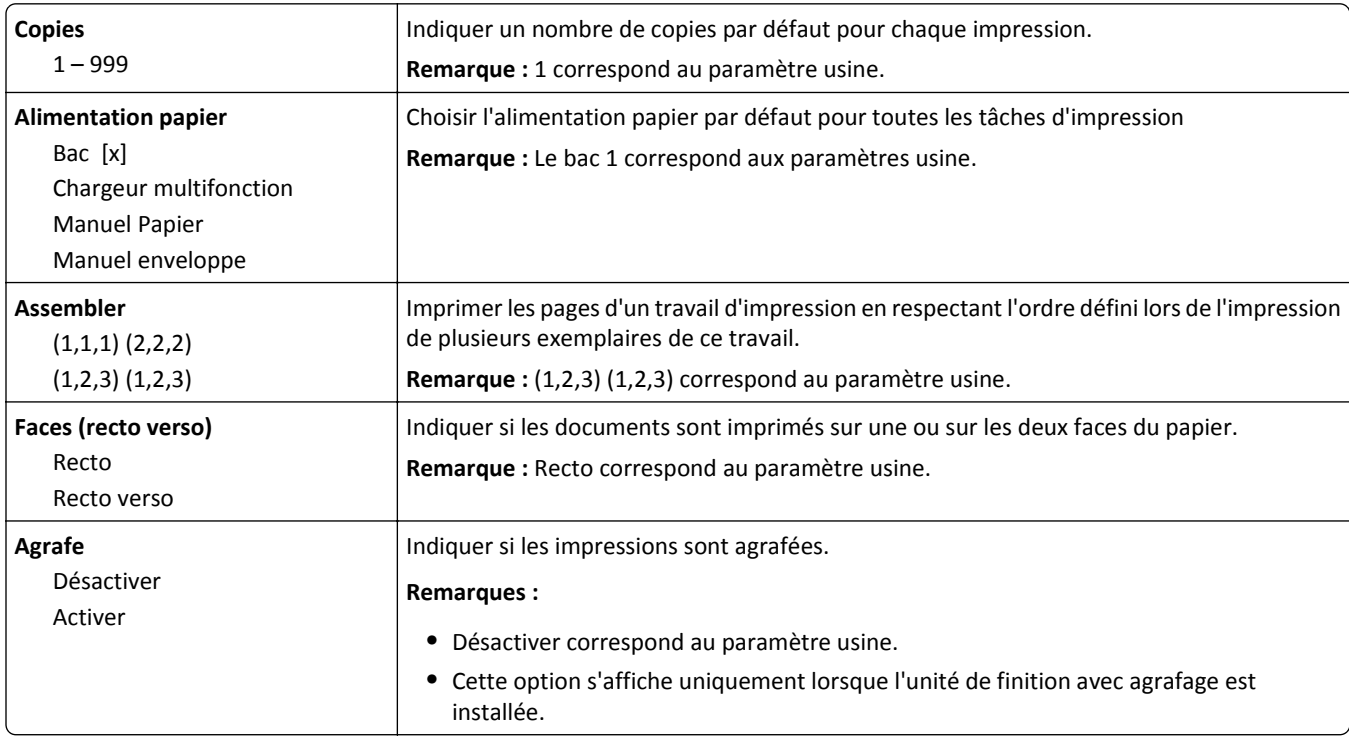

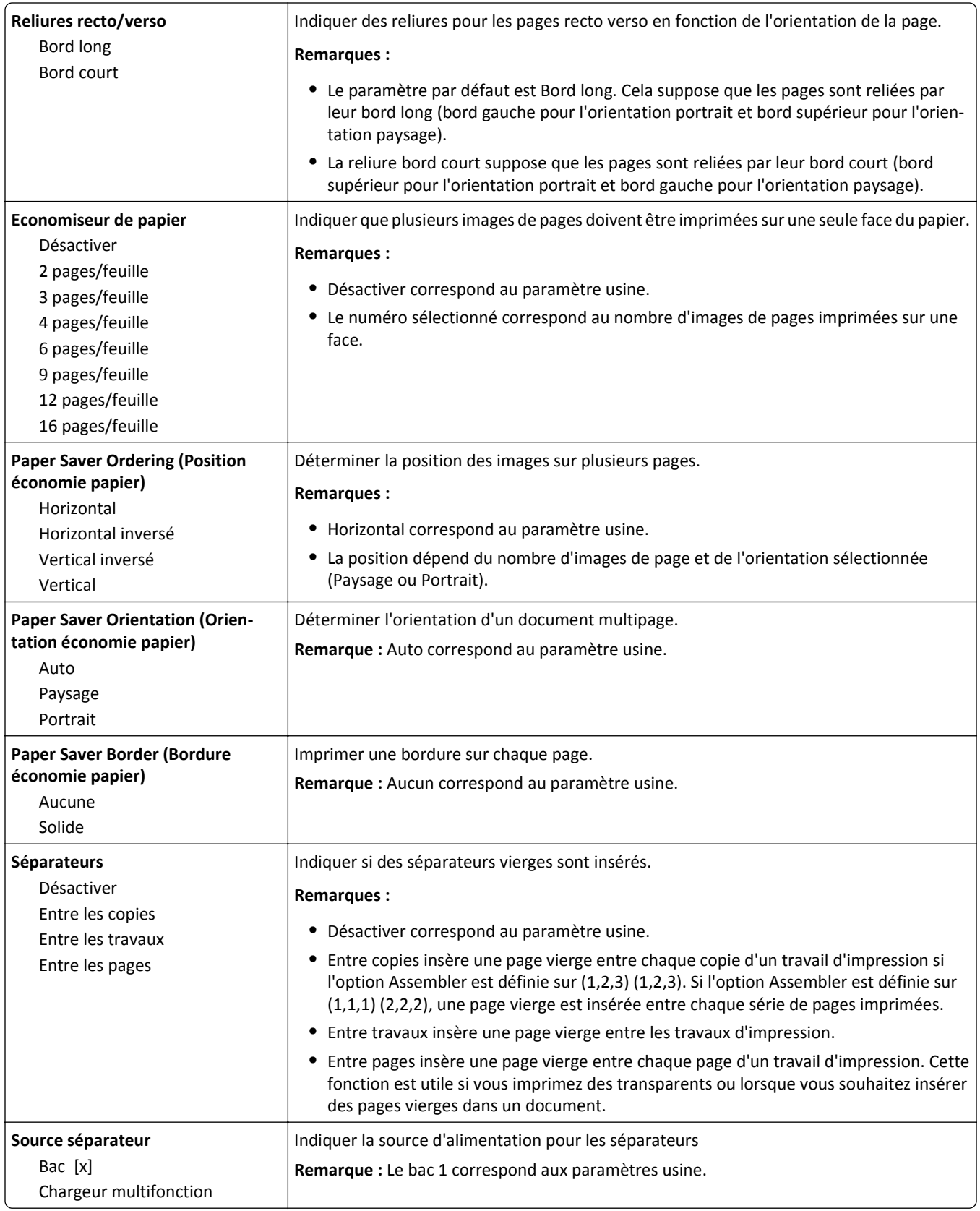

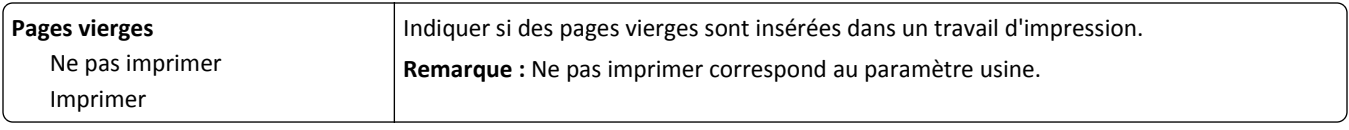

# **Menu Paramètres OCR**

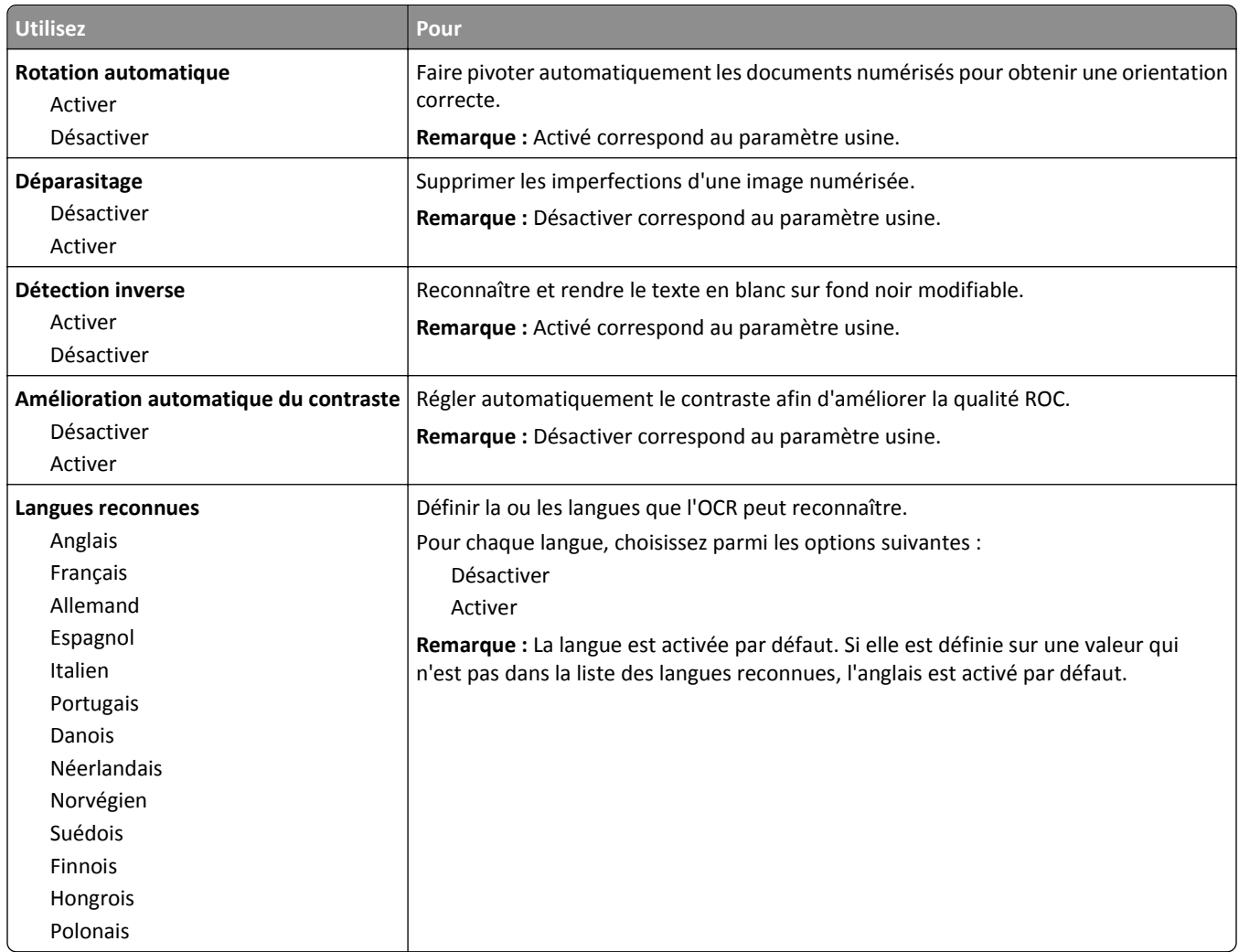

# **Paramètres d'impression**

# **Configuration, menu**

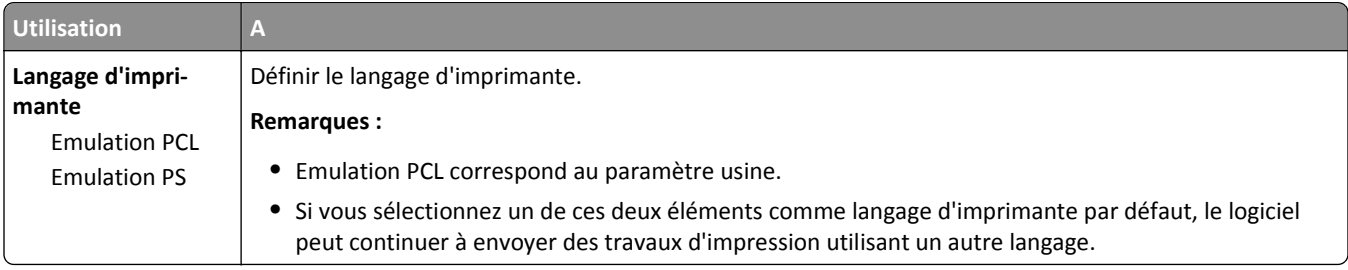

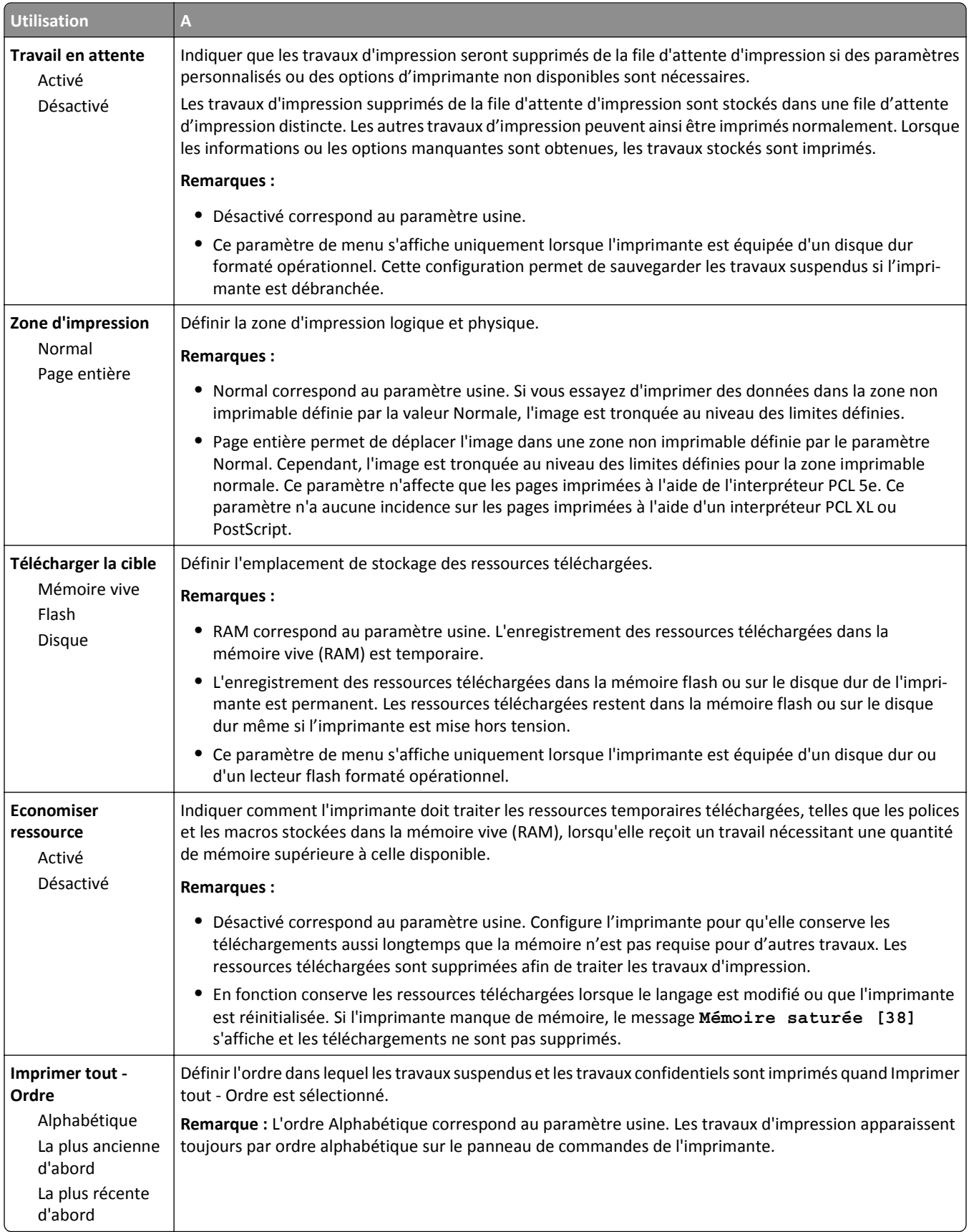

#### **Finition, menu**

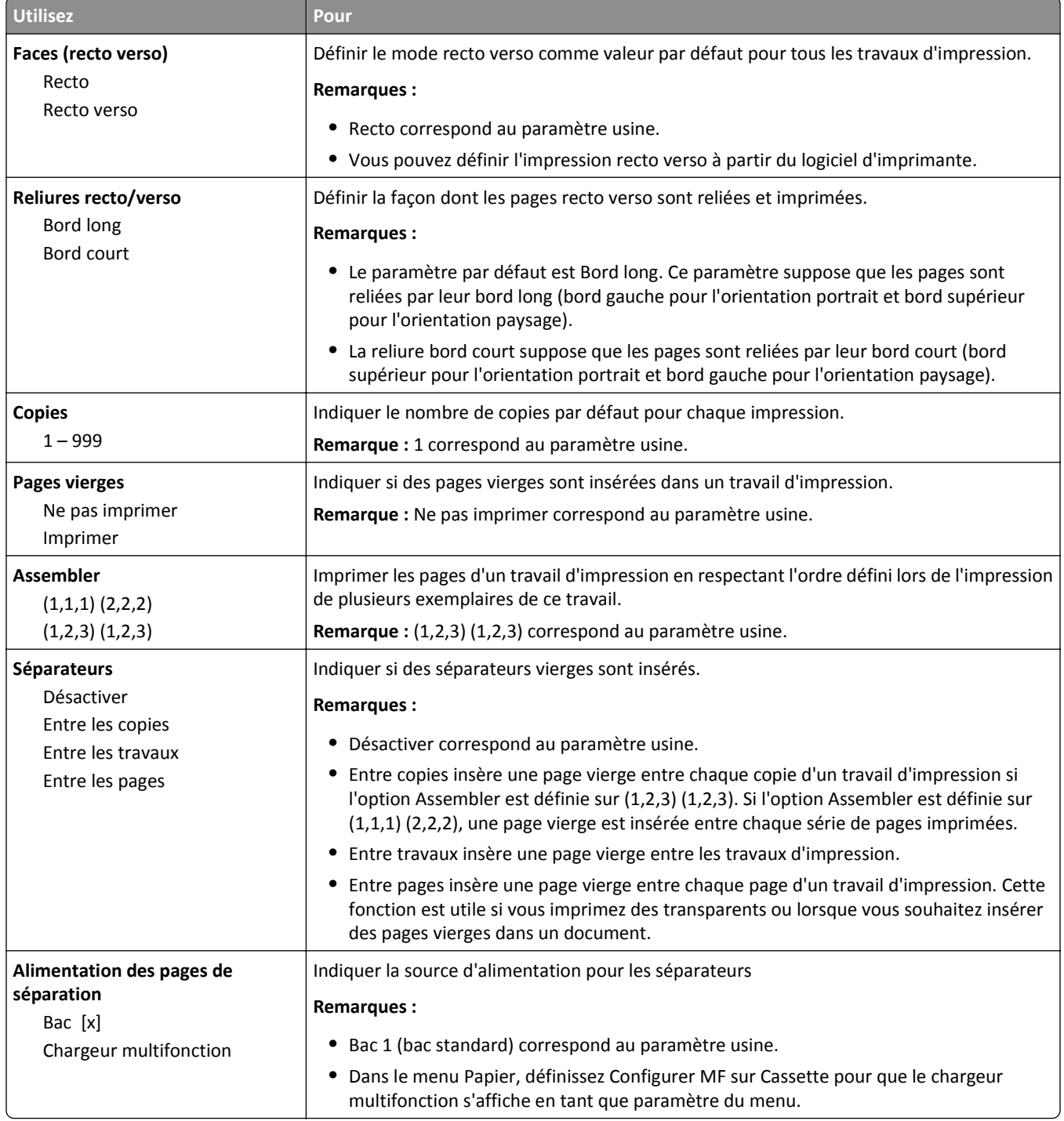

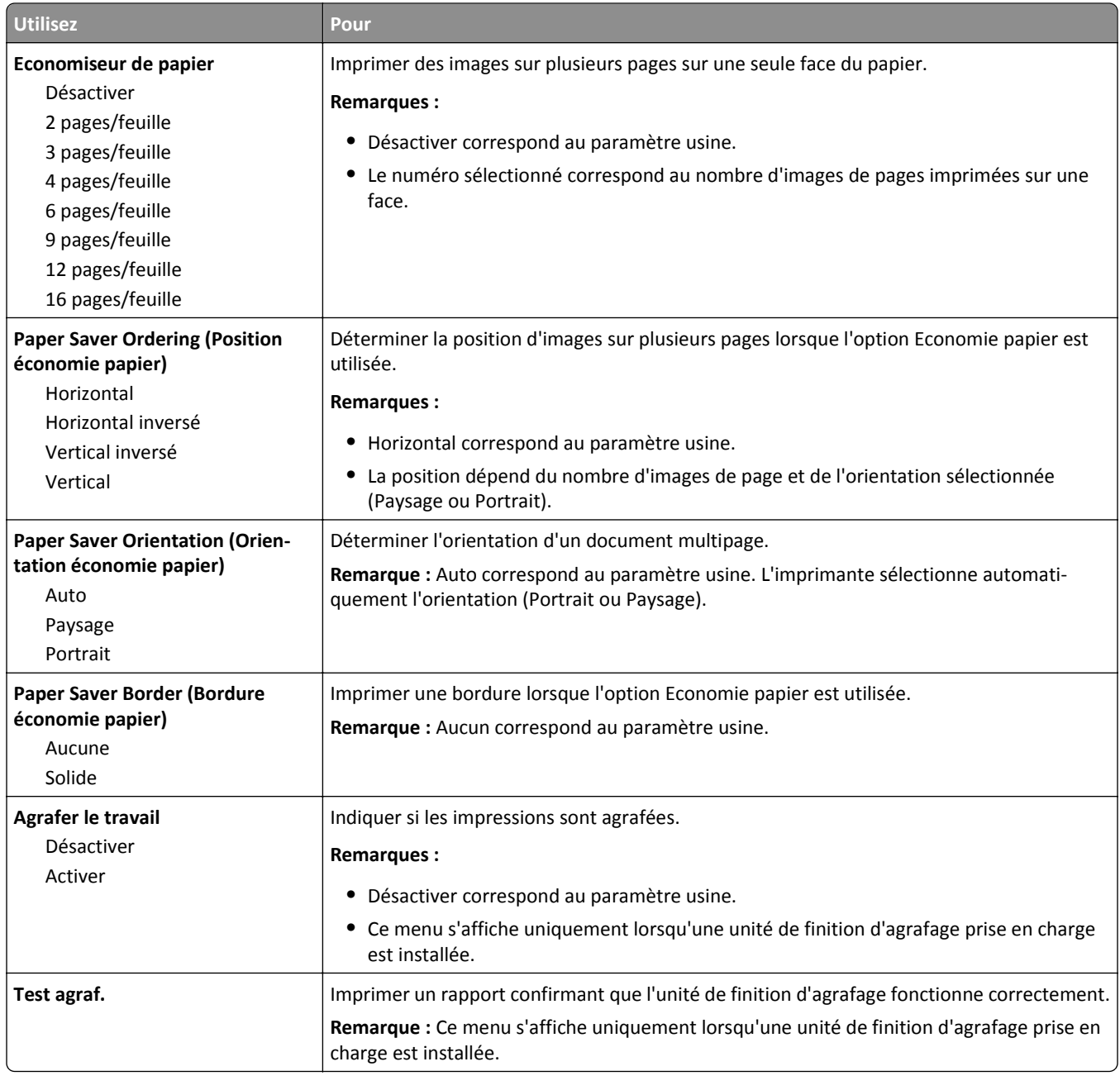

## **Qualité, menu**

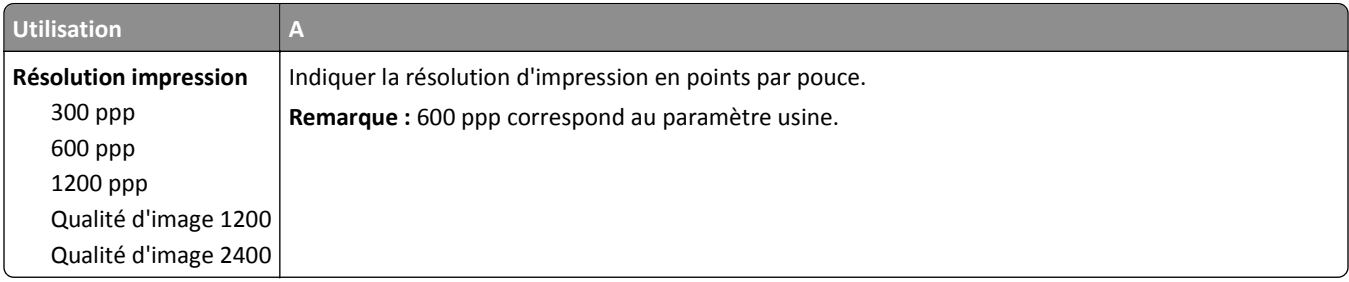

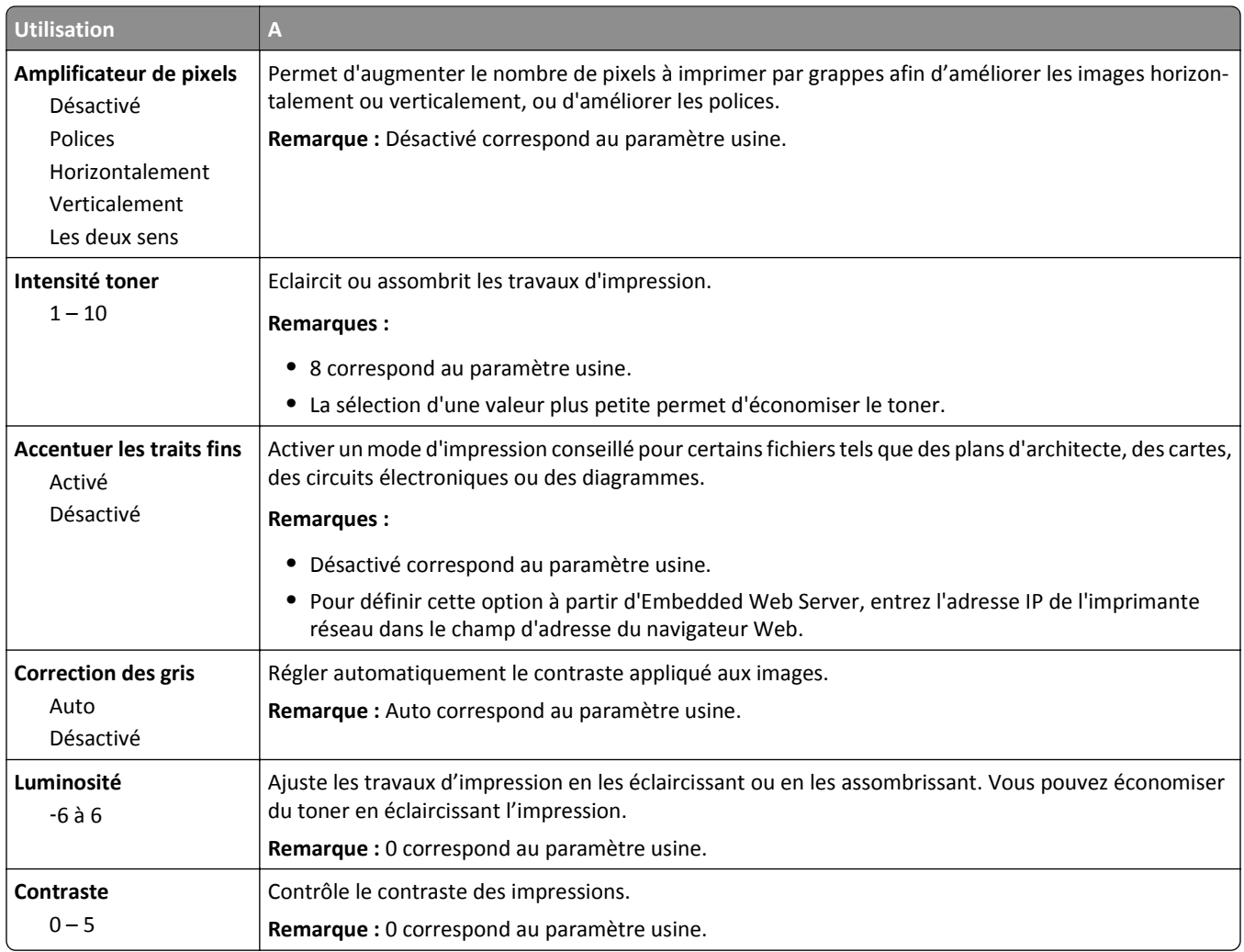

#### **Compta travaux, menu**

**Remarque :** Cet élément de menu s'affiche uniquement lorsque l'imprimante est équipée d'un disque dur formaté en état de fonctionnement.

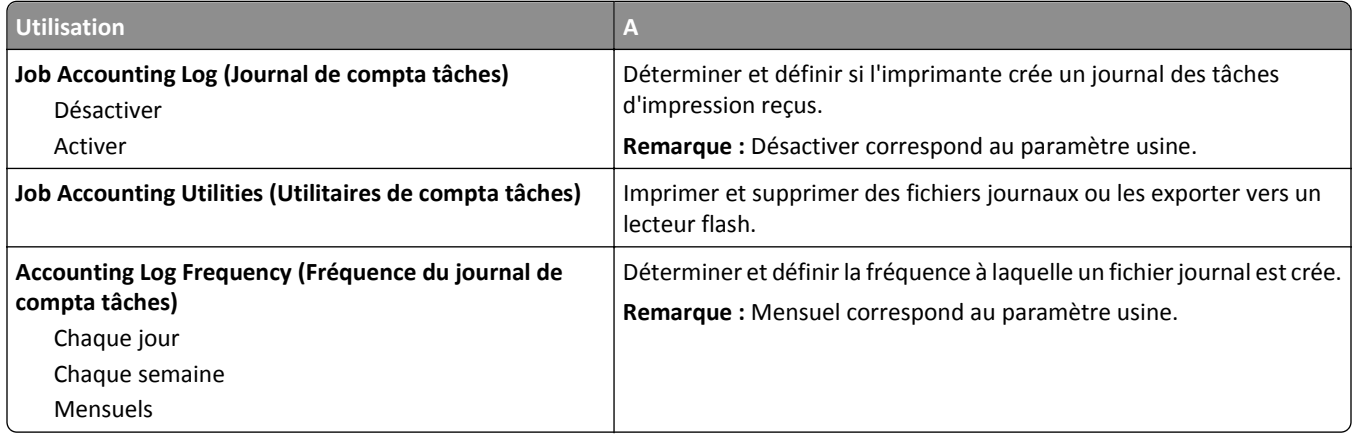

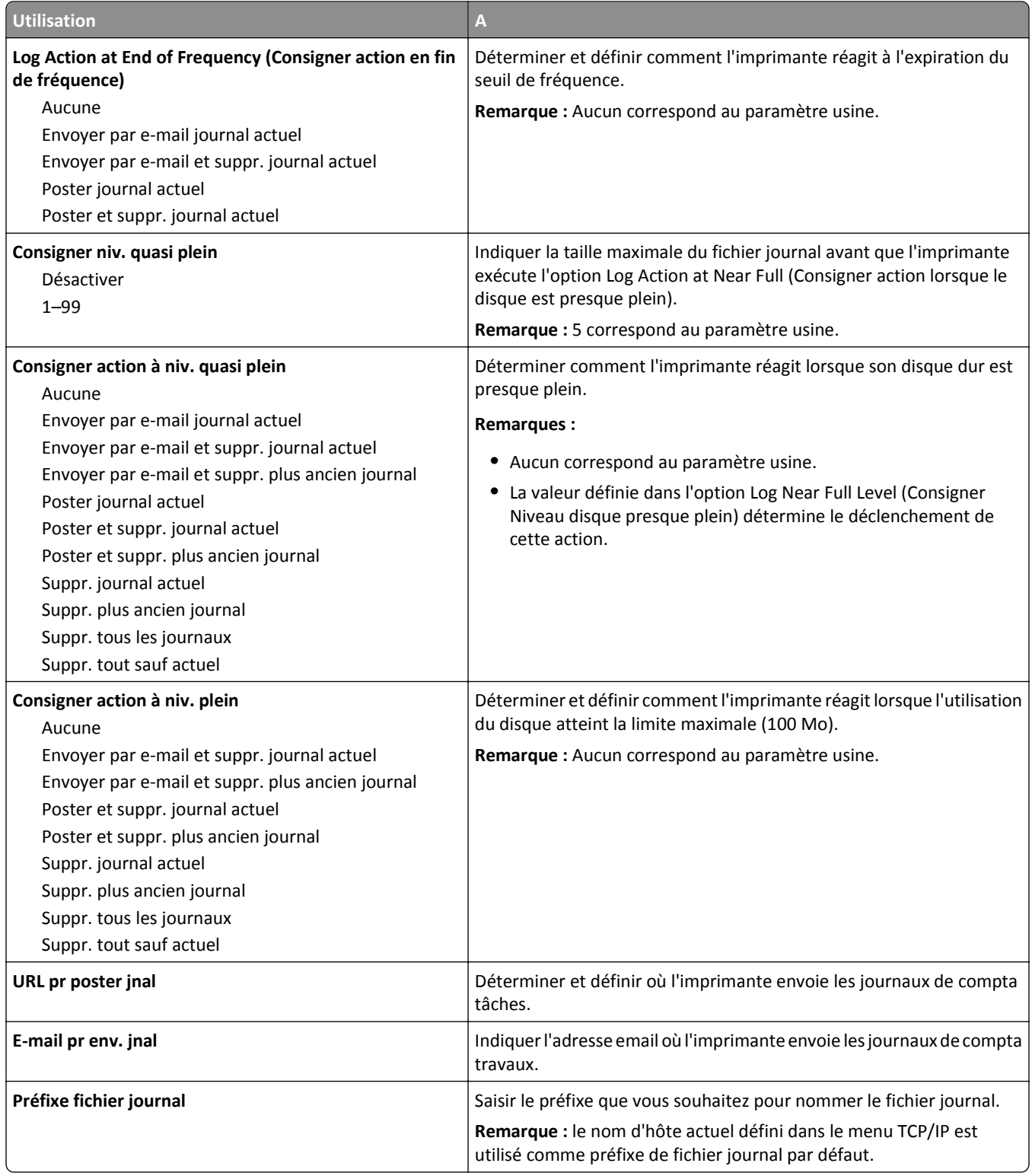

## **Menu Utilitaires**

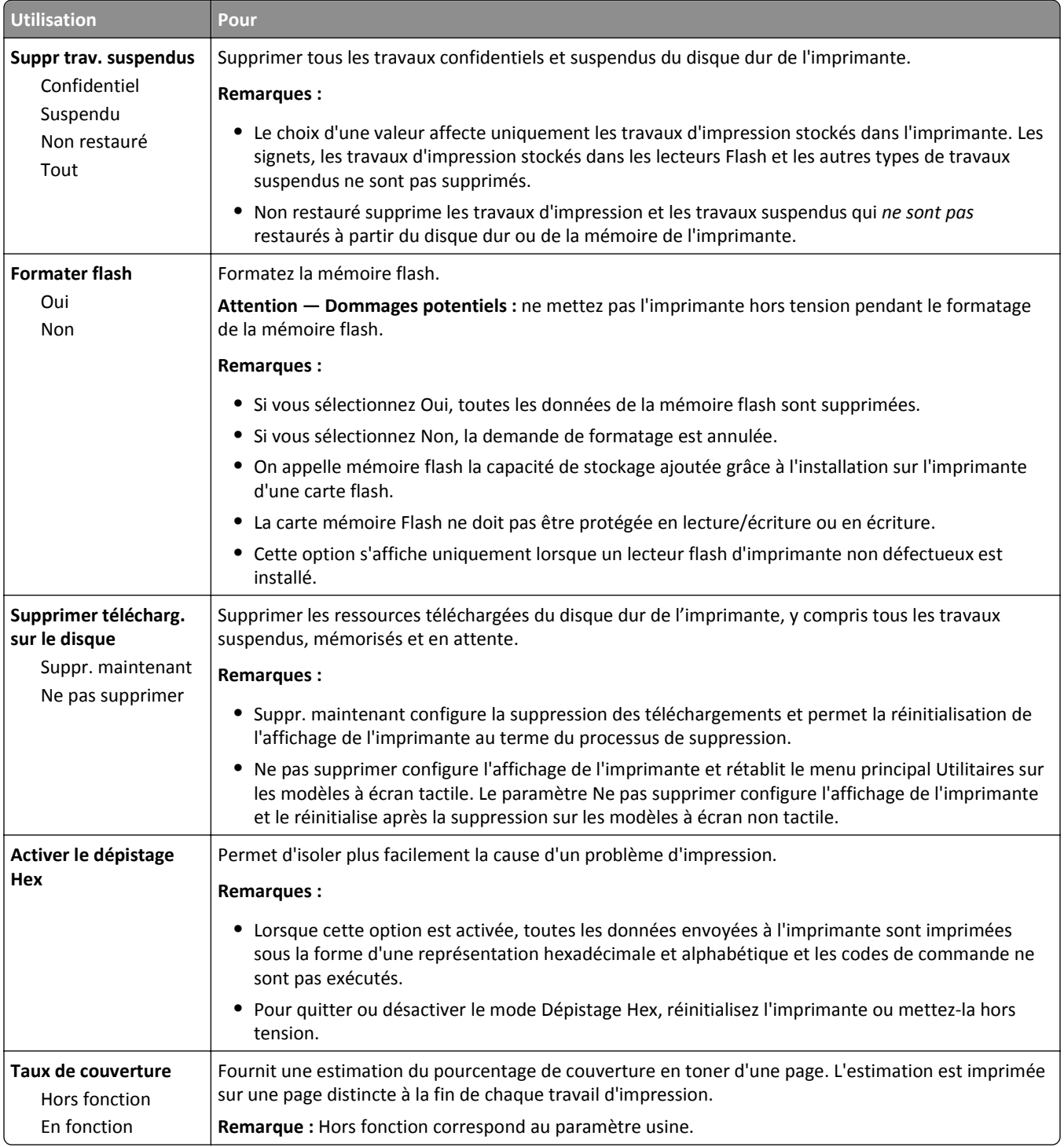

## **Menu XPS**

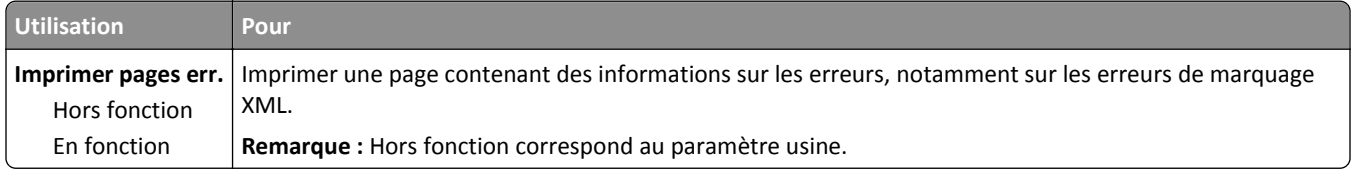

#### **Menu PDF**

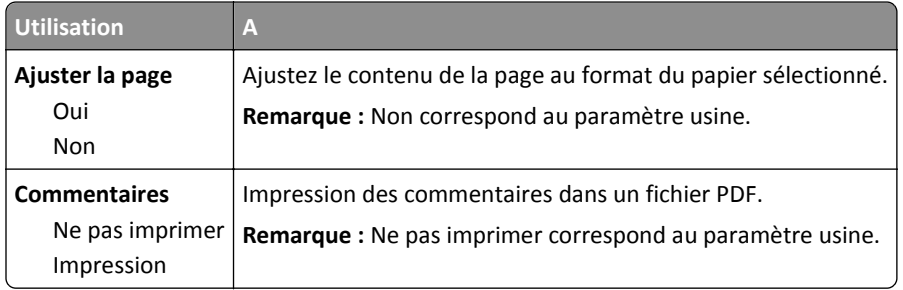

### **PostScript, menu**

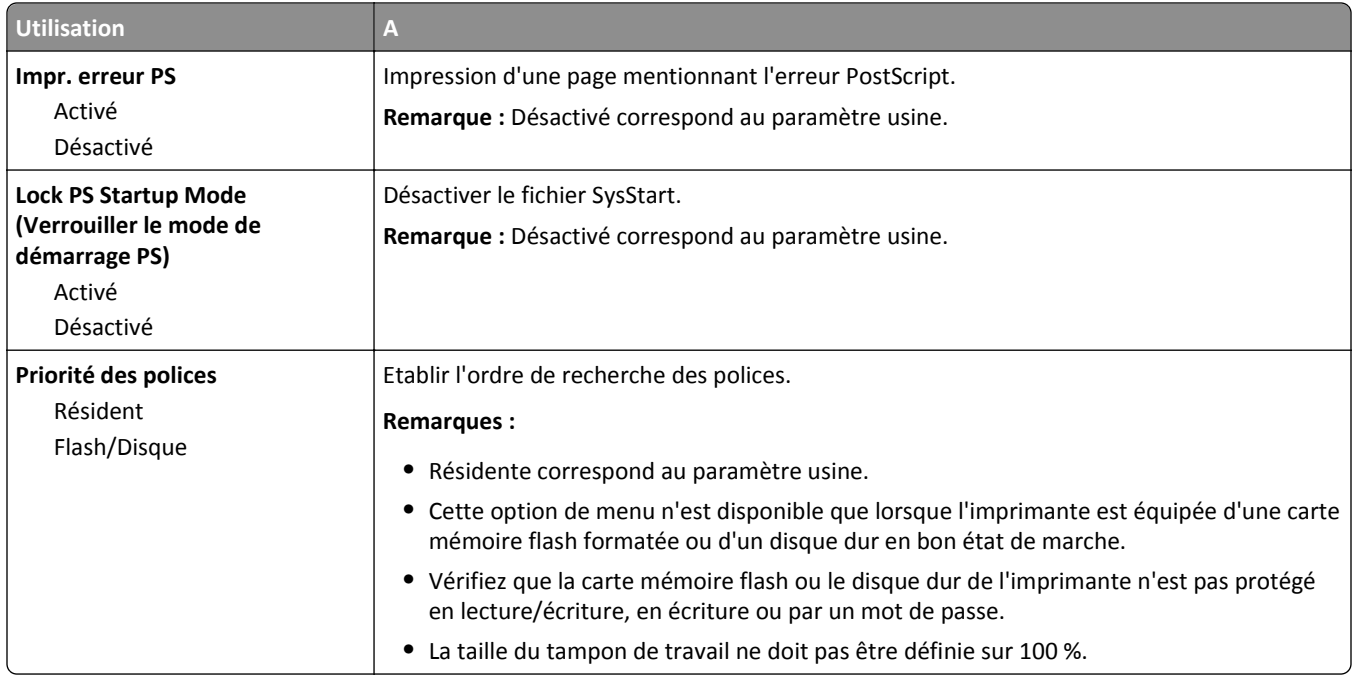

### **Menu Emul PCL**

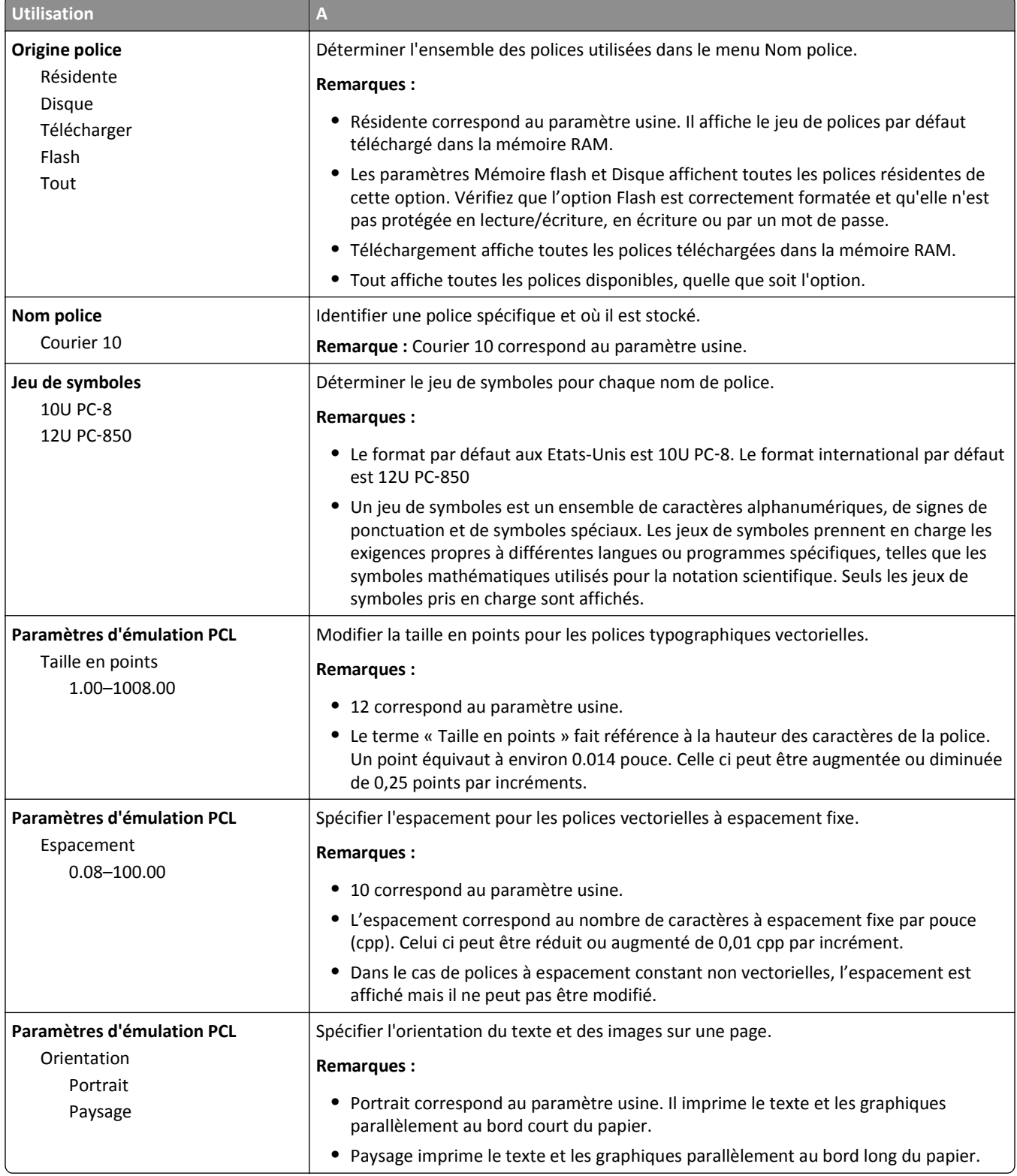

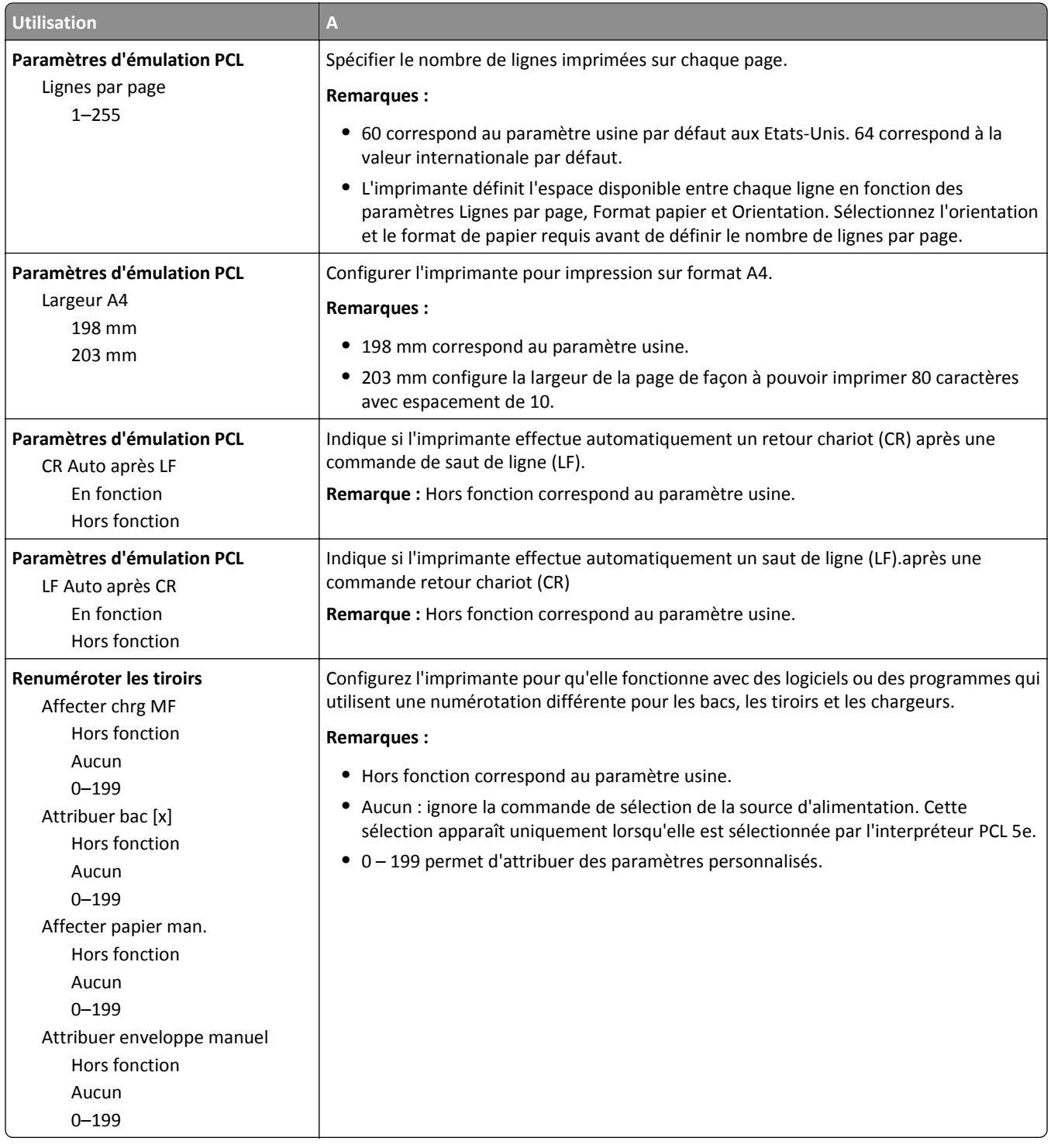
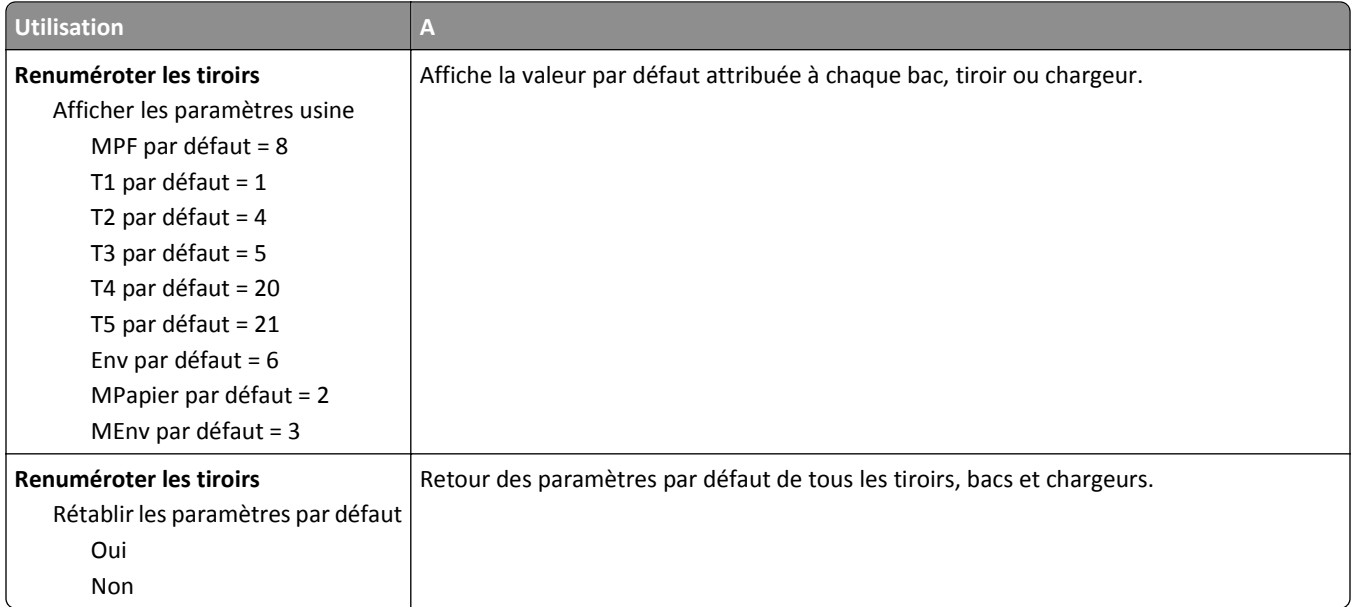

### **Menu HTML**

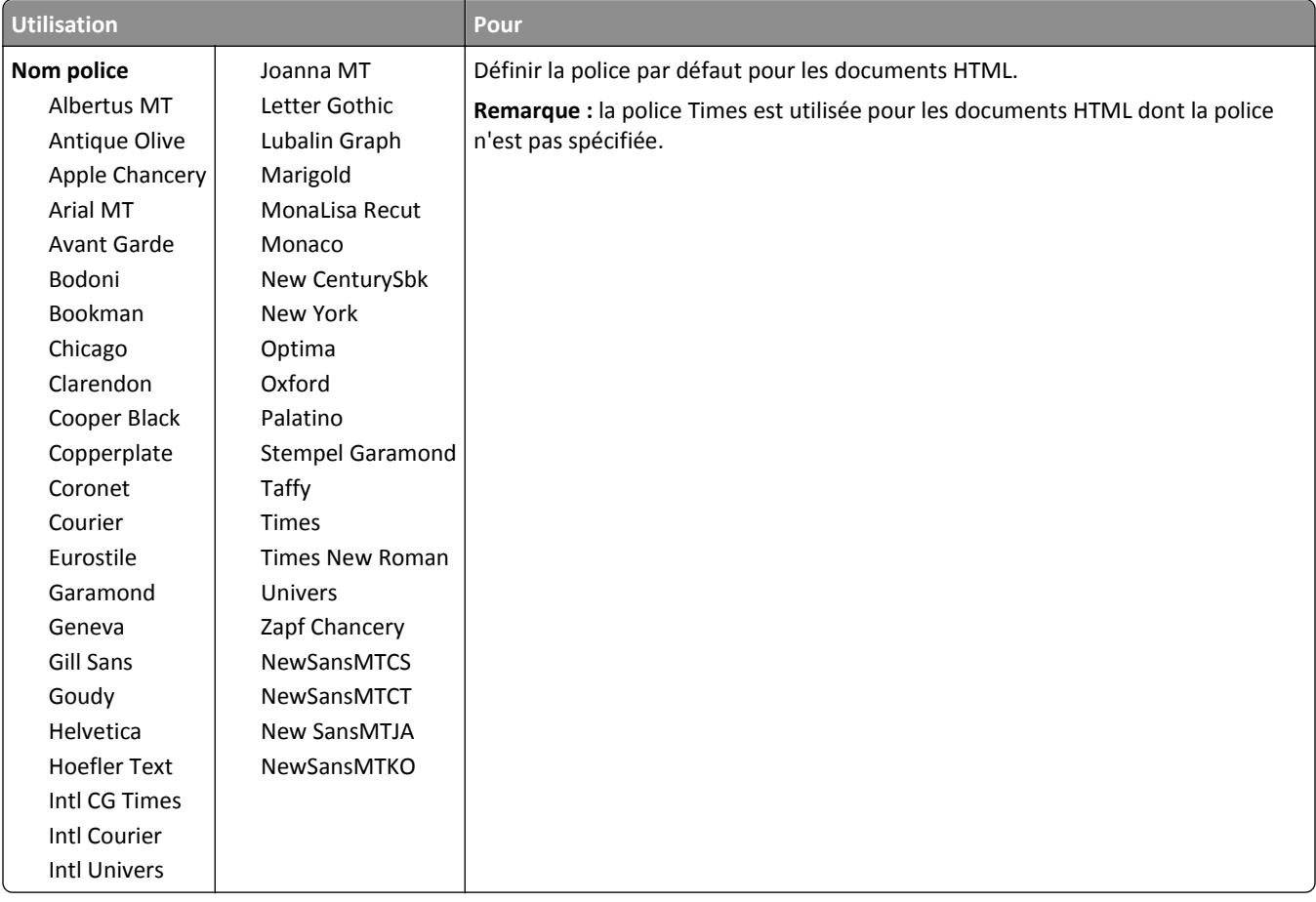

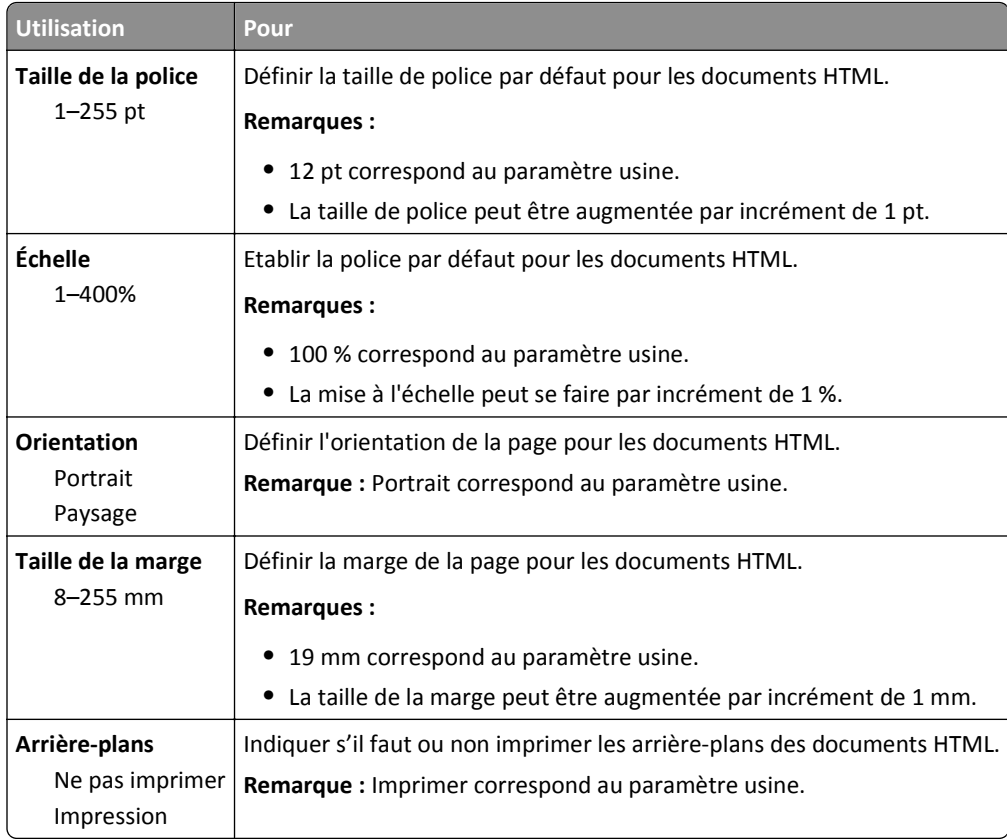

### **Menu Image**

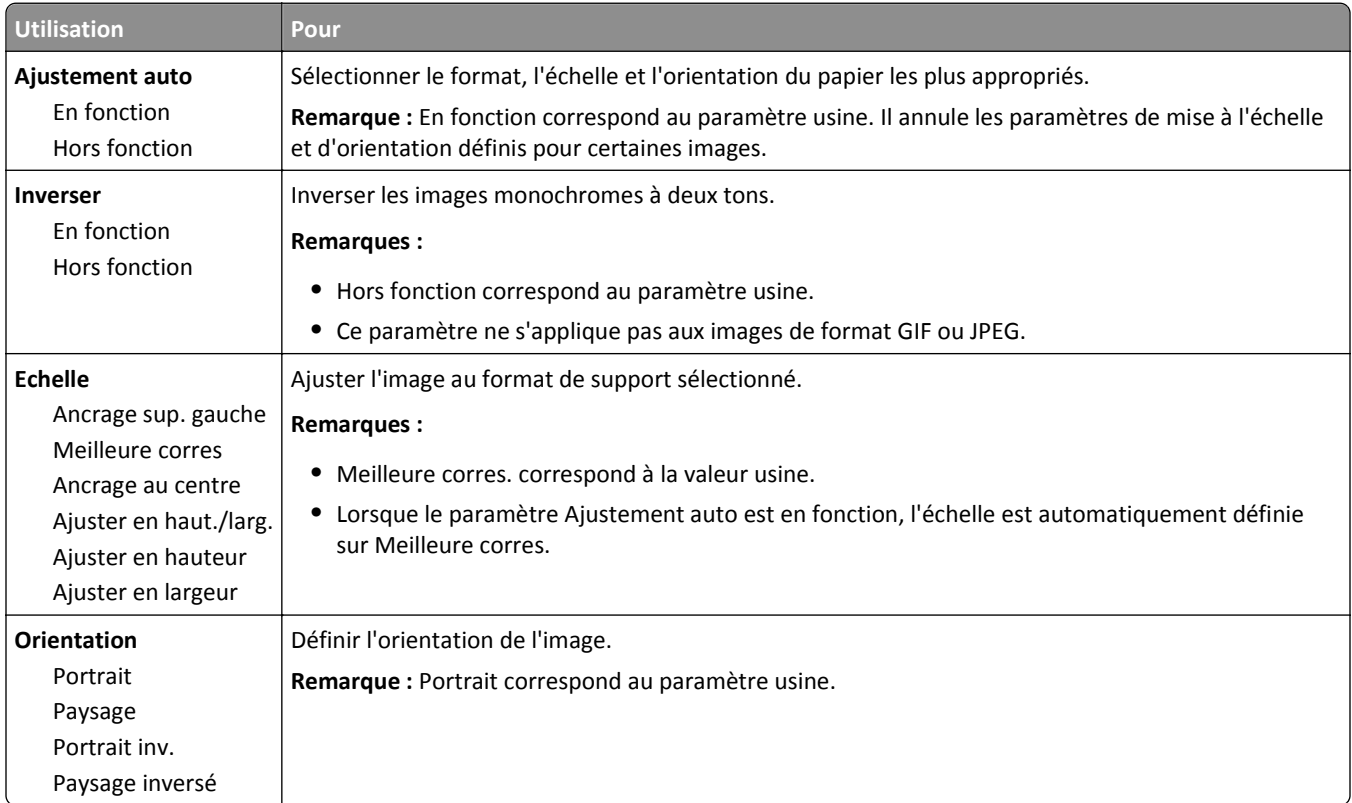

## **Aide, menu**

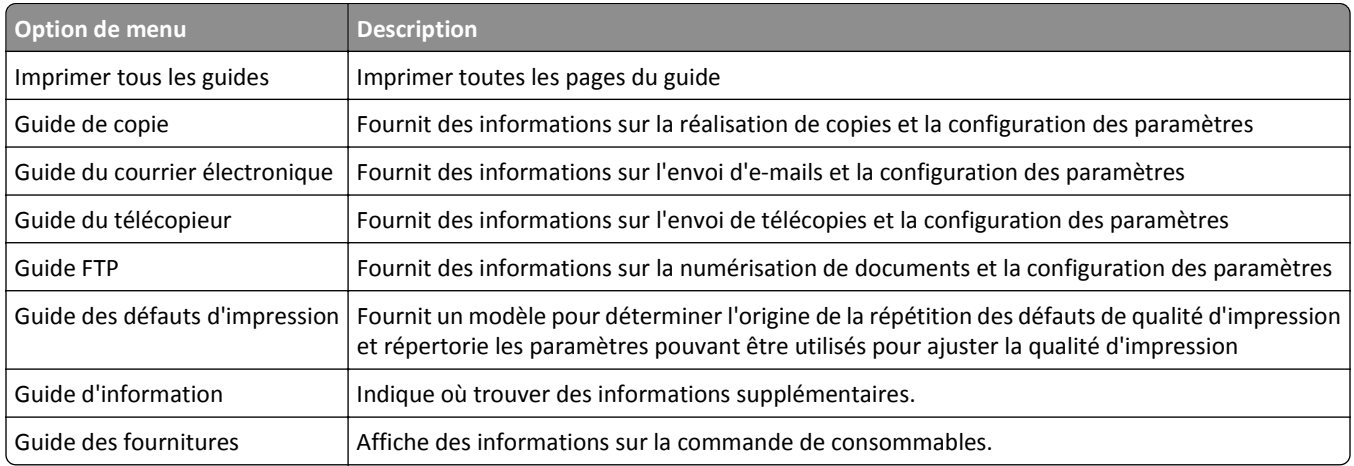

# **Economiser de l'argent et protéger l'environnement**

Lexmark s'engage dans la protection de l'environnement et ne cesse d'améliorer ses imprimantes afin de réduire leur impact sur l'environnement. Nous concevons nos produits dans un souci de respect de l'environnement, fabriquons nos emballages de manière à réduire les matériaux utilisés et proposons des programmes de retrait et de recyclage. Pour plus d'informations, reportez-vous à la rubrique suivante :

- **•** Le chapitre Avis
- **•** La section Responsabilité environnementale du site Web Lexmark est disponible à l'adresse : **[www.lexmark.com/environment](http://www.lexmark.com/environment)**
- **•** Le programme de recyclage Lexmark à **[www.lexmark.com/recycle](http://www.lexmark.com/recycle)**

La sélection de certains paramètres ou de certaines tâches de votre imprimante peut vous permettre de réduire encore plus l'impact de votre imprimante. Ce chapitre indique quels paramètres et tâches sont plus respectueux de l'environnement.

## **Economies de papier et de toner**

Des études démontrent que l'utilisation de papier est responsable de l'empreinte carbone d'une imprimante à hauteur de 80 %. Vous pouvez réduire votre empreinte carbone de manière significative en utilisant du papier recyclé et en suivant ces suggestions d'impression, par exemple l'impression recto verso et l'impression de pages multiples sur une seule feuille de papier.

Pour plus d'informations sur l'économie de papier et d'énergie à l'aide d'un paramètre de l'imprimante, reportez-vous à la rubrique [« Utilisation du mode Eco », page 221.](#page-220-0)

## **Utilisation de papier recyclé**

En tant qu'entreprise sensible au respect de l'environnement, Lexmark approuve l'utilisation du papier recyclé spécialement destiné aux imprimantes laser. Pour plus d'informations sur les papiers recyclés pris en charge par votre imprimante, reportez-vous à la section [« Utilisation de papier recyclé et d'autres papiers de bureau », page 75.](#page-74-0)

### **Economie des fournitures**

### **Utiliser les deux faces du papier**

Si votre modèle d'imprimante prend en charge l'impression recto verso, vous pouvez vérifier si les deux faces du papier sont imprimées.

#### **Remarques :**

- **•** L'impression recto verso est le paramètre par défaut dans le pilote d'impression.
- **•** Pour obtenir la liste complète des pays et des produits pris en charge, reportez-vous à **<http://support.lexmark.com>**.

#### <span id="page-220-0"></span>**Placez plusieurs pages sur une feuille de papier.**

Vous pouvez imprimer jusqu'à 16 pages consécutives d'un document de plusieurs pages sur une seule face d'une feuille de papier en sélectionnant l'impression multipage (N pages par feuille) pour le travail d'impression.

### **Vérifiez la qualité de votre brouillon.**

Avant d'imprimer ou de faire plusieurs copies d'un document, procédez comme suit :

- **•** Utilisez la fonction de prévisualisation pour visualiser le document avant de l'imprimer.
- **•** Imprimez une copie du document pour en vérifier le contenu et le format.

#### **Evitez les bourrages papier**

Définissez correctement le type et le format de papier pour éviter les bourrages. Pour plus d'informations, reportezvous à la section [« Réduction des risques de bourrage », page 246.](#page-245-0)

## **Economie d'énergie**

### **Utilisation du mode Eco**

**1** Ouvrez un navigateur Web, puis tapez l'adresse IP de l'imprimante dans le champ d'adresse.

#### **Remarques :**

- **•** Voir l'adresse IP de l'imprimante sur l'écran d'accueil. L'adresse IP apparaît sous la forme de quatre séries de chiffres séparées par des points, par exemple 123.123.123.123.
- **•** Si vous utilisez un serveur proxy, désactivez-le temporairement pour charger correctement la page Web.
- **2** Cliquez sur **Paramètres** >**Paramètres généraux** >**Mode Eco** > sélectionnez un paramètre

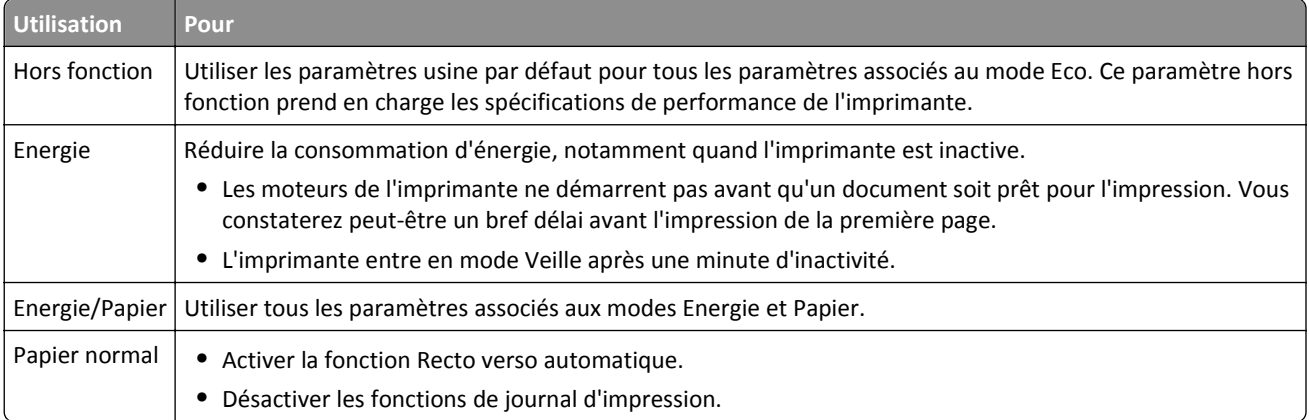

**3** Cliquez sur **Envoyer**.

### **Réduction du bruit de l'imprimante**

Activer le mode silencieux pour réduire le bruit de l'imprimante.

**1** Ouvrez un navigateur Web, puis tapez l'adresse IP de l'imprimante dans le champ d'adresse.

#### **Remarques :**

- **•** Voir l'adresse IP de l'imprimante sur l'écran d'accueil. L'adresse IP apparaît sous la forme de quatre séries de chiffres séparées par des points, par exemple 123.123.123.123.
- **•** Si vous utilisez un serveur proxy, désactivez-le temporairement pour charger correctement la page Web.
- **2** Cliquez sur **Paramètres** >**Paramètres généraux** >**Mode silencieux** > sélectionnez un paramètre

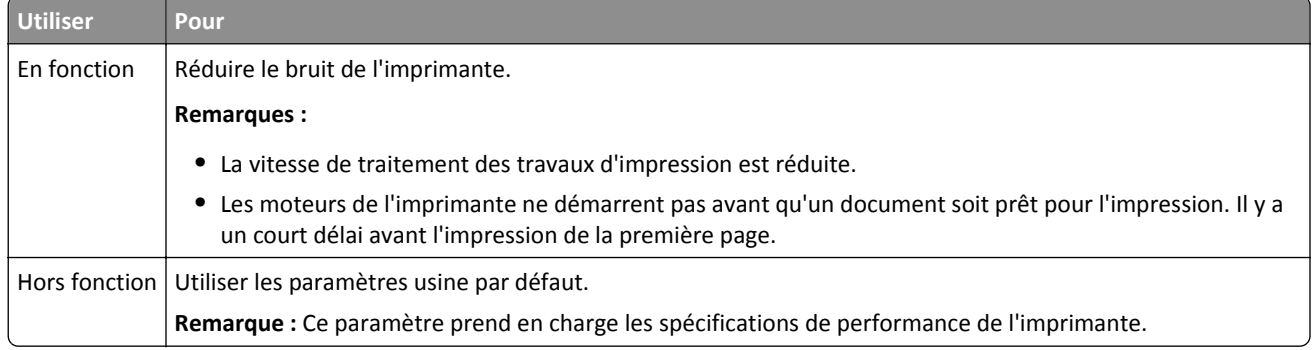

**3** Cliquez sur **Envoyer**.

## **Réglage du Mode veille**

**1** Dans l'écran d'accueil, accédez à :

## >**Paramètres** >**Paramètres généraux** >**Délais** >**Mode veille**

- **2** Dans le champ Mode Veille, indiquez le délai d'attente en minutes avant la mise en veille de l'imprimante.
- **3** Appliquez les modifications.

### **Utilisation du mode Hibernation**

Le mode Hibernation est un mode de fonctionnement électrique ultra faible.

#### **Remarques :**

- **•** Le délai par défaut avant que l'imprimante n'entre en mode Hibernation est de trois jours.
- **•** Assurez-vous de sortir l'imprimante du mode Hibernation avant d'envoyer un nouveau travail d'impression. Une réinitialisation du disque dur ou une pression longue sur le bouton Veille permet de sortir l'imprimante du mode Hibernation.
- **•** Le serveur Web incorporé est désactivé lorsque l'imprimante est en mode Hibernation.
- **1** Dans l'écran d'accueil, accédez à :

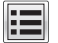

### >**Paramètres** >**Paramètres généraux**

**2** Dans le menu Appuyer sur le bouton Veille ou Maintenir le bouton Veille enfoncé, sélectionnez **Hibernation**, puis appuyez sur **Envoyer**.

## **Définition du Délai d'hibernation**

Délai d'hibernation permet de fixer la durée entre le traitement d'un travail d'impression et le passage de l'imprimante en mode Economie énergie.

#### **Utilisation d'Embedded Web Server**

**1** Ouvrez un navigateur Web, puis tapez l'adresse IP de l'imprimante dans le champ d'adresse.

#### **Remarques :**

- **•** Voir l'adresse IP de l'imprimante sur l'écran d'accueil. L'adresse IP apparaît sous la forme de quatre séries de chiffres séparées par des points, par exemple 123.123.123.123.
- **•** Si vous utilisez un serveur proxy, désactivez-le temporairement pour charger correctement la page Web.
- **2** Cliquez sur **Paramètres** >**Paramètres généraux** >**Délais**.
- **3** Dans le menu Délai d'hibernation, sélectionnez le nombre d'heures, de jours, de semaines ou de mois que l'imprimante doit attendre avant de passer en mode Economie énergie.
- **4** Cliquez sur **Envoyer**.

#### **Utilisation du panneau de commandes de l'imprimante**

**1** A partir du panneau de commandes de l'imprimante, allez sur :

### >**Paramètres** >**Paramètres généraux** >**Délais** >**Délai d'hibernation**

- **2** Sélectionnez la durée entre le traitement d'un travail d'impression et le passage de l'imprimante en mode Hibernation.
- **3** Appuyez sur  $\mathbb{V}$ .

### **Utilisation de l'option Progr. modes alim.**

L'option Progr. modes alim. vous permet de planifier le passage de l'imprimante en mode Economie énergie ou à l'état Prêt.

**Remarque :** Cette fonction est disponible uniquement pour les imprimantes réseau et les imprimantes connectées à des serveurs d'impression.

#### **Utilisation d'Embedded Web Server**

**1** Ouvrez un navigateur Web, puis tapez l'adresse IP de l'imprimante dans le champ d'adresse.

#### **Remarques :**

- **•** Voir l'adresse IP de l'imprimante sur l'écran d'accueil. L'adresse IP apparaît sous la forme de quatre séries de chiffres séparées par des points, par exemple 123.123.123.123.
- **•** Si vous utilisez un serveur proxy, désactivez-le temporairement pour charger correctement la page Web.
- **2** Cliquez sur **Paramètres** >**Paramètres généraux** >**Progr. modes alim.**.
- **3** Dans le menu Action, sélectionnez le mode d'alimentation.
- **4** Dans le menu Heure, sélectionnez l'heure.
- **5** Dans le menu Jour(s), sélectionnez le ou les jours.
- **6** Cliquez sur **Ajouter**.

### **Réglage de la luminosité de l'écran de l'imprimante**

Pour faire des économies d'énergie ou si vous n'arrivez pas à lire les informations affichées à l'écran, vous pouvez régler la luminosité de l'écran.

#### **Utilisation d'Embedded Web Server**

**1** Ouvrez un navigateur Web, puis tapez l'adresse IP de l'imprimante dans le champ d'adresse.

#### **Remarques :**

- **•** Dans la section TCP/IP du menu Réseau/Ports, affichez l'adresse IP. L'adresse IP apparaît sous la forme de quatre séries de chiffres séparées par des points, par exemple 123.123.123.123.
- **•** Si vous utilisez un serveur proxy, désactivez-le temporairement pour charger correctement la page Web.
- **2** Cliquez sur **Paramètres** >**Paramètres généraux**.
- **3** Dans le champ Luminosité de l'écran, saisissez le pourcentage de luminosité de votre choix pour l'écran.
- **4** Cliquez sur **Envoyer**.

## **Recyclage**

Lexmark propose des programmes de collecte et encourage une approche au recyclage progressiste et bénéfique à l'environnement. Pour plus d'informations, reportez-vous à la rubrique suivante :

- **•** Le chapitre Avis
- **•** La section Responsabilité environnementale du site Web Lexmark est disponible à l'adresse : **[www.lexmark.com/environment](http://www.lexmark.com/environment)**
- **•** Le programme de recyclage Lexmark à **[www.lexmark.com/recycle](http://www.lexmark.com/recycle)**

### **Recyclage des produits Lexmark**

Pour renvoyer des produits Lexmark en vue de leur recyclage :

- **1** Rendez-vous sur le site **[www.lexmark.com/recycle](http://www.lexmark.com/recycle)**.
- **2** Recherchez le type de produit que vous souhaitez recycler, puis sélectionnez votre pays ou région dans la liste.
- **3** Suivez les instructions qui s'affichent à l'écran.

**Remarque :** Le matériel et les fournitures de l'imprimante qui ne sont pas couverts par un programme de collecte Lexmark peuvent être recyclés dans votre déchetterie habituelle. Contactez votre déchetterie pour vérifier ce qui est accepté.

### **Recyclage de l'emballage Lexmark**

Lexmark s'efforce continuellement à réduire l'emballage. En utilisant moins de matériaux d'emballage, nous nous assurons que les imprimantes Lexmark sont transportées de la manière la plus efficace et écologique possible, et que moins de matériaux d'emballage seront à jeter. Ceci se traduit par la réduction des émissions de gaz à effet de serre, par des économies d'énergie et de ressources naturelles.

Les cartons Lexmark sont entièrement recyclables si vous disposez des installations de recyclage adéquates. Il se peut que vous ne disposiez de telles installations à proximité.

La mousse utilisée dans les emballages Lexmark est recyclable si vous disposez des installations de recyclage adéquates. Il se peut que vous ne disposiez de telles installations à proximité.

Lorsque vous renvoyez une cartouche à Lexmark, vous pouvez réutiliser le carton qui contenait la cartouche. Lexmark recyclera le carton.

### **Retour des cartouches Lexmark pour réutilisation ou recyclage**

Le programme de collecte des cartouches Lexmark évite de surcharger les décharges publiques par des millions de cartouches Lexmark tous les ans en mettant à disposition le retour simple et gratuit des cartouches usées Lexmark pour réutilisation ou recyclage. Cent pour cent des cartouches vides retournées à Lexmark sont réutilisées ou recyclées. Les cartons utilisés pour le retour des cartouches sont également recyclés.

Afin de retourner les cartouches Lexmark pour réutilisation ou recyclage, suivez les instructions fournies avec votre imprimante et utilisez l'étiquette d'expédition prépayée. Vous pouvez également procéder de la manière suivante :

- **1** Rendez-vous sur le site **[www.lexmark.com/recycle](http://www.lexmark.com/recycle)**.
- **2** Dans la section Cartouches de toner, sélectionnez votre pays ou votre région.
- **3** Suivez les instructions qui s'affichent à l'écran.

# **Sécurisation de l'imprimante**

## **Déclaration relative à la volatilité**

Votre imprimante comporte différents types de mémoires pouvant stocker les paramètres de l'imprimante et du réseau, ainsi que les données d'utilisateur.

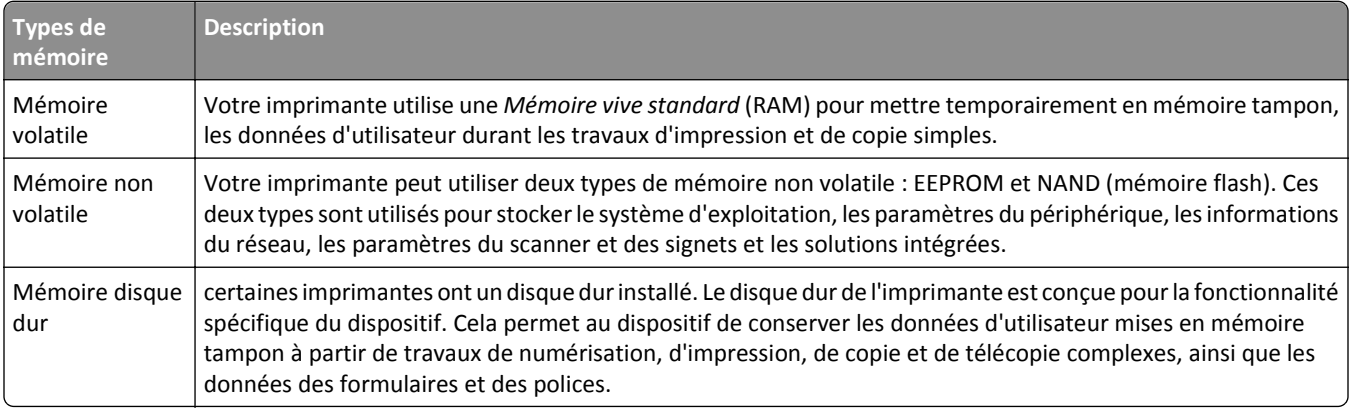

Dans les circonstances suivantes effacez le contenu de toute mémoire installée dans l'imprimante :

- **•** L'imprimante est mise hors service.
- **•** Le disque dur de l'imprimante est remplacé.
- **•** L'imprimante est déplacée dans un autre service ou site.
- **•** L'entretien de l'imprimante est effectué par une personne externe à votre organisation.
- **•** L'imprimante est envoyée en réparation.
- **•** L'imprimante est vendue à une autre organisation.

### **Mise au rebut du disque dur de l'imprimante**

**Remarque :** Certains modèles d'imprimantes ne sont pas équipés d'un disque dur.

Dans les environnements de haute sécurité, il peut être nécessaire de prendre des mesures supplémentaires pour vous assurer que les données confidentielles stockées dans le disque dur de l'imprimante ne sont pas accessibles lorsque l'imprimante ou son disque dur ont été enlevés de vos locaux.

- **• Démagnétisation** : utilise un champ magnétique pour effacer les données stockées sur le disque dur
- **• Compactage** : compresse physiquement le disque dur pour casser les composants et les rendre illisibles
- **• Broyage** : broie physiquement le disque dur pour le transformer en petits morceaux métalliques

**Remarque :** La plupart des données peuvent être effacées de manière électronique, mais la seule façon de garantir un effacement complet des données consiste à détruire physiquement chaque périphérique mémoire du disque dur où sont stockées des données.

## **Effacement de la mémoire volatile**

La mémoire volatile (RAM) installée sur votre imprimante nécessite une source d'alimentation pour conserver les informations. Mettez l'imprimante hors tension pour effacer les données en mémoire tampon.

## <span id="page-226-0"></span>**Effacement de la mémoire non volatile**

- **• Paramètres isolés, paramètres du périphérique et du réseau, paramètres de sécurité et solutions intégrées** : Effacez les informations et les paramètres en sélectionnant **Effacer tous les paramètres** dans le menu Configuration.
- **• Données de télécopie** : Effacez les paramètres et les données de télécopie en sélectionnant **Effacer tous les paramètres** dans le menu Configuration.
- **1** Mettez l'imprimante hors tension.
- **2** Maintenez enfoncées les touches **2** et **6** pendant que vous mettez l'imprimante sous tension. Relâchez les touches uniquement lorsque l'écran de la barre de progression apparaît.

L'imprimante effectue une séquence de tests de mise sous tension, puis le menu Configuration apparaît. Quand l'imprimante est sous tension, l'écran tactile affiche une liste de fonctions, au lieu des icônes standard de l'écran d'accueil.

**3** Appuyez sur **Effacer tous les paramètres**.

L'imprimante redémarre à plusieurs reprises au cours du processus.

**Remarque :** Effacer tous les paramètres supprime en toute sécurité les paramètres du périphérique, les solutions, les travaux, les télécopies et les mots de passe de l'imprimante.

**4** Appuyez sur **Précédent** >**Quitter le menu Configuration**.

L'imprimante active la réinitialisation, puis rétablit son mode de fonctionnement normal.

## **Effacement de la mémoire du disque dur de l'imprimante**

#### **Remarques :**

- **•** Certains modèles d'imprimantes ne sont pas équipés d'un disque dur.
- **•** La configuration de l'effacement des fichiers de données temporaires dans les menus de l'imprimante permet de supprimer les documents confidentiels laissés par les travaux d'impression, grâce à l'effacement sécurisé des fichiers marqués pour suppression.

### **Utilisation du panneau de commandes de l'imprimante**

- **1** Eteignez l'imprimante.
- **2** Maintenez enfoncées les touches **2** et **6** pendant que vous mettez l'imprimante sous tension. Relâchez les touches uniquement lorsque l'écran de la barre de progression apparaît.

L'imprimante effectue une séquence de tests de mise sous tension, puis le menu Configuration apparaît. Quand l'imprimante est totalement sous tension, l'écran tactile affiche une liste de fonctions.

- **3** Appuyez sur **Nettoyage du disque**, puis sur l'une des options suivantes :
	- **• Nettoyage du disque (rapide)** : permet d'effacer en un seul passage le disque avec tous les zéros.
	- **• Nettoyage du disque (sécurisé)** : permet d'effacer plusieurs fois le disque dur selon des profils binaires aléatoires, suivi d'un passage de vérification. Un effacement sécurisé est conforme à la norme DoD 5220.22‑M relative à l'effacement sécurisé des données stockées sur un disque dur. Les informations hautement confidentielles doivent être effacées selon cette méthode.
- **4** Appuyez sur **Oui** pour effacer le disque.

#### **Remarques :**

- **•** Une barre d'état indique la progression de l'effacement du disque.
- **•** l'effacement du disque peut prendre plusieurs minutes à plus d'une heure. Durant cette opération, l'imprimante n'est pas disponible pour d'autres tâches.
- **5** Appuyez sur **Précédent** >**Quitter le menu Configuration**.

L'imprimante active la réinitialisation, puis rétablit son mode de fonctionnement normal.

## **Configuration du chiffrement du disque dur de l'imprimante**

Activez le chiffrement du disque dur pour éviter la perte de données sensibles en cas de vol de votre imprimante et de son disque dur.

**Remarque :** Certains modèles d'imprimantes ne sont pas équipés d'un disque dur.

#### **Utilisation d'Embedded Web Server**

**1** Ouvrez un navigateur Web, puis tapez l'adresse IP de l'imprimante dans le champ d'adresse.

#### **Remarques :**

- **•** Voir l'adresse IP de l'imprimante sur l'écran d'accueil. L'adresse IP apparaît sous la forme de quatre séries de chiffres séparées par des points, par exemple 123.123.123.123.
- **•** Si vous utilisez un serveur proxy, désactivez-le temporairement pour charger correctement la page Web.
- **2** Cliquez sur **Paramètres** >**Sécurité** >**Chiffrement disq.dur**.

**Remarque :** L'option Chiffrement du disque n'apparaît dans le menu Sécurité que si le disque dur, installé sur l'imprimante, est formaté et non défectueux.

**3** Dans le menu Chiffrement du disque, sélectionnez **Activer**.

#### **Remarques :**

- **•** l'activation du chiffrement du disque efface le contenu du disque dur de l'imprimante.
- **•** le chiffrement du disque peut prendre plusieurs minutes à plus d'une heure. Durant cette opération, l'imprimante n'est pas disponible pour d'autres tâches.
- **4** Cliquez sur **Envoyer**.

### **A partir du panneau de commandes de l'imprimante**

- **1** Eteignez l'imprimante.
- **2** Maintenez enfoncées les touches **2** et **6** pendant que vous mettez l'imprimante sous tension. Relâchez les boutons uniquement lorsque l'écran de la barre de progression apparaît.

L'imprimante effectue une séquence de tests de mise sous tension, puis le menu Configuration apparaît. Une fois l'imprimante sous tension, une liste de fonctions s'affiche sur l'écran de l'imprimante.

**3** Appuyez sur **Chiffrement disq. dur** >**Activer**.

**Remarque :** l'activation du chiffrement du disque efface le contenu du disque dur de l'imprimante.

**4** Appuyez sur **Oui** pour effacer le disque.

#### **Remarques :**

- **•** ne mettez pas l'imprimante hors tension pendant le processus de chiffrement. Vous risquez de perdre des données.
- **•** le chiffrement du disque peut prendre plusieurs minutes à plus d'une heure. Durant cette opération, l'imprimante n'est pas disponible pour d'autres tâches.
- **•** Une barre d'état indique la progression de l'effacement du disque. Une fois le chiffrement du disque terminé, l'imprimante rétablit l'écran Activer/Désactiver.

#### **5** Appuyez **Retour** >**Quitter le menu Configuration**.

L'imprimante active la réinitialisation, puis rétablit son mode de fonctionnement normal.

## **Recherche des informations de sécurité sur l'imprimante**

Dans les environnements de haute sécurité, il peut être nécessaire de prendre des mesures supplémentaires pour vous assurer que les données confidentielles stockées dans l'imprimante ne sont pas accessibles à des personnes non autorisées. Pour obtenir de plus amples informations, consultez la **[page Page Web de Lexmark consacrée à la sécurité](http://www1.lexmark.com/en_US/solutions/business-solutions/security/index.shtml)** ou reportez-vous à *Embedded Web Server —Sécurité : Guide de l'administrateur* à **<http://support.lexmark.com>**.

# **Maintenance de l'imprimante**

**Attention — Dommages potentiels :** Le fait de ne pas remplacer les pièces et les fournitures, le cas échéant, pourrait endommager votre imprimante. En revanche, leur remplacement permet d'améliorer la performance de l'appareil.

## **Nettoyage des pièces de l'imprimante**

## **Nettoyage de l'imprimante**

**Remarque :** Vous devrez procéder au nettoyage après quelques mois d'utilisation.

**Attention — Dommages potentiels :** Les dégâts sur l'imprimante provoqués par une mauvaise manipulation ne sont pas couverts par sa garantie.

**1** Vérifiez que l'imprimante est hors tension et débranchée de la prise électrique.

**ATTENTION—RISQUE D'ELECTROCUTION :** pour éviter tout risque d'électrocution lors du nettoyage de l'extérieur de l'imprimante, débranchez le cordon d'alimentation électrique de la prise et déconnectez tous les câbles de l'imprimante avant de continuer.

- **2** Retirez le papier du réceptacle standard et du chargeur multifonction.
- **3** Nettoyez l'imprimante à l'aide d'une brosse souple ou d'un aspirateur pour retirer la poussière, les peluches du ruban et les bouts de papier.
- **4** Humidifiez un chiffon propre et sans peluches, puis utilisez-le pour nettoyer l'extérieur de l'imprimante.

**Attention — Dommages potentiels :** N'utilisez pas de nettoyants ni de détergents de ménage, car ils peuvent détériorer l'extérieur de l'imprimante.

**5** Assurez-vous que toutes les zones de l'imprimante sont sèches avant d'envoyer un nouveau travail d'impression.

### **Nettoyage de la vitre du scanner**

Nettoyez la vitre du scanner lorsque vous constatez des problèmes de qualité d'impression tels que des rayures sur les images copiées ou numérisées.

- Utilisez un tissu ou un papier légèrement humide, doux et non pelucheux.
- Ouvrez le capot du scanner.

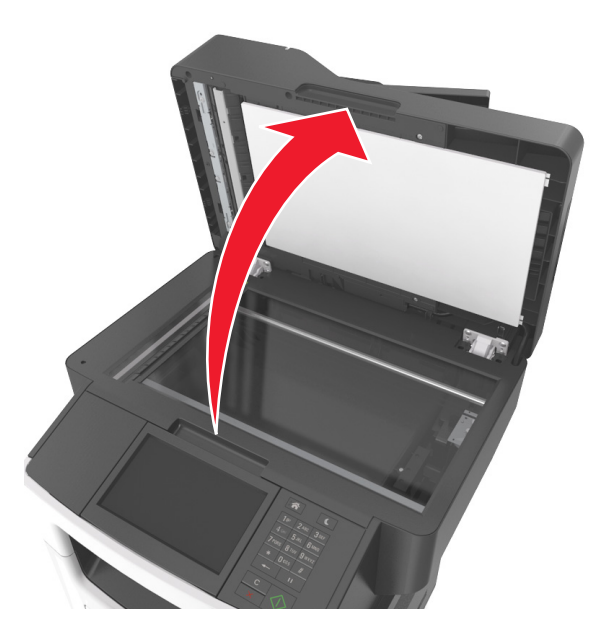

Nettoyez toutes les zones indiquées, puis laissez-les sécher.

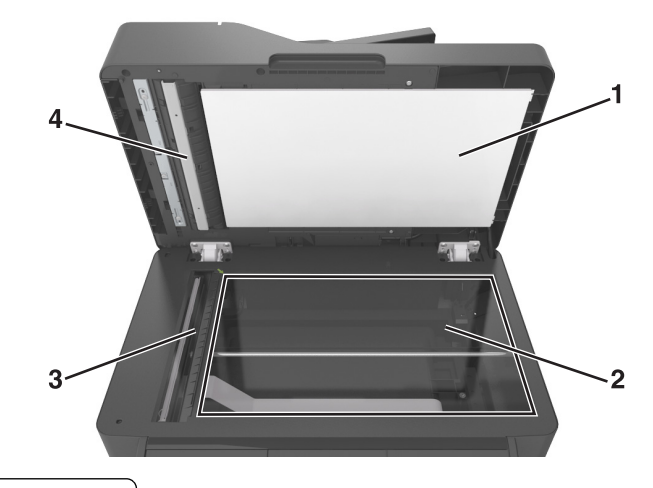

- Dessous blanc du couvercle du scanner
- Vitre du scanner
- Vitre du CAD
- Dessous blanc du couvercle du CAD
- Fermez le couvercle du scanner.

## **Vérification de l'état des pièces et fournitures**

## **Vérification de l'état des pièces et fournitures à partir du panneau de commandes de l'imprimante**

Sur l'écran d'accueil, appuyez sur **Etat/Fournitures** > **Affichage fournitures**.

### **Vérification de l'état des pièces et fournitures à partir du serveur Web incorporé**

**Remarque :** Vérifiez que l'ordinateur et l'imprimante sont connectés au même réseau.

**1** Ouvrez un navigateur Web, puis tapez l'adresse IP de l'imprimante dans le champ d'adresse.

#### **Remarques :**

- **•** Voir l'adresse IP de l'imprimante sur l'écran d'accueil. L'adresse IP apparaît sous la forme de quatre séries de chiffres séparées par des points, par exemple 123.123.123.123.
- **•** Si vous utilisez un serveur proxy, désactivez-le temporairement pour charger correctement la page Web.
- **2** Cliquez sur **Etat du périphérique** >**Plus de détails**.

## **Estimation du nombre de pages restantes**

L'estimation du nombre de pages restantes est basée sur l'historique d'impression récent de l'imprimante. La précision de cette estimation peut varier fortement et dépend de nombreux facteurs, tel que le contenu du document, les paramètres de qualité d'impression et d'autres paramètres d'impression.

La précision de l'estimation du nombre de pages restantes peut diminuer lorsque la consommation d'impression effective diffère de la consommation relevée dans l'historique d'impression. Tenez compte de la variabilité du niveau de précision avant d'acheter ou de remplacer des fournitures sur la base de l'estimation. En l'absence d'un historique d'impression approprié sur l'imprimante, les estimations initiales calculent la consommation future de fournitures sur la base des méthodes de test de l'Organisation internationale de normalisation\* et le contenu de la page.

\* Rendement noir moyen continu déclaré conformément à la norme ISO/IEC 19752.

## **Commande de fournitures**

Pour commander des fournitures aux Etats-Unis, contactez Lexmark au 1-800-539-6275 afin d'obtenir des informations sur les revendeurs de fournitures agréés Lexmark de votre région. Dans les autres pays ou régions, consultez le site Web de Lexmark à l'adresse **[www.lexmark.com](http://www.lexmark.com)** ou contactez le revendeur de votre imprimante.

**Remarque :** Toutes les estimations de durée de vie des fournitures de l'imprimante supposent que vous utilisiez du papier ordinaire au format Lettre US ou A4.

### **Utilisation de pièces et autres consommables authentiques Lexmark**

Pour un fonctionnement optimal de votre imprimante Lexmark, installez toujours des consommables et des composants Lexmark. L'utilisation de consommables ou de composants tiers risque d'affecter les performances, la fiabilité ou la durée de vie de l'imprimante et de ses composants de traitement d'images. L'utilisation de consommables ou de composants tiers peut avoir des conséquences sur la couverture de la garantie. Les dommages causés par l'utilisation de fournitures ou de composants tiers ne sont pas couverts par la garantie. Tous les indicateurs de longévité sont conçus pour fonctionner avec des consommables et des composants Lexmark et risquent de fournir des résultats inattendus en cas d'utilisation de consommables ou de composants tiers. Les composants de traitement d'images utilisés au-delà de la durée de vie prévue risquent d'endommager votre imprimante Lexmark ou ses composants.

### **Commande de cartouches de toner**

#### **Remarques :**

- **•** L'estimation de rendement des cartouches repose sur la norme ISO/IEC 19752.
- **•** Une couverture d'impression très basse sur des périodes prolongées peut avoir des conséquences néfastes sur le rendement.

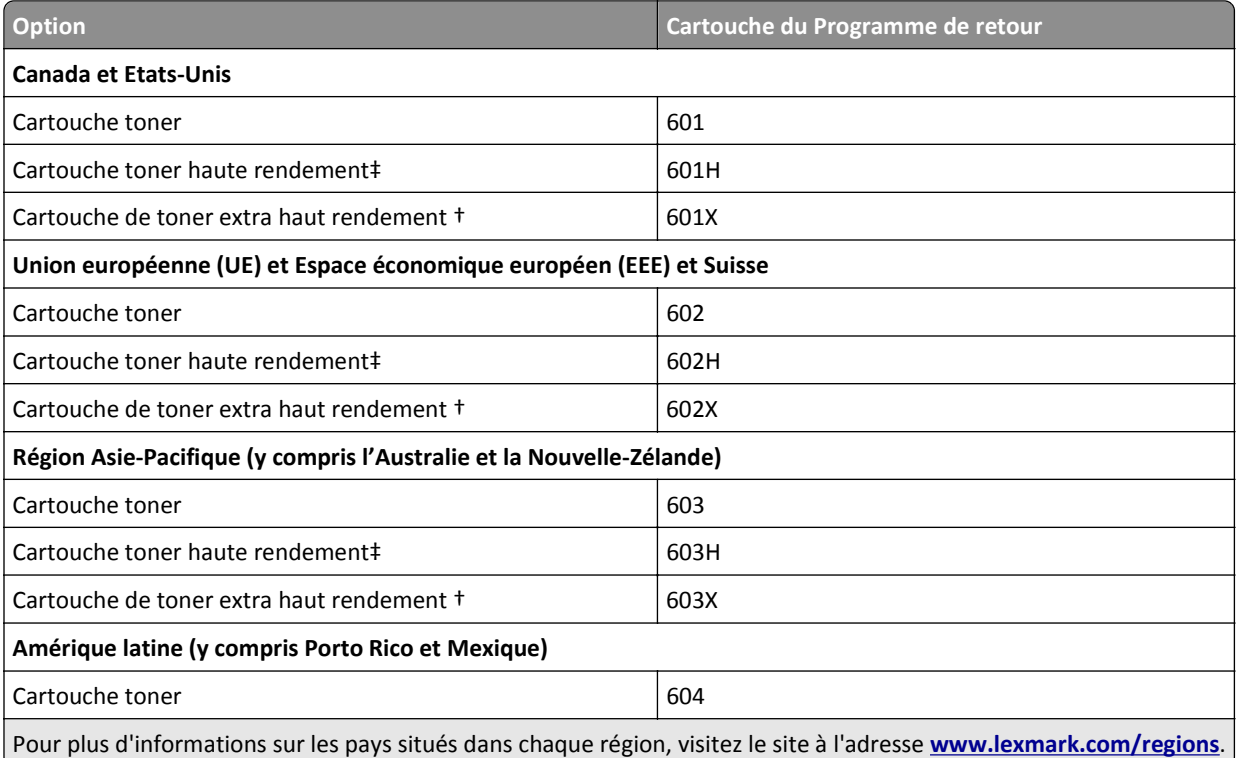

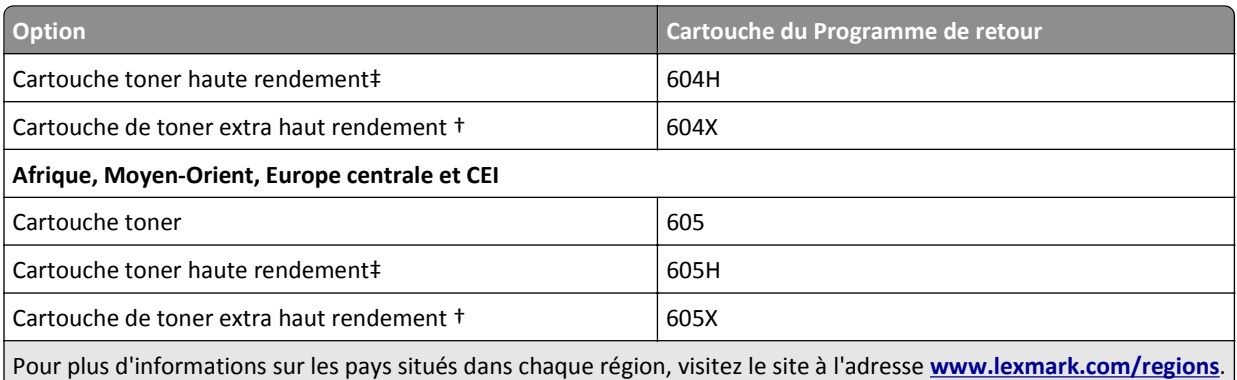

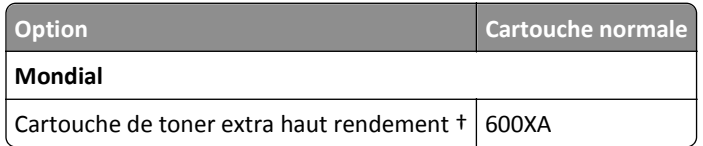

## **Commande d'une unité de traitement d'images**

Une couverture d'impression très basse sur des périodes prolongées peut entraîner la défaillance de certains composants de l'unité de traitement d'images avant la fin de durée de vie du toner de la cartouche.

Pour plus d'informations sur le remplacement de l'unité de traitement d'images, reportez-vous à la notice d'utilisation fournie avec le consommable.

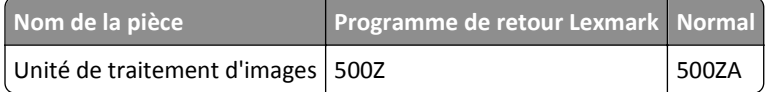

## **Commande de cartouches d'agrafes**

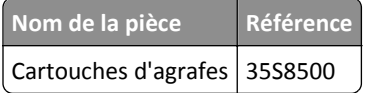

## **Commande d'un kit de maintenance**

#### **Remarques :**

- **•** L'utilisation de certains types de papier peut entraîner un remplacement du kit de maintenance plus fréquent.
- **•** Le rouleau séparateur, l'unité de fusion, les rouleaux d'entraînement, le rouleau de transfert et l'ensemble de redirection sont tous inclus dans le kit de maintenance et peuvent être commandés et remplacés individuellement le cas échéant.
- **•** Contactez votre technicien pour remplacer le kit de maintenance.

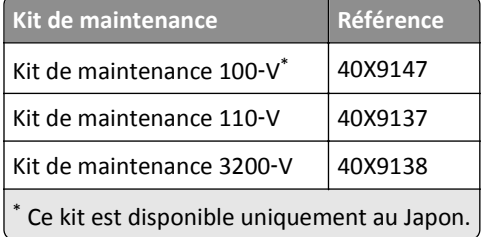

### **Commande d'un rouleau séparateur pour le DAA**

Commandez un rouleau séparateur pour le DAA lorsque ce dernier ne saisit pas le papier ou qu'il entraîne plusieurs feuilles à la fois.

Pour plus d'informations sur le remplacement du rouleau séparateur du DAA, reportez-vous à la notice d'utilisation fournie avec la pièce.

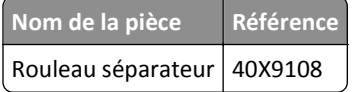

## **Stockage des fournitures**

Stockez les fournitures de l'imprimante dans un lieu propre et frais. Rangez-les côté droit orienté vers le haut et ne les sortez pas de leur emballage avant de les utiliser.

Veillez à ne pas exposer les fournitures à :

- **•** la lumière directe du soleil,
- **•** des températures supérieures à 35°C,
- **•** une humidité élevée (supérieure à 80 %),
- **•** un environnement salé,
- **•** des gaz corrosifs,
- **•** une poussière excessive.

## **Remplacement des fournitures**

## **Remplacement de la cartouche de toner**

**1** Appuyez sur le bouton situé sur le côté droit de l'imprimante, puis ouvrez la porte avant.

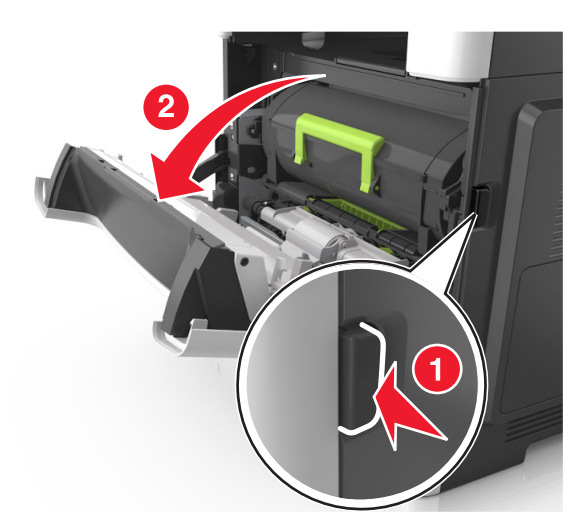

**2** Tirez la cartouche de toner vers l'extérieur à l'aide de la poignée.

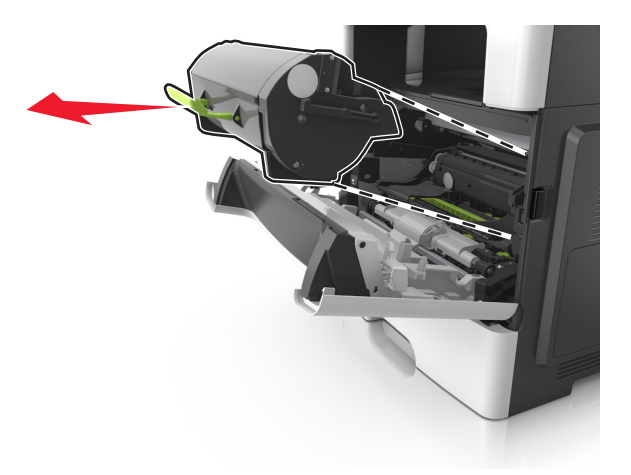

- **3** Déballez la cartouche de toner, puis retirez tous ses emballages.
- **4** Secouez la nouvelle cartouche pour répartir le toner.

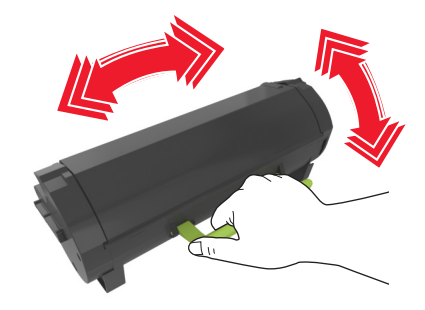

**5** Insérez la cartouche de toner dans l'imprimante en alignant les rails latéraux de la cartouche sur les flèches des rails latéraux intérieurs de l'imprimante.

**Attention — Dommages potentiels :** N'exposez pas l'unité de traitement d'images à la lumière directe pendant plus de dix minutes. Une exposition prolongée à la lumière pourrait provoquer des problèmes de qualité d'impression.

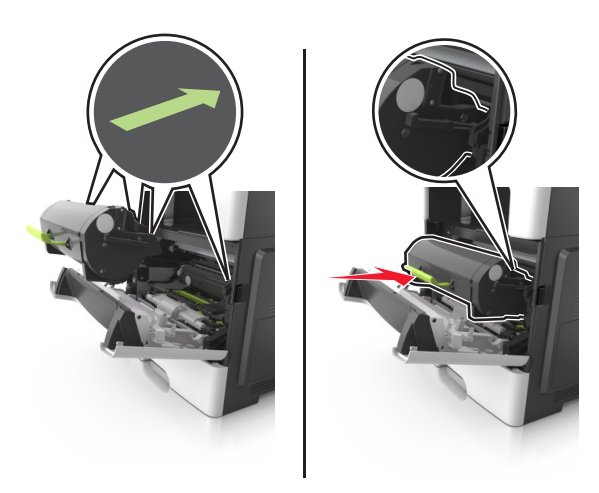

## **Remplacement de l'unité de traitement d'images**

**1** Appuyez sur le bouton situé sur le côté droit de l'imprimante, puis ouvrez la porte avant.

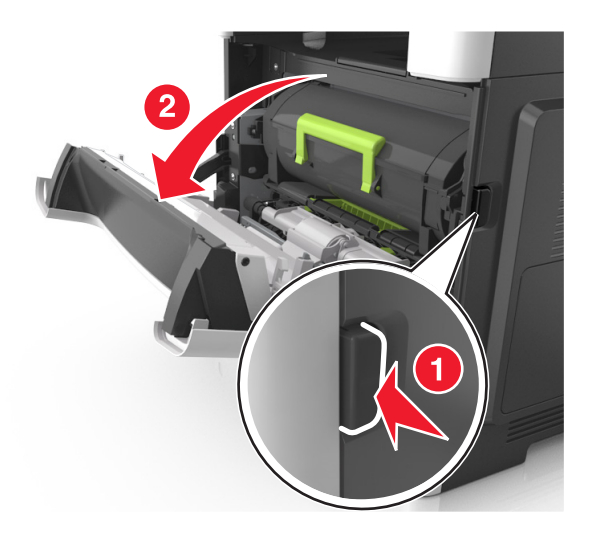

**2** Tirez la cartouche de toner vers l'extérieur à l'aide de la poignée.

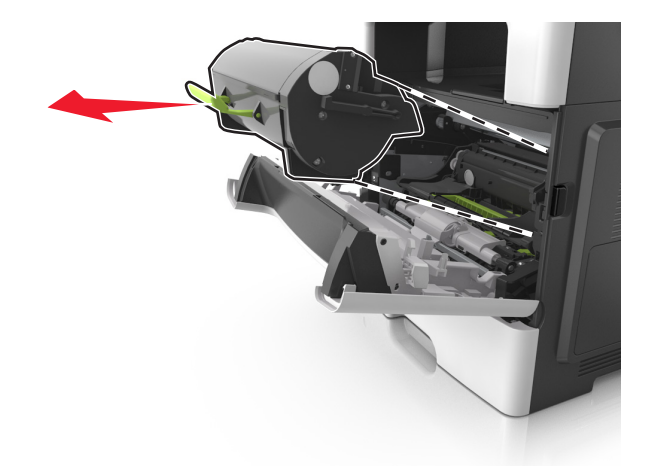

**3** Relevez la poignée verte, puis retirez l'unité de traitement d'images de l'imprimante.

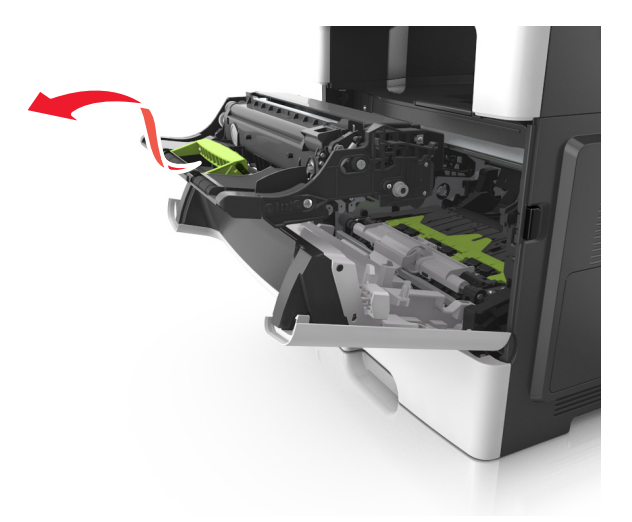

**4** Déballez la nouvelle unité de traitement d'images et secouez-la.

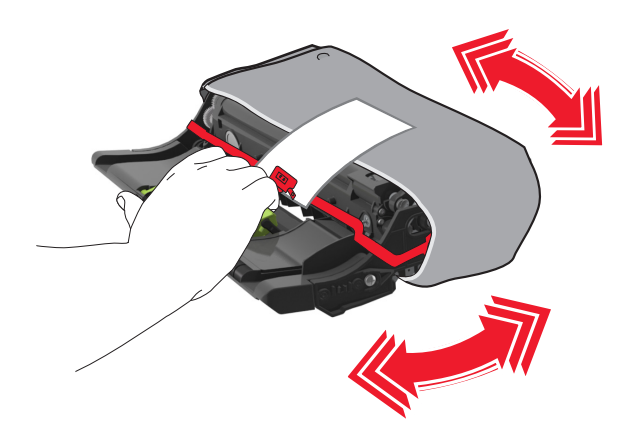

**5** Retirez tous les emballages de l'unité de traitement d'images.

**Attention — Dommages potentiels :** N'exposez pas l'unité de traitement d'images à la lumière directe pendant plus de dix minutes. Une exposition prolongée à la lumière pourrait provoquer des problèmes de qualité d'impression.

**Attention — Dommages potentiels :** Ne touchez pas le tambour du photoconducteur. Dans le cas contraire, vous risqueriez d'altérer la qualité d'impression des prochains travaux.

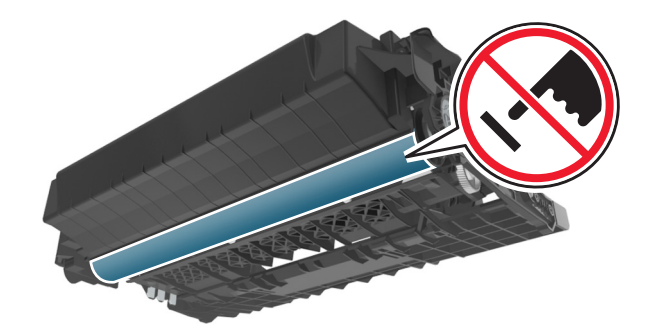

**6** Insérez l'unité de traitement d'images dans l'imprimante en alignant les flèches de ses rails latéraux sur celles des rails latéraux à l'intérieur de l'imprimante.

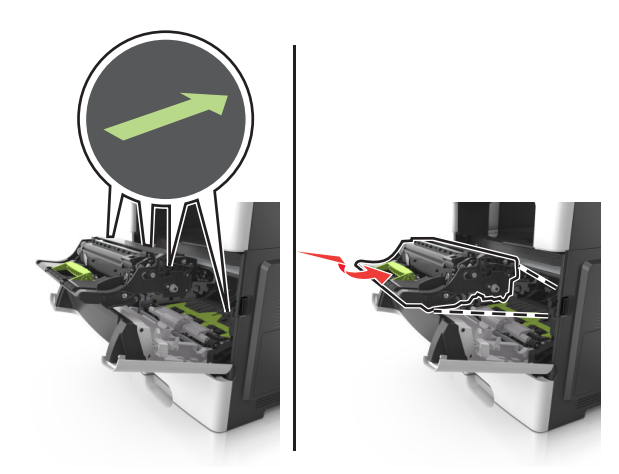

**7** Insérez la cartouche de toner dans l'imprimante en alignant les rails latéraux de la cartouche sur les flèches des rails latéraux intérieurs de l'imprimante.

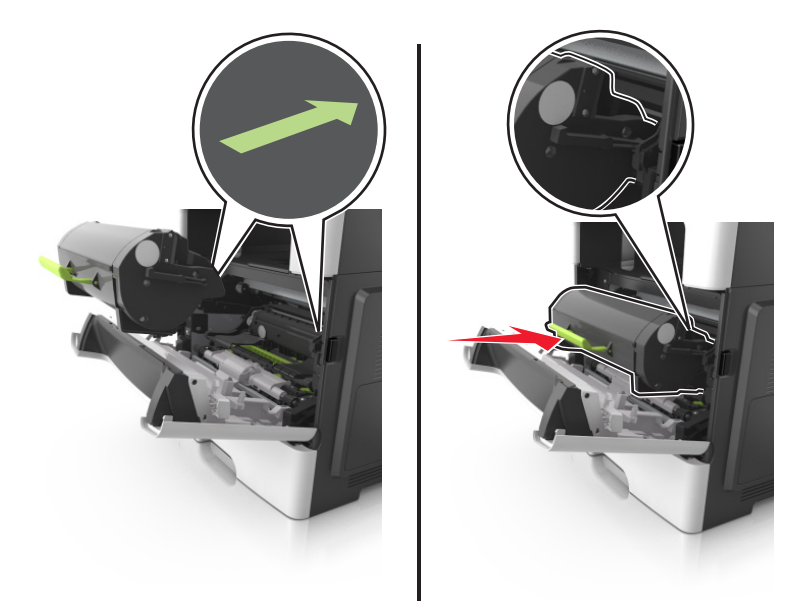

**8** Fermez la porte avant.

## **Remplacement de la cartouche d'agrafes**

**1** Ouvrez la porte de l'agrafeuse.

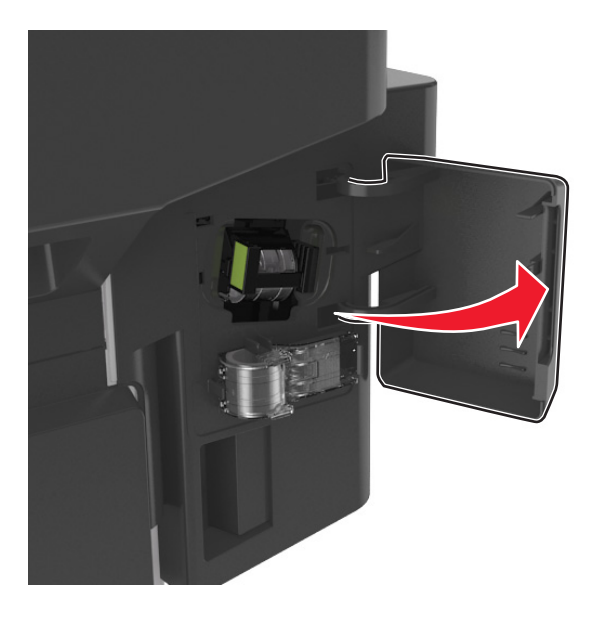

Sortez la cartouche d'agrafes de l'unité de finition.

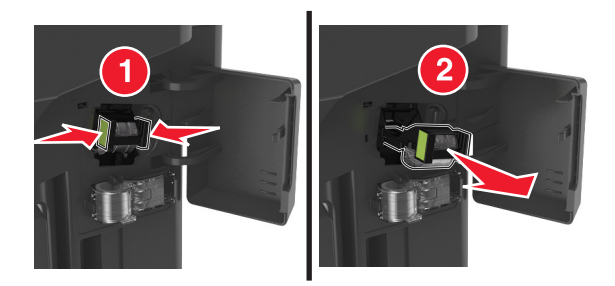

Saisissez les deux côtés de la cartouche vide avec vos doigts, tirez, puis soulevez l'étui à agrafes vide de la cartouche.

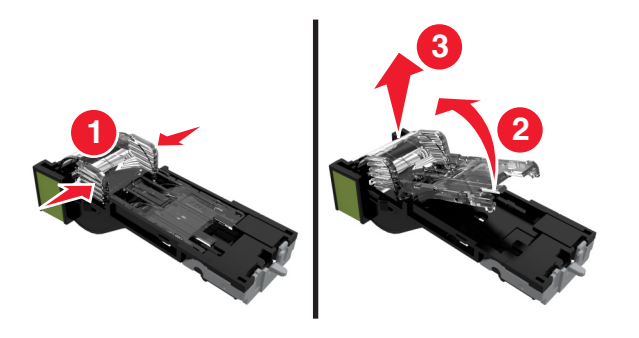

Retirez de son support l'étui à agrafes de rechange.

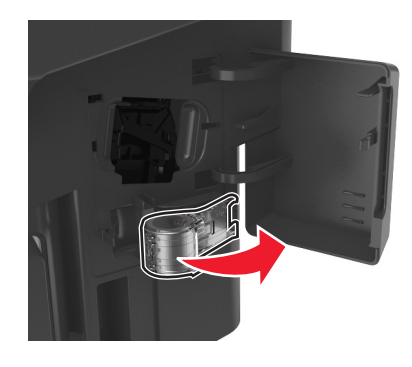

Insérez l'étui à agrafes de rechange dans la cartouche d'agrafes.

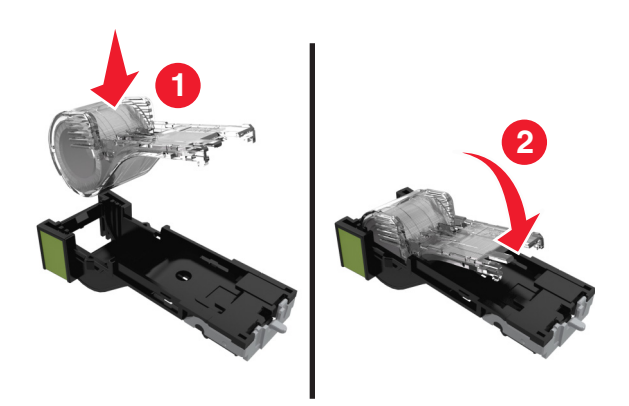

**6** Poussez la cartouche d'agrafes dans le module de finition jusqu'à ce qu'elle *s'enclenche*.

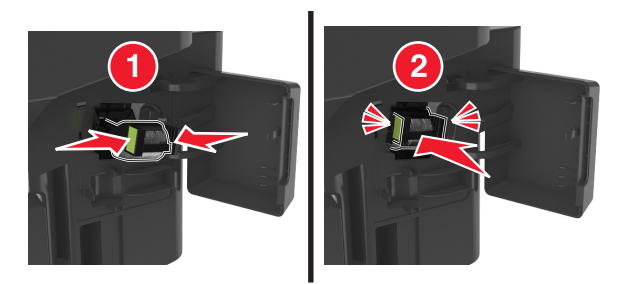

- **7** Replacez d'étui à agrafes de rechange pour une utilisation future.
- **8** Refermez la porte de l'agrafeuse.

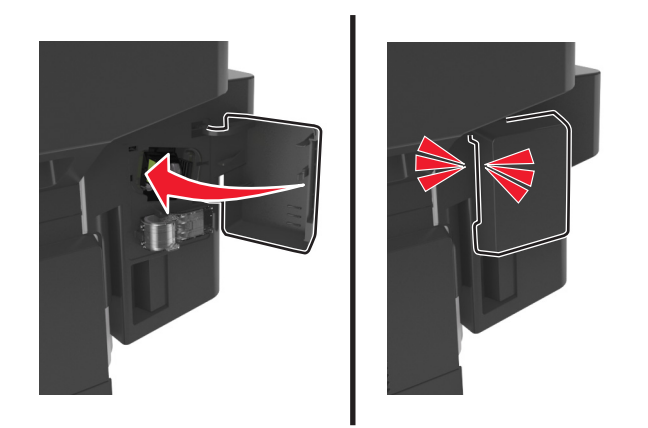

## **Déplacement de l'imprimante**

### **Avant de déplacer l'imprimante**

**ATTENTION—RISQUE DE BLESSURE :** L'imprimante pèse plus de 18 kg (40 lb). L'intervention d'au moins deux personnes est donc nécessaire pour la soulever sans risque.

**ATTENTION—RISQUE DE BLESSURE :** Avant tout déplacement, suivez les instructions ci-dessous pour éviter de vous blesser ou d'endommager l'imprimante :

- **•** Mettez l'imprimante hors tension à l'aide du commutateur d'alimentation et débranchez le câble d'alimentation de la prise électrique.
- **•** Débranchez tous les cordons et câbles de l'imprimante avant de la déplacer.

**•** Si un tiroir en option est installé, retirez-le d'abord de l'imprimante. Pour retirer le tiroir en option, faites glisser vers l'avant de celui-ci le loquet situé sur son côté droit jusqu'à ce qu'il *s'enclenche*.

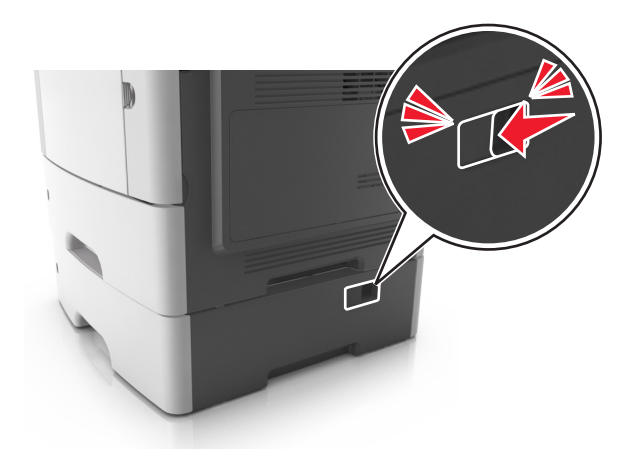

- **•** Utilisez les poignées situées de part et d'autre de l'imprimante pour la soulever.
- **•** Vérifiez que vos doigts ne se trouvent pas sous l'imprimante lorsque vous la posez.
- **•** Assurez-vous qu'il y ait suffisamment d'espace autour de l'imprimante avant de la configurer.

Utilisez uniquement le cordon d'alimentation fourni avec cet appareil ou le cordon de remplacement autorisé par le fabricant.

**Attention — Dommages potentiels :** Les dégâts sur l'imprimante provoqués par un déplacement incorrect ne sont pas couverts par sa garantie.

## **Déplacement de l'imprimante**

L'imprimante et ses options matérielles peuvent être déplacées en toute sécurité en respectant les précautions suivantes :

- **•** Si vous utilisez un chariot pour déplacer l'imprimante, veillez à ce que sa surface puisse accueillir toute la base de l'imprimante.
- **•** De même, si vous utilisez un chariot pour déplacer les options matérielles, veillez à ce que sa surface puisse accueillir toutes les options matérielles.
- **•** Maintenez l'imprimante à la verticale.
- **•** Evitez tout mouvement brusque.

### **Transport de l'imprimante**

Pour transporter l'imprimante, emballez-la dans son conditionnement d'origine ou consultez votre point de vente pour obtenir un kit de transport.

# **Gestion de votre imprimante**

## **Recherche d'informations sur l'administrateur et la mise en réseau avancée**

Ce chapitre traite des tâches de support administratif de base à l'aide d'Embedded Web Server. Pour des tâches de support système avancées, reportez-vous au *Guide de mise en réseau* sur le CD *Logiciel et documentation* ou à *Embedded Web Server — Sécurité : Guide de l'administrateur* sur le site Web de l'assistance Lexmark à l'adresse **<http://support.lexmark.com>**.

## **Consultation de l'écran virtuel**

**1** Ouvrez un navigateur Web, puis tapez l'adresse IP de l'imprimante dans le champ d'adresse.

#### **Remarques :**

- **•** Dans la section TCP/IP du menu Réseau/Ports, affichez l'adresse IP. L'adresse IP apparaît sous la forme de quatre séries de chiffres séparées par des points, par exemple 123.123.123.123.
- **•** Si vous utilisez un serveur proxy, désactivez-le temporairement pour charger correctement la page Web.
- **2** Consultez l'écran virtuel qui apparaît dans l'angle supérieur gauche de votre ordinateur.

L'écran virtuel fonctionne comme un écran qui serait relié au panneau de commandes de l'imprimante.

## **Configuration des alertes par courrier électronique**

Configurez l'imprimante pour envoyer des alertes par courrier électronique lorsque le niveau des fournitures est faible ou lorsqu'il faut changer, ajouter ou dégager du papier.

**1** Ouvrez un navigateur Web, puis tapez l'adresse IP de l'imprimante dans le champ d'adresse.

#### **Remarques :**

- **•** L'adresse IP de l'imprimante est affichée sur l'écran d'accueil. L'adresse IP apparaît sous la forme de quatre séries de chiffres séparées par des points, par exemple 123.123.123.123.
- **•** Si vous utilisez un serveur proxy, désactivez-le temporairement pour charger correctement la page Web.
- **2** Cliquez sur **Paramètres**.
- **3** Dans le menu Autres paramètres, cliquez sur **Configurer les alertes par courrier électronique**.
- **4** Sélectionnez les éléments pour lesquels vous souhaitez recevoir une notification, puis entrez l'adresse électronique.
- **5** Cliquez sur **Envoyer**.

**Remarque :** pour plus d'informations sur la configuration du serveur de messagerie, contactez la personne responsable du support de votre système.

## **Affichage de rapports**

Vous pouvez afficher certains rapports depuis le serveur Web incorporé. Ces rapports sont utiles pour l'évaluation de l'état de l'imprimante, du réseau et des fournitures.

**1** Ouvrez un navigateur Web, puis tapez l'adresse IP de l'imprimante dans le champ d'adresse.

**Remarques :**

- **•** L'adresse IP de l'imprimante est affichée sur l'écran d'accueil. L'adresse IP apparaît sous la forme de quatre séries de chiffres séparées par des points, par exemple 123.123.123.123.
- **•** Si vous utilisez un serveur proxy, désactivez-le temporairement pour charger correctement la page Web.
- **2** Cliquez sur **Rapports**, puis sur le type de rapport à afficher.

## **Configuration de notifications de fournitures à l'aide du serveur Web incorporé**

Vous pouvez choisir la manière dont vous souhaitez être alerté lorsque le niveau des fournitures est presque bas, bas, très bas ou totalement épuisé en définissant des alertes sélectionnables.

#### **Remarques :**

- **•** Des alertes sélectionnables peuvent être définies sur la cartouche de toner, l'unité de traitement d'images et le kit de maintenance.
- **•** Toutes les alertes sélectionnables peuvent être définies pour les niveaux de fournitures presque bas, bas et très bas. Toutes les alertes sélectionnables ne peuvent pas être définies pour le niveau des fournitures totalement épuisé. L'alerte sélectionnable par courrier électronique est possible pour tous les niveaux des fournitures.
- **•** Le pourcentage de fourniture restante approximatif de déclenchement de l'alerte peut être défini sur certaines fournitures et pour certains niveaux.
- **1** Ouvrez un navigateur Web, puis tapez l'adresse IP de l'imprimante dans le champ d'adresse.

**Remarques :**

- **•** Voir l'adresse IP de l'imprimante sur l'écran d'accueil. L'adresse IP apparaît sous la forme de quatre séries de chiffres séparées par des points, par exemple 123.123.123.123.
- **•** Si vous utilisez un serveur proxy, désactivez-le temporairement pour charger correctement la page Web.
- **2** Cliquez sur **Paramètres** >**Paramètres d'impression** >**Notifications fournitures**.
- **3** Dans le menu déroulant de chaque fourniture, sélectionnez l'une des options de notification suivantes :

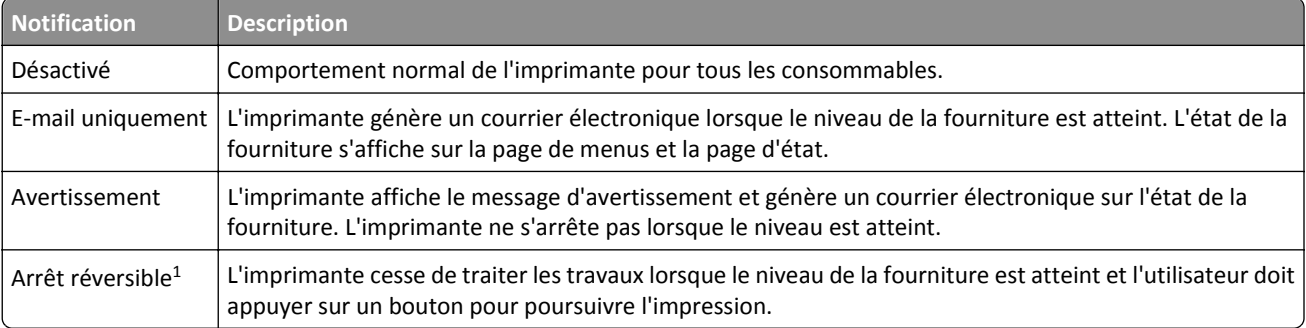

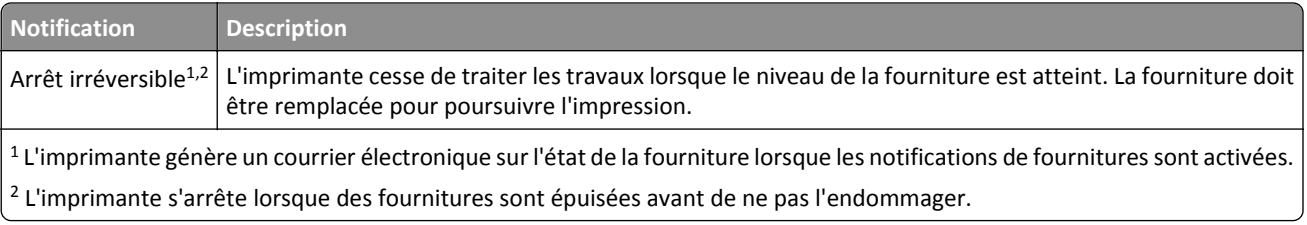

**4** Cliquez sur **Envoyer**.

## **Restauration des paramètres d'usine**

Si vous souhaitez conserver une liste des paramètres de menus actuels pour référence, imprimez une page de paramètres de menus avant de restaurer les paramètres usine. Pour plus d'informations, reportez-vous à la section [« Impression d'une page des paramètres de menu », page 55](#page-54-0).

Si vous souhaitez une méthode plus complète de restauration des paramètres usine par défaut de l'imprimante, choisissez l'option Effacer tous les paramètres. Pour plus d'informations, reportez-vous à la section [« Effacement de la](#page-226-0) [mémoire non volatile », page 227.](#page-226-0)

**Attention — Dommages potentiels :** restaurer les paramètres usine permet de rétablir la plupart des paramètres usine de l'imprimante. Parmi les exceptions figurent la langue d'affichage, les formats et les messages personnalisés ainsi que les paramètres du menu Réseau/Port. L'ensemble des ressources téléchargées stockées dans la mémoire vive est supprimé. Cette suppression n'affecte pas les ressources téléchargées stockées dans la mémoire flash ou dans le disque dur de l'imprimante.

A partir de l'écran d'accueil, naviguez jusqu'à :

>**Paramètres** >**Paramètres généraux** >**Paramètres usine** >**Restaurer maintenant** >

# <span id="page-245-0"></span>**Elimination des bourrages**

## **Réduction des risques de bourrage**

### **Chargez le papier correctement**

**•** Assurez-vous que le papier est chargé bien à plat dans le tiroir.

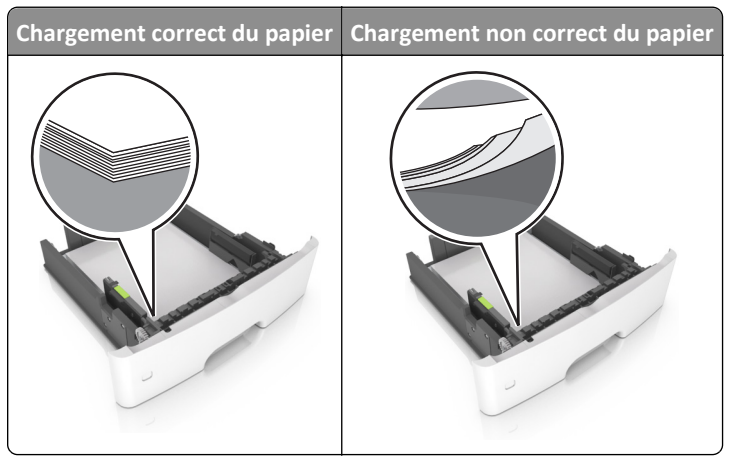

- **•** Ne retirez pas un tiroir lorsqu'une impression est en cours.
- **•** Ne chargez pas un tiroir lorsqu'une impression est en cours. Chargez-le avant l'impression ou attendez qu'un message s'affiche pour charger le papier.
- **•** Ne chargez pas trop de support. Assurez-vous que la hauteur de la pile est en dessous du repère de chargement maximal.
- **•** Ne faites pas glisser le papier dans le tiroir. Chargez le papier comme illustré.

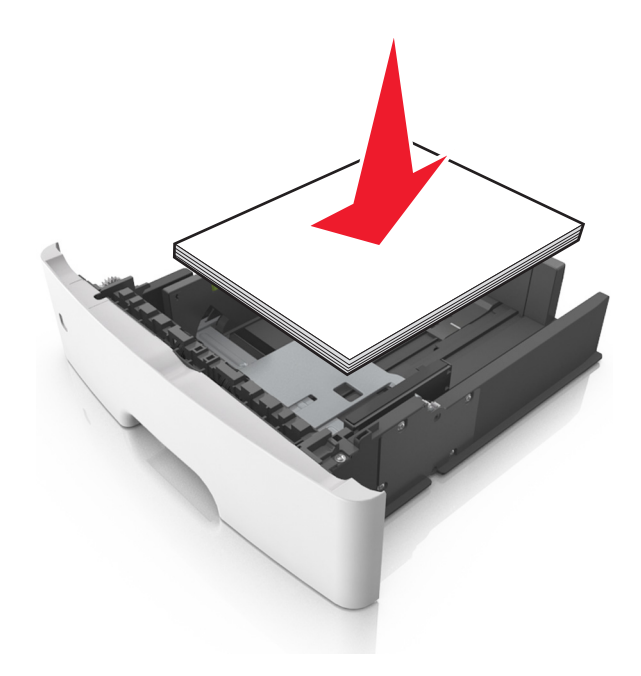

- **•** Vérifiez que les guide-papier du tiroir ou du chargeur multifonction sont correctement positionnés et qu'ils ne sont pas trop serrés contre le papier ou les enveloppes.
- **•** Poussez fermement le tiroir dans l'imprimante une fois le papier chargé.

### **Utilisez le papier recommandé.**

- **•** Utilisez uniquement les types de papier et de support spéciaux recommandés.
- **•** Ne chargez pas de papier froissé, plié, humide, gondolé ou recourbé.
- **•** Déramez, ventilez et égalisez le papier avant de le charger.

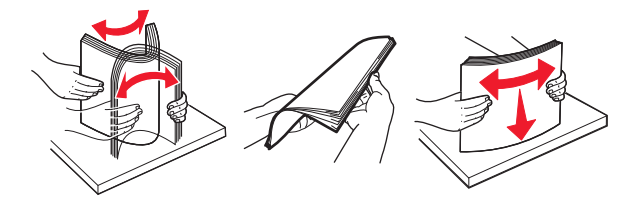

- **•** N'utilisez pas de papier découpé ou rogné manuellement.
- **•** Ne mélangez pas les formats, les grammages ou les types de papier dans un même tiroir.
- **•** Assurez-vous que le format et le type de papier sont définis correctement dans l'ordinateur ou le panneau de commandes de l'imprimante.
- **•** Stockez le papier en suivant les recommandations du fabricant.

## **Explication des messages de bourrage papier et identification des zones de bourrage**

Lorsqu'un bourrage se produit, un message indiquant la zone du bourrage et des informations permettant de l'éliminer s'affiche sur l'écran de l'imprimante. Ouvrez les portes, capots et bacs indiqués à l'écran pour retirer le papier coincé.

#### **Remarques :**

- **•** Lorsque Assistance bourrage papier est réglé sur En fonction, l'imprimante éjecte automatiquement vers le réceptacle standard les pages vierges ou les pages partiellement imprimées dès qu'une page coincée a été dégagée. Recherchez, dans votre pile de travaux imprimés, les pages qui ont été ainsi éliminées.
- **•** Lorsque l'option Correction bourrage est définie sur Activé ou Auto, l'imprimante réimprime les pages coincées. Cependant, le réglage Auto ne garantit pas l'impression de la page.

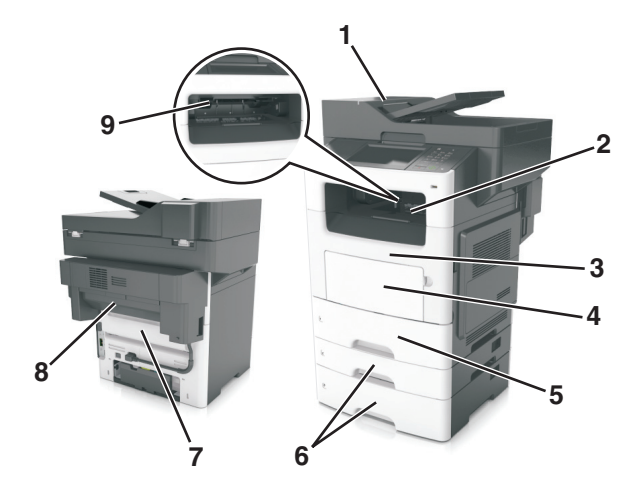

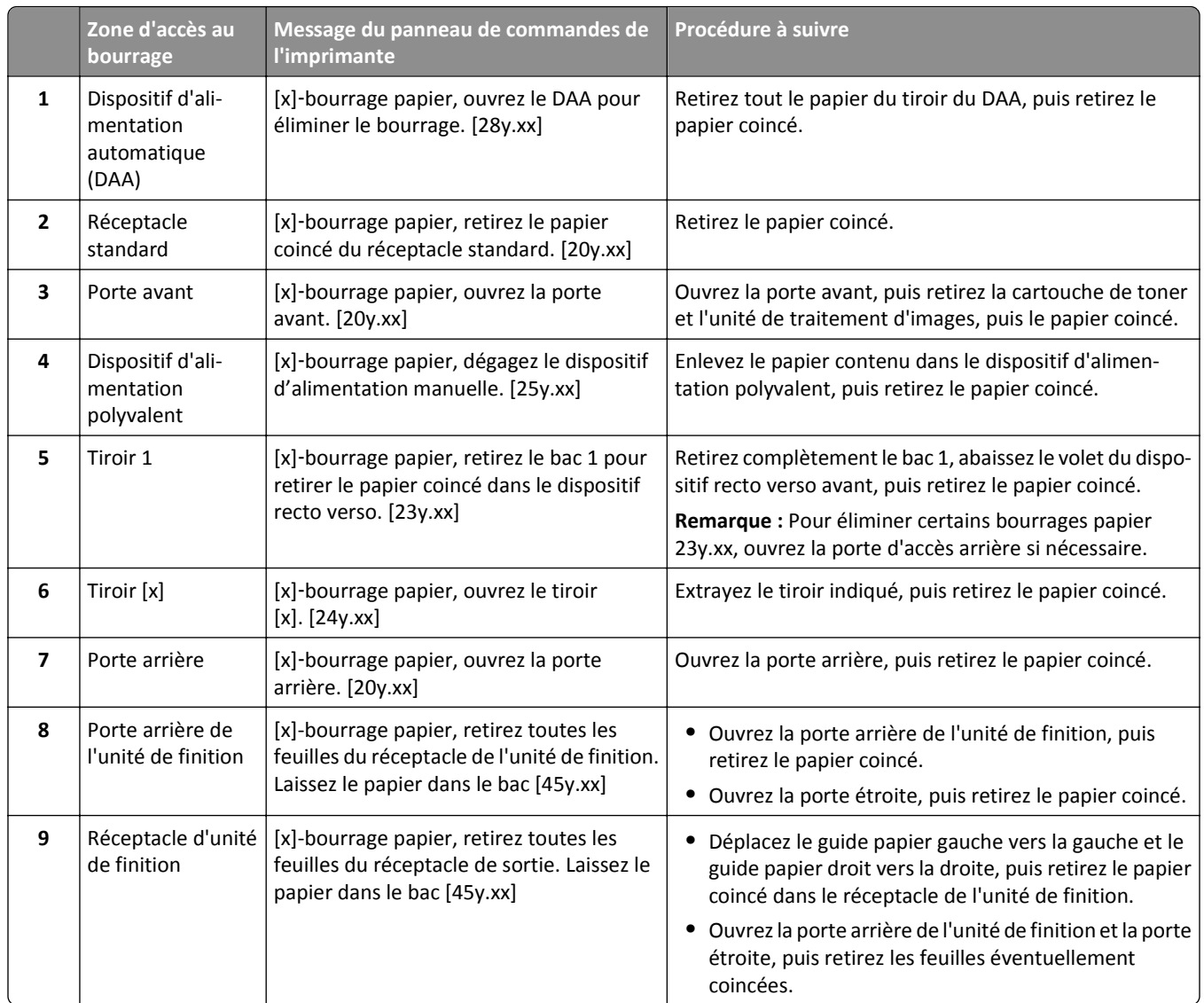

## **[x]-bourrage papier, ouvrez le capot supérieur du chargeur automatique. [28y.xx]**

**1** Retirez tous les documents originaux du bac du DAA.

**Remarque :** Le message s'efface une fois les pages retirées du bac du DAA.

**2** Ouvrez le capot du DAA.

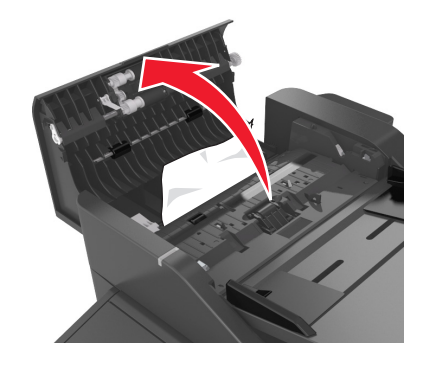

**3** Tenez fermement le papier bloqué de chaque côté et extrayez-le délicatement.

**Remarque :** Assurez-vous qu'il ne reste plus de morceaux de papier.

- **4** Fermez le capot du DAA.
- **5** Egalisez les bords des documents originaux, chargez-les dans le DAA, puis ajustez le guide papier.
- **6** Sur le panneau de commandes de l'imprimante, appuyez sur **Terminé** pour effacer le message et poursuivre l'impression.

## **[x]**‑**bourrage papier, retirez le papier coincé du réceptacle standard. [20y.xx]**

**1** Tenez fermement le papier bloqué de chaque côté et extrayez-le délicatement.

**Remarque :** Assurez-vous qu'il ne reste plus de morceaux de papier.

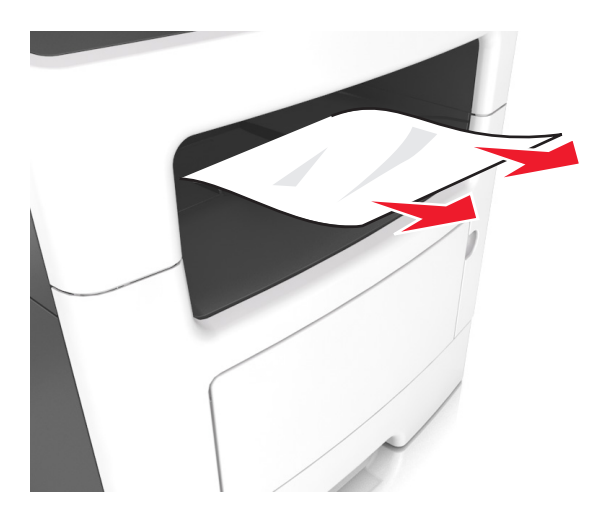

**2** Sur le panneau de commandes de l'imprimante, appuyez sur **Terminé** pour effacer le message et poursuivre l'impression.

## **[x]**‑**bourrage papier, ouvrez la porte arrière. [20y.xx]**

**1** Ouvrez la porte avant pour dégager le papier coincé dans la porte arrière.

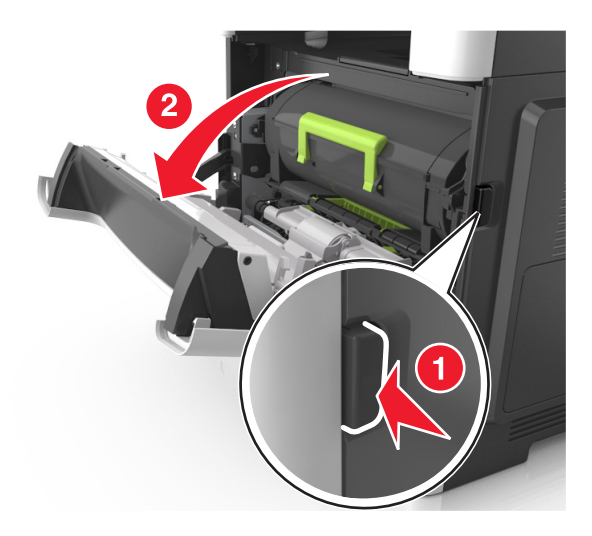

**2** Abaissez délicatement la porte arrière.

**ATTENTION—SURFACE CHAUDE :** l'intérieur de l'imprimante risque d'être brûlant. Evitez d'être brulé en laissant refroidir le surface chaude.

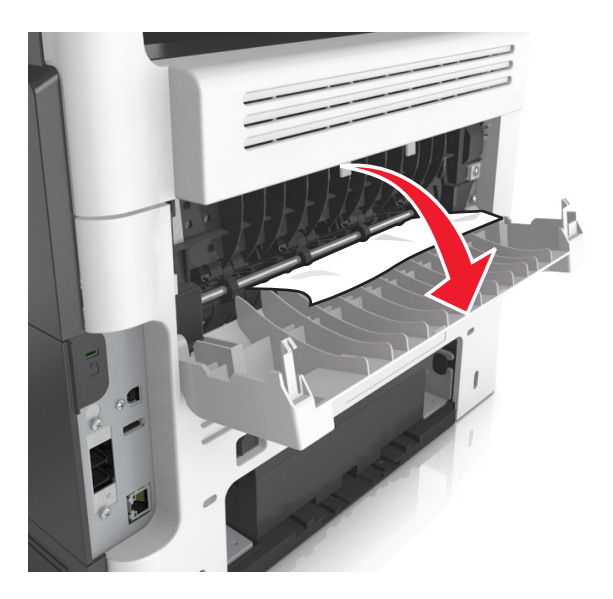

**3** Tenez fermement le papier bloqué de chaque côté et extrayez-le délicatement.

**Remarque :** Assurez-vous qu'il ne reste plus de morceaux de papier.

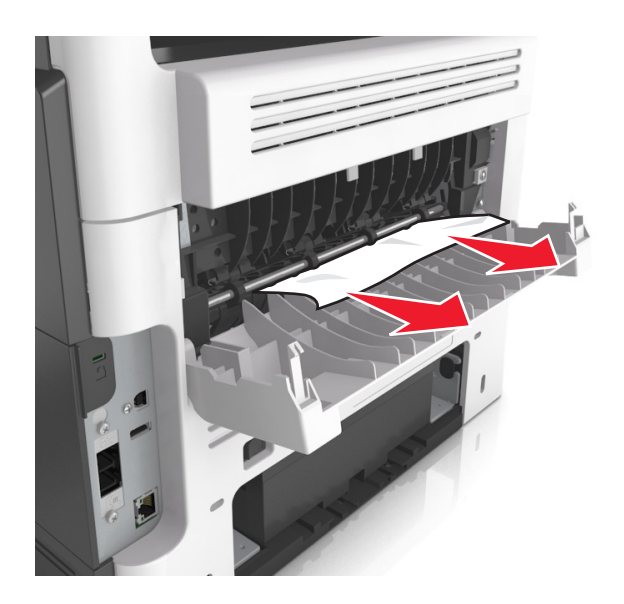

- **4** Fermez les portes avant et arrière.
- **5** Sur le panneau de commandes de l'imprimante, sélectionnez **Terminé** pour effacer le message et poursuivre l'impression.

## **[x]**‑**bourrage papier, ouvrez la porte avant. [20y.xx]**

**ATTENTION—SURFACE CHAUDE :** L'intérieur de l'imprimante risque d'être brûlant. pour réduire le risque de brûlure, laissez la surface ou le composant refroidir avant d'y toucher.

**1** Appuyez sur le bouton situé sur le côté droit de l'imprimante, puis ouvrez la porte avant.

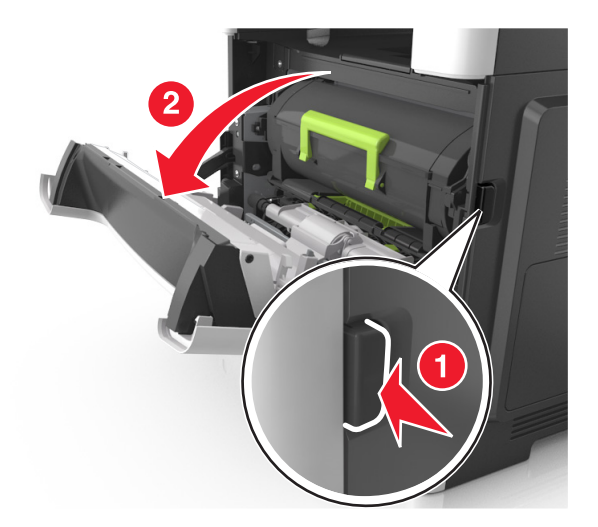

**2** Tirez la cartouche de toner vers l'extérieur à l'aide de la poignée.

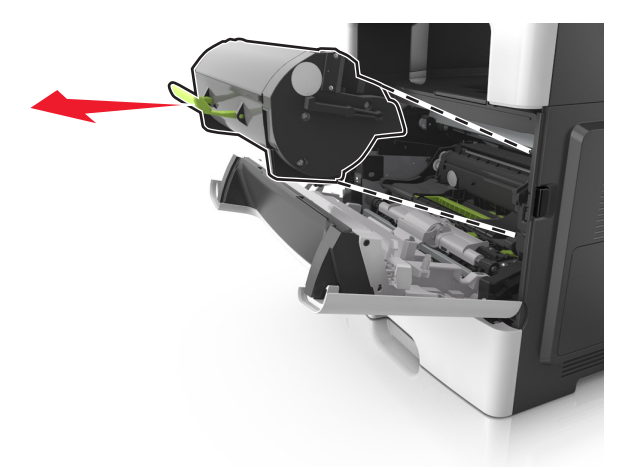

**3** Relevez la poignée verte, puis retirez l'unité de traitement d'images de l'imprimante.

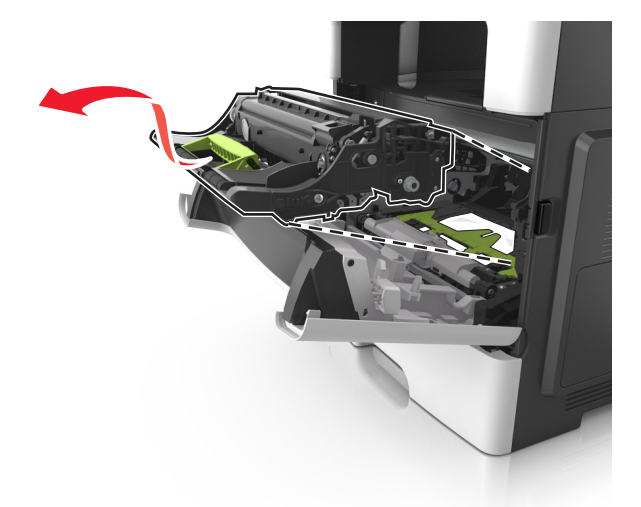

**Attention — Dommages potentiels :** Ne touchez pas le tambour bleu brillant du photoconducteur sous l'unité de traitement d'images. Vous risqueriez d'altérer la qualité des prochains travaux.

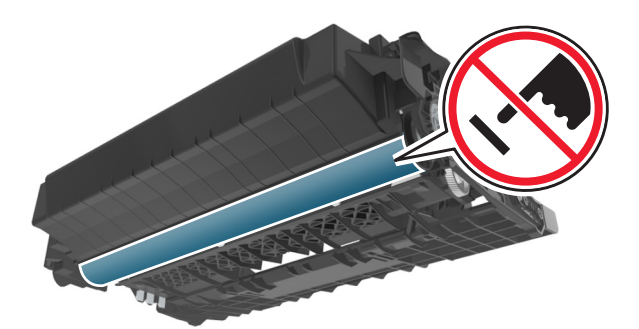

**4** Mettez l'unité de traitement d'images de côté sur une surface plane et lisse.

**Attention — Dommages potentiels :** N'exposez pas l'unité de traitement d'images à la lumière directe pendant plus de 10 minutes. Une exposition prolongée à la lumière pourrait altérer la qualité d'impression.
**5** Relevez le rabat vert à l'avant de l'imprimante.

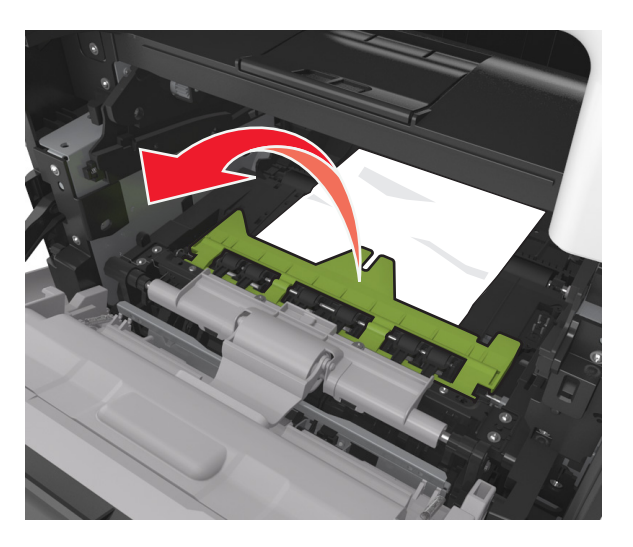

**6** Tenez fermement le papier bloqué de chaque côté et extrayez-le délicatement. **Remarque :** Assurez-vous qu'il ne reste plus de morceaux de papier.

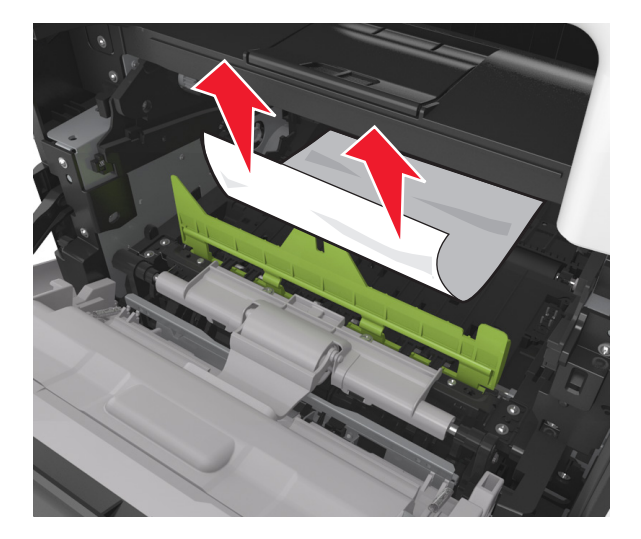

**7** Insérez l'unité de traitement d'images en alignant les flèches des rails latéraux de l'unité avec celles situées sur les rails latéraux à l'intérieur de l'imprimante, puis insérez l'unité de traitement d'images dans l'imprimante.

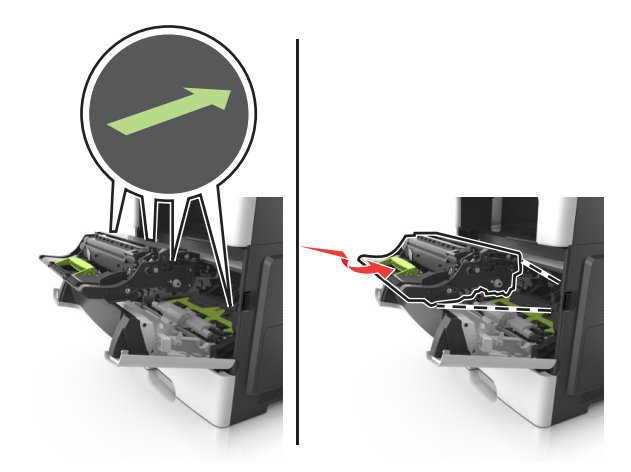

**8** Insérez la cartouche de toner en alignant les rails latéraux de la cartouche avec celles situées sur les rails latéraux à l'intérieur de l'imprimante, puis insérez la cartouche dans l'imprimante.

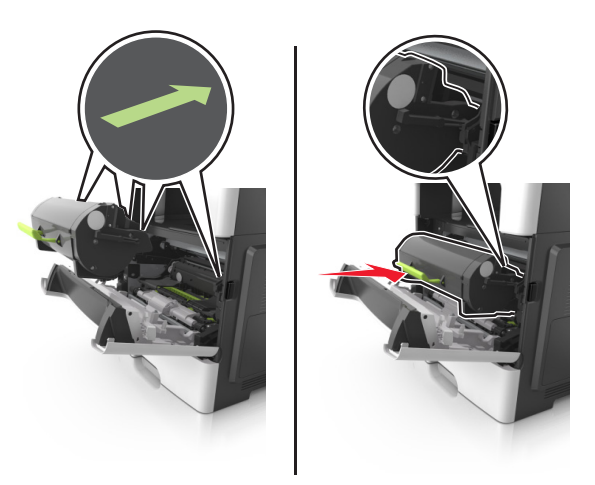

- **9** Fermez la porte avant.
- **10** Sur le panneau de commandes de l'imprimante, sélectionnez **Continuer** pour effacer le message et poursuivre l'impression.

# **[x]**‑**bourrage papier, retirez le tiroir 1 pour retirer le papier coincé dans le dispositif recto verso. [23y.xx]**

**1** Tirez sur le bac pour le dégager complètement.

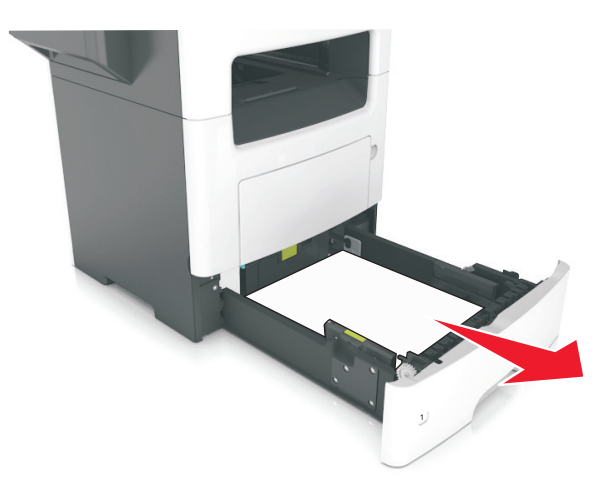

**2** Repérez le levier, puis abaissez-le pour dégager le bourrage.

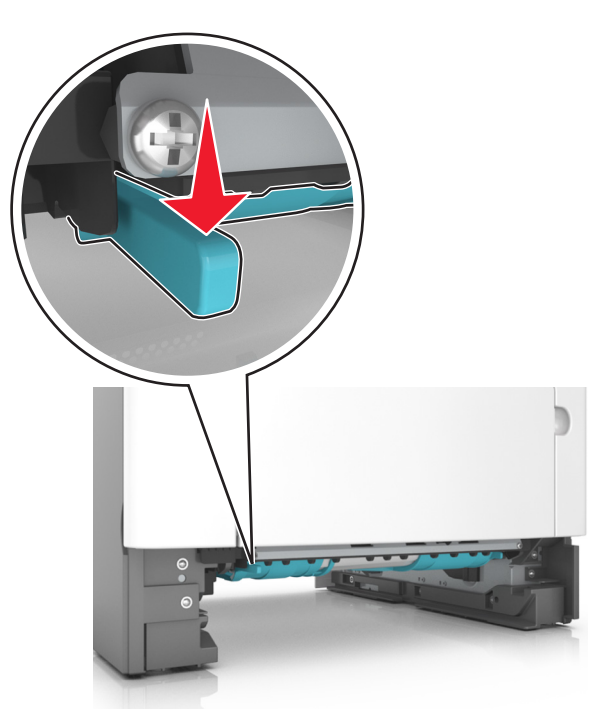

**3** Tenez fermement le papier bloqué de chaque côté et extrayez-le délicatement.

**Remarque :** Assurez-vous qu'il ne reste plus de morceaux de papier.

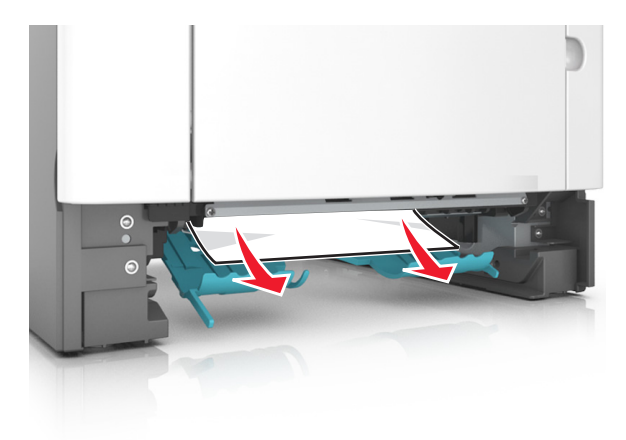

- **4** Insérez le bac.
- **5** Sur le panneau de commandes de l'imprimante, appuyez sur **Terminé** pour effacer le message et poursuivre l'impression.

# **[x]**‑**bourrage papier, dégagez le dispositif d'alimentation manuelle. [25y.xx]**

**1** Depuis le chargeur multifonction, tenez fermement le papier bloqué de chaque côté et extrayez-le délicatement.

**Remarque :** Assurez-vous qu'il ne reste plus de morceaux de papier.

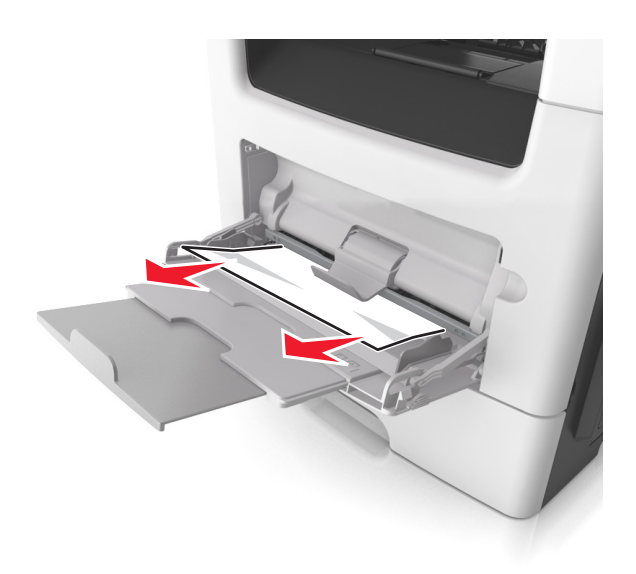

**2** Déramez les feuilles pour les détacher, puis ventilez-les. Ne pliez pas le papier et ne le froissez pas. Egalisez les bords sur une surface plane.

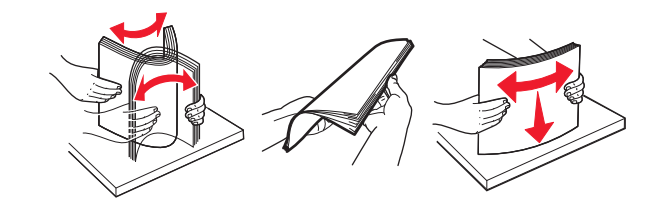

**3** Rechargez du papier dans le chargeur multifonction.

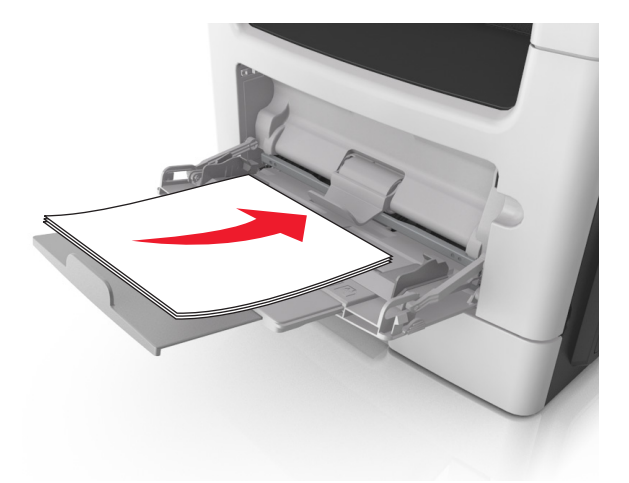

**Remarque :** Vérifiez que le guide papier repose légèrement sur le bord du papier.

**4** Sur le panneau de commandes de l'imprimante, appuyez sur **Terminé** pour effacer le message et poursuivre l'impression.

# **[x]**‑**bourrage papier, ouvrez le tiroir [x]. [24y.xx]**

**1** Tirez sur le bac pour le dégager complètement.

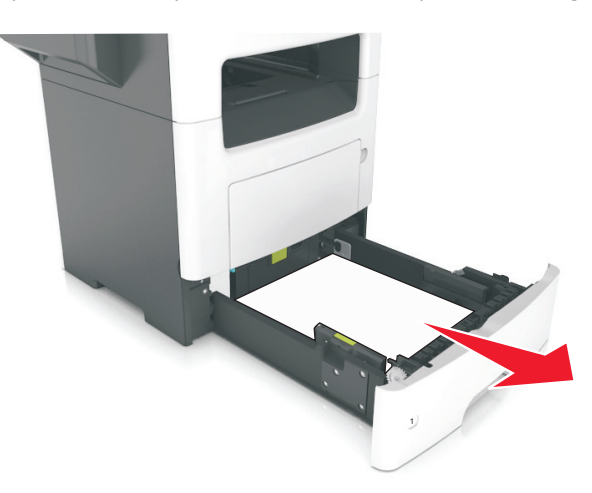

**Remarque :** Le message sur l'imprimante indique le tiroir concerné par le bourrage papier.

**2** Tenez fermement le papier bloqué de chaque côté et extrayez-le délicatement. **Remarque :** Assurez-vous qu'il ne reste plus de morceaux de papier.

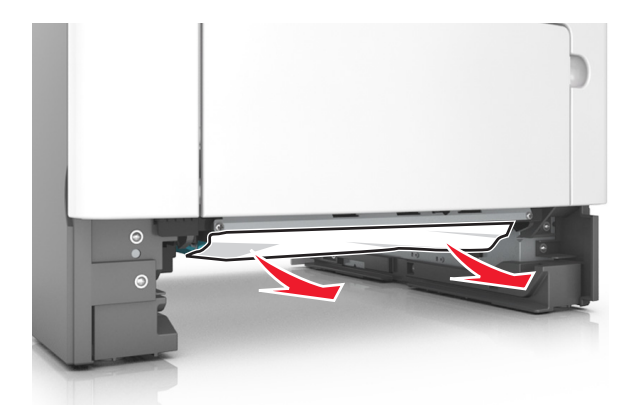

- **3** Insérez le bac.
- **4** Sur le panneau de commandes de l'imprimante, appuyez sur **Terminé** pour effacer le message et poursuivre l'impression.

# **[x]-bourrage papier, retirez toutes les feuilles du réceptacle de sortie. Laissez le papier dans le bac. [45y.xx]**

**Bourrage papier dans le bac de l'unité de finition**

**1** Videz le bac standard.

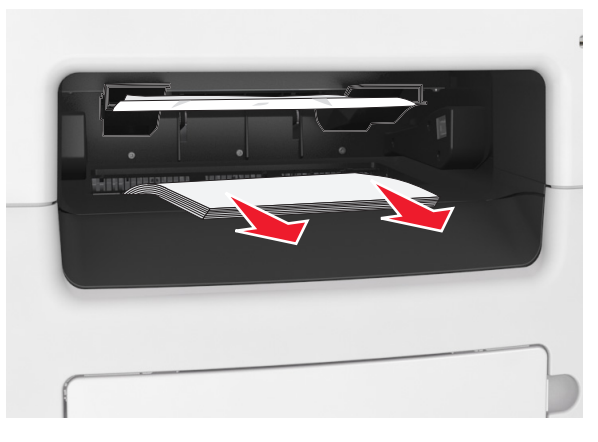

**2** Déplacez les guide-papier vers les côtés.

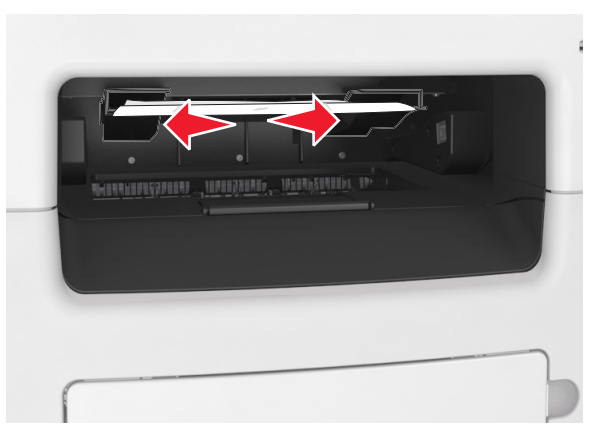

**3** Retirez toutes les feuilles coincées à l'intérieur des zones d'accès.

**Remarque :** Assurez-vous qu'il ne reste plus de morceaux de papier.

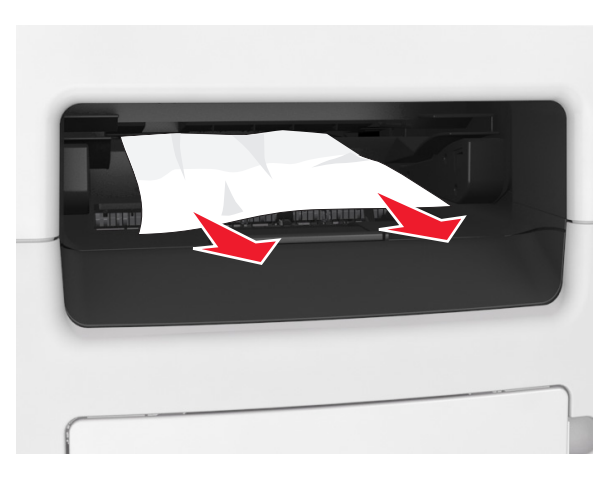

**4** Le cas échéant, appuyez sur **Terminé** sur le panneau de commandes de l'imprimante pour effacer le message et poursuivre l'impression.

#### **Bourrage papier dans la porte arrière de l'unité de finition**

**1** Ouvrez la porte arrière de l'unité de finition.

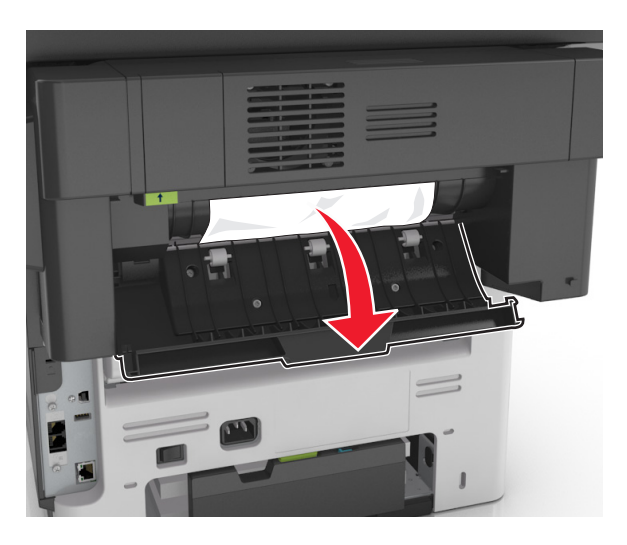

**2** Tenez fermement le papier bloqué de chaque côté et extrayez-le délicatement.

**Remarque :** Assurez-vous qu'il ne reste plus de morceaux de papier.

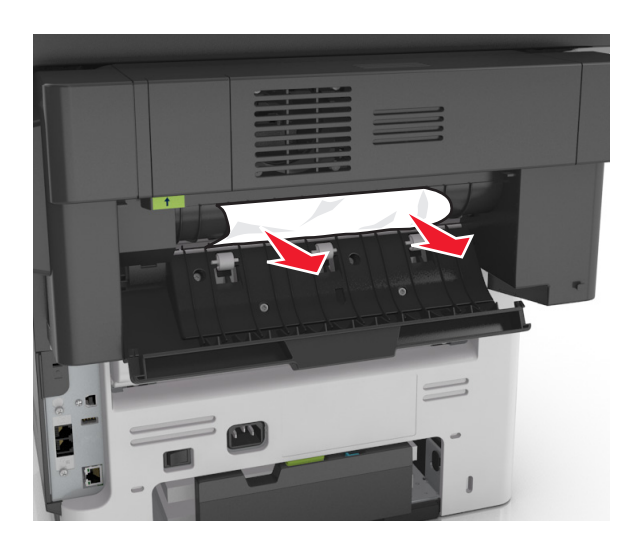

Ouvrez la porte étroite de l'unité de finition, puis éliminez les morceaux de papier qu'elle dissimule.

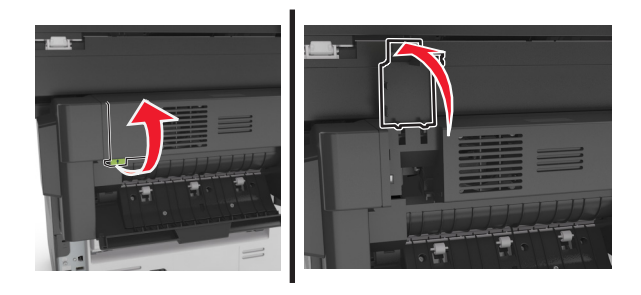

Fermez la porte étroite.

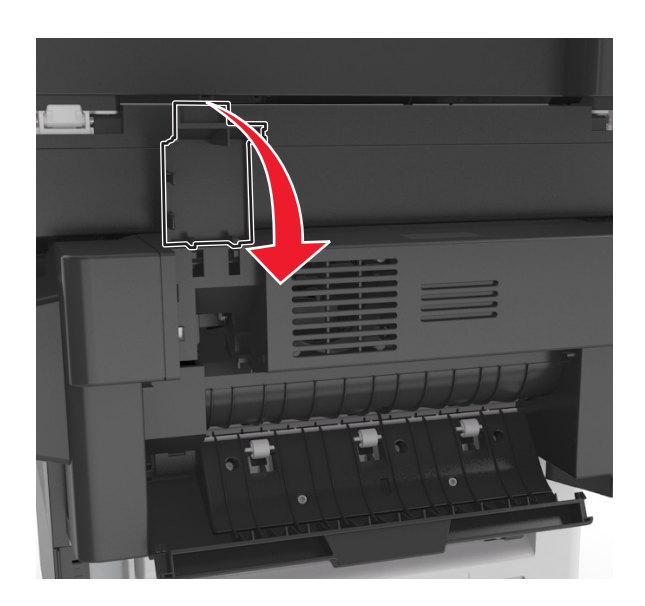

**5** Fermez la porte arrière de l'unité de finition.

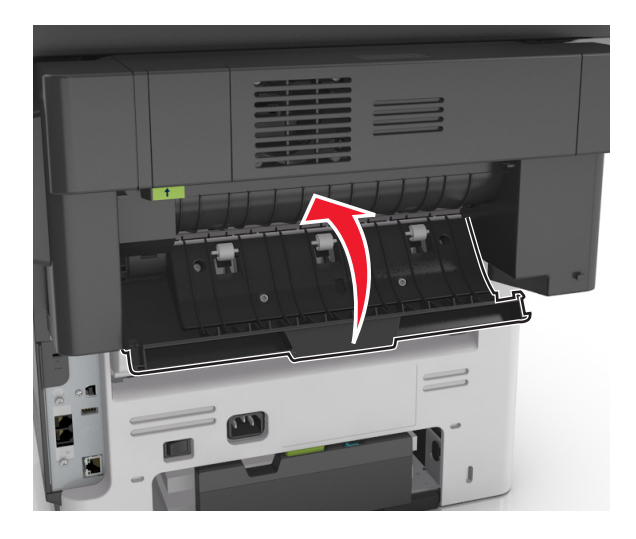

**6** Le cas échéant, appuyez sur **Terminé** sur le panneau de commandes de l'imprimante pour effacer le message et poursuivre l'impression.

### **Bourrage d'agrafes dans l'unité de finition.**

**1** Ouvrez la porte d'accès aux agrafes.

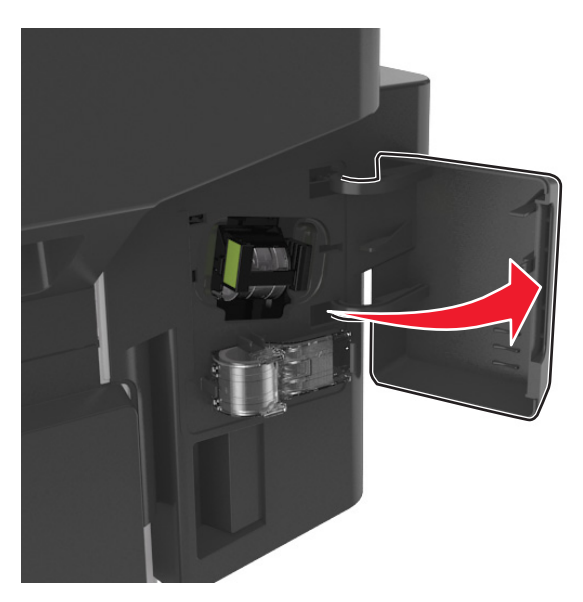

**2** Sortez la cartouche d'agrafes de l'unité de finition.

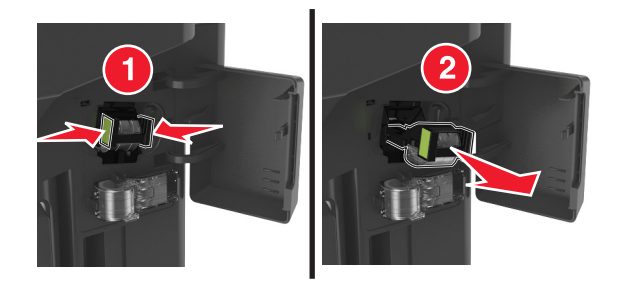

Soulevez la butée de l'agrafeuse, puis retirez les agrafes bloquées ou détachées.

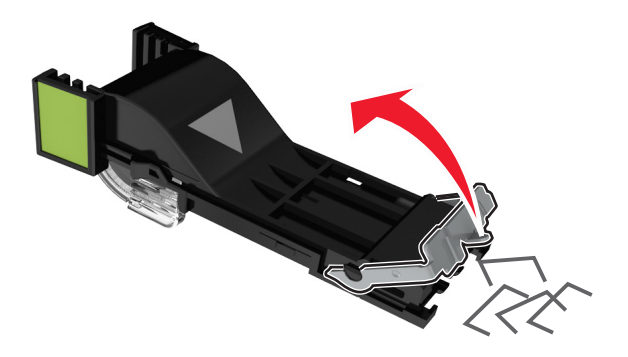

Appuyez sur la butée de l'agrafeuse jusqu'à ce qu'elle *s'enclenche*.

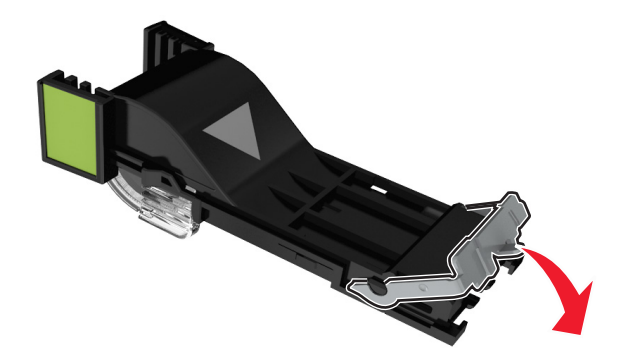

Réinsérez la cartouche d'agrafes dans l'unité de finition jusqu'à ce qu'elle s'enclenche en émettant un *déclic*.

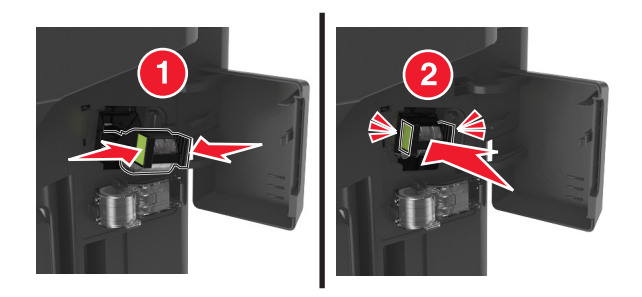

**6** Refermez la porte d'accès aux agrafes.

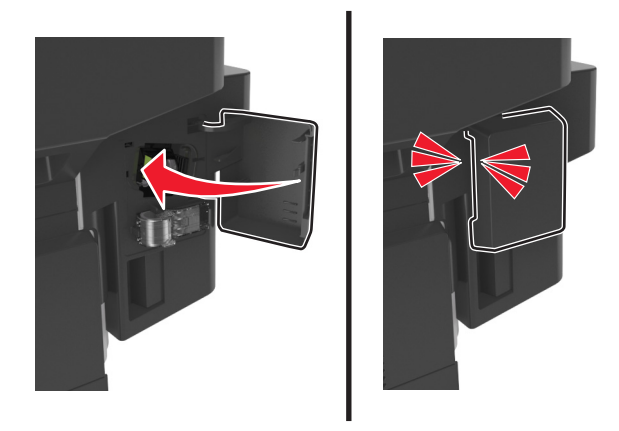

**7** Le cas échéant, appuyez sur **Terminé** sur le panneau de commandes de l'imprimante pour effacer le message et poursuivre l'impression.

# **Dépannage**

## **Présentation des messages de l'imprimante**

### **[88.xy] Niveau cartouche bas**

Vous devez commander une nouvelle cartouche de toner. Au besoin, sélectionnez **Continuer** dans le panneau de commandes de l'imprimante pour faire disparaître le message et poursuivre l'impression.

### **[88.xy] Niv. cartouche presque bas**

Au besoin, sélectionnez **Continuer** dans le panneau de commandes de l'imprimante pour faire disparaître le message et poursuivre l'impression.

### **Cartridge very low, [x] estimated pages remain [88.xy] (cartouche très faible, nombre de pages restantes estimé)**

Vous devrez peut-être très rapidement remplacer la cartouche de toner. Pour plus d'informations, reportez-vous à la rubrique « Remplacement des fournitures » du *Guide de l'utilisateur*.

Au besoin, sélectionnez **Continuer** dans le panneau de commandes de l'imprimante pour faire disparaître le message et poursuivre l'impression.

### **Remplacer [alimentation papier] par [nom du type personnalisé] charger [orientation]**

Essayez l'une ou plusieurs des solutions suivantes :

- **•** Chargez du papier de type et de format appropriés dans le tiroir ou le dispositif d'alimentation, spécifiez les paramètres de type et de format du papier dans le menu Papier du panneau de commandes de l'imprimante, puis sélectionnez **Changement de papier effectué**.
- **•** Appuyez sur **Réinitialiser le réceptacle actif** pour réinitialiser le réceptacle actif de l'ensemble des réceptacles reliés.
- **•** Annulez le travail d'impression en cours.

### **Remplacer [source du papier] par [chaîne personnalisée] charger [orientation]**

Essayez l'une ou plusieurs des solutions suivantes :

- **•** Chargez du papier de type et de format appropriés dans le tiroir ou le dispositif d'alimentation, spécifiez les paramètres de type et de format du papier dans le menu Papier du panneau de commandes de l'imprimante, puis sélectionnez **Changement de papier effectué**.
- **•** Appuyez sur **Réinitialiser le réceptacle actif** pour réinitialiser le réceptacle actif de l'ensemble des réceptacles reliés.
- **•** Annulez le travail d'impression en cours.

### **Changer [alimentation] par [format de papier], charger [orientation]**

Essayez l'une ou plusieurs des solutions suivantes :

- **•** Chargez du papier de type et de format appropriés dans le tiroir ou le dispositif d'alimentation, spécifiez les paramètres de type et de format du papier dans le menu Papier du panneau de commandes de l'imprimante, puis sélectionnez **Changement de papier effectué**.
- **•** Appuyez sur **Réinitialiser le réceptacle actif** pour réinitialiser le réceptacle actif de l'ensemble des réceptacles reliés.
- **•** Annulez le travail d'impression en cours.

### **Régler [source du papier] sur [type de papier] [format de papier], charger [orientation]**

Essayez l'une ou plusieurs des solutions suivantes :

- **•** Chargez du papier de type et de format appropriés dans le tiroir ou le dispositif d'alimentation, spécifiez les paramètres de type et de format du papier dans le menu Papier du panneau de commandes de l'imprimante, puis sélectionnez **Changement de papier effectué**.
- **•** Appuyez sur **Réinitialiser le réceptacle actif** pour réinitialiser le réceptacle actif de l'ensemble des réceptacles reliés.
- **•** Annulez le travail d'impression en cours.

### **Vérifiez la connexion du tiroir [x]**

Essayez l'une ou plusieurs des solutions suivantes :

**•** Eteignez, puis rallumez l'imprimante.

Si l'erreur se produit une seconde fois, procédez comme suit :

- **1** Eteignez l'imprimante.
- **2** Débranchez le cordon d'alimentation de la prise de courant.
- **3** Retirez le tiroir indiqué.
- **4** Replacez le tiroir.
- **5** Branchez le cordon d'alimentation sur une prise secteur correctement mise à la terre.
- **6** Remettez l'imprimante sous tension.

Si l'erreur se reproduit, procédez comme suit :

- **1** Eteignez l'imprimante.
- **2** Débranchez le cordon d'alimentation de la prise de courant.
- **3** Retirez le tiroir.
- **4** Contacter l'assistance clientèle.
- **•** Sur le panneau de commandes de l'imprimante, appuyez sur **Continuer** pour effacer le message et reprendre la tâche.

#### **Fermer porte arrière**

Fermez la porte arrière de l'imprimante.

### **Fermez la porte arrière de l'unité de finition**

Fermez la porte arrière de l'unité de finition.

#### **Fermer la porte avant**

Fermez la porte avant de l'imprimante.

### **Close flatbed cover and load originals if restarting job [2yy.xx] (Fermer le couvercle du scanner à plat et charger les originaux pour reprendre le travail)**

Essayez l'une ou plusieurs des solutions suivantes :

- **•** Appuyez sur **Numériser depuis le DAA** pour poursuivre la numérisation à partir du DAA immédiatement après le dernier travail de numérisation réussi.
- **•** Appuyez sur **Numériser depuis le scanner** pour poursuivre la numérisation depuis la vitre du scanner immédiatement après le dernier travail de numérisation réussi.
- **•** Appuyez sur **Terminer l'impr. sans poursuivre la num.** pour terminer le dernier travail de numérisation réussi.

**Remarque :** Cette action n'annule pas le travail de numérisation. Toutes les pages correctement numérisées sont ensuite utilisées pour la copie, la télécopie ou l'envoi par courrier électronique.

**•** Appuyez sur **Annuler le travail** pour supprimer le message et annuler le travail de numérisation.

### **[39] Page complexe, des données risquent de ne pas être imprimées**

Essayez l'une ou plusieurs des solutions suivantes :

- **•** Dans le panneau de commandes de l'imprimante, sélectionnez **Continuer** pour ignorer le message et poursuivre l'impression.
- **•** Annuler le travail d'impression en cours.
- **•** Install additional printer memory.

### **[57] Config. modifiée, certains trav. suspendus n'ont pas été restaurés**

Les travaux suspendus ont été annulés en raison de l'une des modifications suivantes dans l'imprimante :

- **•** Le microcode de l'imprimante a été mis à jour.
- **•** Le tiroir sélectionné pour le travail d'impression a été retiré.
- **•** Le travail d'impression est envoyé à partir d'un lecteur flash qui n'est plus connecté au port USB.
- **•** Le disque dur de l'imprimante contient des travaux d'impression stockés alors que le disque dur était installé sur un autre modèle d'imprimante.

Sur le panneau de contrôle de l'imprimante, appuyez sur **Continuer** pour effacer le message.

### **[51] Mémoire flash défectueuse détectée**

Essayez l'une ou plusieurs des solutions suivantes :

- **•** Remplacez la carte mémoire flash défectueuse.
- **•** Dans le panneau de commandes de l'imprimante, sélectionnez **Continuer** pour ignorer le message et poursuivre l'impression.
- **•** Annulez le travail d'impression en cours.

### **[62] Disque plein**

Essayez l'une ou plusieurs des solutions suivantes :

- **•** Sur le panneau de commandes de l'imprimante, appuyez sur **Continuer** pour effacer le message et poursuivre le traitement.
- **•** Supprimez les polices, les macros et autres données stockées sur le disque dur de l'imprimante.
- **•** Installez un disque dur d'imprimante d'une capacité supérieure.

### **Le disque doit être formaté pour être utilisé sur ce périph.**

Dans le panneau de commandes de l'imprimante, sélectionnez **Formater le disque** pour reformater le disque dur de l'imprimante et supprimer le message.

**Remarque :** Le formatage entraîne la suppression de tous les fichiers stockés sur le disque dur de l'imprimante.

### **Disq. psq sat. Effacement sécurisé du disque.**

Essayez une ou plusieurs des solutions suivantes :

- **•** Pour faire disparaître le message et reprendre l'impression, appuyez sur **Continuer**.
- **•** Supprimez les polices, les macros et autres données stockées sur le disque dur de l'imprimante.
- **•** Installez un disque dur d'une capacité supérieure.

#### **Erreur de lecture du pilote USB. Retirez USB.**

Un périphérique USB non pris en charge a été inséré. Retirez-le, puis insérez un périphérique pris en charge par l'imprimante.

#### **Erreur de lecture du concentrateur USB. Retirez le concentrateur.**

Un concentrateur USB non pris en charge a été inséré. Retirez-le, puis installez un concentrateur pris en charge par l'imprimante.

#### **Mémoire du télécopieur pleine**

Sur le panneau de contrôle de l'imprimante, appuyez sur **Continuer** pour effacer le message.

### **Partition du télécopieur inopérante. Contacter l'administrateur système.**

Essayez l'une ou plusieurs des solutions suivantes :

- **•** Sur le panneau de contrôle de l'imprimante, appuyez sur **Continuer** pour effacer le message.
- **•** Eteignez, puis rallumez l'imprimante. Si le message s'affiche à nouveau, contactez un agent du support technique.

### **Serveur de télécopie Pour formater non configuré. Contacter l'administrateur système.**

Essayez l'une ou plusieurs des solutions suivantes :

- **•** Sur le panneau de contrôle de l'imprimante, appuyez sur **Continuer** pour effacer le message.
- **•** Effectuez la configuration du serveur de télécopie. Si le message s'affiche à nouveau, contactez un agent du support technique.

### **Nom du poste de télécopie non configuré. Contacter l'administrateur système.**

Effectuez l'une des opérations suivantes :

- **•** Sur le panneau de contrôle de l'imprimante, appuyez sur **Continuer** pour effacer le message.
- **•** Procédez à la configuration de télécopie analogique. Si le message réapparaît lorsque vous avez terminé la configuration, contactez un technicien de support système.

### **Numéro du poste de télécopie non configuré. Contacter l'administrateur système.**

Essayez l'une ou plusieurs des solutions suivantes :

- **•** Sur le panneau de contrôle de l'imprimante, appuyez sur **Continuer** pour effacer le message.
- **•** Procédez à la configuration de télécopie analogique. Si le message réapparaît lorsque vous avez terminé la configuration, contactez un technicien de support système.

### **[84.xy] Niveau unité de traitement d'images bas**

Vous devrez peut-être commander une nouvelle unité de traitement d'images. Si nécessaire, sélectionnez **Continuer** dans le panneau de commandes de l'imprimante pour effacer le message et poursuivre l'impression.

### **[84.xy] Niveau unité de traitement d'images presque bas**

Au besoin, sélectionnez **Continuer** dans le panneau de commandes de l'imprimante pour faire disparaître le message et poursuivre l'impression.

### **Imaging unit very low, [x] estimated pages remain [84.xy] (unité de traitement très faible, nombre de pages restantes estimé)**

Vous devrez peut-être très rapidement remplacer l'unité de traitement d'images. Pour plus d'informations, reportezvous à la rubrique « Remplacement des fournitures » du *Guide de l'utilisateur*.

Au besoin, sélectionnez **Continuer** dans le panneau de commandes de l'imprimante pour faire disparaître le message et poursuivre l'impression.

### **[59] Tiroir incompatible [x]**

Essayez l'une ou plusieurs des solutions suivantes :

- **•** Retirez le tiroir indiqué.
- **•** Dans le panneau de commandes de l'imprimante, appuyez sur **Continuer** pour supprimer le message et continuer à imprimer sans utiliser le réceptacle indiqué.

### **[34] Format de papier incorrect, ouvrir[alimentation papier]**

Essayez l'une ou plusieurs des solutions suivantes :

- **•** Chargez du papier de type et de format appropriés dans le tiroir, et spécifiez les paramètres de type et de format du papier dans le menu Papier du panneau de commandes de l'imprimante.
- **•** Assurez-vous que les valeurs du type et du format de papier sont correctement définies dans les propriétés d'impression ou les paramètres de la boîte de dialogue Imprimer.
- **•** Vérifiez que le format de papier est correctement configuré. Par exemple, si l'option Frmt chargeur MF est définie sur Universel, vérifiez que la largeur du papier est adaptée aux données imprimées.
- **•** Vérifiez les guides de longueur et de largeur et veillez à ce que le papier soit correctement chargé dans le tiroir.
- **•** Dans le panneau de commandes de l'imprimante, sélectionnez **Continuer** pour supprimer le message et effectuer l'impression en utilisant un autre tiroir.
- **•** Annulez le travail d'impression en cours.

### **[37] Mémoire insuffisante pour assembler les travaux**

Essayez l'une ou plusieurs des solutions suivantes :

- **•** Dans le panneau de commandes de l'imprimante, sélectionnez **Continuer** pour imprimer la partie du travail déjà stockée et commencer l'assemblage du reste du travail d'impression.
- **•** Annulez le travail d'impression en cours.

### **[37] Mémoire insuffisante pour défragmenter la mémoire flash**

Essayez l'une ou plusieurs des solutions suivantes :

- **•** Dans le panneau de commandes de l'imprimante, sélectionnez **Continuer** pour arrêter la défragmentation et poursuivre l'impression.
- **•** Supprimez les polices, les macros et autres données dans la mémoire de l'imprimante.
- **•** Install additional printer memory.

### **[37] Mémoire insuffisante, travaux suspendus supprimés**

Sur le panneau de contrôle de l'imprimante, appuyez sur **Continuer** pour effacer le message.

### **[37] Mémoire insuffisante, certains travaux suspendus ne seront pas restaurés**

Essayez l'une ou plusieurs des solutions suivantes :

- **•** Sur le panneau de commandes de l'imprimante, appuyez sur **Continuer** pour effacer le message.
- **•** Supprimez d'autres travaux suspendus pour libérer la mémoire de l'imprimante.

### **[35] Mémoire insuffisante pour prendre en charge la fonction Economiser ressources**

Installez davantage de mémoire dans l'imprimante ou sélectionnez **Continuer** pour désactiver Economiser ressources, faire disparaître le message et poursuivre l'impression.

### **Alimenter [alimentation papier] avec [nom du type personnalisé] [orientation du papier]**

Essayez l'une ou plusieurs des solutions suivantes :

- **•** Chargez du papier de type et de format appropriés.
- **•** Pour utiliser le tiroir papier avec le format ou type de papier approprié, sélectionnez **Chargement du papier terminé** sur le panneau de commandes de l'imprimante.

**Remarque :** Si l'imprimante détecte un tiroir qui contient du papier de format et de type appropriés, les documents sont imprimés à partir de ce tiroir. Dans le cas contraire, les documents sont imprimés à partir de la source de papier par défaut.

**•** Annulez le travail d'impression en cours.

### **Alimenter [alimentation papier] avec [chaîne personnalisée] [orientation du papier]**

Essayez l'une ou plusieurs des solutions suivantes :

- **•** Chargez du papier de type et de format appropriés dans le tiroir indiqué.
- **•** Pour utiliser le tiroir papier avec le format ou type de papier approprié, sélectionnez **Chargement du papier terminé** sur le panneau de commandes de l'imprimante.

**Remarque :** Si l'imprimante détecte un tiroir qui contient du papier de format et de type appropriés, les documents sont imprimés à partir de ce tiroir. Dans le cas contraire, les documents sont imprimés à partir de la source de papier par défaut.

**•** Annulez le travail d'impression en cours.

### **Alimenter [alimentation papier] avec [format du papier] [orientation du papier]**

Essayez l'une ou plusieurs des solutions suivantes :

- **•** Alimentez le chargeur ou le tiroir avec du papier au format approprié.
- **•** Pour utiliser le tiroir ou chargeur avec le format de papier approprié, sélectionnez **Chargement du papier terminé** sur le panneau de commandes de l'imprimante.

**Remarque :** Si l'imprimante détecte un tiroir ou un chargeur qui contient du papier de format approprié, les documents sont imprimés à partir de ce tiroir ou chargeur. Dans le cas contraire, les documents sont imprimés à partir de la source de papier par défaut.

**•** Annulez le travail d'impression en cours.

### **Alimenter [source du papier] avec [type de papier] [format du papier] [orientation du papier]**

Essayez l'une ou plusieurs des solutions suivantes :

- **•** Chargez le tiroir ou le chargeur avec du papier de type et de format appropriés.
- **•** Pour utiliser le tiroir ou le chargeur qui contient le format et le type de papier appropriés, sélectionnez **Chargement du papier terminé** sur le panneau de commandes de l'imprimante.

**Remarque :** Si l'imprimante détecte un tiroir ou un chargeur qui contient du papier de format et de type appropriés, les documents sont imprimés à partir de ce tiroir ou chargeur. Dans le cas contraire, les documents sont imprimés à partir de la source de papier par défaut.

**•** Annulez le travail d'impression en cours.

### **Charger chargeur manuel avec [nom type perso] [orientation du papier]**

Essayez l'une ou plusieurs des solutions suivantes :

- **•** Alimentez le chargeur avec du papier de format et de type appropriés.
- **•** A partir du panneau de commandes de l'imprimante, appuyez sur **Demander pour chaque page, papier chargé** ou sur **Ne pas demander, papier chargé** pour effacer le message et poursuivre l'impression.
- **•** A partir du panneau de commandes de l'imprimante, sélectionnez **Sélectionner papier automatiquement** pour utiliser le papier chargé dans le tiroir.
- **•** Annulez le travail d'impression en cours.

### **Charger un chargeur manuel avec [chaîne personnalisée] [orientation du papier]**

Essayez l'une ou plusieurs des solutions suivantes :

- **•** Alimentez le chargeur avec du papier de format et de type appropriés.
- **•** A partir du panneau de contrôle de l'imprimante, appuyez sur **Demander pour chaque page, papier chargé** ou sur **Ne pas demander, papier chargé** pour effacer le message et poursuivre l'impression.
- **•** Dans le panneau de commandes de l'imprimante, appuyez sur **Sélectionner papier automatiquement** de manière à utiliser le papier chargé dans le bac.
- **•** Annulez le travail d'impression en cours.

### **Charger chargeur manuel avec [format du papier] [orientation du papier]**

Essayez l'une ou plusieurs des solutions suivantes :

- **•** Alimentez le chargeur avec du papier au format approprié.
- **•** A partir du panneau de contrôle de l'imprimante, appuyez sur **Demander pour chaque page, papier chargé** ou sur **Ne pas demander, papier chargé** pour effacer le message et poursuivre l'impression.
- **•** Dans le panneau de commandes de l'imprimante, appuyez sur **Sélectionner papier automatiquement** pour utiliser le papier chargé dans le bac.
- **•** Annulez le travail d'impression en cours.

### **Charger chargeur manuel avec [type de papier] [format du papier] [orientation du papier]**

Essayez l'une ou plusieurs des solutions suivantes :

- **•** Alimentez le chargeur avec du papier de format et de type appropriés.
- **•** A partir du panneau de contrôle de l'imprimante, appuyez sur **Demander pour chaque page, papier chargé** ou sur **Ne pas demander, papier chargé** pour effacer le message et poursuivre l'impression.
- **•** Dans le panneau de commandes de l'imprimante, appuyez sur **Sélectionner papier automatiquement** pour utiliser le papier chargé dans le bac.
- **•** Annulez le travail d'impression en cours.

### **[80.xy] Niveau kit de maintenance bas**

Vous devez commander un kit de maintenance. Pour plus d'informations, visitez le site Web de l'assistance Lexmark à l'adresse **<http://support.lexmark.com>** ou contactez l'assistance clientèle et précisez le message affiché.

Au besoin, sélectionnez **Continuer** pour faire disparaître le message et poursuivre l'impression.

### **[80.xy] Niveau kit de maintenance presque bas**

Pour plus d'informations, visitez le site Web de l'assistance Lexmark à l'adresse **<http://support.lexmark.com>** ou contactez l'assistance clientèle et précisez le message affiché.

Au besoin, sélectionnez **Continuer** pour faire disparaître le message et poursuivre l'impression.

### **Niveau kit de maintenance très bas, nombre de pages restantes estimé [x] [80.xy]**

Vous devrez peut-être très rapidement remplacer le kit de maintenance. Pour plus d'informations, visitez le site Web de l'assistance Lexmark à l'adresse **<http://support.lexmark.com>** ou contactez l'assistance clientèle et précisez le message affiché.

Au besoin, sélectionnez **Continuer** pour faire disparaître le message et poursuivre l'impression.

### **[38] Mémoire saturée**

Essayez l'une ou plusieurs des solutions suivantes :

- **•** Dans le panneau de commandes de l'imprimante, sélectionnez **Annuler le travail** pour effacer le message.
- **•** Install additional printer memory.

### **Mémoire pleine, impossible d'imprimer les télécopies**

Sur le panneau de commandes de l'imprimante, appuyez sur **Continuer** pour effacer le message sans imprimer. Les télécopies suspendues seront imprimées après le redémarrage de l'imprimante.

### **Mémoire pleine, envoi des télécopies impossible**

- **1** Sur le panneau de commandes de l'imprimante, appuyez sur **Continuer** pour effacer le message et annuler la tâche.
- **2** Essayez l'une ou plusieurs des solutions suivantes :
	- **•** Réduisez la résolution de télécopie, puis renvoyez le travail de télécopie.
	- **•** Réduisez le nombre de pages de la télécopie et renvoyez-la.

### **[54] Erreur logicielle réseau [x]**

Essayez l'une ou plusieurs des solutions suivantes :

- **•** Sur le panneau de commandes de l'imprimante, appuyez sur **Continuer** pour poursuivre l'impression.
- **•** Eteignez l'imprimante, attendez environ 10 secondes, puis rallumez-la.
- **•** Mettez à jour le microcode réseau de l'imprimante ou du serveur d'impression. Pour plus d'informations, visitez le site Web de l'assistance Lexmark à l'adresse **<http://support.lexmark.com>**.

### **Aucune ligne téléphonique analogique connectée au modem, le télécopieur est désactivé.**

Raccordez l'imprimante à une ligne téléphonique analogique.

### **[type de fourniture] non-Lexmark, reportez-vous au** *Guide de l'utilisateur* **[33.xy]**

**Remarque :** Le type de fourniture peut être une cartouche de toner ou l'unité de traitement d'images.

Un consommable ou un composant non‑Lexmark a été détecté dans l'imprimante.

Pour un fonctionnement optimal de votre imprimante Lexmark, installez toujours des consommables et des composants Lexmark. L'utilisation de fournitures ou de composants tiers risque d'affecter les performances, la fiabilité ou la durée de vie de l'imprimante et de ses composants de traitement d'images.

Tous les indicateurs de longévité sont conçus pour fonctionner avec des fournitures et des composants Lexmark et risquent de fournir des résultats inattendus en cas d'utilisation de fournitures ou de composants tiers. Les composants de traitement d'images utilisés au-delà de la durée de vie prévue risquent d'endommager votre imprimante Lexmark ou ses composants.

**Attention — Dommages potentiels :** L'utilisation de fournitures ou de composants tiers peut avoir des conséquences sur la couverture de la garantie. Les dommages causés par l'utilisation de consommables ou de composants tiers risquent de ne pas être couverts par la garantie.

Pour accepter ces risques et continuer à utiliser des fournitures ou des composants non authentiques dans votre imprimante, appuyez simultanément sur les touches  $\vert x \vert$  et # du panneau de commandes de l'imprimante pendant 15 secondes pour effacer le message et poursuivre l'impression.

Si vous n'acceptez pas ces risques, retirez la fourniture ou le composant tiers de votre imprimante et installez une fourniture ou un composant Lexmark.

**Remarque :** Pour consulter la liste des fournitures prises en charge, reportez-vous à la section « Commande de fournitures » du *Guide de l'utilisateur* ou visitez **[www.lexmark.com](http://www.lexmark.com)**.

### **[52] Espace insuffisant dans la mémoire flash pour les ressources**

Essayez l'une ou plusieurs des solutions suivantes :

- **•** Sur le panneau de commandes de l'imprimante, appuyez sur **Continuer** pour effacer le message et poursuivre l'impression.
- **•** Supprimez les polices, les macros et autres données stockées dans la mémoire flash.
- **•** Installez une carte mémoire flash d'une capacité supérieure.

**Remarque :** Les polices et macros téléchargées qui n'ont pas été stockées auparavant dans la mémoire flash sont supprimées.

#### **Changement de papier nécessaire**

Essayez l'une ou plusieurs des solutions suivantes :

- **•** Sur le panneau de commandes de l'imprimante, appuyez sur **Demander pour chaque page** pour poursuivre l'impression.
- **•** Pour continuer l'impression sur le papier chargé dans le tiroir, appuyez sur **Utiliser les fournitures actuelles**.
- **•** Annulez le travail d'impression en cours.

### **[56] Port parallèle [x]désactivé**

Essayez l'une ou plusieurs des solutions suivantes :

- **•** Sur le panneau de contrôle de l'imprimante, appuyez sur **Continuer** pour effacer le message.
- **•** Activez le port parallèle. A partir du panneau de commandes de l'imprimante, allez sur :

#### **Réseau/Ports** >**Parallèle [x]** >**Tampon parallèle** >**Auto**

**Remarque :** L'imprimante efface toutes les données reçues via le port parallèle.

#### **L'imprimante a dû redémarrer. Le dernier travail est peut-être incomplet.**

Sur le panneau de commandes de l'imprimante, appuyez sur **Continuer** pour effacer le message et poursuivre l'impression.

Pour plus d'informations, visitez **<http://support.lexmark.com>** ou contactez l'assistance clientèle.

### **[61] Retirer le disque défectueux**

Retirez et remplacez le disque dur défectueux de l'imprimante.

### **Retirer le papier du réceptacle standard**

Sortez la pile de papier du réceptacle standard.

### **[31.xy] Remplacer l'unité de traitement d'images défectueuse**

Remplacez l'unité de traitement d'images défectueuse indiquée pour effacer le message. Pour plus d'informations, reportez-vous à la notice d'utilisation fournie avec le consommable.

**Remarque :** Si vous ne disposez pas d'une unité de traitement d'images de rechange, reportez-vous à la section « Commande de fournitures » du *Guide de l'utilisateur* ou consultez le site **[www.lexmark.com](http://www.lexmark.com)**.

### **[88.xy] Remplacer cartouche, nombre de pages restantes estimé 0**

Remplacez la cartouche de toner indiquée pour effacer le message et poursuivre l'impression. Pour plus d'informations, reportez-vous à la notice d'utilisation fournie avec la fourniture ou à la section « Remplacement des fournitures » du *Guide de l'utilisateur*.

**Remarque :** Si vous ne disposez pas d'une cartouche de rechange, reportez-vous à la section « Commande de fournitures » du *Guide de l'utilisateur* ou consultez le site **[www.lexmark.com](http://www.lexmark.com)**.

### **[84.xy] Remplacer l'unité de traitement d'images, nombre de pages restantes estimé 0**

Remplacez l'unité de traitement d'images indiquée pour effacer le message et poursuivre l'impression. Pour plus d'informations, reportez-vous à la notice d'utilisation fournie avec la fourniture ou à la section « Remplacement des fournitures » du *Guide de l'utilisateur*.

**Remarque :** Si vous ne disposez pas d'une unité de traitement d'images de rechange, reportez-vous à la section « Commande de fournitures » du *Guide de l'utilisateur* ou consultez le site **[www.lexmark.com](http://www.lexmark.com)**.

### **[80.xy] Remplacer le kit de maintenance, nombre de pages restantes estimé 0**

La maintenance planifiée de l'imprimante doit avoir lieu. Pour plus d'informations, visitez le site Web de l'assistance Lexmark à l'adresse **<http://support.lexmark.com>** ou contactez votre technicien et précisez le message affiché.

### **Replacer ts les origin. pr reprendre le trav.**

Essayez l'une ou plusieurs des solutions suivantes :

- **•** Appuyez sur **Annuler le travail** pour supprimer le message et annuler le travail de numérisation.
- **•** Appuyez sur **Numériser depuis le DAA** pour poursuivre la numérisation à partir du DAA immédiatement après le dernier travail de numérisation réussi.
- **•** Appuyez sur **Numériser depuis le scanner** pour poursuivre la numérisation immédiatement après le dernier travail de numérisation réussi.
- **•** Appuyez sur **Terminer l'impr. sans poursuivre la num.** pour terminer le dernier travail de numérisation réussi.
- **•** Appuyez sur **Redémarrer le travail** pour redémarrer le travail de numérisation avec les mêmes paramètres que le travail de numérisation précédent.

### **[31.xy] Réinstaller la cartouche manquante ou qui ne répond pas**

Essayez l'une ou plusieurs des solutions suivantes :

**•** Vérifiez si la cartouche de toner indiquée est manquante. Si c'est le cas, installez la cartouche de toner.

Pour plus d'informations sur l'installation de la cartouche, reportez-vous à la section « Remplacement des fournitures » du *Guide de l'utilisateur*.

**•** Si la cartouche de toner est installée, retirez la cartouche qui ne répond pas, puis réinstallez-le.

**Remarque :** Si le message réapparaît une fois le consommable réinstallé, la cartouche est défectueuse. Remplacez la cartouche de toner.

### **[31.xy] Réinstaller l'unité de traitement d'images manquante ou qui ne répond pas**

Essayez l'une ou plusieurs des solutions suivantes :

**•** Vérifiez si l'unité de traitement d'images indiquée est manquante. Si c'est le cas, installez l'unité de traitement d'images.

Pour plus d'informations sur l'installation de l'unité de traitement d'images, reportez-vous à la section « Remplacement des fournitures » du *Guide de l'utilisateur*.

**•** Si l'unité de traitement d'images est installée, retirez l'unité qui ne répond pas, puis réinstallez-la.

**Remarque :** Si le message réapparaît une fois le consommable réinstallé, l'unité de traitement d'images est défectueuse. Remplacez l'unité de traitement d'images.

### **[32.xy] Remplacer la cartouche non prise en charge**

Retirez la cartouche de toner, puis installez-en une prise en charge pour effacer le message et poursuivre l'impression. Pour plus d'informations, reportez-vous à la notice d'utilisation fournie avec la fourniture ou à la section « Remplacement des fournitures » du *Guide de l'utilisateur*.

**Remarque :** Si vous ne disposez pas d'une cartouche de rechange, reportez-vous à la section « Commande de fournitures » du *Guide de l'utilisateur* ou consultez le site **[www.lexmark.com](http://www.lexmark.com)**.

### **[32.xy] Remplacer l'unité de traitement d'images non prise en charge**

Retirez l'unité de traitement d'images, puis installez-en une prise en charge pour effacer le message er poursuivre l'impression. Pour plus d'informations, reportez-vous à la notice d'utilisation fournie avec la fourniture ou à la section « Remplacement des fournitures » du *Guide de l'utilisateur*.

**Remarque :** Si vous ne disposez pas d'une unité de traitement d'images de rechange, reportez-vous à la section « Commande de fournitures » du *Guide de l'utilisateur* ou consultez le site **[www.lexmark.com](http://www.lexmark.com)**.

### **Restaurer les travaux suspendus ?**

Essayez l'une ou plusieurs des solutions suivantes :

- **•** Sélectionnez **Restaurer** sur le panneau de commandes de l'imprimante pour restaurer tous les tâches suspendues enregistrées sur le disque dur de l'imprimante.
- **•** Sélectionnez **Ne pas restaurer** sur le panneau de commandes de l'imprimante si vous ne souhaitez pas que les travaux d'impression soient restaurés.

### **Le capot du chargeur automatique du scanner est ouvert**

Fermez le couvercle du CAD.

### **Scanner désactivé par l'administrateur [840.01]**

Imprimez sans le scanner ou contactez la personne responsable du support de votre système.

### **Scanner désactivé. Si le problème persiste, contactez l'administrateur du système. [840.02]**

Essayez l'une ou plusieurs des solutions suivantes :

- **•** Appuyez sur **Continuer avec le scanner désactivé** pour revenir à l'écran d'accueil, puis contactez l'assistance technique.
- **•** Appuyez sur **Redémarrer et activer automatiquement le scanner** pour annuler le travail.

**Remarque :** Cela déclenche une tentative d'activation du scanner.

#### **[2yy.xx] Bourrage scanner, retirer tous les originaux du scanner.**

Retirez le papier coincé du scanner

### **Scanner jam, remove jammed originals from the scanner [2yy.xx] (Bourrage scanner, retirez les originaux coincés dans le scanner)**

Retirez le papier coincé du scanner

### **[56] Port série [x]désactivé**

Essayez l'une ou plusieurs des solutions suivantes :

- **•** Sur le panneau de contrôle de l'imprimante, appuyez sur **Continuer** pour effacer le message. L'imprimante supprime les données reçues par le port série spécifié.
- **•** Assurez-vous que l'option Tampon série n'est pas désactivée.
- **•** Dans le panneau de commandes de l'imprimante, définissez l'option Tampon série sur Auto dans le menu Série [x].

### **Serveur SMTP non configuré. Contacter l'administrateur système.**

Sur le panneau de contrôle de l'imprimante, appuyez sur **Continuer** pour effacer le message.

**Remarque :** Si le message s'affiche à nouveau, contactez un agent du support technique.

### **Certains travaux suspendus n'ont pas été restaurés**

Sur le panneau de commandes de l'imprimante, sélectionnez **Continuer** pour supprimer le travail affiché à l'écran.

**Remarque :** Les tâches suspendues qui ne sont pas restaurés sont conservés sur le disque dur de l'imprimante et sont inaccessibles.

### **[54] Erreur de logiciel réseau standard**

Essayez l'une ou plusieurs des solutions suivantes :

- **•** Sur le panneau de commandes de l'imprimante, appuyez sur **Continuer** pour poursuivre l'impression.
- **•** Eteignez, puis rallumez l'imprimante.
- **•** Mettez à jour le microcode réseau de l'imprimante ou du serveur d'impression. Pour plus d'informations, visitez le site Web de l'assistance Lexmark à l'adresse **<http://support.lexmark.com>** ou contactez l'assistance clientèle et précisez le message affiché.

### **[56] Port USB standard désactivé**

Essayez l'une ou plusieurs des solutions suivantes :

- **•** Sur le panneau de contrôle de l'imprimante, appuyez sur **Continuer** pour effacer le message.
- **•** Activez le port USB. A partir du panneau de commandes de l'imprimante, allez sur :

#### **Réseau/Ports** >**Tampon USB** >**Auto**

**Remarque :** L'imprimante efface toutes les données reçues sur le port USB.

#### **Fourniture manquante pour terminer le travail en cours**

Effectuez l'une des opérations suivantes :

- **•** Installez l'élément manquant pour terminer le travail.
- **•** Annulez le travail d'impression en cours.

### **[58] Trop d'options mémoire flash installées**

- **1** Eteignez l'imprimante.
- **2** Débranchez le cordon d'alimentation de la prise de courant.
- **3** Retirez la mémoire flash en trop.
- **4** Branchez le cordon d'alimentation sur une prise secteur correctement mise à la terre.
- **5** Remettez l'imprimante sous tension.

### **[58] Trop de tiroirs connectés**

- **1** Eteignez l'imprimante.
- **2** Débranchez le cordon d'alimentation de la prise de courant.
- **3** Retirez les tiroirs en trop.
- **4** Branchez le cordon d'alimentation sur une prise secteur correctement mise à la terre.
- **5** Remettez l'imprimante sous tension.

### **[53] Mémoire flash non formatée détectée**

Essayez l'une ou plusieurs des solutions suivantes :

- **•** Sur le panneau de commandes de l'imprimante, sélectionnez **Continuer** pour arrêter la défragmentation et poursuivre l'impression.
- **•** Formatez la mémoire flash.

**Remarque :** Si le message d'erreur reste affiché, la mémoire flash est peut-être défectueuse et doit être remplacée.

#### **Disque non pris en charge**

Retirez la cartouche d'impression non prise en charge et installez une cartouche adéquate.

### **[55] Option ds empl. [x] non prise en charge**

- **1** Mettez l'imprimante hors tension.
- **2** Débranchez le cordon d'alimentation de la prise de courant.
- **3** Retirez la carte optionnelle non prise en charge de la carte contrôleur de l'imprimante, puis remplacez-la par une carte prise en charge.
- **4** Branchez le cordon d'alimentation sur une prise secteur correctement mise à la terre.
- **5** Remettez l'imprimante sous tension.

### **[56] Port USB [x] désactivé**

Sur le panneau de contrôle de l'imprimante, appuyez sur **Continuer** pour effacer le message.

#### **Remarques :**

- **•** L'imprimante efface toutes les données reçues sur le port USB.
- **•** Assurez-vous que l'option Tampon USB n'est pas désactivée.

### **Serveur Weblink non configuré. Contactez l'administrateur système.**

Sur le panneau de contrôle de l'imprimante, appuyez sur **Continuer** pour effacer le message.

**Remarque :** Si le message s'affiche à nouveau, contactez un agent du support technique.

## **Résolution des problèmes d'impression**

- **•** « Problèmes d'imprimante de base », page 280
- **•** [« Problèmes d'options », page 282](#page-281-0)
- **•** [« Problèmes de chargement du papier », page 285](#page-284-0)

#### **Problèmes d'imprimante de base**

#### **L'imprimante ne répond pas**

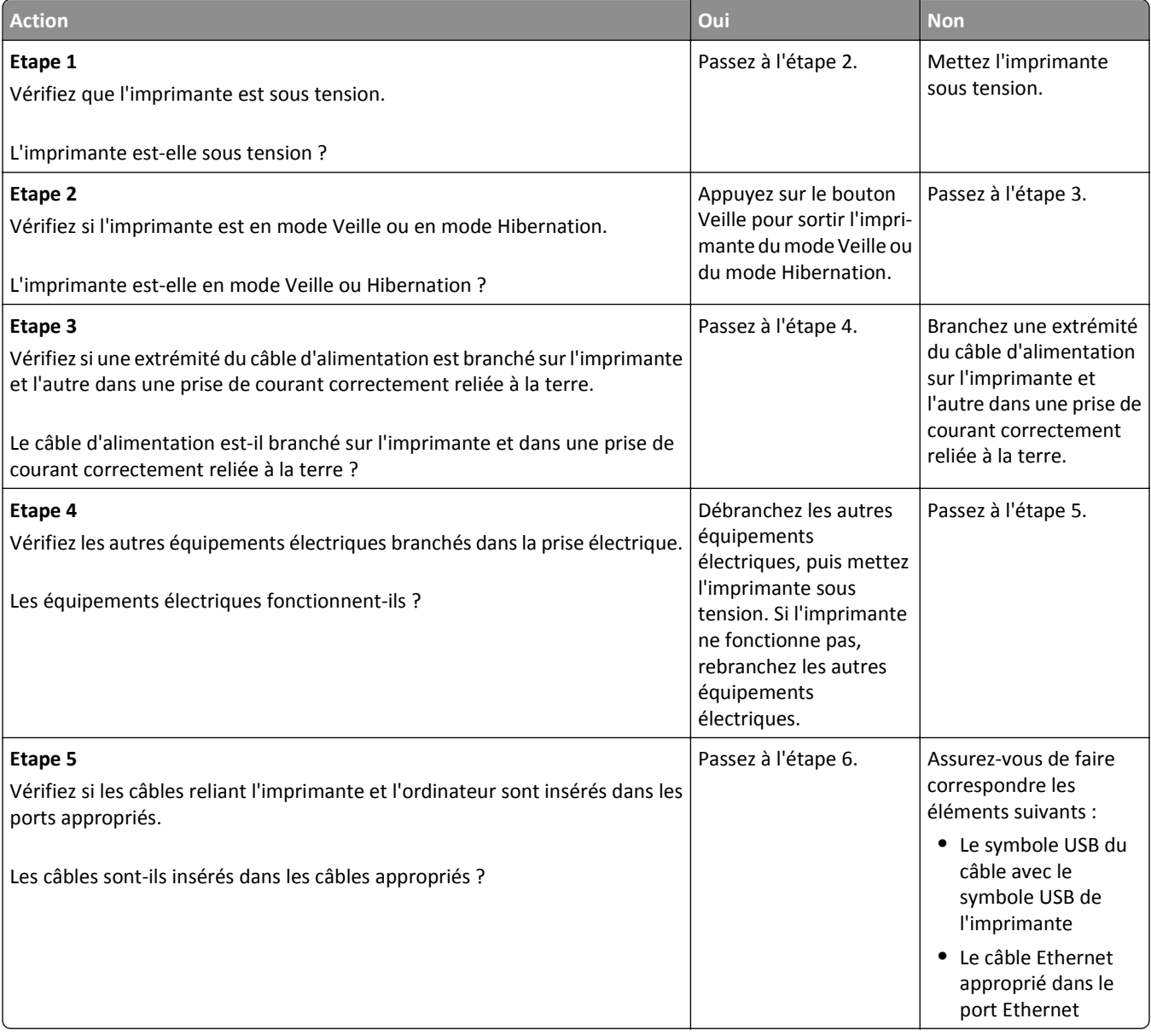

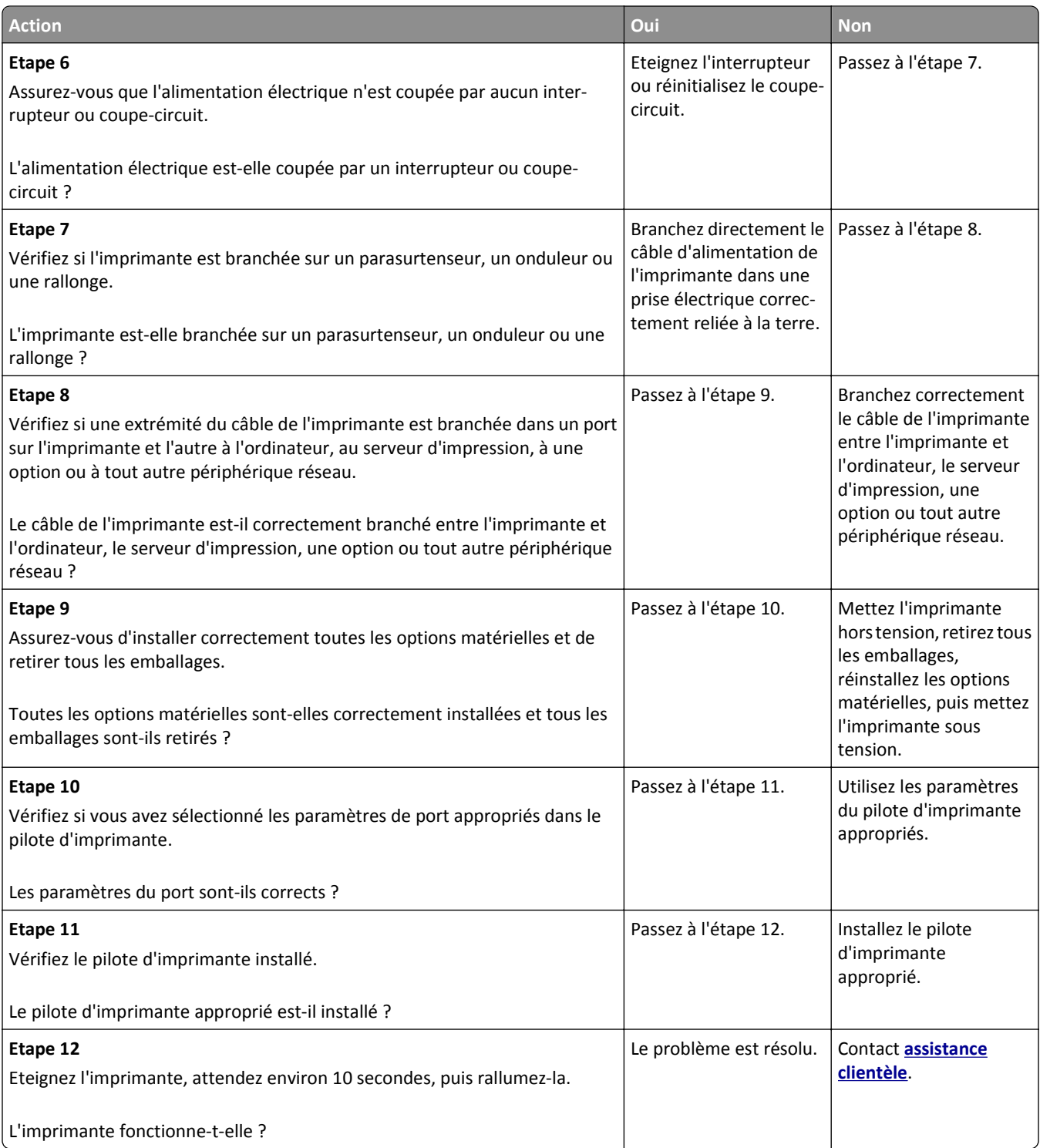

#### <span id="page-281-0"></span>**L'écran de l'imprimante n'affiche rien**

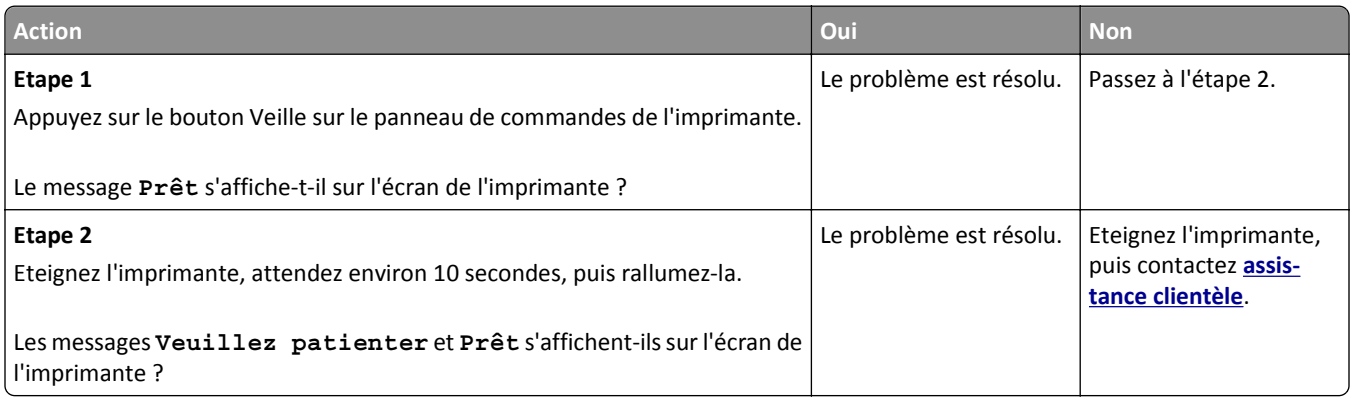

### **Problèmes d'options**

#### **Impossible de détecter une option interne**

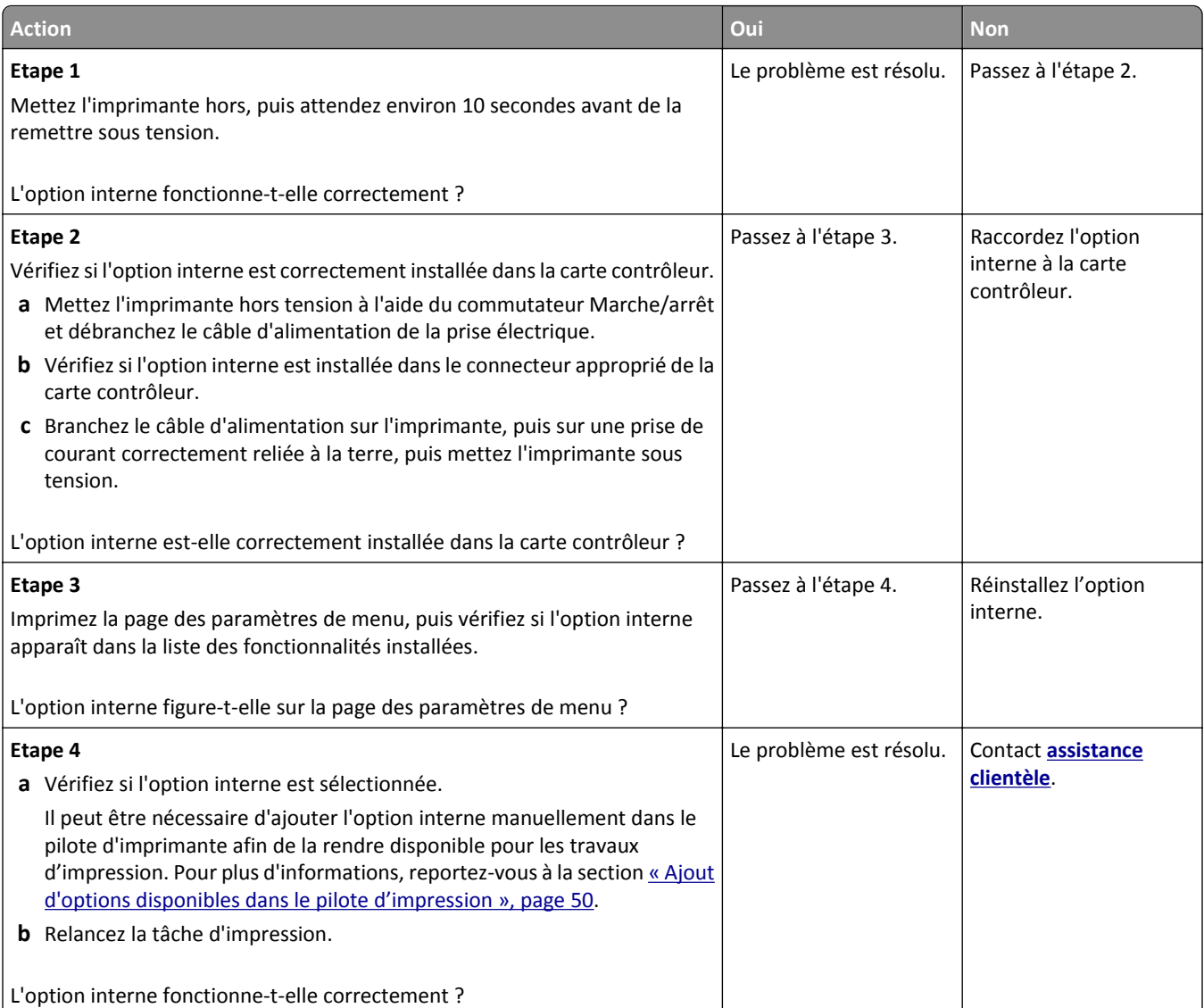

#### **Problèmes de bac**

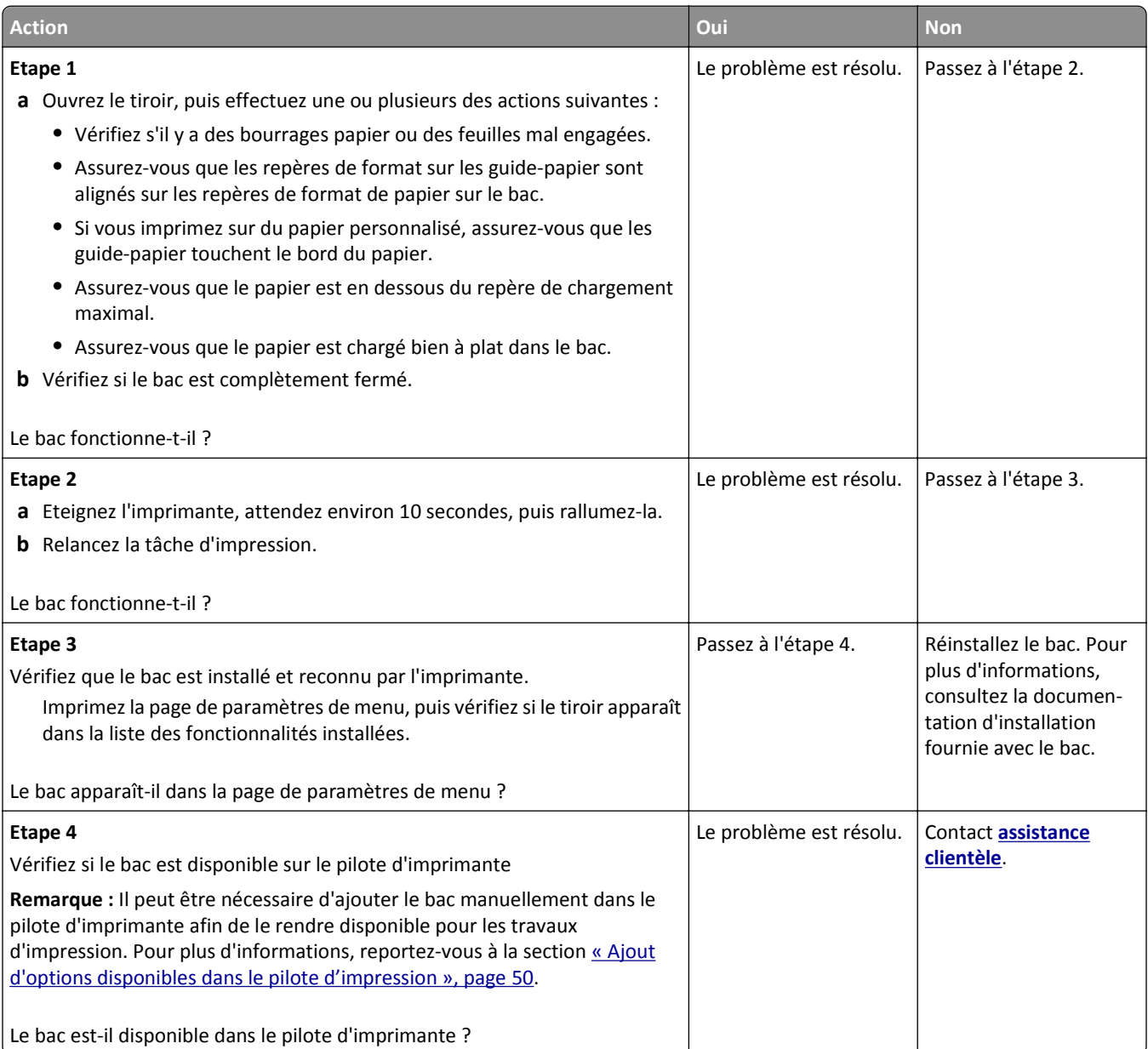

### **Impossible de détecter la carte mémoire**

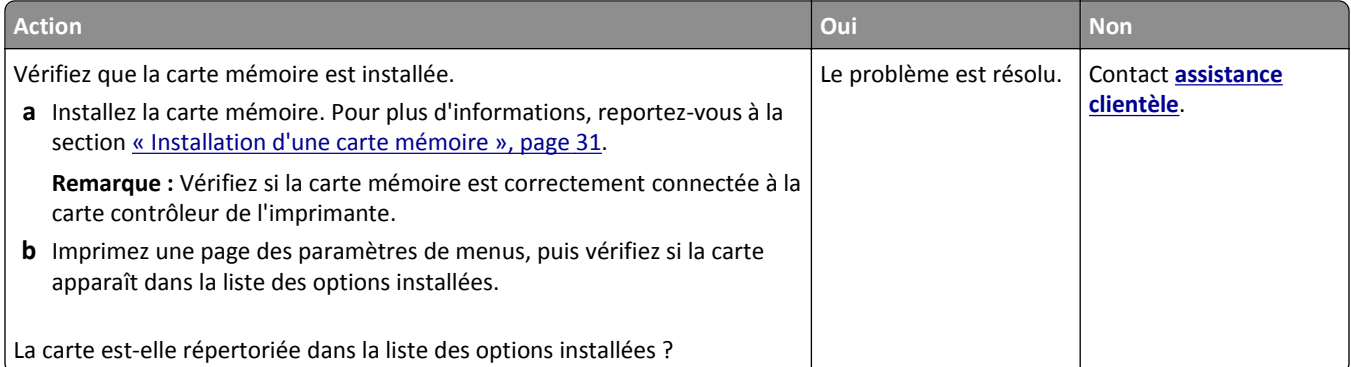

#### **ISP (Internet Solutions Port) ne fonctionne pas correctement**

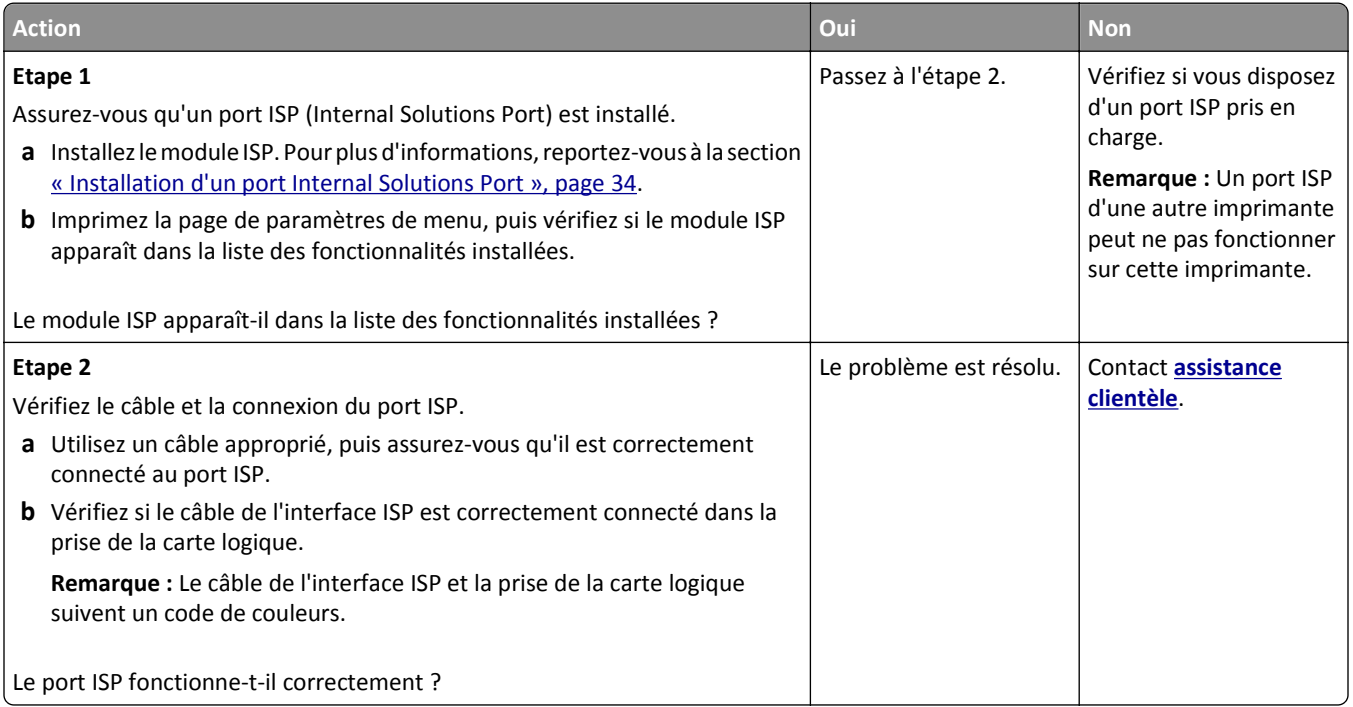

#### **La carte d'interface parallèle/USB ne fonctionne pas correctement**

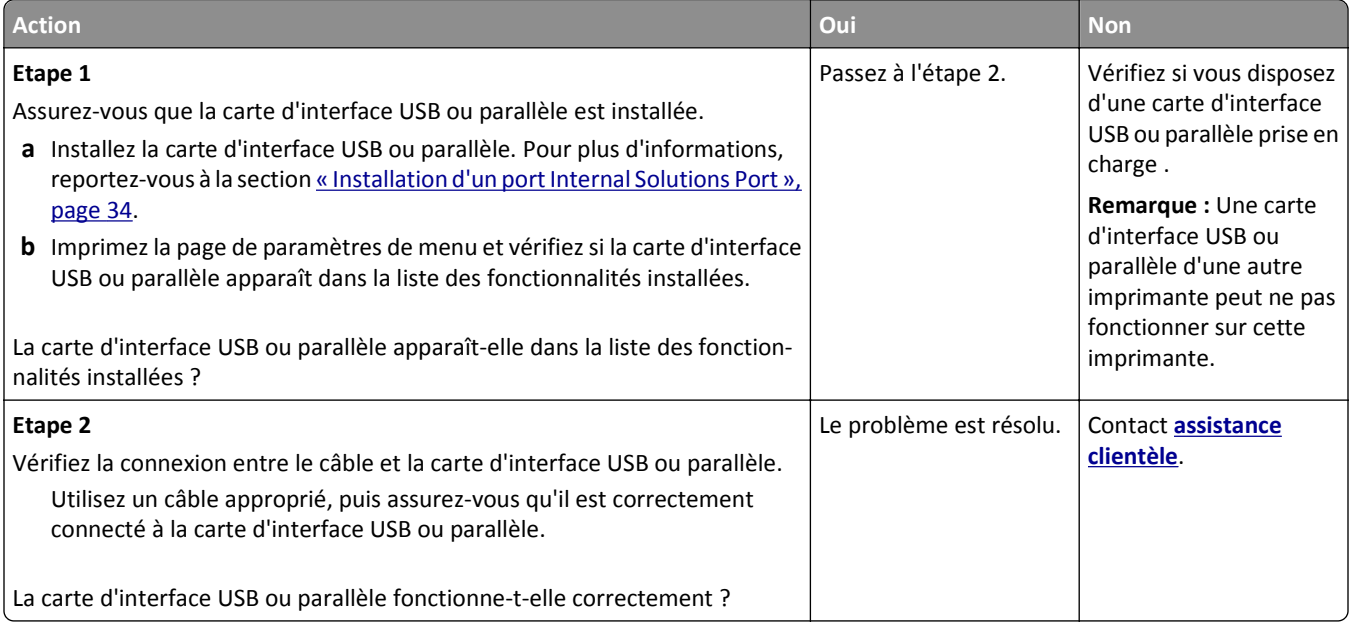

### <span id="page-284-0"></span>**Problèmes de chargement du papier**

#### **Bourrages papier fréquents**

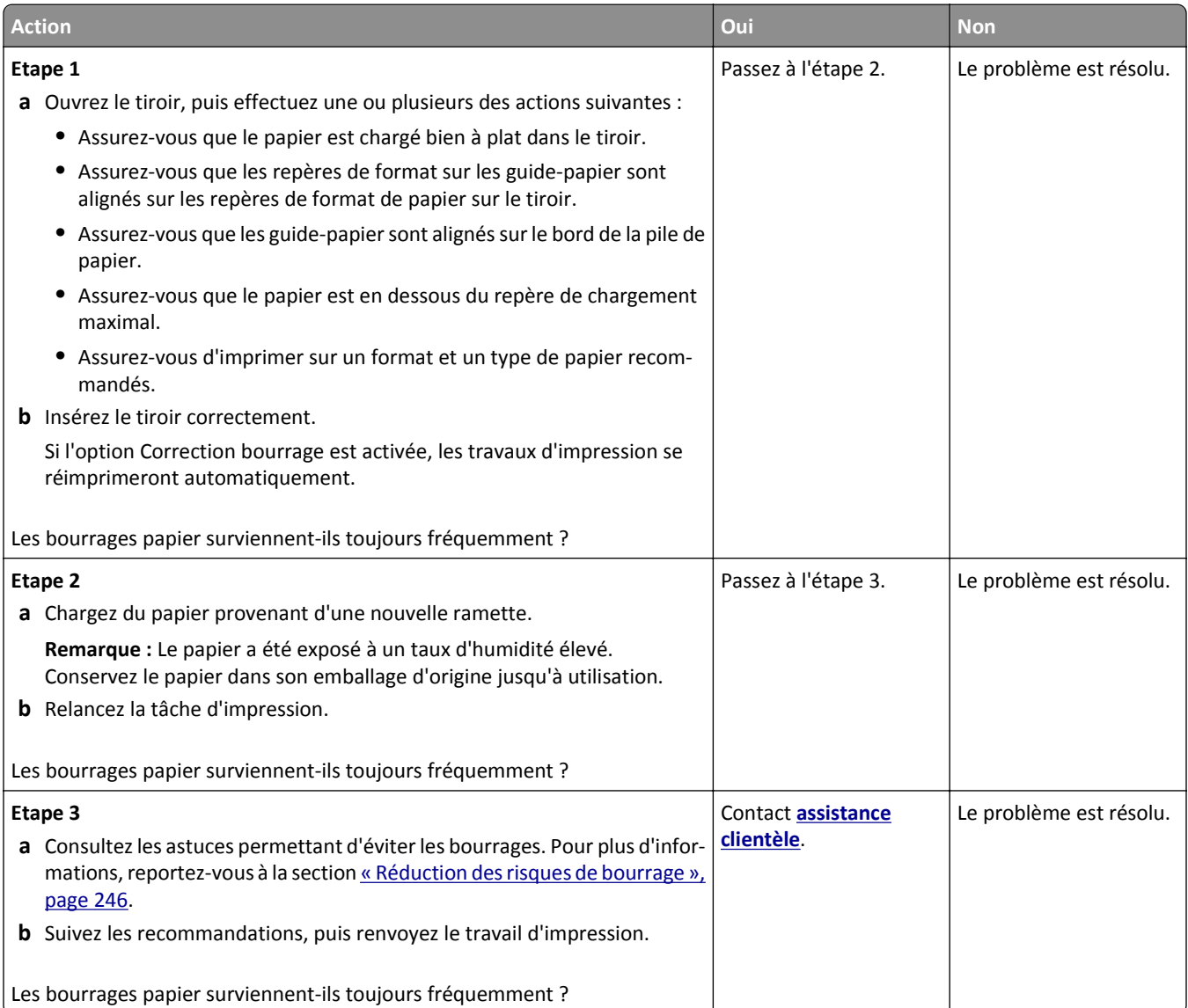

#### **Le message Bourrage papier reste affiché après le dégagement du bourrage.**

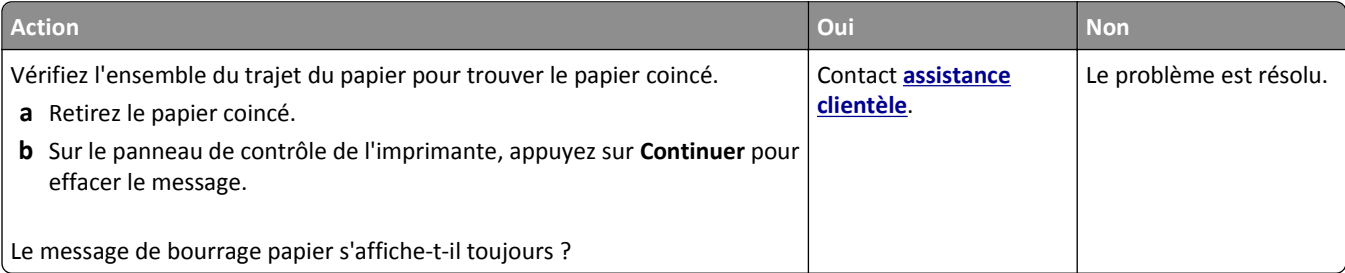

#### **Les pages bloquées ne sont pas réimprimées**

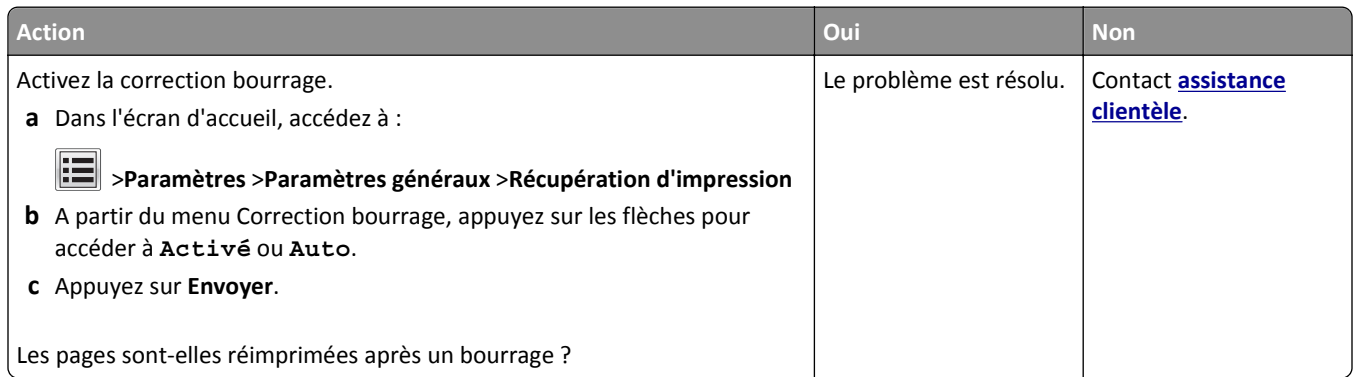

# **Résolution des problèmes d'impression**

### **Problèmes d'impression**

#### **Les fichiers PDF multilingues ne s'impriment pas**

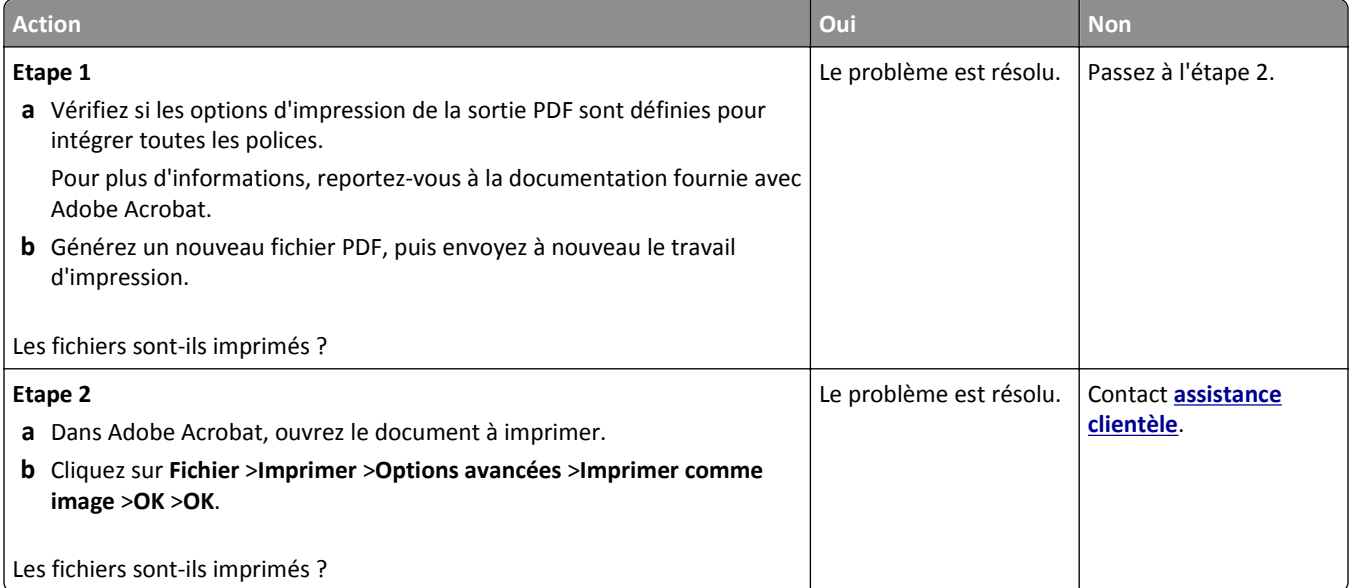

#### **Le message d'erreur de lecture du lecteur flash s'affiche**

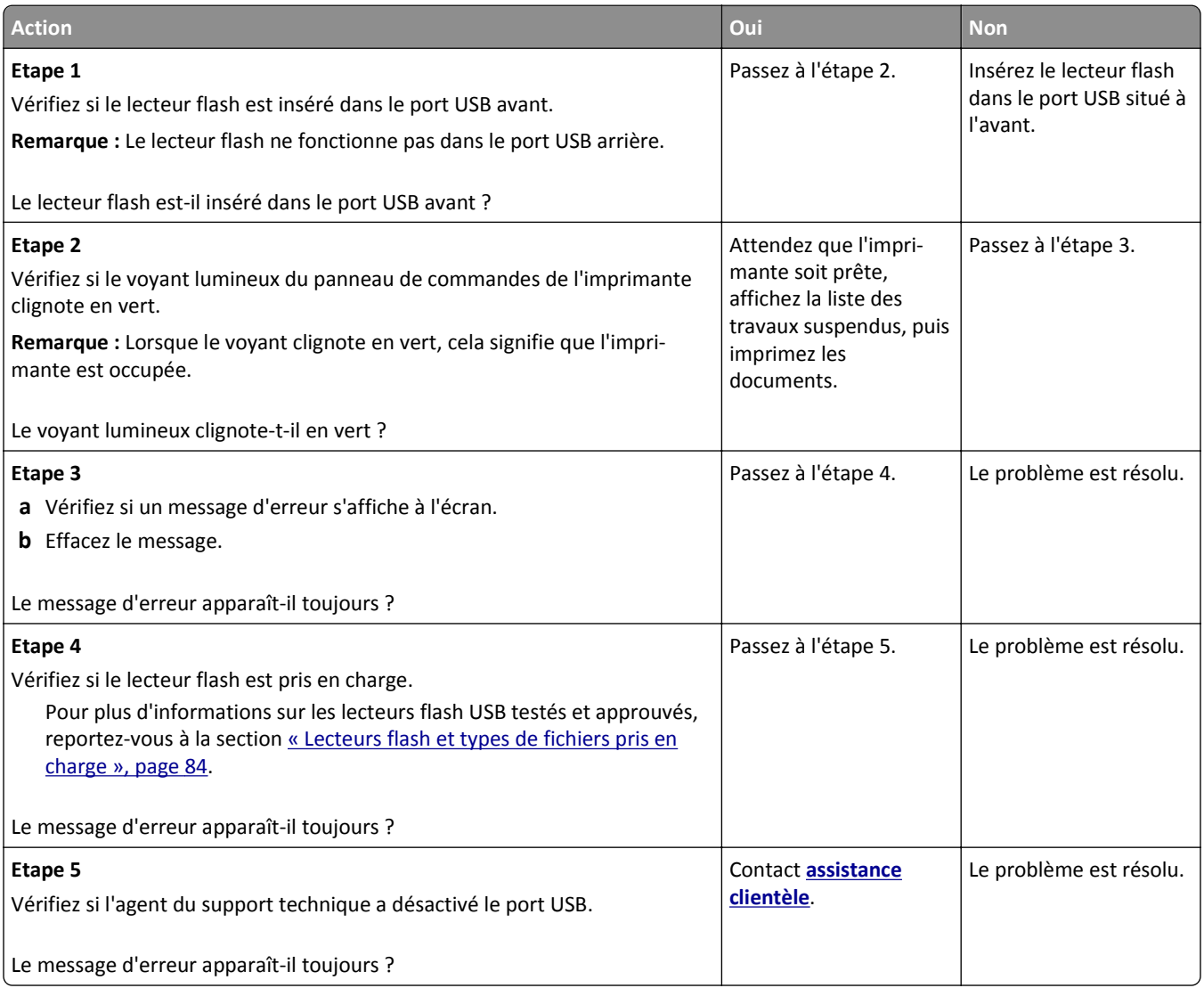

#### **Les travaux d'impression ne s'impriment pas**

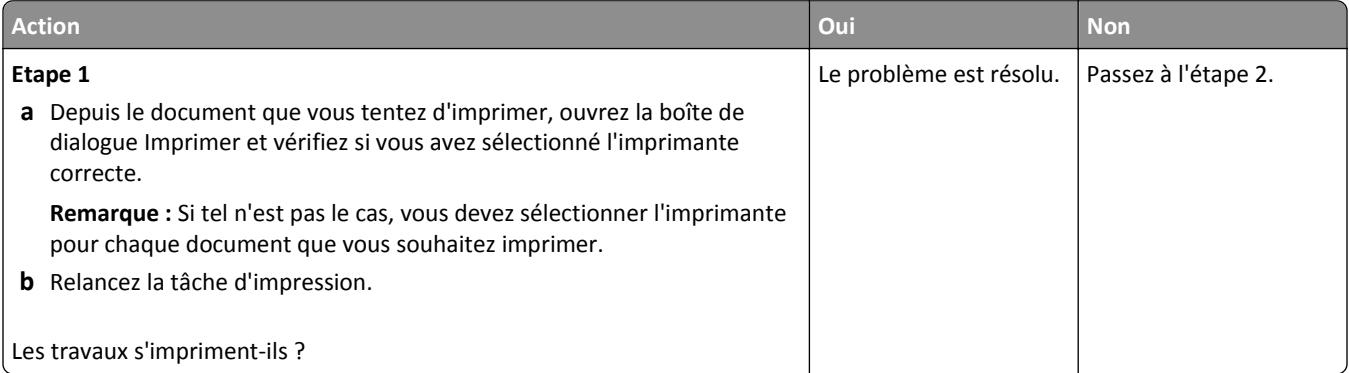

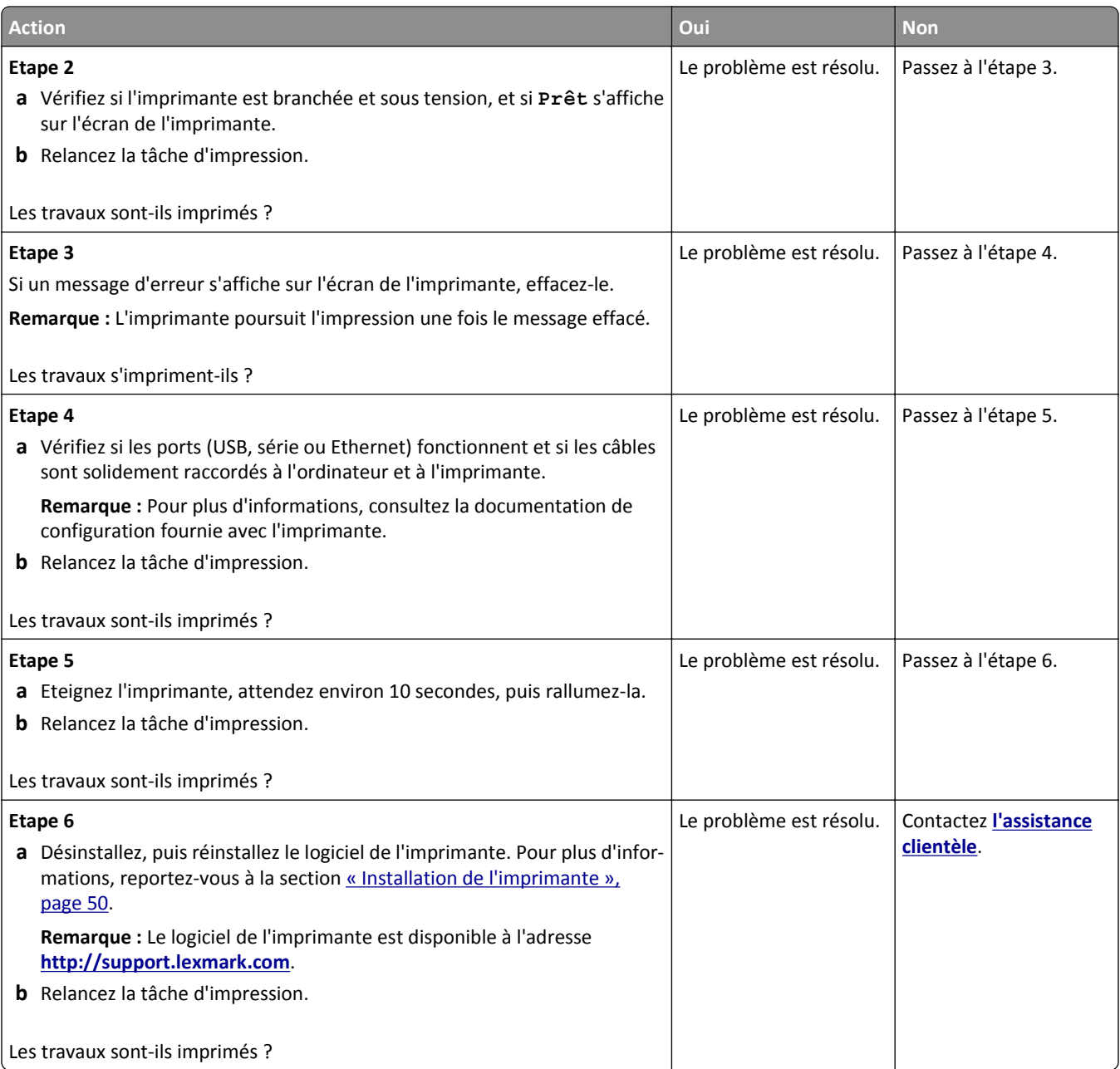
#### **Les travaux confidentiels et suspendus ne s'impriment pas.**

**Remarque :** Les travaux de type Confidentiel, Répéter, Différer et Vérifier l'impression sont supprimés si l'imprimante nécessite davantage de mémoire pour traiter des travaux suspendus supplémentaires.

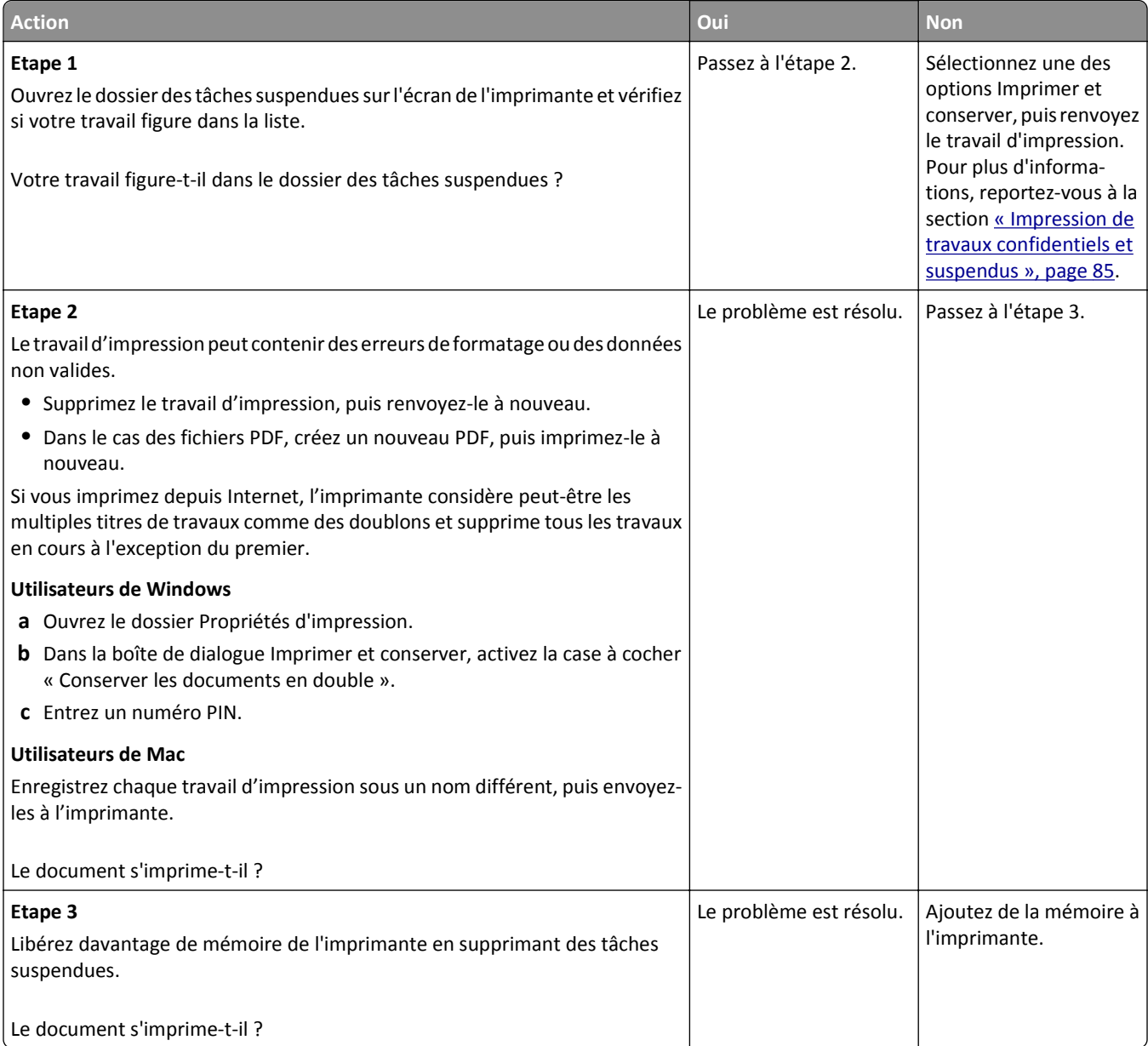

### **Le travail d'impression prend plus de temps que prévu**

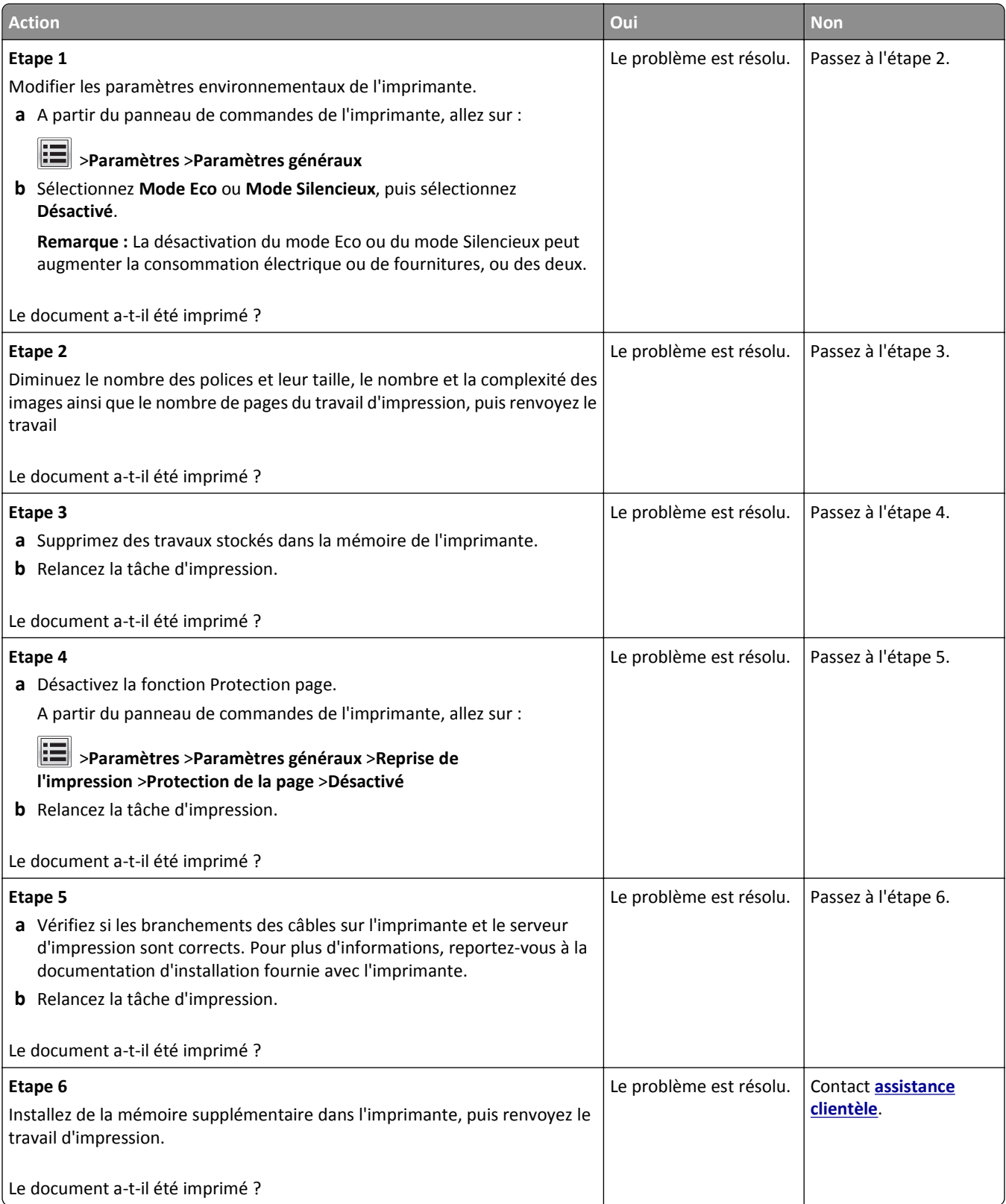

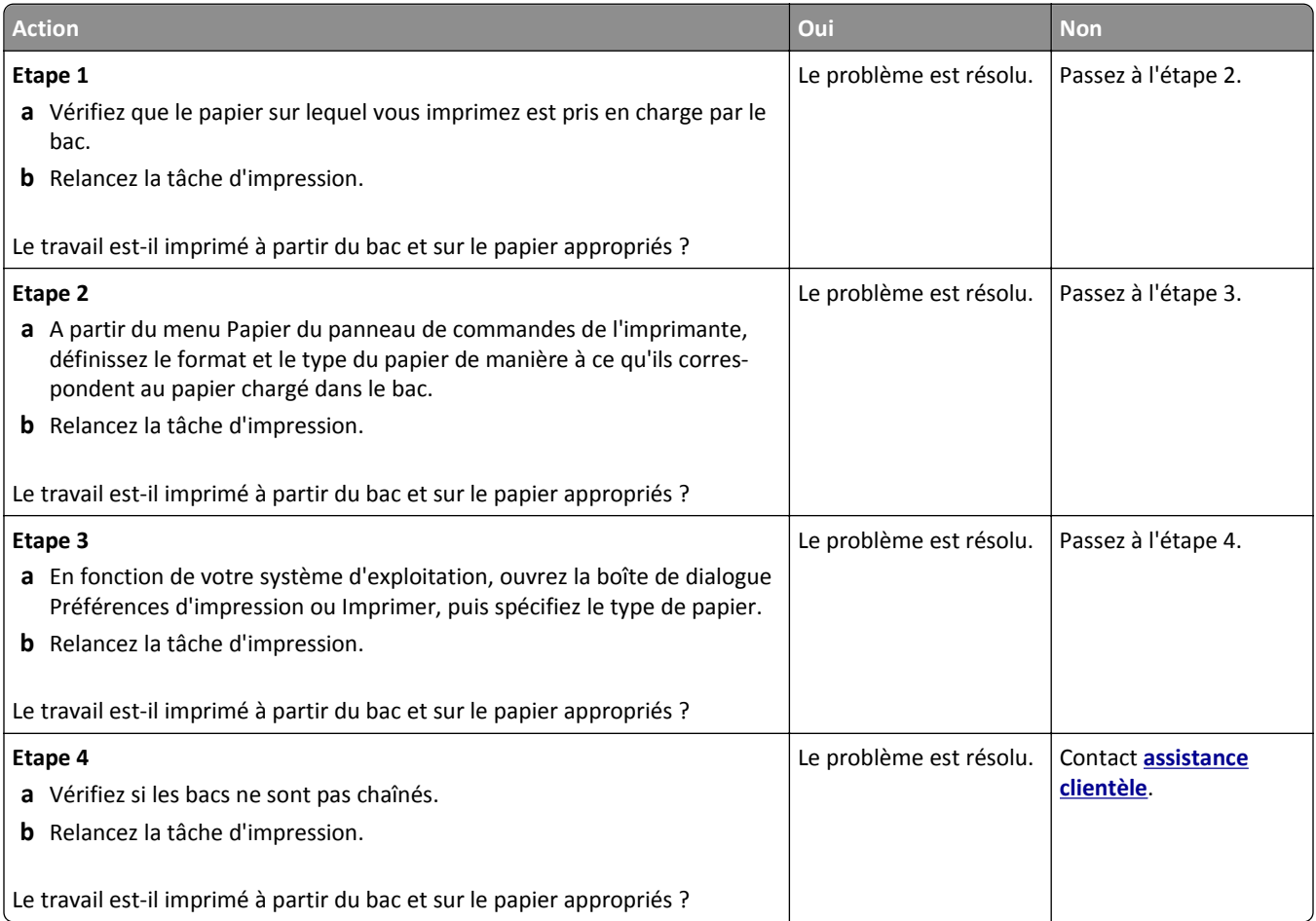

### **Des caractères incorrects s'impriment.**

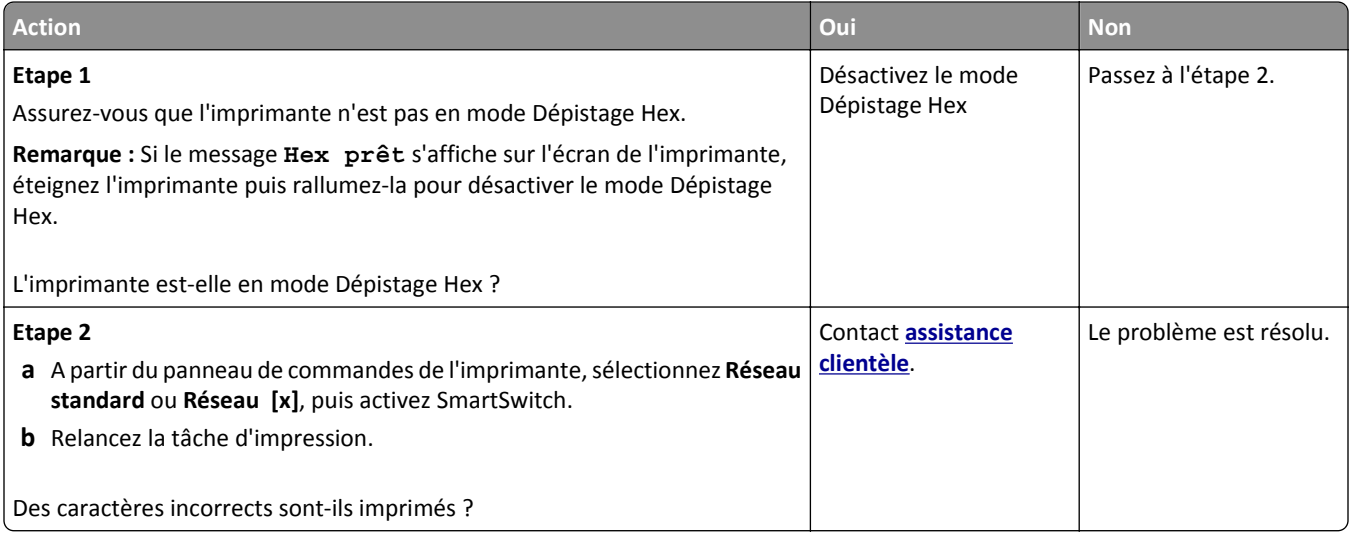

#### **La fonction de chaînage des bacs ne fonctionne pas.**

#### **Remarques :**

- **•** Les bacs ne parviennent pas à détecter la longueur du papier.
- **•** Le chargeur multifonction ne détecte pas automatiquement le format du papier. Vous devez définir le format dans le menu Format/Type papier.

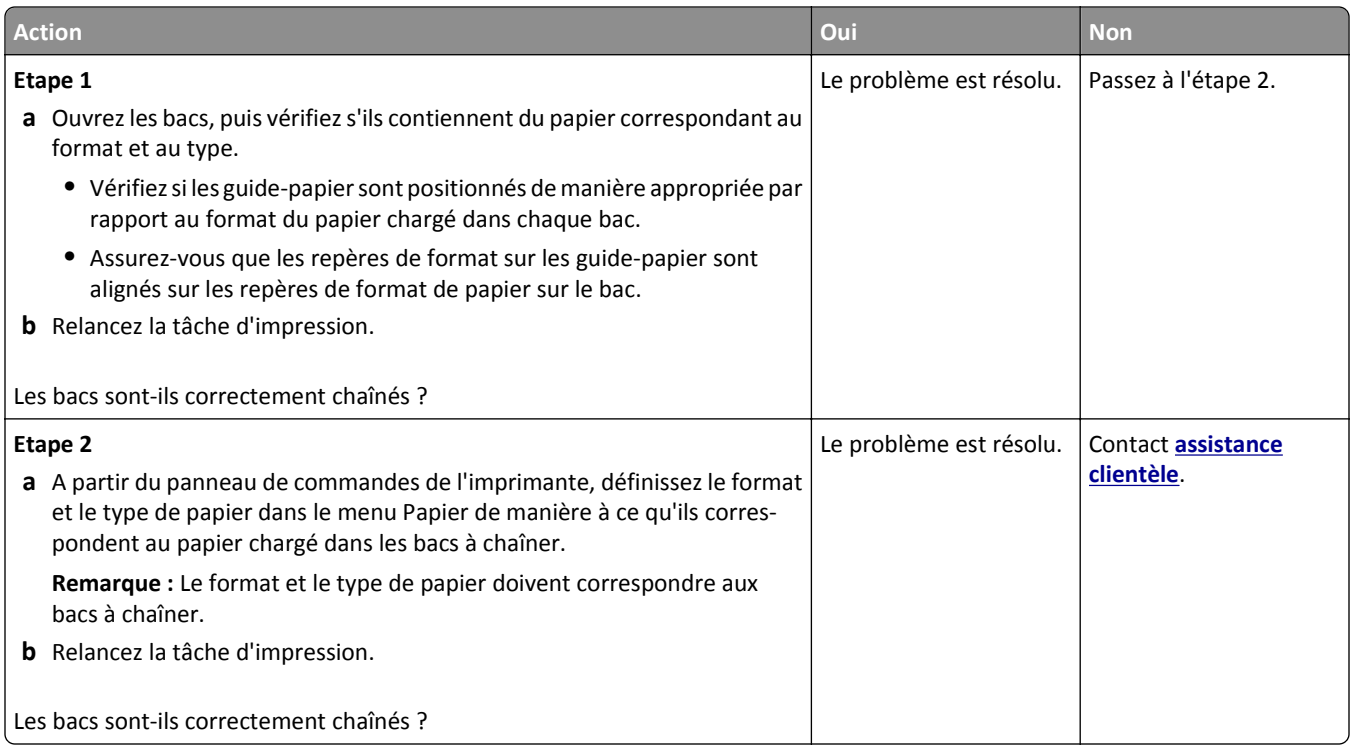

#### **Les travaux volumineux ne sont pas assemblés.**

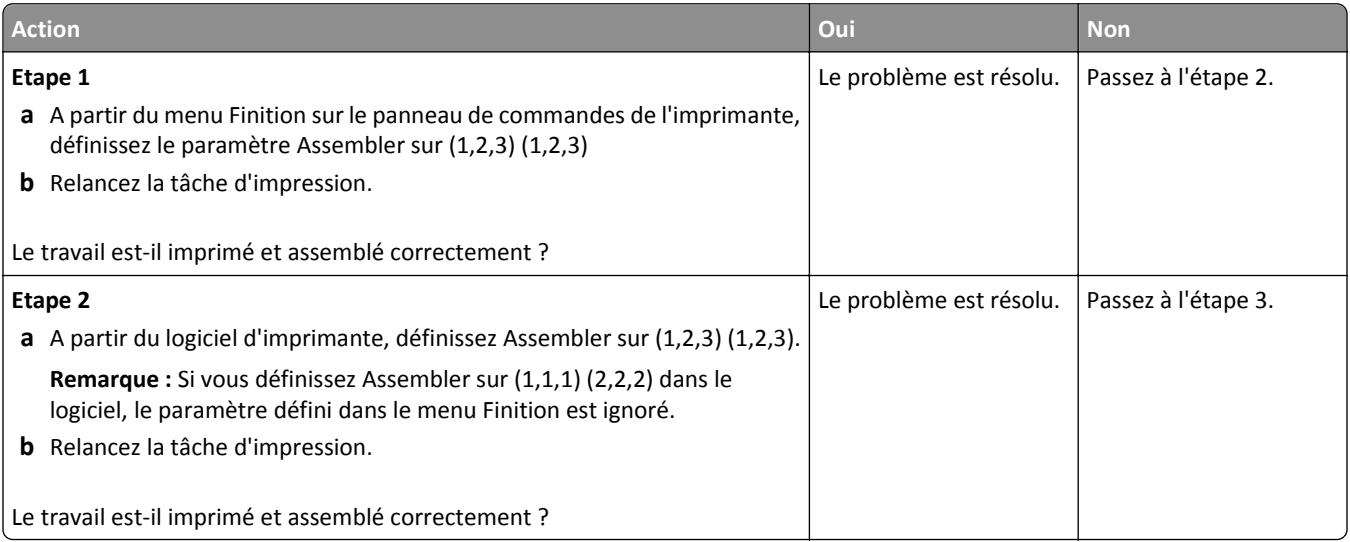

<span id="page-292-0"></span>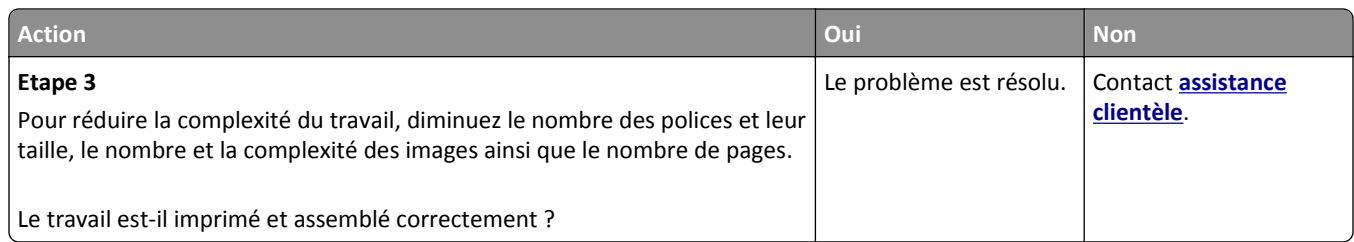

#### **Des sauts de page inattendus se produisent**

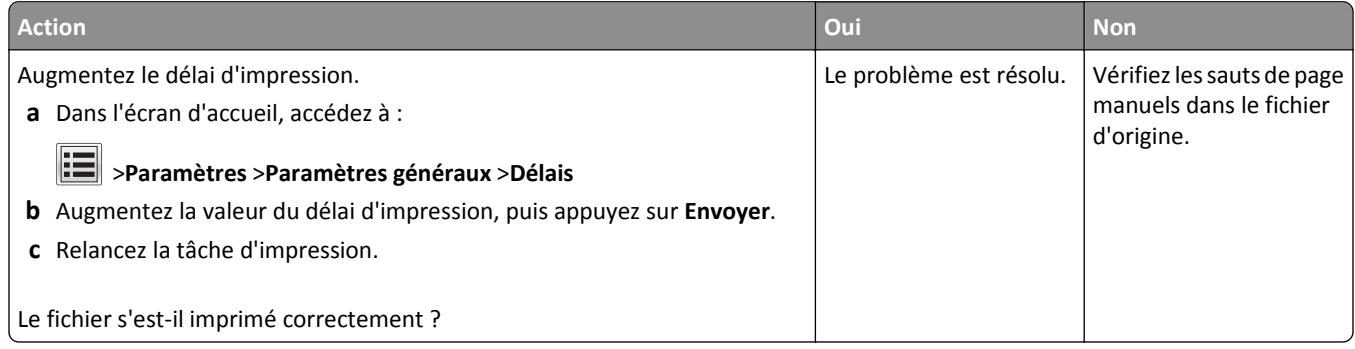

## **Problèmes de qualité d'impression**

### **Les bords des caractères sont irréguliers ou inégaux.**

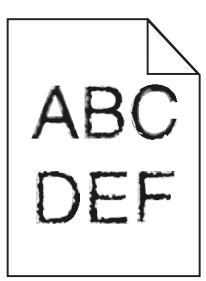

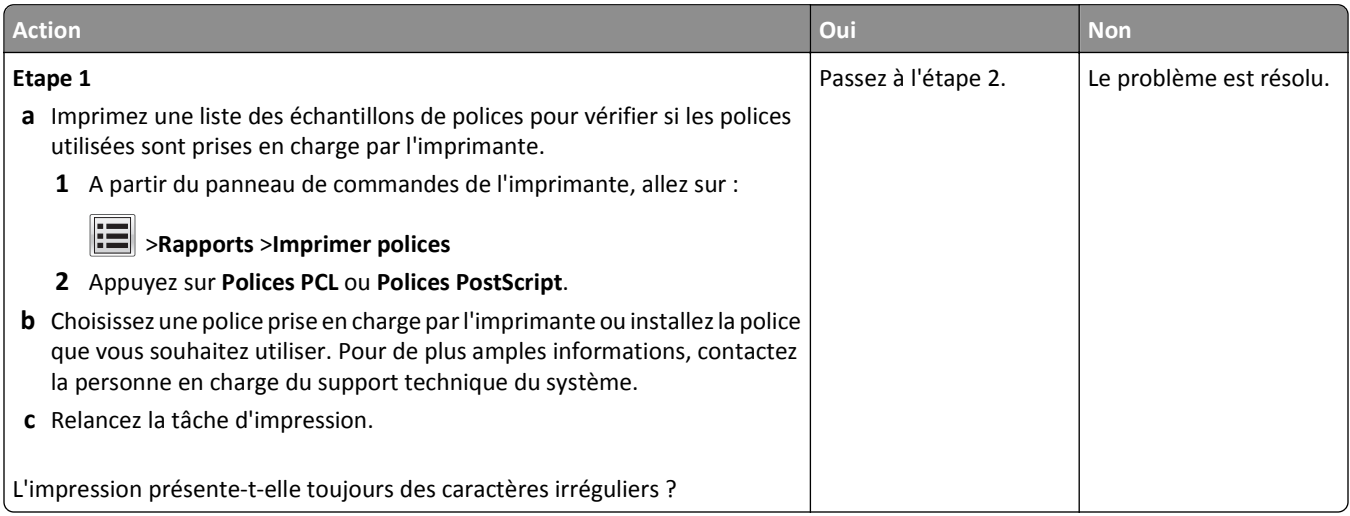

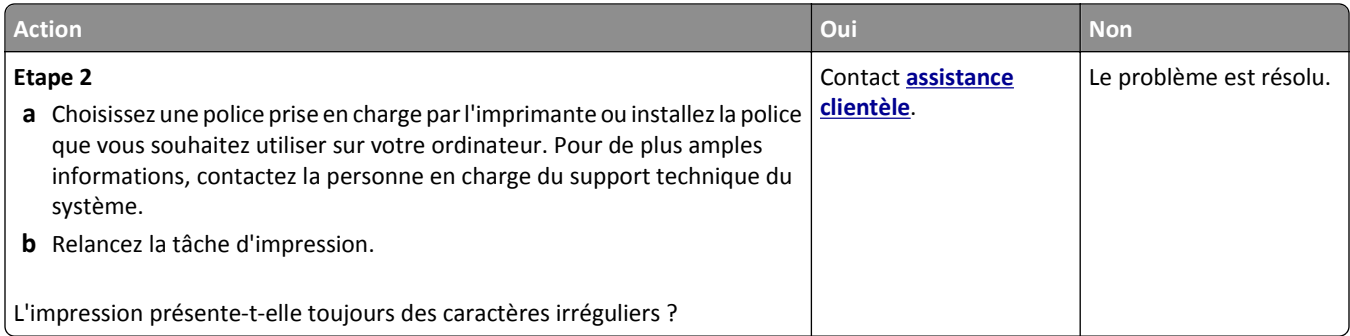

# **L'imprimante imprime des pages vierges**

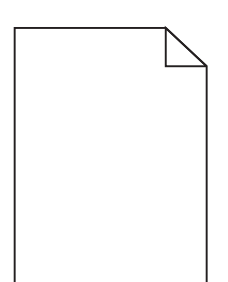

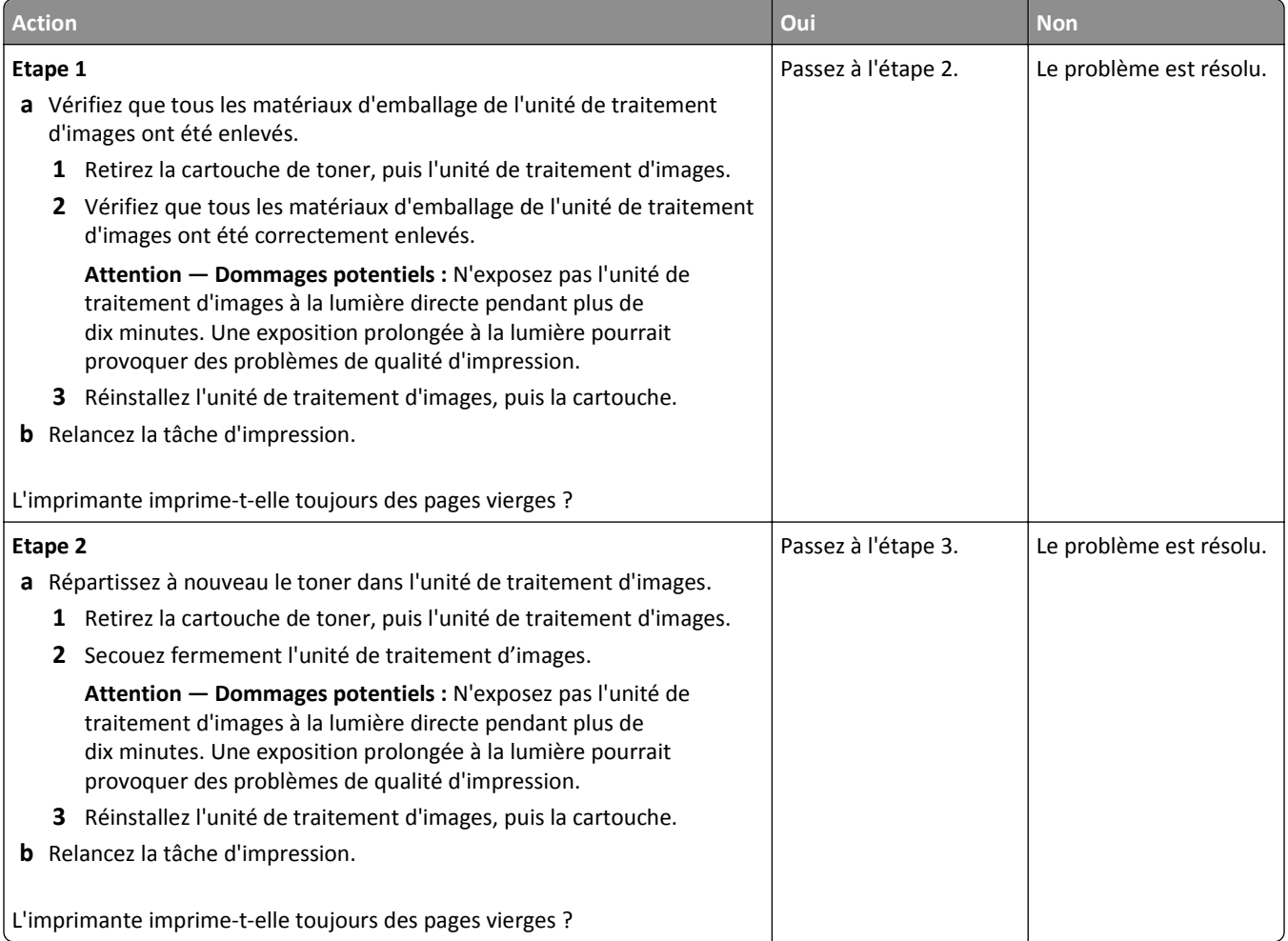

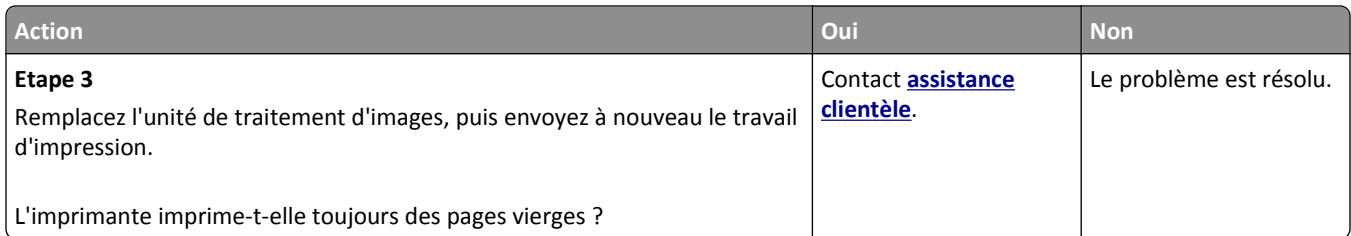

### **Pages ou images tronquées**

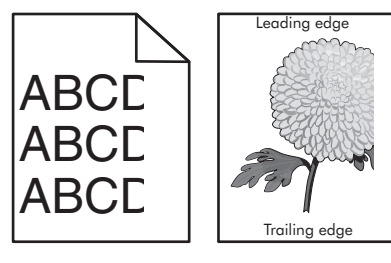

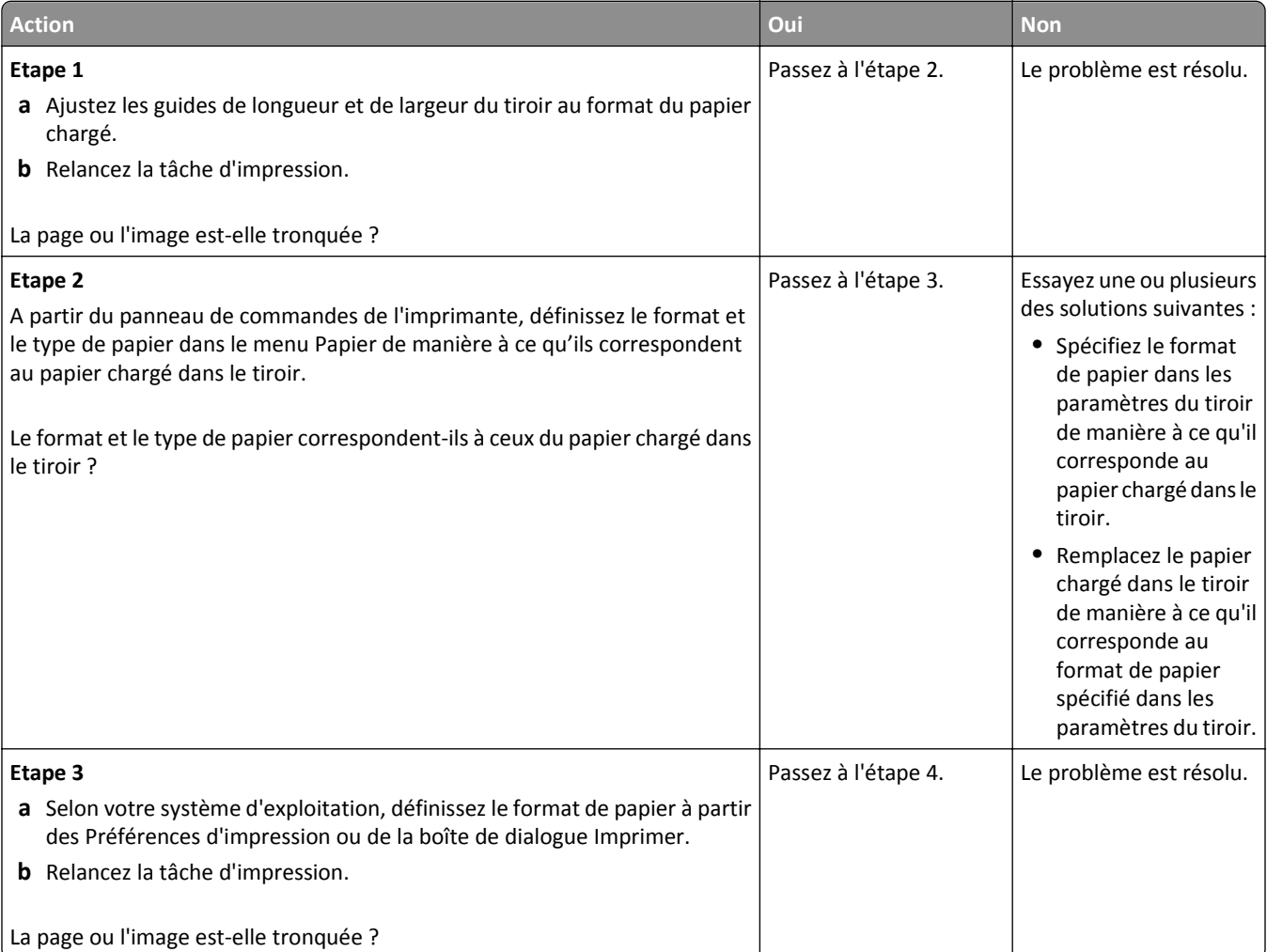

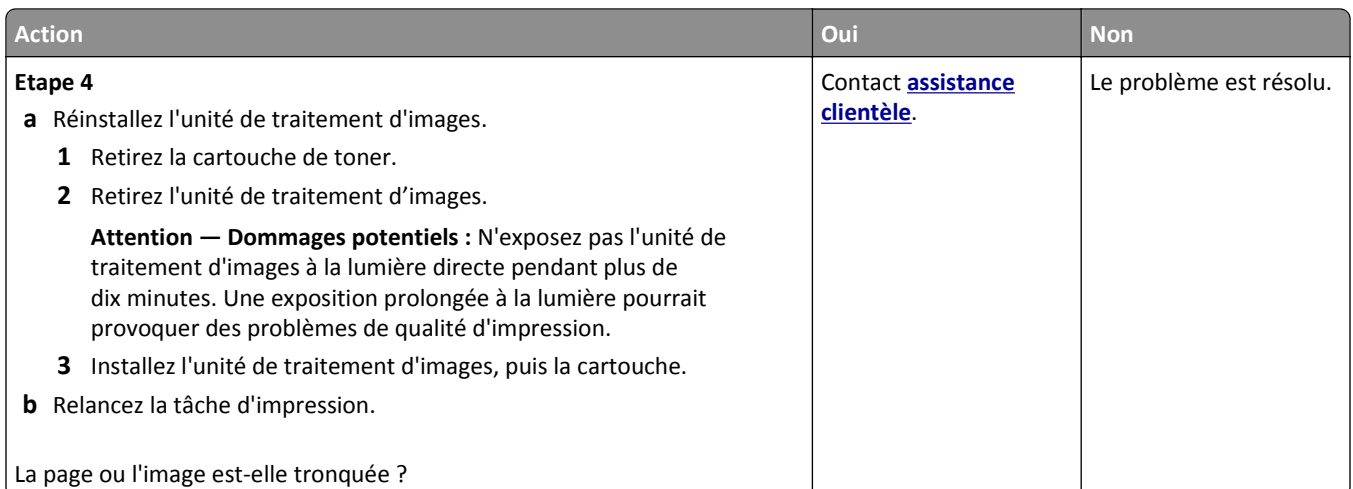

#### **Les impressions sur transparents couleurs semblent foncées à la projection**

**Remarque :** Ce problème se produit lorsque les transparents sont projetés à l'aide de rétroprojecteurs réflectifs. Pour que la qualité des couleurs projetées soit optimale, il est conseillé d'opter pour un rétroprojecteur transmissif.

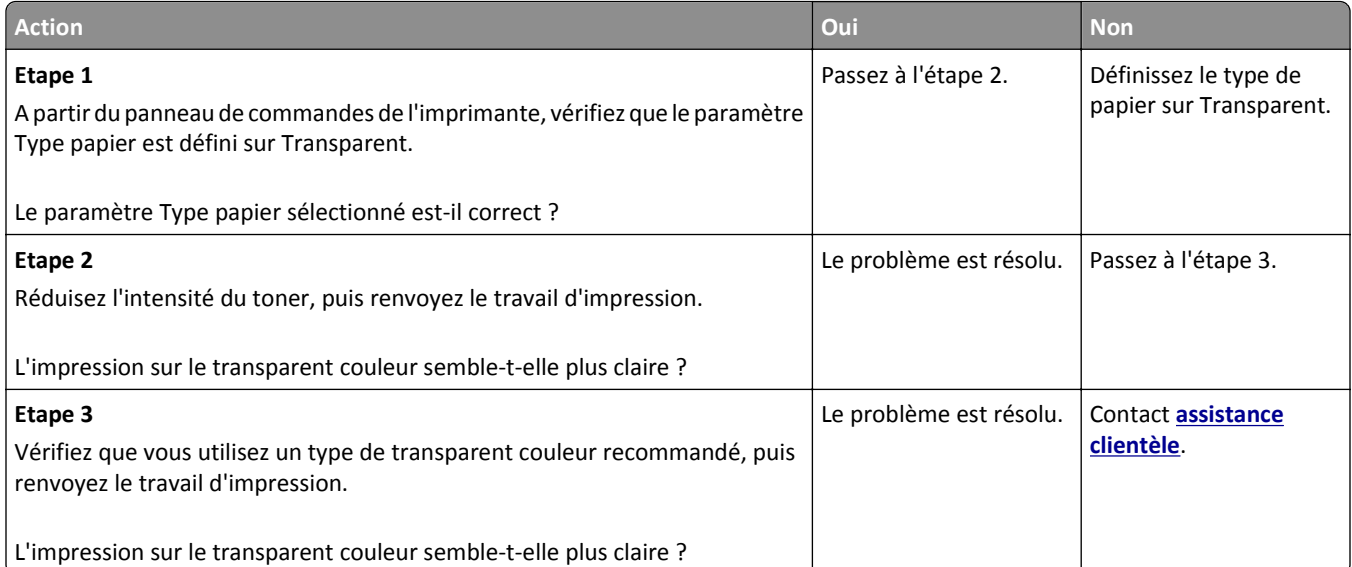

#### **Des images ombrées apparaissent sur les impressions**

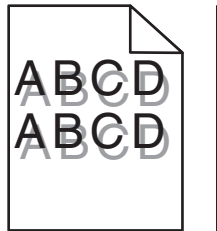

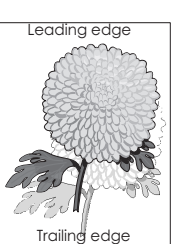

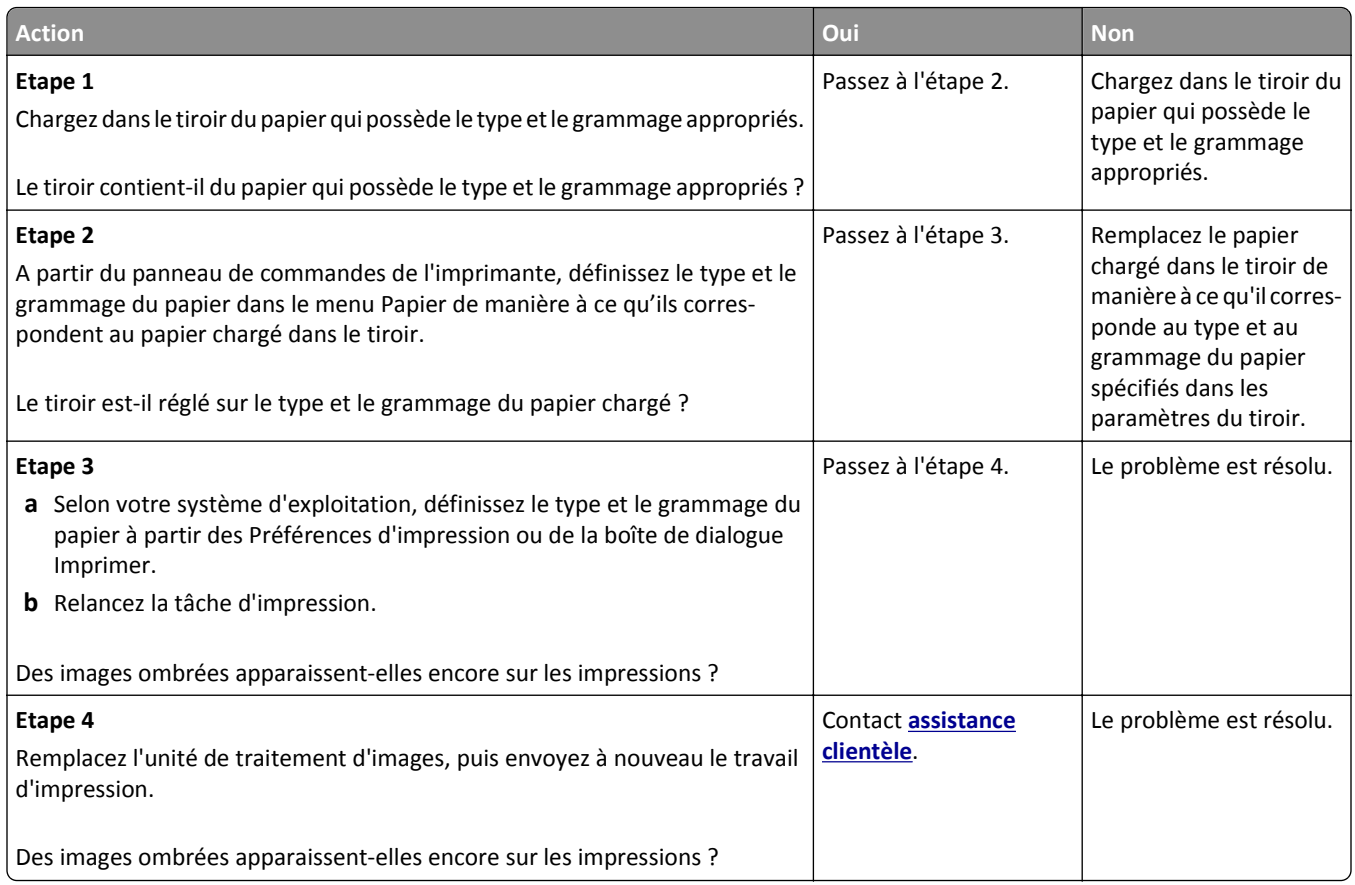

### **Le fond des impressions est gris**

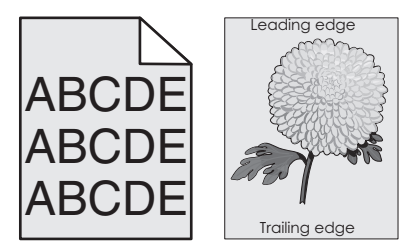

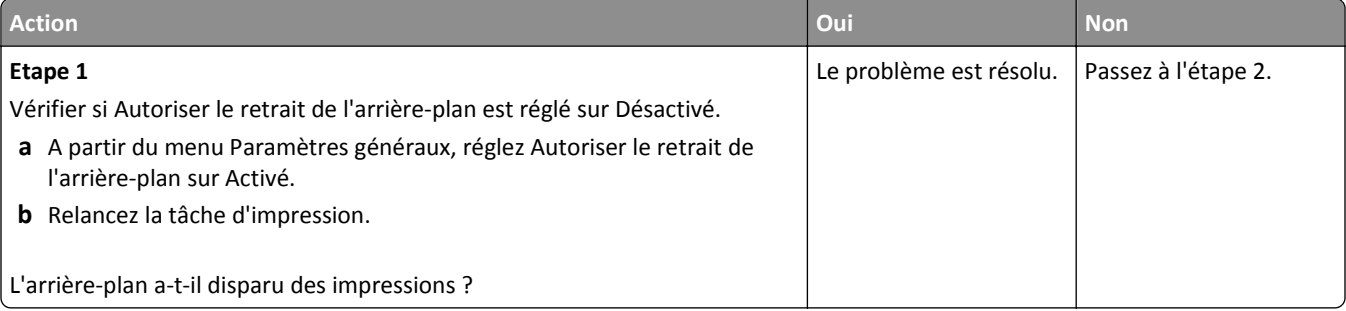

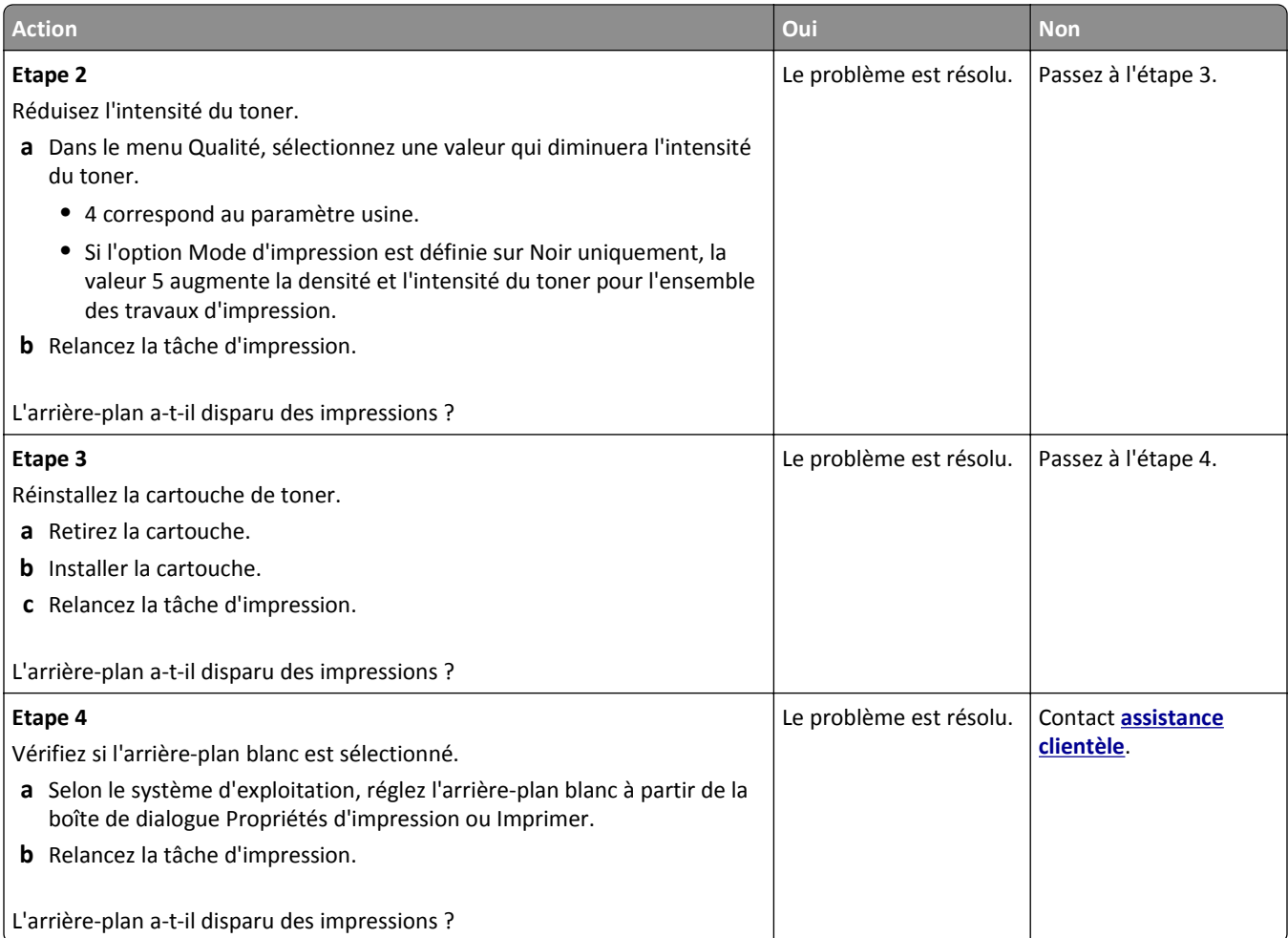

### **Les marges sont incorrectes sur les impressions**

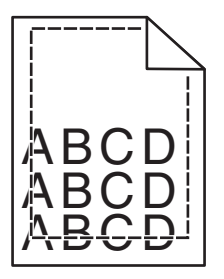

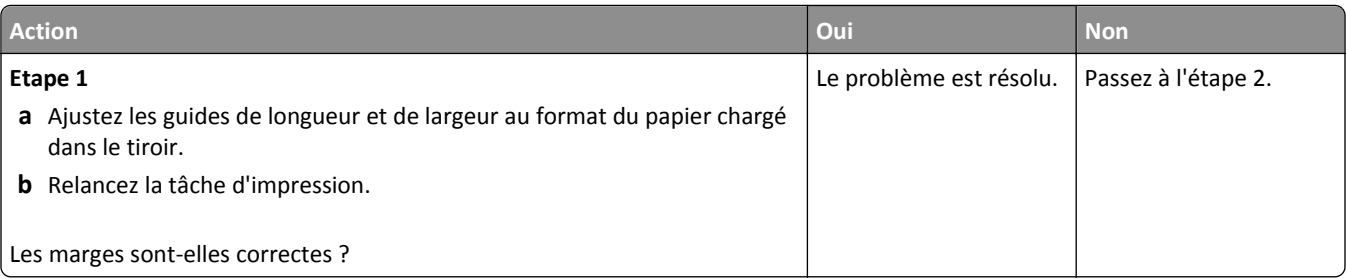

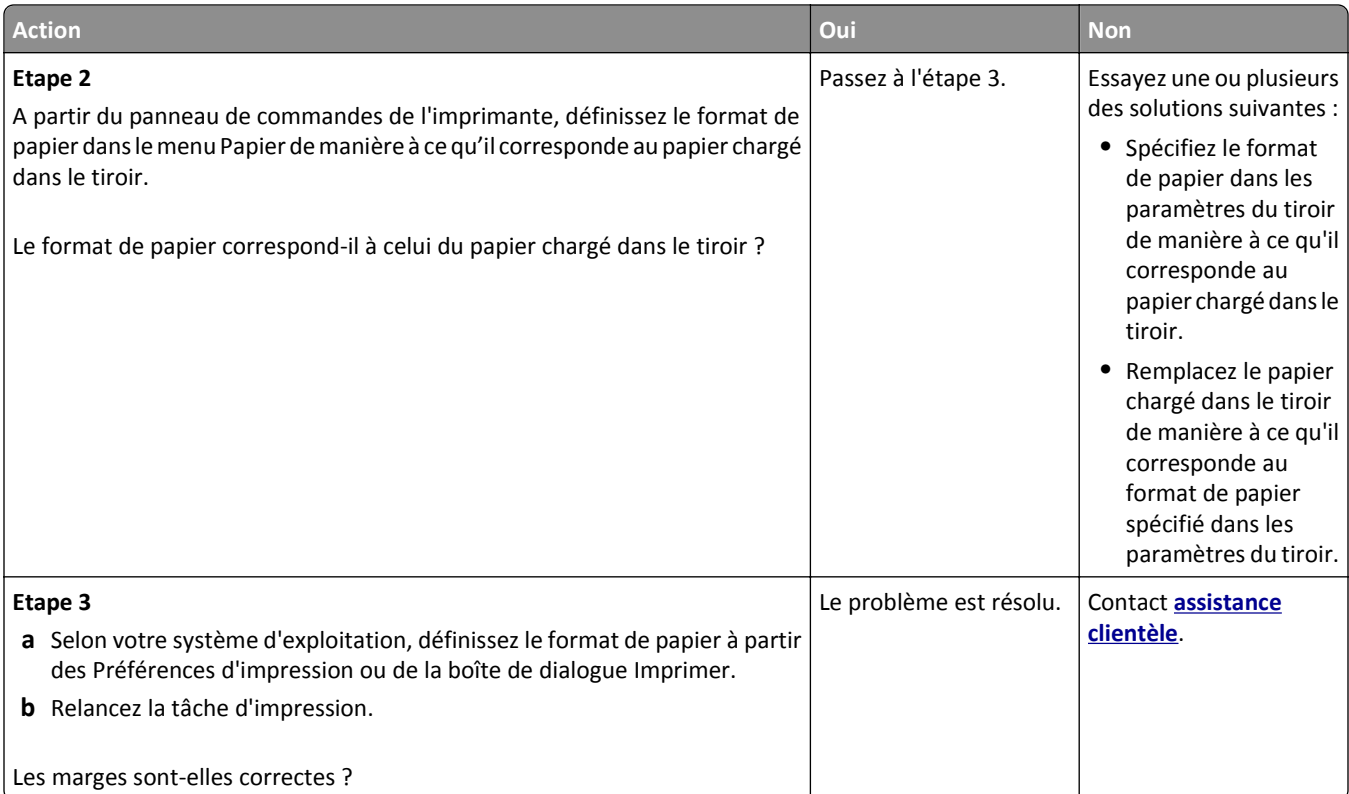

### **Papier recourbé**

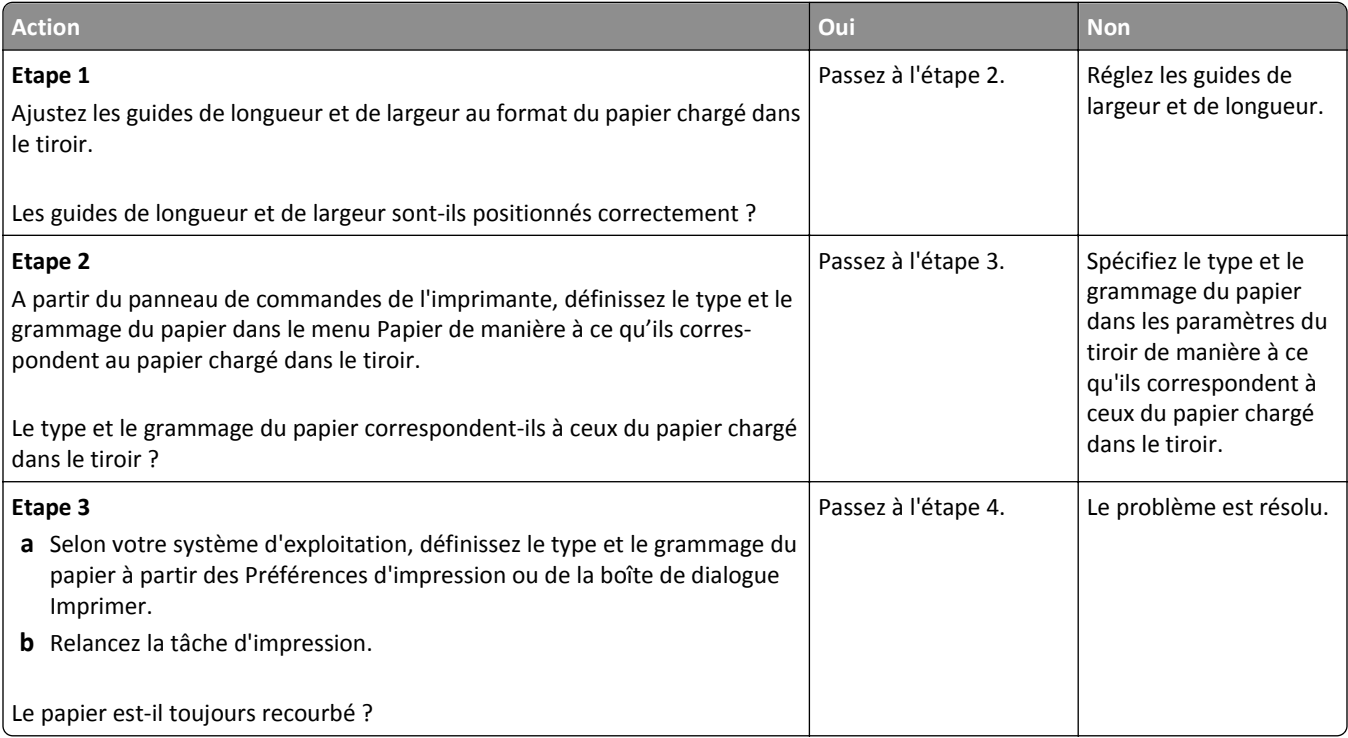

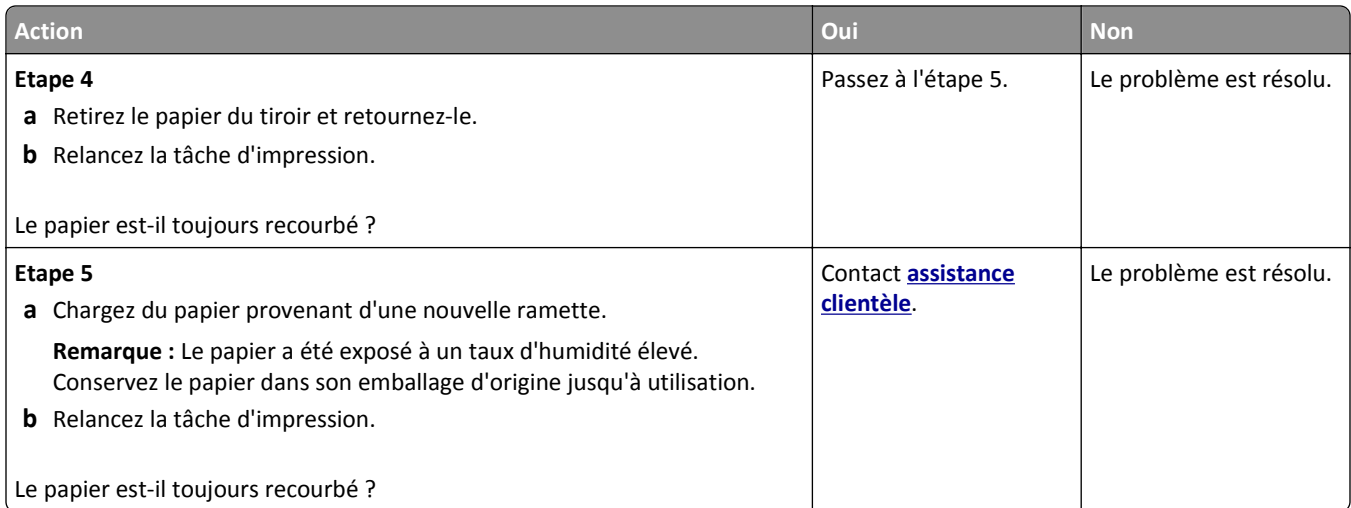

# **Irrégularités d'impression**

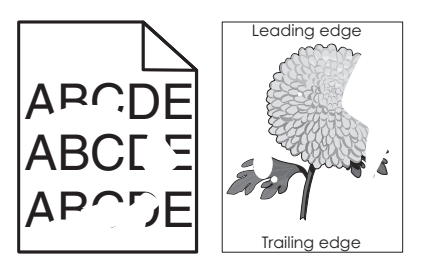

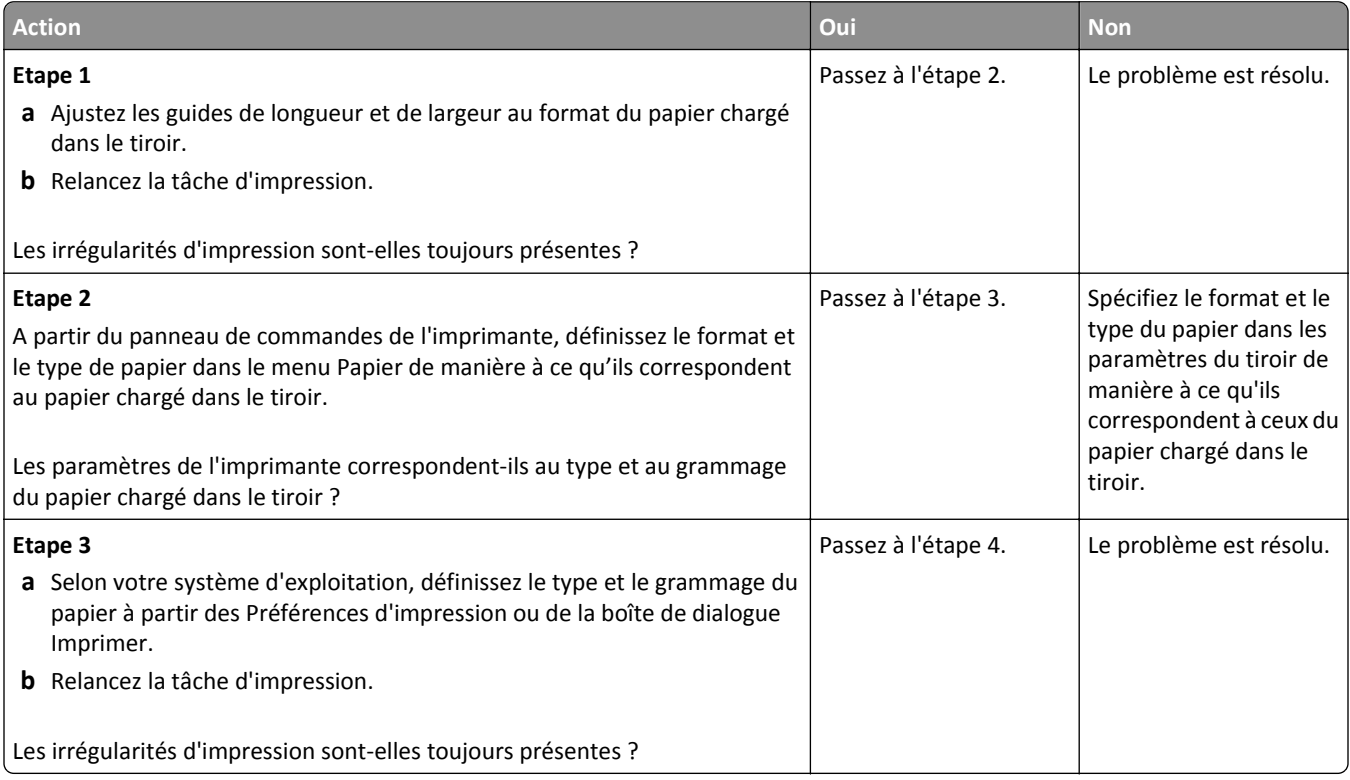

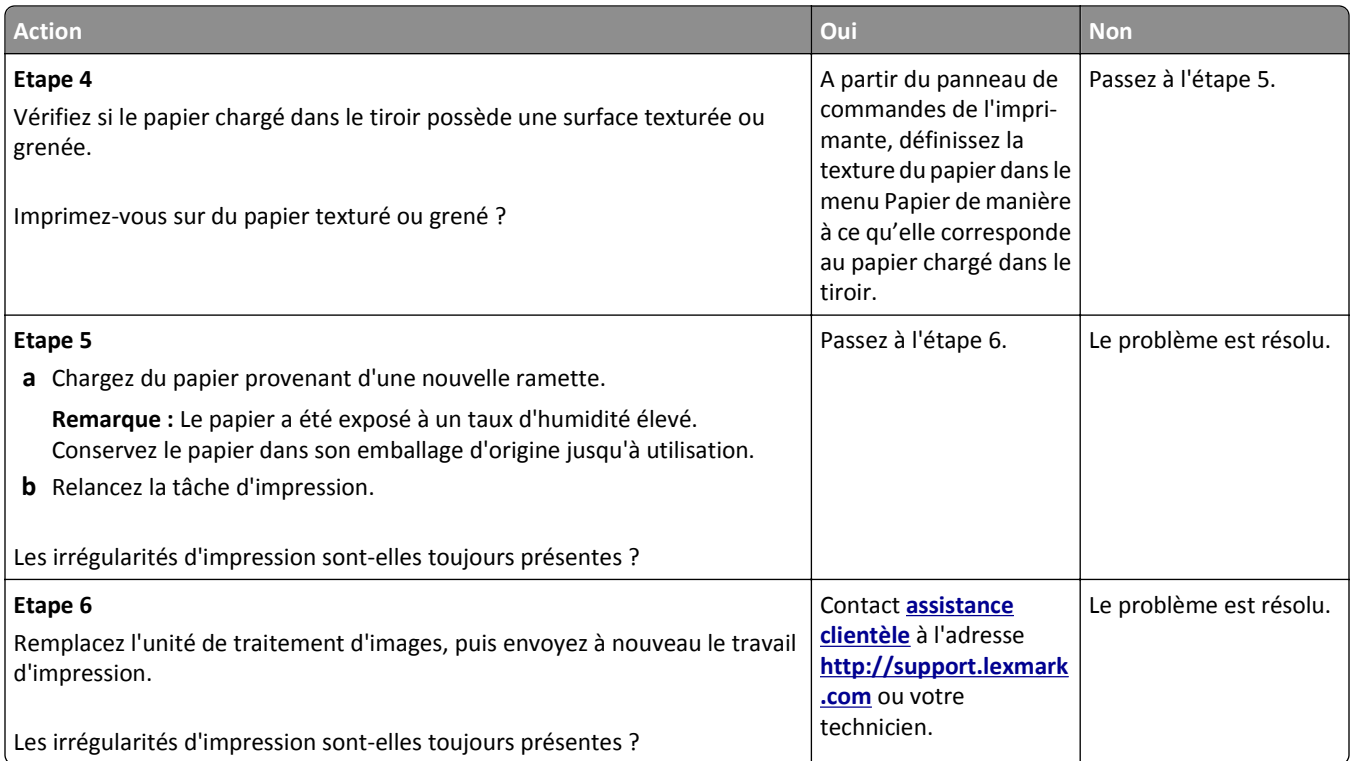

# **Des défauts répétés apparaissent sur les impressions**

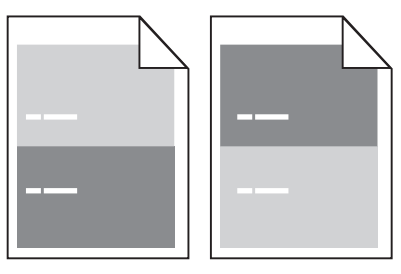

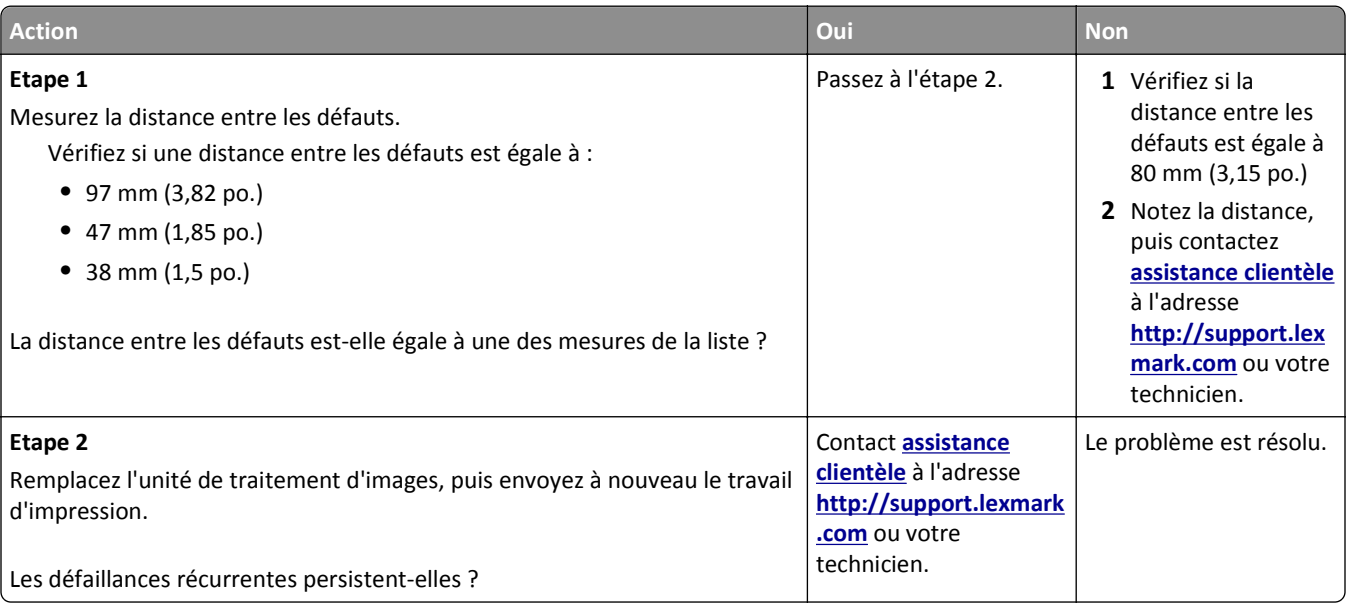

### **L'impression est trop sombre**

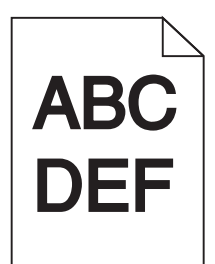

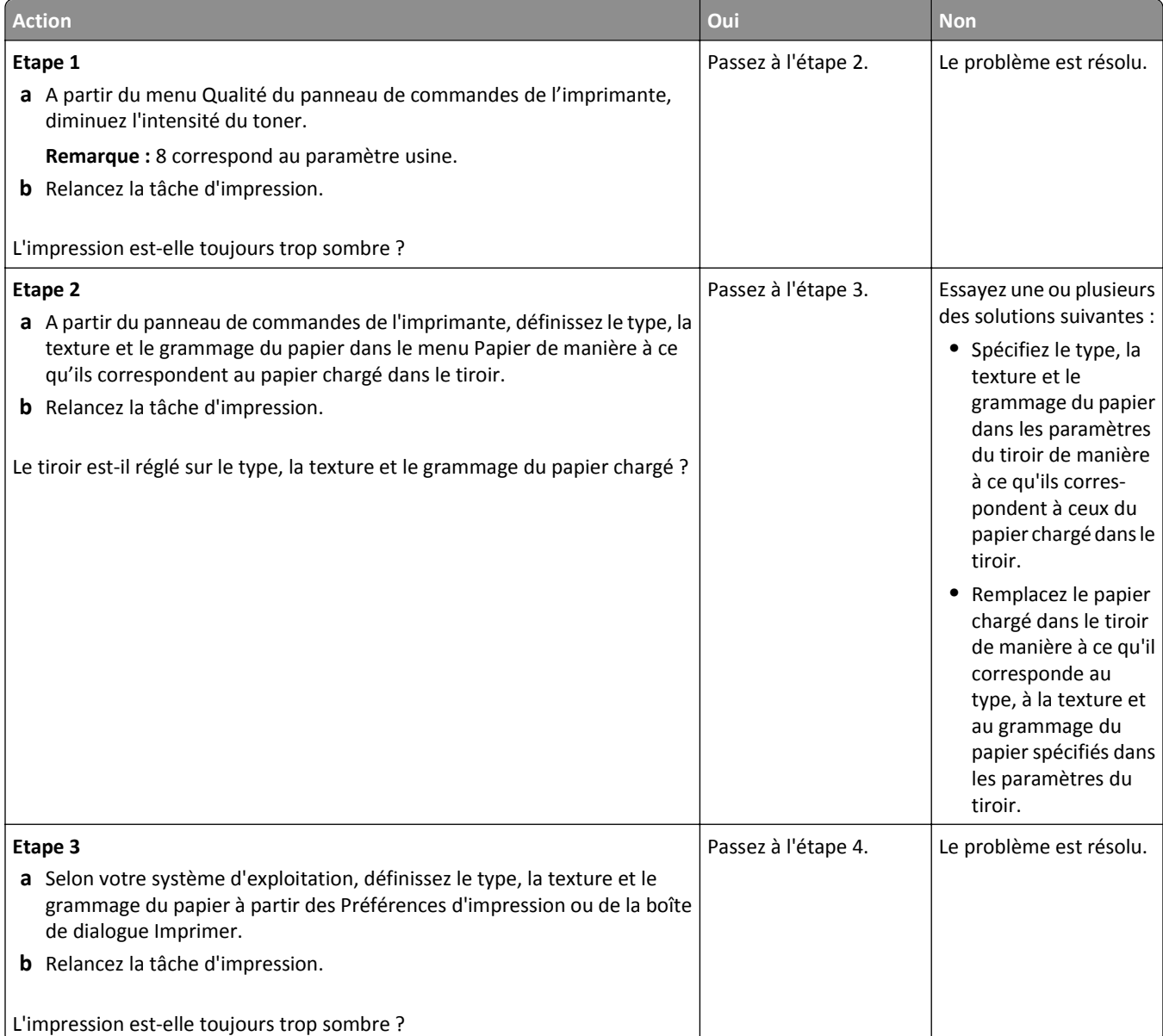

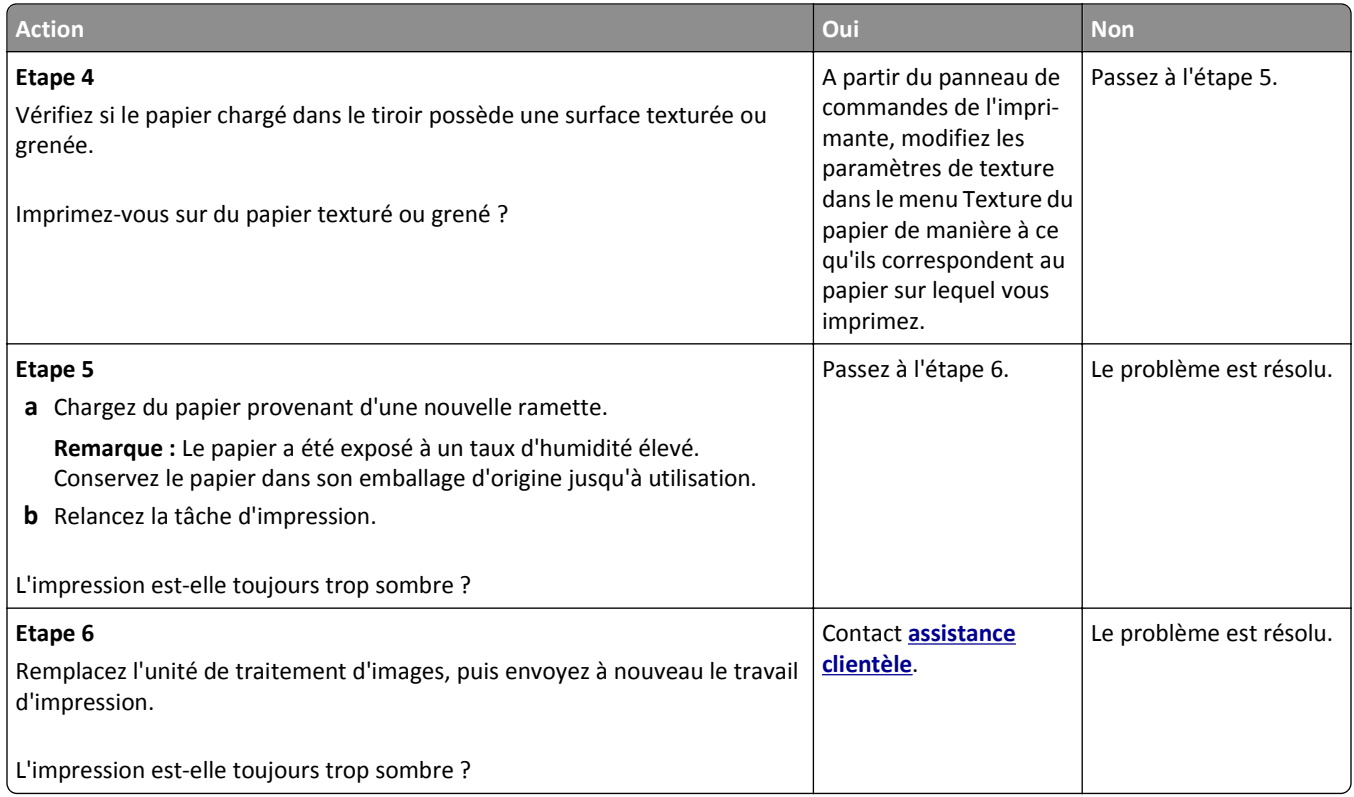

# **L'impression est trop claire**

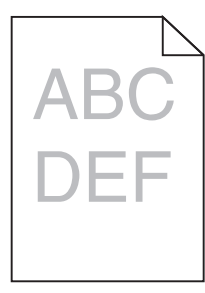

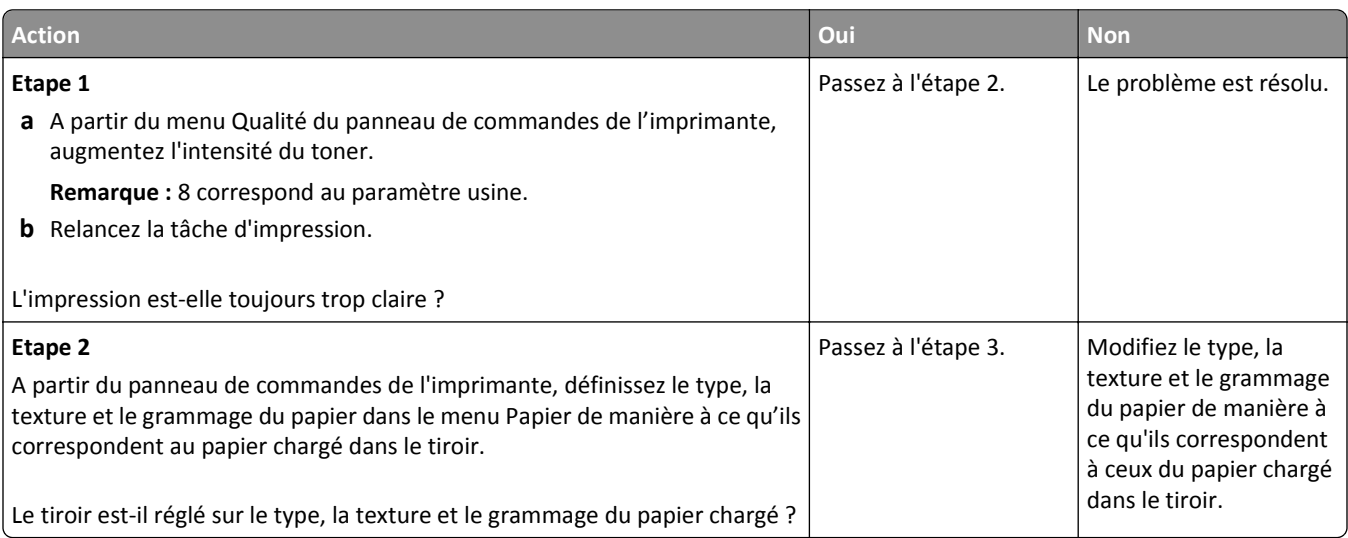

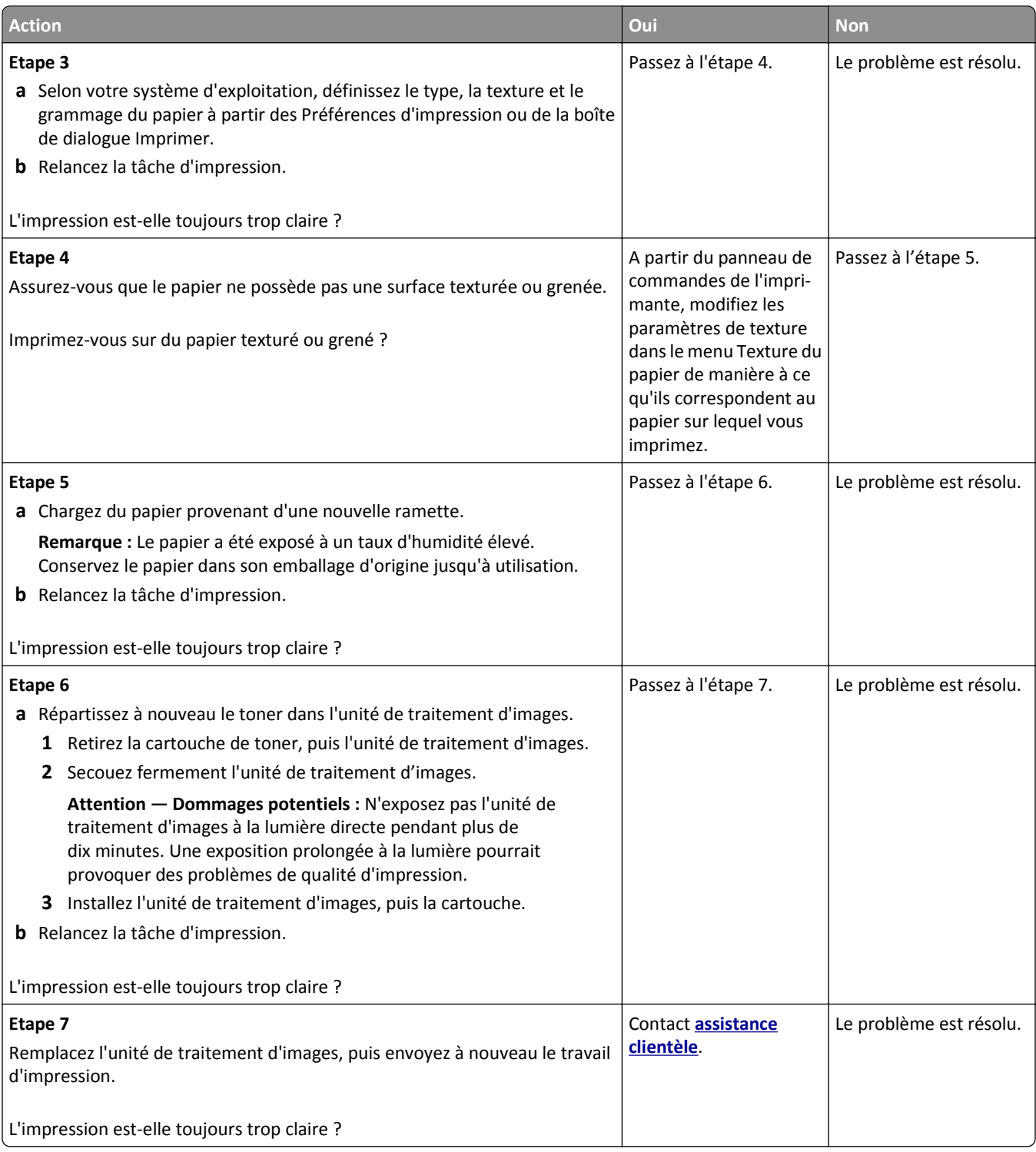

### **L'impression est inclinée sur la page**

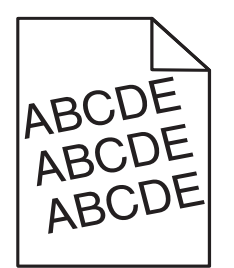

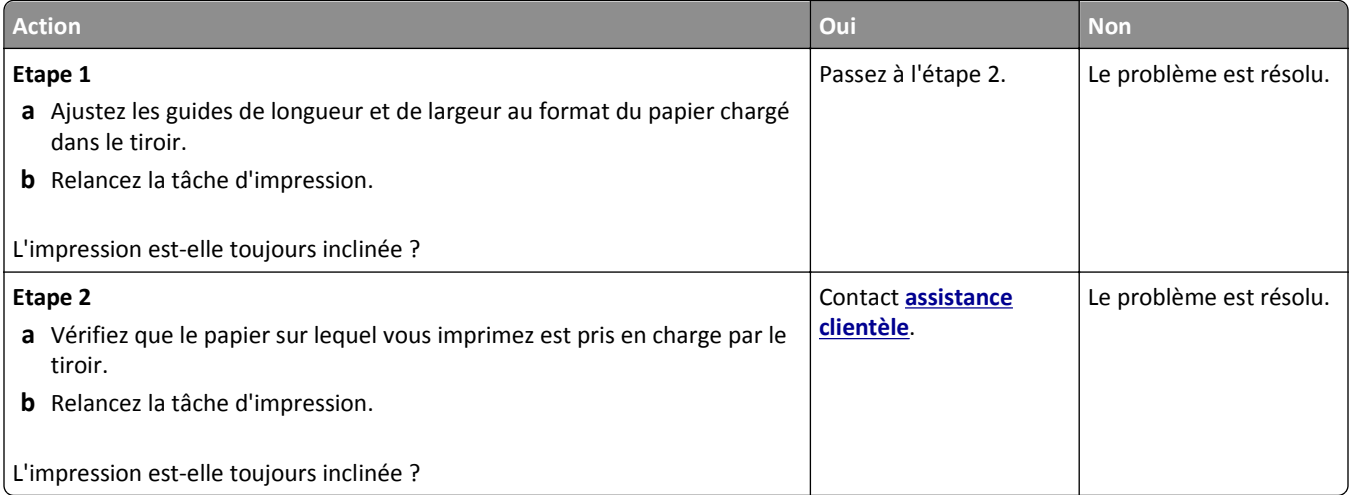

### **L'imprimante imprime des pages noires**

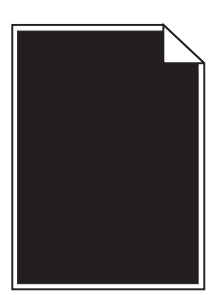

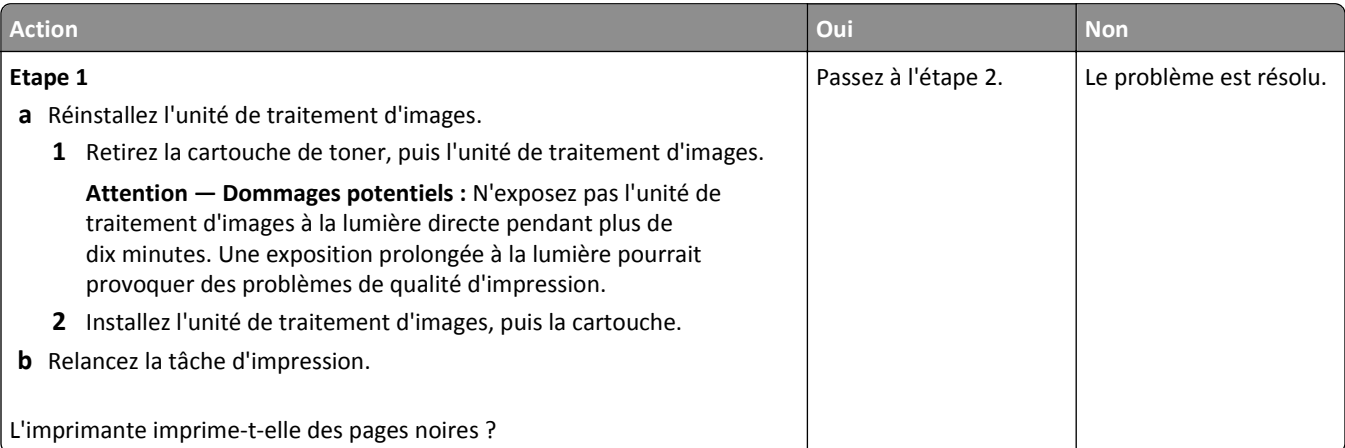

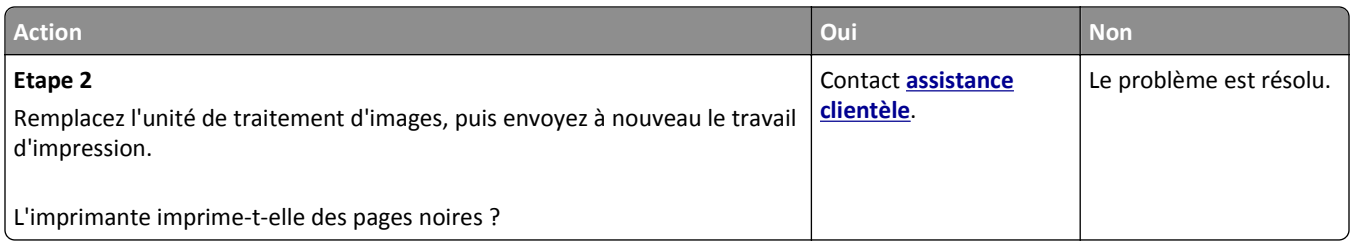

#### **La qualité d'impression des transparents laisse à désirer.**

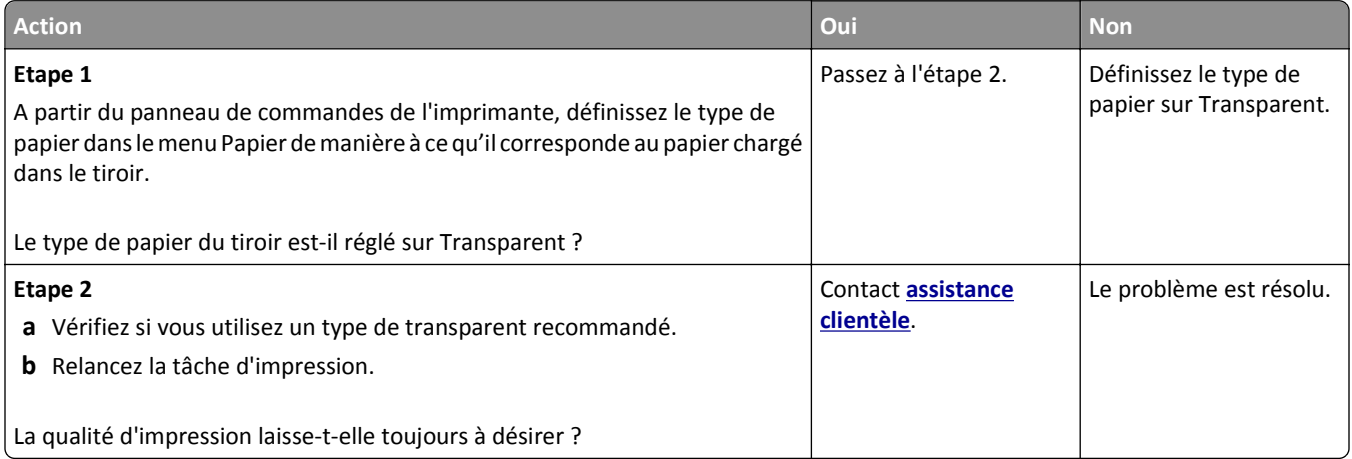

### **Des rayures horizontales apparaissent sur les impressions**

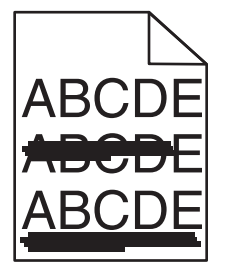

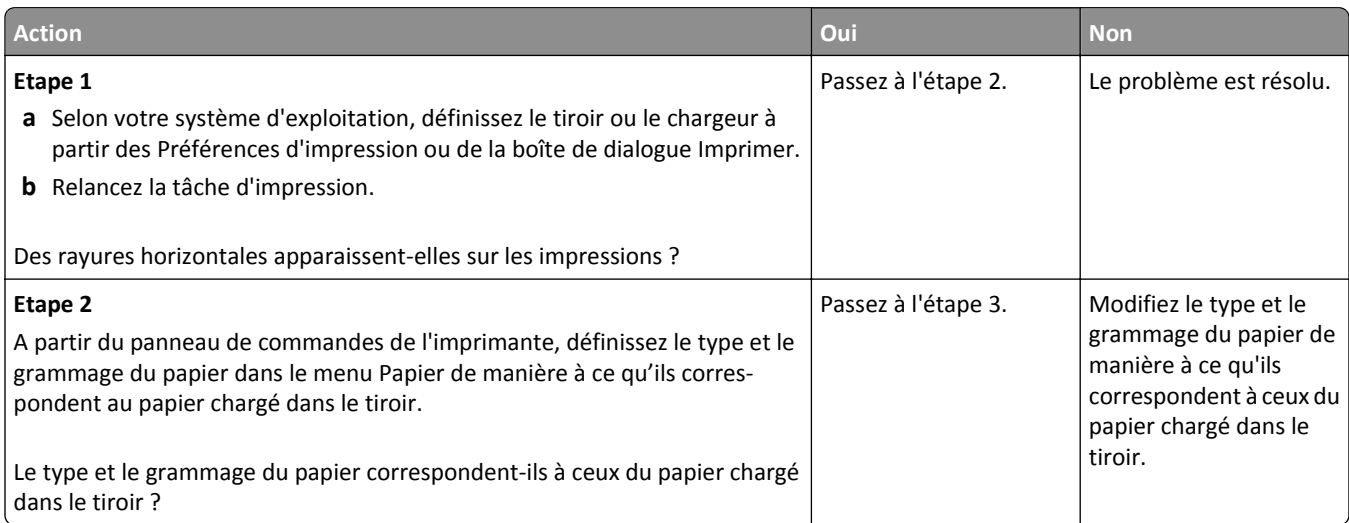

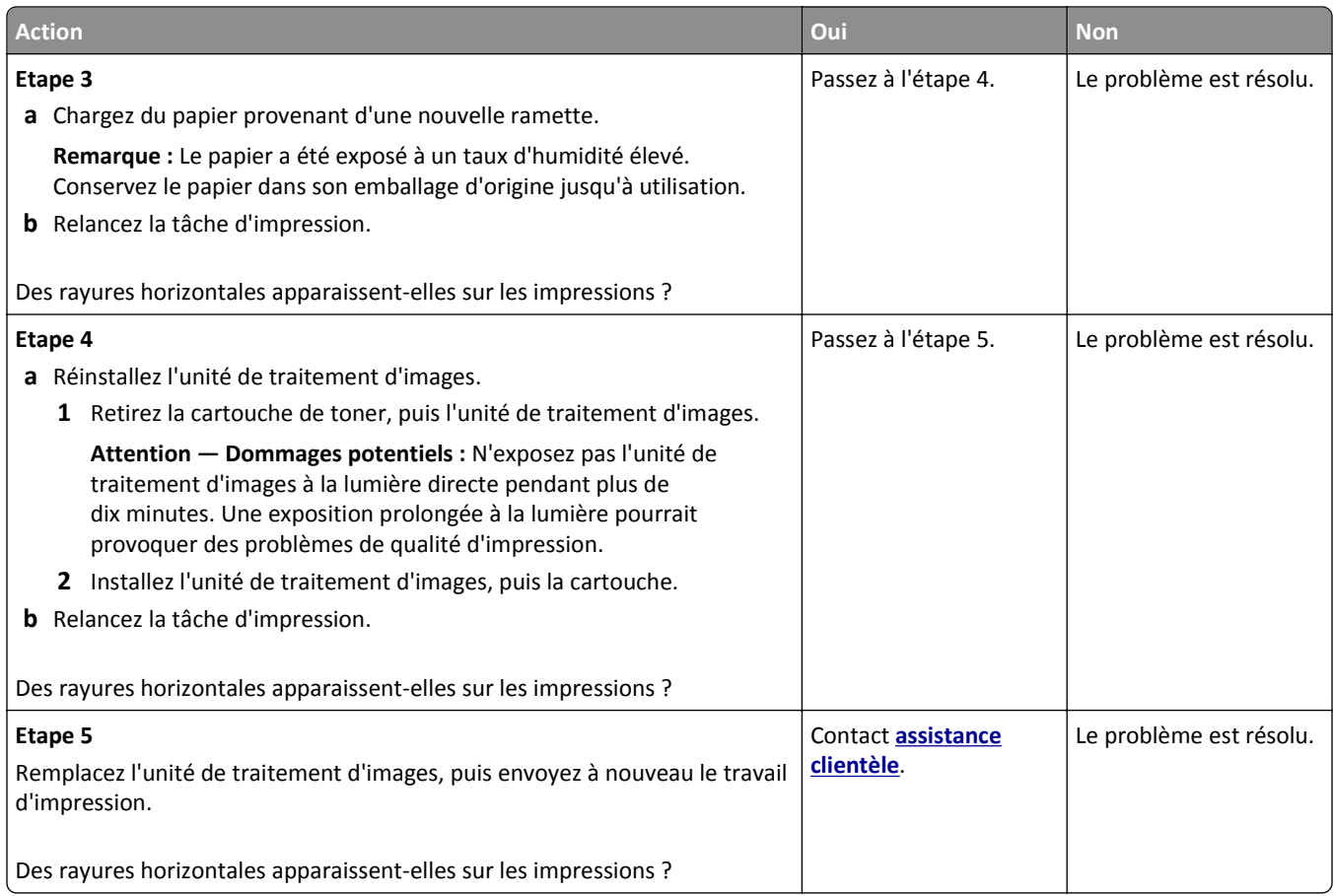

### **Des rayures verticales apparaissent sur les impressions**

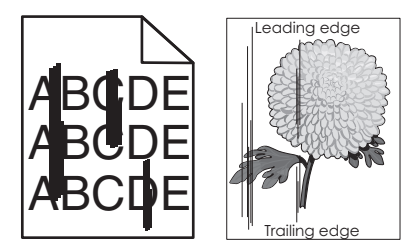

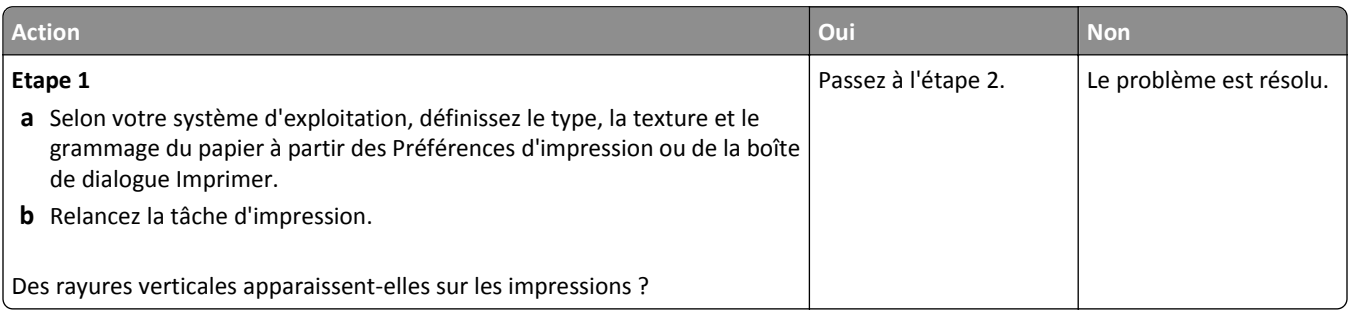

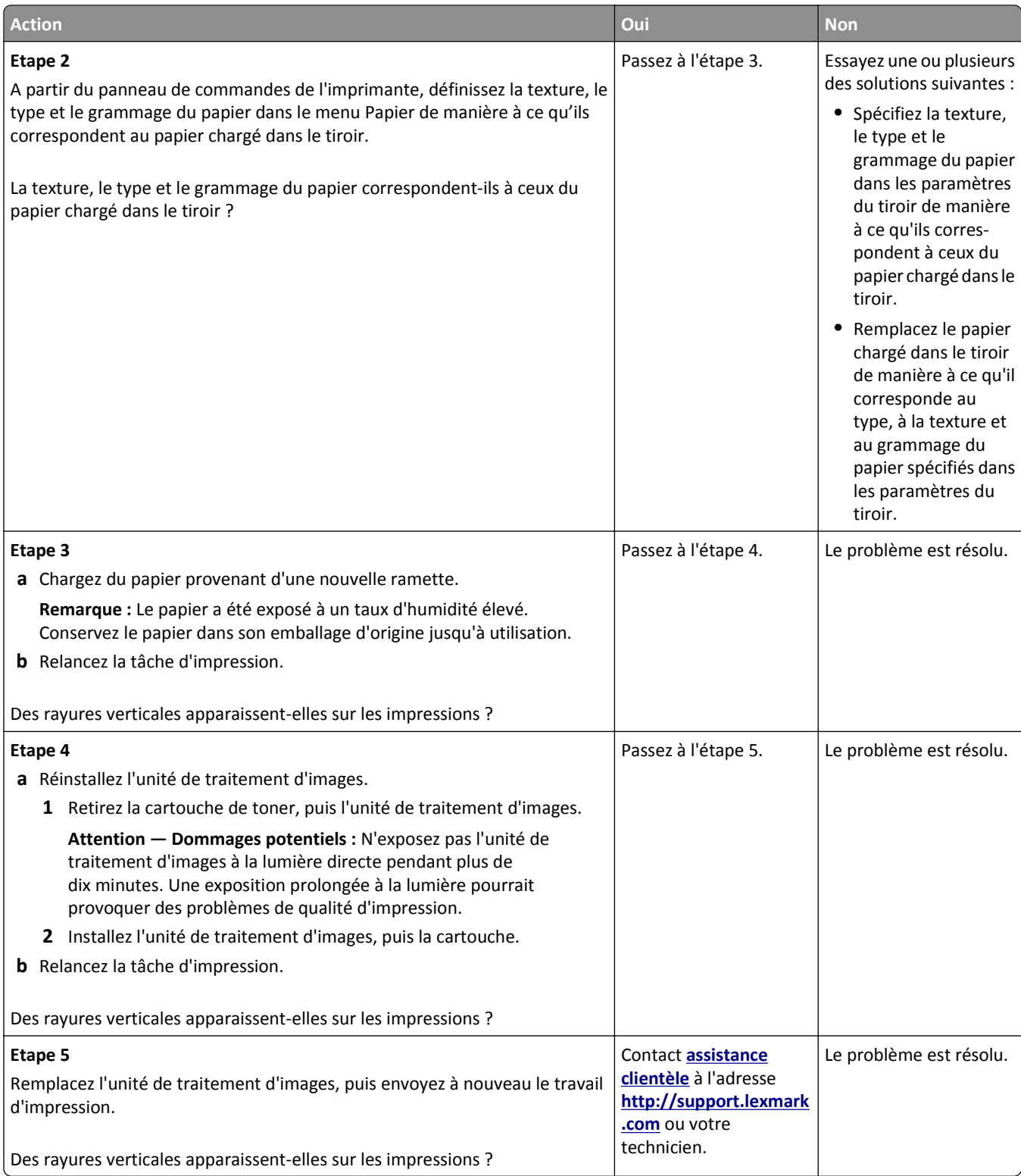

#### **Des blancs horizontaux apparaissent sur les impressions**

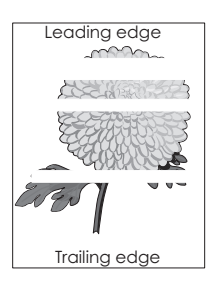

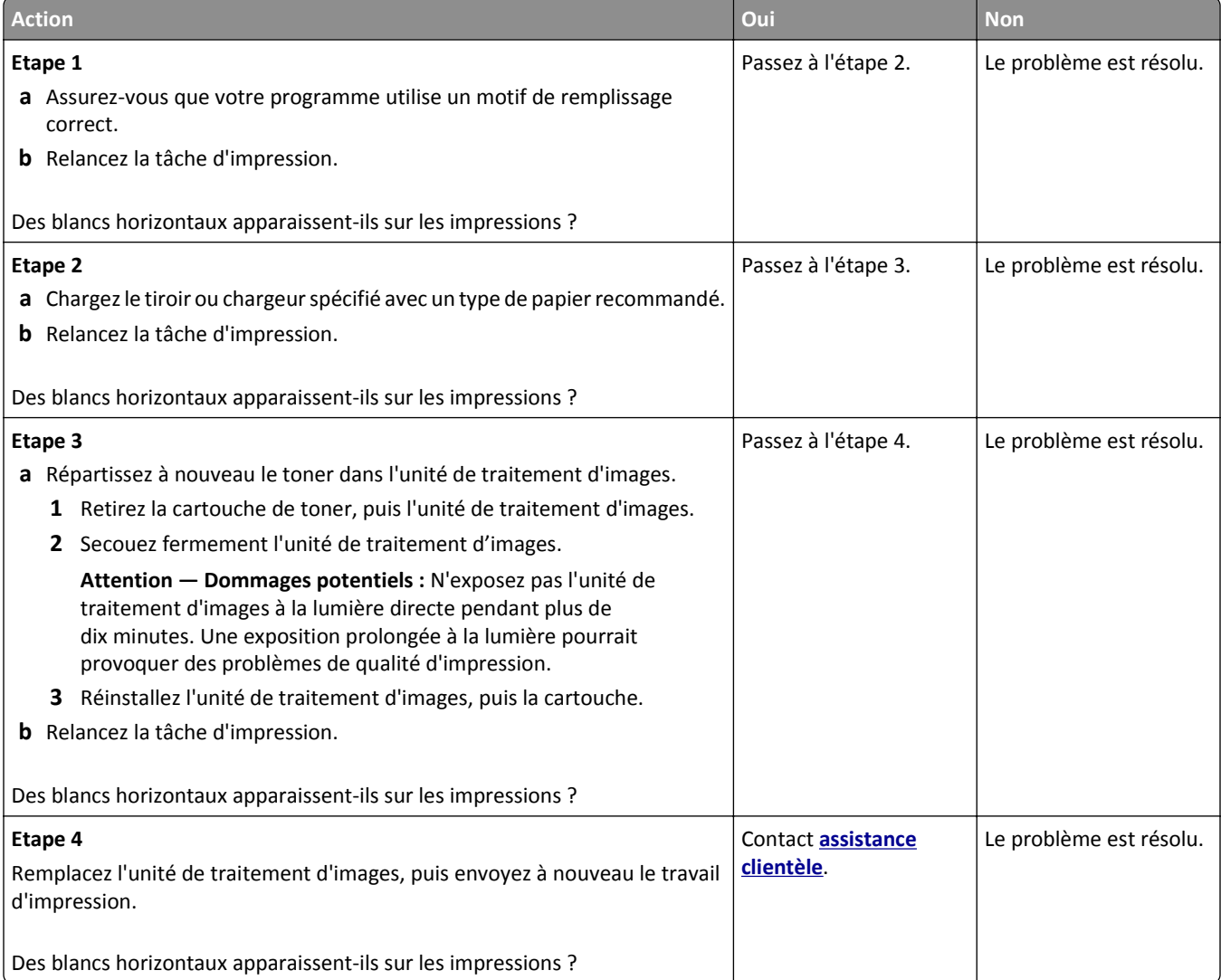

### **Des blancs verticaux apparaissent sur les impressions**

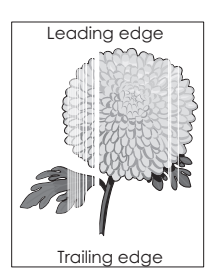

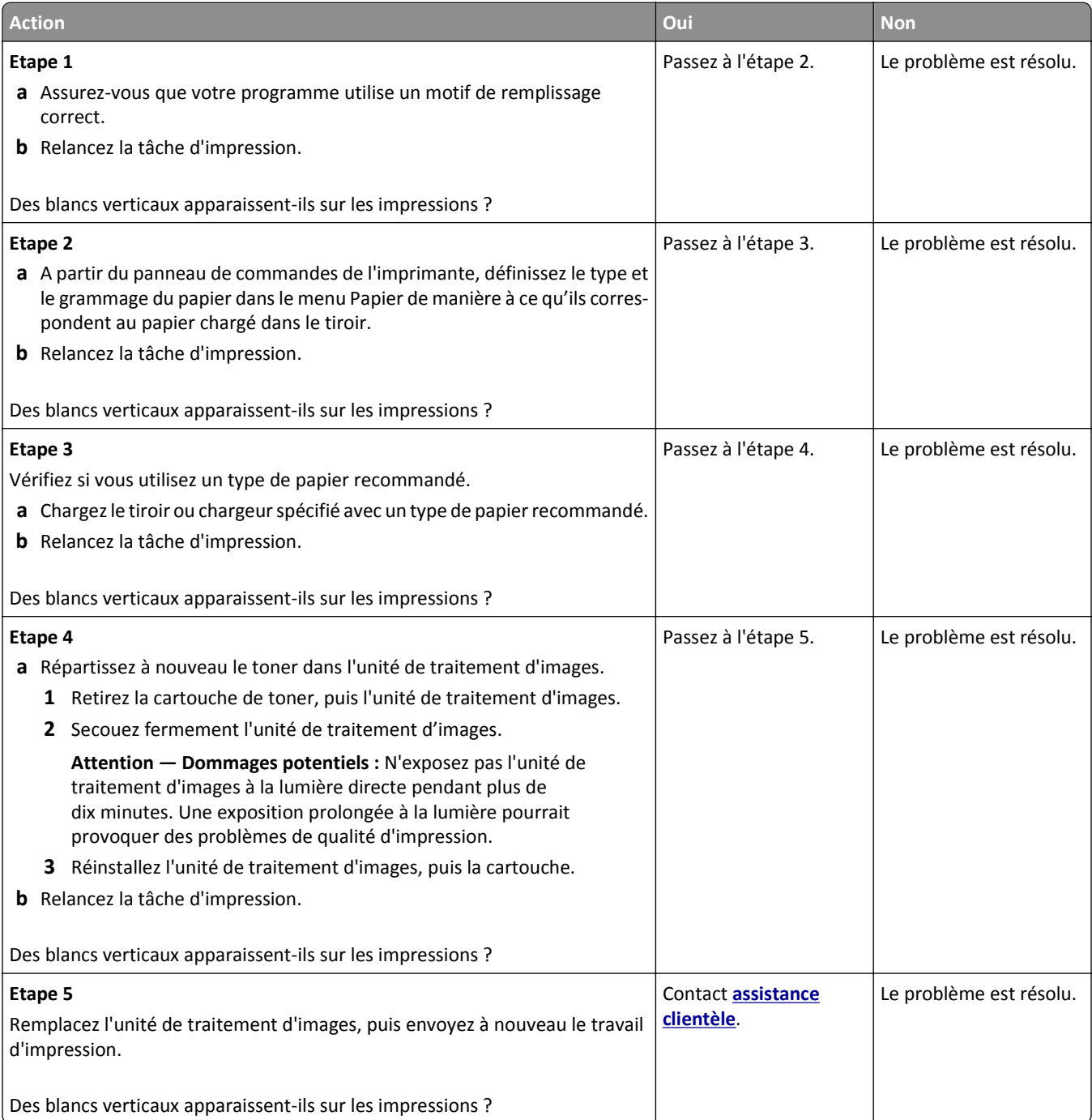

#### **Des traces de toner se déposent sur les impressions**

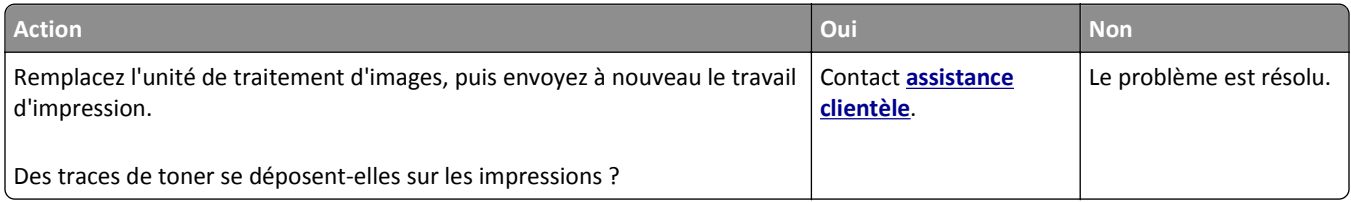

### **Un fond gris ou une tonalité de fond apparaît sur les impressions**

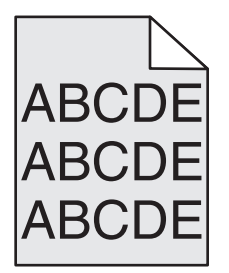

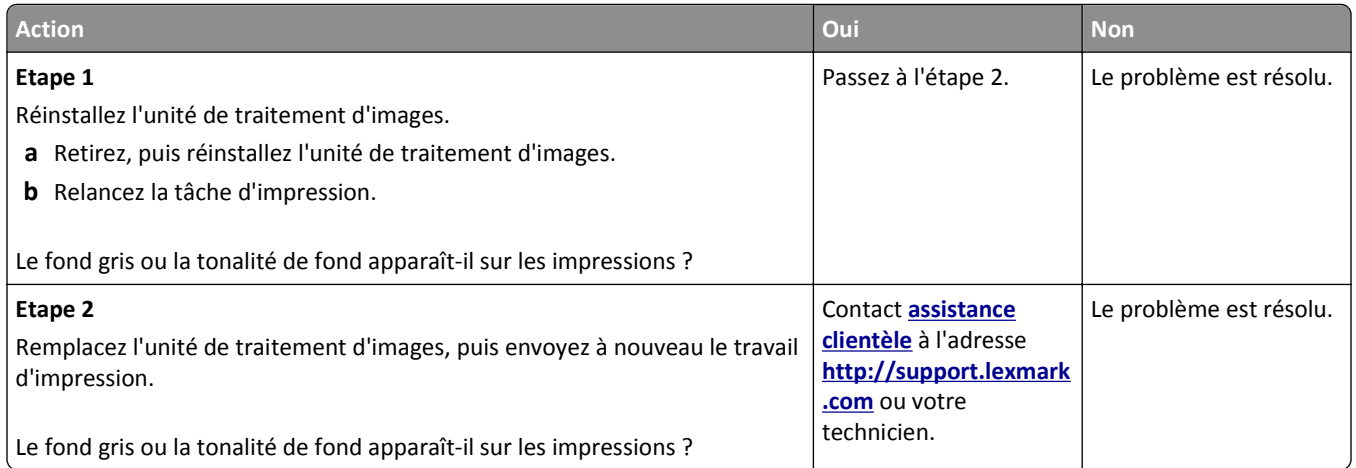

### **Effacement du toner**

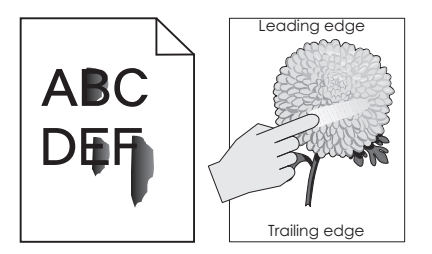

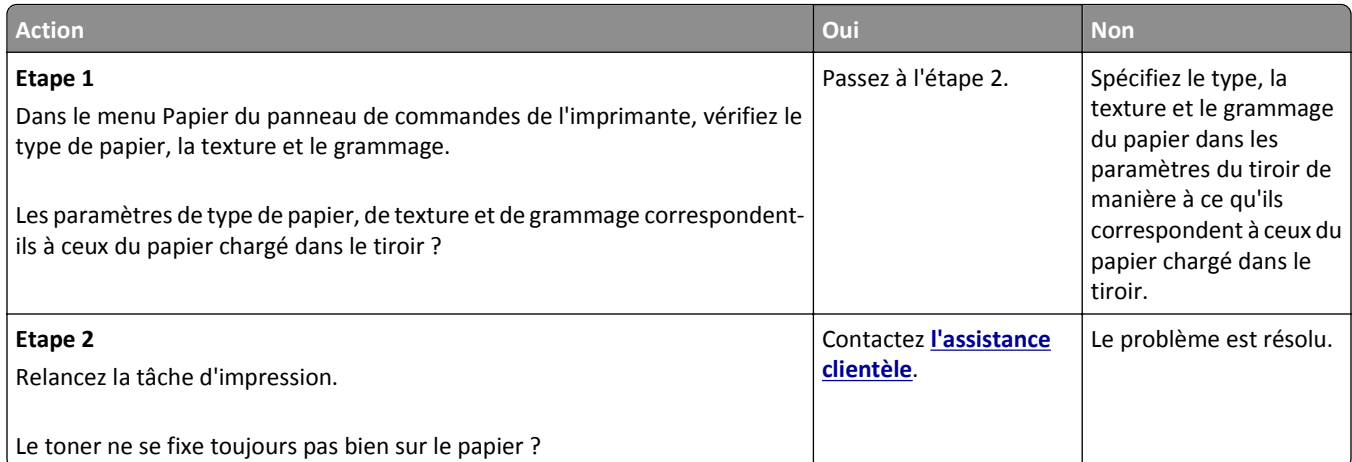

#### **La densité d'impression est inégale**

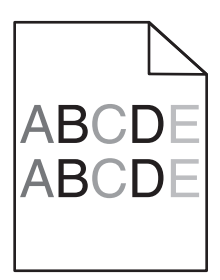

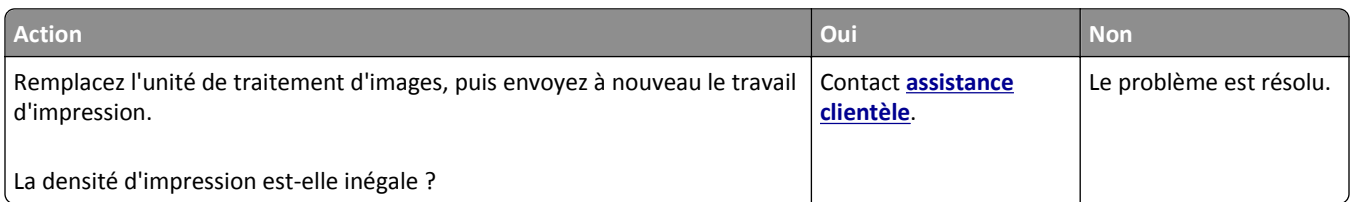

# **Résolution des problèmes de copie**

- **•** [« Le copieur ne répond pas », page 313](#page-312-0)
- **•** [« Le scanner ne se ferme pas. », page 313](#page-312-0)
- **•** [« Faible qualité de la copie », page 313](#page-312-0)
- **•** [« Copies partielles de document ou de photo », page 315](#page-314-0)

# <span id="page-312-0"></span>**Le copieur ne répond pas**

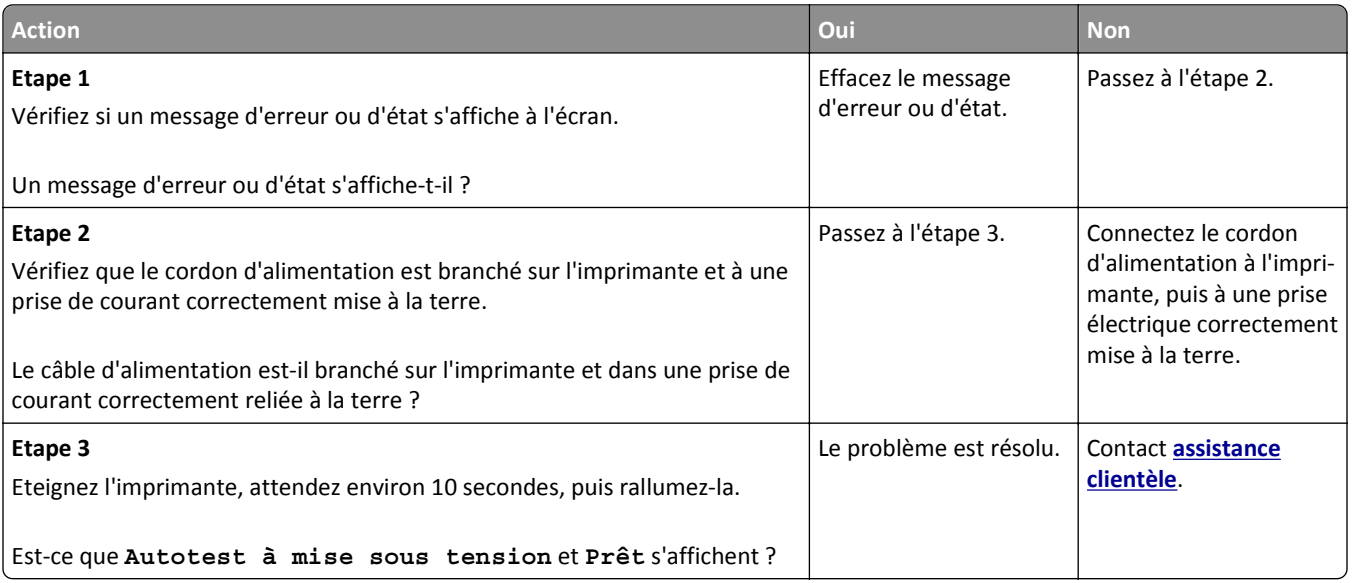

## **Le scanner ne se ferme pas.**

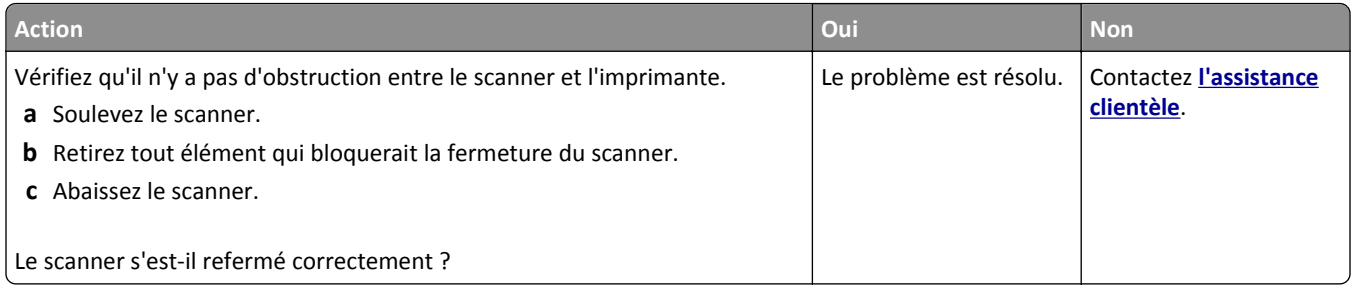

## **Faible qualité de la copie**

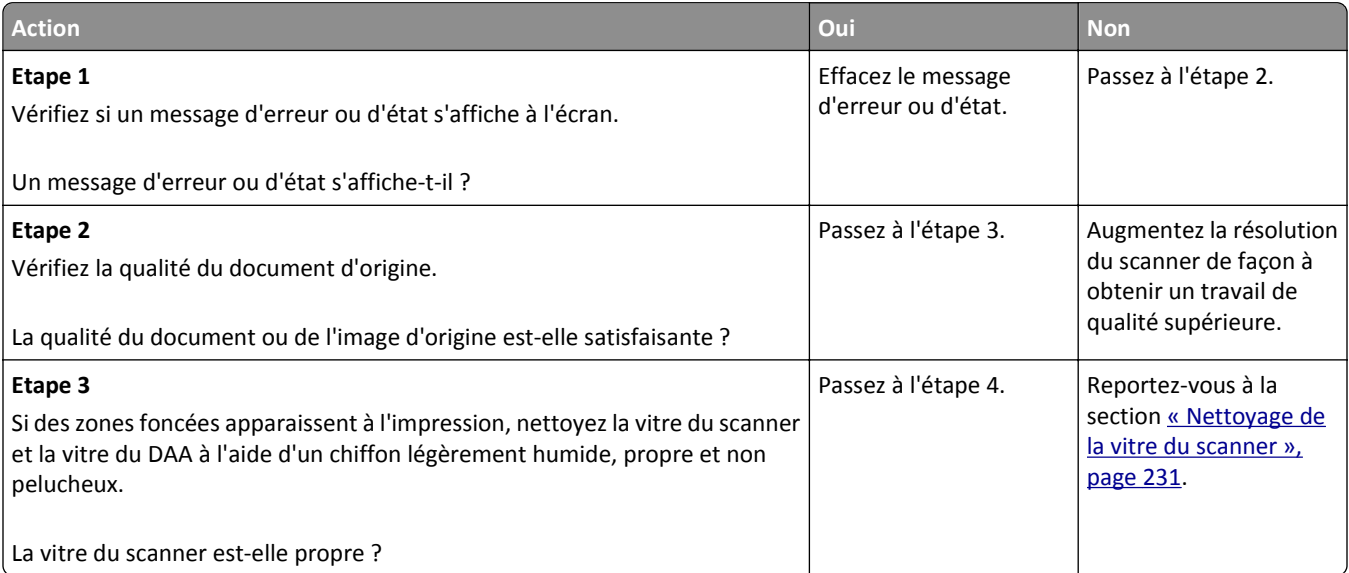

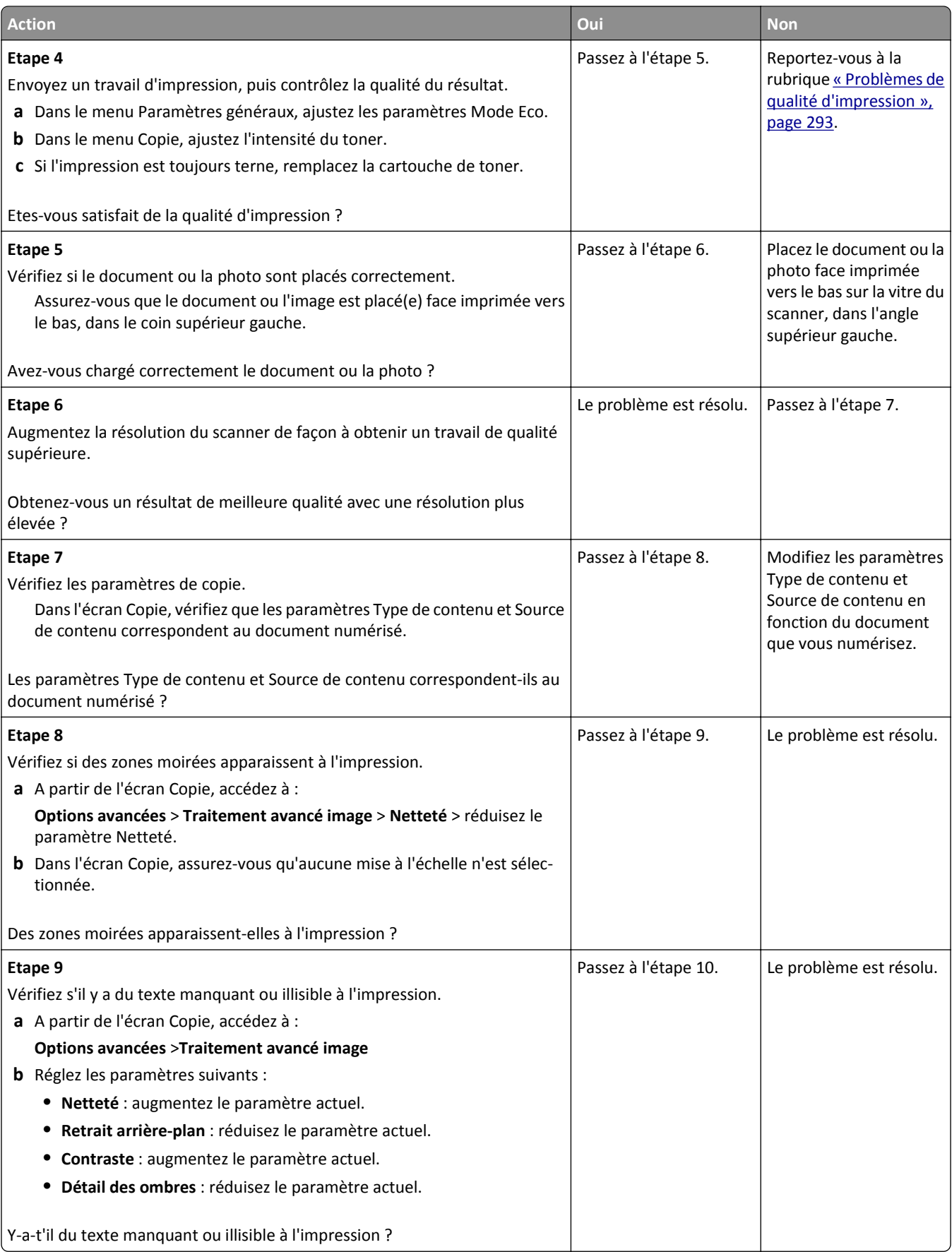

<span id="page-314-0"></span>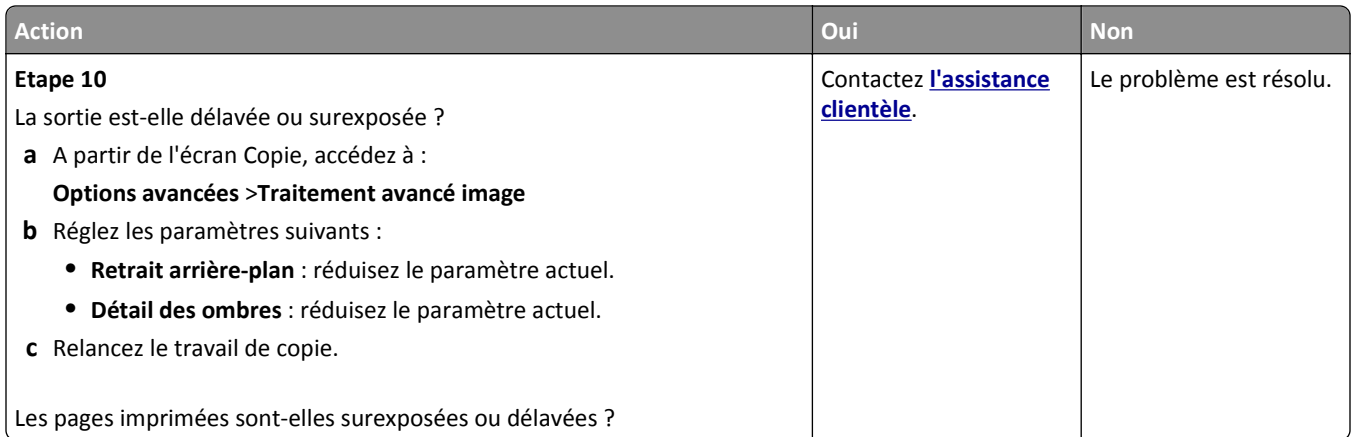

### **Copies partielles de document ou de photo**

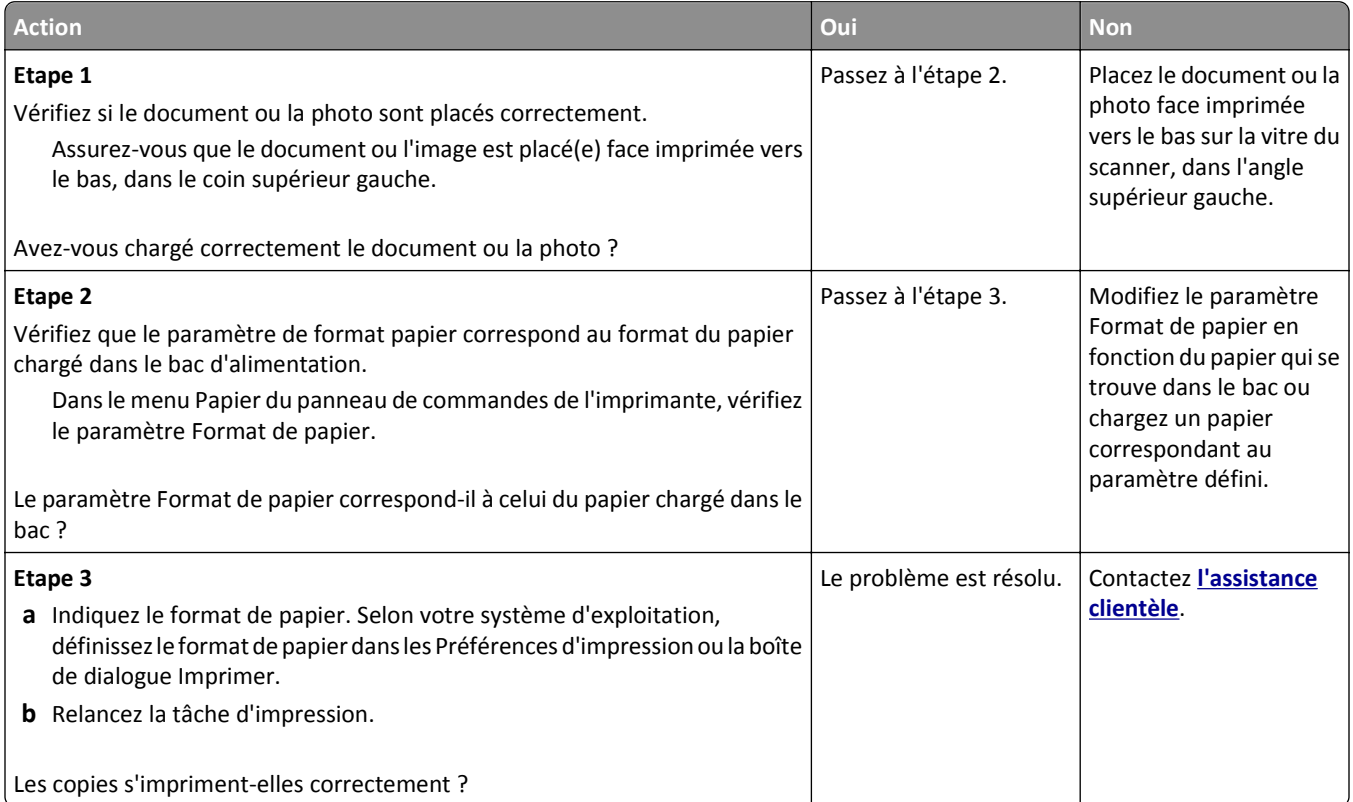

# **Résolution des problèmes de copie**

- **•** [« Fonctions Télécopie et E-mail non configurées », page 316](#page-315-0)
- **•** [« L'identifiant de l'appelant ne s'affiche pas », page 316](#page-315-0)
- **•** [« Impossible d'envoyer ou de recevoir une télécopie. », page 317](#page-316-0)
- **•** [« Il est possible d'envoyer des télécopies, mais il est impossible de les recevoir. », page 319](#page-318-0)
- **•** [« Il est possible de recevoir des télécopies, mais impossible d'en envoyer. », page 320](#page-319-0)
- **•** [« La qualité d'impression de la télécopie reçue est médiocre », page 321](#page-320-0)

### <span id="page-315-0"></span>**Fonctions Télécopie et E-mail non configurées**

#### **Remarques :**

- **•** Avant de procéder au dépannage, vérifiez que les câbles du télécopieur sont branchés.
- **•** Le voyant clignote en rouge tant que les fonctions de télécopie et de messagerie ne sont pas configurées.

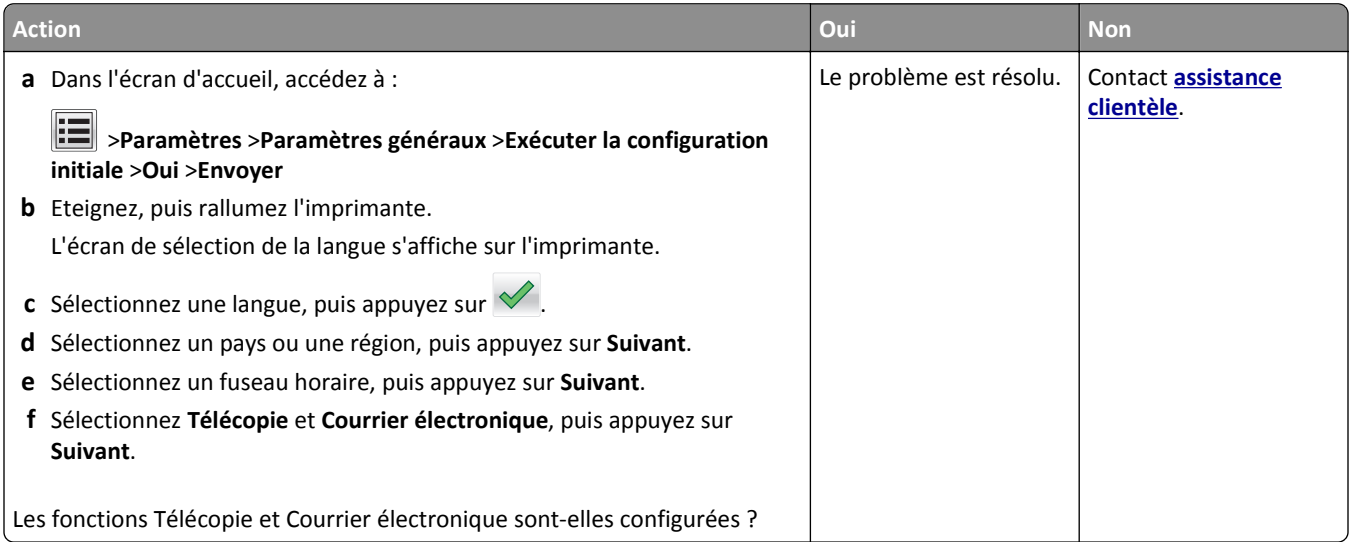

# **L'identifiant de l'appelant ne s'affiche pas**

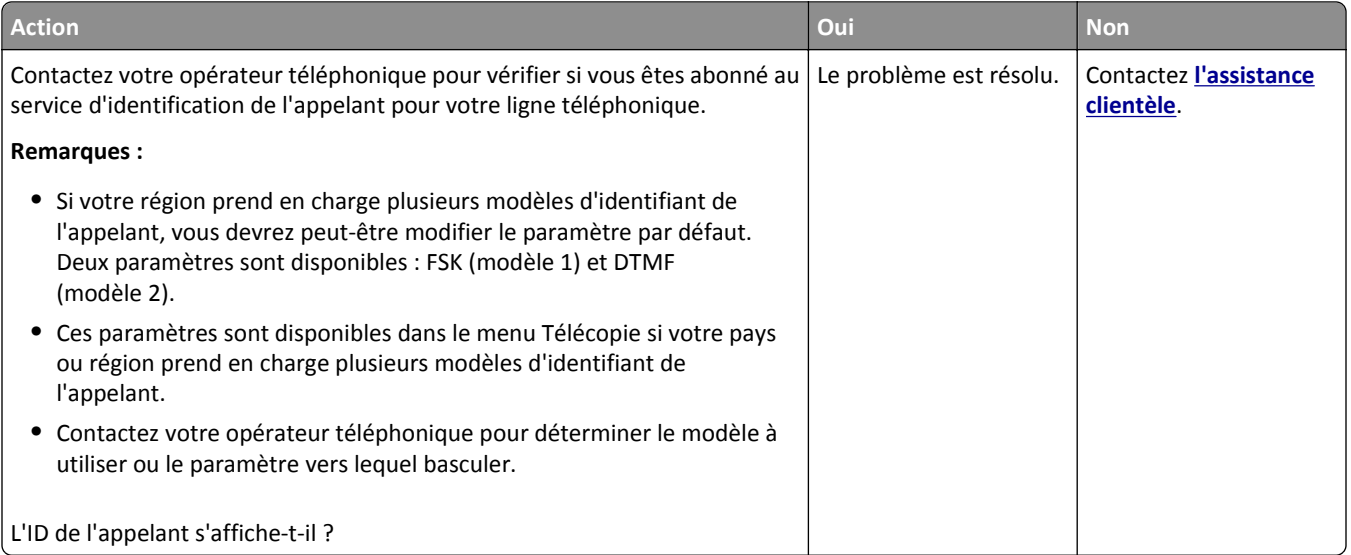

# <span id="page-316-0"></span>**Impossible d'envoyer ou de recevoir une télécopie.**

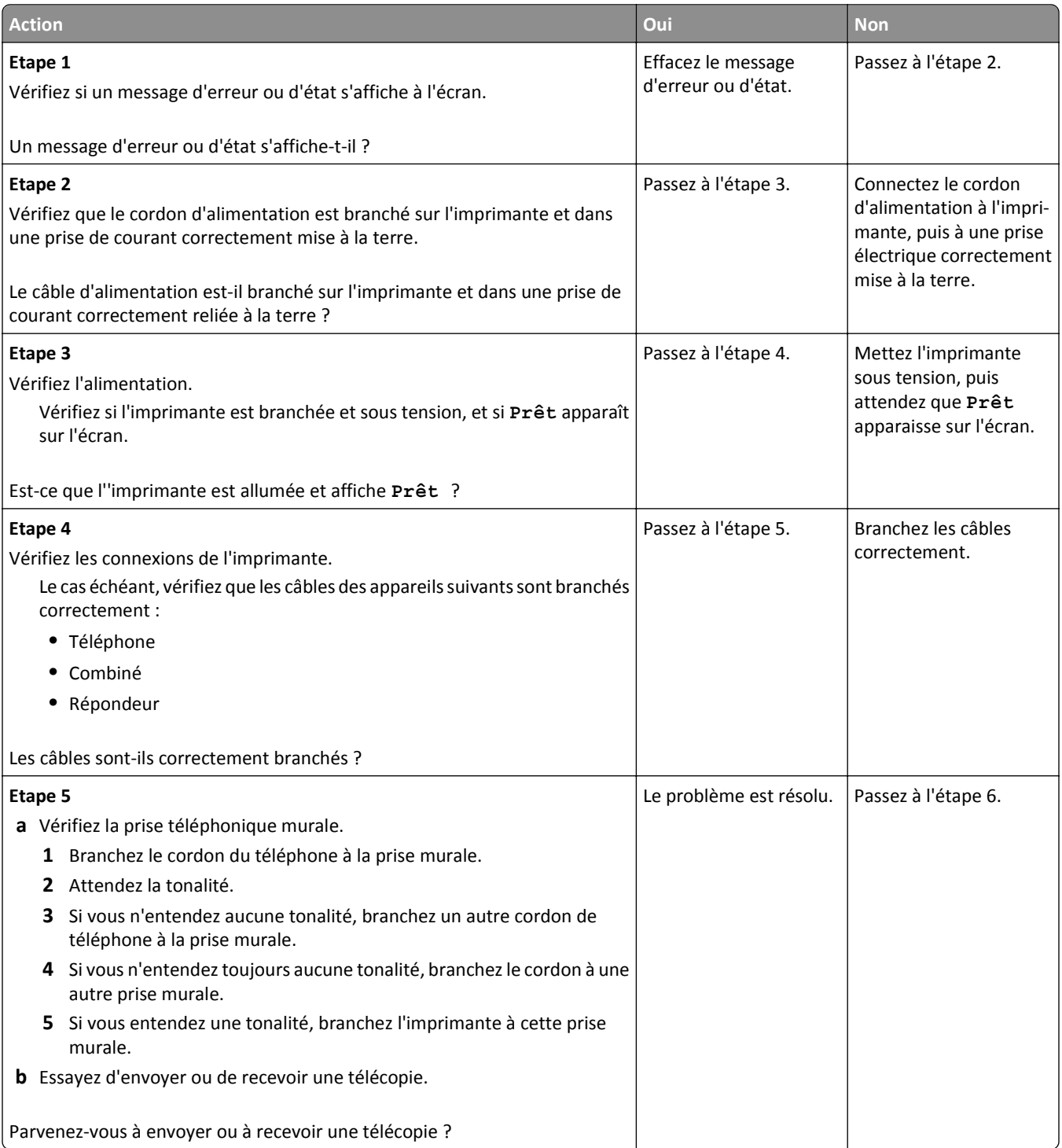

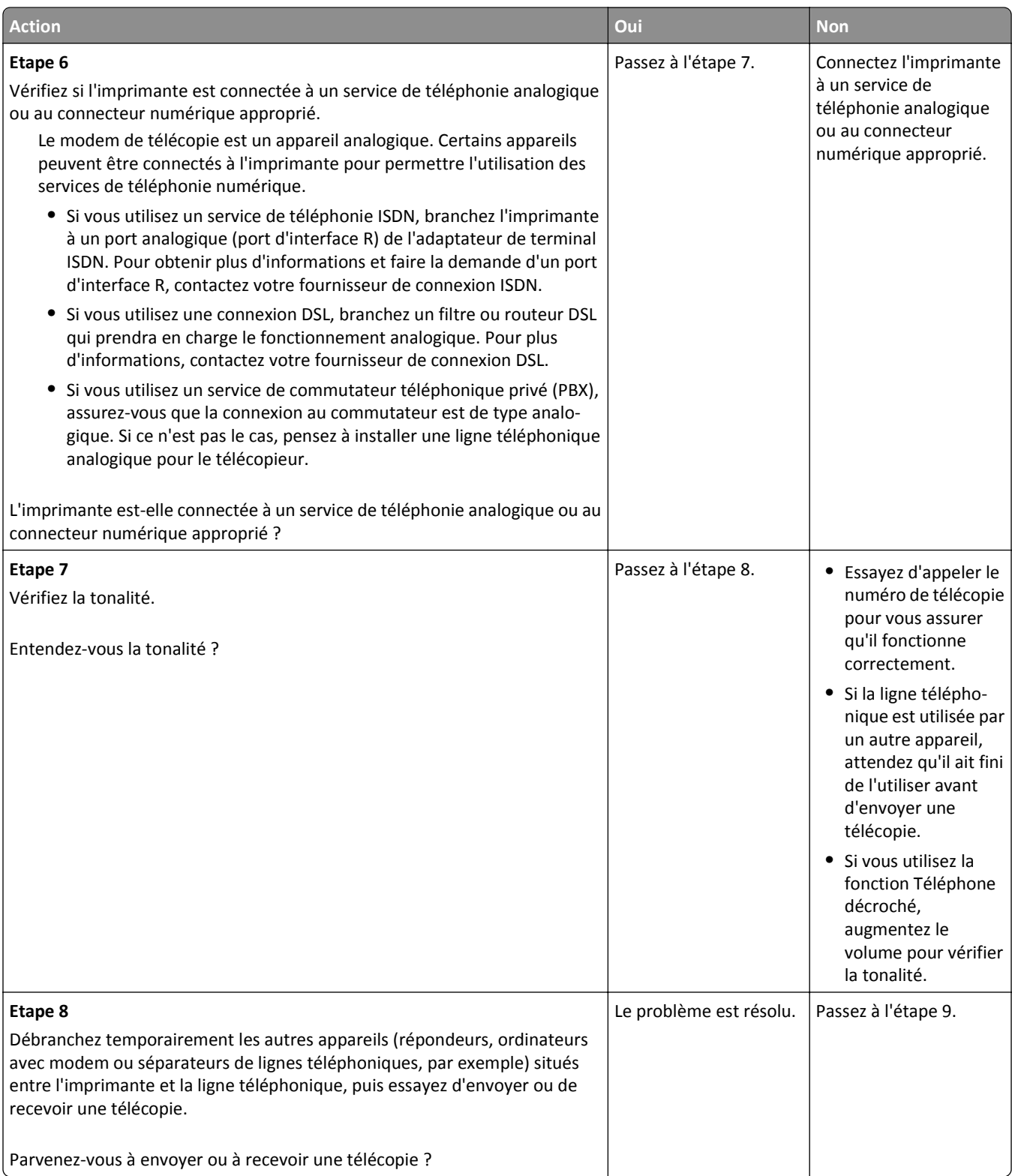

<span id="page-318-0"></span>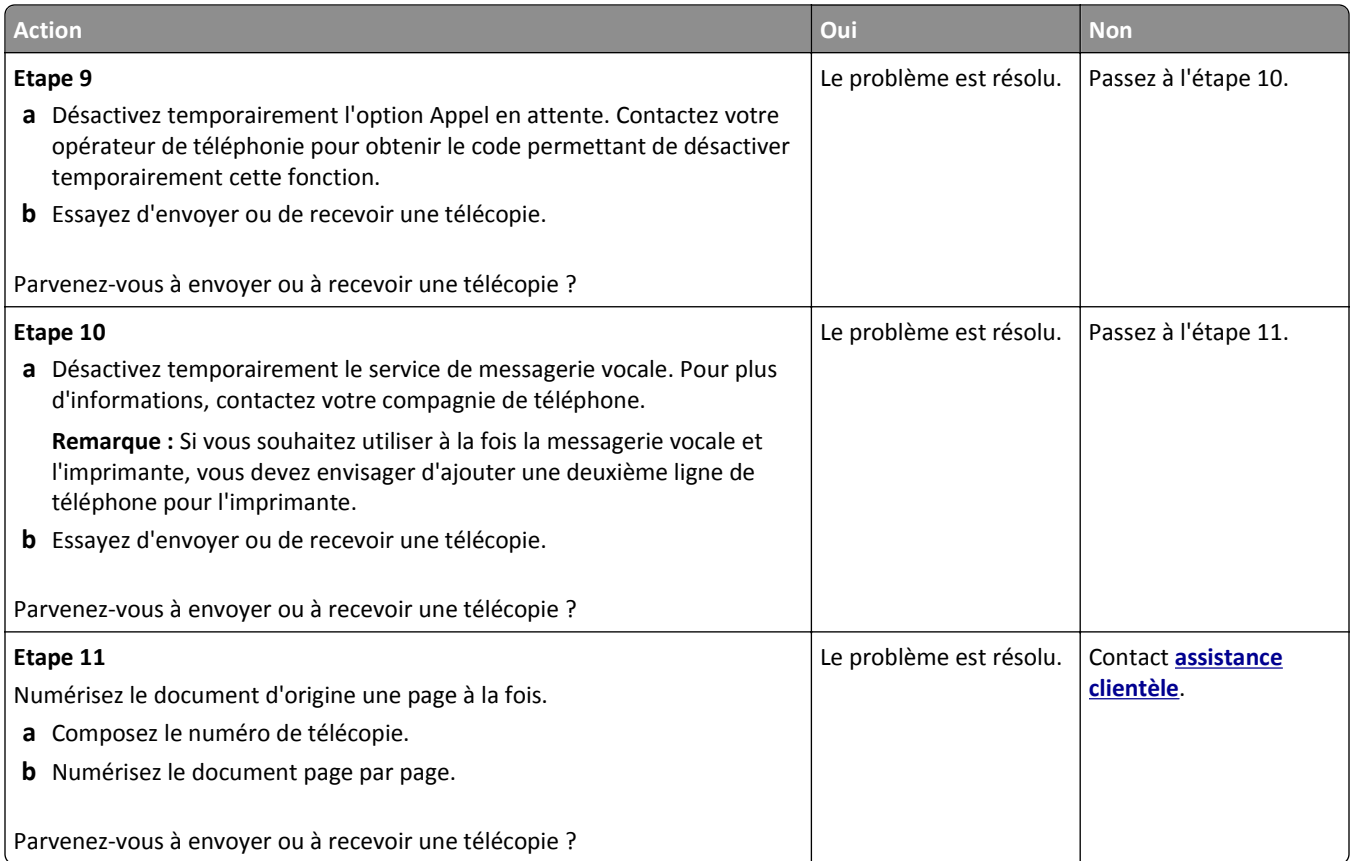

# **Il est possible d'envoyer des télécopies, mais il est impossible de les recevoir.**

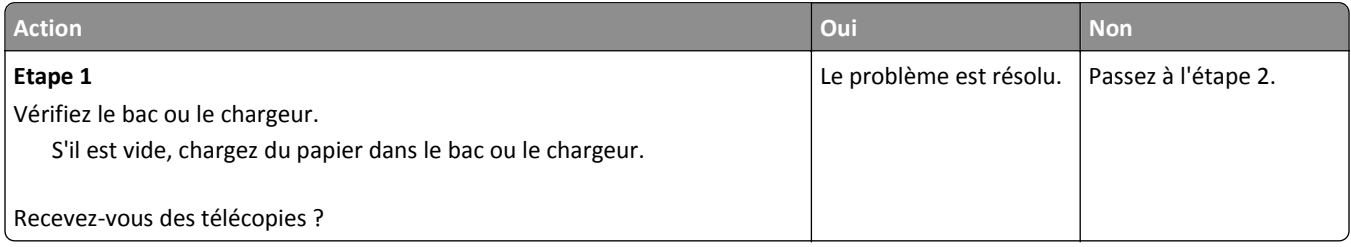

<span id="page-319-0"></span>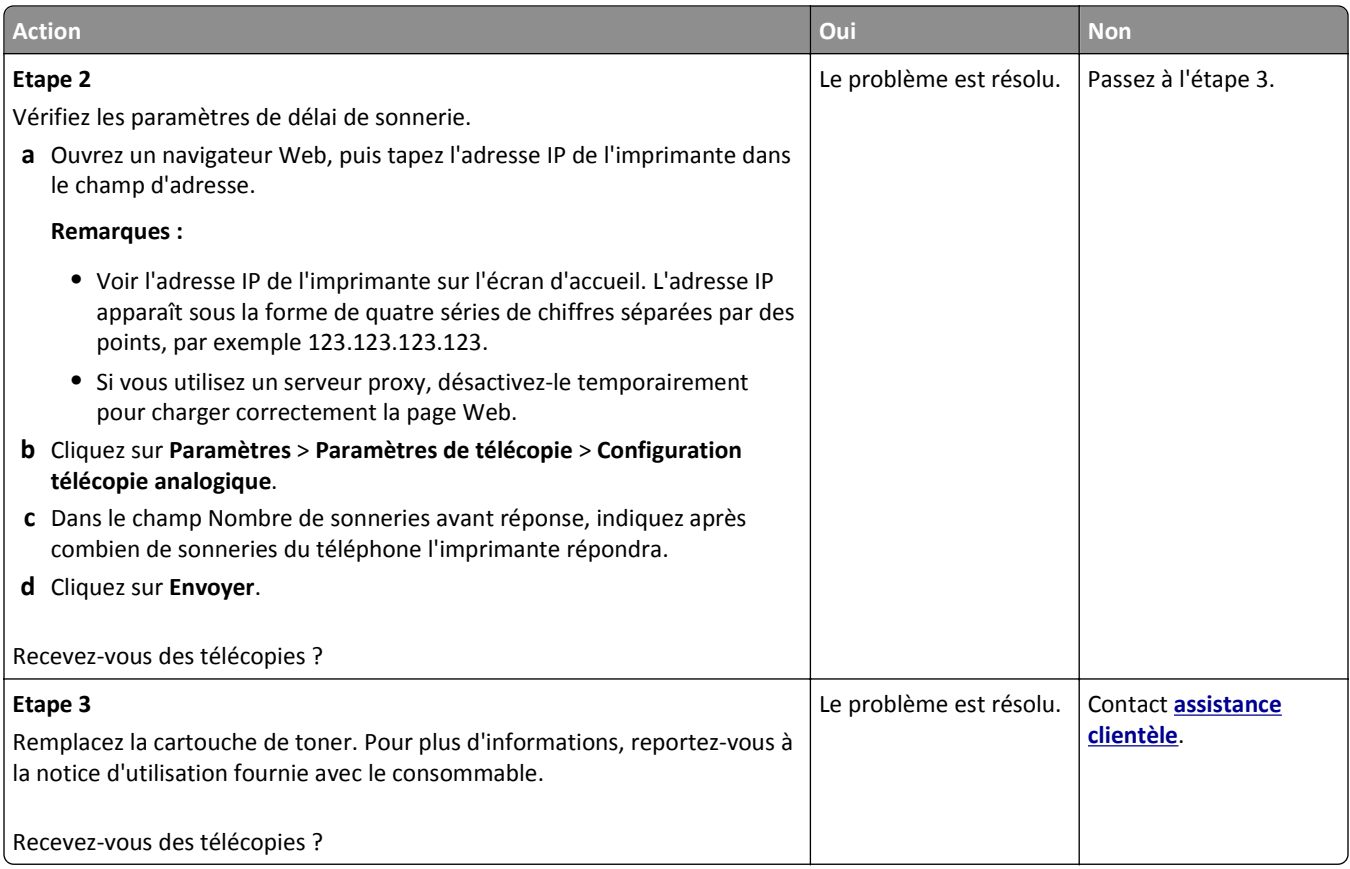

# **Il est possible de recevoir des télécopies, mais impossible d'en envoyer.**

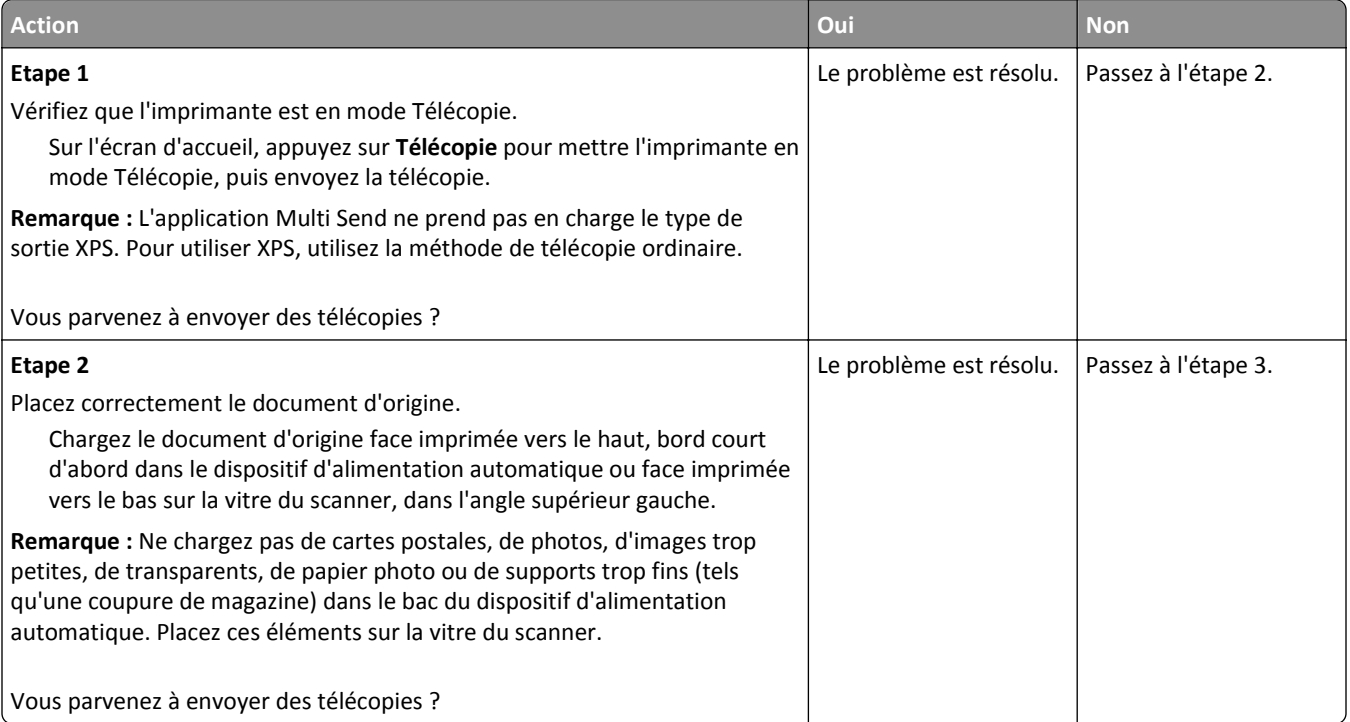

<span id="page-320-0"></span>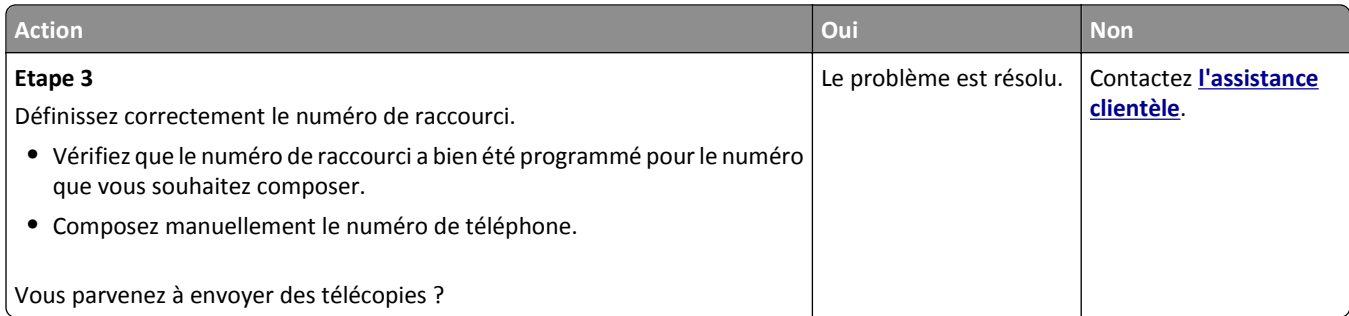

# **La qualité d'impression de la télécopie reçue est médiocre**

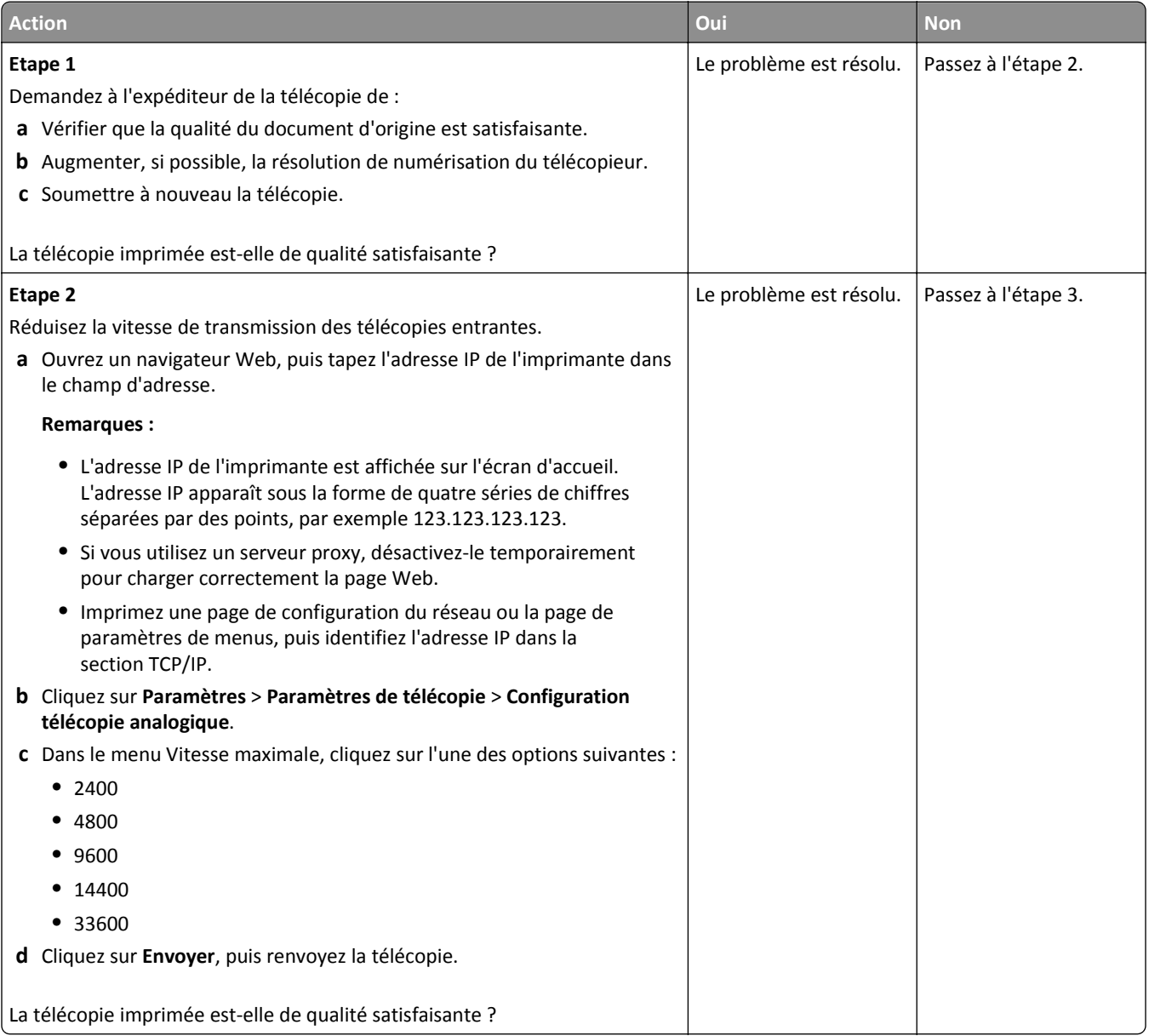

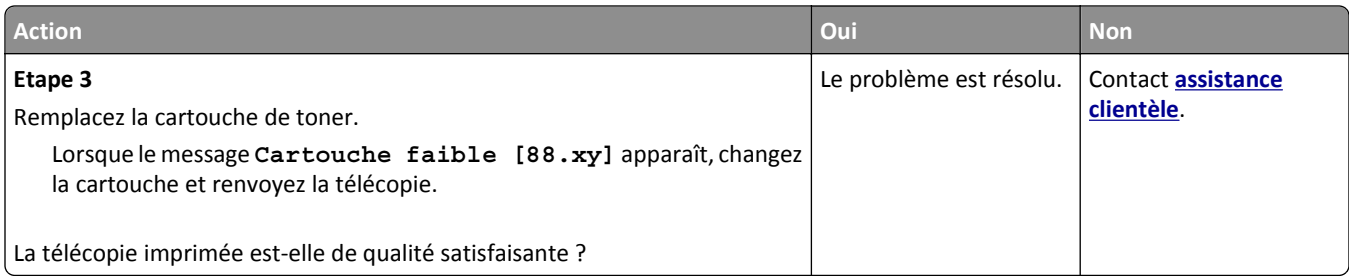

# **Résolution des problèmes de numérisation**

- **•** « Le scanner ne répond pas », page 322
- **•** [« Echec de la numérisation », page 323](#page-322-0)
- **•** [« Le scanner ne se ferme pas. », page 324](#page-323-0)
- **•** [« La numérisation prend trop de temps ou bloque l'ordinateur. », page 324](#page-323-0)
- **•** [« Faible qualité d'image numérisée », page 325](#page-324-0)
- **•** [« Numérisation partielle de document ou de photo », page 326](#page-325-0)
- **•** [« Impossible de numériser depuis un ordinateur. », page 326](#page-325-0)

### **Le scanner ne répond pas**

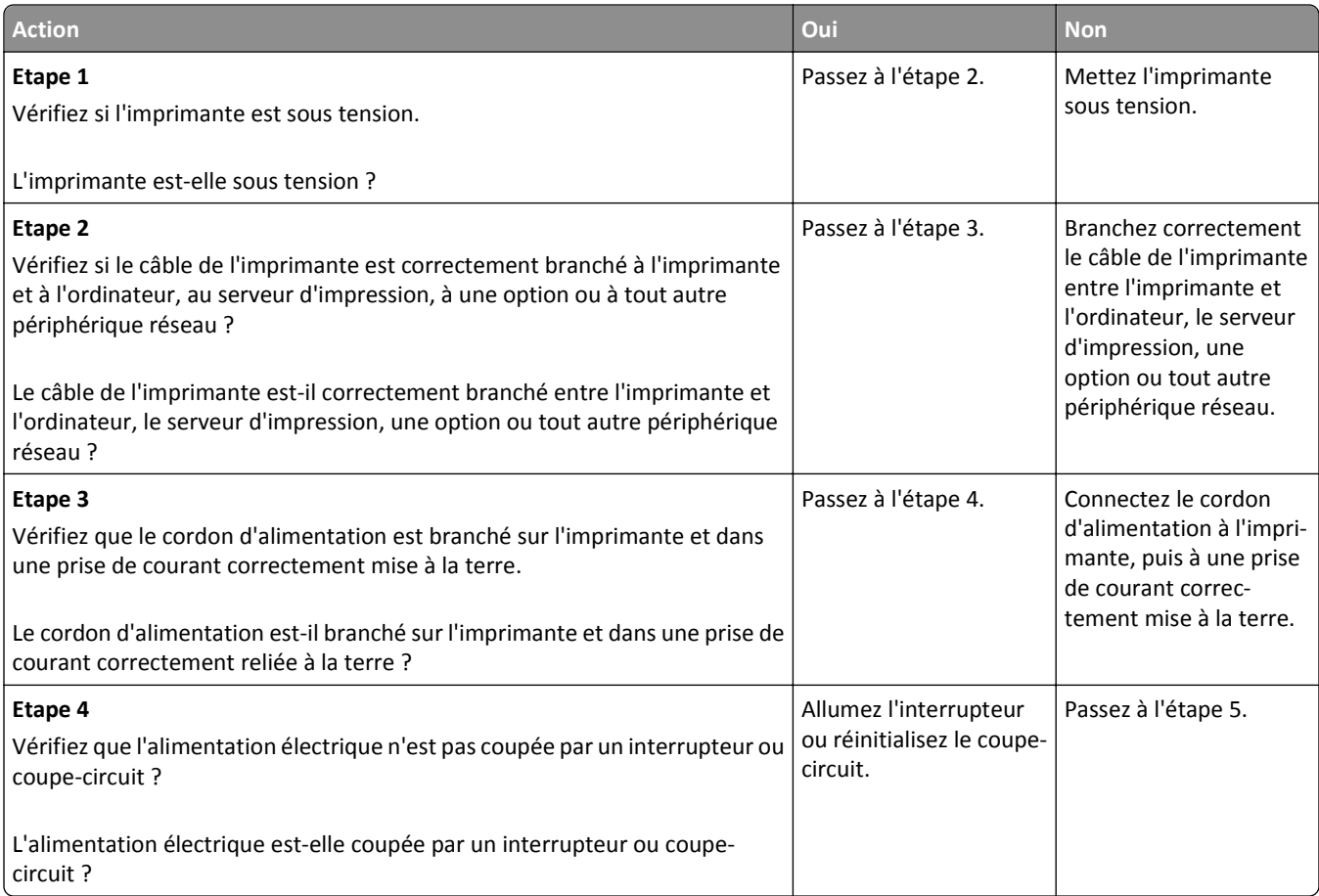

<span id="page-322-0"></span>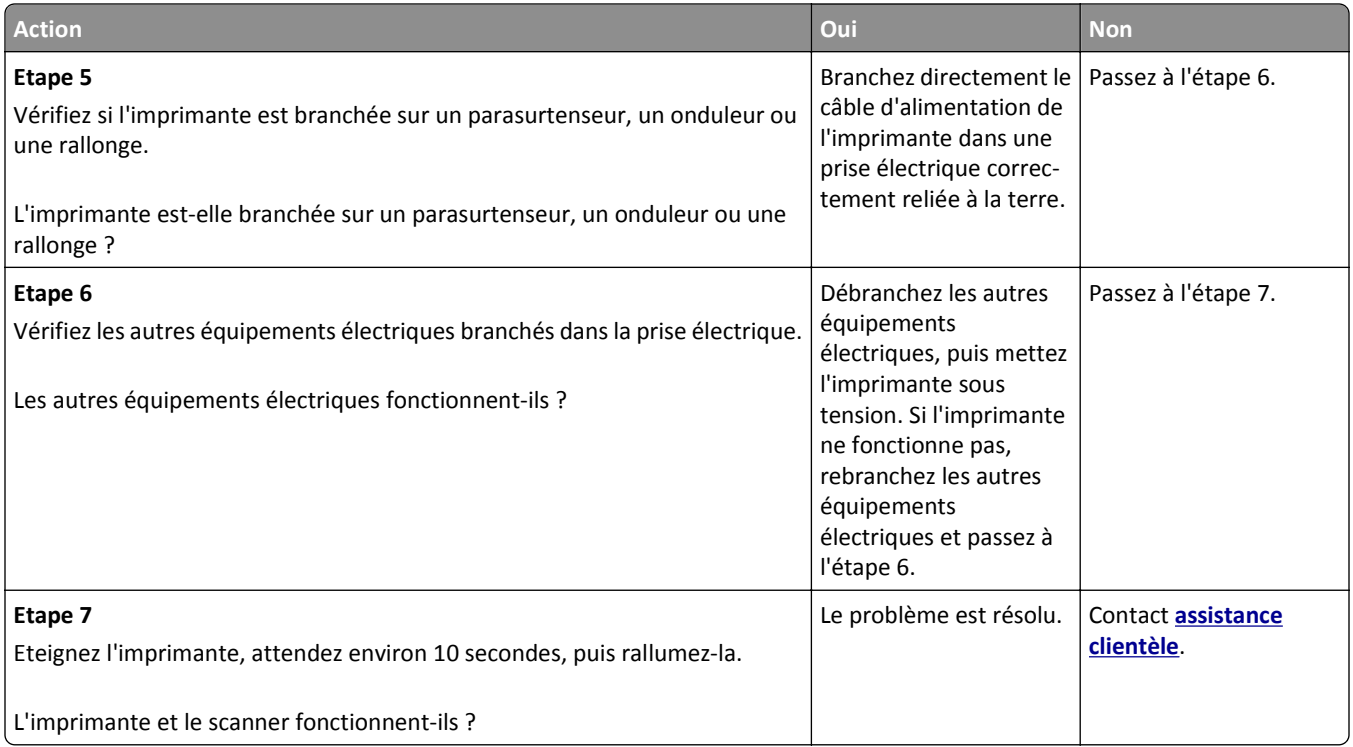

## **Echec de la numérisation**

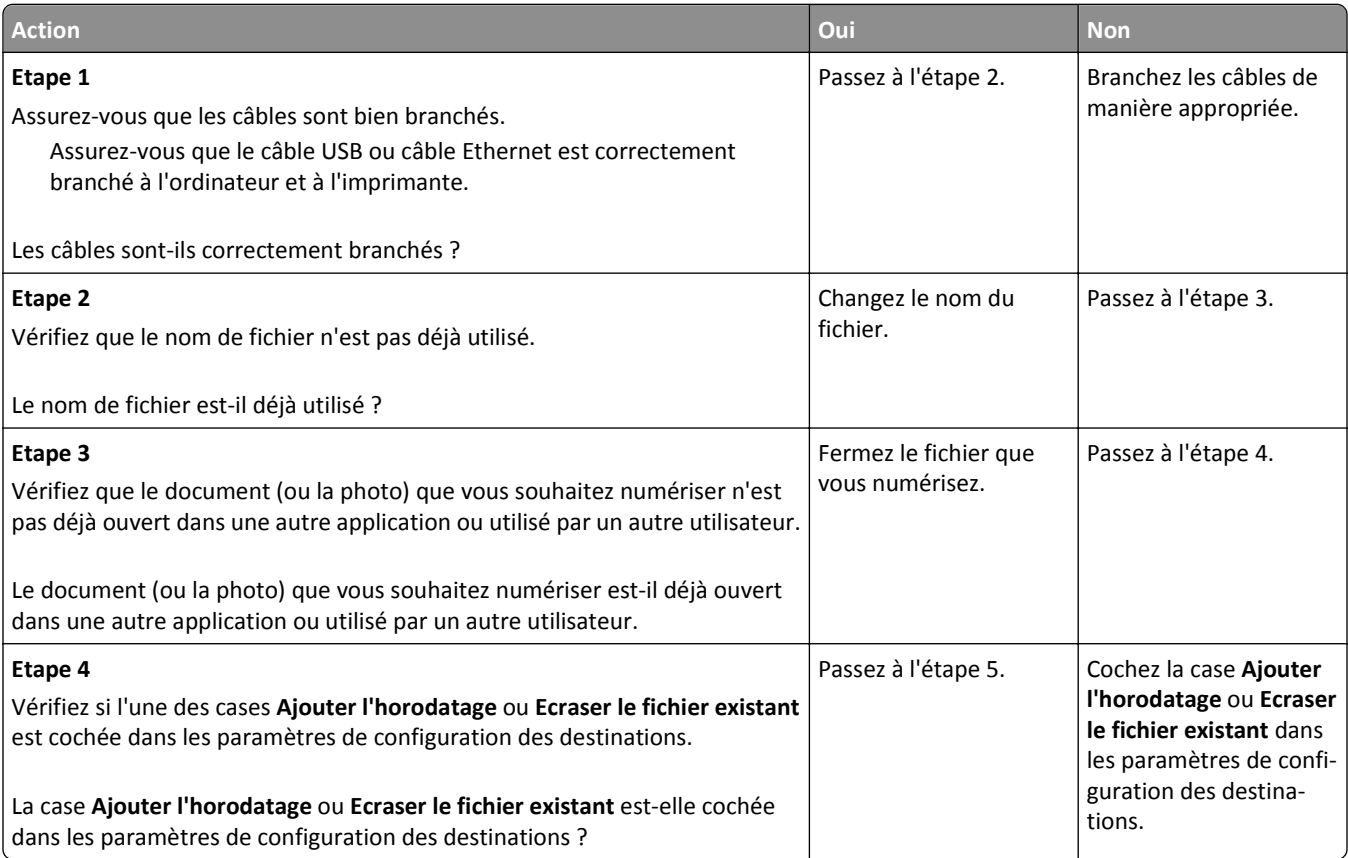

<span id="page-323-0"></span>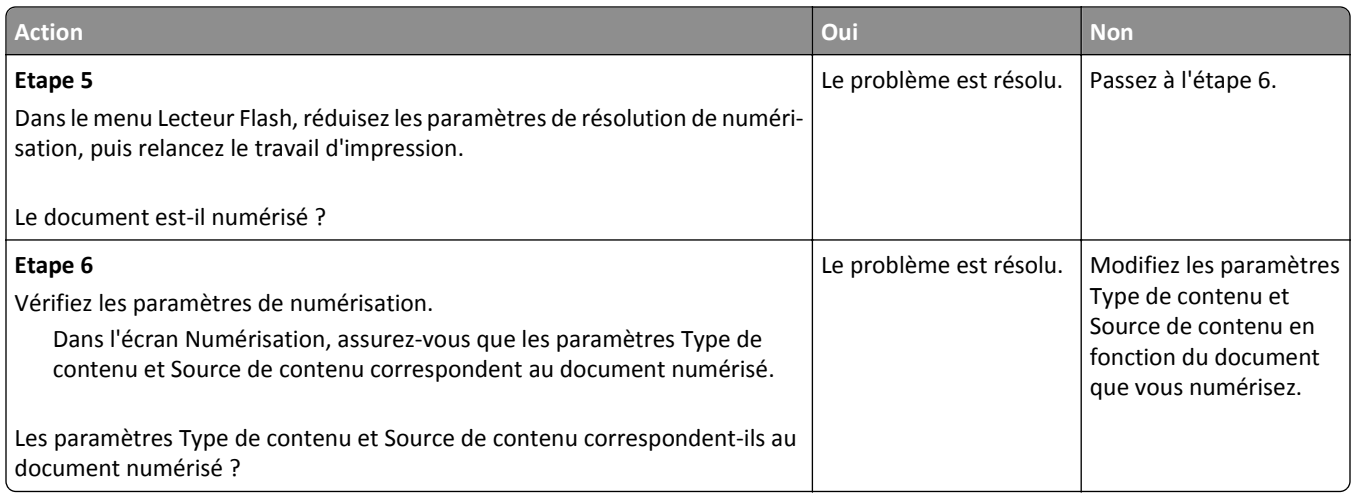

# **Le scanner ne se ferme pas.**

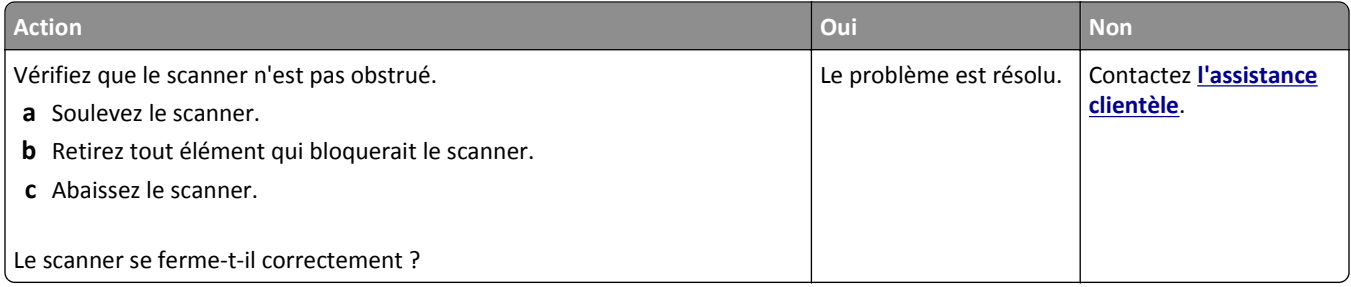

# **La numérisation prend trop de temps ou bloque l'ordinateur.**

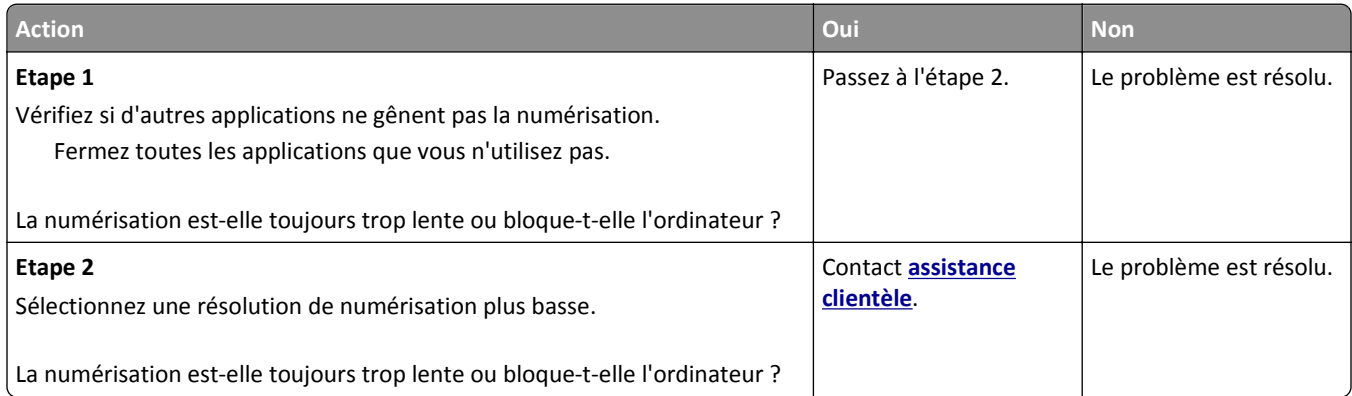
### <span id="page-324-0"></span>**Faible qualité d'image numérisée**

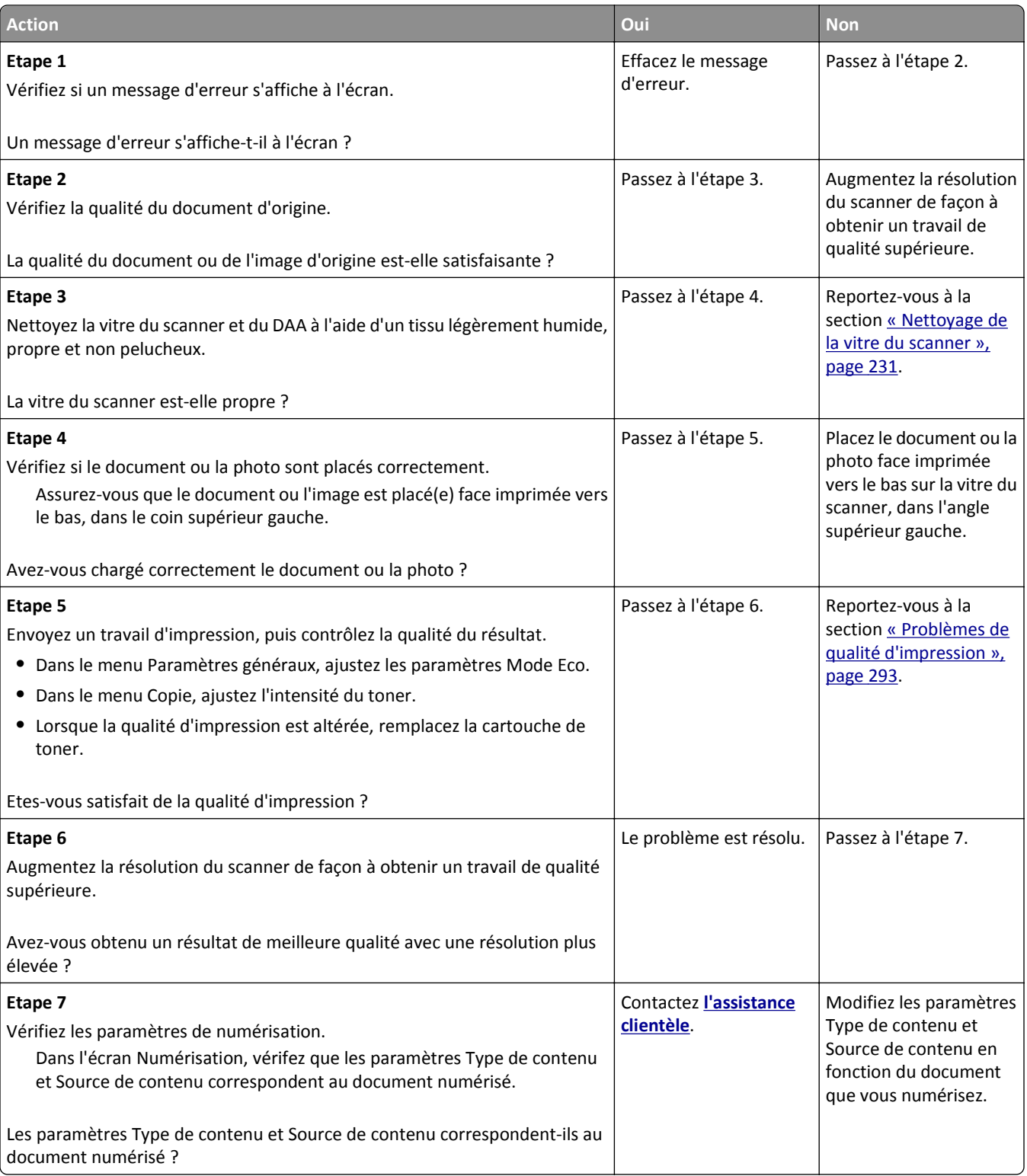

### <span id="page-325-0"></span>**Numérisation partielle de document ou de photo**

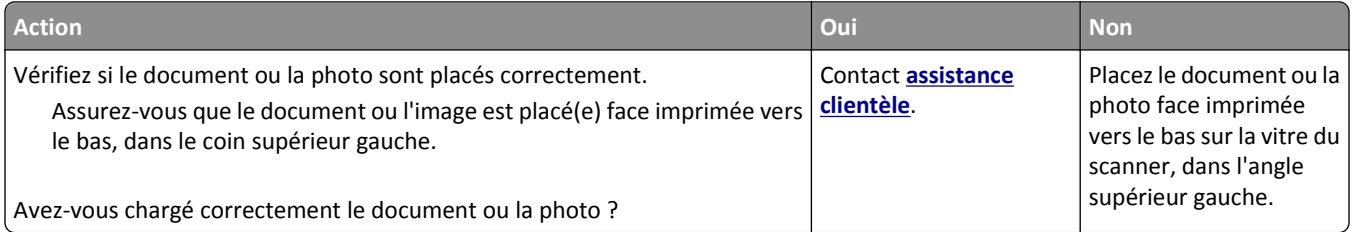

### **Impossible de numériser depuis un ordinateur.**

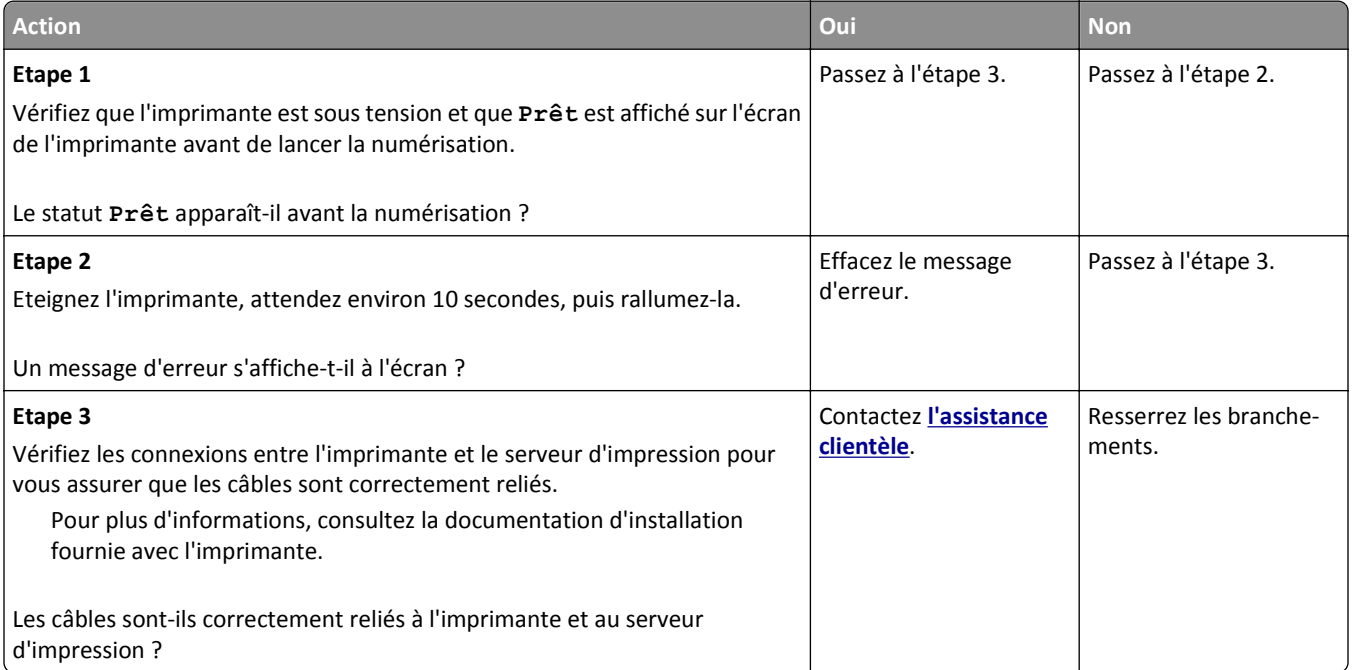

# <span id="page-326-0"></span>**Résolution des problèmes d'application de l'écran d'accueil**

### **Une erreur d'application s'est produite**

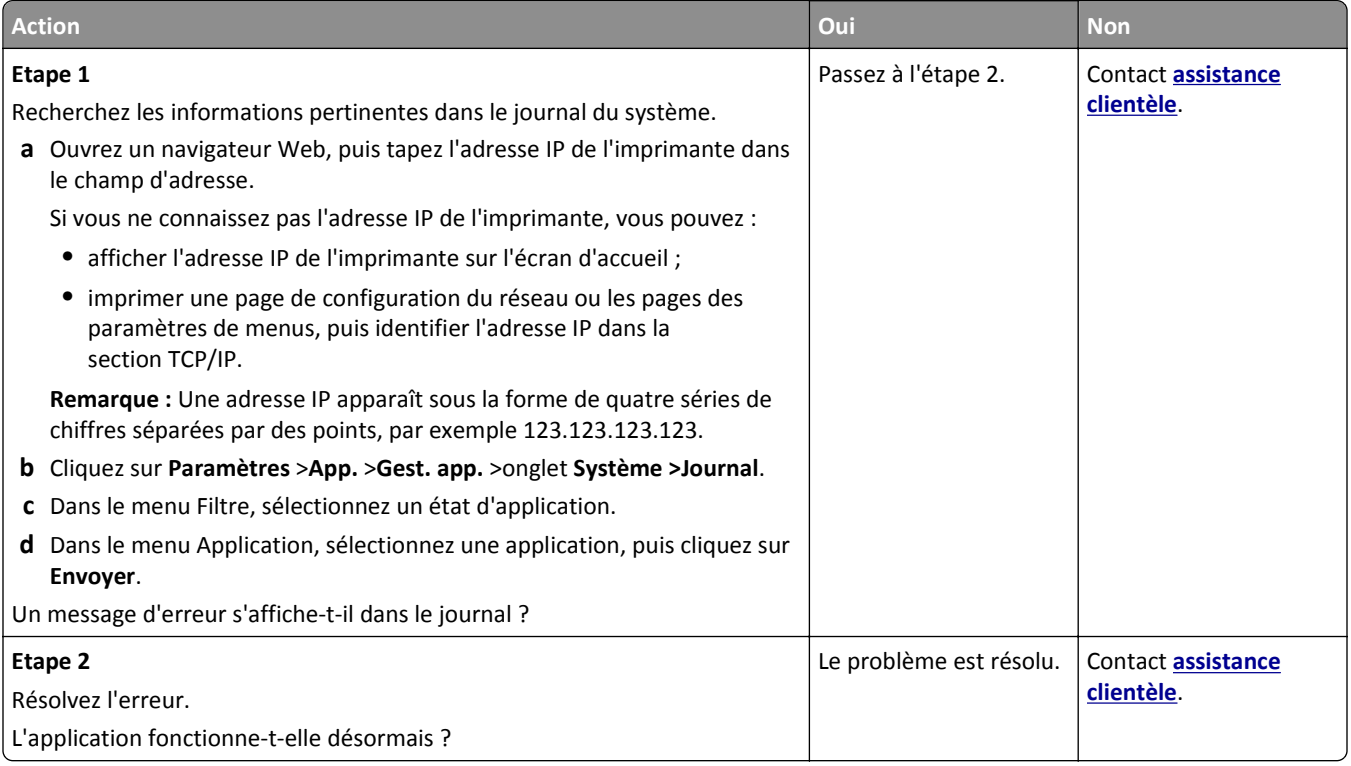

## **Embedded Web Server ne s'ouvre pas**

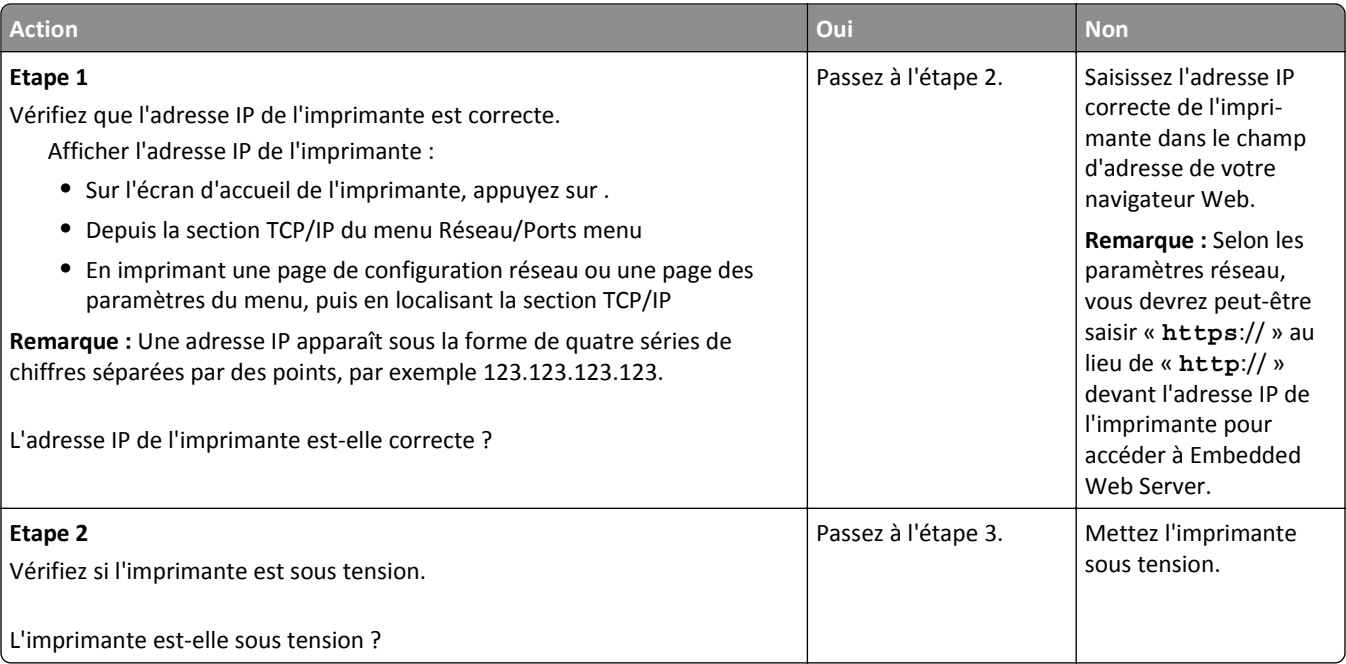

<span id="page-327-0"></span>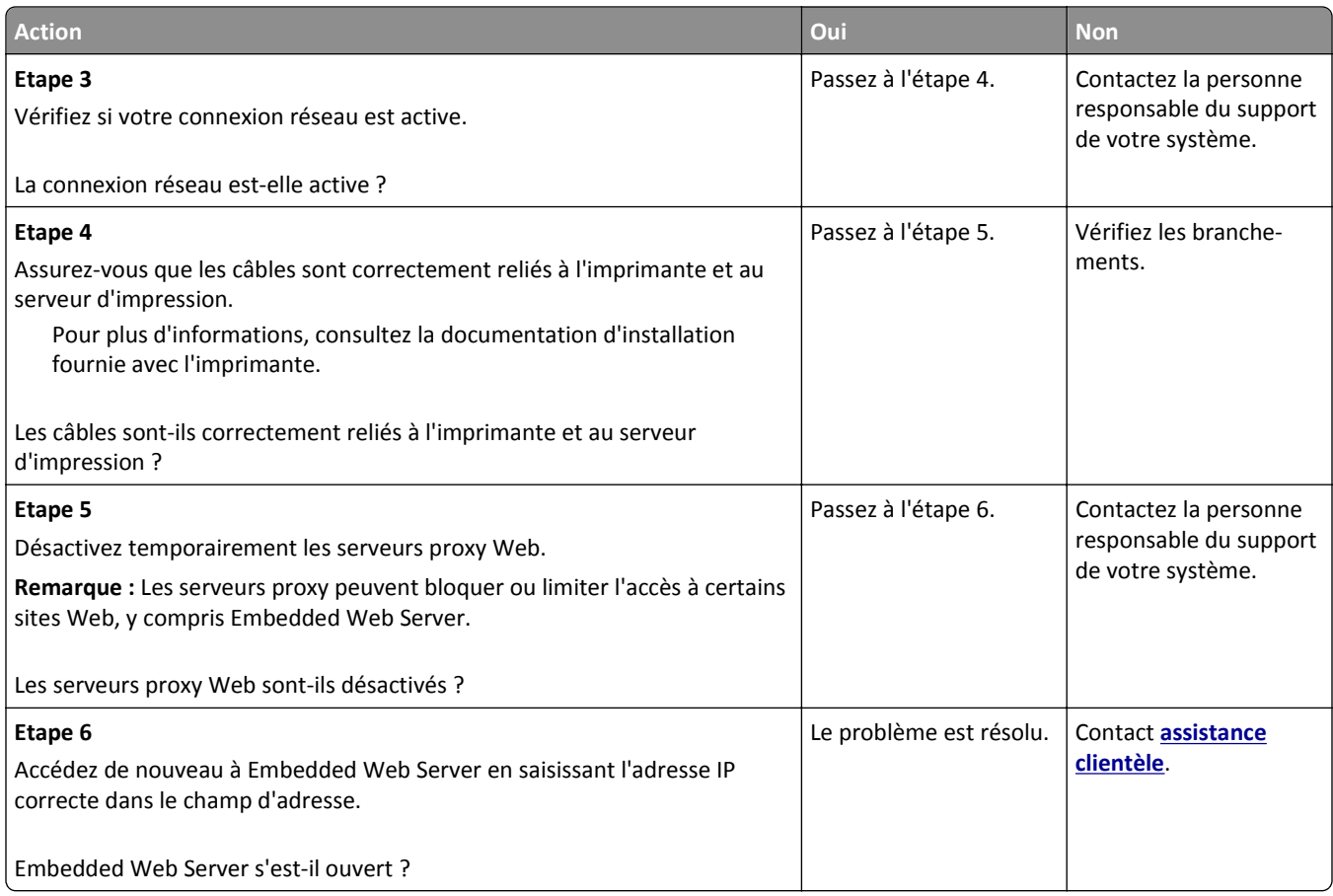

# **Contacter l'assistance clientèle**

Lorsque vous contactez le support client, soyez prêt à décrire le problème rencontré, le message d'erreur affiché sur le panneau de commandes de l'imprimante et les mesures de dépannage prises pour y apporter une solution.

Vous devrez également communiquer le modèle de l'imprimante ainsi que son numéro de série. Pour connaître ces informations, consultez l'étiquette figurant au dos de l'imprimante. Le numéro de série figure également sur la page des paramètres de menus.

Lexmark propose plusieurs pistes de solutions pour vous aider à résoudre vos problèmes d'impression. Consultez la page Lexmark **<http://support.lexmark.com>** et choisissez l'une des options suivantes :

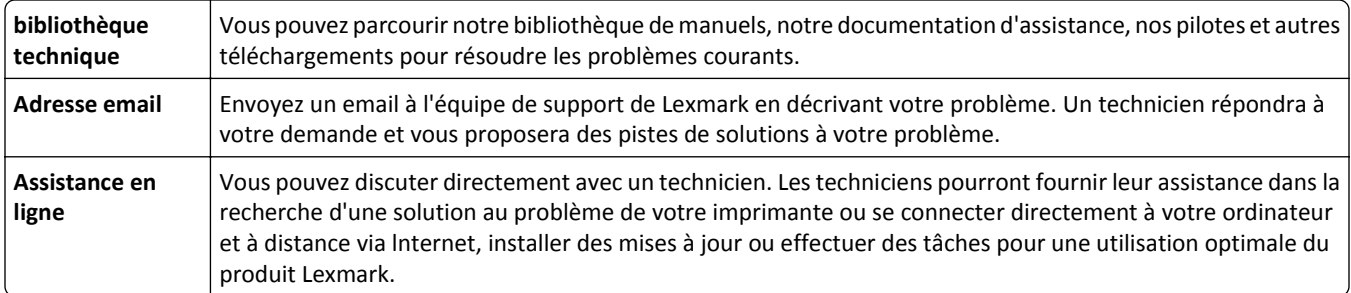

Le support téléphonique est également disponible. Aux Etats-Unis ou au Canada, appelez le 1‑800‑539‑6275. Pour les autres pays ou régions, visitez le site Web à l'adresse **<http://support.lexmark.com>**.

# <span id="page-328-0"></span>**Avis**

### **Informations produit**

Nom du produit :

Lexmark MX610de, MX611de et MX611dhe

Type de machine :

7016

Modèle(s) :

630, 670, 675

### **Note d'édition**

### Octobre 2014

**Le paragraphe suivant ne s'applique pas aux pays dans lesquels lesdites clauses ne sont pas conformes à la législation en vigueur :** LEXMARK INTERNATIONAL, INC. FOURNIT CETTE PUBLICATION "TELLE QUELLE", SANS GARANTIE D'AUCUNE SORTE, EXPLICITE OU IMPLICITE, Y COMPRIS, MAIS SANS SE LIMITER AUX GARANTIES IMPLICITES DE COMMERCIABILITE OU DE CONFORMITE A UN USAGE SPECIFIQUE. Certains Etats n'admettent pas la renonciation aux garanties explicites ou implicites pour certaines transactions ; c'est pourquoi il se peut que cette déclaration ne vous concerne pas.

Cette publication peut contenir des imprécisions techniques ou des erreurs typographiques. Des modifications sont périodiquement apportées aux informations contenues dans ce document ; ces modifications seront intégrées dans les éditions ultérieures. Des améliorations ou modifications des produits ou programmes décrits dans cette publication peuvent intervenir à tout moment.

Dans la présente publication, les références à des produits, programmes ou services n'impliquent nullement la volonté du fabricant de les rendre disponibles dans tous les pays où celui-ci exerce une activité. Toute référence à un produit, programme ou service n'affirme ou n'implique nullement que seul ce produit, programme ou service puisse être utilisé. Tout produit, programme ou service équivalent par ses fonctions, n'enfreignant pas les droits de propriété intellectuelle, peut être utilisé à la place. L'évaluation et la vérification du fonctionnement en association avec d'autres produits, programmes ou services, à l'exception de ceux expressément désignés par le fabricant, se font aux seuls risques de l'utilisateur.

Pour contacter l'assistance technique de Lexmark, consultez la page **<http://support.lexmark.com>**.

Pour obtenir des informations sur les consommables et les téléchargements, visitez le site **[www.lexmark.com](http://www.lexmark.com)**.

### **© 2014 Lexmark International, Inc.**

**Tous droits réservés.**

### **Marques commerciales**

Lexmark et Lexmark accompagné du logo en forme de diamant ainsi que MarkVision sont des marques de Lexmark International, Inc. déposées aux Etats-Unis et/ou dans d'autres pays.

Mac et le logo Mac sont des marques commerciales d'Apple Inc., déposées aux Etats-Unis et dans d'autres pays.

<span id="page-329-0"></span>PCL® est une marque déposée de Hewlett-Packard Company. PCL désigne un ensemble de commandes d'imprimante (langage) et de fonctions inclus dans les produits d'imprimante de Hewlett-Packard Company. Cette imprimante est conçue pour être compatible avec le langage PCL. Cela signifie qu'elle reconnaît les commandes PCL utilisées dans divers programmes d'application et qu'elle émule les fonctions correspondant à ces commandes.

Les autres marques commerciales sont la propriété de leurs détenteurs respectifs.

AirPrint et le logo AirPrint sont des marques déposées d'Apple, Inc.

### **Niveaux d'émission sonore**

Les mesures suivantes ont été effectuées conformément à la norme ISO 7779 et exprimées conformément à la norme ISO 9296.

**Remarque :** Il est possible que certains modes ne s'appliquent pas à votre produit.

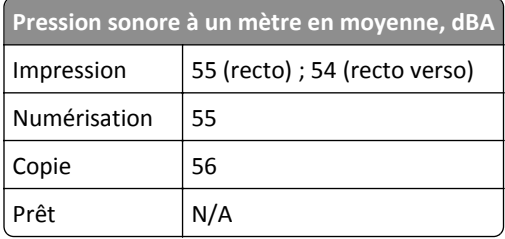

Les valeurs peuvent être modifiées. Pour les valeurs actuelles, accédez au site **[www.lexmark.com](http://www.lexmark.com)**.

### **Informations de température**

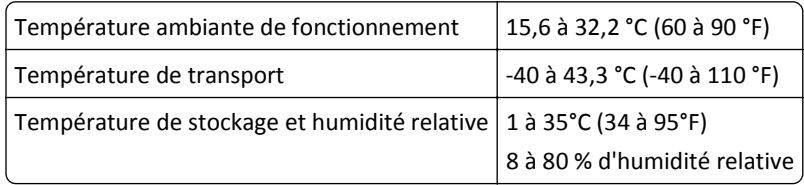

### **Directive WEEE (Déchets issus d'équipements électriques et électroniques)**

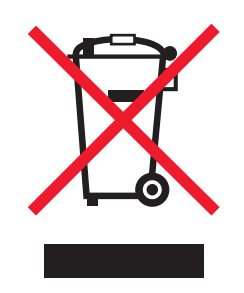

Le logo WEEE signale des programmes de recyclage et des procédures destinés aux produits électroniques des pays de l'Union européenne. Nous vous recommandons de recycler vos produits.

Pour toute question concernant les options de recyclage, consultez le site Web de Lexmark à l'adresse **[www.lexmark.com](http://www.lexmark.com)** pour connaître le numéro de téléphone de votre revendeur local.

### <span id="page-330-0"></span>**India E-Waste notice**

This product complies with the India E-Waste (Management and Handling) Rules, 2011, which prohibit use of lead, mercury, hexavalent chromium, polybrominated biphenyls, or polybrominated diphenyl ethers in concentrations exceeding 0.1% by weight and 0.01% by weight for cadmium, except for the exemption set in Schedule II of the Rules.

### **Mise au rebut des produits**

Ne mettez pas au rebut l'imprimante et les consommables de la même façon que les déchets ménagers habituels. Veuillez contacter les collectivités locales afin de connaître les solutions de mise au rebut et de recyclage à votre disposition.

### **Avis relatif à l'électricité statique**

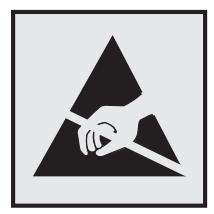

Ce symbole identifie les pièces sensibles à l'électricité statique. Ne touchez pas les zones situées à proximité de ces symboles sans avoir touché au préalable le cadre métallique de l'imprimante.

### **ENERGY STAR**

Tout produit Lexmark portant l'étiquette ENERGY STAR (sur le produit ou sur un écran de démarrage) est certifié conforme aux exigences de la norme ENERGY STAR définie par l'EPA (Environmental Protection Agency) au moment de sa configuration et de son expédition par Lexmark.

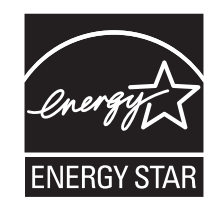

### **Avis relatif à l'utilisation du laser**

L'imprimante est certifiée conforme aux exigences de la réglementation des Etats-Unis relative aux produits laser (DHHS 21 CFR, Chapter I, Subchapter J for Class I (1)). Pour les autres pays, elle est certifiée conforme aux exigences des normes IEC 60825-1 relatives aux produits laser de classe I.

Les produits laser de Classe I ne sont pas considérés comme dangereux. L'imprimante contient un laser de classe IIIb (3b), laser arséniure de gallium 7 milliwatts opérant sur une longueur d'onde de l'ordre de 655 à 675 nanomètres. Le système laser ainsi que l'imprimante ont été conçus de manière à ce que personne ne soit exposé à des rayonnements laser dépassant le niveau de classe I dans le cadre d'un fonctionnement normal, de l'entretien par l'utilisateur ou de la maintenance.

### <span id="page-331-0"></span>**Etiquette d'avis relatif à l'utilisation de laser**

L'étiquette d'avis relatif à l'utilisation de laser suivante doit apparaître sur l'imprimante comme indiqué :

DANGER - Invisible laser radiation when cartridges are removed and interlock defeated. Avoid exposure to laser beam. PERIGO - Radiação a laser invisível será liberada se os cartuchos forem removidos e o lacre rompido. Evite a exposição aos feixes de laser. Opasnost - Nevidljivo lasersko zračenje kada su kasete uklonjene i poništena sigurnosna veza. Izbjegavati izlaganje zracima. NEBEZPEČÍ - Když jsou vyjmuty kazety a je odblokována pojistka, ze zařízení je vysíláno neviditelné laserové záření. Nevystavujte se působení laserového paprsku. FARE - Usynlig laserstråling, når patroner fjernes, og spærreanordningen er slået fra. Undgå at blive udsat for laserstrålen. GEVAAR - Onzichtbare laserstraling wanneer cartridges worden verwijderd en een vergrendeling wordt genegeerd. Voorkom blootstelling aan de laser. DANGER - Rayonnements laser invisibles lors du retrait des cartouches et du déverrouillage des loquets. Eviter toute exposition au rayon laser. VAARA - Näkymätöntä lasersäteilyä on varottava, kun värikasetit on poistettu ja lukitus on auki. Vältä lasersäteelle altistumista. GEFAHR - Unsichtbare Laserstrahlung beim Herausnehmen von Druckkassetten und offener Sicherheitssperre. Laserstrahl meiden. ΚΙΝΔΥΝΟΣ - Έκλυση αόρατης ακτινοβολίας laser κατά την αφαίρεση των κασετών και την απασφάλιση της μανδάλωσης. Αποφεύγετε την έκθεση στην ακτινοβολία laser. VESZÉLY – Nem látható lézersugárzás fordulhat elő a patronok eltávolításakor és a zárószerkezet felbontásakor. Kerülje a lézersugárnak való kitettséget. PERICOLO - Emissione di radiazioni laser invisibili durante la rimozione delle cartucce e del blocco. Evitare l´esposizione al raggio laser. FARE – Usynlig laserstråling når kassettene tas ut og sperren er satt ut av spill. Unngå eksponering for laserstrålen. NIEBEZPIECZEŃSTWO - niewidzialne promieniowanie laserowe podczas usuwania kaset i blokady. Należy unikać naświetlenia promieniem lasera. ОПАСНО! Невидимое лазерное излучение при извлеченных картриджах и снятии блокировки. Избегайте воздействия лазерных лучей. Pozor – Nebezpečenstvo neviditeľného laserového žiarenia pri odobratých kazetách a odblokovanej poistke. Nevystavujte sa lúčom. PELIGRO: Se producen radiaciones láser invisibles al extraer los cartuchos con el interbloqueo desactivado. Evite la exposición al haz de láser. FARA – Osynlig laserstrålning när patroner tas ur och spärrmekanismen är upphävd. Undvik exponering för laserstrålen. 危险 - 当移除碳粉盒及互锁失效时会产生看不见的激光辐射,请避免暴露在激光光束下。 危險 - 移除碳粉匣與安全連續開關失效時會產生看不見的雷射輻射。請避免曝露在雷射光束下。 危険 - カートリッジが取り外され、内部ロックが無効になると、見えないレーザー光が放射されます。 このレーザー光に当たらないようにしてください。

### **Consommation d'électricité**

### **Consommation électrique du produit**

Le tableau ci-dessous donne des détails sur les caractéristiques de consommation électrique du produit.

**Remarque :** Il est possible que certains modes ne s'appliquent pas à votre produit.

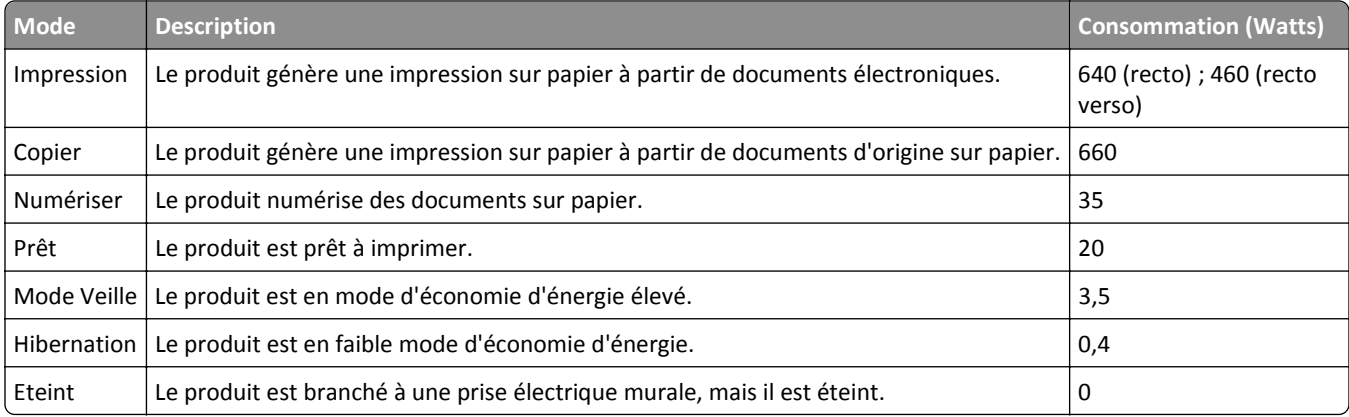

Les niveaux de consommation indiqués dans le tableau précédent représentent des mesures effectuées sur une durée d'utilisation moyenne. Une consommation électrique instantanée peut donner un résultat supérieur à la moyenne.

Les valeurs peuvent être modifiées. Pour les valeurs actuelles, accédez au site **[www.lexmark.com](http://www.lexmark.com)**.

### <span id="page-332-0"></span>**Mode Veille**

Ce produit est doté d'un mode d'économie d'énergie appelé *mode Veille*. Le mode Veille économise l'énergie en réduisant la consommation électrique pendant de longues périodes d'inactivité. Le mode Veille se déclenche automatiquement lorsque ce produit n'est pas utilisé pendant une certaine période appelée *délai de mise en veille*.

Délai de mise en veille par défaut pour ce produit (en minutes) : 20

Les menus de configuration de l'imprimante permettent de modifier le délai de mise en veille de 1 à 120 minutes. Attribuer une valeur basse au délai de mise en veille permet de réduire la consommation d'énergie, mais peut augmenter le temps de réponse du produit. Par contre, si la valeur est élevée, le temps de réponse du produit est rapide mais celui-ci utilise plus d'énergie.

### **Mode Hibernation**

Ce produit est doté d'un mode de fonctionnement à très faible consommation d'énergie appelé *Mode Hibernation*. Lorsque le mode Hibernation est activé, tous les autres systèmes et périphériques sont mis hors tension en toute sécurité.

Vous pouvez passer en mode Hibernation des façons suivantes :

- **•** Utilisation du délai d'hibernation
- **•** Utilisation des modes de programmation de l'alimentation
- **•** Utilisation du bouton Veille/Hibernation

Le Délai d'hibernation est défini sur la valeur standard pour ce produit dans tous les pays et régions. | 3 jours

La durée entre le traitement d'un travail d'impression et le passage de l'imprimante en mode Hibernation peut être réglée entre une heure et un mois.

### **Mode de désactivation**

Si ce produit est en mode de désactivation (consommation minime de courant), vous pouvez complètement l'éteindre en débranchant le cordon d'alimentation de la prise de courant.

### **Utilisation d'énergie totale**

Il peut s'avérer parfois utile de calculer l'utilisation d'énergie totale du produit. Etant donné que les mesures de consommation d'énergie électrique sont exprimées en Watts, la consommation d'électricité doit être multipliée par la durée que le produit passe dans chaque mode pour calculer l'utilisation d'énergie. L'utilisation d'énergie totale du produit est la somme de l'utilisation d'énergie de chaque mode.

### **Industry Canada compliance statement**

This Class B digital apparatus meets all requirements of the Canadian Interference-Causing Equipment Standard ICES-003.

### **Avis de conformité aux normes de l'industrie du Canada**

Cet appareil numérique de classe B est conforme aux exigences de la norme canadienne relative aux équipements pouvant causer des interférences NMB-003.

### <span id="page-333-0"></span>**Avis relatifs à l'accord de licence**

Tous les avis relatifs à l'accord de licence correspondant à ce produit peuvent être consultés à partir du répertoire racine du CD du logiciel d'installation.

### **Avis de conformité aux directives de la Communauté européenne (CE)**

Ce produit est conforme aux exigences de protection énoncées par les directives 2004/108/EC, 2006/95/EC, 2009/125/EC et 2011/65/EC du Conseil européen sur le rapprochement et l'harmonisation des lois des Etats membres concernant la compatibilité électromagnétique et la sécurité des équipements électriques conçus pour être utilisés sous certaines limites de tension et sur des appareils radio et de télécommunication ainsi que l'éco-conception de produits consommant de l'énergie.

Ce produit a été fabriqué par : Lexmark International, Inc., 740 West New Circle Road, Lexington, KY, 40550 ETATS-UNIS. Le représentant autorisé est : Lexmark International Technology Hungária Kft., 8 Lechner Ödön fasor, Millennium Tower III, 1095 Budapest HONGRIE. Une déclaration de conformité aux exigences des directives est disponible sur demande auprès du Représentant agréé.

Ce produit est conforme aux limites des périphériques de classe B EN 55022 et aux exigences en matière de sécurité EN 60950-1.

### **Avis de réglementation pour les appareils radio et de télécommunication**

Cette section contient les informations réglementaires relatives aux produits dotés de fonctions radio et de télécommunication tels que le fac-similé.

### **Notice to users of the Canadian telephone network**

This product meets the applicable Industry Canada technical specifications. The Ringer Equivalence Number (REN) is an indication of the maximum number of terminals allowed to be connected to a telephone interface. The terminus of an interface may consist of any combination of devices, subject only to the requirement that the sum of the RENs of all the devices does not exceed five. The modem REN is located on the rear of the equipment on the product labeling.

Telephone companies report that electrical surges, typically lightning transients, are very destructive to customer terminal equipment connected to AC power sources. This has been identified as a major nationwide problem. It is recommended that the customer install an appropriate AC surge arrestor in the AC outlet to which this device is connected. An appropriate AC surge arrestor is defined as one that is suitably rated, and certified by UL (Underwriter's Laboratories), another NRTL (Nationally Recognized Testing Laboratory), or a recognized safety certification body in the country/region of use. This is to avoid damage to the equipment caused by local lightning strikes and other electrical surges.

This equipment uses CA11A telephone jacks.

### **Avis réservé aux utilisateurs du réseau téléphonique du Canada**

Ce produit est conforme aux spécifications techniques d'Industrie Canada. Le numéro REN (ringer equivalence number : numéro d'équivalence de sonnerie) fournit une indication du nombre maximum de terminaux pouvant être connectés à l'interface téléphonique. En bout de ligne, le nombre d'appareils qui peuvent être connectés n'est pas directement limité, mais la somme des REN de ces appareils ne doit pas dépasser cinq. Le numéro REN du modem est indiqué sur l'étiquette produit située à l'arrière de l'équipement.

<span id="page-334-0"></span>Les compagnies de téléphone constatent que les surtensions électriques, en particulier celles dues à la foudre, entraînent d'importants dégâts sur les terminaux privés connectés à des sources d'alimentation CA. Il s'agit-là d'un problème majeur d'échelle nationale. En conséquence, il vous est recommandé de brancher un parasurtenseur dans la prise de courant à laquelle l'équipement est connecté. Utilisez un parasurtenseur répondant à des caractéristiques nominales satisfaisantes et certifié par le laboratoire d'assureurs UL (Underwriter's Laboratories), un autre laboratoire agréé de type NRTL (Nationally Recognized Testing Laboratory) ou un organisme de certification agréé dans votre région ou pays. Ceci prévient tout endommagement de l'équipement causé par les orages et autres surtensions électriques.

Cet équipement utilise des prises de téléphone CA11A.

### **Avis aux utilisateurs de l'Union européenne**

Les produits portant la marque CE sont conformes aux exigences de protection énoncées par les directives 2004/108/CE, 2006/95/CE, 1999/5/CE et 2009/125/CE du Conseil européen sur le rapprochement et l'harmonisation des lois des Etats membres concernant la compatibilité électromagnétique et la sécurité des équipements électriques conçus pour être utilisés sous certaines limites de tension et sur des appareils radio et de télécommunication ainsi que l'écoconception de produits consommant de l'énergie.

La conformité du produit est indiquée par la mention CE.

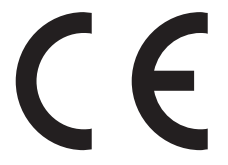

Ce produit a été fabriqué par : Lexmark International, Inc., 740 West New Circle Road, Lexington, KY, 40550 ETATS-UNIS. Le représentant autorisé est : Lexmark International Technology Hungária Kft., 8 Lechner Ödön fasor, Millennium Tower III, 1095 Budapest HONGRIE. Une déclaration de conformité aux Directives est disponible sur demande auprès du représentant autorisé.

Ce produit est conforme aux limites de classe B EN 55022 et aux exigences de sécurité EN 60950‑1.

Reportez-vous au tableau à la fin de la section Avis pour plus d'informations sur la conformité.

### **Avis de réglementation pour les produits sans fil**

Cette section contient les informations réglementaires suivantes relatives aux produits sans fil dotés d'émetteurs, notamment, sans s'y limiter, les cartes réseau sans fil ou les lecteurs de carte de proximité.

### **Avis relatif aux composants modulaires**

Les modèles sans fil comprennent le ou les composants modulaires suivants :

Type/numéro de modèle réglementaire Lexmark LEX-M01-005 ; FCC ID :IYLLEXM01005 ; IC :2376A-M01005

### **Exposition aux radiations de fréquences radio**

Le courant de sortie rayonné de cet appareil est bien inférieur aux limites d'exposition aux fréquences radio définies par la FCC et les autres organismes de réglementation. Au minimum 20 cm (8 pouces) doivent séparer l'antenne de toute personne pour que cet appareil réponde aux exigences d'exposition aux fréquences radio de la FCC et d'autres organismes de réglementation.

### <span id="page-335-0"></span>**Industry Canada (Canada)**

Under Industry Canada regulations, this radio transmitter may only operate using an antenna of a type and maximum (or lesser) gain approved for the transmitter by Industry Canada. To reduce potential radio interference to other users, the antenna type and its gain should be so chosen that the equivalent isotropically radiated power (EIRP) is not more than that necessary for successful communication.

This device complies with Industry Canada license-exempt RSS standards. Operation is subject to the following two conditions: (1) this device may not cause interference, and (2) this device must accept any interference, including interference that may cause undesired operation of the device.

To prevent radio interference to the licensed service, this device is intended to be operated indoors and away from windows to provide maximum shielding.

### **Industrie Canada (Canada)**

Selon la règlementation d'Industrie Canada, l'émetteur radio ne fonctionner qu'avec une antenne dont le type et le gain maximal (ou inférieur) ont été approuvés par Industrie Canada. Pour réduire les interférences radio potentielles auprès d'autres utilisateurs, le type d'antenne et son gain doivent être choisis de telle sorte que la puissance isotrope rayonnée équivalente (PIRE) ne soit pas supérieure à ce qui est nécessaire pour assurer la réussite de la communication.

Cet appareil est conforme aux normes RSS exemptes de licence d'Industrie Canada. Son fonctionnement est soumis aux deux conditions suivantes : (1) cet appareil ne doit pas causer d'interférences et (2) il doit accepter toutes les interférences, y compris les interférences pouvant entraîner un fonctionnement indésirable.

Pour éviter toute interférence radio au service sous licence, cet appareil est destiné à être utilisé à l'intérieur et à l'écart des fenêtres afin d'assurer une protection maximale.

### **Taiwan NCC RF notice statement**

### **NCC** 型式認證設備注意事項

### 台灣低功率射頻電機設備之使用注意事項

依據低功率電波輻射性電機管理辦法

第十二條 經型式認證合格之低功率射頻電機,非經許可,公司、商號或使用者均不得擅自變更頻率、加大功 率或變更原設計之特性及功能。

第十四條 低功率射頻電機之使用不得影響飛航安全及干擾合法通信;經發現有干擾現象時,應立即停用,並 改善至無干擾時方得繼續使用。前項合法通信,指依電信法規定作業之無線電通信。低功率射頻電機須忍受合 法通信或工業、科學及醫療用電波輻射性電機設備之干擾。

在 5.25~5.35 秭赫頻帶內操作之無線資訊傳輸設備, 限於室內使用。

### **Avis aux utilisateurs résidant en Union européenne**

Ce produit est conforme aux exigences de protection énoncées par les directives 2004/108/EC, 2006/95/EC et 1999/5/EC, 2009/125/EC et 2011/65/EC du Conseil européen sur le rapprochement et l'harmonisation des lois des Etats membres concernant la compatibilité électromagnétique et la sécurité des équipements électriques conçus pour être utilisés sous certaines limites de tension et sur des appareils radio et de télécommunication ainsi que l'écoconception de produits consommant de l'énergie.

# $\in$

<span id="page-336-0"></span>Ce produit a été fabriqué par : Lexmark International, Inc., 740 West New Circle Road, Lexington, KY, 40550 ETATS-UNIS. Le représentant autorisé est : Lexmark International Technology Hungária Kft., 8 Lechner Ödön fasor, Millennium Tower III, 1095 Budapest HONGRIE. Une déclaration de conformité aux exigences des directives est disponible sur demande auprès du Représentant agréé.

Ce produit est conforme aux limites des périphériques de classe B EN 55022 et aux exigences en matière de sécurité EN 60950-1.

Les produits équipés de l'option réseau local sans fil 2,4 GHz sont conformes aux exigences de protection énoncées par les directives 2004/108/EC, 2006/95/EC et 1999/5/EC, 2009/125/EC et 2011/65/EC du Conseil européen sur le rapprochement et l'harmonisation des lois des Etats membres concernant la compatibilité électromagnétique et la sécurité des équipements électriques conçus pour être utilisés sous certaines limites de tension et sur des appareils radio et de télécommunication ainsi que l'éco-conception de produits consommant de l'énergie.

La conformité du produit est indiquée par la mention CE.

# $C \in \Theta$

L'utilisation du produit est autorisée aux Etats-Unis et dans les pays de l'Association européenne de libre échange mais elle est limitée à une utilisation en intérieur.

Ce produit a été fabriqué par : Lexmark International, Inc., 740 West New Circle Road, Lexington, KY, 40550 ETATS-UNIS. Le représentant autorisé est : Lexmark International Technology Hungária Kft., 8 Lechner Ödön fasor, Millennium Tower III, 1095 Budapest HONGRIE. Une déclaration de conformité aux exigences des directives est disponible sur demande auprès du Représentant agréé.

Ce produit peut être utilisé dans les pays répertoriés dans le tableau suivant.

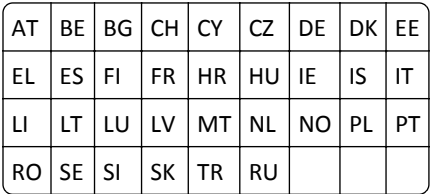

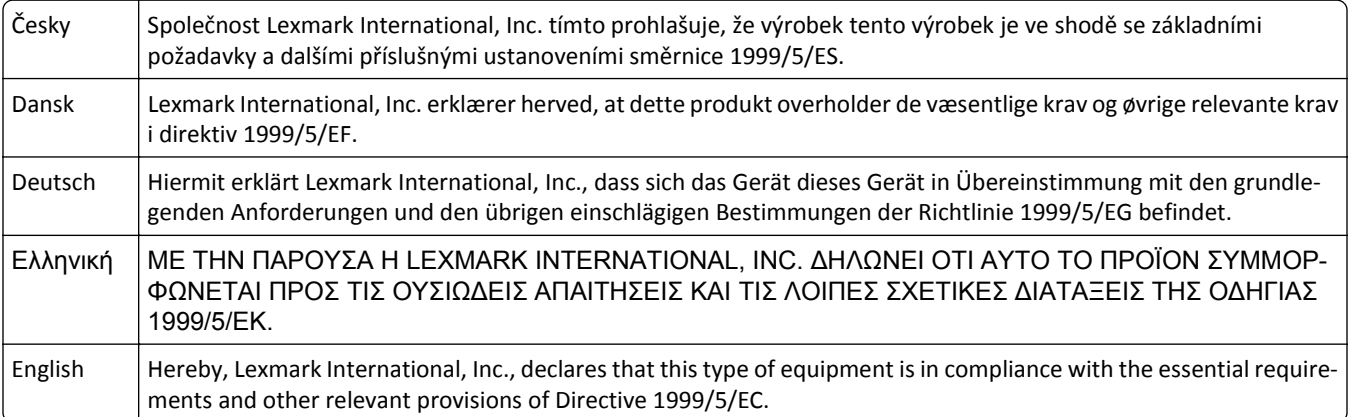

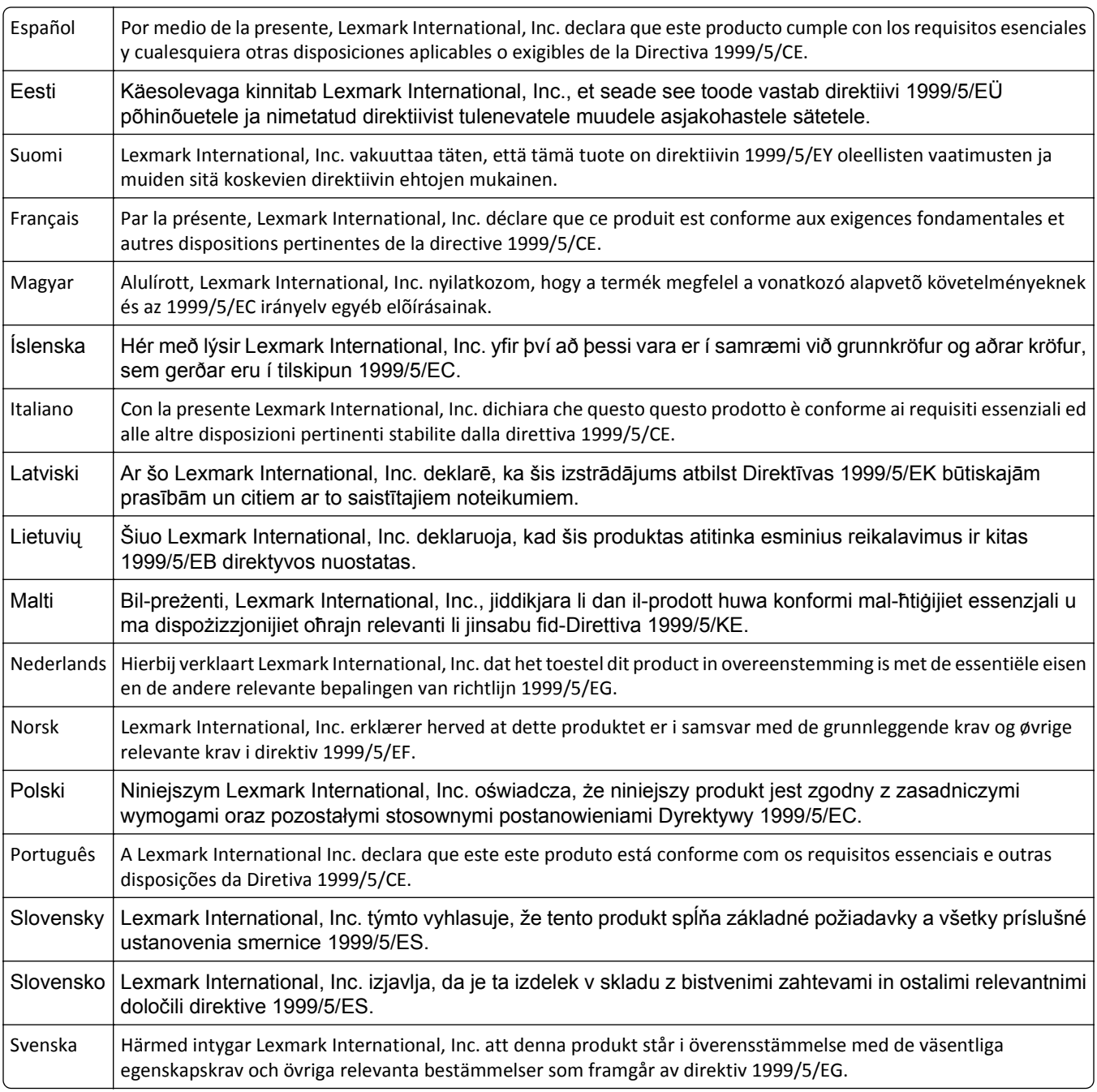

### **Patent acknowledgment**

The use of this product or service is subject to the reasonable, non-discriminatory terms in the Intellectual Property Rights (IPR) Disclosure of Certicom Corp. at the IETF for Elliptic Curve Cryptography (ECC) Cipher Suites for Transport Layer Security (TLS) implemented in the product or service.

The use of this product or service is subject to the reasonable, non-discriminatory terms in the Intellectual Property Rights (IPR) Disclosure of Certicom Corp. at the IETF for TLS Elliptic Curve Cipher Suites with SHA-256/382 and AES Galois Counter Mode (GCM) implemented in the product or service.

The use of this product or service is subject to the reasonable, non-discriminatory terms in the Intellectual Property Rights (IPR) Disclosure of Certicom Corp. at the IETF for TLS Suite B Profile for Transport Layer Security (TLS) implemented in the product or service.

The use of this product or service is subject to the reasonable, non-discriminatory terms in the Intellectual Property Rights (IPR) Disclosure of Certicom Corp. at the IETF for Addition of the Camellia Cipher Suites to Transport Layer Security (TLS) implemented in the product or service.

The use of certain patents in this product or service is subject to the reasonable, non-discriminatory terms in the Intellectual Property Rights (IPR) Disclosure of Certicom Corp. at the IETF for AES-CCM ECC Cipher Suites for TLS implemented in the product or service.

The use of this product or service is subject to the reasonable, non-discriminatory terms in the Intellectual Property Rights (IPR) Disclosure of Certicom Corp. at the IETF for IKE and IKEv2 Authentication Using the Eliptic Curve Digital Signature Algorithm (ECDSA) implemented in the product or service.

The use of this product or service is subject to the reasonable, non-discriminatory terms in the Intellectual Property Rights (IPR) Disclosure of Certicom Corp. at the IETF for Suite B Cryptographic Suites for IPSec implemented in the product or service.

The use of this product or service is subject to the reasonable, non-discriminatory terms in the Intellectual Property Rights (IPR) Disclosure of Certicom Corp. at the IETF for Algorithms for Internet Key Exchange version 1 (IKEv1) implemented in the product or service.

## **DECLARATION DE GARANTIE LIMITEE POUR IMPRIMANTES LASERS LEXMARK, IMPRIMANTES LED LEXMARK ET IMPRIMANTES LASER MULTIFONCTIONS LEXMARK**

### **Lexmark International, Inc., Lexington, KY**

This limited warranty applies to the United States and Canada. For customers outside the U.S., refer to the countryspecific warranty information that came with your product.

This limited warranty applies to this product only if it was originally purchased for your use, and not for resale, from Lexmark or a Lexmark Remarketer, referred to in this statement as "Remarketer."

### **Garantie limitée**

Lexmark warrants that this product:

- —Is manufactured from new parts, or new and serviceable used parts, which perform like new parts
- —Is, during normal use, free from defects in material and workmanship

If this product does not function as warranted during the warranty period, contact a Remarketer or Lexmark for repair or replacement (at Lexmark's option).

If this product is a feature or option, this statement applies only when that feature or option is used with the product for which it was intended. To obtain warranty service, you may be required to present the feature or option with the product.

If you transfer this product to another user, warranty service under the terms of this statement is available to that user for the remainder of the warranty period. You should transfer proof of original purchase and this statement to that user.

### **Conditions de garantie limitée**

The warranty period starts on the date of original purchase as shown on the purchase receipt and ends 12 months later provided that the warranty period for any supplies and for any maintenance items included with the printer shall end earlier if it, or its original contents, are substantially used up, depleted, or consumed. Fuser Units, Transfer/Transport Units, Paper Feed items, if any, and any other items for which a Maintenance Kit is available are substantially consumed when the printer displays a "Life Warning" or "Scheduled Maintenance" message for such item.

To obtain warranty service you may be required to present proof of original purchase. You may be required to deliver your product to the Remarketer or Lexmark, or ship it prepaid and suitably packaged to a Lexmark designated location. You are responsible for loss of, or damage to, a product in transit to the Remarketer or the Lexmark designated location.

When warranty service involves the exchange of a product or part, the item replaced becomes the property of the Remarketer or Lexmark. The replacement may be a new or repaired item.

The replacement item assumes the remaining warranty period of the original product.

Replacement is not available to you if the product you present for exchange is defaced, altered, in need of a repair not included in warranty service, damaged beyond repair, or if the product is not free of all legal obligations, restrictions, liens, and encumbrances.

Dans le cadre de la garantie et/ou du remplacement, Lexmark peut mettre à jour le microcode de votre imprimante en installant sa version la plus récente. Les mises à jour du microcode sont susceptibles de modifier les paramètres de l'imprimante et d'interrompre le fonctionnement de produits, de consommables, de pièces, de matériaux (tels que le toner ou l'encre), de logiciel ou d'interfaces non autorisées ou de contrefaçon. Les produits authentiques distribués par Lexmark ne sont pas touchés par cette modification du fonctionnement.

Before you present this product for warranty service, remove all print cartridges, programs, data, and removable storage media (unless directed otherwise by Lexmark).

For further explanation of your warranty alternatives and the nearest Lexmark authorized servicer in your area contact Lexmark on the World Wide Web.

Remote technical support is provided for this product throughout its warranty period. For products no longer covered by a Lexmark warranty, technical support may not be available or only be available for a fee.

### **Etendue de la garantie limitée**

Lexmark does not warrant uninterrupted or error-free operation of any product or the durability or longevity of prints produced by any product.

Warranty service does not include repair of failures caused by:

- —Modification or unauthorized attachments
- —Accidents, misuse, abuse or use inconsistent with Lexmark user's guides, manuals, instructions or guidance
- —Unsuitable physical or operating environment
- —Maintenance by anyone other than Lexmark or a Lexmark authorized servicer
- —Operation of a product beyond the limit of its duty cycle
- —Use of printing media outside of Lexmark specifications
- —Refurbishment, repair, refilling or remanufacture by a third party of products, supplies or parts
- —Products, supplies, parts, materials (such as toners and inks), software, or interfaces not furnished by Lexmark

### **TO THE EXTENT PERMITTED BY APPLICABLE LAW, NEITHER LEXMARK NOR ITS THIRD PARTY SUPPLIERS OR REMARKETERS MAKE ANY OTHER WARRANTY OR CONDITION OF ANY KIND, WHETHER EXPRESS OR IMPLIED, WITH**

**RESPECT TO THIS PRODUCT, AND SPECIFICALLY DISCLAIM THE IMPLIED WARRANTIES OR CONDITIONS OF MERCHANTABILITY, FITNESS FOR A PARTICULAR PURPOSE, AND SATISFACTORY QUALITY. ANY WARRANTIES THAT MAY NOT BE DISCLAIMED UNDER APPLICABLE LAW ARE LIMITED IN DURATION TO THE WARRANTY PERIOD. NO WARRANTIES, EXPRESS OR IMPLIED, WILL APPLY AFTER THIS PERIOD. ALL INFORMATION, SPECIFICATIONS, PRICES, AND SERVICES ARE SUBJECT TO CHANGE AT ANY TIME WITHOUT NOTICE.**

### **Limite de responsabilité**

Your sole remedy under this limited warranty is set forth in this document. For any claim concerning performance or nonperformance of Lexmark or a Remarketer for this product under this limited warranty, you may recover actual damages up to the limit set forth in the following paragraph.

Lexmark's liability for actual damages from any cause whatsoever will be limited to the amount you paid for the product that caused the damages. This limitation of liability will not apply to claims by you for bodily injury or damage to real property or tangible personal property for which Lexmark is legally liable. **IN NO EVENT WILL LEXMARK BE LIABLE FOR ANY LOST PROFITS, LOST SAVINGS, INCIDENTAL DAMAGE, OR OTHER ECONOMIC OR CONSEQUENTIAL DAMAGES.** This is true even if you advise Lexmark or a Remarketer of the possibility of such damages. Lexmark is not liable for any claim by you based on a third party claim.

This limitation of remedies also applies to claims against any Suppliers and Remarketers of Lexmark. Lexmark's and its Suppliers' and Remarketers' limitations of remedies are not cumulative. Such Suppliers and Remarketers are intended beneficiaries of this limitation.

### **Droits supplémentaires**

Some states do not allow limitations on how long an implied warranty lasts, or do not allow the exclusion or limitation of incidental or consequential damages, so the limitations or exclusions contained above may not apply to you.

This limited warranty gives you specific legal rights. You may also have other rights that vary from state to state.

# **Index**

### **Numéros**

62 Disque saturé [267](#page-266-0)

### **[**

[2yy.xx] Bourrage scanner, retirer les originaux coincés du scanner. [277](#page-276-0) [2yy.xx] Bourrage scanner, retirer tous les originaux du scanner. [277](#page-276-0) [2yy.xx] Fermer le couvercle du scanner à plat et charger les originaux pour reprendre le travail [266](#page-265-0) [31.xy] Réinstaller l'unité d'image manquante ou qui ne répond pas [276](#page-275-0) [31.xy] Réinstaller la cartouche manquante ou qui ne répond pas [276](#page-275-0) [31.xy] Remplacer l'unité d'image défectueuse [275](#page-274-0) [32.xy] Remplacer l'unité d'image non prise en charge [276](#page-275-0) [32.xy] Remplacer la cartouche non prise en charge [276](#page-275-0) [33.xy] [supply type] non-Lexmark, reportez-vous au Guide de l'utilisateur. [273](#page-272-0) [34] Format de papier incorrect, ouvrir [alimentation papier] [269](#page-268-0) [35] Mémoire insuffisante pour prendre en charge la fonction Economiser ressources [270](#page-269-0) [37] Mémoire insuffisante pour assembler les travaux [269](#page-268-0) [37] Mémoire insuffisante pour défragmenter la mémoire flash [269](#page-268-0) [37] Mémoire insuffisante, certains travaux suspendus ne seront pas restaurés [270](#page-269-0) [37] Mémoire insuffisante, travaux suspendus supprimés [269](#page-268-0) [38] Mémoire saturée [273](#page-272-0) [39] Page complexe, des données risquent de ne pas être imprimées [266](#page-265-0) [51] Mémoire flash défectueuse détectée [267](#page-266-0)

[52] Espace insuffisant dans la mémoire flash pour les ressources [274](#page-273-0) [53] Mémoire flash non formatée détectée [279](#page-278-0) [54] Erreur logicielle réseau [x] [273](#page-272-0) [54] Erreur logicielle réseau standard [278](#page-277-0) [55] Option ds empl. [x] non prise en charge [279](#page-278-0) [56] Port parallèle [x] désactivé [274](#page-273-0) [56] Port série [x] désactivé [277](#page-276-0) [56] Port USB [x] désactivé [279](#page-278-0) [56] Port USB standard désactivé [278](#page-277-0) [57] Config. modifiée, certains trav. suspendus n'ont pas été restaurés [266](#page-265-0) [58] Trop d'options mémoire flash installées [278](#page-277-0) [58] Trop de bacs connectés [279](#page-278-0) [59] Bac incompatible [x] [269](#page-268-0) [61] Retirer le disque défectueux [275](#page-274-0) [80.xy] Kit de maintenance très faible, [x] nombre de pages restantes estimé [272](#page-271-0) [80.xy] Niveau kit de maintenance bas [272](#page-271-0) [80.xy] Niveau kit de maintenance presque bas [272](#page-271-0) [80.xy] Remplacer le kit de maintenance, nombre de pages restantes estimé 0 [275](#page-274-0) [84.xy] Niveau unité d'image bas [268](#page-267-0) [84.xy] Niveau unité d'image presque bas [268](#page-267-0) [84.xy] Remplacer l'unité d'image, nombre de pages restantes estimé 0 [275](#page-274-0) [840.01] Scanner désactivé par l'administrateur [277](#page-276-0) [88.xy] Niv. cartouche presque bas [264](#page-263-0) [88.xy] Niveau cartouche bas [264](#page-263-0)

[88.xy] Remplacer cartouche, nombre de pages restantes estimé 0 [275](#page-274-0) [x]-bourrage papier, ouvrez le capot supérieur du chargeur automatique. [28y.xx] [249](#page-248-0) [x]-bourrage papier, retirez toutes les feuilles du réceptacle de sortie. Laisser papier ds récept. [45y.xx] [258](#page-257-0) [x]-bourrage papier, éliminez le bourrage du chargeur manuel. [25y.xx] [255](#page-254-0) [x]-bourrage papier, ouvrez la porte arrière. [20y.xx] [250](#page-249-0) [x]-bourrage papier, ouvrez la porte avant. [20y.xx] [251](#page-250-0) [x]-bourrage papier, ouvrez le bac [x]. [24y.xx] [256](#page-255-0) [x]-bourrage papier, retirez le bac 1 pour retirer le papier coincé dans le dispositif recto verso. [23y.xx] [254](#page-253-0) [x]-bourrage papier, retirez le papier coincé du réceptacle standard. [20y.xx] [249](#page-248-0)

### **A**

à l'aide d'un numéro de raccourci numérisation vers une adresse FTP [133](#page-132-0) à l'aide du carnet d'adresses [104](#page-103-0) envoi d'une télécopie [124](#page-123-0) à partir du serveur Web incorporé [13](#page-12-0) accès au serveur Web incorporé [22](#page-21-0) adaptateur RJ‑11 [118](#page-117-0) adaptateur VoIP [115](#page-114-0) adresse FTP création de raccourcis via le panneau de commandes [133](#page-132-0) adresse FTP, numérisation à l'aide d'un numéro de raccourci [133](#page-132-0) à partir du panneau de commandes [133](#page-132-0) adresse IP de l'imprimante recherche [21](#page-20-0)

Adresse IP de l'ordinateur recherche [21](#page-20-0) affichage rapports [244](#page-243-0) affichage d'un journal de télécopie [127](#page-126-0) affichage des icônes sur l'écran d'accueil [22](#page-21-0) affichage, panneau de commandes de l'imprimante [16](#page-15-0) réglage, luminosité [224](#page-223-0) agrandissement d'une copie [93](#page-92-0) Aide, menu [219](#page-218-0) ajout des options matérielles pilote d'imprimante [50](#page-49-0) alertes par courrier électronique Bourrage papier, message [243](#page-242-0) configuration [243](#page-242-0) niveaux bas des fournitures [243](#page-242-0) Alimentation par défaut, menu [141](#page-140-0) Alimenter [alimentation papier] avec [chaîne personnalisée] [orientation du papier] [270](#page-269-0) Alimenter [alimentation papier] avec [format du papier] [orientation du papier] [271](#page-270-0) Alimenter [alimentation papier] avec [nom du type personnalisé] [orientation du papier] [270](#page-269-0) annulation d'un e-mail [105](#page-104-0) annulation d'un travail d'impression à partir d'un ordinateur [87](#page-86-0) depuis le panneau de commandes de l'imprimante [87](#page-86-0) annulation du chaînage des bacs [68](#page-67-0)[, 69](#page-68-0) aperçu numérisation numérisation, options [138](#page-137-0) télécopie, options [130](#page-129-0) applications écran d'accueil [23](#page-22-0) présentation [22](#page-21-0) applications de l'écran d'accueil configuration [23](#page-22-0) recherche d'informations [23](#page-22-0) assemblage options de copie [99](#page-98-0) assemblage des copies [94](#page-93-0) assistant de configuration sans fil utilisation [52](#page-51-0)

Aucune ligne téléphonique analogique connectée au modem, le télécopieur est désactivé. [273](#page-272-0) avis [329](#page-328-0), [330,](#page-329-0) [331,](#page-330-0) [332](#page-331-0)[, 333,](#page-332-0) [334](#page-333-0), [335](#page-334-0), [336](#page-335-0), [337](#page-336-0) avis FCC [335](#page-334-0) avis relatif aux télécommunications [334](#page-333-0)[, 335](#page-334-0)

### **B**

bac 250 feuilles installation [46](#page-45-0) Bac 550 feuilles installation [46](#page-45-0) bac en option chargement [57](#page-56-0) bac standard chargement [57](#page-56-0) bacs annulation du chaînage [68](#page-67-0), [69](#page-68-0) chaînage [68,](#page-67-0) [69](#page-68-0) chargement [57](#page-56-0) bacs chaînés [68](#page-67-0)[, 69](#page-68-0) barrette microcode [29](#page-28-0) blocage des télécopies non sollicitées (télécopie de publicité) [127](#page-126-0) bourrages accès [247](#page-246-0) compréhension des messages [247](#page-246-0) réduction des risques [246](#page-245-0) bourrages papier réduction des risques [246](#page-245-0) bourrages papier, élimination bac de l'unité de finition [258](#page-257-0) dans la porte arrière [250](#page-249-0) dans la porte arrière de l'unité de finition [258](#page-257-0) dans la porte avant [251](#page-250-0) dans la porte d'accès aux agrafes [258](#page-257-0) Dans la zone d'impression recto verso [254](#page-253-0) dans le capot supérieur du chargeur automatique de documents [249](#page-248-0) dans le chargeur manuel [255](#page-254-0) dans le réceptacle standard [249](#page-248-0) dans le tiroir [x] [256](#page-255-0) bourrages, élimination bac de l'unité de finition [258](#page-257-0) dans la porte arrière [250](#page-249-0)

dans la porte avant [251](#page-250-0) dans la porte d'accès aux agrafes [258](#page-257-0) Dans la zone d'impression recto verso [254](#page-253-0) dans le capot supérieur du chargeur automatique de documents [249](#page-248-0) dans le chargeur manuel [255](#page-254-0) dans le réceptacle standard [249](#page-248-0) dans le tiroir [x] [256](#page-255-0) boutons et icônes de l'écran d'accueil description [17](#page-16-0) boutons, écran tactile utilisation [19](#page-18-0) boutons, panneau de commandes de l'imprimante [16](#page-15-0) bristol chargeur multifonction, chargement [62](#page-61-0) conseils [73](#page-72-0) butée de support, utilisation [67](#page-66-0)

### **C**

câbles Ethernet [49](#page-48-0) USB [49](#page-48-0) carte d'interface parallèle/USB dépannage [284](#page-283-0) carte en option installation [33](#page-32-0) carte logique accès [30](#page-29-0) carte mémoire [29](#page-28-0) dépannage [283](#page-282-0) installation [31](#page-30-0) cartouche d'agrafes remplacement [239](#page-238-0) cartouche de toner remplacement [235](#page-234-0) cartouches d'agrafes commande [234](#page-233-0) cartouches de toner commande [233](#page-232-0) recyclage [225](#page-224-0) Cartridge very low, [x] estimated pages remain[88.xy] (cartouche très faible, nombre de pages restantes estimé) [264](#page-263-0) Certains travaux suspendus n'ont pas été restaurés [278](#page-277-0)

Changement de papier nécessaire [274](#page-273-0) changement de type de fichier de sortie envoi d'un message électronique [105](#page-104-0) Changer [alimentation papier] avec [chaîne personnalisée], charger [orientation] [264](#page-263-0) Changer [alimentation papier] avec [nom du type personnalisé], charger [orientation] [264](#page-263-0) Changer [alimentation] par [format de papier], charger [orientation] [265](#page-264-0) chargement bacs [57](#page-56-0) chargeur multifonction [62](#page-61-0) chargement du bac en option [57](#page-56-0) chargement du tiroir standard [57](#page-56-0) Charger [source du papier] avec [type de papier] [format du papier] [orientation du papier] [271](#page-270-0) Charger chargeur manuel avec [format du papier] [orientation du papier] [272](#page-271-0) Charger chargeur manuel avec [nom type perso] [orientation du papier] [271](#page-270-0) Charger chargeur manuel avec [type de papier] [format du papier] [orientation du papier] [272](#page-271-0) Charger un chargeur manuel avec [chaîne personnalisée] [orientation du papier] [271](#page-270-0) chargeur multifonction chargement [62](#page-61-0) chiffrement du disque dur de l'imprimante [228](#page-227-0) choix d'un emplacement pour l'imprimante [10](#page-9-0) Choix du papier [75](#page-74-0) commande cartouches d'agrafes [234](#page-233-0) kit de maintenance [234](#page-233-0) unité d'image [234](#page-233-0) commande de fournitures cartouches de toner [233](#page-232-0) Compta travaux, menu [211](#page-210-0) Concentrateur USB non pris en charge, retirez-le [267](#page-266-0)

configuration notifications de fournitures, cartouche de toner [244](#page-243-0) notifications de fournitures, kit de maintenance [244](#page-243-0) notifications de fournitures, unité d'image [244](#page-243-0) Configuration TCP/IP, adresse [154](#page-153-0) configuration de l'impression série [55](#page-54-0) configuration de la télécopie connexion à une ligne téléphonique standard [110](#page-109-0) connexion DSL [114](#page-113-0) connexion VoIP [115](#page-114-0) propre au pays ou à la région [118](#page-117-0) service téléphonique numérique [116](#page-115-0) configuration des alertes par email [243](#page-242-0) configuration des fonctions Télécopie et E-mail [316](#page-315-0) configuration des notifications d'alimentation [244](#page-243-0) configuration des paramètres de courrier électronique [101](#page-100-0) configuration des paramètres de port [54](#page-53-0) configuration du réseau sans fil à partir du serveur Web incorporé [54](#page-53-0) configuration Ethernet préparation pour un [51](#page-50-0) configuration initiale du télécopieur [109](#page-108-0) à partir du serveur Web incorporé [109](#page-108-0) Configuration SMTP, menu [163](#page-162-0) configurations des imprimantes [11](#page-10-0) connexion à un réseau sans fil à partir du serveur Web incorporé [54](#page-53-0) utilisation de l'assistant de configuration sans fil [52](#page-51-0) utilisation de la méthode Configuration des boutons de commande [53](#page-52-0) utilisation de la méthode PIN (Personal Identification Number, numéro d'identification personnel) [53](#page-52-0)

connexion de l'imprimante à un service de sonnerie distincte [121](#page-120-0) connexion des câbles [49](#page-48-0) conseils bristol [73](#page-72-0) étiquettes, papier [72](#page-71-0) papier à en-tête [71](#page-70-0) sur l'utilisation des enveloppes [71](#page-70-0) transparents [71](#page-70-0) conseils sur l'utilisation des enveloppes [71](#page-70-0) consignes de sécurité [7](#page-6-0)[, 8](#page-7-0) consultation de l'écran virtuel à partir du serveur Web incorporé [243](#page-242-0) contacter l'assistance clientèle [328](#page-327-0) contenu paramètres email [106](#page-105-0) copie à l'aide du DAA [88](#page-87-0) agrandissement [93](#page-92-0) ajout d'un message de fond de page [97](#page-96-0) annulation d'une copie [98](#page-97-0) assemblage des copies [94](#page-93-0) copie rapide [88](#page-87-0) différents formats de papier [91](#page-90-0) insertion d'un en-tête ou pied de page [97](#page-96-0) insertion de feuilles de séparation entre les copies [95](#page-94-0) photos [89](#page-88-0) plusieurs pages sur une feuille [95](#page-94-0) réduction [93](#page-92-0) réglage de la qualité [93](#page-92-0) sélection d'un tiroir [91](#page-90-0) sur des transparents [89](#page-88-0) sur du papier à en-tête [90](#page-89-0) sur les deux faces du papier (recto verso) [92](#page-91-0) sur un autre format [90](#page-89-0) travail personnalisé [96](#page-95-0) utilisation de la vitre du scanner [89](#page-88-0) Copie de carte configuration [24](#page-23-0) copie de formats de papier différents [91](#page-90-0) copie de plusieurs pages sur une feuille [95](#page-94-0) copie des deux côtés du papier (recto verso) [92](#page-91-0)

copie vers des transparents [89](#page-88-0) copie, annulation à l'aide du DAA [98](#page-97-0) utilisation de la vitre du scanner [98](#page-97-0) copie, dépannage copies partielles de document ou de photo [315](#page-314-0) faible qualité d'image numérisée [325](#page-324-0) faible qualité de la copie [313](#page-312-0) le copieur ne répond pas [313](#page-312-0) le scanner ne se ferme pas. [313](#page-312-0)[, 324](#page-323-0) copies options de copie [99](#page-98-0) copies sur le papier du tiroir sélectionné [91](#page-90-0) courrier électronique annulation [105](#page-104-0) création d'un nom personnalisé type de papier [68](#page-67-0) création d'un raccourci de destinations de télécopies à partir du serveur Web incorporé [125](#page-124-0) création d'un raccourci FTP à partir du serveur Web incorporé [132](#page-131-0) création de profils utilisation de ScanBack Utility [136](#page-135-0)

### **D**

DAA copie à l'aide de [88](#page-87-0) dans la porte arrière de l'unité de finition bourrages papier, élimination [258](#page-257-0) date et heure, télécopie Configuration [122](#page-121-0) de publications emplacement [9](#page-8-0) déclaration relative à la volatilité [226](#page-225-0) Définir date/heure, menu [170](#page-169-0) définition du Délai d'hibernation [223](#page-222-0) définition du format de papier [57](#page-56-0) définition du format de papier Universel [57](#page-56-0) définition du nom du télécopieur utilisé pour les émissions [121](#page-120-0)

définition du numéro de télécopie [121](#page-120-0) définition du type de papier [57](#page-56-0) Délai d'hibernation Configuration [223](#page-222-0) densité d'impression inégale [312](#page-311-0) dépannage contacter l'assistance clientèle [328](#page-327-0) fonctions Télécopie et E-mail non configurées [316](#page-315-0) impossible d'ouvrir Embedded Web Server [327](#page-326-0) le scanner ne répond pas [322](#page-321-0) résolution de base, problèmes d'imprimante [280](#page-279-0) une erreur d'application s'est produite [327](#page-326-0) vérification d'une imprimante qui ne répond pas [280](#page-279-0) dépannage, alimentation du papier message affiché après le dégagement du bourrage [285](#page-284-0) dépannage, copie copies partielles de document ou de photo [315](#page-314-0) faible qualité d'image numérisée [325](#page-324-0) faible qualité de la copie [313](#page-312-0) le copieur ne répond pas [313](#page-312-0) le scanner ne se ferme pas. [313](#page-312-0)[, 324](#page-323-0) dépannage, écran L'écran de l'imprimante n'affiche rien [282](#page-281-0) dépannage, impression bourrages papier fréquents [285](#page-284-0) des caractères incorrects s'impriment [291](#page-290-0) des sauts de page inattendus se produisent [293](#page-292-0) erreur de lecture du lecteur flash [287](#page-286-0) impression depuis un bac inapproprié [291](#page-290-0) impression sur du papier inadéquat [291](#page-290-0) l'impression prend plus de temps que prévu [290](#page-289-0) la fonction de chaînage des bacs ne fonctionne pas [292](#page-291-0)

les fichiers PDF multilingues ne s'impriment pas [286](#page-285-0) les pages bloquées ne sont pas réimprimées [286](#page-285-0) les travaux ne s'impriment pas [287](#page-286-0) les travaux suspendus ne s'impriment pas [289](#page-288-0) Les travaux volumineux ne sont pas assemblés. [292](#page-291-0) marges incorrectes sur les impressions [298](#page-297-0) papier recourbé [299](#page-298-0) dépannage, numérisation échec de la numérisation [323](#page-322-0) impossible de numériser depuis un ordinateur [326](#page-325-0) la numérisation prend trop de temps ou bloque l'ordinateur [324](#page-323-0) le scanner ne se ferme pas. [313](#page-312-0)[, 324](#page-323-0) numérisation partielle de document ou de photo [326](#page-325-0) dépannage, qualité d'impression bords des caractères irréguliers [293](#page-292-0) densité d'impression inégale [312](#page-311-0) des blancs horizontaux apparaissent sur les impressions [309](#page-308-0) des défauts d'impression répétés apparaissent sur les impressions [301](#page-300-0) des images ombrées apparaissent sur les impressions [296](#page-295-0) des rayures horizontales apparaissent sur les impressions [306](#page-305-0) des traces de toner se déposent sur les impressions [311](#page-310-0) effacement du toner [311](#page-310-0) fond gris ou tonalité de fond [311](#page-310-0) impression inclinée sur la page [305](#page-304-0) impression trop claire [303](#page-302-0) impression trop sombre [302](#page-301-0) irrégularités d'impression [300](#page-299-0) l'imprimante imprime des pages noires [305](#page-304-0) la qualité d'impression des transparents laisse à désirer [306](#page-305-0)

le fond des impressions est gris [297](#page-296-0) pages ou images tronquées [295](#page-294-0) pages vierges [294](#page-293-0) rayures blanches sur une page [310](#page-309-0) rayures verticales [307](#page-306-0) dépannage, qualité des couleurs les impressions sur transparents couleurs semblent foncées à la projection [296](#page-295-0) dépannage, télécopie il est possible d'envoyer des télécopies, mais il est impossible de les recevoir. [319](#page-318-0) il est possible de recevoir des télécopies, mais impossible d'en envoyer. [320](#page-319-0) impossible d'envoyer ou de recevoir une télécopie [317](#page-316-0) l'identifiant de l'appelant ne s'affiche pas [316](#page-315-0) qualité d'impression médiocre de la télécopie reçue [321](#page-320-0) déplacement de l'imprimante [10,](#page-9-0) [241,](#page-240-0) [242](#page-241-0) des blancs apparaissent [310](#page-309-0) des blancs verticaux apparaissent [310](#page-309-0) des défauts d'impression répétés apparaissent sur les impressions [301](#page-300-0) des rayures apparaissent [310](#page-309-0) des rayures horizontales apparaissent sur les impressions [306](#page-305-0) des rayures verticales apparaissent sur les impressions [307](#page-306-0) destinataire(s) e-mail, options [105](#page-104-0) disque dur de l'imprimante chiffrement [228](#page-227-0) désinstallation [44](#page-43-0) essuyage [227](#page-226-0) installation [42](#page-41-0) mise au rebut [226](#page-225-0) documents, impression sous Macintosh [81](#page-80-0) sous Windows [81](#page-80-0) données confidentielles informations sur la sécurisation [229](#page-228-0)

DSL (Digital Subscriber Line) télécopie, configuration [114](#page-113-0)

### **E**

e-mail, options destinataire(s) [105](#page-104-0) Envoyer en tant que [106](#page-105-0) format d'origine [106](#page-105-0) intensité [106](#page-105-0) message [105](#page-104-0) mise en page [107](#page-106-0) objet [105](#page-104-0) résolution [106](#page-105-0) économie de papier [95](#page-94-0) économie des fournitures [220](#page-219-0) écran d'accueil affichage des icônes [22](#page-21-0) masquage des icônes [22](#page-21-0) personnalisation [22](#page-21-0) écran de copie options [98,](#page-97-0) [99](#page-98-0) source de contenu [99](#page-98-0) type de contenu [99](#page-98-0) écran de courrier électronique options [105](#page-104-0), [107](#page-106-0) options avancées [107](#page-106-0) écran de numérisation source de contenu [138](#page-137-0) type de contenu [138](#page-137-0) écran de télécopie options avancées [130](#page-129-0) écran tactile boutons [19](#page-18-0) écran virtuel consultation, à l'aide d'Embedded Web Server [243](#page-242-0) effacement de disque [227](#page-226-0) effacement de la mémoire du disque dur [227](#page-226-0) effacement de la mémoire non volatile [227](#page-226-0) effacement de la mémoire volatile [226](#page-225-0) effacement du disque dur de l'imprimante [227](#page-226-0) éléments utilisation de véritables cartouches de marque Lexmark [233](#page-232-0) vérification de l'état [232](#page-231-0) vérification, à l'aide d'Embedded Web Server [232](#page-231-0)

vérification, à partir du panneau de commandes de l'imprimante [232](#page-231-0) email, envoi à l'aide d'un numéro de raccourci [103](#page-102-0) à l'aide du carnet d'adresses [104](#page-103-0) Embedded Web Server accès [13,](#page-12-0) [22](#page-21-0) configuration des alertes par email [243](#page-242-0) configuration initiale du télécopieur [109](#page-108-0) création d'un raccourci de destinations de télécopies [125](#page-124-0) création d'un raccourci FTP [132](#page-131-0) création de raccourcis d'email [102](#page-101-0) fonctions [13](#page-12-0) modification des paramètres d'impression confidentielle [86](#page-85-0) numérisation vers un ordinateur [135](#page-134-0) paramètres administrateur [243](#page-242-0) paramètres de mise en réseau [243](#page-242-0) problème d'accès [327](#page-326-0) réglage, luminosité [224](#page-223-0) utilisation [13](#page-12-0) vérification de l'état des fournitures [232](#page-231-0) vérification de l'état des pièces [232](#page-231-0) Embedded Web Server — Sécurité : Guide de l'administrateur emplacement [243](#page-242-0)[, 229](#page-228-0) émissions, avis [330](#page-329-0), [333,](#page-332-0) [334,](#page-333-0) [335](#page-334-0)[, 336](#page-335-0) émul PCL, menu [215](#page-214-0) enregistrer comme raccourci numérisation, options [137](#page-136-0) options de copie [100](#page-99-0) enveloppes chargeur multifonction, chargement [62](#page-61-0) conseils sur l'utilisation [71](#page-70-0) Envoi d'un email à partir du panneau de commandes de l'imprimante [103](#page-102-0) envoi d'un message électronique à l'aide d'un numéro de raccourci [103](#page-102-0) à l'aide du carnet d'adresses [104](#page-103-0)

à partir du panneau de commandes [103](#page-102-0) ajout de la ligne d'objet [104](#page-103-0) ajout de la ligne de message [104](#page-103-0) configuration de la fonction d'email [101](#page-100-0) configuration des paramètres de courrier électronique [101](#page-100-0) création de raccourcis à l'aide d'Embedded Web Server [102](#page-101-0) création de raccourcis via le panneau de commandes [102](#page-101-0) envoi d'une télécopie à l'aide du carnet d'adresses [124](#page-123-0) affichage d'un journal de télécopie [127](#page-126-0) annulation d'une télécopie [127](#page-126-0)[, 128](#page-127-0) blocage des télécopies non sollicitées (télécopie de publicité) [127](#page-126-0) configuration de l'imprimante pour application de l'heure d'été [122](#page-121-0) création de raccourcis à l'aide d'Embedded Web Server [125](#page-124-0) création de raccourcis via le panneau de commandes [126](#page-125-0) définition de la date et l'heure [122](#page-121-0) définition du nom du télécopieur utilisé pour les émissions [121](#page-120-0) définition du numéro de télécopie [121](#page-120-0) éclaircir ou obscurcir une télécopie [126](#page-125-0) envoi à partir du panneau de commandes de l'imprimante [122](#page-121-0) envoi d'une télécopie à une heure planifiée [124](#page-123-0) modification de la résolution [126](#page-125-0) service de sonnerie distinctive [121](#page-120-0) suspension des télécopies [128](#page-127-0) télécopie, configuration [109](#page-108-0) transfert de télécopies [129](#page-128-0) utilisation de raccourcis [123](#page-122-0) envoi d'une télécopie à l'aide du carnet d'adresses [124](#page-123-0)

Envoi d'une télécopie à partir du panneau de commandes de l'imprimante [122](#page-121-0) envoi d'une télécopie à une heure programmée [124](#page-123-0) envoi d'une télécopie à partir d'un ordinateur [123](#page-122-0) envoi différé télécopie, options [130](#page-129-0) Envoi multiple ajout d'un profil [25](#page-24-0) configuration [25](#page-24-0) Envoyer en tant que e-mail, options [106](#page-105-0) numérisation, options [137](#page-136-0) Erreur de lecture du concentrateur USB. Retirer le concentrateur. [267](#page-266-0) Erreur de lecture du pilote USB. Retirer USB. [267](#page-266-0) état des fournitures vérification [232](#page-231-0) état des pièces vérification [232](#page-231-0) étiquettes en papier chargeur multifonction, chargement [62](#page-61-0) étiquettes, papier conseils [72](#page-71-0) exportation d'une configuration à partir du serveur Web incorporé [27](#page-26-0)

### **F**

faces (recto verso) options de copie [99](#page-98-0) Fermer la porte avant [266](#page-265-0) Fermer porte arrière [265](#page-264-0) Fermez la porte arrière de l'unité de finition [266](#page-265-0) filtre ADSL [114](#page-113-0) filtre de ligne [114](#page-113-0) Finition, menu [209](#page-208-0) fonctionnalités de finition [79](#page-78-0) fonctions Télécopie et E-mail configuration [316](#page-315-0) fonctions Télécopie et E-mail non configurées [316](#page-315-0) format d'origine e-mail, options [106](#page-105-0) numérisation, options [137](#page-136-0)

format du papier Configuration [57](#page-56-0) format papier Universel Configuration [57](#page-56-0) formats de papier supporté [76](#page-75-0) formats de papier différents, copie [91](#page-90-0) formats de papier pris en charge [76](#page-75-0) Formulaires et favoris configuration [23](#page-22-0) Fourniture manquante pour terminer le travail en cours [278](#page-277-0) fournitures économie [220](#page-219-0) stockage [235](#page-234-0) utilisation de papier recyclé [220](#page-219-0) utilisation de véritables cartouches de marque Lexmark [233](#page-232-0) vérification de l'état [232](#page-231-0) vérification, à l'aide d'Embedded Web Server [232](#page-231-0) vérification, à partir du panneau de commandes de l'imprimante [232](#page-231-0) fournitures, commande cartouches d'agrafes [234](#page-233-0) cartouches de toner [233](#page-232-0) kit de maintenance [234](#page-233-0) Rouleau séparateur du DAA [235](#page-234-0) unité d'image [234](#page-233-0) FTP options FTP [137](#page-136-0) FTP, écran options avancées [100](#page-99-0)

### **G**

grammages de papier prise en charge par l'imprimante [78](#page-77-0) Guide de mise en réseau emplacement [243](#page-242-0)

### **H**

heure d'été, configuration [122](#page-121-0) HTML, menu [217](#page-216-0)

### **I**

icônes sur l'écran d'accueil affichage [22](#page-21-0)

masquage [22](#page-21-0) image numérisée type de fichier de sortie [137](#page-136-0) Imaging unit very low, [x] estimated pages remain[84.xy] (unité d'image très faible, nombre de pages restantes estimé) [268](#page-267-0) importation d'une configuration à partir du serveur Web incorporé [27](#page-26-0) impossible d'ouvrir Embedded Web Server [327](#page-326-0) impression à partir d'un périphérique mobile [83](#page-82-0) annulation, à partir du panneau de commandes de l'imprimante [87](#page-86-0) depuis un lecteur flash [82](#page-81-0) liste des échantillons de polices [86](#page-85-0) liste des répertoires [86](#page-85-0) page de configuration du réseau [56](#page-55-0) page des paramètres de menus [55](#page-54-0) papiers [81](#page-80-0) sous Macintosh [81](#page-80-0) sous Windows [81](#page-80-0) impression à partir d'un lecteur flash [82](#page-81-0) impression à partir d'un périphérique mobile [83](#page-82-0) impression d'un document [81](#page-80-0) impression d'une page de configuration réseau [56](#page-55-0) impression d'une page des paramètres de menu [55](#page-54-0) impression de formulaires [81](#page-80-0) impression de la liste des échantillons de polices [86](#page-85-0) impression de la liste des répertoires [86](#page-85-0) impression de travaux confidentiels et suspendus depuis un Macintosh [85](#page-84-0) sous Windows [85](#page-84-0) impression série configuration [55](#page-54-0) impression, dépannage bourrages papier fréquents [285](#page-284-0) des caractères incorrects s'impriment [291](#page-290-0)

des sauts de page inattendus se produisent [293](#page-292-0) erreur de lecture du lecteur flash [287](#page-286-0) impression depuis un bac inapproprié [291](#page-290-0) impression sur du papier inadéquat [291](#page-290-0) l'impression prend plus de temps que prévu [290](#page-289-0) la fonction de chaînage des bacs ne fonctionne pas [292](#page-291-0) les fichiers PDF multilingues ne s'impriment pas [286](#page-285-0) les pages bloquées ne sont pas réimprimées [286](#page-285-0) les travaux ne s'impriment pas [287](#page-286-0) les travaux suspendus ne s'impriment pas [289](#page-288-0) Les travaux volumineux ne sont pas assemblés. [292](#page-291-0) marges incorrectes sur les impressions [298](#page-297-0) papier recourbé [299](#page-298-0) imprimante [50](#page-49-0) choix d'un emplacement [10](#page-9-0) déplacement [10](#page-9-0), [241](#page-240-0), [242](#page-241-0) entièrement configurée [11](#page-10-0) espace minimum [10](#page-9-0) fonctionnalités de finition [79](#page-78-0) modèle de base [11](#page-10-0) transport [242](#page-241-0) imprimante, adresse IP recherche [21](#page-20-0) imprimante, résolution des problèmes de base [280](#page-279-0) informations d'objet et de message ajout dans l'email [104](#page-103-0) informations de configuration réseau sans fil [51](#page-50-0) informations sur l'imprimante emplacement [9](#page-8-0) insertion d'un en-tête ou pied de page [97](#page-96-0) insertion de feuilles de séparation entre les copies [95](#page-94-0) installation d'options ordre d'installation [45](#page-44-0) installation d'un port Internal Solutions Port [34](#page-33-0)

installation d'une carte en option [33](#page-32-0) installation de l'imprimante [50](#page-49-0) installation du bac 250 feuilles [46](#page-45-0) installation du bac 550 feuilles [46](#page-45-0) installation du disque dur de l'imprimante [42](#page-41-0) intensité e-mail, options [106](#page-105-0) numérisation, options [137](#page-136-0) options de copie [99](#page-98-0) télécopie, options [130](#page-129-0) intensité toner réglage [82](#page-81-0) Internal Solutions Port dépannage [284](#page-283-0) installation [34](#page-33-0) modification des paramètres du port [54](#page-53-0) IPv6, menu [155](#page-154-0) irrégularités d'impression [300](#page-299-0)

### **J**

journal des télécopies affichage [127](#page-126-0)

### **K**

kit de maintenance commande [234](#page-233-0)

impression [86](#page-85-0)

### **L**

l'assistance clientèle contacter [328](#page-327-0) L'imprimante a dû redémarrer. Le dernier travail est peut-être incomplet. [274](#page-273-0) l'imprimante imprime des pages vierges [294](#page-293-0) Le capot du chargeur automatique du scanner est ouvert [277](#page-276-0) Le disque doit être formaté pour être utilisé sur ce périph. [267](#page-266-0) le scanner ne répond pas [322](#page-321-0) lecteur flash impression depuis [82](#page-81-0) Lecteur Flash, menu [202](#page-201-0) lecteurs flash types de fichier pris en charge [84](#page-83-0) lecteurs flash pris en charge [84](#page-83-0) liste des échantillons de polices

liste des répertoires impression [86](#page-85-0) logement de sécurité [49](#page-48-0)

### **M**

masquage des icônes sur l'écran d'accueil [22](#page-21-0) mémoire types installés sur l'imprimante [226](#page-225-0) mémoire du disque dur de l'imprimante effacement [227](#page-226-0) Mémoire du télécopieur pleine [267](#page-266-0) mémoire non volatile [226](#page-225-0) effacement [227](#page-226-0) Mémoire pleine, envoi des télécopies impossible [273](#page-272-0) Mémoire pleine, impossible d'imprimer les télécopies [273](#page-272-0) mémoire volatile [226](#page-225-0) effacement [226](#page-225-0) Menu AppleTalk [156](#page-155-0) Menu Carte Réseau [153](#page-152-0) Menu Changer format [144](#page-143-0) Menu Chargement du papier [147](#page-146-0) Menu Configuration générale [149](#page-148-0) Menu Configurer MF [144](#page-143-0) menu d'impression confidentielle [166](#page-165-0) Menu Divers paramètres de sécurité [165](#page-164-0) Menu du mode Télécopie (Configuration du serveur de télécopie) [191](#page-190-0) menu Effacer fichiers données temporaires [167](#page-166-0) Menu Format/Type papier [141](#page-140-0) Menu Formats de numérisation personnalisés [149](#page-148-0) Menu Grammage du papier [146](#page-145-0) Menu Image [218](#page-217-0) Menu Journal d'audit de sécurité [168](#page-167-0) Menu Modifier les configurations de sécurité [164](#page-163-0) Menu NIC actif [151](#page-150-0) Menu Paramètres [207](#page-206-0) Menu Paramètres de copie [179](#page-178-0) Menu Paramètres de messagerie [193](#page-192-0) Menu Paramètres FTP [198](#page-197-0)

Menu Paramètres OCR [207](#page-206-0) Menu Rapports [150](#page-149-0) Menu Réseau standard [152](#page-151-0) Menu Sans fil [156](#page-155-0) menu Série [x] [161](#page-160-0) Menu TCP/IP [154](#page-153-0) Menu Utilitaires [213](#page-212-0) menus Aide [219](#page-218-0) AppleTalk [156](#page-155-0) Carte réseau [153](#page-152-0) Changer format [144](#page-143-0) Chargement du papier [147](#page-146-0) Compta des travaux [211](#page-210-0) Configuration générale [149](#page-148-0) Configuration SMTP, menu [163](#page-162-0) Configurer MF [144](#page-143-0) Définir la date/l'heure [170](#page-169-0) Divers paramètres de sécurité [165](#page-164-0) Effacer fichiers données temporaires [167](#page-166-0) Emul PCL [215](#page-214-0) Fini [209](#page-208-0) Format/Type papier [141](#page-140-0) Formats de numérisation personnalisés [149](#page-148-0) Grammage du papier [146](#page-145-0) HTML [217](#page-216-0) Image [218](#page-217-0) Impression confidentielle [166](#page-165-0) IPv6 [155](#page-154-0) Journal d'audit de sécurité [168](#page-167-0) Lecteur Flash [202](#page-201-0) liste des [140](#page-139-0) Mode télécopie (configuration analogique de télécopie) [182](#page-181-0) Mode Télécopie (Configuration du serveur de télécopie) [191](#page-190-0) Modifier les configurations de sécurité [164](#page-163-0) NIC actif [151](#page-150-0) Noms personnalisés [149](#page-148-0) Parallèle [x] [158](#page-157-0) Paramètres [207](#page-206-0) Paramètres de copie [179](#page-178-0) Paramètres de messagerie [193](#page-192-0) Paramètres FTP [198](#page-197-0) Paramètres généraux [171](#page-170-0) Paramètres OCR [207](#page-206-0) PDF [214](#page-213-0) PostScript [214](#page-213-0)

Qualité [210](#page-209-0) Rapports [150](#page-149-0) Rapports réseau [153](#page-152-0) Réseau [x] [152](#page-151-0) Réseau standard [152](#page-151-0) Sans fil [156](#page-155-0) Série [x] [161](#page-160-0) Source par défaut [141](#page-140-0) TCP/IP [154](#page-153-0) Texture du papier [144](#page-143-0) types personnalisés [148](#page-147-0) USB standard [157](#page-156-0) Utilitaires [213](#page-212-0) XPS [214](#page-213-0) message e-mail, options [105](#page-104-0) messagerie vocale configuration [110](#page-109-0) messages de l'imprimante [2yy.xx] Bourrage scanner, retirer les originaux coincés du scanner. [277](#page-276-0) [2yy.xx] Bourrage scanner, retirer tous les originaux du scanner. [277](#page-276-0) [2yy.xx] Fermer le couvercle du scanner à plat et charger les originaux pour reprendre le travail [266](#page-265-0) [31.xy] Réinstaller l'unité d'image manquante ou qui ne répond pas [276](#page-275-0) [31.xy] Réinstaller la cartouche manquante ou qui ne répond pas [276](#page-275-0) [31.xy] Remplacer l'unité d'image défectueuse [275](#page-274-0) [32.xy] Remplacer l'unité d'image non prise en charge [276](#page-275-0) [32.xy] Remplacer la cartouche non prise en charge [276](#page-275-0) [33.xy] [supply type] non-Lexmark, reportez-vous au Guide de l'utilisateur. [273](#page-272-0) [34] Format de papier incorrect, ouvrir [alimentation papier] [269](#page-268-0) [35] Mémoire insuffisante pour prendre en charge la fonction Economiser ressources [270](#page-269-0) [37] Mémoire insuffisante pour assembler les travaux [269](#page-268-0)

[37] Mémoire insuffisante pour défragmenter la mémoire flash [269](#page-268-0) [37] Mémoire insuffisante, certains travaux suspendus ne seront pas restaurés [270](#page-269-0) [37] Mémoire insuffisante, travaux suspendus supprimés [269](#page-268-0) [38] Mémoire saturée [273](#page-272-0) [39] Page complexe, des données risquent de ne pas être imprimées [266](#page-265-0) [51] Mémoire flash défectueuse détectée [267](#page-266-0) [52] Espace insuffisant dans la mémoire flash pour les ressources [274](#page-273-0) [53] Mémoire flash non formatée détectée [279](#page-278-0) [54] Erreur logicielle réseau [x] [273](#page-272-0) [54] Erreur logicielle réseau standard [278](#page-277-0) [55] Option ds empl. [x] non prise en charge [279](#page-278-0) [56] Port parallèle [x] désactivé [274](#page-273-0) [56] Port série [x] désactivé [277](#page-276-0) [56] Port USB [x] désactivé [279](#page-278-0) [56] Port USB standard désactivé [278](#page-277-0) [57] Config. modifiée, certains trav. suspendus n'ont pas été restaurés [266](#page-265-0) [58] Trop d'options mémoire flash installées [278](#page-277-0) [58] Trop de bacs connectés [279](#page-278-0) [59] Bac incompatible [x] [269](#page-268-0) [61] Retirer le disque défectueux [275](#page-274-0) [80.xy] Kit de maintenance très faible, [x] nombre de pages restantes estimé [272](#page-271-0) [80.xy] Niveau kit de maintenance bas [272](#page-271-0) [80.xy] Niveau kit de maintenance presque bas [272](#page-271-0) [80.xy] Remplacer le kit de maintenance, nombre de pages restantes estimé 0 [275](#page-274-0) [84.xy] Niveau unité d'image bas [268](#page-267-0)

[84.xy] Niveau unité d'image presque bas [268](#page-267-0) [84.xy] Remplacer l'unité d'image, nombre de pages restantes estimé 0 [275](#page-274-0) [840.01] Scanner désactivé par l'administrateur [277](#page-276-0) [88.xy] Niv. cartouche presque bas [264](#page-263-0) [88.xy] Niveau cartouche bas [264](#page-263-0) [88.xy] Remplacer cartouche, nombre de pages restantes estimé 0 [275](#page-274-0) [x]-bourrage papier, ouvrez le capot supérieur du chargeur automatique. [28y.xx] [249](#page-248-0) [x]-bourrage papier, retirez toutes les feuilles du réceptacle de sortie. Laisser papier ds récept. [45y.xx] [258](#page-257-0) [x]-bourrage papier, éliminez le bourrage du chargeur manuel. [25y.xx] [255](#page-254-0) [x]‑bourrage papier, ouvrez la porte arrière. [20y.xx] [250](#page-249-0) [x]‑bourrage papier, ouvrez la porte avant. [20y.xx] [251](#page-250-0) [x]-bourrage papier, ouvrez le bac  $[x]$ .  $[24y.xx]$  [256](#page-255-0) [x]-bourrage papier, retirez le bac 1 pour retirer le papier coincé dans le dispositif recto verso. [23y.xx] [254](#page-253-0) [x]-bourrage papier, retirez le papier coincé du réceptacle standard. [20y.xx] [249](#page-248-0) 62 Disque saturé [267](#page-266-0) Alimenter [alimentation papier] avec [chaîne personnalisée] [orientation du papier] [270](#page-269-0) Alimenter [alimentation papier] avec [format du papier] [orientation du papier] [271](#page-270-0) Alimenter [alimentation papier] avec [nom du type personnalisé] [orientation du papier] [270](#page-269-0) Aucune ligne téléphonique analogique connectée au modem, le télécopieur est désactivé. [273](#page-272-0) Cartridge very low, [x] estimated pages remain[88.xy] (cartouche

très faible, nombre de pages restantes estimé) [264](#page-263-0) Certains travaux suspendus n'ont pas été restaurés [278](#page-277-0) Changement de papier nécessaire [274](#page-273-0) Changer [alimentation papier] avec [chaîne personnalisée], charger [orientation] [264](#page-263-0) Changer [alimentation papier] avec [nom du type personnalisé], charger [orientation] [264](#page-263-0) Changer [alimentation] par [format de papier], charger [orientation] [265](#page-264-0) Charger [source du papier] avec [type de papier] [format du papier] [orientation du papier] [271](#page-270-0) Charger chargeur manuel avec [format du papier] [orientation du papier] [272](#page-271-0) Charger chargeur manuel avec [nom type perso] [orientation du papier] [271](#page-270-0) Charger chargeur manuel avec [type de papier] [format du papier] [orientation du papier] [272](#page-271-0) Charger un chargeur manuel avec [chaîne personnalisée] [orientation du papier] [271](#page-270-0) Concentrateur USB non pris en charge, retirez-le [267](#page-266-0) Disq. psq sat. Effacement sécurisé du disque. [267](#page-266-0) Disque non pris en charge [279](#page-278-0) Erreur de lecture du concentrateur USB. Retirer le concentrateur. [267](#page-266-0) Erreur de lecture du pilote USB. Retirer USB. [267](#page-266-0) Fermer la porte avant [266](#page-265-0) Fermer porte arrière [265](#page-264-0) Fermez la porte arrière de l'unité de finition [266](#page-265-0) Fourniture manquante pour terminer le travail en cours [278](#page-277-0) Imaging unit very low, [x] estimated pages remain[84.xy] (unité d'image très faible,

nombre de pages restantes estimé) [268](#page-267-0) L'imprimante a dû redémarrer. Le dernier travail est peut-être incomplet. [274](#page-273-0) Le capot du chargeur automatique du scanner est ouvert [277](#page-276-0) Le disque doit être formaté pour être utilisé sur ce périph. [267](#page-266-0) Mémoire du télécopieur pleine [267](#page-266-0) Mémoire pleine, envoi des télécopies impossible [273](#page-272-0) Mémoire pleine, impossible d'imprimer les télécopies [273](#page-272-0) Nom du poste de télécopie non configuré. Contacter l'administrateur système. [268](#page-267-0) Numéro du poste de télécopie non configuré. Contacter l'administrateur système. [268](#page-267-0) Partition du télécopieur inopérante. Contacter l'administrateur système. [268](#page-267-0) Régler [source du papier] sur [type de papier] [format de papier], charger [orientation] [265](#page-264-0) Replacer ts les origin. pr reprendre le trav. [275](#page-274-0) Restaurer les travaux suspendus ? [277](#page-276-0) Retirer le papier du réceptacle standard [275](#page-274-0) Scanner désactivé. Si le problème persiste, contactez l'administrateur du système. [840.02] [277](#page-276-0) Serveur de télécopie Pour formater non configuré. Contacter l'administrateur système. [268](#page-267-0) Serveur SMTP non configuré. Contacter l'administrateur système. [278](#page-277-0) Serveur Weblink non configuré. Contacter l'administrateur système. [279](#page-278-0) Vérifiez la connexion du bac [x] [265](#page-264-0) méthode de configuration des boutons de commande utilisation [53](#page-52-0)

méthode Numéro d'identification personnel utilisation [53](#page-52-0) mise au rebut du disque dur de l'imprimante [226](#page-225-0) mise en page e-mail, options [107](#page-106-0) numérisation, options [138](#page-137-0) télécopie, options [130](#page-129-0) mode E-mail configuration [101](#page-100-0) mode Hibernation utilisation [222](#page-221-0) Mode silencieux [221](#page-220-0) Mode télécopie (configuration analogique de télécopie), menu [182](#page-181-0) Mode Veille réglage [222](#page-221-0) MyShortcut à propos de [25](#page-24-0)

### **N**

nettoyage partie externe de l'imprimante [230](#page-229-0) vitre du scanner [231](#page-230-0) nettoyage de l'imprimante [230](#page-229-0) niveaux du volume sonore [330](#page-329-0) nom de type de papier personnalisé attribution [69](#page-68-0) Nom du poste de télécopie non configuré. Contacter l'administrateur système. [268](#page-267-0) nom du télécopieur, définition [121](#page-120-0) nom fichier numérisation, options [137](#page-136-0) nom personnalisé configuration [69](#page-68-0) nombre de pages restantes estimation [232](#page-231-0) Noms personnalisés, menu [149](#page-148-0) notifications de fournitures configuration [244](#page-243-0) numérisation à partir d'un lecteur flash [136](#page-135-0) copie rapide [88](#page-87-0) vers un ordinateur avec Embedded Web Server [135](#page-134-0) vers une adresse FTP [133](#page-132-0), [134](#page-133-0)

numérisation vers des emplacements réseau [132](#page-131-0) numérisation vers un lecteur flash [136](#page-135-0) numérisation vers un ordinateur [135](#page-134-0) à partir du serveur Web incorporé [135](#page-134-0) numérisation vers une adresse FTP à l'aide d'un numéro de raccourci [133](#page-132-0) à l'aide du carnet d'adresses [134](#page-133-0) à partir du panneau de commandes [133](#page-132-0) création de raccourcis sur l'ordinateur [132](#page-131-0) numérisation, dépannage échec de la numérisation [323](#page-322-0) impossible de numériser depuis un ordinateur [326](#page-325-0) la numérisation prend trop de temps ou bloque l'ordinateur [324](#page-323-0) le scanner ne se ferme pas. [313](#page-312-0)[, 324](#page-323-0) numérisation partielle de document ou de photo [326](#page-325-0) numérisation, options aperçu numérisation [138](#page-137-0) enregistrer comme raccourci [137](#page-136-0) Envoyer en tant que [137](#page-136-0) format d'origine [137](#page-136-0) intensité [137](#page-136-0) mise en page [138](#page-137-0) nom fichier [137](#page-136-0) résolution [137](#page-136-0) Numériser vers l'ordinateur configuration [135](#page-134-0) Numériser vers le réseau configuration [26](#page-25-0) utilisation [132](#page-131-0) numéro de télécopie, définition [121](#page-120-0) Numéro du poste de télécopie non configuré. Contacter l'administrateur système. [268](#page-267-0)

### **O**

options bac 250 feuilles, installation [46](#page-45-0) bac 550 feuilles, installation [46](#page-45-0) barrettes microcode [29](#page-28-0)

carte mémoire [31](#page-30-0) cartes mémoire [29](#page-28-0) disque dur de l'imprimante, installation [42](#page-41-0) disque dur de l'imprimante, retrait [44](#page-43-0) Internal Solutions Port, installation [34](#page-33-0) options avancées FTP [100](#page-99-0) options FTP [139](#page-138-0) télécopie [130](#page-129-0) options avancées, écran tactile courrier électronique [107](#page-106-0) options de copie assemblage [99](#page-98-0) copies [99](#page-98-0) enregistrer comme raccourci [100](#page-99-0) faces (recto verso) [99](#page-98-0) intensité [99](#page-98-0) options de l'imprimante, dépannage carte d'interface parallèle/USB [284](#page-283-0) carte mémoire [283](#page-282-0) Internal Solutions Port [284](#page-283-0) option interne non détectée [282](#page-281-0) problèmes de bac [283](#page-282-0) options FTP FTP [137](#page-136-0) options avancées [139](#page-138-0) options internes [29](#page-28-0) options internes disponibles [29](#page-28-0) options matérielles, ajout pilote d'imprimante [50](#page-49-0) options, écran de copie copier à partir de [98](#page-97-0) échelle [99](#page-98-0) options, écran tactile copie [98](#page-97-0) courrier électronique [105](#page-104-0)[, 107](#page-106-0)

### **P**

page de configuration du réseau impression [56](#page-55-0) page des paramètres de menus impression [55](#page-54-0) Page Web sécurité Informations sur la sécurité de l'imprimante [229](#page-228-0)

panneau de commandes de l'imprimante [16](#page-15-0) paramètres usine, restauration [245](#page-244-0) réglage, luminosité [224](#page-223-0) voyant [16](#page-15-0) Voyant du bouton Veille [16](#page-15-0) panneau de commandes de l'imprimante, écran virtuel à partir du serveur Web incorporé [243](#page-242-0) panneau de commandes distant configuration [27](#page-26-0) panneau de commandes, imprimante [16](#page-15-0) voyant [16](#page-15-0) Voyant du bouton Veille [16](#page-15-0) papier caractéristiques [73](#page-72-0) chargeur multifonction, chargement [62](#page-61-0) déconseillé [74](#page-73-0) enregistrement [95](#page-94-0) formats différents, copie [91](#page-90-0) formulaires préimprimés [75](#page-74-0) papier à en-tête [75](#page-74-0) paramètre Format Universel [57](#page-56-0) recyclé [75](#page-74-0) sélection [75](#page-74-0) stockage [76](#page-75-0) utilisation de papier recyclé [220](#page-219-0) papier à en-tête chargeur multifonction, chargement [62](#page-61-0) conseils sur l'utilisation [71](#page-70-0) copie [90](#page-89-0) papier déconseillé [74](#page-73-0) papier recyclé utilisation [75](#page-74-0), [220](#page-219-0) Parallèle [x], menu [158](#page-157-0) paramètre Mode Eco [221](#page-220-0) paramètres administrateur Embedded Web Server [243](#page-242-0) paramètres de conservation Délai d'hibernation [223](#page-222-0) économie des fournitures [220](#page-219-0) luminosité, réglage [224](#page-223-0) Mode Eco [221](#page-220-0) mode Hibernation [222](#page-221-0) Mode silencieux [221](#page-220-0) Mode Veille [222](#page-221-0) Progr. modes alim. [223](#page-222-0)

paramètres du port configuration [54](#page-53-0) paramètres du réseau Embedded Web Server [243](#page-242-0) paramètres écologiques Délai d'hibernation [223](#page-222-0) Mode Eco [221](#page-220-0) mode Hibernation [222](#page-221-0) Mode silencieux [221](#page-220-0) Progr. modes alim. [223](#page-222-0) paramètres environnementaux Délai d'hibernation [223](#page-222-0) économie des fournitures [220](#page-219-0) luminosité de l'écran de l'imprimante, réglage [224](#page-223-0) Mode Eco [221](#page-220-0) mode Hibernation [222](#page-221-0) Mode silencieux [221](#page-220-0) Mode Veille [222](#page-221-0) Progr. modes alim. [223](#page-222-0) Paramètres généraux, menu [171](#page-170-0) paramètres usine restauration [245](#page-244-0) partie externe de l'imprimante nettoyage [230](#page-229-0) Partition du télécopieur inopérante. Contacter l'administrateur système. [268](#page-267-0) PDF, menu [214](#page-213-0) périphérique mobile impression depuis [83](#page-82-0) photos copie [89](#page-88-0) pilote d'imprimante options matérielles, ajout [50](#page-49-0) Port Ethernet [49](#page-48-0) Port USB [49](#page-48-0) ports du télécopieur [49](#page-48-0) PostScript, menu [214](#page-213-0) préparation de la configuration de l'imprimante sur un réseau Ethernet [51](#page-50-0) présentation des boutons et icônes de l'écran d'accueil [17](#page-16-0) prévention des risques de bourrage papier [246](#page-245-0) prise adaptateur [118](#page-117-0) Progr. modes alim. utilisation [223](#page-222-0)

### **Q**

qualité d'impression nettoyage de la vitre du scanner [231](#page-230-0) qualité d'impression, dépannage bords des caractères irréguliers [293](#page-292-0) densité d'impression inégale [312](#page-311-0) des blancs horizontaux apparaissent sur les impressions [309](#page-308-0) des défauts d'impression répétés apparaissent sur les impressions [301](#page-300-0) des images ombrées apparaissent sur les impressions [296](#page-295-0) des rayures horizontales apparaissent sur les impressions [306](#page-305-0) des traces de toner se déposent sur les impressions [311](#page-310-0) effacement du toner [311](#page-310-0) fond gris ou tonalité de fond [311](#page-310-0) impression inclinée sur la page [305](#page-304-0) impression trop claire [303](#page-302-0) impression trop sombre [302](#page-301-0) irrégularités d'impression [300](#page-299-0) l'imprimante imprime des pages noires [305](#page-304-0) la qualité d'impression des transparents laisse à désirer [306](#page-305-0) le fond des impressions est gris [297](#page-296-0) pages ou images tronquées [295](#page-294-0) pages vierges [294](#page-293-0) rayures blanches [310](#page-309-0) rayures verticales [307](#page-306-0) qualité de la copie réglage [93](#page-92-0) Qualité, menu [210](#page-209-0)

### **R**

raccourcis d'email, création à partir du serveur Web incorporé [102](#page-101-0) raccourcis, création adresse FTP [133](#page-132-0) courrier électronique [102](#page-101-0) destination de télécopie [125](#page-124-0), [126](#page-125-0) destination FTP [132](#page-131-0)

rapports affichage [244](#page-243-0) Rapports réseau, menu [153](#page-152-0) réceptacle standard, utilisation [67](#page-66-0) recherche d'informations supplémentaires sur l'imprimante [9](#page-8-0) recherche de l'adresse IP de l'imprimante [21](#page-20-0) recto verso [92](#page-91-0) recyclage cartouches de toner [225](#page-224-0) emballage Lexmark [225](#page-224-0) produits Lexmark [224](#page-223-0) réduction d'une copie [93](#page-92-0) réduction des risques de bourrage [76](#page-75-0) réduction du bruit [221](#page-220-0) réglage de l'intensité du toner [82](#page-81-0) réglage de la luminosité de l'écran de l'imprimante [224](#page-223-0) réglage de la qualité des copies [93](#page-92-0) réglage du mode veille [222](#page-221-0) Régler [source du papier] sur [type de papier] [format de papier], charger [orientation] [265](#page-264-0) remplacement cartouche de toner [235](#page-234-0) unité d'image [237](#page-236-0) remplacement de la cartouche d'agrafes [239](#page-238-0) remplacement des fournitures cartouche d'agrafes [239](#page-238-0) répartiteur téléphonique [115](#page-114-0) répétition des travaux d'impression [84](#page-83-0) impression à partir d'un ordinateur Macintosh [85](#page-84-0) impression sous Windows [85](#page-84-0) Replacer ts les origin. pr reprendre le trav. [275](#page-274-0) répondeur configuration [110](#page-109-0) Réseau [x], menu [152](#page-151-0) réseau Ethernet préparation de la configuration pour l'impression Ethernet [51](#page-50-0) réseau sans fil informations de configuration [51](#page-50-0) résolution e-mail, options [106](#page-105-0) numérisation, options [137](#page-136-0) télécopie, options [130](#page-129-0)

résolution des problèmes liés à la qualité des couleurs les impressions sur transparents couleurs semblent foncées à la projection [296](#page-295-0) résolution, télécopie modification [126](#page-125-0) restauration des paramètres usine [245](#page-244-0) Restaurer les travaux suspendus ? [277](#page-276-0) Retirer le papier du réceptacle standard [275](#page-274-0) retrait du disque dur de l'imprimante [44](#page-43-0) Rouleau séparateur du DAA commande [235](#page-234-0)

### **S**

scanner dispositif d'alimentation automatique de documents (DAA) [14](#page-13-0) fonctions [14](#page-13-0) vitre du scanner [14](#page-13-0) Scanner désactivé. Si le problème persiste, contactez l'administrateur du système. [840.02] [277](#page-276-0) sécurité modification des paramètres d'impression confidentielle [86](#page-85-0) sécurité de l'imprimante informations [229](#page-228-0) Serveur de télécopie Pour formater non configuré. Contacter l'administrateur système. [268](#page-267-0) Serveur SMTP non configuré. Contacter l'administrateur système. [278](#page-277-0) Serveur Weblink non configuré. Contacter l'administrateur système. [279](#page-278-0) service de sonnerie distinctive, télécopies connexion à [121](#page-120-0) service téléphonique numérique télécopie, configuration [116](#page-115-0) source de contenu paramètres email [106](#page-105-0) télécopie, options [129](#page-128-0) stockage fournitures [235](#page-234-0)

papier [76](#page-75-0) stockage de tâches d'impression [84](#page-83-0) suspension des télécopies [128](#page-127-0)

### **T**

tâches d'impression confidentielles [84](#page-83-0) impression à partir d'un ordinateur Macintosh [85](#page-84-0) impression sous Windows [85](#page-84-0) télécopie envoi [124](#page-123-0) télécopie, configuration connexion à une ligne téléphonique standard [110](#page-109-0) connexion DSL [114](#page-113-0) propre au pays ou à la région [118](#page-117-0) service téléphonique numérique [116](#page-115-0) VoIP [115](#page-114-0) télécopie, dépannage il est possible d'envoyer des télécopies, mais il est impossible de les recevoir. [319](#page-318-0) il est possible de recevoir des télécopies, mais impossible d'en envoyer. [320](#page-319-0) impossible d'envoyer ou de recevoir une télécopie [317](#page-316-0) l'identifiant de l'appelant ne s'affiche pas [316](#page-315-0) qualité d'impression médiocre de la télécopie reçue [321](#page-320-0) télécopie, options aperçu numérisation [130](#page-129-0) envoi différé [130](#page-129-0) intensité [130](#page-129-0) mise en page [130](#page-129-0) résolution [130](#page-129-0) source de contenu [129](#page-128-0) type de contenu [129](#page-128-0) Texture du papier, menu [144](#page-143-0) transfert de télécopies [129](#page-128-0) transparents chargeur multifonction, chargement [62](#page-61-0) conseils [71](#page-70-0) copie [89](#page-88-0) transport de l'imprimante [242](#page-241-0) travail d'impression annulation, à partir de l'ordinateur [87](#page-86-0)

travaux confidentiels modification des paramètres d'impression [86](#page-85-0) travaux d'impression différés [84](#page-83-0) impression à partir d'un ordinateur Macintosh [85](#page-84-0) impression sous Windows [85](#page-84-0) travaux suspendus [84](#page-83-0) impression à partir d'un ordinateur Macintosh [85](#page-84-0) impression sous Windows [85](#page-84-0) type de contenu paramètres email [106](#page-105-0) télécopie, options [129](#page-128-0) type de fichier de sortie image numérisée [137](#page-136-0) modification [105](#page-104-0) type de papier Configuration [57](#page-56-0) Type perso [x] changement du type de papier [69](#page-68-0) création d'un nom personnalisé [68](#page-67-0) types de papier chargement [78](#page-77-0) prise en charge par l'imprimante [78](#page-77-0) Types personnalisés, menu [148](#page-147-0)

### **U**

unité d'image commande [234](#page-233-0) remplacement [237](#page-236-0) unité de finition fonctionnalités de finition [79](#page-78-0) formats de papier pris en charge [79](#page-78-0) USB standard, menu [157](#page-156-0) utilisation de Formulaires et favoris [81](#page-80-0) utilisation de l'option Progr. modes alim. [223](#page-222-0) utilisation de papier recyclé [220](#page-219-0) utilisation de raccourcis envoi d'une télécopie [123](#page-122-0) utilisation de ScanBack Utility [136](#page-135-0) utilisation des boutons de l'écran tactile [19](#page-18-0) utilisation du mode Hibernation [222](#page-221-0) Utilitaire ScanBack utilisation [136](#page-135-0)

### **V**

vérification d'une imprimante qui ne répond pas [280](#page-279-0) vérification de l'état des pièces et fournitures [232](#page-231-0) vérification des travaux d'impression [84](#page-83-0) impression à partir d'un ordinateur Macintosh [85](#page-84-0) impression sous Windows [85](#page-84-0) Vérifiez la connexion du bac [x] [265](#page-264-0) vitre du scanner copie à l'aide de [89](#page-88-0) nettoyage [231](#page-230-0) VoIP (Voice over Internet Protocol) télécopie, configuration [115](#page-114-0) volatilité déclaration [226](#page-225-0) voyant [16](#page-15-0)

### **X**

XPS, menu [214](#page-213-0)